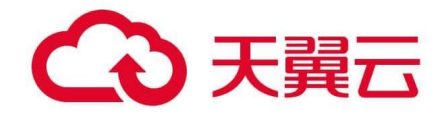

# **天翼混合云一体机 iStack 用**

# **户操作手册**

天翼云科技有限公司

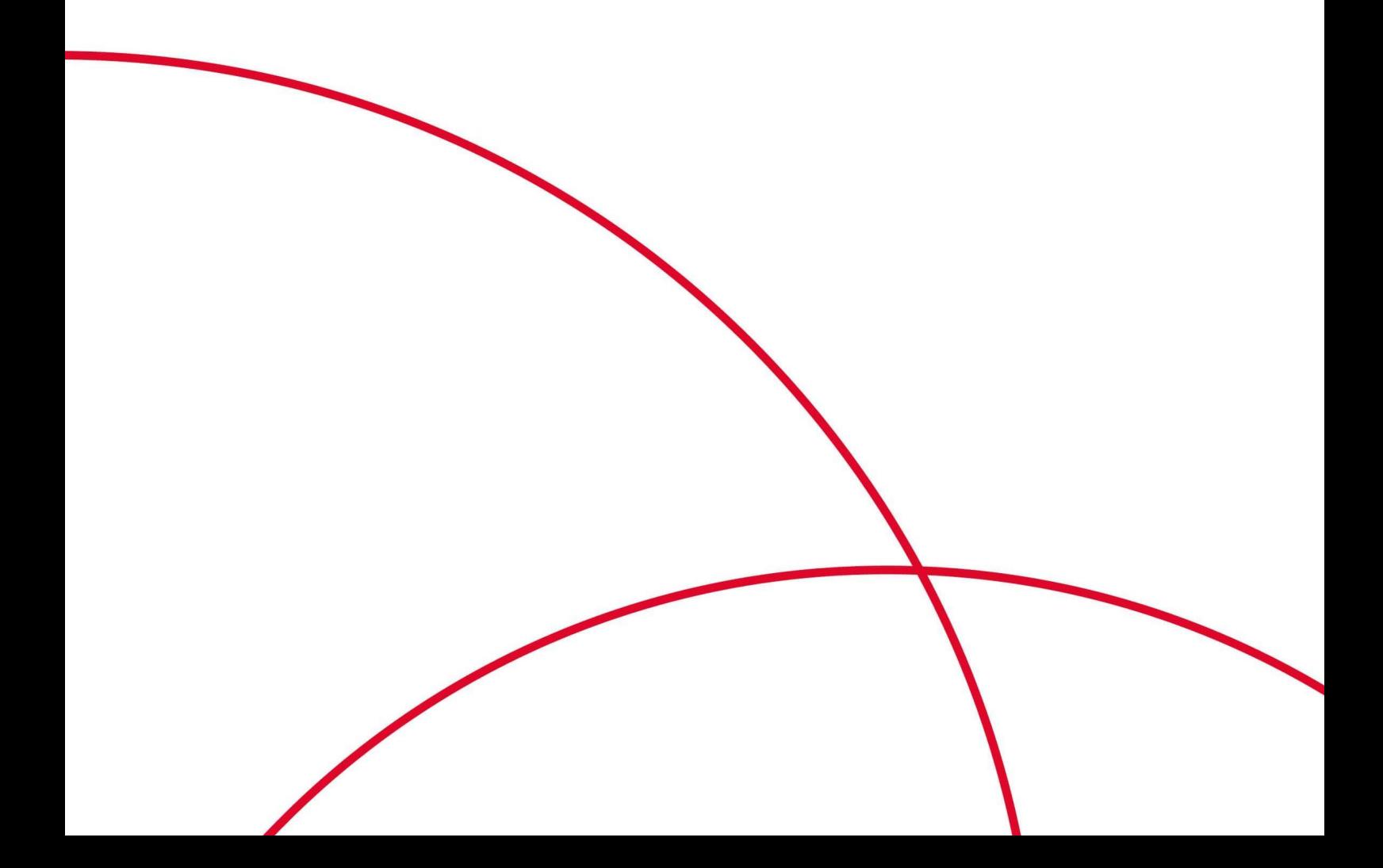

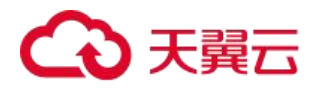

## 目录

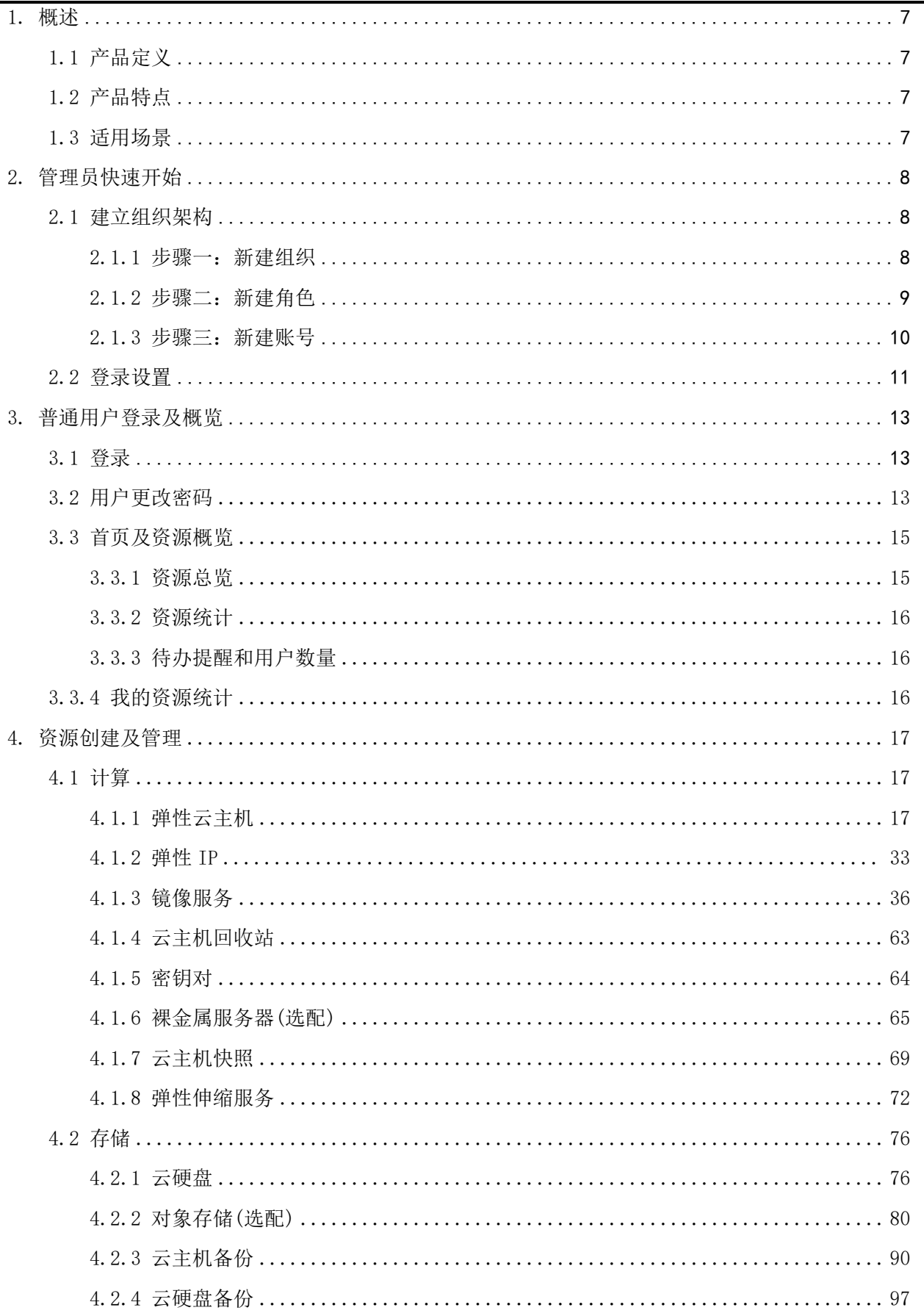

# 4 天翼云

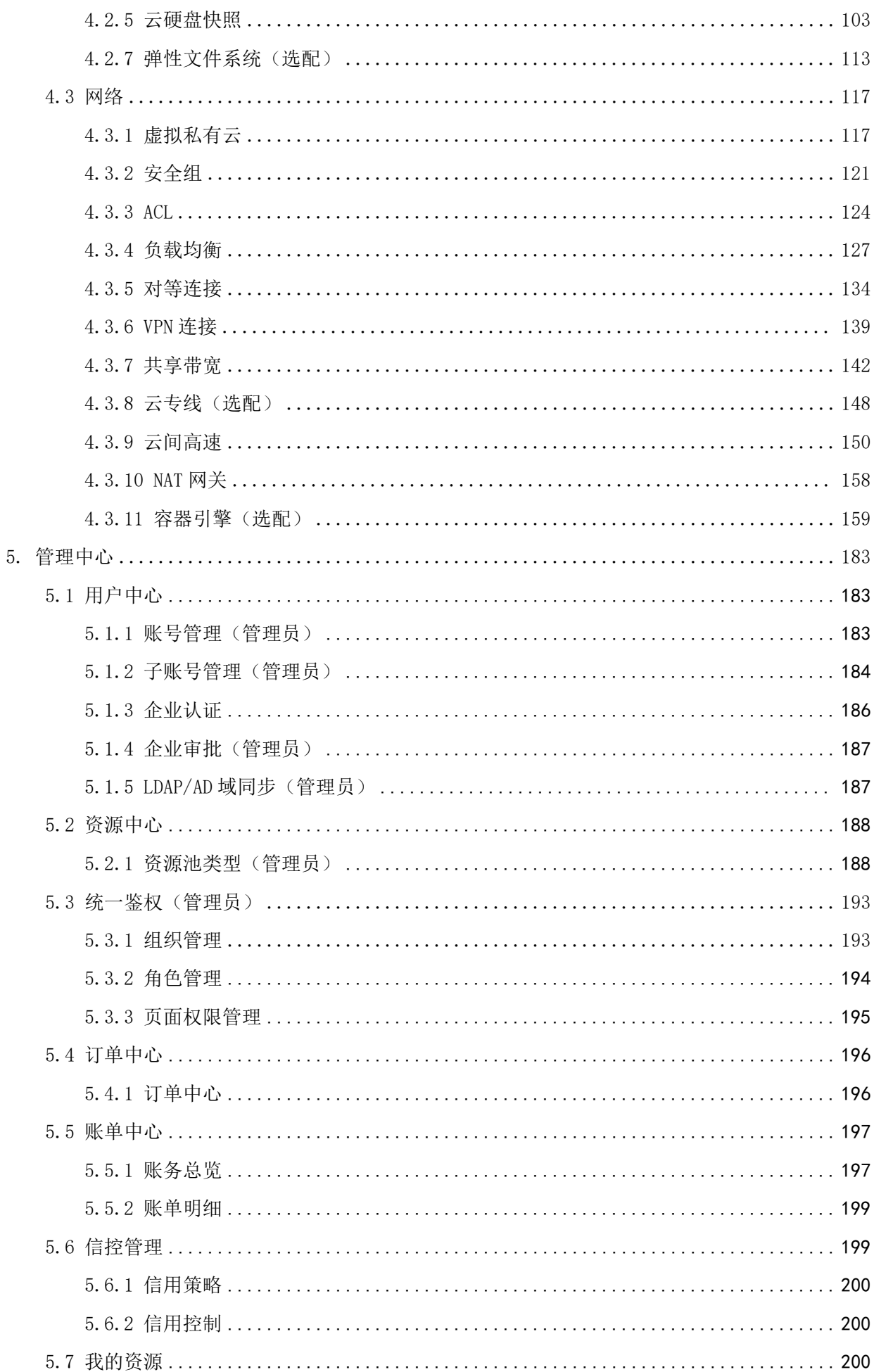

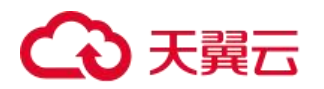

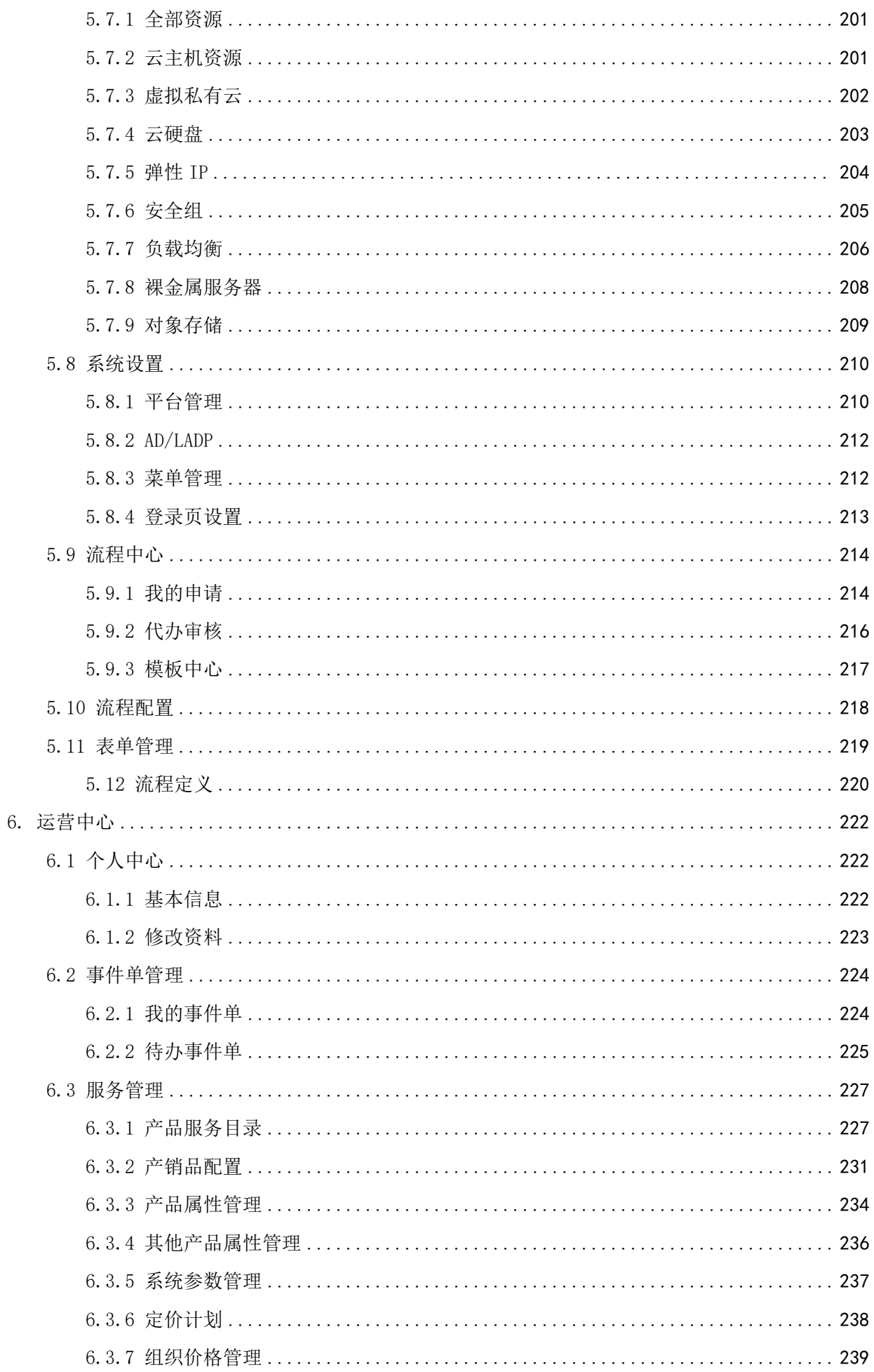

# 4 天翼云

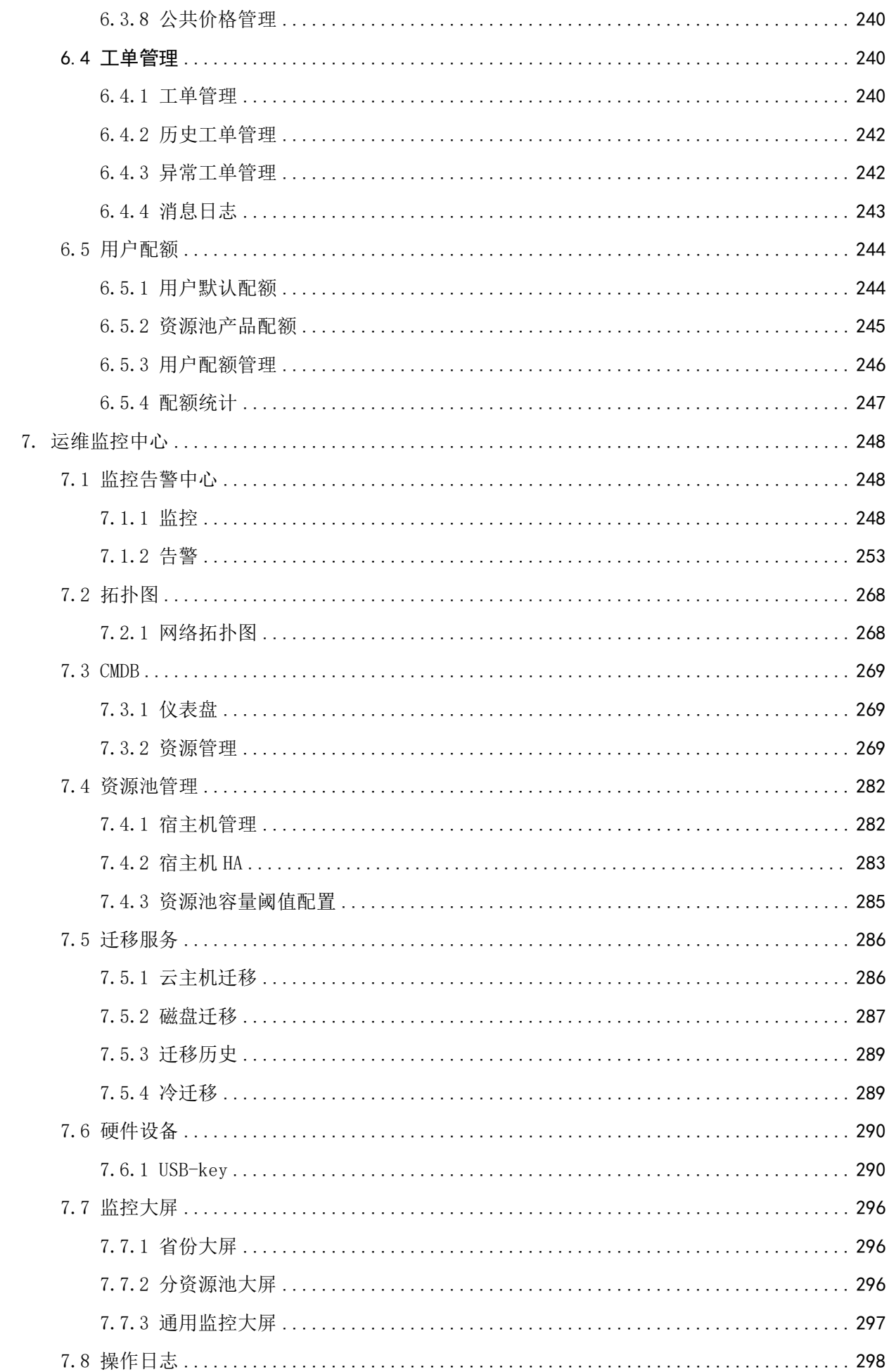

# 4 天翼云

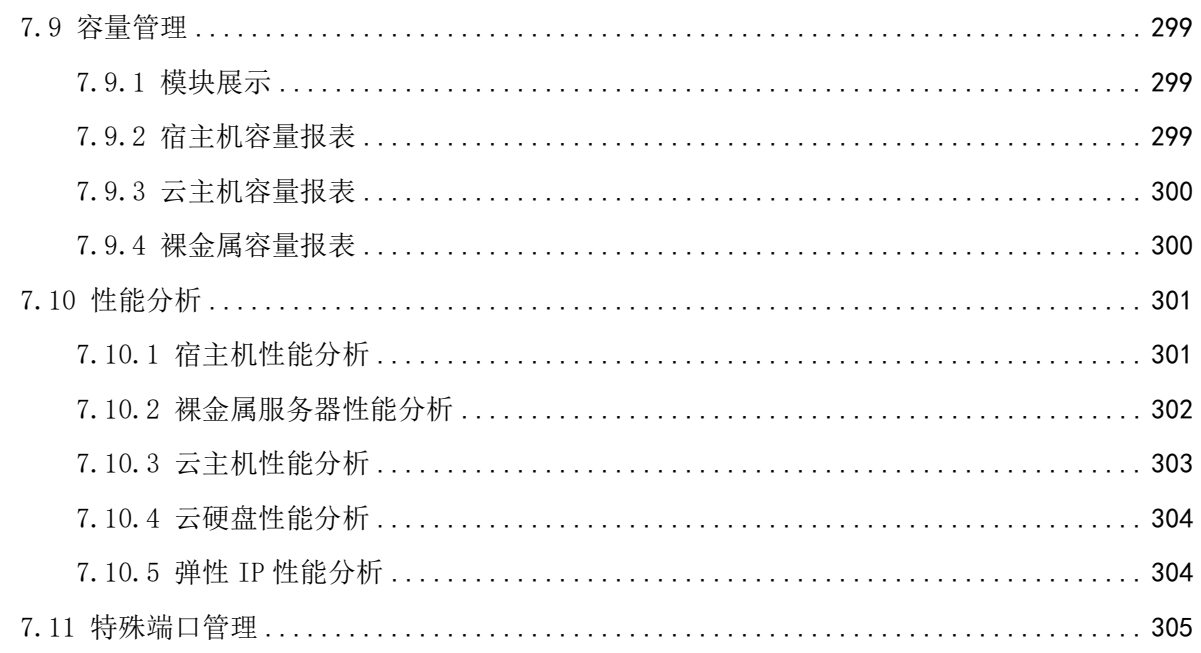

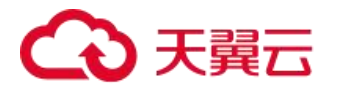

# <span id="page-6-0"></span>1. 概述

## <span id="page-6-1"></span>1.1 产品定义

天翼混合云一体机 iStack(以下简称 iStack)是天翼云基于多年研发积累和大规模公有云实践验证,结合对 市场用户云业务需求深入洞察, 推出的软硬一体产品。采用通用 x86 或国产服务器, 内置天翼云平台, 提供计算、 分布式存储、云网络、安全、运维监控等全栈化云计算的服务能力,帮助客户快速上云。

客户可自行指定部署位置,拉近用户和 IT 资源的距离,安全可控的同时实现更低的数据交互时延、节省网络 流量。iStack 既可独立进行资源管理监控,还可以通过混合云管平台纳管已有 IT 资源便于公司统筹规划。不仅适 合独立新云建设,也适合在分支本地处理核心数据,多云联动的需求。

## <span id="page-6-2"></span>1.2 产品特点

- 标准下单 提供标准产品规格及售卖模式,客户在官网自助选择下单。
- 快速交付

下单后 1 个月完成产品部署交付,虚拟资源即开即用。

极简运维

接入统一运维管理平台,提供 7\*24 小时在线运维服务。

- 弹性扩容 最小部署规模 3 节点,可按单节点扩容,满足客户弹性业务需求。
- 云网融合 内置 SD-WAN 服务,帮助客户以低成本快速构建专有企业云网。

## <span id="page-6-3"></span>1.3 适用场景

- 中小企业 IT 上云
- 本地数据处理
- 数据安全合规

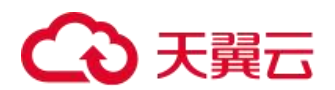

# <span id="page-7-0"></span>2. 管理员快速开始

本章节是一个简要的指南,帮助管理员快速构建和配置云管平台。

## <span id="page-7-1"></span>2.1 建立组织架构

#### <span id="page-7-2"></span>2.1.1 步骤一:新建组织

1、 超级管理员可以点击进入管理中心-统一鉴权-组织管理页面,根据提前规划的组织架构新建组织,新建 组织的界面如下:

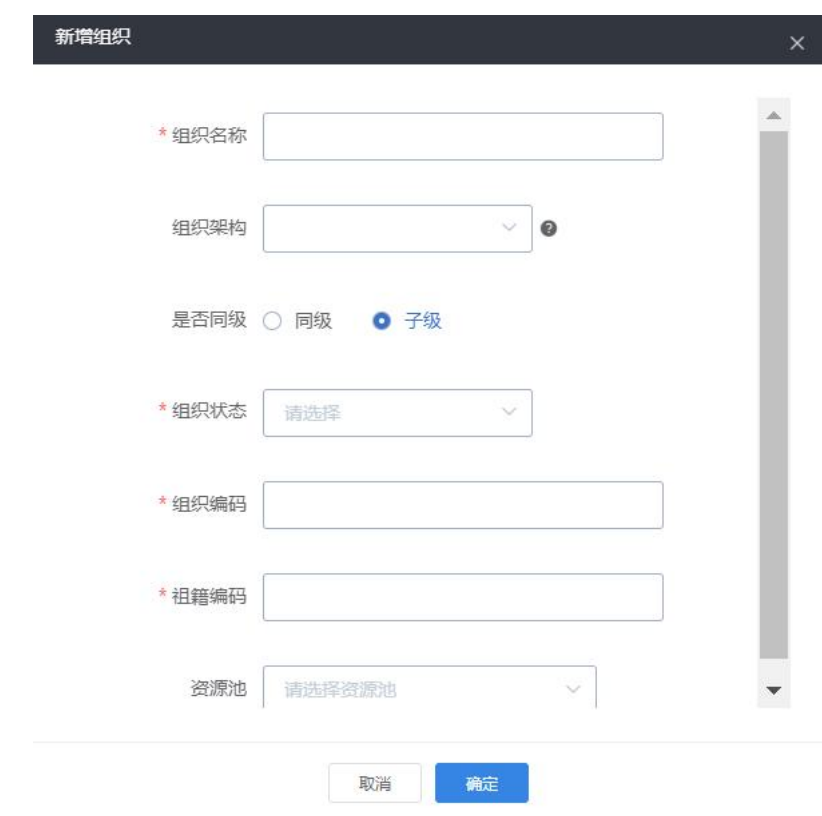

2、选中某级组织,点击新建组织可以创建同级或下级组织,最终形成一个组织树如下图所示:

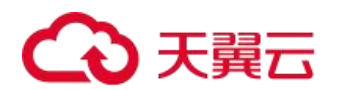

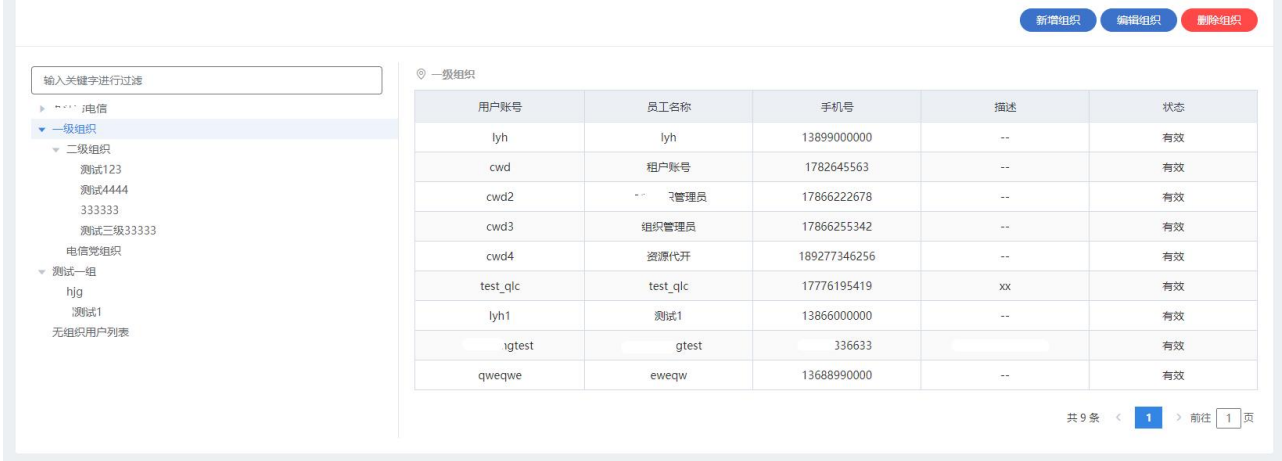

<span id="page-8-0"></span>注意:根组织不允许删除,只允许修改名称。更多细节请参考管理中心部分相关子章节。

## 2.1.2 步骤二:新建角色

超级管理员可以点击进入管理中心-统一鉴权-角色管理页面,新建角色或在系统默认角色基础上自定义修改 授权,新建角色的界面如下:

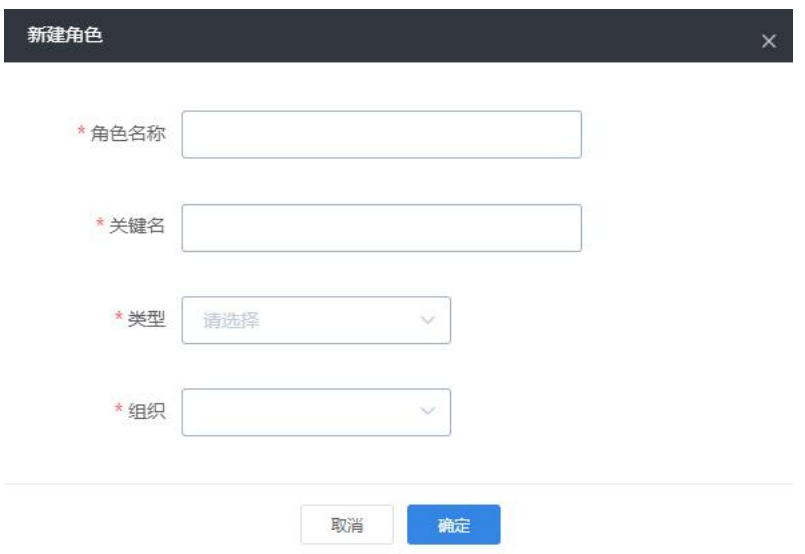

新建角色成功后返回角色管理列表页面,点击授权,或者直接在系统默认角色基础上点击授权:

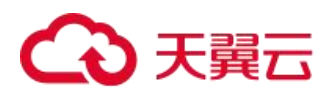

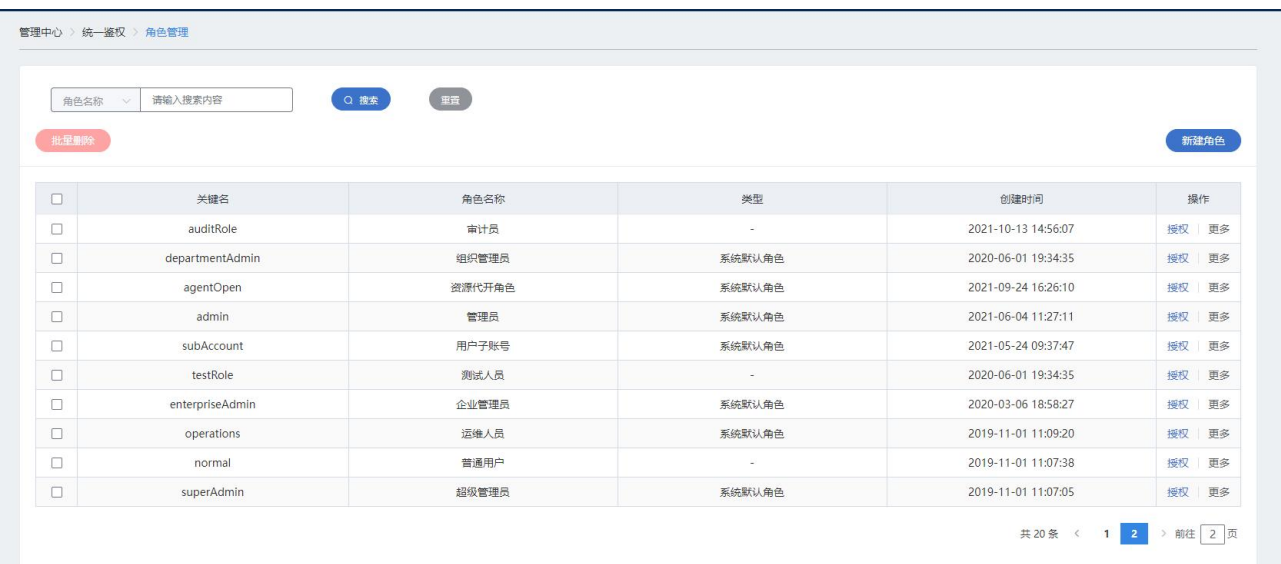

完成角色授权后返回角色管理列表页面,更多细节请参考管理中心部分相关子章节。

### <span id="page-9-0"></span>2.1.3 步骤三:新建账号

超级管理员可以点击进入管理中心-用户中心-账号管理页面,新建组织管理员账号、普通用户账号和运维管 理员等账号,创建账号的界面如下:

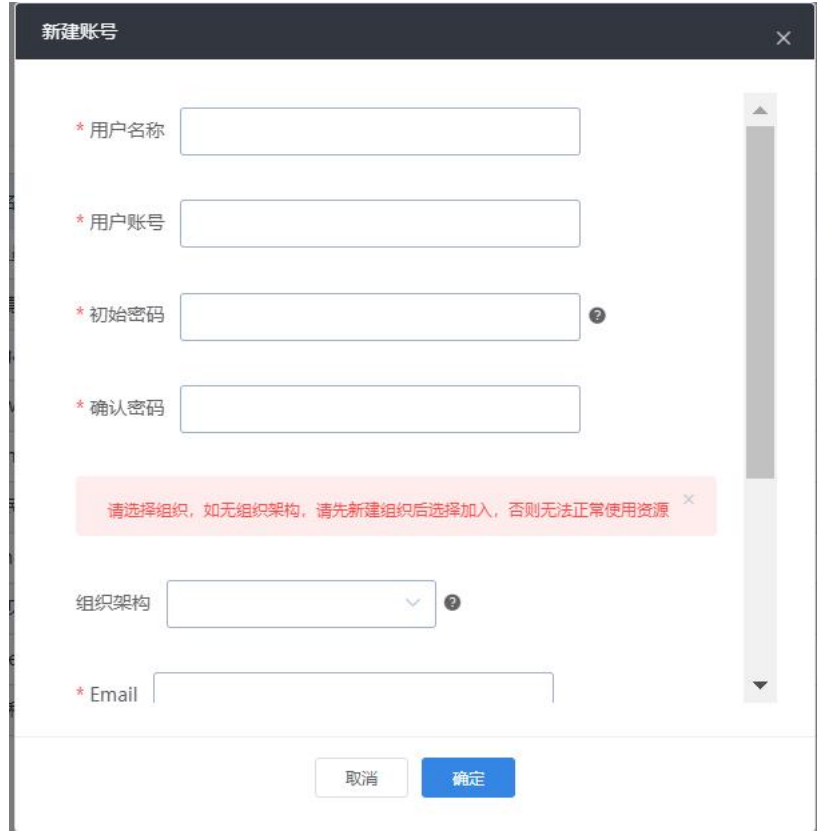

点击"新建账号"按钮完成, 返回到账号管理列表页面, 在"更多"里选择绑定角色, 绑定角色页面如下:

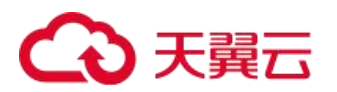

#### 绑定角色

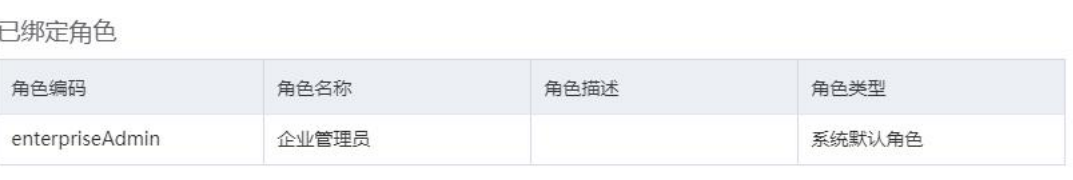

 $\times$ 

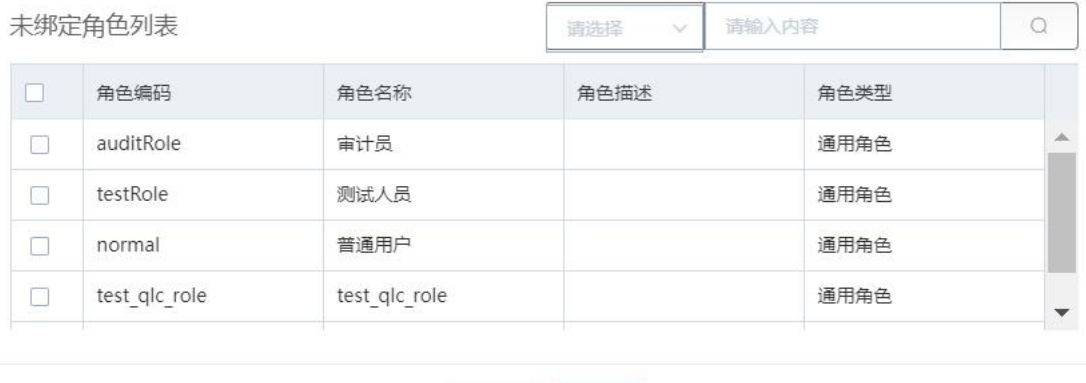

取消 确定

绑定角色成功后返回账号管理列表,可以看到列表中绑定的角色数有更新变化。更多细节请参考管理中心部 分相关子章节。

## <span id="page-10-0"></span>2.2 登录设置

进入管理中心>系统设置>登陆设置,对用户登录进行各项限制,全局生效。 在云管平台左侧管理中心子菜单中,进入登录设置页面,如图所示:

11

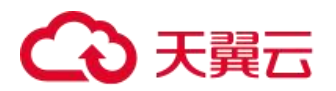

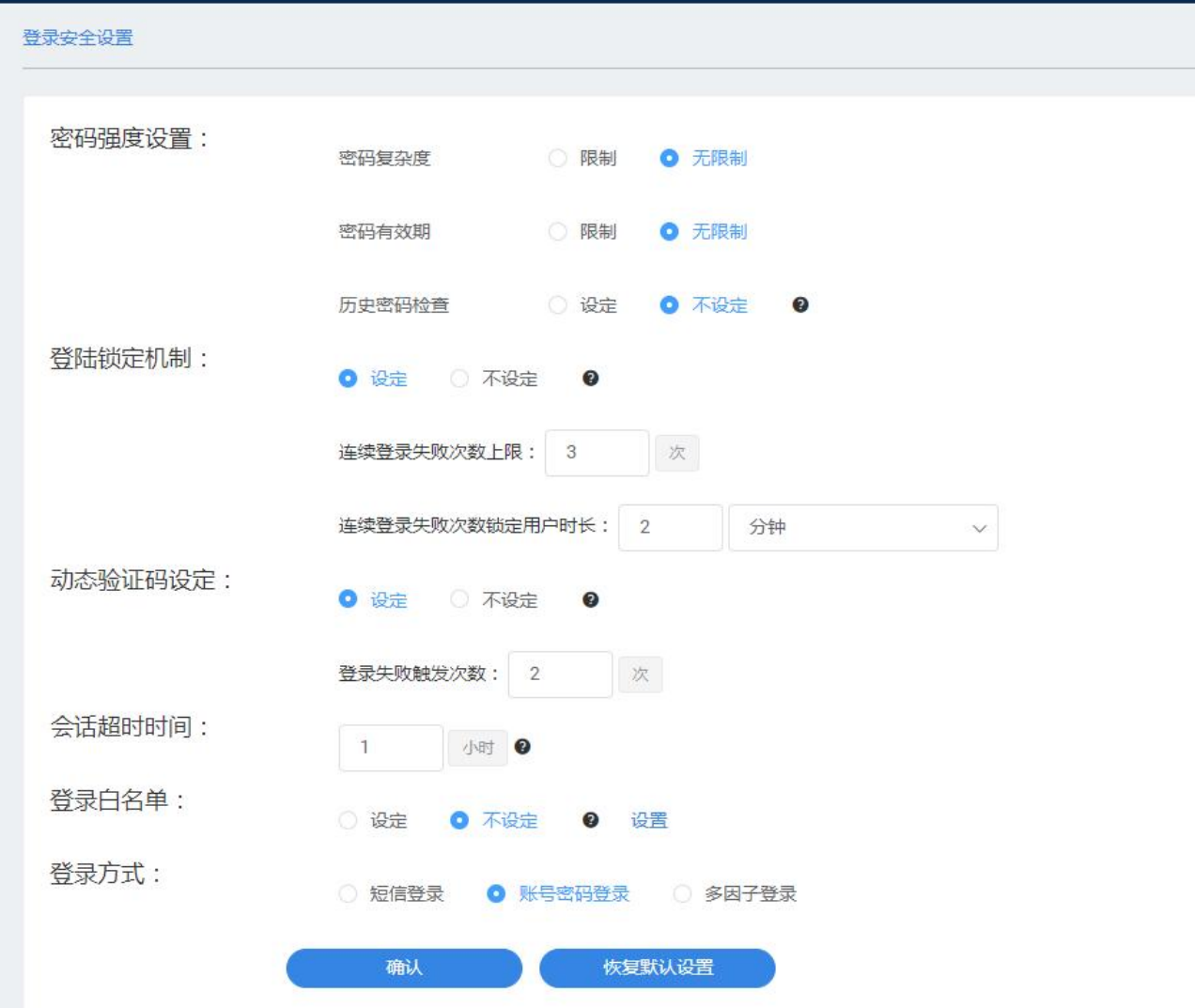

管理员可以通过登录设置配置密码强度限制、登陆失败次数上限、连续登录失败锁定用户时长、动态验证码 设定、会话超时时间、登录黑白名单和登录方式。

管理员设置后如果想恢复初始化的设定,点击恢复默认设置即可。

综上,超级管理员已完成了组织架构的建立,组织内用户可以通过新建的账号登录云管平台,组织管理员可 以登录平台为本组织内的用户新建账号和角色。

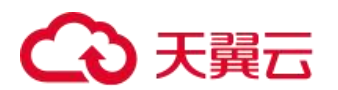

# <span id="page-12-0"></span>3. 普通用户登录及概览

## <span id="page-12-1"></span>3.1 登录

云管平台登录界面如图 1-1 所示:

图 1-1:用户登录界面

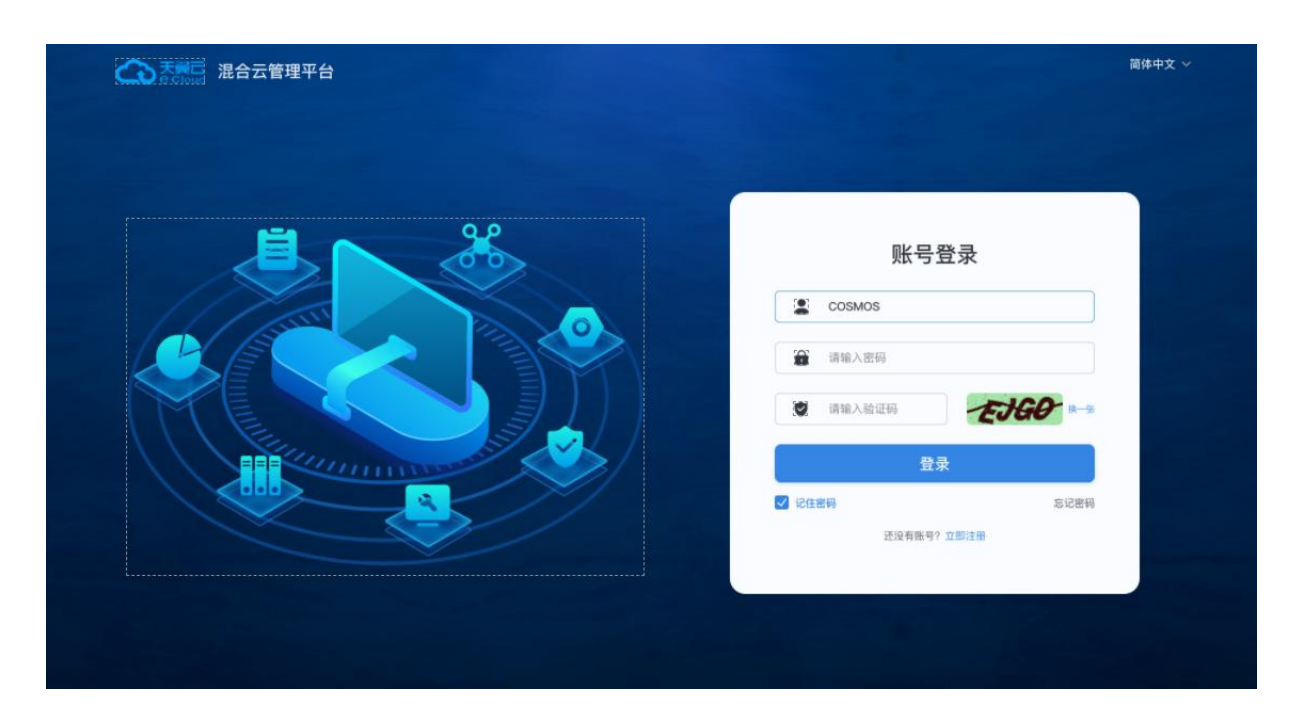

账号类型分为:平台账号和子账号。 用户登录:需输入用户名、密码和验证码。 默认登录时效为 2 小时,超时需重新登录。

## <span id="page-12-2"></span>3.2 用户更改密码

用户更改密码的两种方式:

1.登陆界面修改密码

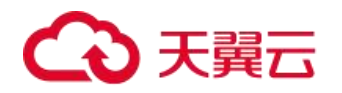

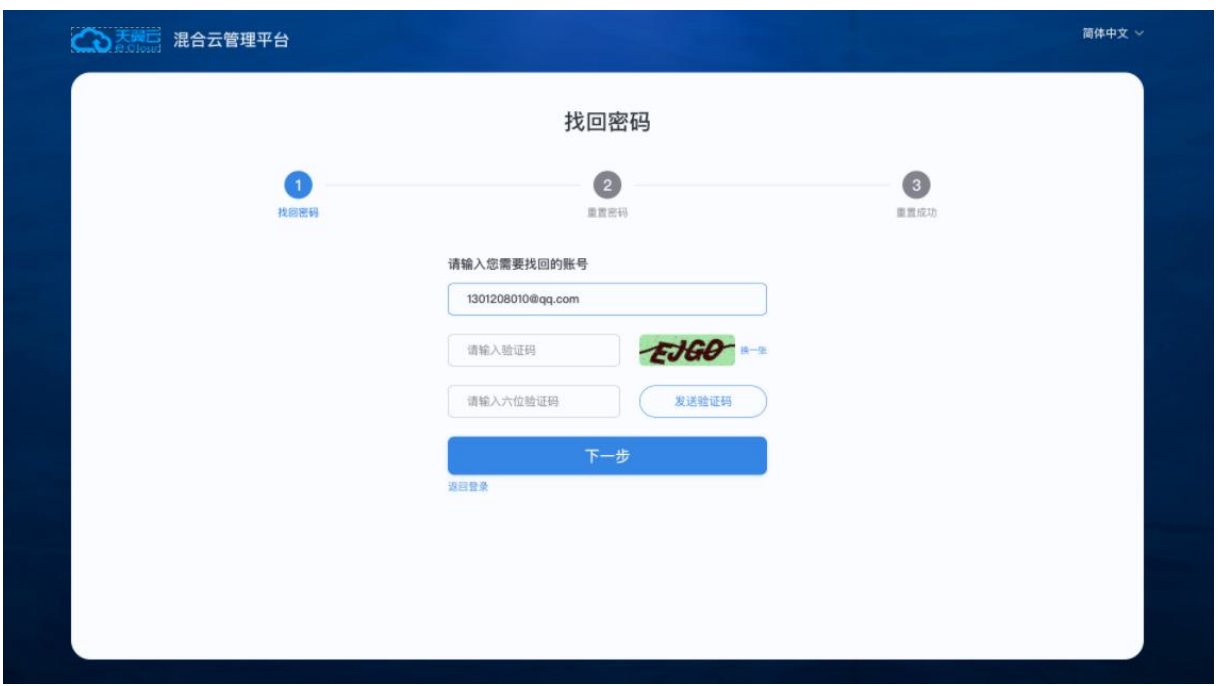

在登陆界面右下角点击忘记密码按钮进入密码重置页面,输入邮箱/手机号、图片验证码、邮箱/手机验证码 以及两个相同的新密码。

2.在登录后的个人中心 > 修改密码中,输入旧密码和两次相同的新密码,完成修改密码的操作。

云管平台用户修改密码界面如图 1-4 所示:

图 1-2:用户修改密码界面

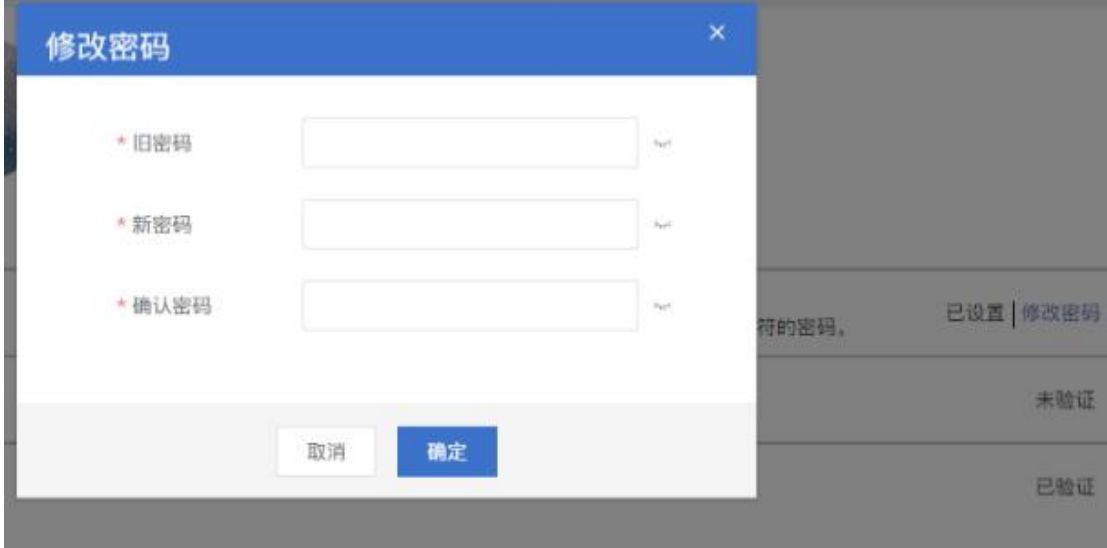

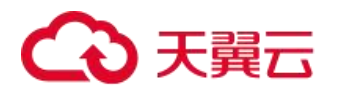

## <span id="page-14-0"></span>3.3 首页及资源概览

在云管平台的置顶导航栏中,点击首页,进入首页界面。 首页界面如图所示:

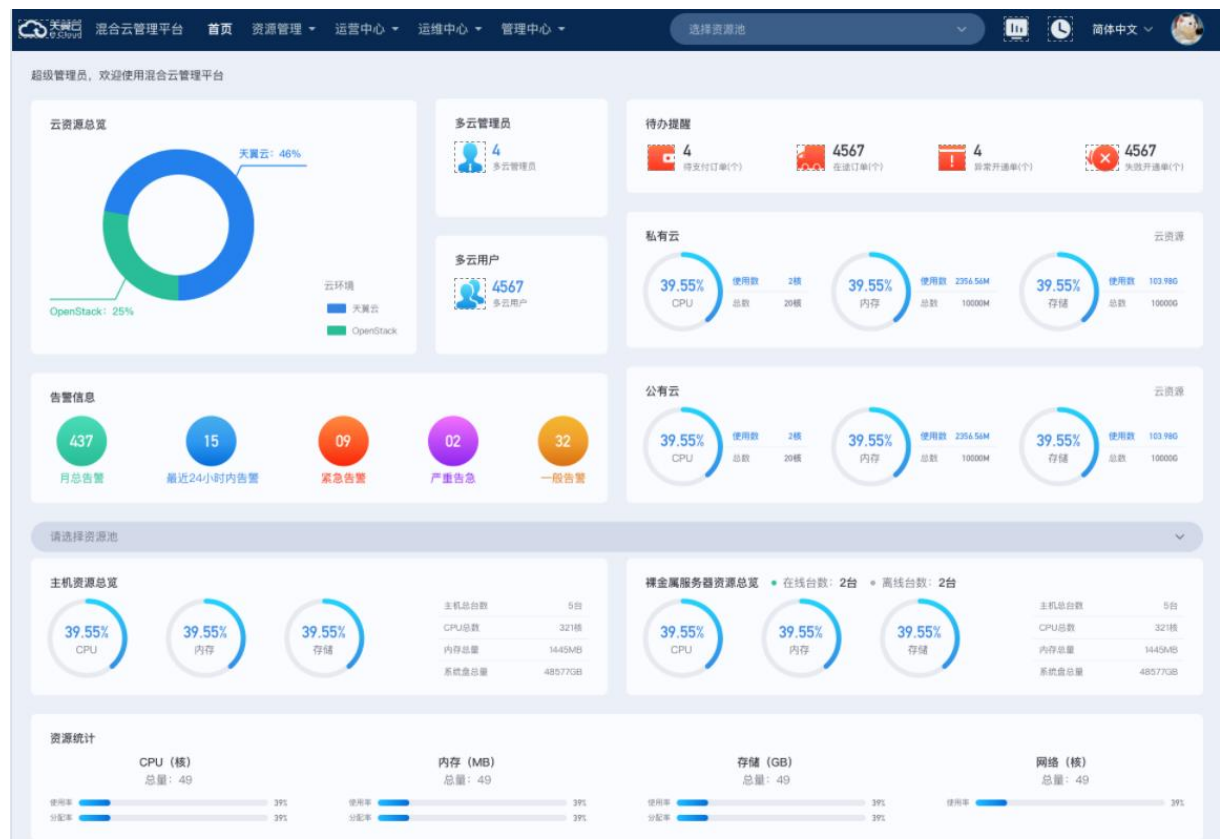

图 3-1-用户首页

首页主要对当前区域/所有区域的数据中心资源实时状态进行统一直观展示。 首页主要分为四大部分:

## <span id="page-14-1"></span>3.3.1 资源总览

用户选定区域/所有区域的资源总览,包含宿主机、裸金属服务器和云主机等资源总览

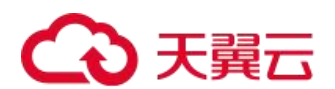

## 3.3.2 资源统计

<span id="page-15-0"></span>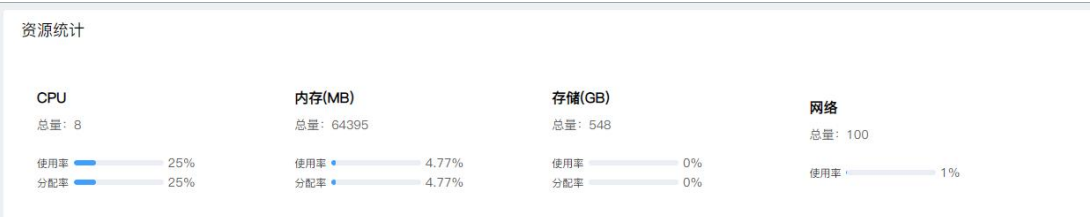

## 3.3.3 待办提醒和用户数量

<span id="page-15-1"></span>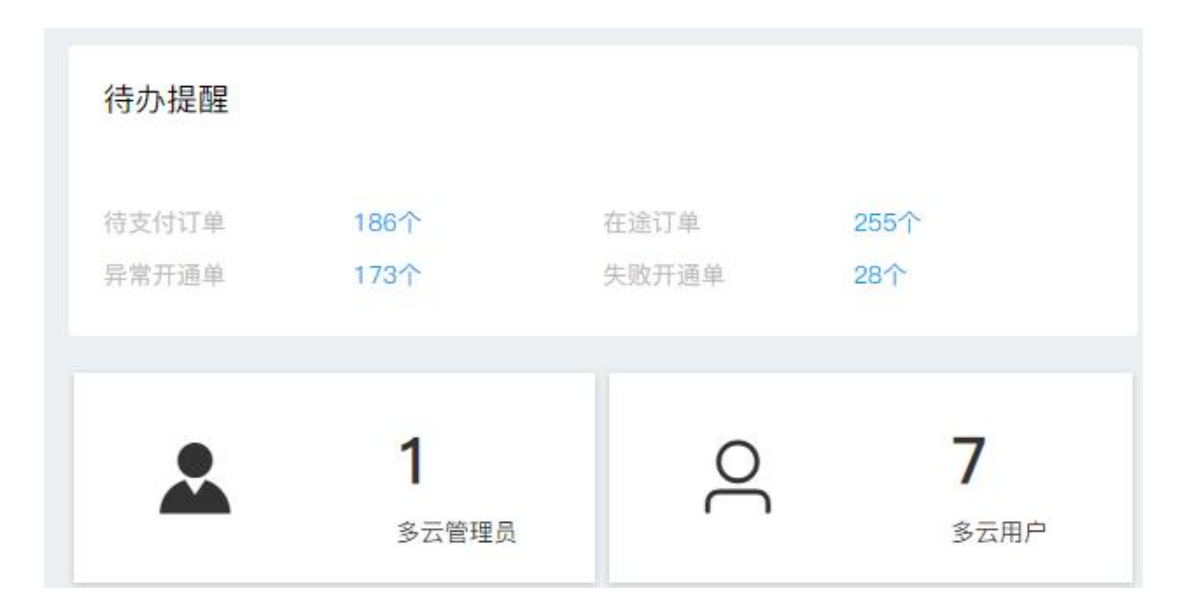

## 3.3.4 我的资源统计

<span id="page-15-2"></span>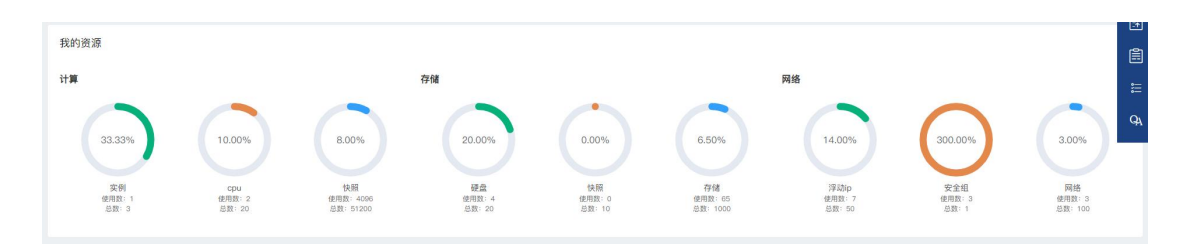

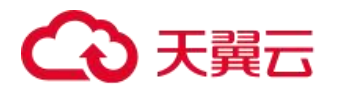

# <span id="page-16-0"></span>4. 资源创建及管理

## <span id="page-16-1"></span>4.1 计算

该部分包含弹性云主机、云主机组、弹性 IP、私有镜像、镜像服务、云主机回收站、密钥对、裸金属服务器、 云主机规格、弹性伸缩服务,超级管理员、部门管理员、普通用户都拥有该部分的操作权限,监控大屏人员、运 维人员与运营人员没有该部分的操作权限。

#### <span id="page-16-2"></span>4.1.1 弹性云主机

云主机是运行在裸金属服务器上的虚拟机实例,具有独立的 IP 地址,可以访问公共网络,运行应用服务。

### 4.1.1.1 云主机管理

在云管平台左侧多云资源管理子菜单中,点击计算 > 云主机,进入云主机管理页面,如图所示。

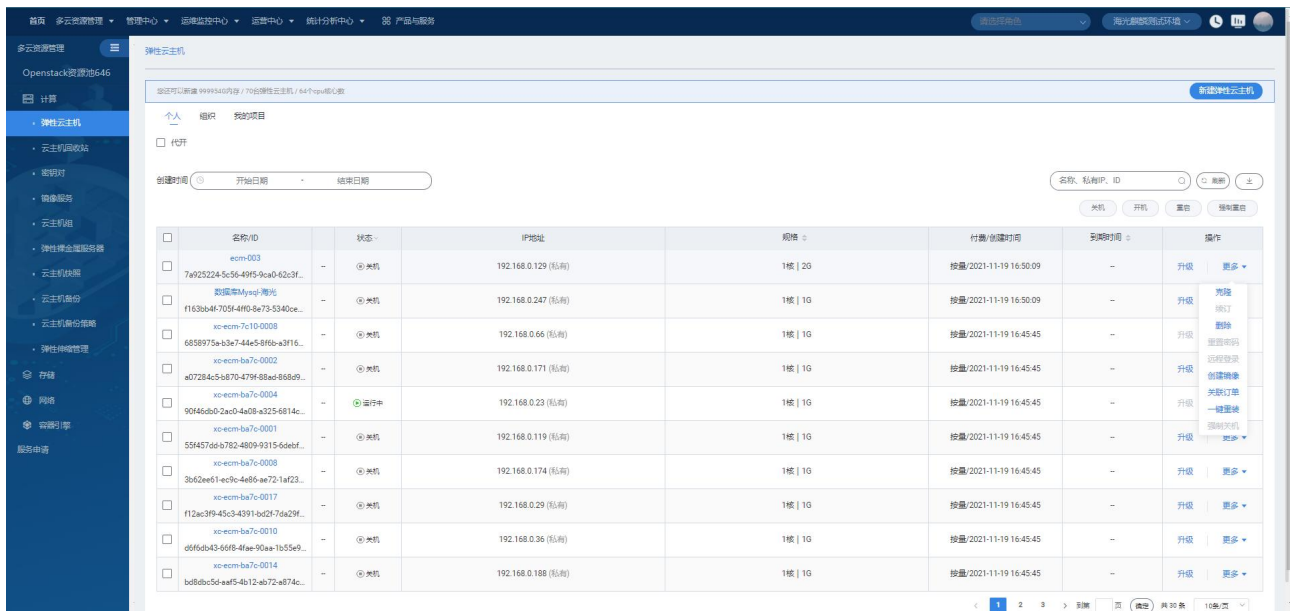

云主机管理界面显示已创建的云主机列表,包括:名称/主机名称、状态(运行中、关机、重启中、升级中、 已过期)、企业项目、IPv4、IPv6、规格、付费/创建时间、到期时间、操作等信息。

云主机管理界面,支持以下操作:

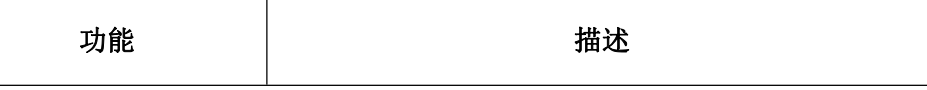

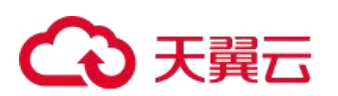

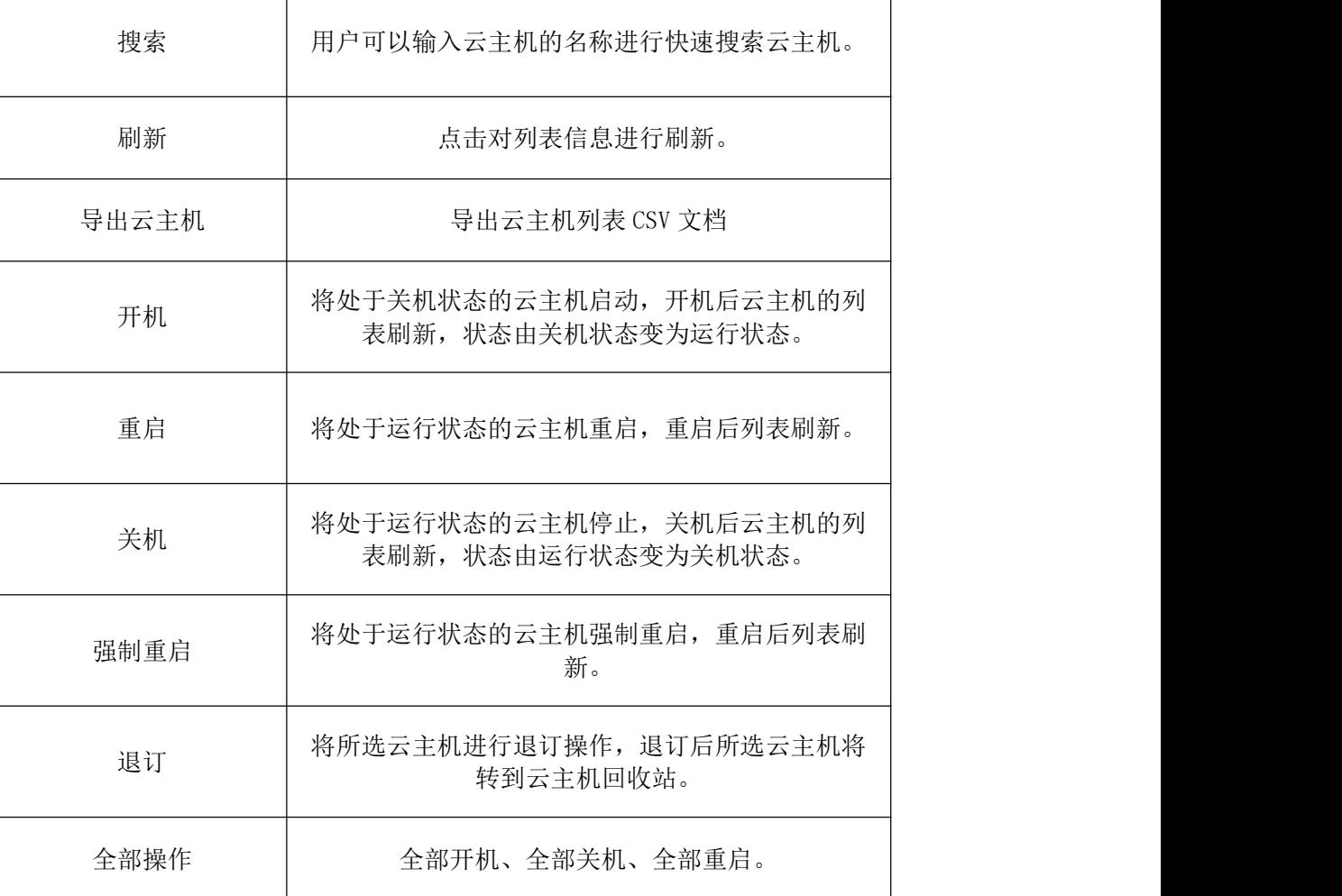

┱

## 4.1.1.1.1 云主机列表操作

克隆:将已创建好的云主机的配置进行克隆,创建出与所选云主机相同配置的云主机,如图所示

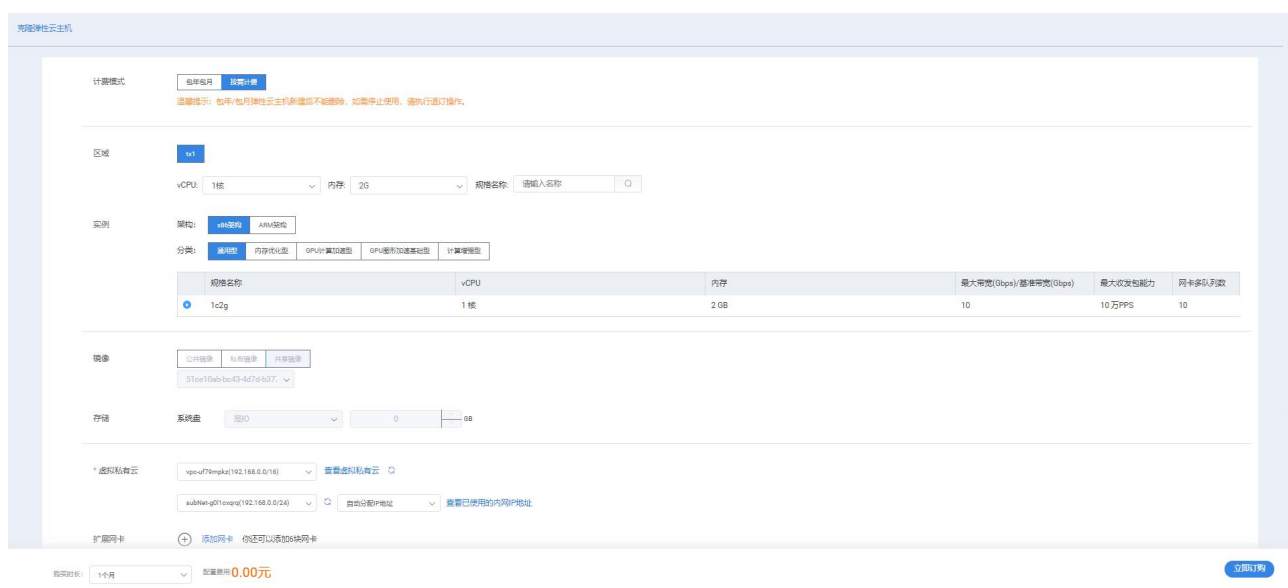

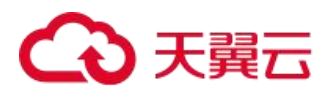

变配: 将处于关机状态的云主机进行云主机资源配置升级操作, 在弹出的变更规格页面, 选择变更后的 vCPU 和内存,点击【确定】按钮。如图所示:

| 变更规格<br>$\times$ |                                  |        |                                                                                                    |             |          |                          |                        |          |         |      |             |  |
|------------------|----------------------------------|--------|----------------------------------------------------------------------------------------------------|-------------|----------|--------------------------|------------------------|----------|---------|------|-------------|--|
|                  | 为了云主机运行正常, 变更规格过程中, 请勿对云主机进行其他操作 |        |                                                                                                    |             |          |                          |                        |          |         |      |             |  |
| 当前规格             |                                  |        | 架构:x86 计算;分类:通用型;系统盘类型:系统盘 _DEFAULT_;系统盘大小 (GB) :100;规格族:通用型 g5;实例规格:c1.large;vCPU:2 核;内存:4 GB;处理器型号:Intel Xeon(Skylake);<br>处理器主频/睿频:2.5/2.7 GHz; 内网带宽:4 Gbps; 内网收发包:30万 PPS; IPv6:是; 参考价格:¥877.00/月; |             |          |                          |                        |          |         |      |             |  |
| 请选择云主机规格         | 实例 架构:                           | x86 计算 |                                                                                                    |             |          |                          |                        |          |         |      |             |  |
|                  | 分类:                              |        | 通用型<br>计算型                                                                                                    |             |          |                          |                        |          |         |      |             |  |
|                  |                                  | 规格族    | 实例规格                                                                                                    | <b>vCPU</b> | 内存       | 处理器型号                    | 处理器主频/睿频               | 内网带宽     | 内网收发包   | IPv4 | 参考价格        |  |
|                  | $\bullet$                        | 通用型 g5 | c1.large.2c4g                                                                                                    | 2 核         | 4 GB     |                          | Intel Xeon 2.5/2.7 GHz | $-$ Gbps | $-$ PPS | 是    | ¥877.00/月   |  |
|                  | $\circ$                          | 通用型 q5 | c1.large.1c2g                                                                                                    | 1 核         | 2 GB     |                          | Intel Xeon 2.5/2.7 GHz | $-$ Gbps | $-$ PPS | 是    | ¥685.00/月   |  |
|                  | $\circ$                          | 通用型 g5 | c1.large.4c4g                                                                                                    | 4 核         | 4 GB     |                          | Intel Xeon 2.5/2.7 GHz | $-$ Gbps | $-$ PPS | 是    | ¥970.00/月   |  |
|                  | $\circ$                          | 通用型 q5 | c1.large.1c1g                                                                                                    | 1 核         | 1 GB     |                          | Intel Xeon 2.5/2.7 GHz | $-$ Gbps | $-$ PPS | 是    | ¥500.00/月   |  |
|                  | $\circlearrowright$              | 通用型 q5 | 2核0.5G                                                                                                    | 2 核         | $0.5$ GB | $\overline{\phantom{a}}$ | $-$ GHz                | $-$ Gbps | $-$ PPS | 是    | ¥0.00/月     |  |
|                  | $\circlearrowright$              | 通用型 g5 | c1.large.4c8g                                                                                                    | 4 核         | 8 GB     | Intel Xeon               | 2.5/2.7 GHz            | $-$ Gbps | $-$ PPS | 是    | ¥0.00/月     |  |
|                  | $\circ$                          | 通用型 q5 | c1.large.2c8g                                                                                                    | 2 核         | 8 GB     |                          | Intel Xeon 2.5/2.7 GHz | $-$ Gbps | $-$ PPS | 是    | ¥1,020.34/月 |  |
|                  | $\circ$                          | 通用型 g5 | c1.large.2c2g                                                                                                    | 2 核         | $2$ GB   |                          | Intel Xeon 2.5/2.7 GHz | $-$ Gbps | $-$ PPS | 是    | ¥1,000.00/月 |  |
|                  |                                  |        |                                                                                                    |             |          |                          |                        |          |         |      |             |  |
|                  | 取消<br>确定                         |        |                                                                                                    |             |          |                          |                        |          |         |      |             |  |

升级:对所选择的云主机的规格进行升级操作,用户可选择规格进行升级,如图所示

| 海光膜裂脂式环境<br>(所示压角色)<br>首页 多云资源管理 ▼ 管理中心 ▼ 运维监控中心 ▼ 运营中心 ▼ 统计分析中心 ▼ 86 产品与服务 |                                                              |                                                    |                                      |              |                   |                    |                                              |      |                                       |                |    |                             |
|-----------------------------------------------------------------------------|--------------------------------------------------------------|----------------------------------------------------|--------------------------------------|--------------|-------------------|--------------------|----------------------------------------------|------|---------------------------------------|----------------|----|-----------------------------|
| $\equiv$<br>多云流源管理                                                          | 弹性云主机                                                        |                                                    |                                      |              |                   |                    |                                              |      |                                       |                |    |                             |
| Openstack资源池646                                                             | $\boldsymbol{\times}$<br>空更规格                                |                                                    |                                      |              |                   |                    |                                              |      |                                       |                |    | 新型弹性云主机                     |
| 田田                                                                          | 以下云主机将进行变配操作,变配将产生升级订单,请于48小时内支付订单,否则变配操作失败,数据将被请空,请谨慎进行操作升级 |                                                    |                                      |              |                   |                    |                                              |      |                                       |                |    |                             |
| 、弹性云主机                                                                      | 答称                                                           |                                                    |                                      | ID           |                   | 规格                 | 挑像                                           | 创建时间 | 状态                                    |                |    |                             |
| · 云主机回收站                                                                    | 数据库Mysql-海光                                                  |                                                    | f163bb4f-705f-4ff0-8e73-5340cede2192 |              |                   | 1核   1G            | kylinosV10_x86-64_40G<br>2021-11-19 16:50:09 |      | 关机                                    |                |    |                             |
| · 密钥对<br>· 销像服务                                                             | 分类 哲无数据                                                      |                                                    |                                      |              |                   |                    |                                              |      |                                       |                |    | $Q$ $(z \text{ min})$ $(z)$ |
| • 云主机组                                                                      | 费用: ¥0.00元                                                   |                                                    |                                      |              |                   |                    |                                              |      |                                       |                |    | 第8 强制第8                     |
| • 弹性裸金型服务器                                                                  |                                                              |                                                    |                                      |              |                   |                    |                                              |      |                                       |                |    | 提作                          |
| • 云主机快器                                                                     | 取消 确定                                                        |                                                    |                                      |              |                   |                    |                                              |      |                                       |                | 升级 | 图象→                         |
| · 云主机备份                                                                     |                                                              | f163bb4f-705f-4ff0-8e73-5340ce                     |                                      |              |                   |                    |                                              |      |                                       |                | 开级 | 更多。                         |
| ● 云主机新份策略                                                                   | $\Box$                                                       | xc-ecm-7c10-0008<br>6858975a-b3e7-44e5-8f6b-a3f16  |                                      | - の关机        |                   | 192.168.0.66 (私有)  | 1核   1G                                      |      | 按量/2021-11-19 16:45:45                |                | 升级 | 事業士                         |
| • 弹性伸缩管理<br>8 符号                                                            | $\Box$                                                       | xe-ecm-ba7e-0002<br>a07284c5-b870-479f-88ad-868d9  |                                      | - の地         |                   | 192.168.0.171 (私有) | 1核   1G                                      |      | 按量/2021-11-19 16:45:45                | <b>Section</b> | 升级 | 事業士                         |
| <b>母 网络</b>                                                                 | $\Box$                                                       | xc-ecm-ba7c-0004<br>90f46db0-2ac0-4a08-a325-6814c  |                                      | - (R) 蛋行中    | 192.168.0.23 (私有) |                    | 1核   16                                      |      | 按量/2021-11-19 16:45:45                |                | 升级 | 图多米                         |
| 金 雪器引擎<br>服务申请                                                              | xc-ecm-ba7c-0001<br>$\Box$<br>55f457dd-b782-4809-9315-6debf  |                                                    |                                      | - 一 一 一 一 先机 |                   | 192.168.0.119 (私有) | 1核   16                                      |      | 按量/2021-11-19 16:45:45<br><b>1999</b> |                | 升级 | 更多。                         |
|                                                                             | $\Box$                                                       | xc-ecm-ba7c-0008<br>3b62ee61-ec9c-4e86-ae72-1af23  |                                      | <b></b> 天机   |                   | 192.168.0.174 (私有) | 1核   16                                      |      | 按量/2021-11-19 16:45:45                |                |    | 开级 更多 >                     |
|                                                                             | $\Box$                                                       | xo-ecm-ba7o-0017<br>f12ac3f9-45c3-4391-bd2f-7da29f |                                      | 一 回关机        |                   | 192.168.0.29 (私有)  | 1核   1G                                      |      | 按量/2021-11-19 16:45:45                | $\sim$         |    | 开级 更多 >                     |
|                                                                             | n                                                            | xc-ecm-ba7c-0010<br>d6f6db43-66f8-4fae-90aa-1b55e9 | $-$                                  | <b>@关机</b>   |                   | 192.168.0.36 (私有)  | 1楼   16                                      |      | 检量/2021-11-19 16:45:45                | $\sim$         |    | 升级 更多 +                     |
|                                                                             | $\Box$                                                       | xc-ecm-ba7c-0014<br>bd8dbc5d-aaf5-4b12-ab72-a874c  |                                      | - 回关机        |                   | 192 168.0.188 (私有) | 1核   1G                                      |      | 按量/2021-11-19 16:45:45                | $\sim$         | 升级 | $-78 -$                     |
|                                                                             | 1 2 3 > 动 页 微型 共の条 10条页                                      |                                                    |                                      |              |                   |                    |                                              |      |                                       |                |    |                             |

续订: 对所选云主机进行续订操作,用户可选择续订周期: 按月、按年, 如图 3-3 所示: 图 3-3:云主机续订

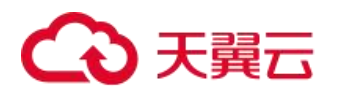

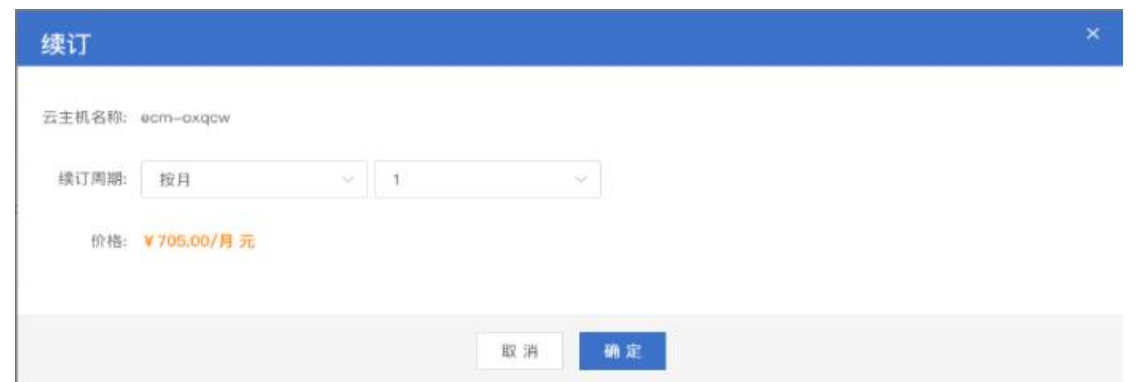

重置密码: 重置登录云主机的密码,确认密码更改,在云主机重新开机后,新密码自动生效。如图 3-4 所示: 图 3-4:云主机重置密码

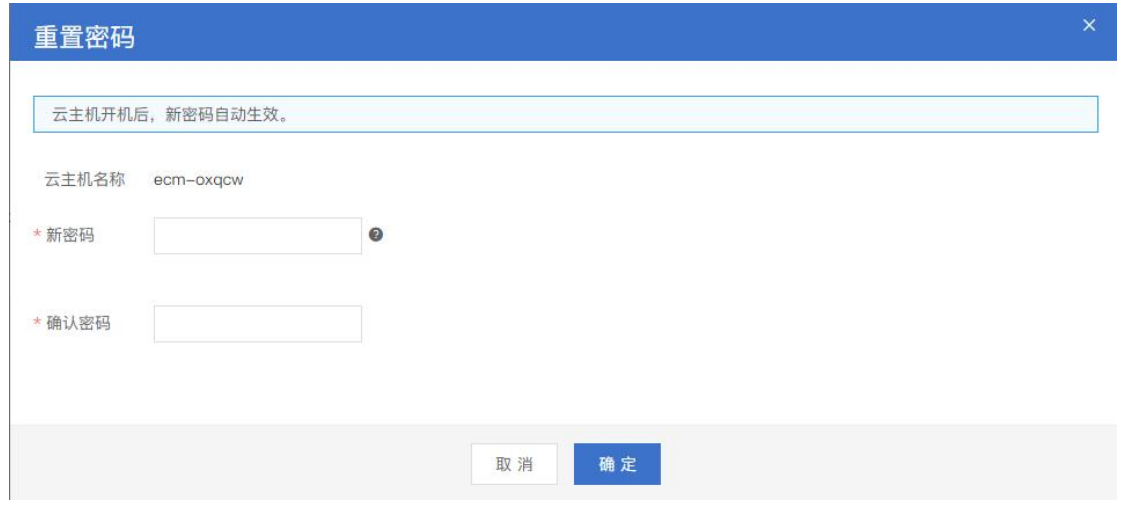

删除: 在删除页面删除信息,另如需要删除绑定的弹性 IP 和挂载的数据盘可勾选选项即可,点击"确定"。

- 删除按需云主机,不满一小时按一小时计费。
- 删除云主机时,云主机的 CPU、内存、系统盘的费用停止计费,其他关联资源继续计费。
- 云主机删除后,数据不会保留会立即释放资源。
- 包年包月云主机通过用户中心执行资源退订操作。其中包年订购已享受优惠的云主机不支持以任何形式的退 订操作。

云主机组:为提升业务可靠性,您可以添加弹性云主机到云主机组,添加后,该弹性云主机与云主机组中的 其他云主机尽量分散地创建在不同主机上。前提条件是待添加的弹性云主机已关机。

创建镜像:将弹性云主机的操作系统转为私有镜像,供后续创建其他弹性云主机使用。

一键重装:云主机操作系统无法正常启动时,或云主机系统运行正常,但需要对系统进行优化,使其在最优 状态下工作时,用户可以使用重装云主机的操作系统功能。只有关机状态的云主机才能重装系统。如果云主机不 是关机状态,请先关机。

远程登录:

关机、开机、重启操作状态会变更:

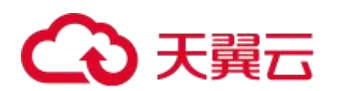

## 4.1.1.1.2 创建云主机

云主机管理页面右上方点击新建弹性云主机,进入新建弹性云主机页面,部分页面如图所示:

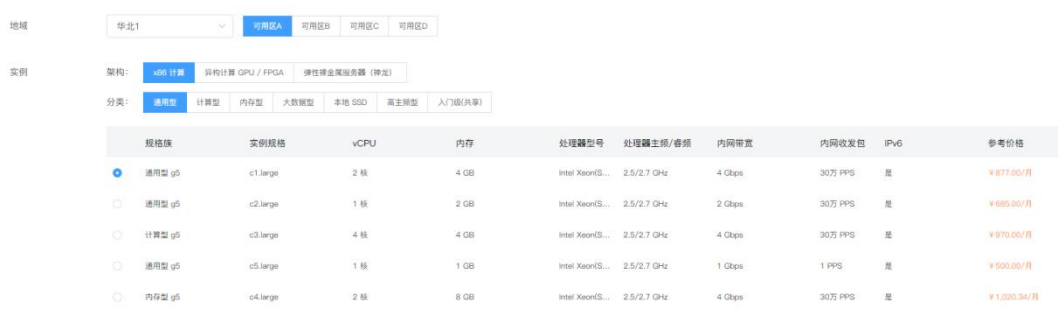

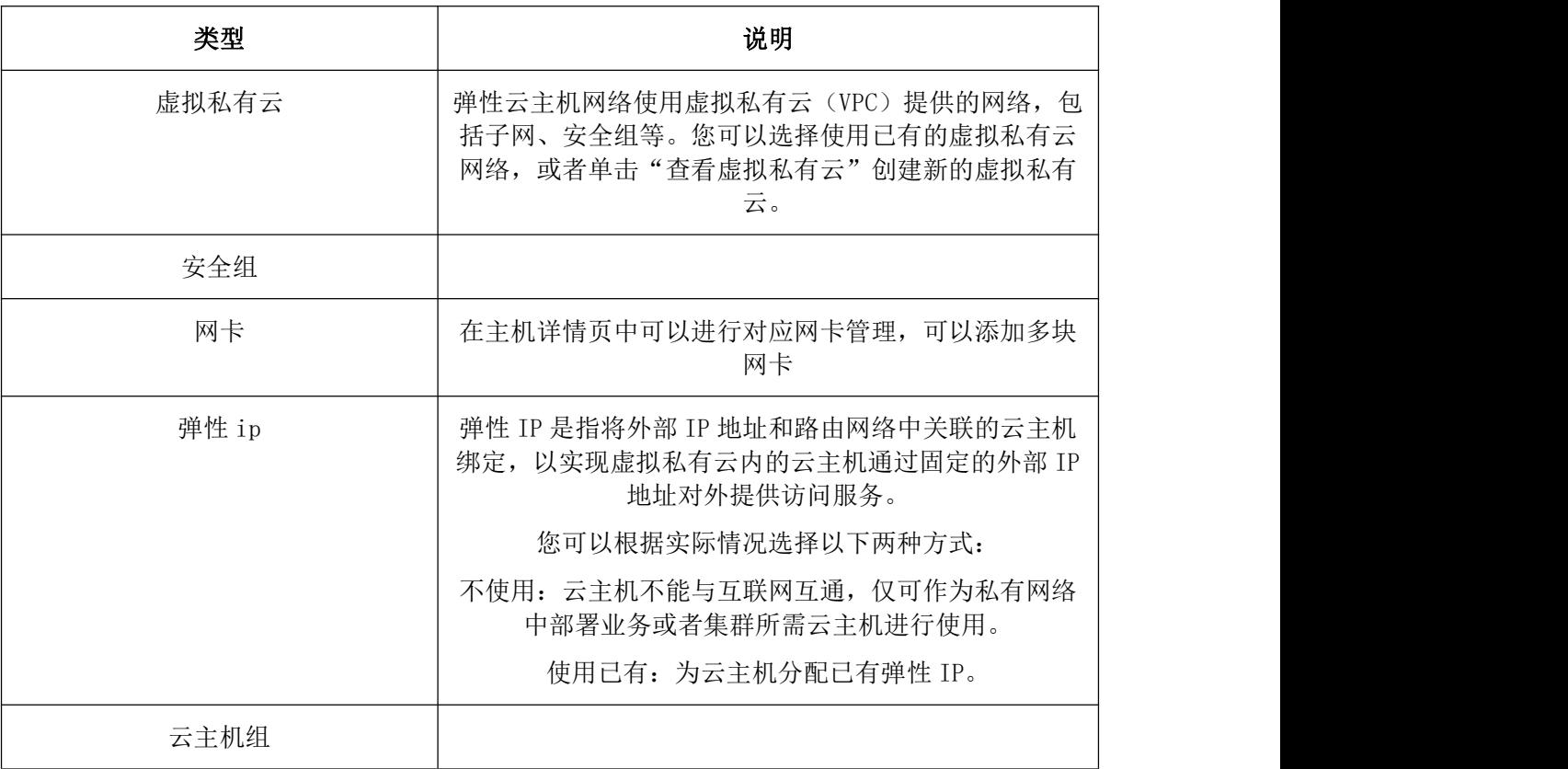

在弹出的创建云主机页面,可参考以下示例进行相关操作:

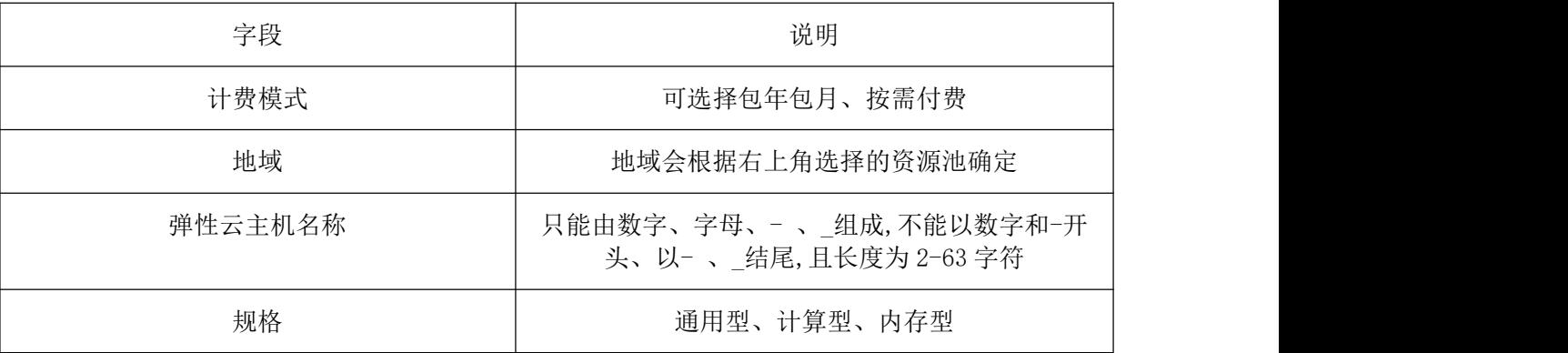

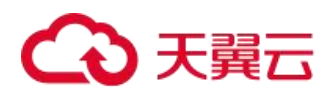

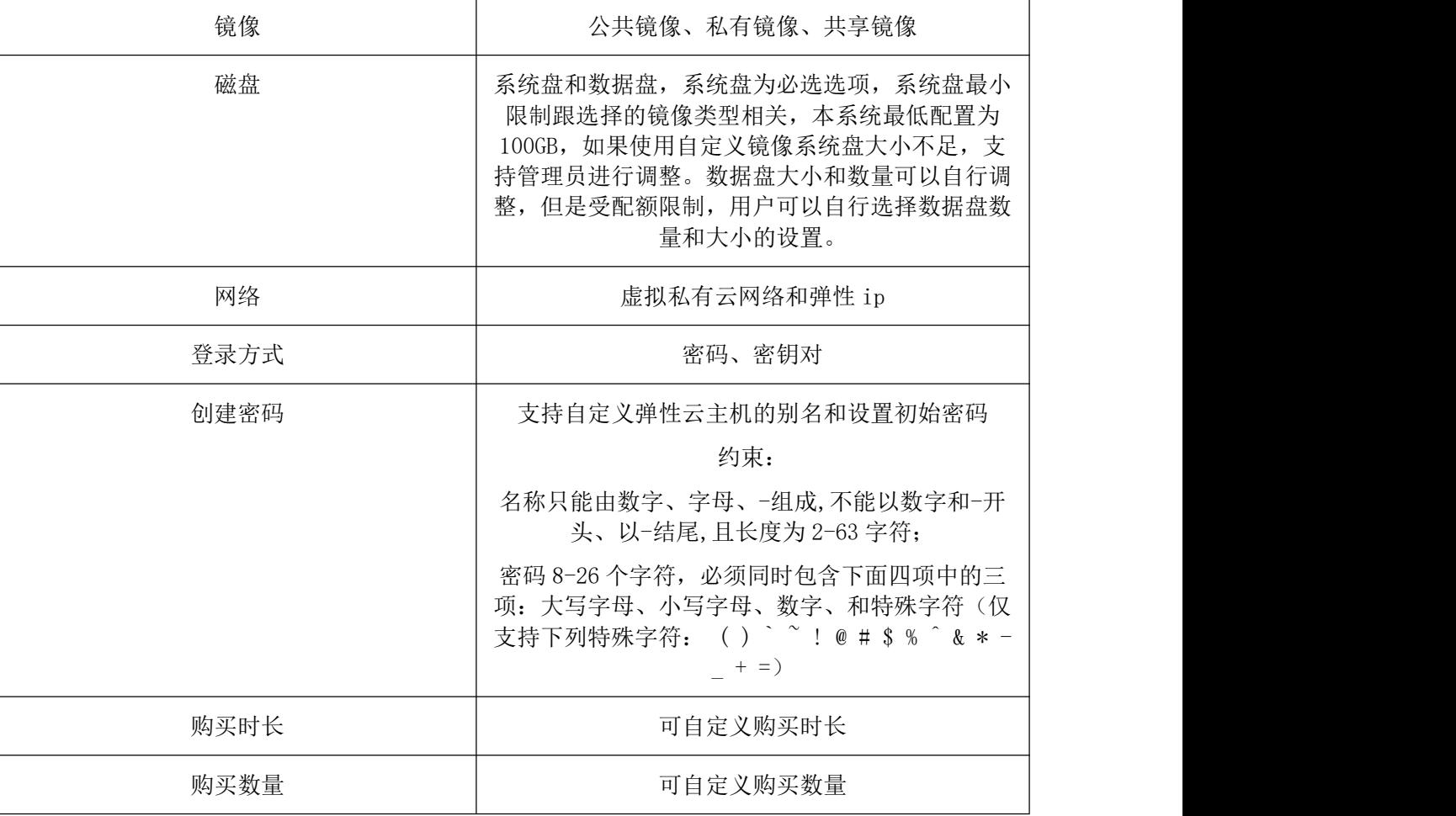

在订单列表页面,用户确认了所选云主机配置,可以选择取消订单或立即创建。弹性云主机创建成功后,用 户可以在弹性云主机信息页面看到您新创建的弹性云主机。

#### 4.1.1.1.3 云主机订单页面

订单编号:自动生成订单编号 更新时间:自动生成订单生成时间 订单类型: 计费模式列表,包括:计费模式、区域、弹性云主机名称、密码 产品名称列表,包括:产品名称、资源池、配置、订购数量、周期 确定: 取消订单:

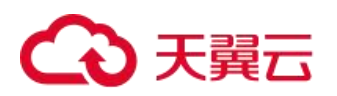

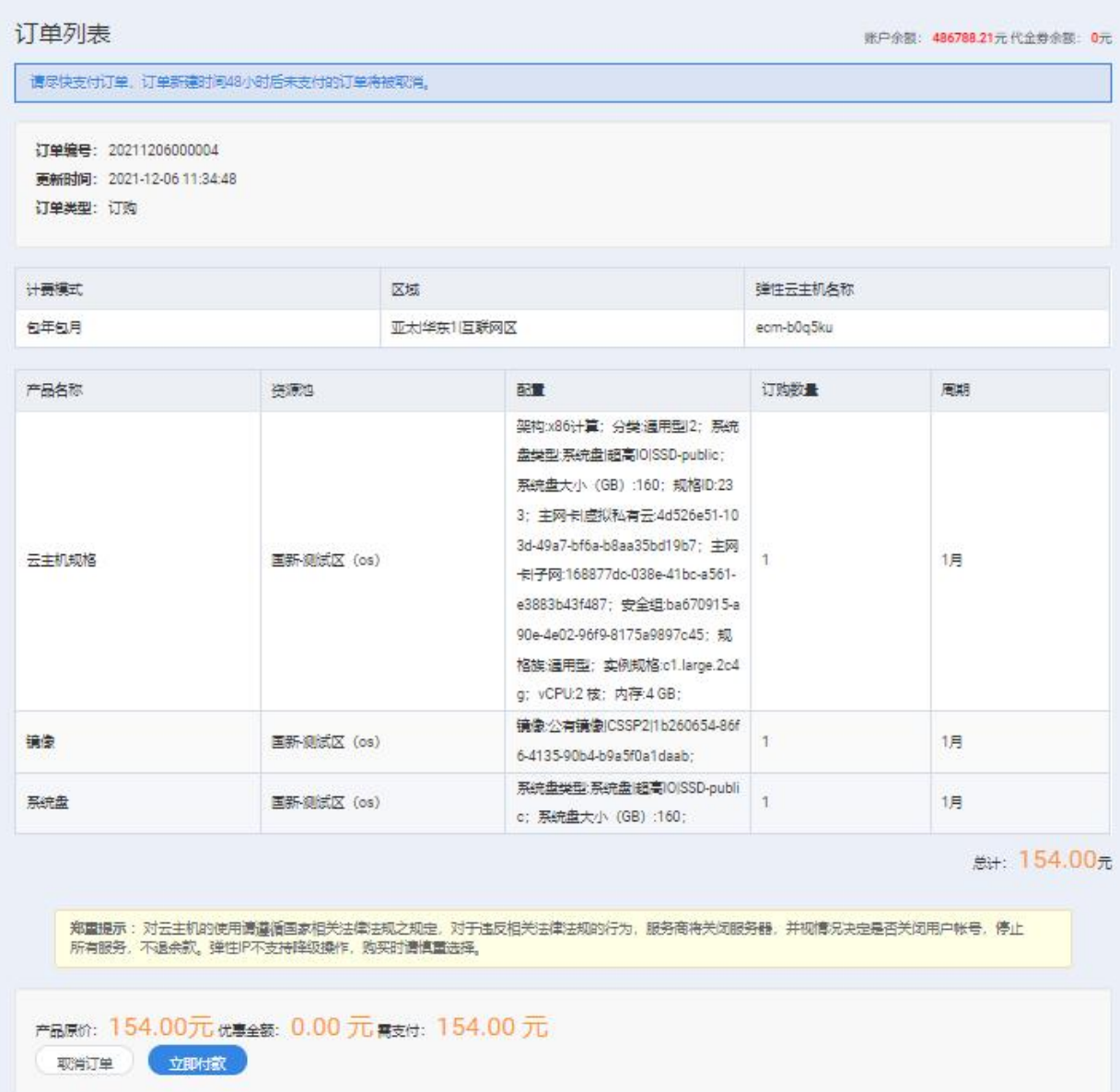

## 4.1.1.1.4 远程登录

#### 4.1.1.1.4.1登录 Linux 弹性云主机

只有运行中的弹性云主机才允许用户登录。登录 Linux 弹性云主机的方式有: VNC 登录、SSH 方式登录。

- 1. VNC 方式登录:未绑定弹性 IP 的弹性云主机可通过控制中心提供的远程登录方式直接登录。
- 2. SSH 方式登录:仅适用于 Linux 弹性云主机。包括密码方式和密钥方式两种,您可以使用
- 3. 远程登录工具(例如 PuTTY),登录弹性云主机。此时,需要该弹性云主机绑定弹性 IP。

#### (1)SSH 密钥方式登录

前提条件:

1) 已获取该弹性云主机的密钥文件;

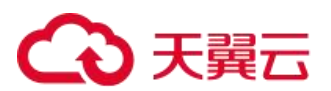

- 2) 弹性云主机已经绑定弹性 IP;
- 3) 已配置安全组入方向的访问规则;
- 4) 使用的登录工具(如 PuTTY)与待登录的弹性云主机之间网络连通。例如,默认的 22 端口没有被防火墙屏蔽;

#### 本地使用 Windows 操作系统

如果您本地使用 Windows 操作系统登录 Linux 弹性云主机, 可以按照下面方式登录弹性云主机:

方式一: 使用 PuTTY 登录

我们以 PuTTY 为例介绍如何登录弹性云主机。使用 PuTTY 登录弹性云主机前, 需要先将私钥文件转化为.ppk 格式。

1. 在以下路径中下载 PuTTY 和 PuTTYgen。PuTTYgen 是密钥生成器, 用于创建密钥对, 生成一对公钥和私钥 供 PuTTY 使用;

[http://www.chiark.greenend.org.uk/~sgtatham/putty/latest.html;](http://www.chiark.greenend.org.uk/~sgtatham/putty/latest.html)

- 2. 运行 PuTTYgen;
- 3. 在"Actions"区域,单击"Load",并导入创建弹性云主机时保存的私钥文件;
- 4. 导入时注意确保导入的格式要求为"All files (\*.\*)";
- 5. 单击"Save private key";
- 6. 保存转化后的私钥到本地。例如:kp-123.ppk;
- 7. 双击"PUTTY.EXE",打开"PuTTY Configuration";

8. 选择 "Connection > data", 在 Auto-login username 处输入镜像的用户名; 9. 选择 "Connection > SSH > Auth", 在最下面一个配置项 "Private key file for authentication"中, 单击 "Browse", 选择 6 转化 的密钥;

9. 单击"Session", 在"Host Name (or IP address)"下的输入框中输入弹性云主机的弹性 IP

# △天翼云

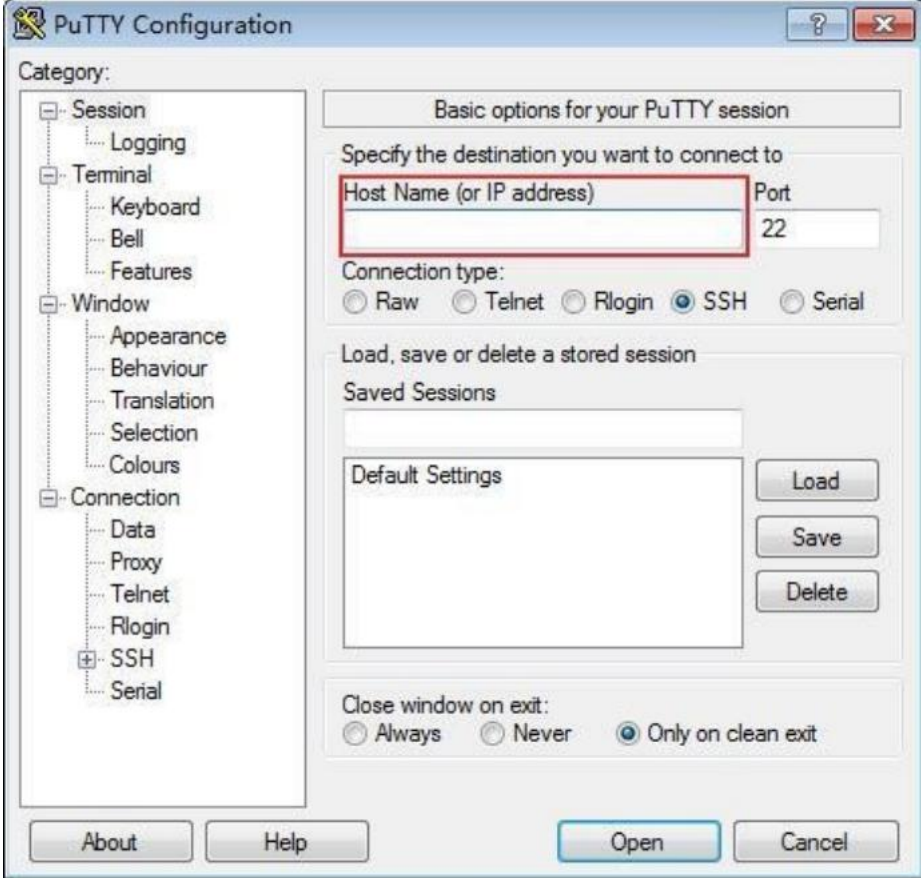

10. 单击"Open"。登录弹性云主机;

方式二: 使用 Xshell 登录

- 1. 打开 Xshell 工具;
- 2. 通过弹性 IP, 执行以下命令, SSH 远程连接弹性云主机;

ssh 用户名@弹性 IP

示例: ssh root@192.168.0.1

3. (可选)如果系统弹窗提示"SSH 安全告警",此时需单击"接受并保存";

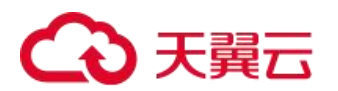

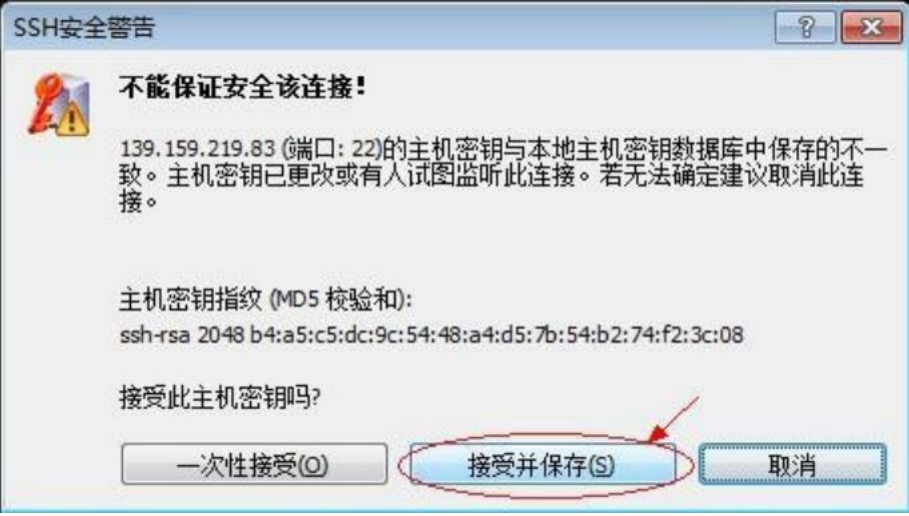

- 4. 选择"Public Key",并单击"用户密钥(K)"栏的"浏览";
- 5. 在"用户密钥"窗口中,单击"导入";
- 6. 选择本地保存的密钥文件,并打击"打开";
- 7. 单击"确定",登录弹性云主机;

#### 本地使用 Linux 操作系统

如果您本地使用 Linux 操作系统登录 Linux 弹性云主机,可以按照下面方式登录。下面步骤以私钥文件是 kp-123.pem 为例进行介绍。

1. 在您的 linux 计算机的命令行中执行如下命令,变更权限。下列命令的 path 为密钥文件的存放路径;

chmod 400 /path/kp-123

- 2. 执行如下命令,登录云主机;
	- ssh -i /path/kp-123 默认用户名@云主机
- 3. 假设 Linux 云主机的默认用户名是 linux, 则命令如下: ssh -i /path/kp-123 linux@弹性 IP 地址
	- − path 为密钥文件的存放路径;
	- − 弹性 IP 地址为云主机绑定的弹性 IP 地址;

#### (2) SSH 密码方式登录

1. 客户端使用 Windows 系统

如果客户端使用的计算机系统为 Windows 操作系统,可以按照下面方式登录云主机。下面步骤以 PuTTY 为例:

1) 运行 PuTTY;

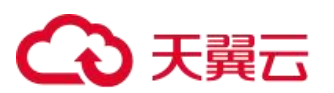

2) 单击"Session",在"Host Name (or IP address)"下的输入框中输入云主机的弹性 IP; c 单击 "Window",在"Translation"下的"Received data assumed to be in which character set:"选择 "UTF-8"; d 单击"Open";

e 输入用户名和创建云主机时设置的密码登录云主机;

2. 客户端使用 Linux 系统

如果客户端使用的计算机系统为 Linux 操作系统,您可以在计算机的命令行中运行如下命令登录云主机器。 ssh 云主机绑定的弹性 IP

#### (3) VNC 方式登录

约束与限制:

- 当前提供的远程登录功能是通过系统配置的自定义端口进行访问的,所以在使用远程登录功能时,请确保需 要使用的端口未被防火墙屏蔽。例如:远程登录的链接为"xxx:8002",则需要确保端口 8002 没有被防火墙 屏蔽。
- 如果客户端操作系统使用了本地代理,且用户无法配置该本地代理的防火墙端口,请关闭代理模式后再使用 远程登录功能。
	- 1. 登录控制中心;
	- 2. 选择"计算 >云主机";
	- 3. 在云主机列表中的右上角,输入云主机名、IP 地址或 ID,并单击 进行搜索;
	- 4. 在搜索到的云主机的"操作"列下,单击"远程登录";
	- 5. (可选)如果界面提示"Press CTRL+ALT+DELETE to log on",请单击远程登录操作面板右上方的 "Send CtrlAltDel"按钮进行登录;
		- Connected (unencrypted) to: QEMU (instance 543f983e cfc7 41fb b0ed 8441a5af8818)

■ 复制命令输入 发送CtrlAltDel

- 7. (可选)登录 G1 型云主机时,远程登录界面上无法显示鼠标。此时,需单击远程登录操作面板右上 方的"Local Crusor"按钮, 鼠标就可以正常显示了;
- 8. 根据界面提示,输入云主机的密码;

#### 4.1.1.1.4.2登录 Windows 弹性云主机

只有运行中的云主机才允许用户登录。登录云主机的方式有:VNC 登录、MSTSC 方式登录。

• WC 方式登录: 未绑定弹性 IP 的云主机可通过控制中心提供的远程登录方式直接登录;

MSTSC 方式登录: 仅适用于 Windows 云主机。您可以通过在本机运行 MSTSC 方式登录云主机。此时, 需 要该云主机绑定弹性 IP。

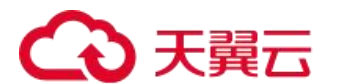

#### (1)VNC 方式登录

约束与限制:

- 1) 当前提供的远程登录功能是通过系统配置的自定义端口进行访问的,所以在使用远程登录功能时,请确保需 要使用的端口未被防火墙屏蔽。例如:远程登录的链接为"xxx:8002",则需要确保端口 8002 没有被防火墙 屏蔽。
- 2) 如果客户端操作系统使用了本地代理,且用户无法配置该本地代理的防火墙端口,请关闭代理模式后再使用 远程登录功能。

操作步骤:

- 1. 登录控制中心;
- 2. 选择"计算 >云主机";
- 3. VNC 方式登录云主机时, 需已知其密码, 然后再采用 VNC 方式登录:
- 4. 当您的云主机是采用密码方式鉴权时,请直接使用创建云主机时设置的密码进行登录。
- 5. 当您的 Windows 云主机是采用密钥方式鉴权时,密码获取方式请参见 3.5 获取 Windows 云主机的密 码。
- 6. 在云主机列表中的右上角,输入云主机名、IP 地址或 ID, 并单击 进行搜索;
- 7. 在搜索到的云主机的"操作"列下,单击"远程登录"。
- 8. (可选)如果界面提示"Press CTRL+ALT+DELETE to log on",请单击远程登录操作面板右上方的 "Send CtrlAltDel"按钮进行登录。

■ 复制命令输入 发送CtrlAltDel

9. 根据界面提示,输入云主机的密码。

Connected (unencrypted) to: QEMU (instance 643f983e cfc7 41fb b0ed 8441a5af8818)

#### (2) MSTSC 密码方式登录

前提条件:

- 1. 如果云主机采用密钥方式鉴权,已获取 Windows 云主机的密码,获取方式请参见 3.5 获取
- 2. Windows 云主机的密码。
- 3. 云主机已经绑定弹性公网 IP。
- 4. 已配置安全组入方向的访问规则。
- 5. 使用的登录工具与待登录的云主机之间网络连通。例如,默认的 3389 端口没有被防火墙屏蔽。

操作步骤:

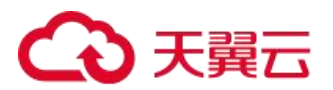

a Windows 云主机默认关闭远程桌面协议 RDP (Remote Desktop Protocol), 首次登录云主机时, 请 先使用 VNC 方式登录云主机, 打开 RDP, 然后再使用 mstsc 方式连接。

- b 检查 Windows 云主机的 RDP 是否开启;
- 6. VNC 方式登录云主机;
- 7. 单击"开始"菜单,选择"控制面板 > 系统和安全 > 系统 > 远程设置",系统进入

"系统属性"页面;

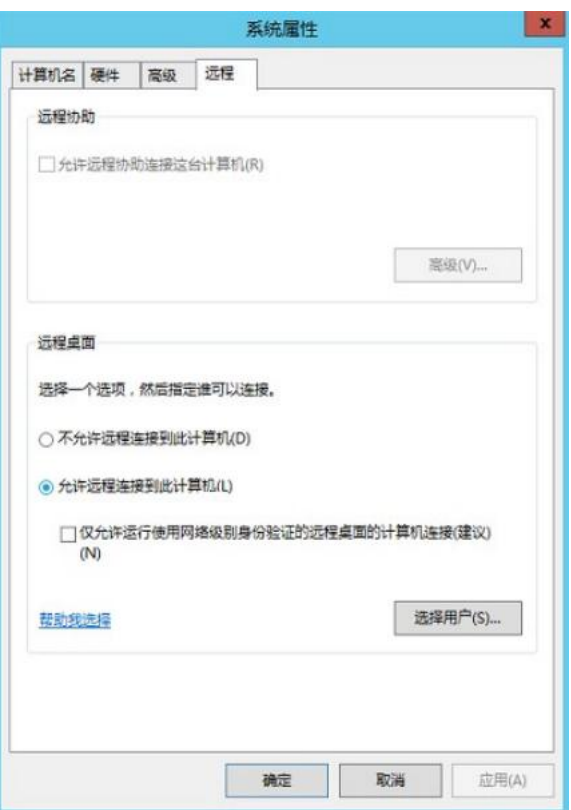

a 选择"远程"页签,在"远程桌面"栏,选择"允许远程连接到此计算机

b 单击"确定";

8. 在用户本地计算机(即客户机),使用远程登录工具 mstsc 登录 Windows 云主机;

- a 单击"开始"菜单;
- b 在"搜索程序和文件"中,输入"mstsc";

c 根据提示登录云主机。为安全起见,首次登录云主机,需更改密码;

9. (可选)通过远程桌面连接(Remote Desktop Protocol, RDP)方式登录云主机后,如果需要 使用 RDP 提供的"剪切板"功能,将本地的大文件(文件大小超过 2GB)复制粘贴至远端的 Windows 云主机中,由于 Windows 系统的限制,会导致操作失败。具体的解决方法,请参见

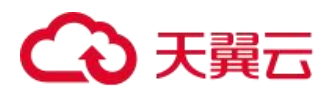

[https://support.microsoft.com/en-us/help/2258090/copying-files-larger-than-](https://support.microsoft.com/en-us/help/2258090/copying-files-larger-than-2-gb-over-a-remote-desktop-services-or-termi)[2-gb-over-ahttps://support.microsoft.com/en-us/help/2258090/copying-files](https://support.microsoft.com/en-us/help/2258090/copying-files-larger-than-2-gb-over-a-remote-desktop-services-or-termi)larger-than-2-gb-over-a-remote-desktop-services-or-term[iremote-desktop](https://support.microsoft.com/en-us/help/2258090/copying-files-larger-than-2-gb-over-a-remote-desktop-services-or-termi)services-or-termi.

#### 4.1.1.2 查看云主机详情

在云管平台左侧多云资源管理子菜单中,点击计算 > 云主机,进入云主机管理页面,点击相应云主机名称, 可展开云主机详情页。包含:基本属性、云硬盘、安全组、网卡、弹性 IP。在云主机详情里支持查看云主机的当 前运行状态,云主机配置信息和操作系统信息以及配置安全组,挂载、卸载云硬盘,绑定、解绑网卡,绑定、解 绑弹性 IP 、监控等操作。

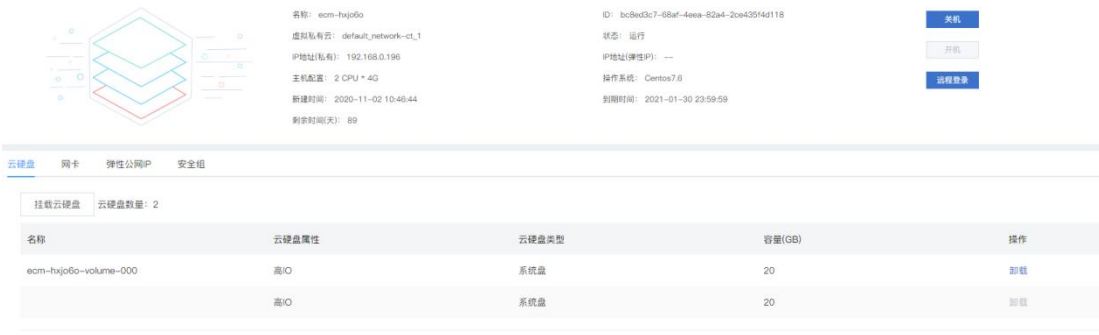

#### 基本属性:

该模块显示了当前云主机的基本信息,包括:名称、状态、主机配置、虚拟私有云、固定 IP、操作系统、ID、 新建时间、到期时间和剩余时间。并且可以进行云主机的基本操作,包括关机、开机和远程登录。

#### 云硬盘:

该模块用户可以查看已挂载在该云主机的云盘信息。如图所示:

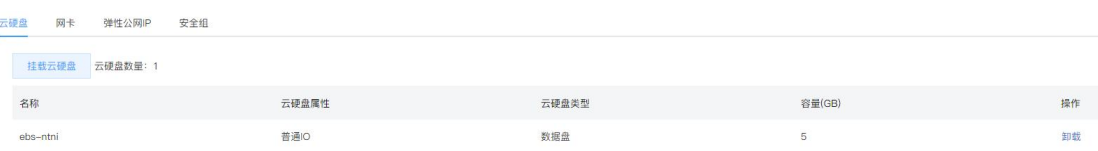

在此模块中,用户可以进行挂载云硬盘和卸载云硬盘操作。

挂载云硬盘:用户只能选择状态为未挂载的云硬盘挂载在所选云主机上

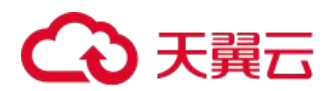

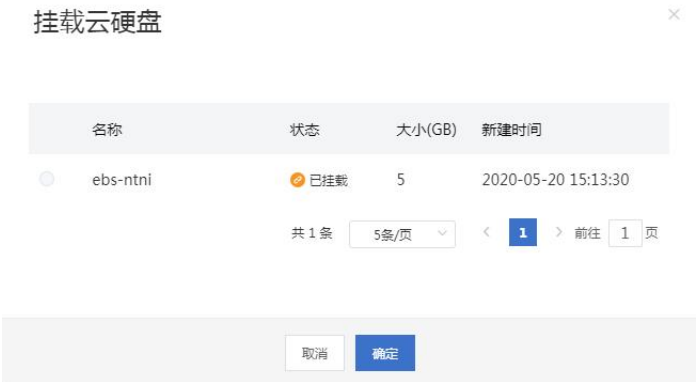

卸载云硬盘:支持对已挂载的云硬盘进行卸载。

#### 网卡:

该模块用户可以管理云主机绑定的网卡信息,包括查看网卡信息、添加和移除网卡。 添加网卡:用户选择云主机所在 VPC 下的子网,添加网卡。

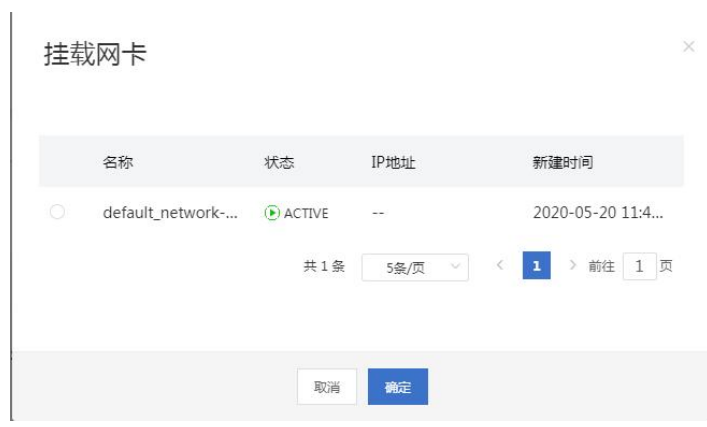

移除网卡:用户将所选网卡进行解绑操作

#### 弹性 ip:

该模块用户可以管理云主机绑定的弹性 ip,包括查看弹性 ip信息、绑定弹性 ip 和解绑。 绑定弹性 ip:用户选择所需弹性 IP 进行绑定,已绑定的弹性 IP 不能重复绑定

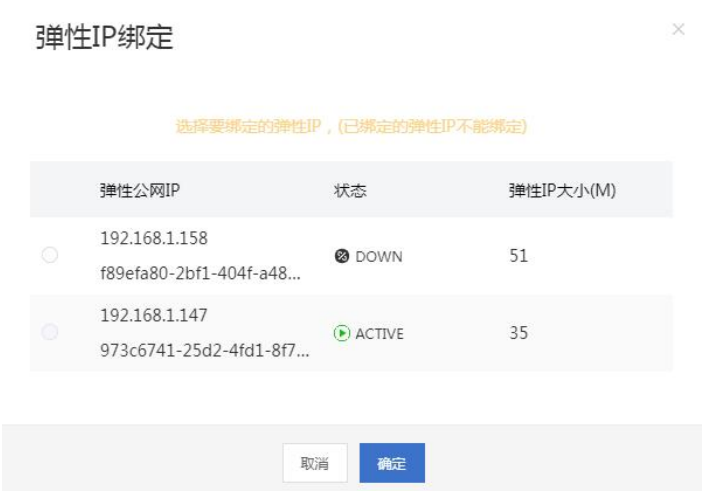

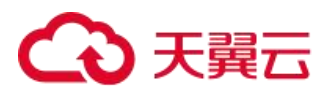

解绑:用户将所选弹性 IP 进行解绑操作,只有单独购买的弹性 IP 才能进行解绑

#### 安全组:

该模块用户可以查看该云主机绑定的安全组信息,并可以进行绑定安全组、解绑和更改安全组规则操作。 (1)绑定安全组:选择所需安全组绑定到该云主机上

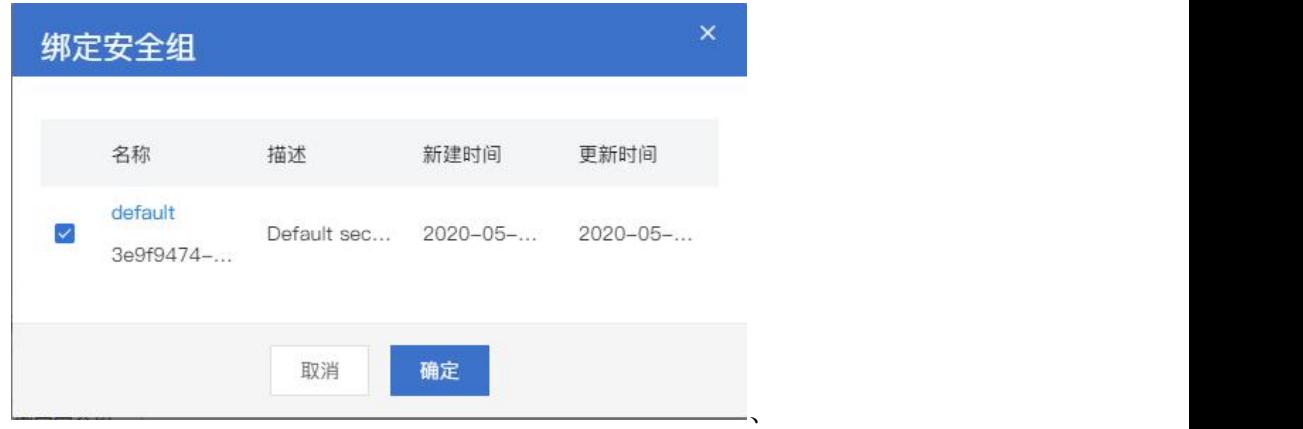

(2)解绑:将所选安全组与云主机进行解绑

(3)更改安全组规则:用户点击进入所选安全组详情页面,在此页面进行规则更改

#### ${\bf \underline{K}}$ 控 : the contract of  ${\bf \underline{K}}$  is a set of  ${\bf \underline{K}}$  .

该模块用户可以查看该云主机的监控信息,包括各项监控指标: CPU 使用率、内存使用率、网络流入速率、网 络流出速率、磁盘分配率、磁盘读速率、磁盘写速率、磁盘读请求速率、磁盘写请求速率。

#### 4.1.1.3 云主机组

#### 4.1.1.3.1 创建云主机组

在云管平台左侧多云资源管理子菜单中,点击计算 > 云主机组,进入云主机组管理页面。

云主机组管理页面右上方点击创建云主机组,弹出云主机组创建弹窗,包括名称、策略(强制反亲和性、强 制亲和性、反亲和性、亲和性)等信息。

#### 4.1.1.3.2 云主机组列表操作

云主机组管理界面显示已创建的云主机组,包括:名称、策略、云主机数量、操作等信息。 删除:点击删除可删除创建的云主机组。

#### 4.1.1.3.3 云主机组查看详情

进入云主机组管理页面,点击相应云主机组名称,可展开云主机组详情页,详情页面展示已加入的云主机列 表信息。在云主机组详情里支持查看云主机组的当前详细信息,包括:云主机组名称、已加入云主机数量、ID、 可添加云主机数量、策略。

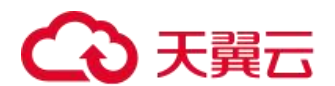

#### <span id="page-32-0"></span>4.1.2 弹性 IP

私有云弹性 ip 是一些可以从外部访问的 ip 列表, 从地址池里抓取然后赋给实例, 该 ip 可以进行解绑和绑定 操作,可以将解绑状态下的弹性 ip 绑定到其他云主机实例上。VPC 中的弹性云主机通过私有云弹性 ip 提供外部数 据中心访问本机的通道。

#### 4.1.2.1 弹性 IP 管理

在云管平台左侧多云资源管理子菜单中,点击计算 > 弹性 IP, 进入弹性 IP 管理页面, 如图:

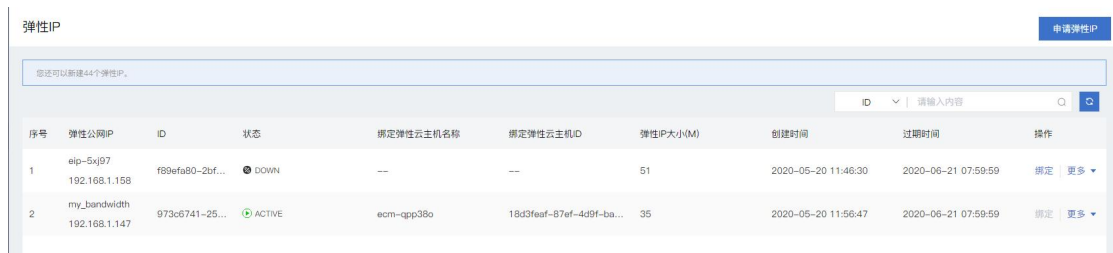

弹性 IP 管理界面显示已申请的弹性 IP 列表,弹性 IP、状态、IP 版本、绑定弹性云主机名称/ID、带宽、带 宽大小(M)、计费模式/创建时间、到期时间、操作信息。

弹性 IP 管理界面,支持以下操作:

搜索:用户可以输入弹性 IP 的 ID 或者 IP 进行快速搜索弹性 IP。

刷新:点击对列表信息进行刷新。

#### 4.1.2.2 弹性 IP 列表操作

绑定:用户可以选择未绑定弹性 ip 的弹性云主机进行绑定,此绑定为一对一映射。开机状态下和已有弹性 IP 的云主机不能执行绑定操作。

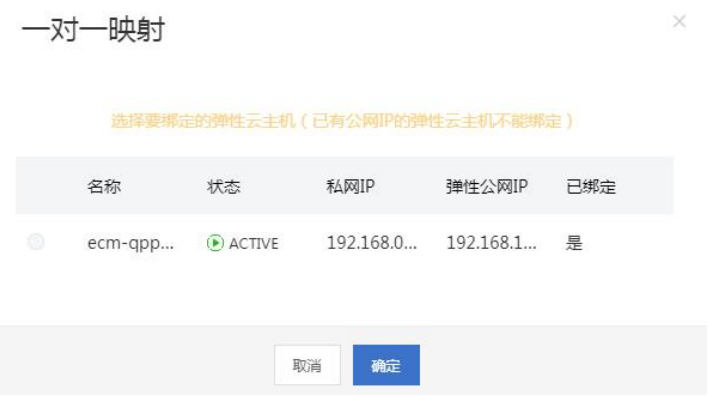

解绑: 单独购买的弹性 ip 可以对其进行解绑操作,与云主机一起购买的弹性 IP 不可解绑。

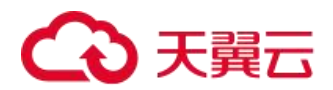

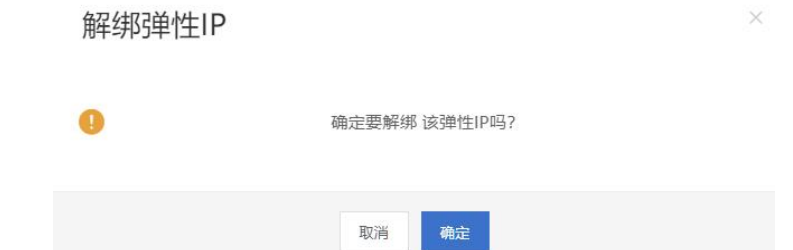

退订: 将所选弹性 IP 进行退订操作, 只有未绑定云主机且单独购买的才可执行此操作, 暂不支持订单业务。

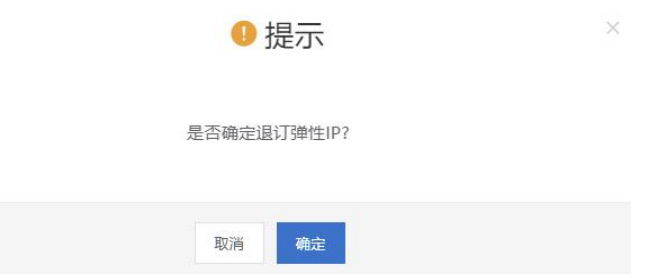

续订: 将所选弹性 IP 进行续订操作, 只有单独购买的才可执行此操作, 续订将会产生续订订单。续订只能按 月。

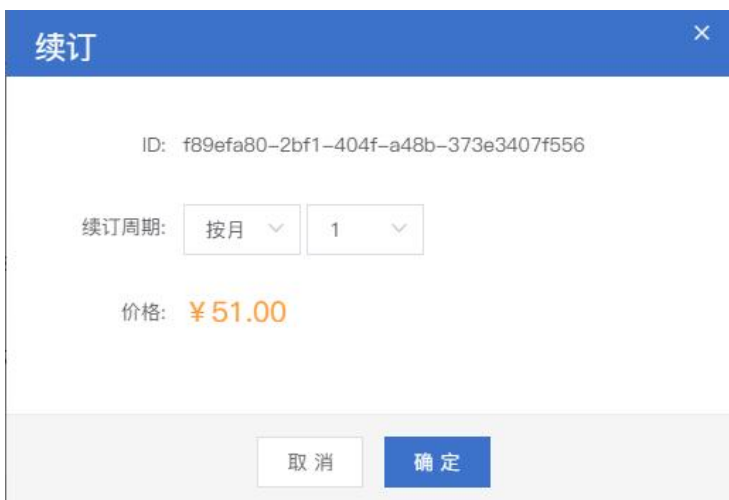

变配: 将所选弹性 IP 进行规格变更, 用户不可以选择比当前规格小的弹性 IP, 确认所需规格后, 用户会跳转 到订单页面进行费用补交。

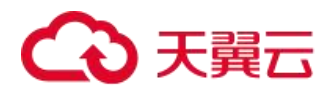

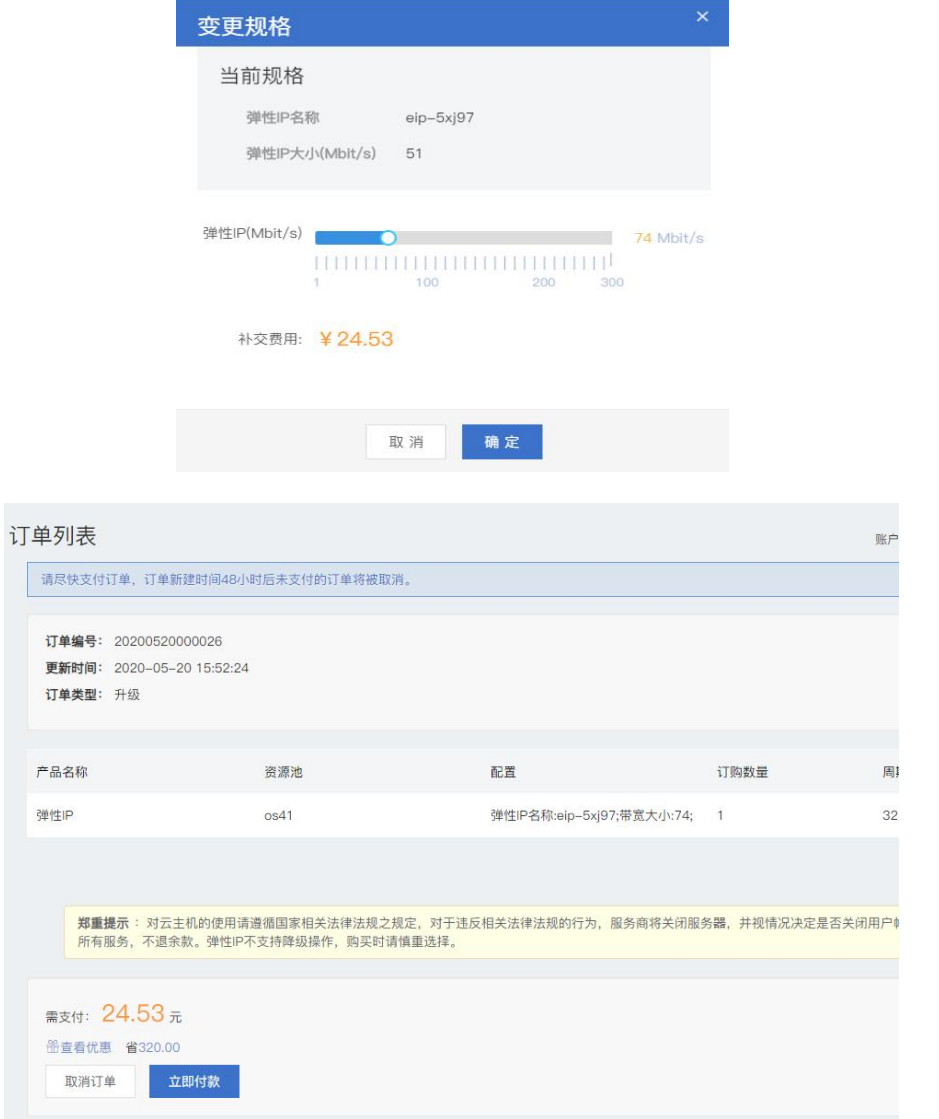

## 4.1.2.3 申请弹性 IP

弹性 IP 管理页面右上方点击新建弹性 IP, 进入申请弹性 IP 页面, 如图:

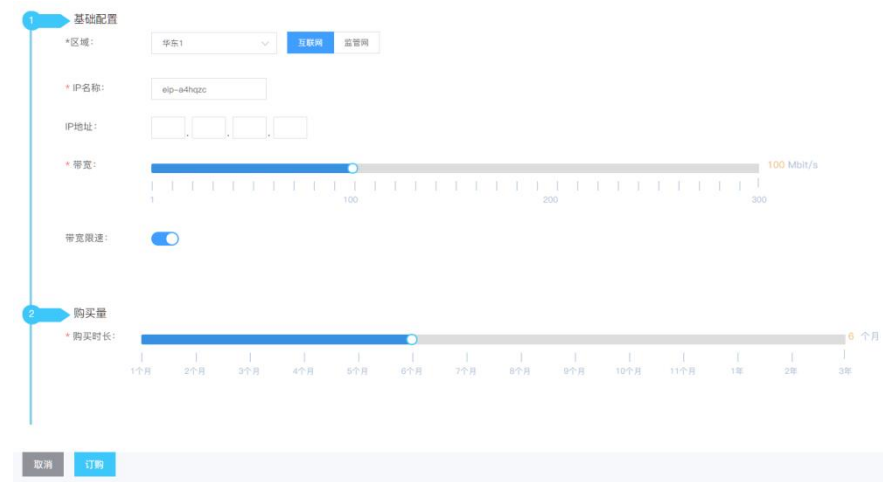

在弹出的申请弹性 IP 页面, 可参考以下示例进行相关操作:

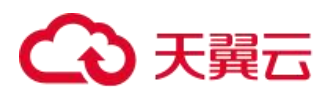

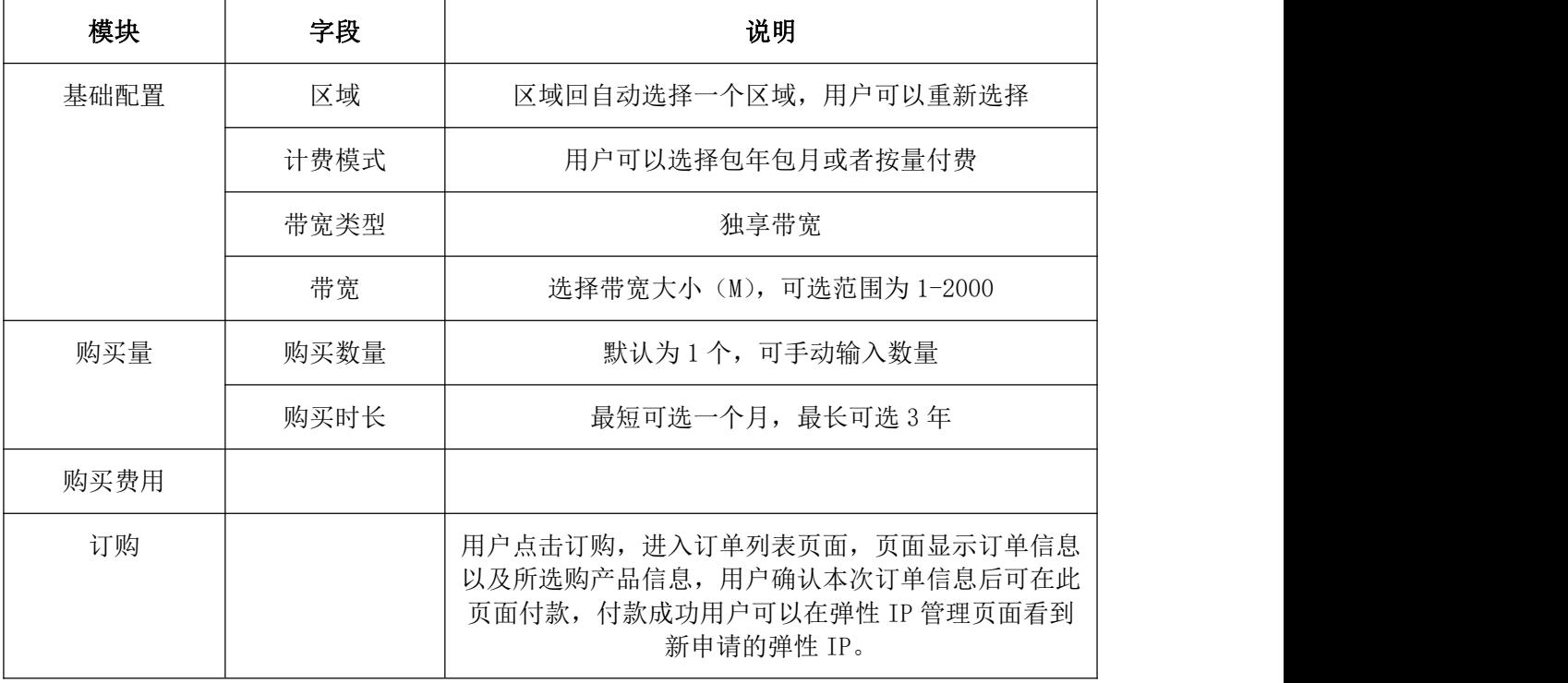

## 4.1.2.4 开放 80 端口

在弹性 IP 购买页新增特殊端口设置,可选开放 8080、80、8443、443 端口。

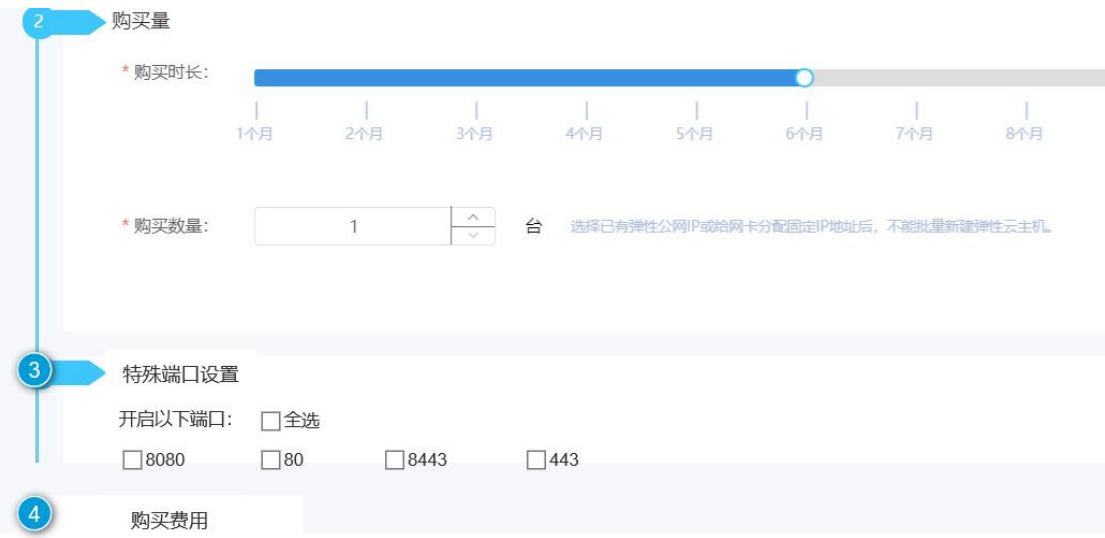

### <span id="page-35-0"></span>4.1.3 镜像服务

镜像服务是弹性云主机实例可选择的运行环境模板,一般包括操作系统和预装软件。云镜像服务包括公共镜 像、私有镜像与共享镜像。通过云镜像用户可以在云主机实例上实现应用场景的快速部署。
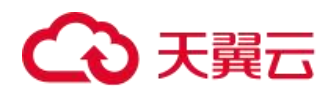

# 4.1.3.1 公共镜像管理

在云管平台左侧多云资源管理子菜单中,点击计算 > 模板镜像管理,进入镜像管理页面,如图:

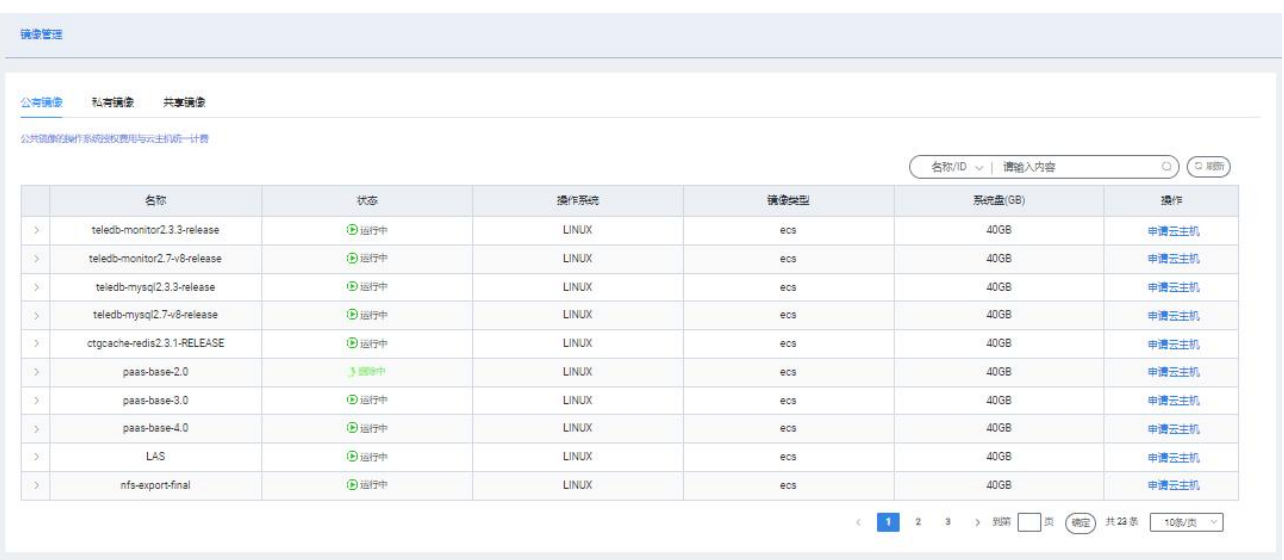

镜像管理页面操作有:

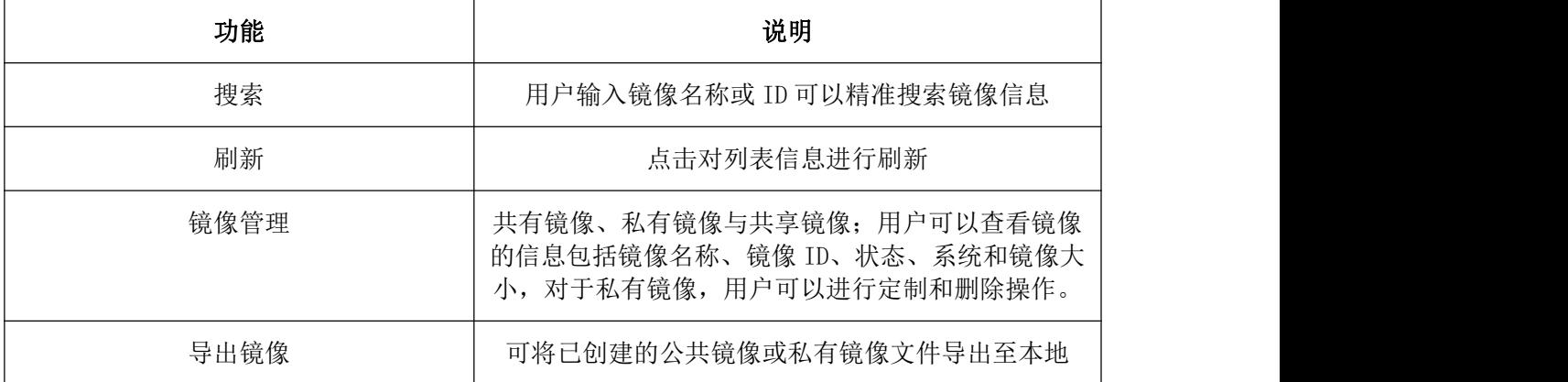

# 4.1.3.2 私有镜像管理

天翼云支持用户创建私有镜像和导出私有镜像,创建私有镜像分为两种方式,分别为导入私有镜像和云主机 创建私有镜像,创建的私有镜像可作为系统盘镜像来创建云主机。导出私有镜像可将已创建的私有镜像导出至本 地。

# 4.1.3.2.1 导入私有镜像:Linux 系统镜像流程

1、认真阅读导入 Linux 镜像规范

2、在导入私有镜像前,在源服务器上完成以下准备工作。

(1)安装并使用镜像规范检测工具,自动检测 Linux 系统设置是否符合导入条件。

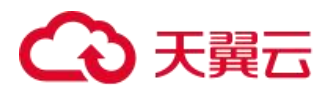

(2)安装 cloud-init,使运行该镜像的实例能成功完成初始化配置。

(3)安装 virtio 驱动(必装),使该镜像创建的云主机实例能够启动。如未安装,导致虚拟机无法启动。

(4)安装 qga 驱动(必装),使镜像能够进行重置密码等操作。如未安装,导致虚拟机无法重置密码。

(5)安装监控驱动(建议),实现对镜像创建的云主机能够进行状态监控。

3、转换镜像格式,将镜像格式转换为 RAW 或 qcow2 格式。

4、将私有镜像文件上传至需要制作镜像的资源池对应的对象存储中。

5、导入私有镜像。

## 4.1.3.2.2 导入 Linux 系统镜像

一、导入 Linux 系统镜像规范

1、系统限制

(1)须保证文件系统完整性。

(2)请勿修改关键系统文件,如/sbin、/bin 和/lib\*等目录。

- (3) 请勿修改/etc/fstab 文件中不能包含非系统盘的自动挂载信息, 否则系统无法启动。
- (4) 请勿修改/etc/shadow 为只读, 否则将导致无法修改密码文件, 从而创建系统失败。
- (5)请勿修改/etc/selinux/config 开启 SELinux,否则系统无法启动。
- (6)暂不支持创建带有数据盘的镜像,镜像文件中必须只能包含系统盘,且系统盘大小范围为:[40GB, 1024GB]。
	- (7)镜像启动分区和系统分区必须包含在同一个磁盘中
	- (8)请检查系统盘的剩余空间,确保系统盘没有被写满。
	- (9)网卡设置为 DHCP 方式
	- (10)关闭防火墙,并放行 SSH 22 端口
	- (11)安装 KVM 虚拟化驱动。具体步骤,请参见安装 virtio 驱动。
	- (12)安装 cloud-init,以保证能成功配置 hostname、设置密码。具体操作,请参见安装 cloud-init。
	- 2、不支持项:
	- (1)不支持 ISO 镜像文件。请在线下环境制作后,

转换成 RAW 或 qcow2 等格式。

- 3、支持项:
- (1)支持 RAW、qcow2 格式镜像。其他格式必须转换镜像格式后再导入,具体操作,请参见转换镜像格式。
- (2)支持 xfs、ext3 和 ext4 文件系统,支持 MBR 分区。
- (3)支持导入包含以下操作系统版本的镜像:

CentOS 6/7

Ubuntu 14/16

二、Linux 镜像本地检测

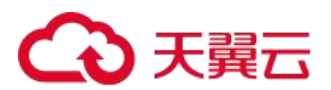

导入自定义镜像前,建议您使用镜像规范检测工具,检测 Linux 操作系统是否符合导入条件,目前检测工具 仅支持检测 Linux 类型镜像,包括 Ubuntu、CentOS、Debian、RedHat 等 linux 发行版,下面介绍检测工具的使用 及检测项目说明。

1、下载镜像检测工具

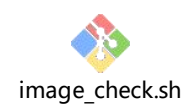

2、使用 root 权限运行检测工具

chmod +x image\_check.sh

sudo image\_check.sh

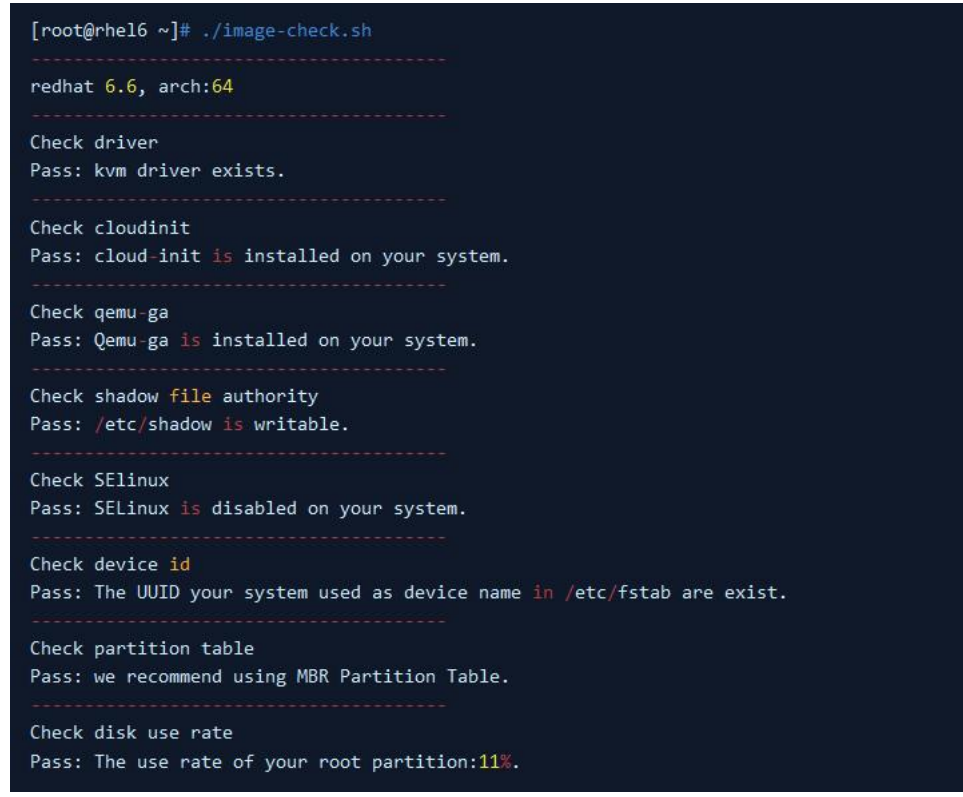

#### 3、检测项目及返回说明

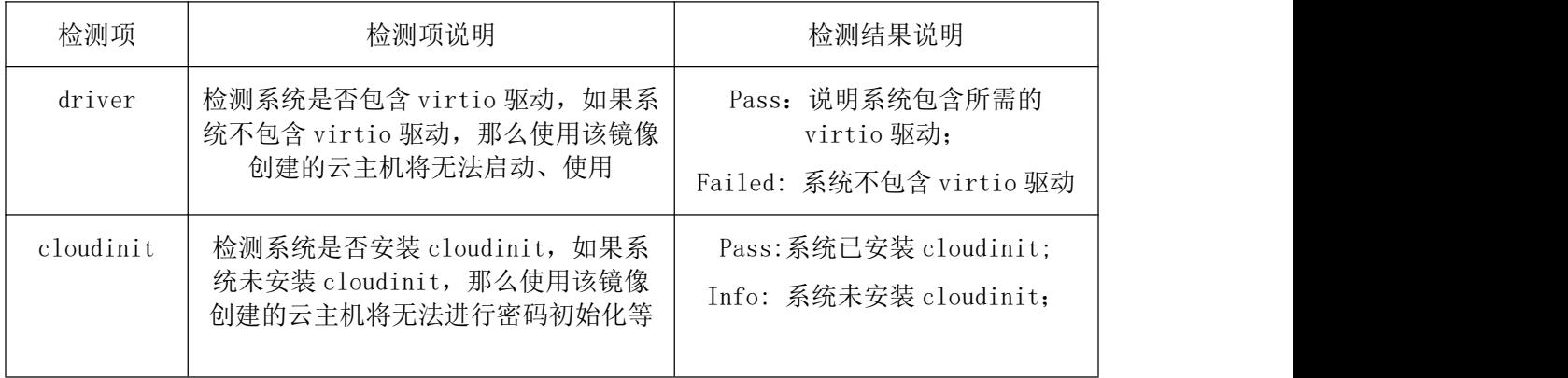

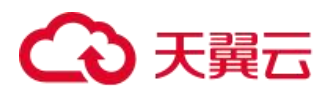

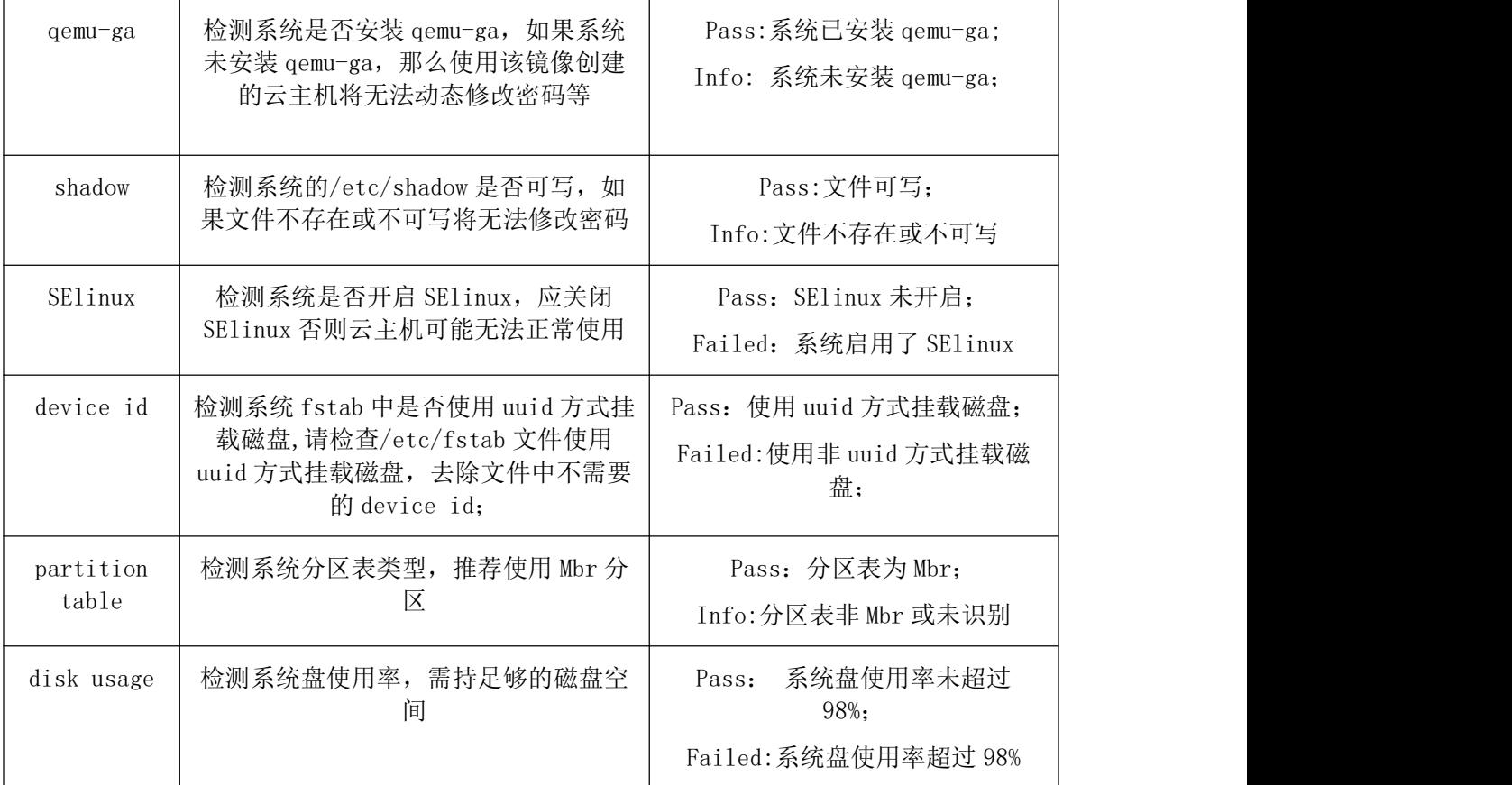

## 4.1.3.2.2.1 安装 cloud-init

Cloud-init 是云平台中 linux 镜像里对新开的虚拟机进行初始化的工具,包括初始化主机名,网络配置,重 置密码等功能。下文介绍了如何在私有镜像中安装和配置的方法

一、检测 cloud-init

在镜像使用前,虚拟机内执行命令:

which cloud-init

如果能返回有关 cloud-init 的路径,说明您已经安装 cloud-init。

cloud-init 版本检测

cloud-init --version

二、安装 cloud-init

如果您的镜像中没有安装 cloud-init,那么需要自行安装 cloud-init。您在安装 cloud-init 时可以选用以 下两种方式:使用系统包管理工具进行安装和源码安装

1、使用系统包管理工具安装

使用系统本身的包管理工具从官方源来下载安装,比如 CentOS 或者红帽系列的 yum、Ubuntu 系列的 apt-get 等等。

CentOS 系列:

yum install cloud-init

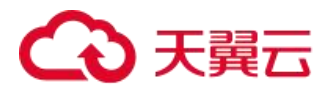

#### Ubuntu 系列:

apt-get update

apt-get install cloud-init

#### 2、源码安装

同样可以在 cloud-init 的官方网站下载源码包,进行编译后再安装。

(1)源码包下载和解压

a: 官方源码包的网站为: <https://launchpad.net/cloud-init/trunk>

b: 以安装 cloud-init 19.1 为例, 执行以下命令:

c: wget <https://launchpad.net/cloud-init/trunk/19.1/+download/cloud-init-19.1.tar.gz>

(2)确认系统中已经有相关的 Python 依赖库

cloud-init 的安装与运行需要系统中存在必要的 python 库,否则无法安装或者无法正常运行,导致虚拟机 无法进行初始化,请务必确认这些库已经安装,可以使用 pip 进行依赖安装

#### python2.6 的依赖安装

有很多依赖库的较高版本不再对 python2.6 进行支持,因此假设您的客户机系统为 python2.6(如 CentOS6.8 的官方原生 python 解释器), 那么需要保证对应包的版本正确, 推荐命令如下:

pip install "setuptools<37.0.0" "jinja2<2.11.0" "prettytable" "oauthlib<3.0.0" "pyyaml" "requests<2.20.0" "jsonpatch<1.26" "jsonschema<3.0.0" "six<1.14.0" "argparse" "configobj" --upgrade

当然在不超过限定最高版本的情况下,您可以自己指定版本,比如指定 requests== 2.19.0

#### python2.7 的依赖安装

同样的也有一些依赖库的高版本不再对 python2.7 进行支持,因此 python2.7 在安装这些依赖库时也要限制 版本号(CentOS7,Ubuntu14.04,Ubuntu16.04 原生 python 解释器都是 python2.7),推荐命令如下:

- 1. pip install "setuptools<45.0.0" --upgrade
- 2. pip install six>=1.11.0
- 3. pip install "configparser<5.0.0"
- 4. *pip* install  $"zipp $\langle 2.0.0" \rangle$$
- 5. # 解压前面步骤下载的 cloud-init 压缩包并进入解压目录
- 6. tar -zxvf cloud-init-19.1.tar.gz
- 7. cd cloud-init-19.1
- 8. pip install -r requirements.txt
- 9. 在解压目录 cloud-init-19.1 下根据系统不同执行对应的命令:

10. CentOS6 安装方法:

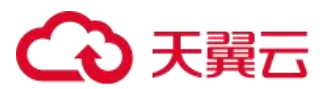

- 11. python setup.py build
- 12. python setup.py install --init-system sysvinit

#### 13. CentOS7/Ubuntu16.04 安装方法:

- 14. python setup.py build
- 15. python setup.py install --init-system systemd
- 16. Ubuntu14.04 安装方法:
- 17. python setup.py build
- 18. python setup.py install --init-system upstart

#### 三、配置 cloud-init

首先,要使 cloud-init 在天翼云平台能够完美运行,需要执行以下脚本进行配置。

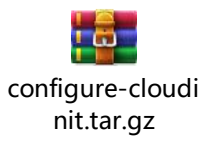

#### 请在安装 cloud-init 完成后,下载配置脚本并运行,运行命令:

tar zxvf configure-cloudinit.tar.gz

cd configure-cloudinit

./configure-cloudinit.py

其次,对于 Ubuntu 系统, 由于 Cloud-init 会在/etc/network/interface.d 下生成网络配置文件, 因此, 请 在制作镜像时,去掉/etc/network/interfaces 文件里注释以外的全部内容,修改为以下内容即可:

# This file describes the network interfaces available on your system

# and how to activate them. For more information, see interfaces(5).

source /etc/network/interfaces.d/\*

### 最后,设置服务自启动,命令如下: CentOS6

chkconfig cloud-init on

chkconfig cloud-final on

chkconfig cloud-config on

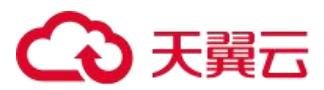

chkconfig cloud-init-local on

#### CentOS7

systemctl enable cloud-init

systemctl enable cloud-config

systemctl enable cloud-final

systemctl enable cloud-init-local

#### Ubuntu14.04

#### 需要安装 sysv-rc-conf 包

sysv-rc-conf cloud-init on

sysv-rc-conf cloud-config on

sysv-rc-conf cloud-final on

sysv-rc-conf cloud-init-local on

#### Ubuntu16.04

systemctl enable cloud-init

systemctl enable cloud-config

systemctl enable cloud-final

systemctl enable cloud-init-local

#### 四、验证 cloud-init

#### 执行命令:

cloud-init init –local

命令可以正常执行,输出类似" Cloud-init v. 19.1 running 'init-local' at XXX"的字样即可。

## 4.1.3.2.2.2 安装 virtio 驱动(必装)

在导入镜像前请检查源服务器中是否已安装 virtio 驱动,如果没有安装 virtio 驱动的话云主机将无法正常 使用。

一、检查内核是否已支持 virtio 驱动

1、执行如下命令获取当前内核的 virtio 驱动配置信息:

```
grep -i virtio /boot/config-$(uname -r)
```
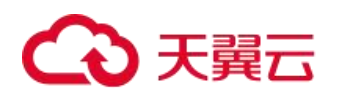

root@debian-8: "# grep -i virtio /boot/config-\$ (uname -r) CONFIG NET 9P VIRTIO=m CONFIG\_VIRTIO\_BLK=m CONFIG SCSI VIRTIO=m CONFIG\_VIRTIO\_NET=m CONFIG VIRTIO CONSOLE=m CONFIG\_HW\_RANDOM\_VIRTIO=m CONFIG VIRTIO=m # Virtio drivers CONFIG VIRTIO PCI=m CONFIG\_VIRTIO\_BALLOON=m # CONFIG\_VIRTIO\_MMIO is not set

如果在输出信息中没有找到 VIRTIO\_BLK 及 VIRTIO\_NET 的信息,表示该操作系统没有安装 virtio 相关驱动 如果参数 CONFIG\_VIRTIO\_BLK 及 CONFIG\_VIRTIO\_NET 取值为 y,表示包含了 virtio 驱动 如果参数 CONFIG\_VIRTIO\_BLK 及 CONFIG\_VIRTIO\_NET 取值为 m, 则需要进入检查 initrd 中是否包含 virtio 驱

动物 しょうしょう しんしょう しんしょう しんしょう しんしゅう しょうしょく

二、检查 initrd 中是否包含 virtio 驱动

centos 执行命令:

lsinitrd /boot/initramfs-\$(uname -r).img | grep virtio

debian 执行命令:

lsinitramfs /boot/initrd.img-\$(uname -r) | grep virtio

root@debian-8:  $\#$  lsinitramfs /boot/initrd.img-\$ (uname -r) grep virtio lib/modules/3.16.0-6-amd64/kernel/drivers/block<mark>/virtio\_blk.ko</mark> lib/modules/3.16.0-6-amd64/kernel/drivers/scsi/virtio\_scsi.ko lib/modules/3.16.0-6-amd64/kernel/drivers/virtio lib/modules/3.16.0-6-amd64/kernel/drivers/virtio/virtio.ko  $\verb|lib/modules|/3.16.0–6–\verb|amd64/kernel/drivers/virtio/virtio_ring. ko$ lib/modules/3.16.0-6-amd64/kernel/drivers/virtio/virtio\_pci.ko lib/modules/3.16.0-6-amd64/kernel/drivers/net/virtio\_net.ko

如果 initramfs 已经包含了 virtio blk、virtio net 驱动, 那么可以导入镜像, 如果 initramfs 中没有 virtio 驱动, 那么就需要修复临时文件系统。

三、修复 initramfs/initrd

如果源服务器内核支持 virtio 驱动,但是临时文件系统 initramfs 或者 initrd 中没有包含 virtio 驱动 时, 则需要修复临时文件系统。

1. CentOS/RedHat 6/7

mkinitrd  $-f$  --allow-missing  $\vert$ 

--with=xen-blkfront --preload=xen-blkfront \

 $--with=virtio~blk --preload=virtio~blk \mid$ 

 $--with=virtio~pci$   $--preload=virtio~pci \mid$ 

--with=virtio\_console --preload=virtio\_console \

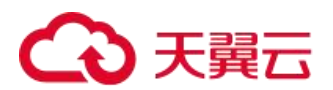

/boot/initramfs- $\mathcal{S}($ uname -r).img  $\mathcal{S}($ uname -r)

#### 2. Debian/Ubuntu

echo -e 'xen-blkfront\nvirtio\_blk\nvirtio\_pci\nvirtio\_console' >> \

/etc/initramfs-tools/modules

mkinitramfs -o /boot/initrd.img-\$(uname -r)"

#### 四、编译 virtio 驱动

如果源服务器内核不支持 virtio 驱动, 那么就需要下载内核源码, 编译 virtio 驱动。

1. 安装编译内核的必要组件。

yum install -y ncurses-devel gcc make wget

2. 运行 uname -r 查询当前系统使用的内核版本

# uname  $-r$  and  $r$  and  $r$ 

3.10.0-957.21.2.el7.x86\_64

3. 下载对应版本的内核源码 wget vault.centos.org/7.6.1810/os/Source/SPackages/kernel-3.10.0-957.el7.src.rpm

解压到/usr/src 下,并连接到/usr/src/linux

ln -s linux-3.10.0-957/ /usr/src/linux

- 4. 执行以下命令,切换目录 cd /usr/src/linux
- 5. 依次运行以下命令编译内核

make mrproper

 $symvers\_path=\$(find \ /usr/src/$  -name "Module.symvers")

test -f \$symvers\_path && cp \$symvers\_path .

cp /boot/config-\$(uname -r) ./.config

make menuconfig

6. 配置内核选项 出现如下界面后,使用上下键将光标移动至"Virtualization",并按空格键选中 "Virtualization"

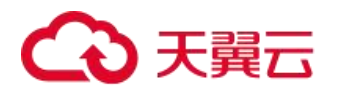

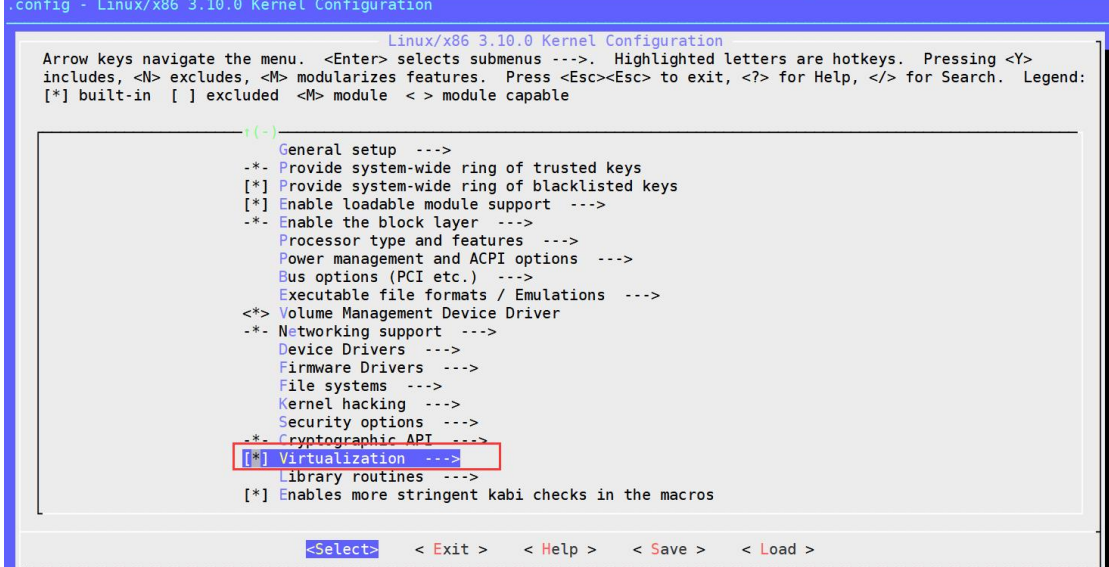

在 "Virtualization" 处按 "Enter",进入 Virtualization 详情界面

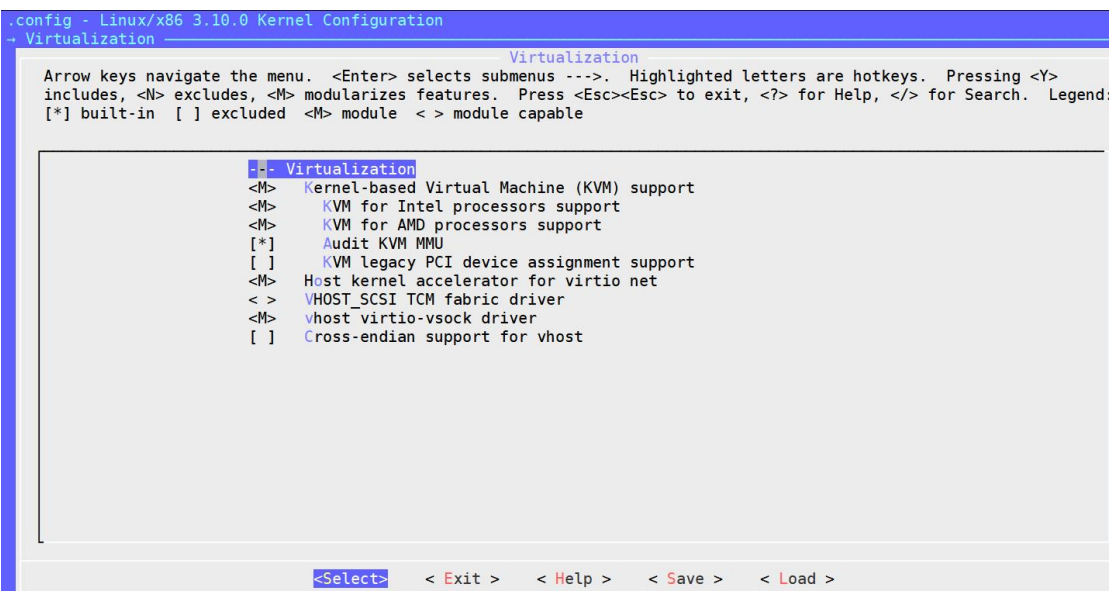

确认是否勾选了 Kernel-based Virtual Machine (KVM) support 选项

若未勾选,请按空格键选中 "Kernel-based Virtual Machine (KVM) support" 选项;

按 "Esc" 返回主界面

将光标调到 "Processor type and features", 并按 "Enter", 进入 Processor type and features 详情 界面。

将光标调到 "Paravirtualized guest support", 并按 "Enter", 进入 Paravirtualized guest support 详情界面。

确认是否勾选了 "KVM paravirtualized clock" 和 "KVM Guest support"

按 "Esc" 返回主界面

将光标调到"Device Drivers",并按 "Enter",进入 Device Drivers 详情界面

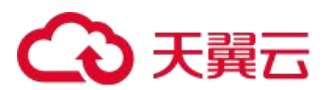

将光标调到 "Block devices",并按 "Enter",进入 Block devices 详情界面 在 Block devices 详情界面,确认是否勾选了 "Virtio block driver "

Arrow keys navigate the menu. <Enter> selects submenus --->. Highlighted letters are hotkeys. Pressing . Arrow keys havigate the menu. Schler> setects submenus --->. Thightighted tetters are hotkeys. Pressing \includes, <N> excludes, <M> modularizes features. Press <Esc><Esc> to exit, <?> for Help, </> for Search. [\*] built-i

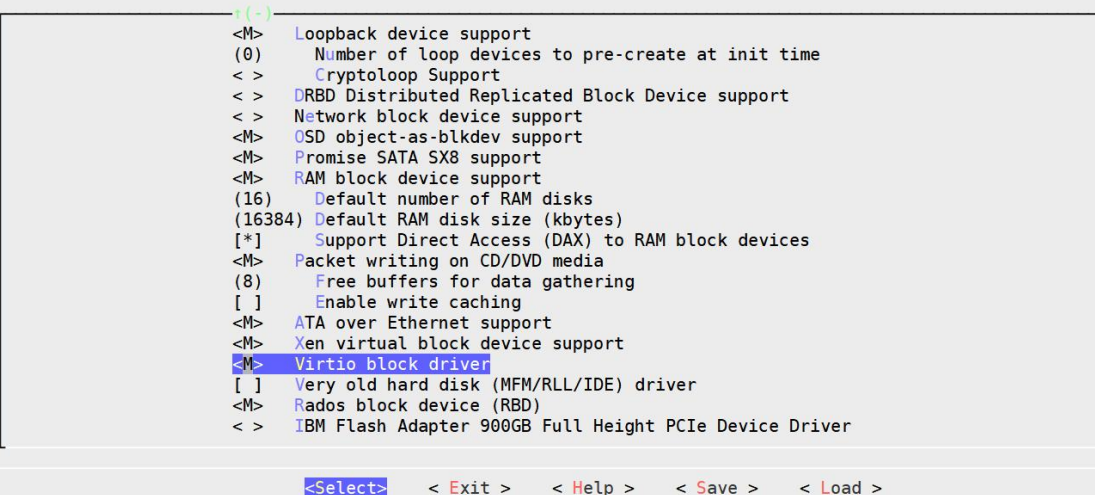

按 "Esc" 返回 Device Drivers 详情界面将光标调到 "Network device support", 并按 "Enter", 进 入 Network device support 详情界面在 Network device support 详情界面,确认是否勾选了 "Virtio network driver (EXPERIMENTAL)"。如下图所示

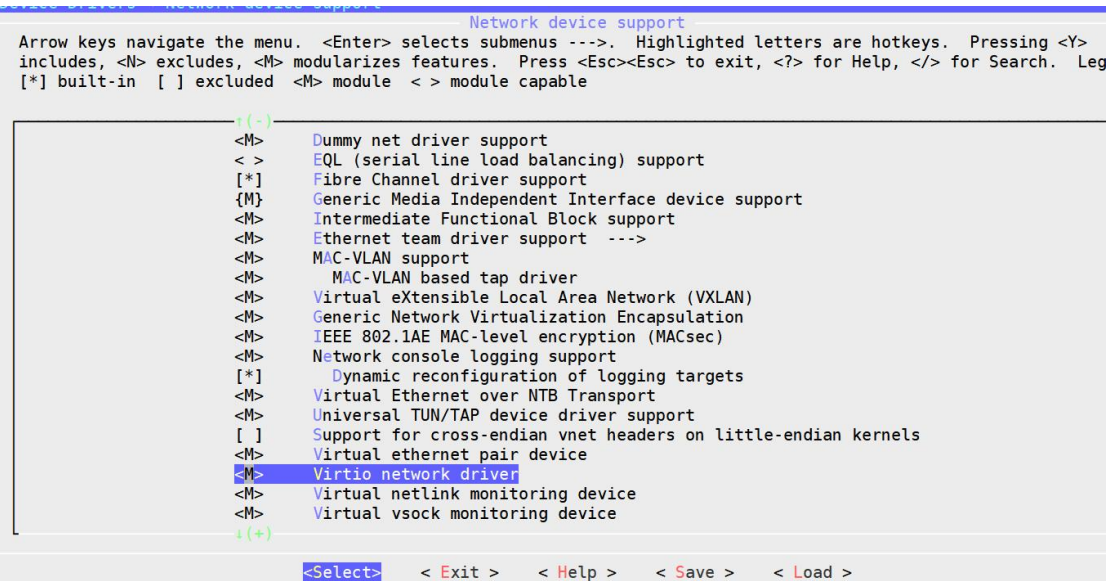

按 "Esc" 退出内核配置界面,并根据弹窗提示,选择 "YES",保存 .config 文件。

#### 7. 执行下列命令编译内核

make oldconfig

make prepare

make scripts

make

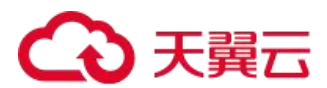

make install

8. 运行以下命令查看 virtio 驱动的安装情况 find /lib/modules/"\$(uname -r)"/ -name "virtio.\*" | grep -E "virtio.\*"

grep  $-E$  "virtio.\*"  $\langle$  /lib/modules/"\$(uname -r)"/modules.builtin

如果任一命令输出 virtio\_blk、virtio\_pci.virtio\_console 等文件列表,表明您已经正确安装了 virtio 驱 动。

## 4.1.3.2.2.3 安装 QGA 驱动(必装)

下载 linux qemu-ga 安装包

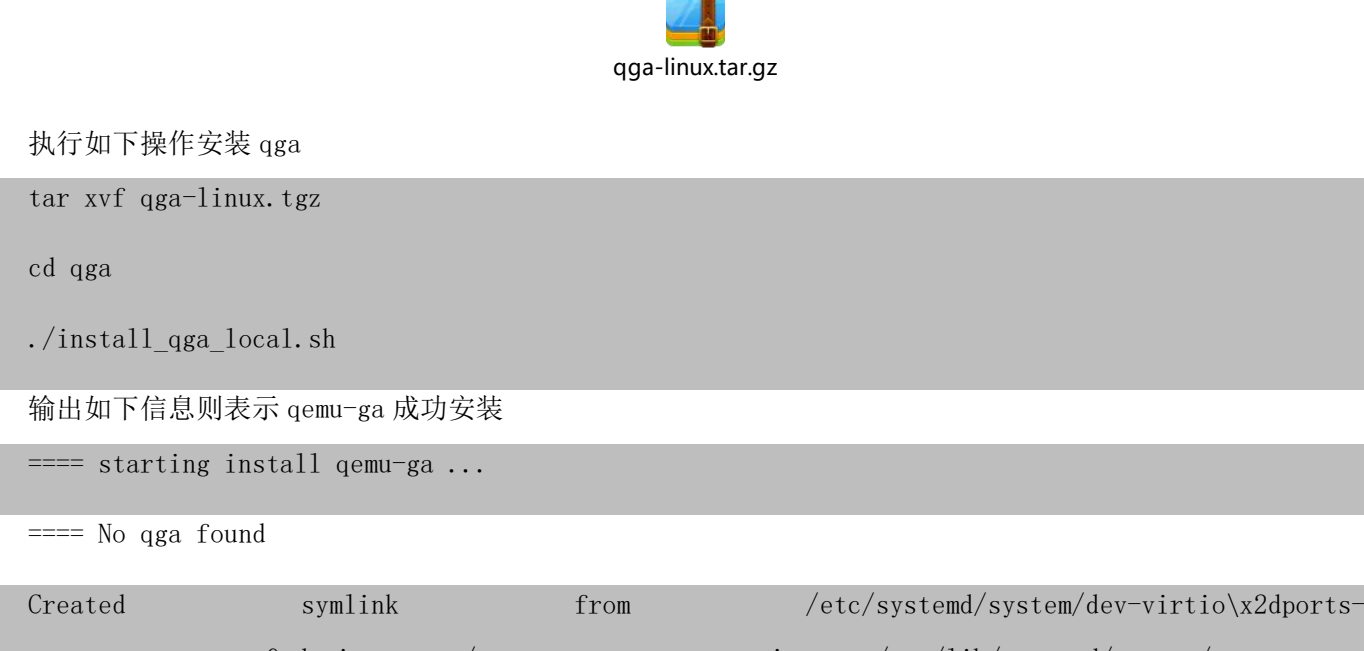

org.qemu.guest\_agent.0.device.wants/qemu-guest-agent.service to /usr/lib/systemd/system/qemu-guestagent. service.

0

## 4.1.3.2.2.4 转换镜像格式

私有镜像导入只支持导入 RAW 和 Qcow2 格式的镜像文件。其他镜像文件,需要转换格式后再导入。本文介绍 如何利用 qemu-img 工具将其它格式的镜像文件转换成 Qcow2 或 RAW 格式。

一、Linux 下安装 qemu-img

如果本地为 Ubuntu 操作系统,运行 apt-get install qemu-utils 安装

如果本地为 CentOS 操作系统,运行 yum install qemu-img 安装

二、qemu-img 使用

qemu-img 支持以下镜像格式的转换:

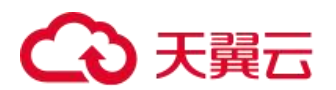

RAW、Qcow2、Qcow1、VMDK、VDI、VHD(vpc)、VHDX 或 QED 格式的镜像转换成 VHD 格式 RAW 和 VHD 格式的互相转换

qemu-img 镜像格式转换命令如下:

qemu-img convert -f [源镜像格式] -0 [目标镜像格式] [源镜像文件] [目标镜像文件]

以将 qcow2 格式的镜像文件 ubuntu-1604. qcow2 转换成 raw 格式为例, 命令如下:

 $q$ emu-img convert -f  $q$ cow $2$  -O raw ubuntu-1604.  $q$ cow $2$  ubuntu-1604. raw

## 4.1.3.2.2.5 上传私有镜像文件

在导入私有镜像前,需将镜像文件上传至对象存储产品中,云平台通过对象存储的链接获取镜像文件。 对上传至对象存储中的文件有如下要求:

1、制作镜像的资源池与对象存储中的文件必须在同一资源池下。

2、必须是制作镜像用户开通对象存储服务,并上传文件。其他对象存储用户中的镜像文件无效

3、镜像文件格式必须是 RAW 或 qcow2 格式。

4、镜像文件大小不能超过 500G

4、在对象存储中,镜像文件的属性必须是"公共读"或"公共读写"属性,"私有"属性文件无法制作镜像。

5、在对象存储中上传文件后,需要将文件的 URL(公网)地址记录下来,在制作镜像时输入 URL(公网)地 址。

6、在对象存储中上传文件,需遵循对象存储的相关规则,具体参照对象存储相关文档。

## 4.1.3.2.2.6 导入私有镜像

用户将镜像准备完毕,并上传至当前用户对应的对象存储中后,可以进行导入镜像操作。

1、登录天翼云混合云凭他,进入镜像服务页面,选择私有镜像

2、点击创建私有镜像,在创建私有镜像页面中的"选择镜像源"选项中,选择"镜像文件",如下图

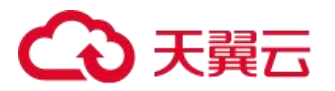

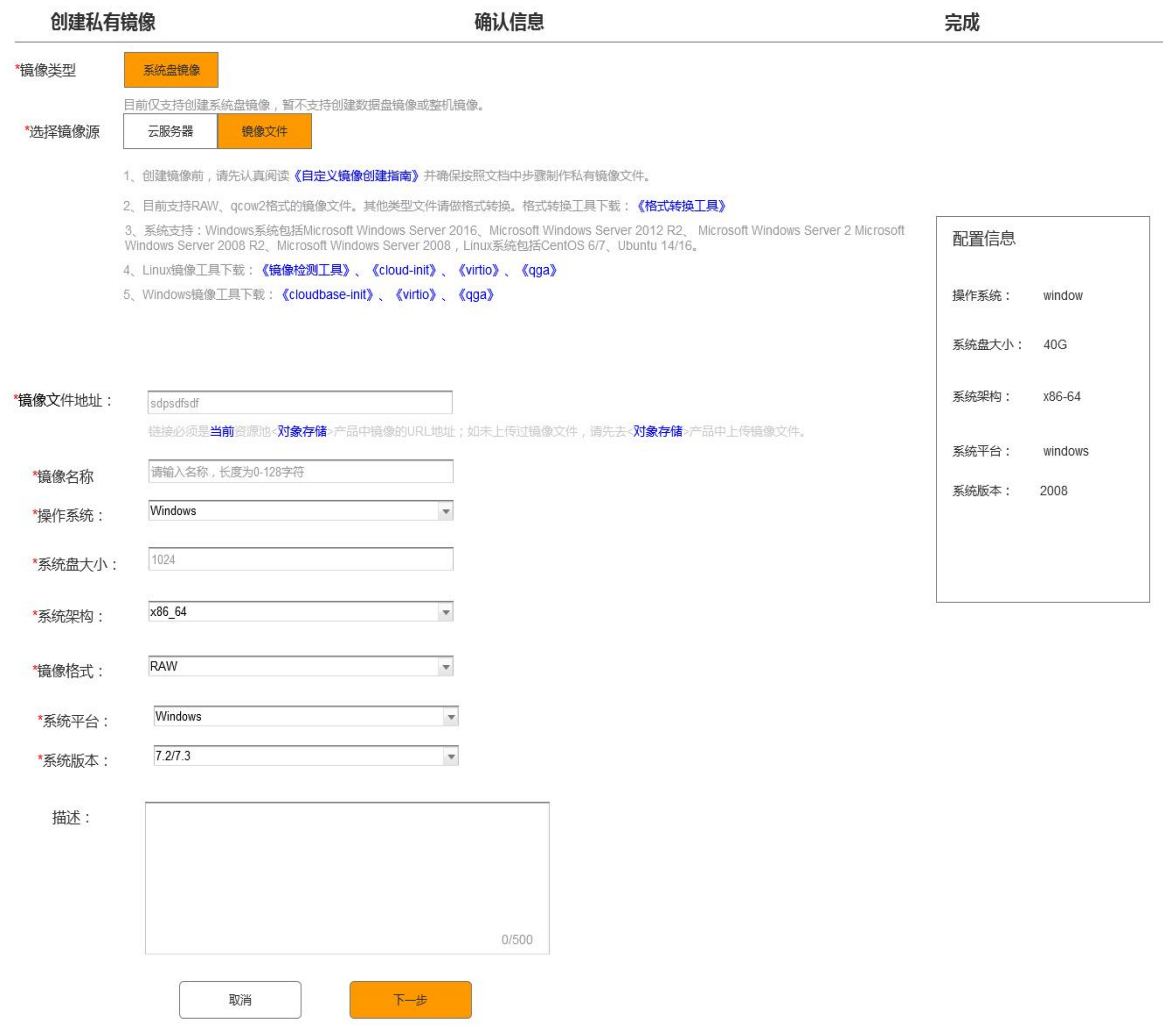

## 4.1.3.2.3 导入私有镜像:Windows 系统镜像流程

- 1、系统限制
- (1)须保证文件系统完整性。
- (2)请勿修改关键系统文件。
- (3)请检查系统盘的剩余空间,确保系统盘没有被写满。
- (4)请根据镜像的虚拟磁盘大小而非使用容量配置导入的系统盘大小,系统盘容量范围支持 40-500G。
- (5)安装 KVM 虚拟化驱动。具体步骤,请参见安装 virtio 驱动。
- (6)关闭防火墙,并放行 RDP 3389 端口。

(7)administrator 账号的登录密码必须为 8~30 个字符,同时包含大小写英文字母、数字和特殊符号中的三 类字符。特殊符号可以是(!@#%{}[];\$:.,()-=+)。

2、不支持项:

(1)不支持 ISO 镜像文件。请在线下环境制作后,转换成 RAW 或 qcow2 等格式。

3、支持项:

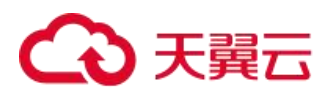

- (1)支持多分区系统盘。
- (2)支持 NTFS 文件系统,支持 MBR 分区。
- (3)支持 RAW、qcow2 格式镜像。其他格式必须转换镜像格式后再导入,具体操作,请参见转换镜像格式。
- (4)支持导入包含以下操作系统版本的镜像:

Microsoft Windows Server 2016

Microsoft Windows Server 2012 R2

Microsoft Windows Server 2012

Microsoft Windows Server 2008 R2

Microsoft Windows Server 2008

## 4.1.3.2.3.1 安装 cloudbase-init

Cloudbase-init 是云平台中 windows 镜像里对新开的虚拟机进行初始化的工具,包括初始化主机名,网络 配置,重置密码等功能。本文档介绍了如何在私有镜像中安装和配置 cloudbase-init 的方法。

一、检测 cloudbase-init

虚拟机内按" $win + R$ ", 在打开的对话框输入" $powershell$ ":

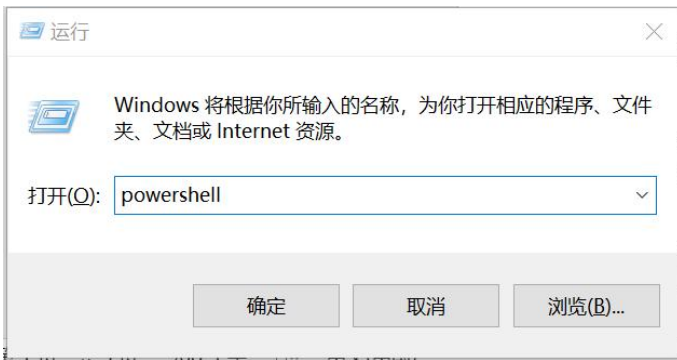

在新打开的 powershell 窗口里输入:

Get-Service cloudbase-init

如果能返回有关 cloudbase-init 的状态信息,说明您已经安装 cloud-init,则不需要再次安装 cloud-init, 只需要执行后面的配置过程即可,已安装的查询结果如下图:

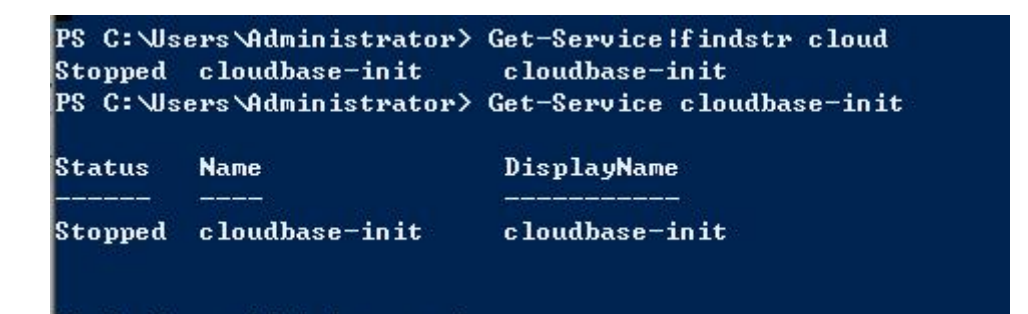

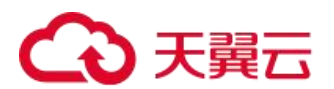

如果报错并返回信息如" 找不到任何服务名称为"cloudbase-init"的服务。",则为未装过此服务, 您需要 装此服务,报错如图:

\Windows\system32> Get-Service cloudbase-init

二、安装 cloudbase-init

如果您的镜像中没有安装 cloudbase-init,那么需要自行安装。安装 cloudbase-init 需要从官网下载安装包, 比如下载当前 64 位的稳定版本安装包,用浏览器打开以下网址:

[https://www.cloudbase.it/downloads/CloudbaseInitSetup\\_Stable\\_x64.msi](https://www.cloudbase.it/downloads/CloudbaseInitSetup_Stable_x64.msi)

下载完成以后双击安装包,按照提示自行安装即可。

注意: 安装时路径最好选择默认路径, 以防后续的配置脚本配置失败。

具体版本选择可以查看[:https://cloudbase.it/cloudbase-init/#download](https://cloudbase.it/cloudbase-init/)

三、配置 cloudbase-init

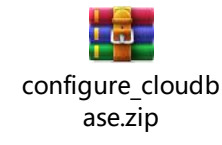

解压下载的压缩包,然后打开"开始"——"运行",输入"cmd",在弹出的窗口输入以下命令:

powershell.exe -ExecutionPolicy RemoteSigned <配置脚本路径>

# 上面的<配置脚本路径>为配置脚本的路径,例如,您将上面压缩包解压在"C:\configure\_cloudbase"下, 那么执行的命令应当为:

powershell.exe -ExecutionPolicy RemoteSigned "C:\configure\_cloudbase\configure\_cloudbase.ps1"

## 4.1.3.2.3.2 安装 virtio 驱动(必装)

一、下载 Windows virtio 驱动包

从下面地址下载 windows 的 virtio 驱动包

<https://fedorapeople.org/groups/virt/virtio-win/direct-downloads/stable-virtio/virtio-win.iso>

当前的稳定版本是 virtio-win-0.1.171.iso

二、Windows 安装 virtio 驱动

下面以 window2008 R2 为例说明 windows virtio 的安装

使用 virsh 命令 从 iso 安装 windows 2008

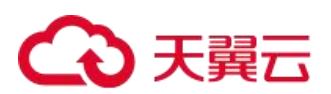

```
virt-install --connect \frac{qemu://system}{qmu}--virt-type=kvm \
--name {虚机名称} --ram 4096 --vcpus 1 --arch=x86_64 \
--network network=default, model=virtio \
--disk path={磁盘路径},format={磁盘格式},device=disk,bus=virtio \
--disk path={windows08 iso 路径},device=cdrom,perms=ro \
--disk path={virtio-win iso 路径},device=cdrom,perms=ro \
-graphics vnc, listen=0.0.0.0 --video cirrus \
-cs-type windows \setminus--boot cdrom
```
指定磁盘和网卡设备类型为 virtio, 将步骤一下载的 virtio-win iso 作为 cdrom 挂载到虚机上。 启动虚机,在 vnc 界面给 windows 虚拟机装驱动: windows 虚拟机启动后进入到如下界面表示可以装机了

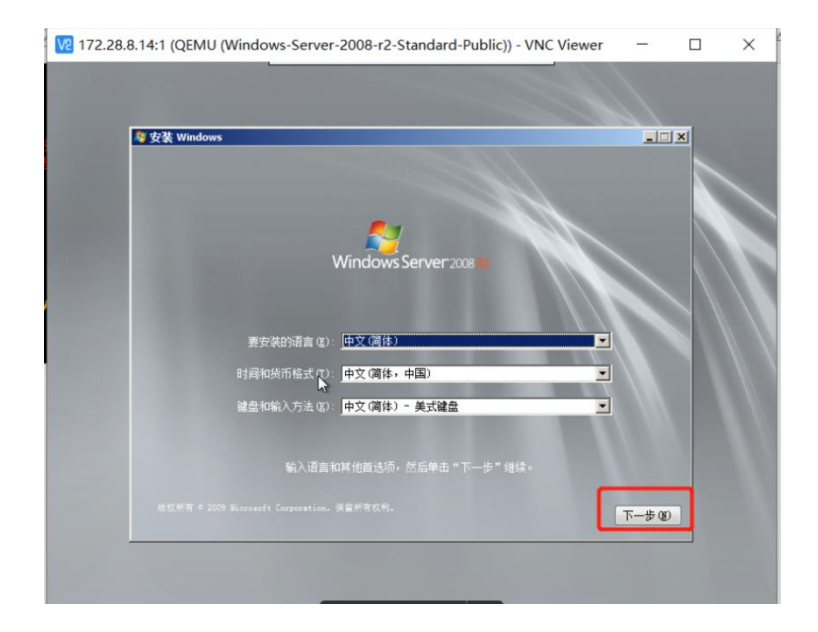

点击下一步,点击"现在安装",然后等几秒,会进入到下图的页面,

# **4 天翼云**

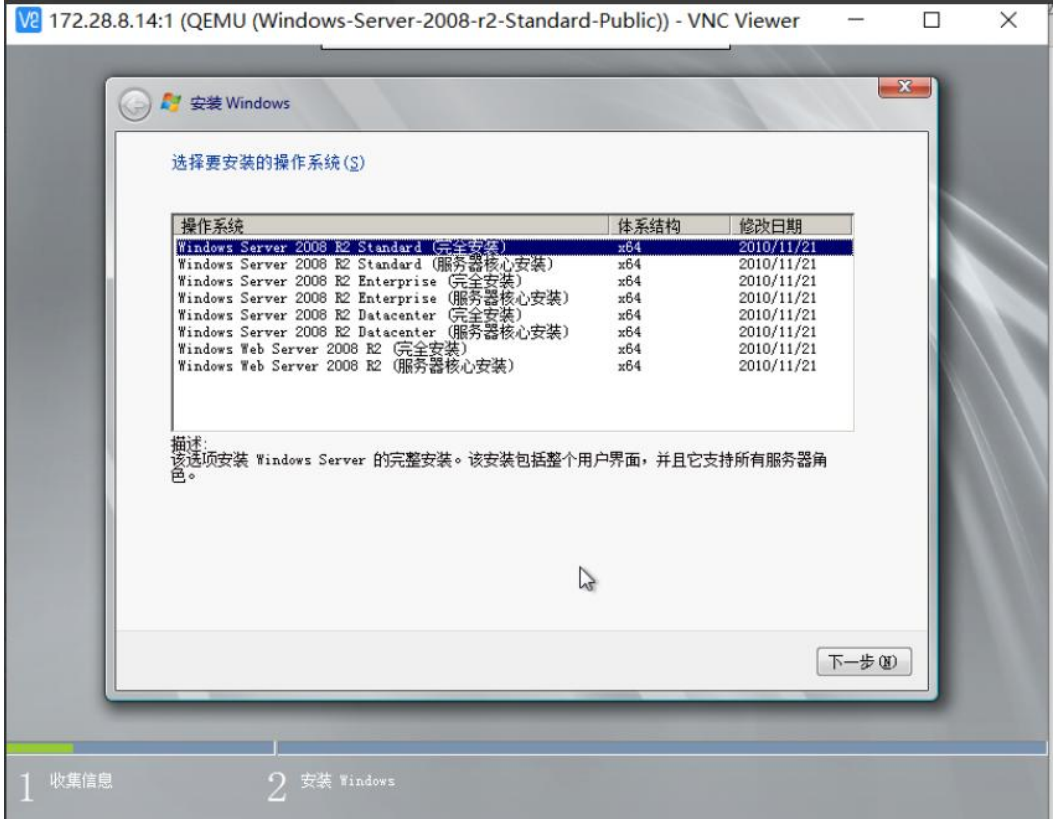

Windows Server 2008 标准版请选择 "Windows Server 2008 R2 Standard (完全安装)"。 Windows Server 2008 数据中心版请选择 "Windows Server 2008 R2 Datacenter (完全安装)"。 Windows Server 2008 企业版请选择"Windows Server 2008 R2 Enterprise (完全安装)"。 选好后,点击下一步,勾选"接受许可条款",再点击下一步,到下图的界面:

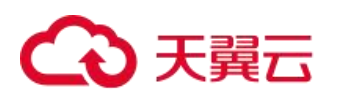

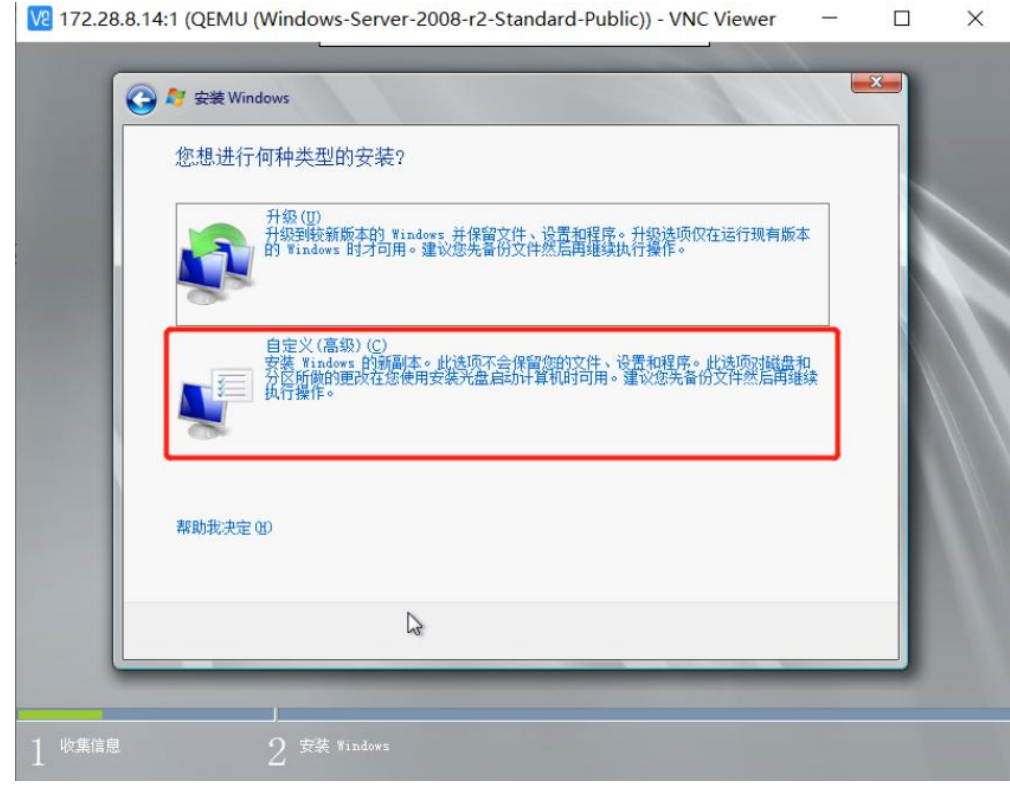

 $\Box$ 

 $\overline{\phantom{a}}$ 

点击加载驱动

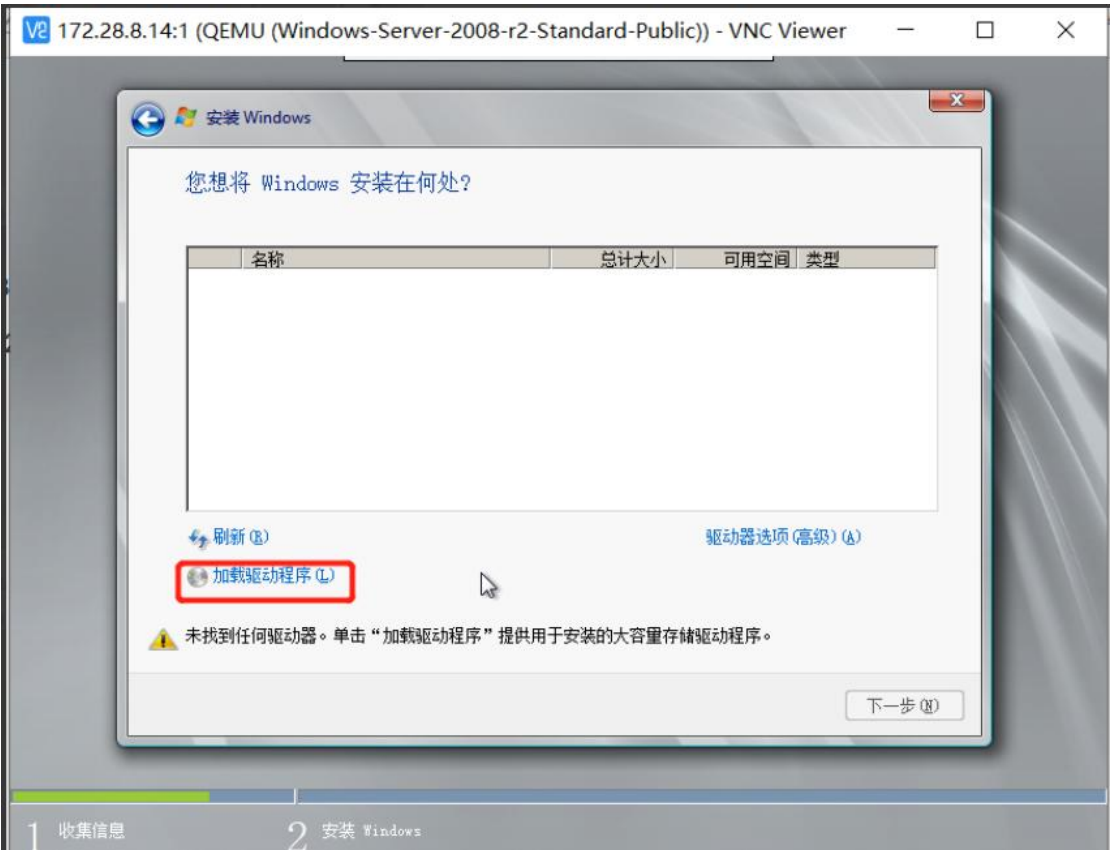

弹出的界面点击浏览,然后选择名称为"virtio-win-0.1.1"的 cdrom, 这个 iso 里装了我们要装在虚拟机上的 驱动。

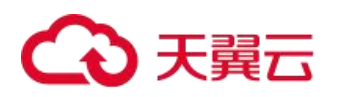

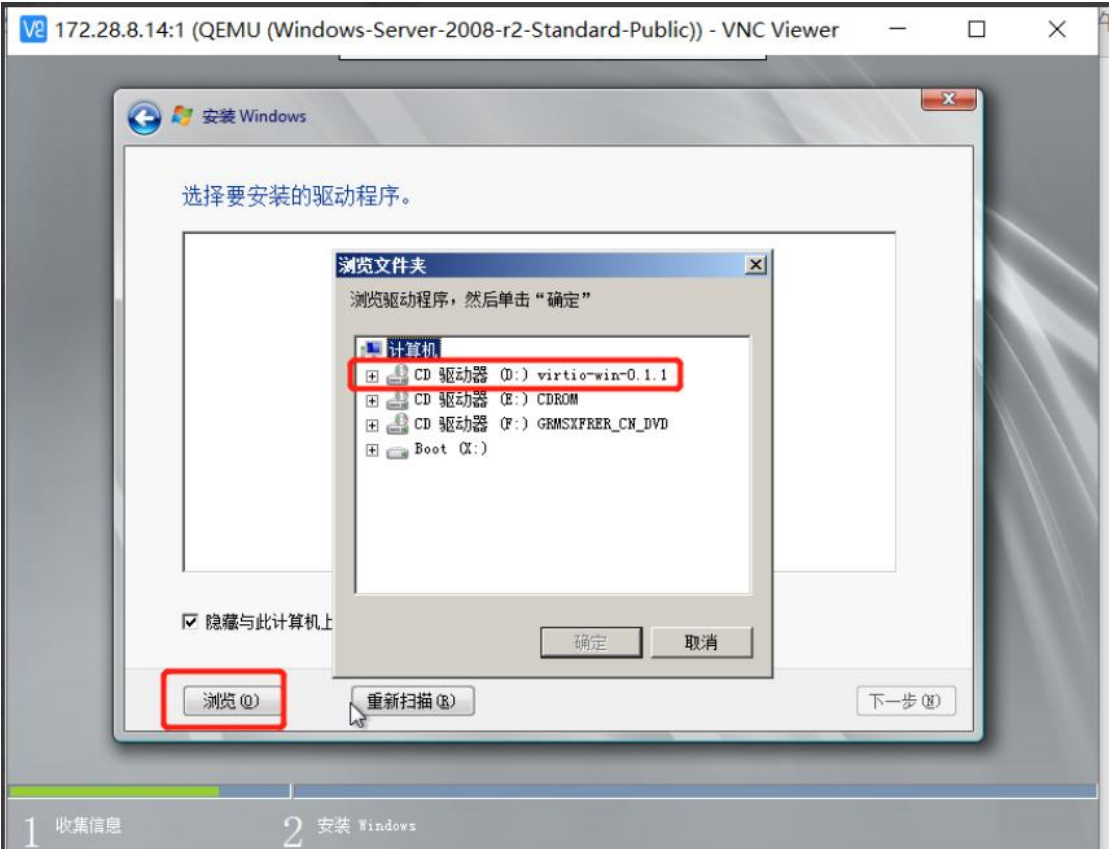

双击这个 cdrom,里面有多个目录,而每个目录又根据操作系统分了许多版本子目录,分别找到其中对应 2008 R2 版本的子目录,选在安装对应的驱动。

一般只需要装 4 个驱动,分别对应 virtio cdrom 里的这几个路径:

/Balloon/2k8R2/amd64/

/NetKVM/2k8R2/amd6f4/

/viostor/2k8R2/amd6f4

/vioserial/2k8R2/amd64/

以安装 ballon 驱动为例说明。找到下图位置并点击确定。

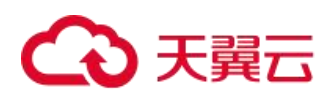

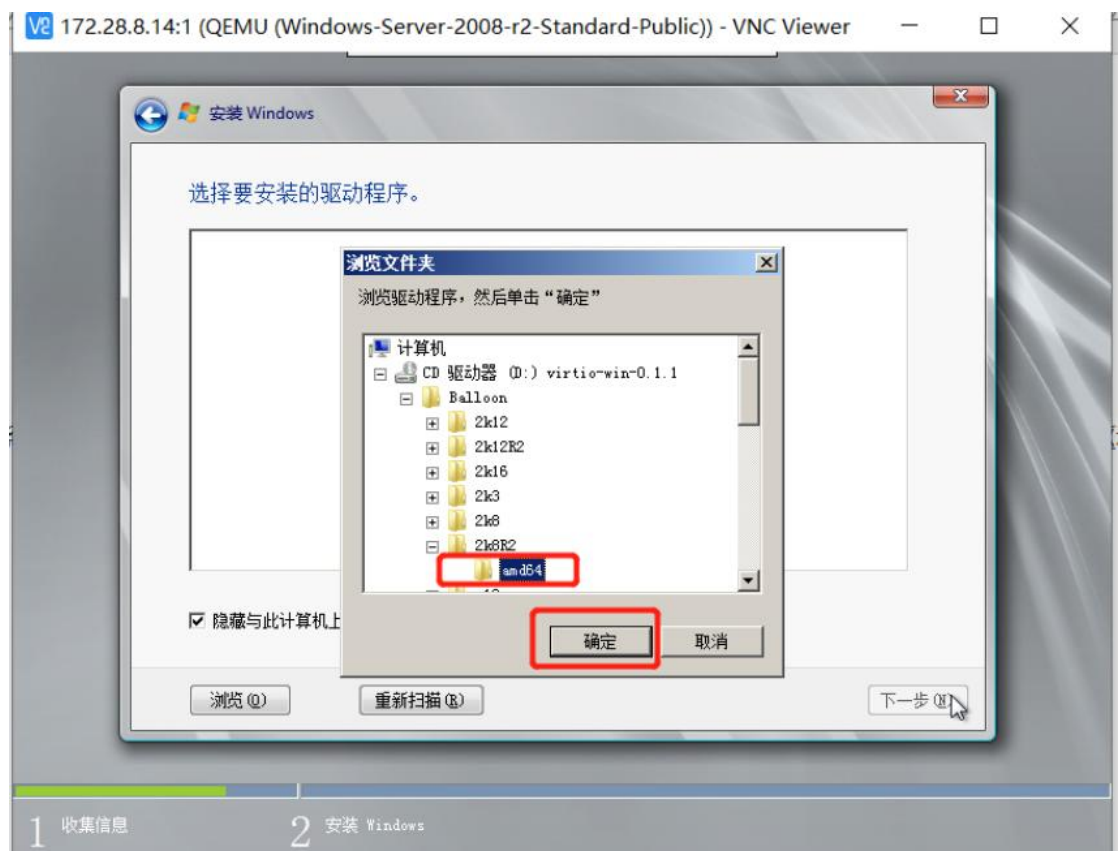

点击下一步进行安装。

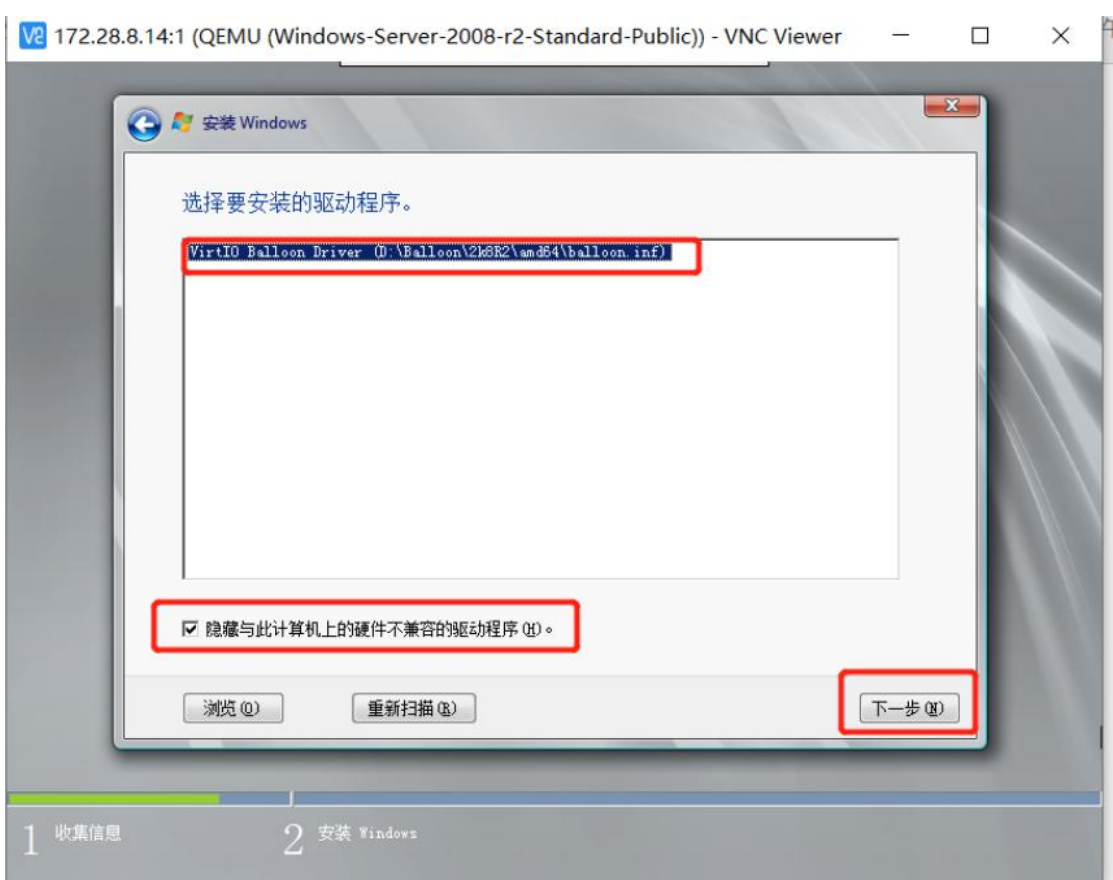

驱动最终全装完后,会识别出磁盘,如图:

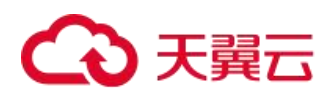

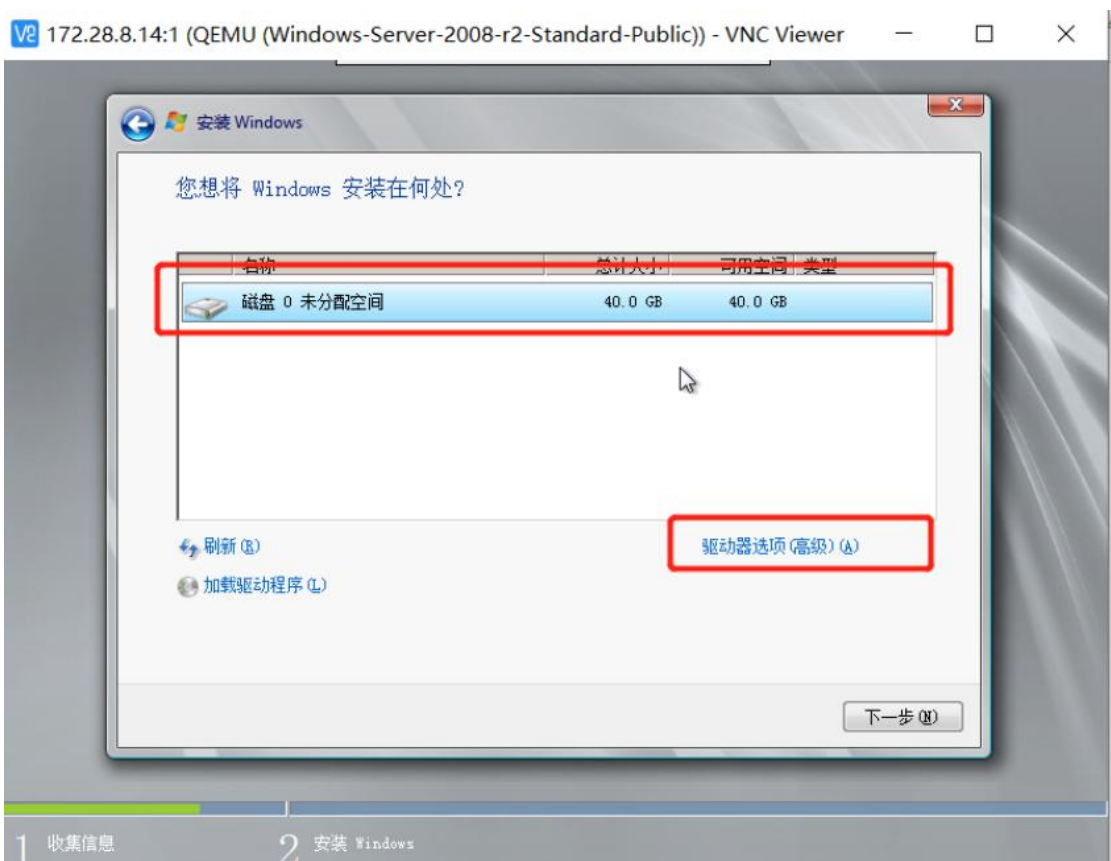

# 4.1.3.2.3.3 安装 cloud-init

Cloudbase-init 是云平台中 windows 镜像里对新开的虚拟机进行初始化的工具,包括初始化主机名,网络配

置,重置密码等功能。

本文档介绍了如何在私有镜像中安装和配置 cloudbase-init 的方法。

一、检测 cloudbase-init

虚拟机内按"win + R", 在打开的对话框输入"powershell":

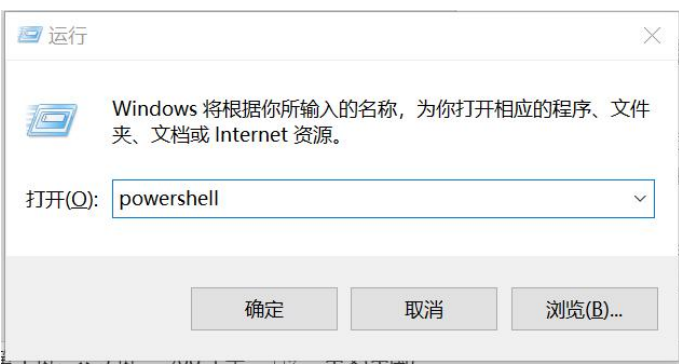

在新打开的 powershell 窗口里输入:

Get-Service cloudbase-init

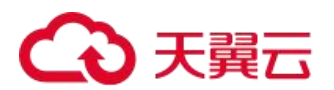

如果能返回有关 cloudbase-init 的状态信息,说明您已经安装 cloud-init,则不需要再次安装 cloud-init, 只需要执行后面的配置过程即可,已安装的查询结果如下图:

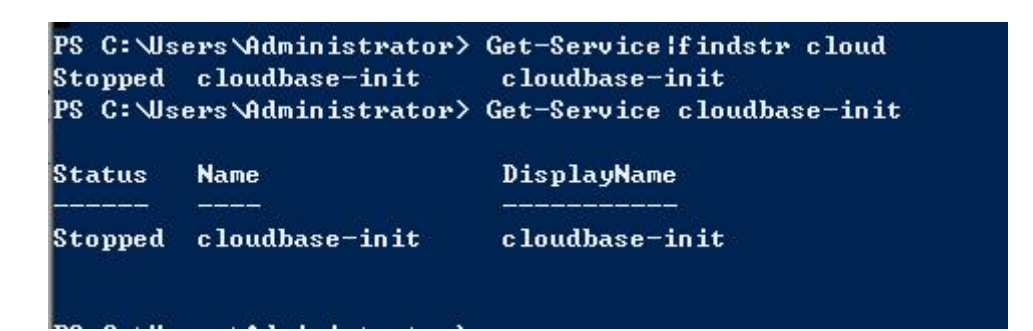

如果报错并返回信息如" 找不到任何服务名称为"cloudbase-init"的服务。", 则为未装过此服务, 您需要 装此服务,报错如图:

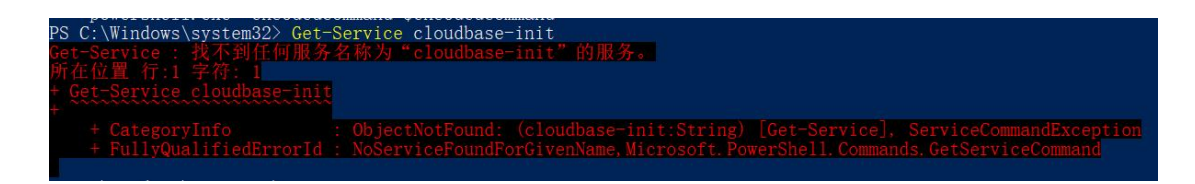

二、安装 cloudbase-init

如果您的镜像中没有安装 cloudbase-init,那么需要自行安装。安装 cloudbase-init 需要从官网下载安装包, 比如下载当前 64 位的稳定版本安装包,用浏览器打开以下网址:

[https://www.cloudbase.it/downloads/CloudbaseInitSetup\\_Stable\\_x64.msi](https://www.cloudbase.it/downloads/CloudbaseInitSetup_Stable_x64.msi)

下载完成以后双击安装包,按照提示自行安装即可。

注意:安装时路径最好选择默认路径,以防后续的配置脚本配置失败。

具体版本选择可以查看[:https://cloudbase.it/cloudbase-init/#download](https://cloudbase.it/cloudbase-init/)

三、配置 cloudbase-init

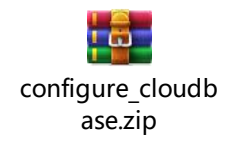

解压下载的压缩包,然后打开"开始"——"运行",输入"cmd",在弹出的窗口输入以下命令:

powershell.exe -ExecutionPolicy RemoteSigned <配置脚本路径>

# 上面的<配置脚本路径>为配置脚本的路径,例如,您将上面压缩包解压在 "C:\configure\_cloudbase"下, 那么执行的命令应当为:

powershell.exe -ExecutionPolicy RemoteSigned "C:\configure\_cloudbase\configure\_cloudbase.ps1"

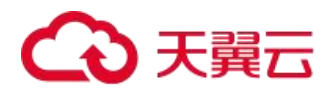

## 4.1.3.2.3.4 安装 QGA 驱动(必装)

下载 windows 的 qemu ga 安装包

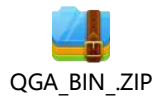

解压后看到 QEMU 目录,双击执行"QEMU/Guest-Agent/install"文件,等待安装完成。

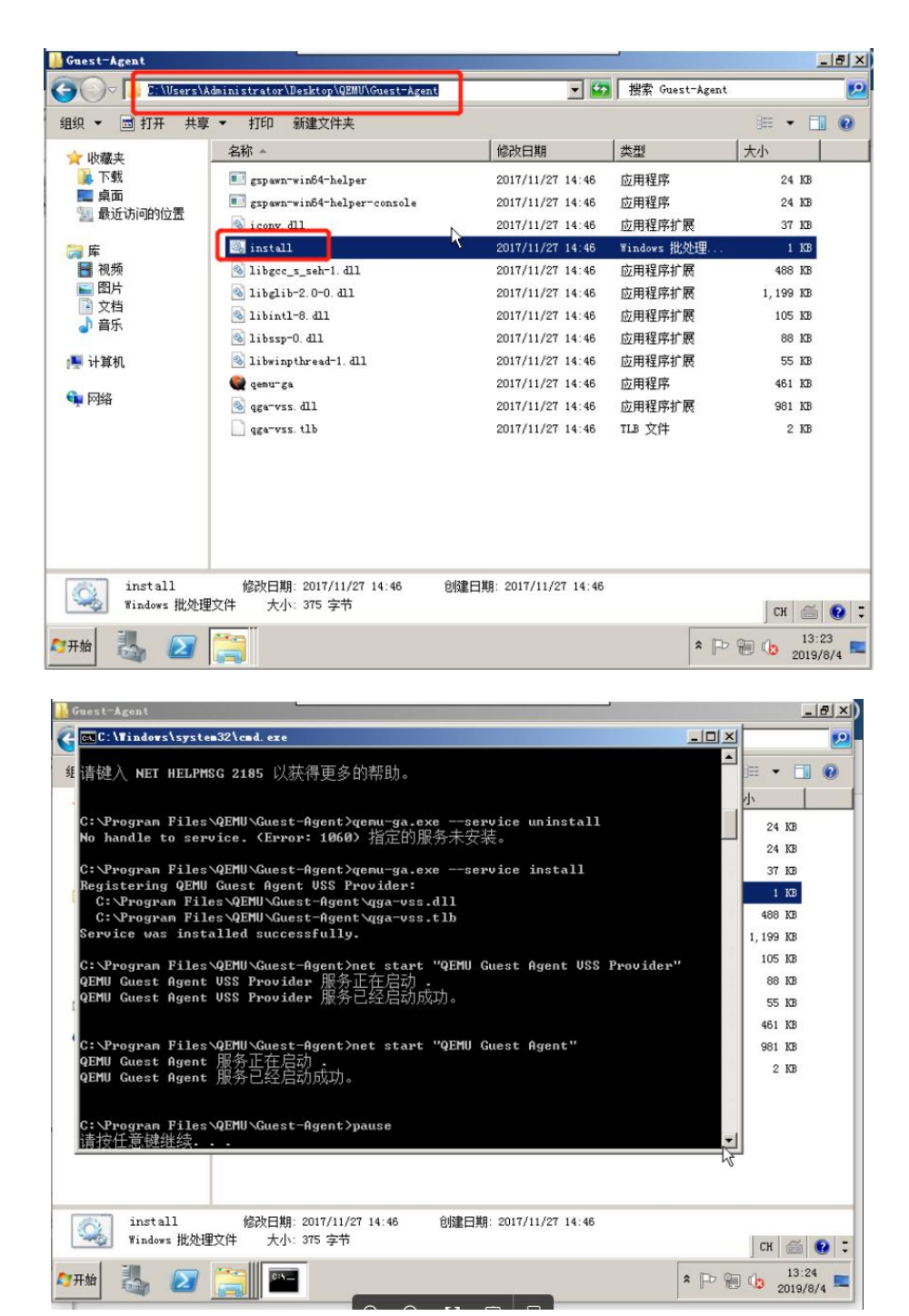

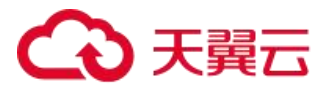

弹出的窗口提示"请按任意键继续"表示安装完成。

转换镜像格式

私有镜像导入只支持导入 RAW 和 Qcow2 格式的镜像文件。其他镜像文件,需要转换格式后再导入。本文介绍 如何利用 qemu-img 工具将其它格式的镜像文件转换成 Qcow2 或 RAW 格式。

一、Windows 下安装 qemu-img

从下面地址下载 qemu-img 进行安装

<https://qemu.weilnetz.de/w64/?spm=a2c4g.11186623.2.11.6a953734U0yoIS>

设置系统环境变量将 qemu-img 加入到 PATH 路径,

在命令行执行"qemu-img --help" 验证 qemu-img 是否成功安装。

二、qemu-img 使用

qemu-img 支持以下镜像格式的转换:

RAW、Qcow2、Qcow1、VMDK、VDI、VHD(vpc)、VHDX 或 QED 格式的镜像转换成 VHD 格式 RAW 和 VHD 格式的互相转换

qemu-img 镜像格式转换命令如下:

qemu-img convert -f [源镜像格式] -0 [目标镜像格式] [源镜像文件] [目标镜像文件]

以将 qcow2 格式的镜像文件 ubuntu-1604.qcow2 转换成 raw 格式为例,命令如下:

 $q$ emu-img convert -f  $q$ cow2 -0 raw ubuntu-1604. $q$ cow2 ubuntu-1604.raw

## 4.1.3.2.3.5 导入私有镜像文件

在导入私有镜像前,需将镜像文件上传至对象存储产品中,云平台通过对象存储的链接获取镜像文件。对上 传至对象存储中的文件有如下要求:

1、制作镜像的资源池与对象存储中的文件必须在同一资源池下。

2、必须是制作镜像用户开通对象存储服务,并上传文件。其他对象存储用户中的镜像文件无效

3、镜像文件格式必须是 RAW 或 qcow2 格式。

4、镜像文件大小不能超过 500G

4、在对象存储中,镜像文件的属性必须是"公共读"或"公共读写"属性,"私有"属性文件无法制作镜像。

5、在对象存储中上传文件后,需要将文件的 URL(公网)地址记录下来, 在制作镜像时输入 URL(公网)地 址。

6、在对象存储中上传文件,需遵循对象存储的相关规则,具体参照对象存储相关文档。

### 4.1.3.2.3.6 导入私有镜像

用户将镜像准备完毕,并上传至当前用户对应的对象存储中后,可以进行导入镜像操作。

1、登录天翼云管平台,进入镜像服务页面,选择私有镜像

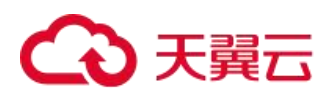

2、点击创建私有镜像,在创建私有镜像页面中的"选择镜像源"选项中,选择"镜像文件",如下图

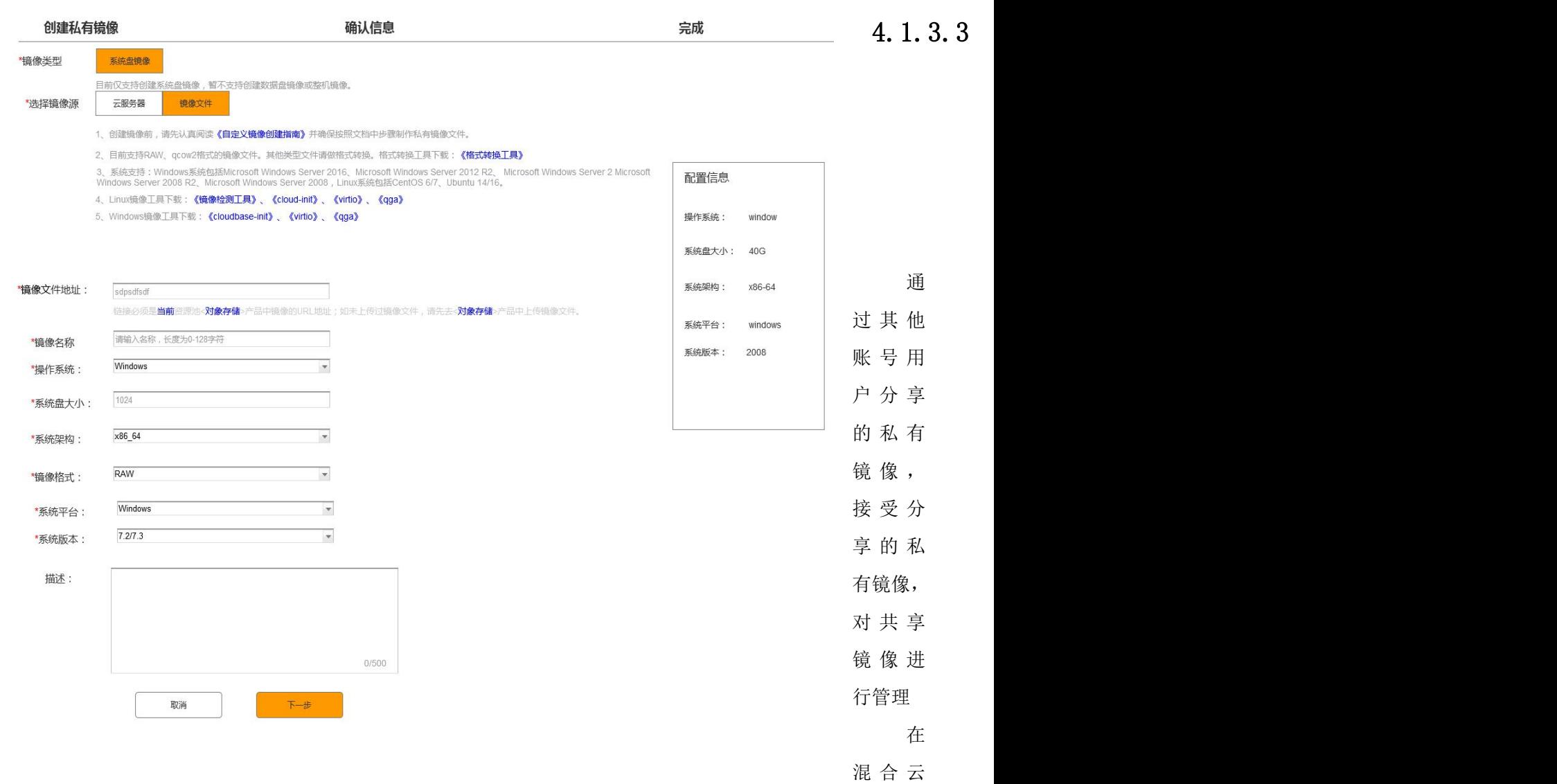

左侧菜单栏,选择计算-镜像服务,点击共享镜像,进入共享镜像页面

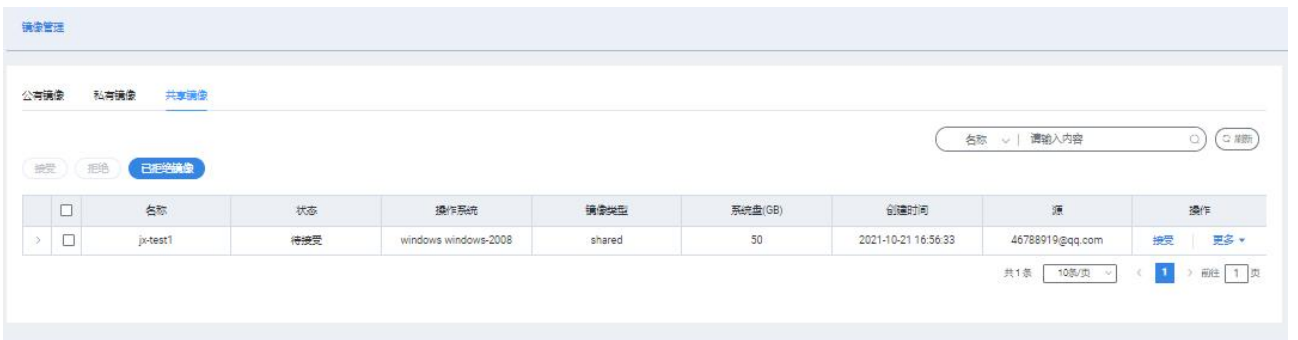

可接受或拒绝其他用户共享的私有镜像,共享镜像列表信息包含:名称、状态操作系统、镜像类型、系统盘、 创建时间、源

支持操作

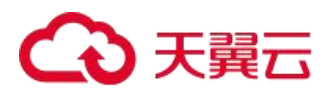

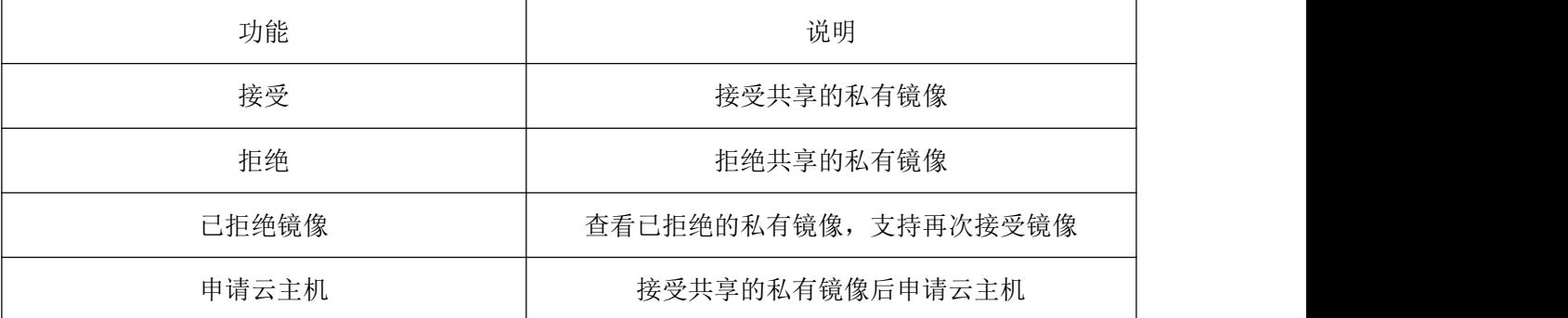

# 4.1.4 云主机回收站

云主机回收站提供回收用户在一定的时间期限内退订的弹性云主机,用户可以再次进行云主机的恢复或销毁。

# 4.1.4.1 云主机回收站管理

在云管平台左侧多云资源管理子菜单中,点击计算 > 弹性云主机回收站,进入弹性云主机回收站管理页面 (管理员视图才能看见),如图:

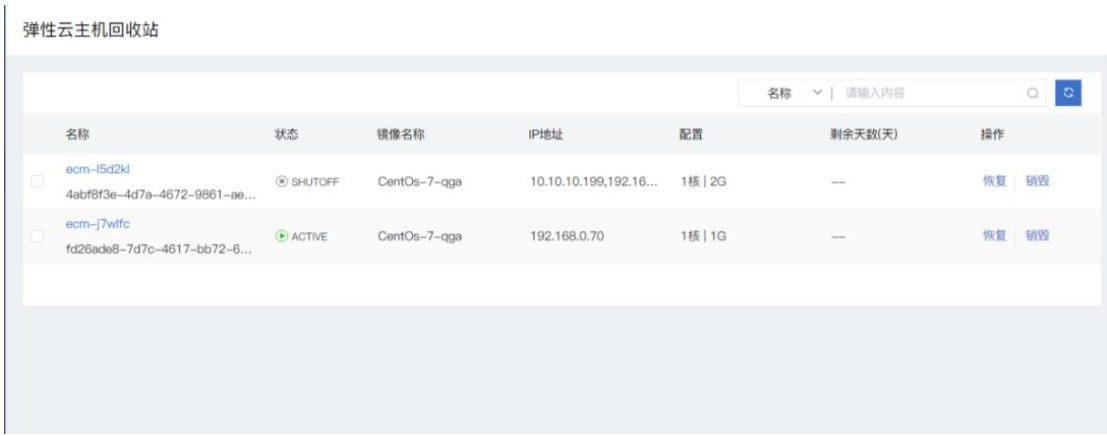

弹性云主机回收站管理页面操作有:

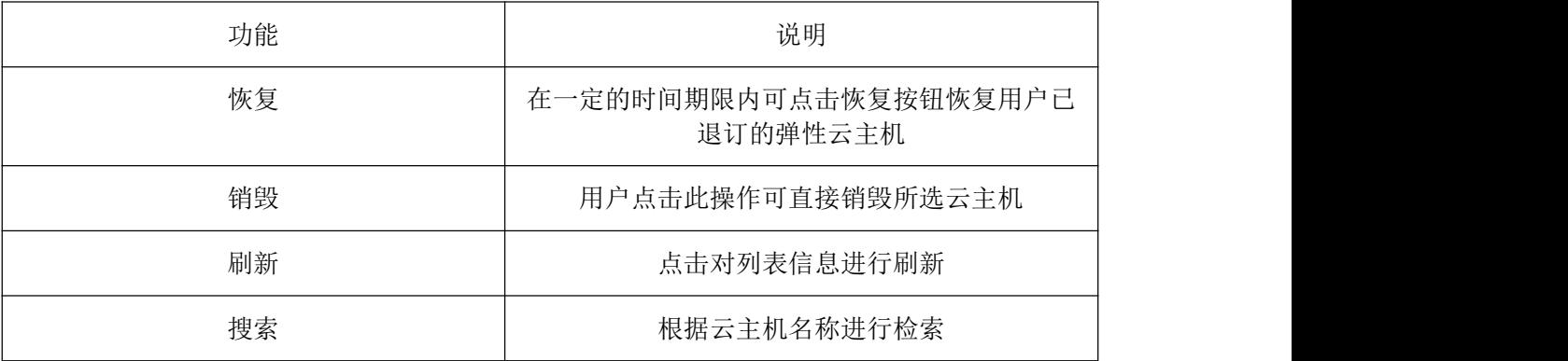

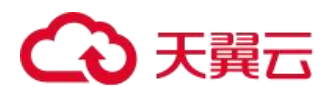

# 4.1.5 密钥对

密钥对是在弹性云主机远程登录时用来进行身份验证的,为安全起见,建议用户使用此方式进行身份验证。

# 4.1.5.1 密钥对

在云管平台左侧多云资源管理子菜单中,点击计算 > 密钥对,进入密钥对管理页面,如图:

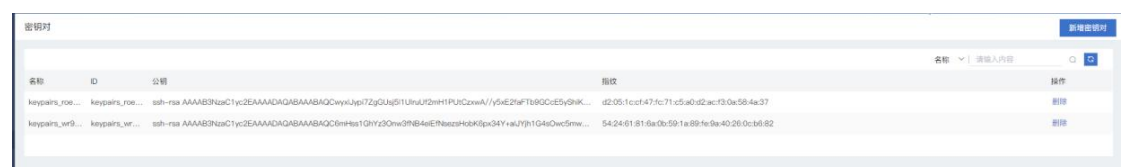

密钥对管理页面操作有:

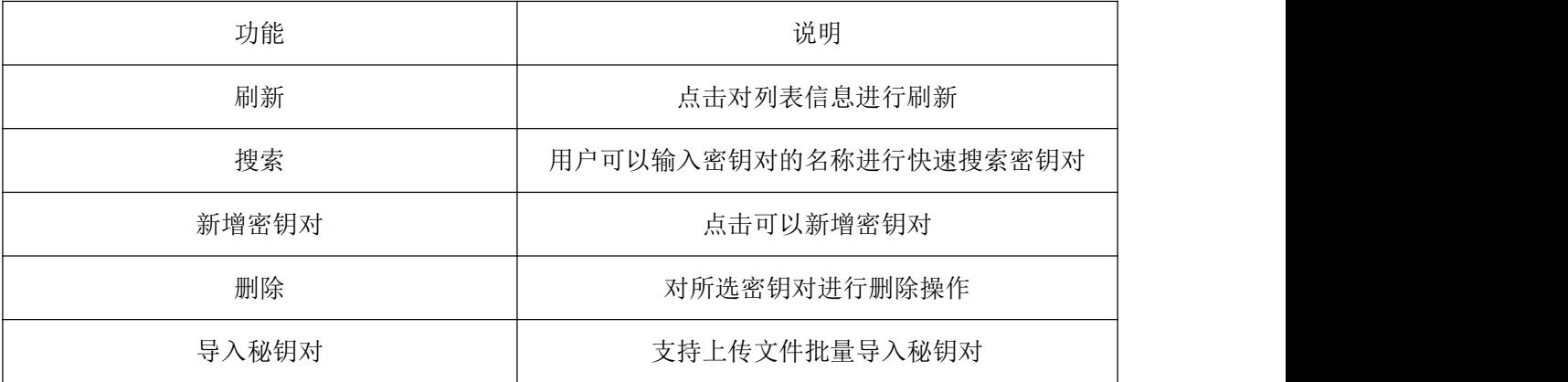

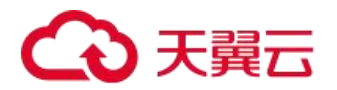

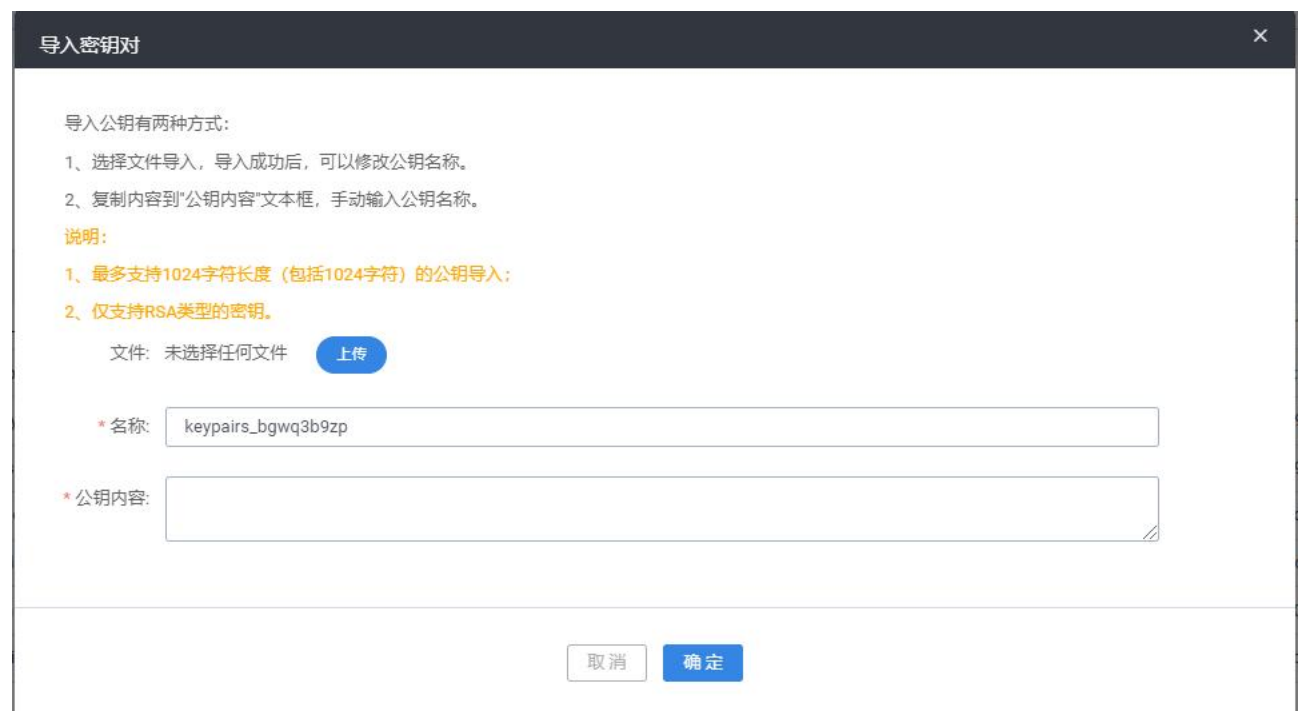

# 4.1.6 裸金属服务器(选配)

云平台提供裸金属服务器的管理,包括申请、退订、列表、详情和开、关机、重启等操作。

# 4.1.6.1 裸金属服务器管理

云平台支持对裸金属服务器的开机、关机和重启操作,如图所示,在进行这些操作后,列表里的状态字段会 有相应改变。

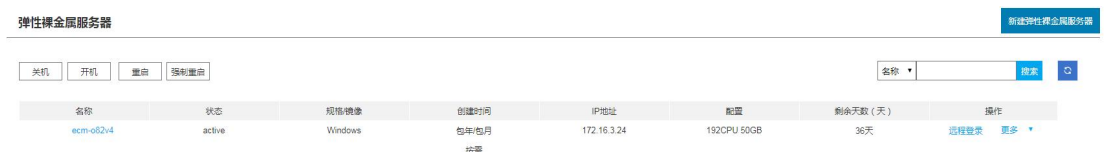

在操作列中,云平台支持对裸金属服务器进行以下操作:

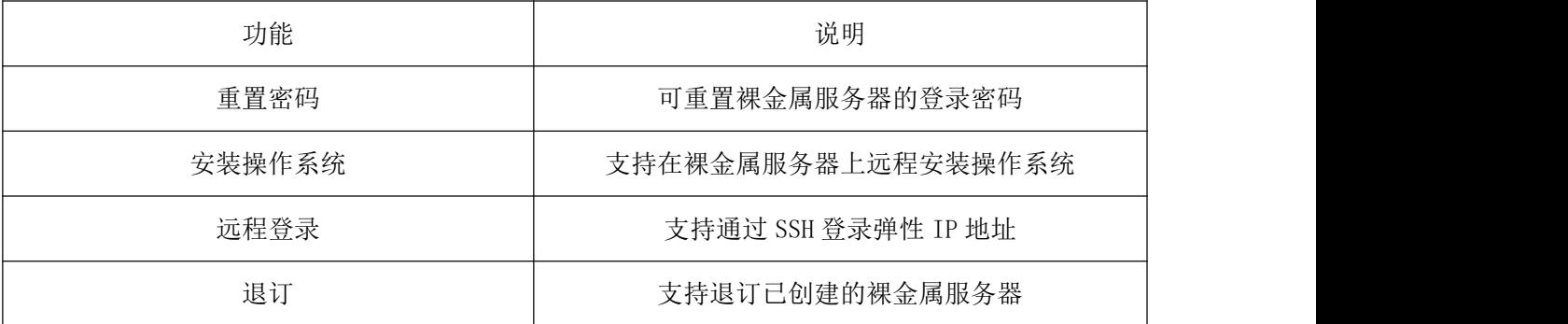

# へつ天翼元

## 4.1.6.2 裸金属服务器创建

1.选择"区域"。

不同区域的云服务产品之间内网互不相通。建议您选择最靠近您业务的区域,这样可以减少网络时延、提高 访问速度。

2. 选择"可用区"。

可用区指在同一区域下,电力、网络隔离的物理区域,可用区之间内网互通,不同可用区之间物理隔离。

− 如果您需要提高应用的高可用性,建议您将裸金属服务器创建在不同的可用区。

− 如果您需要较低的网络时延,建议您将裸金属服务器创建在相同的可用区。

3. 选择"规格"。

包括规格名称、CPU、内存、本地磁盘和扩展配置。当您选择规格列表中的一个规格后,列表下方会展示该规 格的名称、组网、用途等信息,以便您根据业务场景进行选择。

其中,扩展配置描述了所选机型的网卡信息。例如: 2 x 2\*10GE 表示 1 块双网口的 10GE 网卡接入 VPC 网络, 1 块双网口的 10GE 扩展网卡支持裸金属服务器间的高速互联。

规格中的 CPU、内存、本地磁盘等配置为固定值,不可更改。

不同规格的裸金属服务器带宽能力不同,请您根据实际业务慎重选择。

- 4. 选择"镜像"。
- − 公共镜像

常见的标准操作系统镜像,所有用户可见,包括操作系统以及预装的公共应用(SDI 卡驱动、bms-networkconfig 网络配置程序、cloud-init 初始化工具等)。请根据您的实际需要自助配置应用环境或相关软件。

5. 设置"磁盘"。

− 系统磁盘

选择系统磁盘类型。

− 数据磁盘

选择数据磁盘类型。

6. 设置"网络",包括"虚拟私有云"、"安全组"、"网卡"等信息。

第一次使用云服务时,系统将自动为您创建一个默认的虚拟私有云,包括安全组、网卡。其中,默认虚拟私 有云支持的地址范围为 192.168.1.0/24,子网网关为 192.168.1.1,并为子网开启 DHCP 功能。

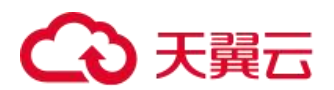

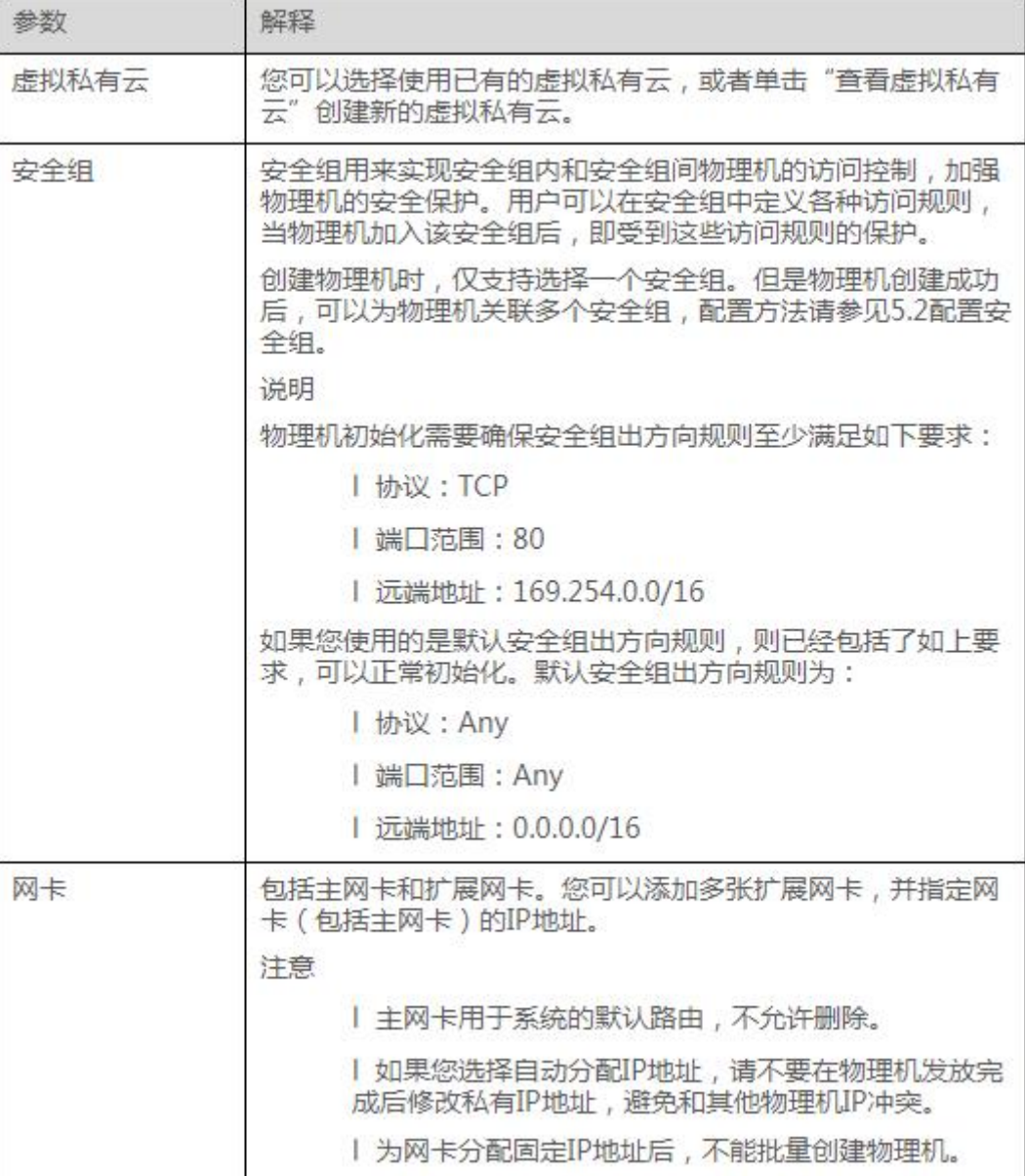

7. 设置裸金属服务器登录方式。

− 密码

指使用设置初始密码方式作为裸金属服务器的鉴权方式,此时,您可以通过用户名密码方式登录裸金属服务 器。Linux 操作系统时为 root 用户的初始密码, Windows 操作系统时为 Administrator 用户的初始密码。密码复 杂度需满足要求。

注意:

密码长度范围为 8 到 26 位。密码至少包含以下 4 种字符中的 3 种: 大写字母、小写字母、数字、特殊字符, 包括!@\$%^-\_=+[]{}:,./?, 密码不能包含用户名或用户名的逆序。Windows 系统的裸金属服务器, 不能包含用户名 中超过两个连续字符的部分

8. 设置"裸金属服务器名称"

名称可自定义,但需符合命名规则:只能由中文字符、英文字母、数字及""、"-"、"."组成。

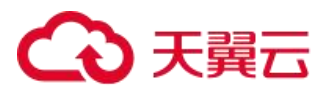

一次创建多台裸金属服务器,系统会自动按序增加后缀。例如: 输入 bms,服务器名称为 bms-0001,bms-0002, ……。再次购买多台服务器时, 命名从上次最大值连续增加, 例如: 输入 bms, 已有服务器 bms-0010, 新 创服务器名称为 bms-0011、bms-0012、……,命名达到 9999 时,从 0001 开始。

设置您创建的裸金属服务器数量,最多为 24 台。

设置完成后,您可以通过单击"价格计算器",查询当前配置的费用。

说明:当配额充足时,一次最多可以创建 24 台裸金属服务器;若配额不足 24 台,一次最多可创建数量为配 额余量。在设置网络信息时,若您选择自定义网卡或高速网卡的 IP 地址, 或者选择已有弹性公网 IP, 则一次只能 创建一台裸金属服务器。

9. 单击"立即申请"。

10. 在确认规格页面,单击"提交"。

### 4.1.6.3 裸金属服务器服务器详情

在裸金属服务器的详情里支持查看的当前运行状态、配置信息和操作系统信息以及 IP 信息。

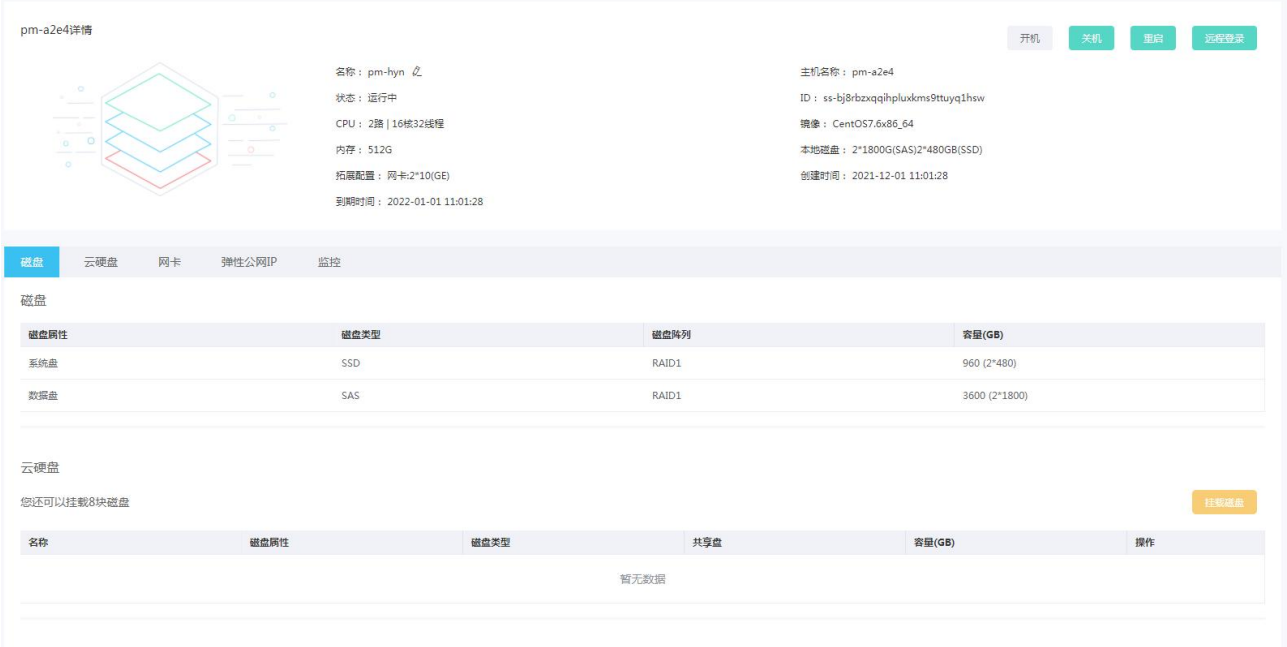

详情页包括了基本信息和五个 TAB 页,分别为:磁盘、云硬盘、网卡、弹性公网 IP 和监控。

基本信息展示以下字段:名称、主机名称、状态、ID、CPU、镜像、内存、本地磁盘、拓展配置、创建时间和 到期时间。并可进行基础的开机、关机、重启和远程登录操作。

磁盘 TAB 页可查看该裸金属服务器磁盘的列表,字段展示为磁盘属性磁盘类型、磁盘阵列和容量。

云硬盘 TAB 页可查看该裸金属服务器挂载的云硬盘列表,字段展示为名称、磁盘属性、磁盘类型、共享盘和 容量。并可以进行挂载和卸载磁盘的操作。

网卡 TAB 页可查看网卡的具体信息,如网卡的 ID、状态、MAC 地址等。

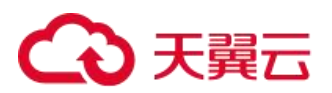

弹性公网 IP TAB 页可查看该裸金属服务器绑定的弹性公网 IP,并可进行绑定和解绑公网 IP 的操作。 监控 TAB 页可查看该裸金属服务器的实时性能监控,指标包括了 CPU 使用率、内存使用率、磁盘使用率等。

# 4.1.7 云主机快照

云主机快照对云硬盘的完全可用拷贝。当已创建快照的云硬盘出现问题时,可通过快照快速恢复到未出问题 时的状态。关键里程碑的持久备份,快照可以作为业务数据的持久备份,保留业务数据的里程碑状态。快速部署 业务,可使用业务的快照文件快速克隆多块云硬盘,达到快速部署服务器的目的。

在云管平台左侧多云资源管理子菜单中,点击计算> 云主机快照,进入云主机快照管理页面,

云主机快照管理可以查看快照名称、快照 ID、快照状态、快照大小、云主机名称、创建时间等信息,页面如  $\boxtimes$  :  $\qquad \qquad \blacksquare$ 

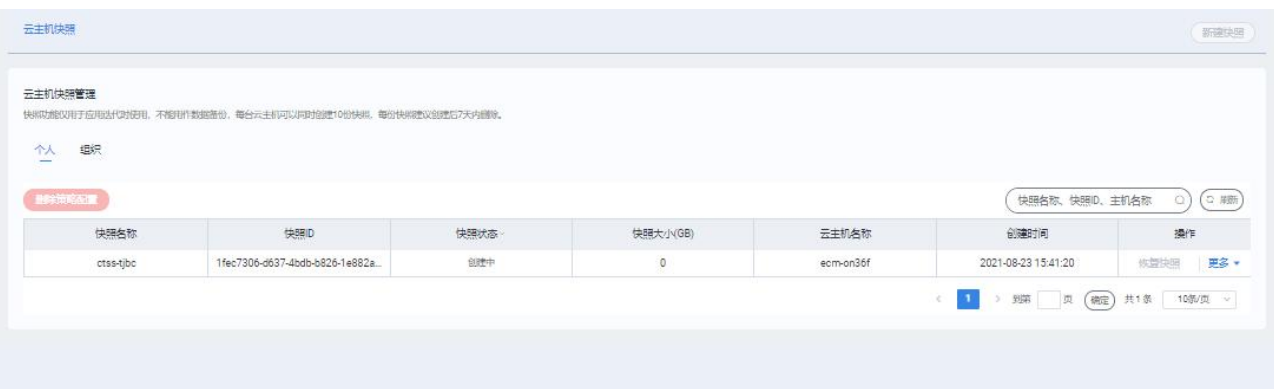

操作:

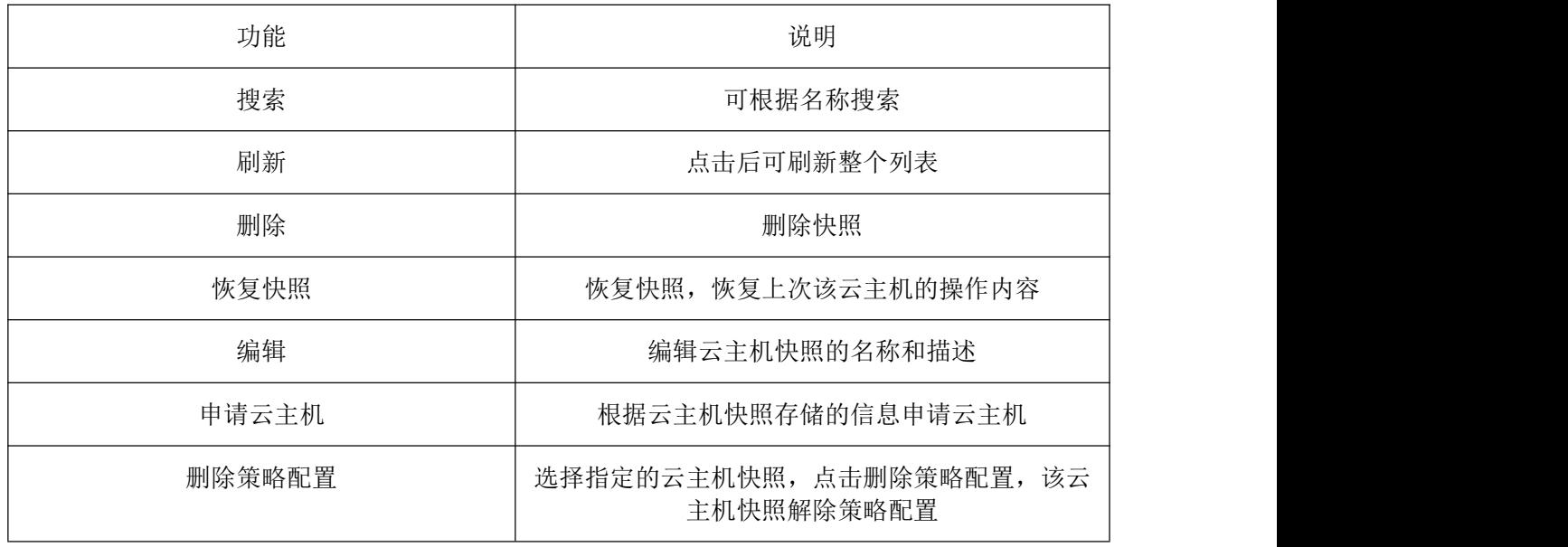

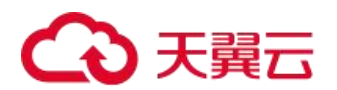

# 4.1.7.1 云主机自动快照策略

在云管平台左侧多云资源管理子菜单中,点击计算 > 自动快照策略,进入自动快照策略管理页面, 如图:

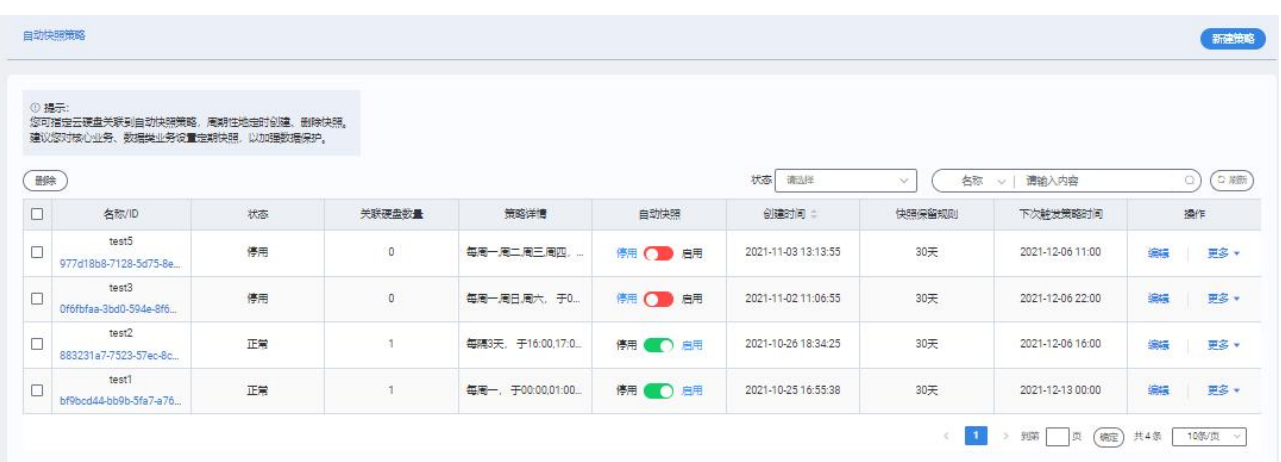

自动快照策略页面展示名称、状态、关联主机数量、策略详情、启停用、创建时间、快照保留天数、下次能 发表时间

支持操作:

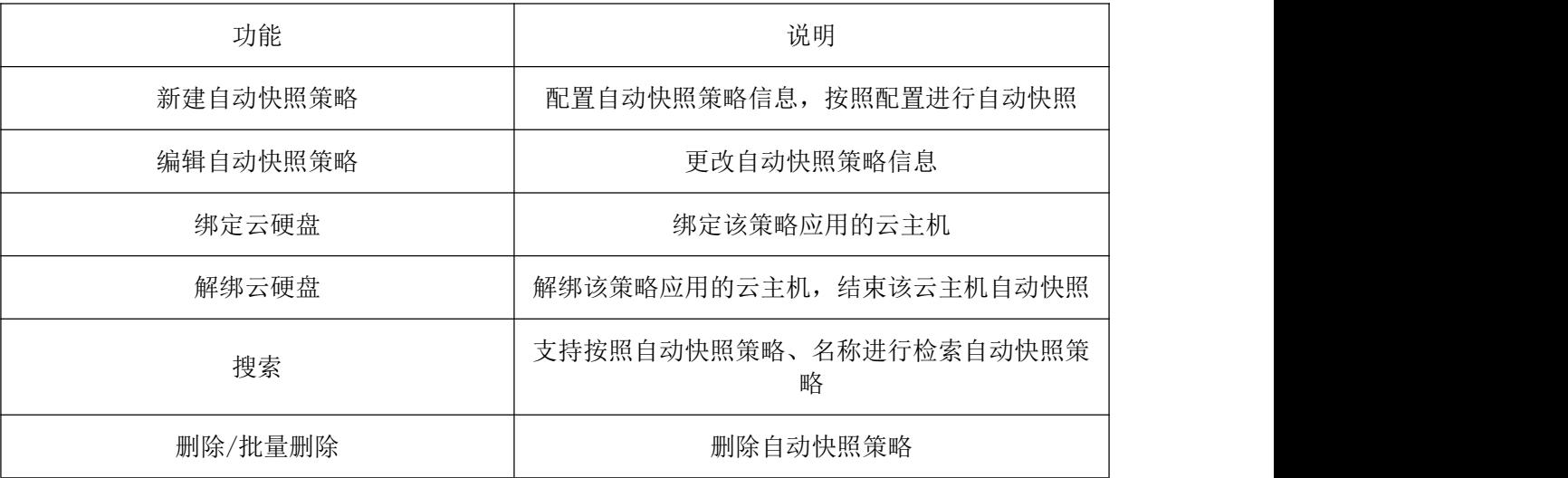

# 4.1.7.2 创建自动快照策略

在云管平台左侧多云资源管理子菜单中,点击计算 > 自动快照策略,进入自动快照策略管理页面,点击新建 策略,如图:

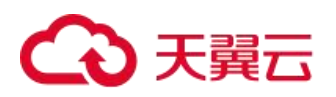

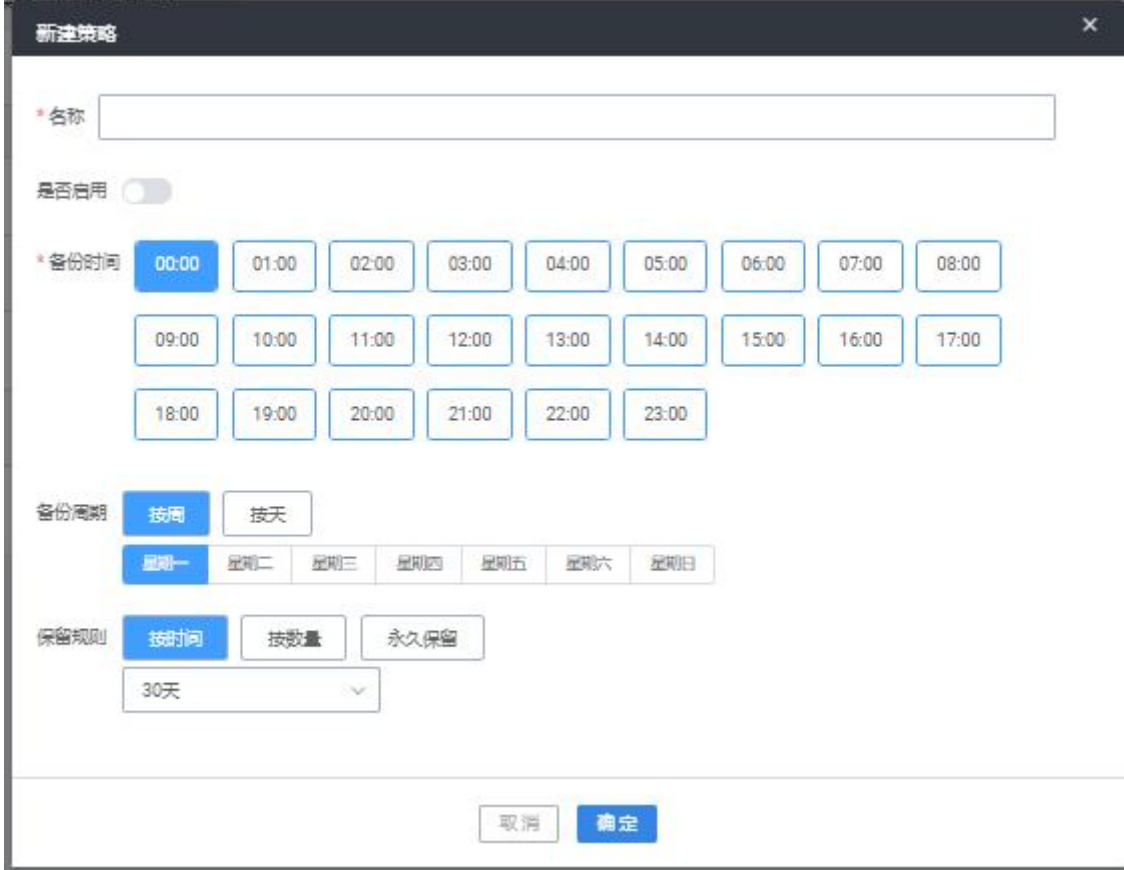

#### 填写信息

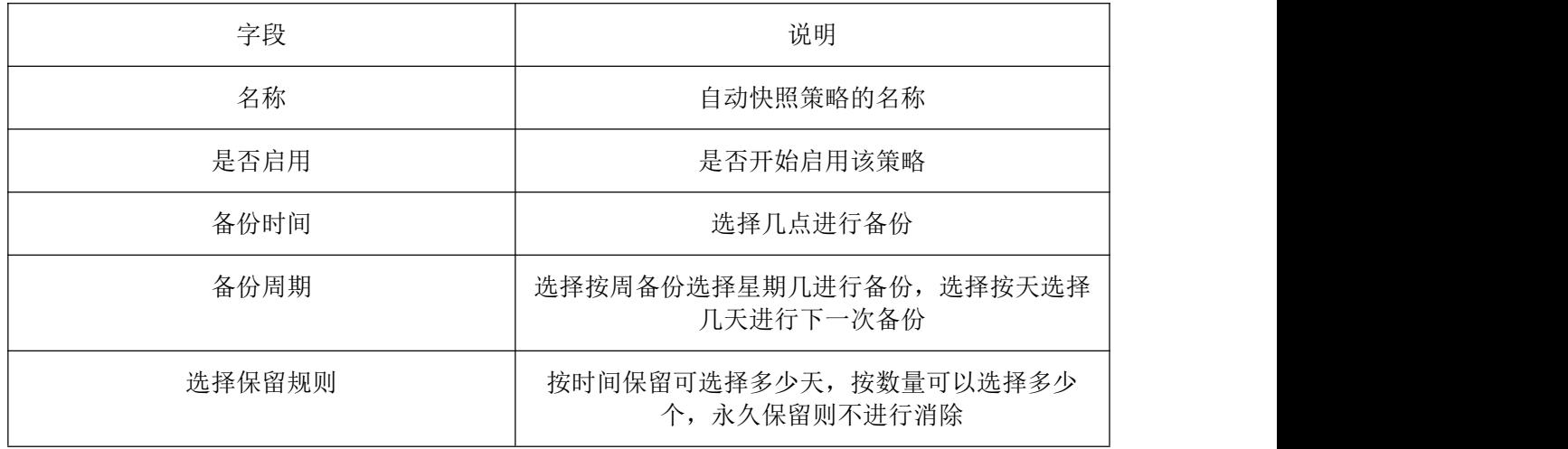

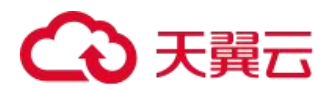

# 4.1.8 弹性伸缩服务

## 4.1.8.1 创建弹性伸缩组

在创建伸缩组时,需为伸缩组添加伸缩配置和伸缩策略,创建伸缩组的基本信息包含配置最大实例数、最小 实例数、期望实例数和关联的负载均衡服务等,不同可用分区支持的云主机类型可能不同。因此,用户在创建弹 性伸缩组时,需要根据可用区 支持的云主机类型,选择合适的可用区和伸缩配置。

如果伸缩组中所有可用区均不支持伸缩配置中的云主机类型,此时:

如果伸缩组当前为停用状态,则无法启用伸缩组。

如果伸缩组当前为启用状态,则在进行扩容操作时,伸缩组状态变为异常。

如果伸缩组中仅有部分可用区支持伸缩配置中的云主机类型,则在弹性伸缩活动中自动添加的云主机只分布 在支持该类型云主机的可用区中,不能均匀的分布在所有可用区中。

在多云资源管理>计算>弹性伸缩服务,点击"创建弹性伸缩组",弹出配置参数页面,配置过参数后确认提交, 弹性伸缩组创建成功。

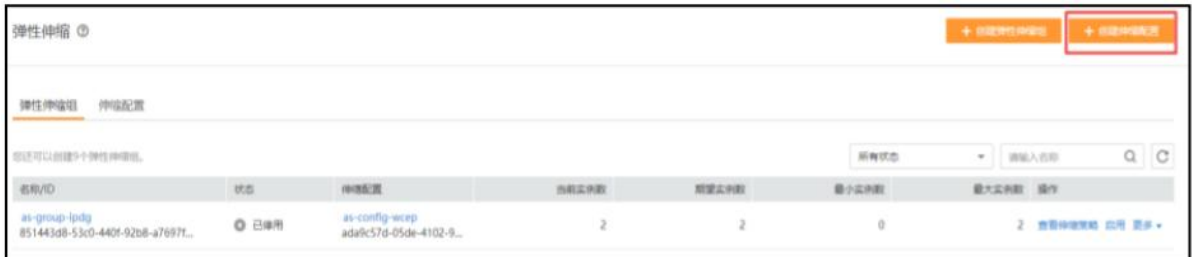

## 4.1.8.2 弹性伸缩组操作

在多云资源管理>计算>弹性伸缩服务,选择弹性伸缩组,弹性伸缩组中包含的操作有:更换伸缩配置、启用 伸缩组、停用伸缩组、修改伸缩组、删除伸缩组,以下是相关内容详情。

更换伸缩配置:在弹性伸缩组详情页中支持更换弹性伸缩配置。
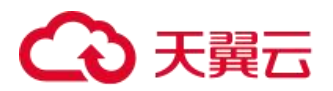

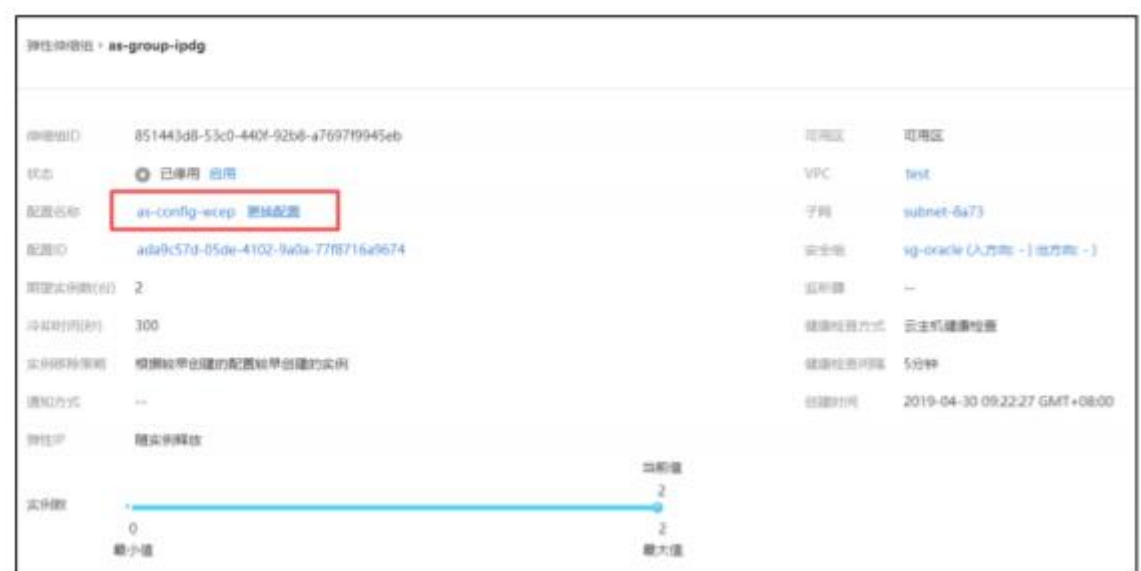

启用伸缩组:当需要伸缩组实现自动创建或收缩实例时,可以启用伸缩组,当启用伸缩组后,系统会监控该 伸缩组的伸缩策略,触发伸缩活动。

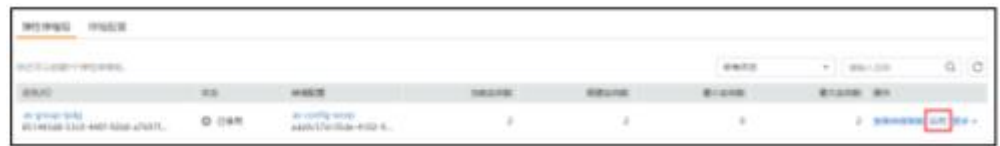

停用伸缩组:当需要对伸缩组中的实例进行关机配置或升级时,为避免健康检查将该实例删除,可先停用伸 缩组,然后对实例进行操作,待实例状态恢复为运行中后再启用伸缩组。停用伸缩组后,伸缩组的状态会变为 "已停用",已停用状态的伸缩组,不会自动触发任何弹性 伸缩活动。当伸缩组正在进行伸缩活动,即使停用, 伸缩活动也不会立即停止。

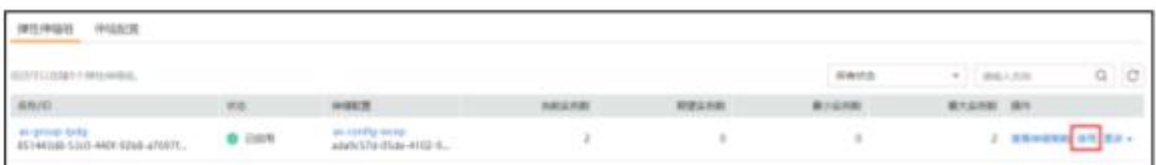

修改伸缩组: 在使用伸缩组的过程中, 您可以根据需要修改伸缩组。伸缩组可以修改的参数有: 名称、最大 实例数、最小实例数、期望实例数、健康检查方式、健康检查间隔、健康状况检查宽限期、实例移 除策略和通知 方式等。

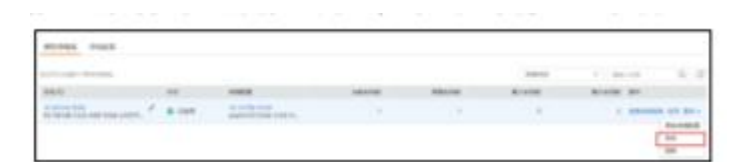

删除伸缩组: 当伸缩组中没有云主机实例在进行伸缩活动时,才可进行删除伸缩组, 删除伸缩组即删除相关 伸缩策略与该伸缩策略创建的告警策略产生的规则。

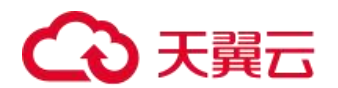

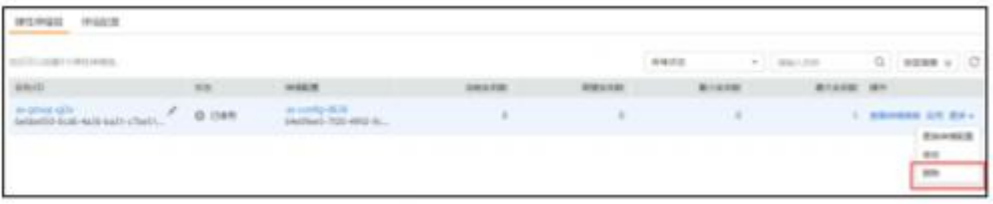

#### 4.1.8.3 创建伸缩配置

伸缩配置用于定义伸缩组内待添加的云主机的规格数据,也就是定义了资源扩展时的云主机的 规格。包括云 主机的操作系统镜像、系统盘大小等。您可以在创建伸缩组时创建相应的伸缩配置,也可以在伸缩实例页面创建 所需的伸缩配置,然后在创建伸缩组时选择"使用已有",将创建好的伸缩配置加入伸缩组中。创建伸缩配置可分 为两种形式:通过已有云主机创建伸缩配置、使用新模板创建伸缩配置。

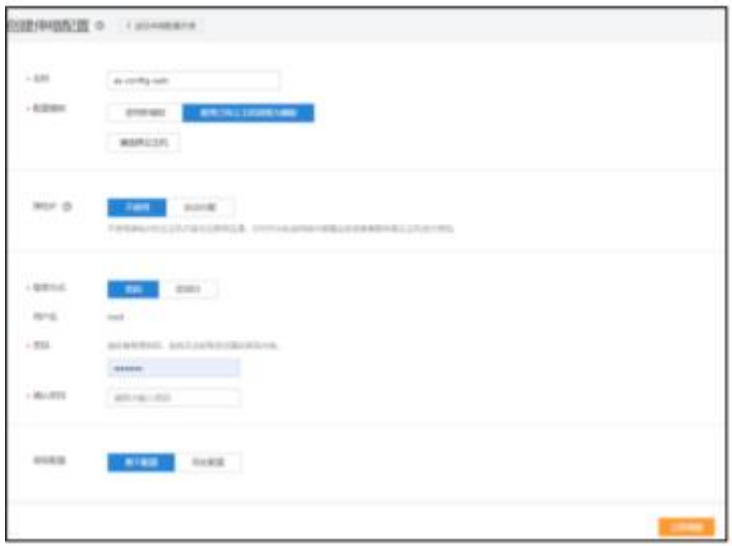

(1)通过已有云主机创建伸缩配置

选择多云资源管理>计算>弹性伸缩服务,点击"创建伸缩配置",填写相关参数时选择"使用已有云主机规格、 镜像、磁盘、安全组为模板,快速创建伸缩配置"选择立即申请,伸缩配置创建成功。

(2)使用新模板创建伸缩配置

选择多云资源管理>计算>弹性伸缩服务,点击"创建伸缩配置",填写相关参数,选择立即申请,伸缩配置创 建成功。

#### 4.1.8.4 伸缩配置操作

在多云资源管理>计算>弹性伸缩服务,选择伸缩配置,伸缩组中包含的操作有复制伸缩配置、删除伸缩配置, 以下是操作详情。

复制伸缩配置:在原有伸缩配置基础上,复制一条伸缩配置。 复制伸缩配置时,用户可在原有伸缩配置基础 上,通过更改伸缩配置名称、云主机规格和镜像 等参数,快速创建一个新的伸缩配置。

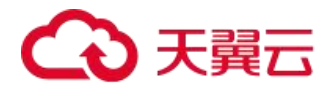

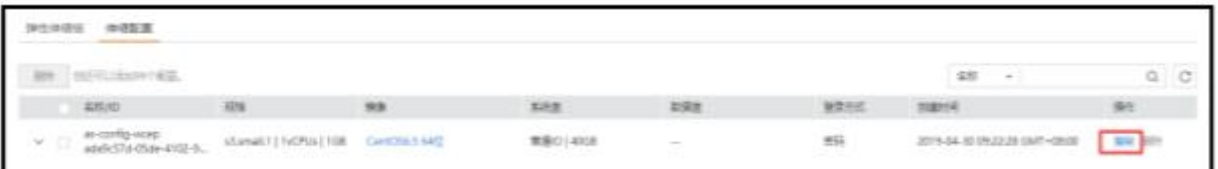

删除伸缩配置:当您不再使用某个伸缩配置时,可以删除该伸缩配置。只有当伸缩配置不被任何弹性伸缩组 使用时,才允许被删除。删除伸缩配置时,可单个删除也可批量删除。

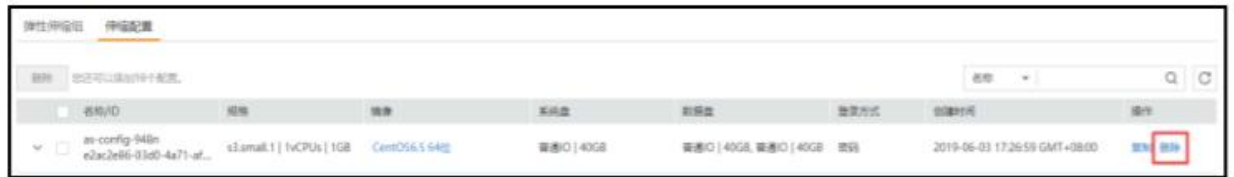

#### 4.1.8.4.1 创建伸缩策略

伸缩策略可以触发伸缩活动,是对伸缩组中实例数量进行调整的一种方式。伸缩策略规定了伸缩活 动触发需 要满足的条件及需要执行的操作,当满足伸缩条件时,系统会自动触发一次伸缩活动。目前系统中支持以下三种 伸缩策略:

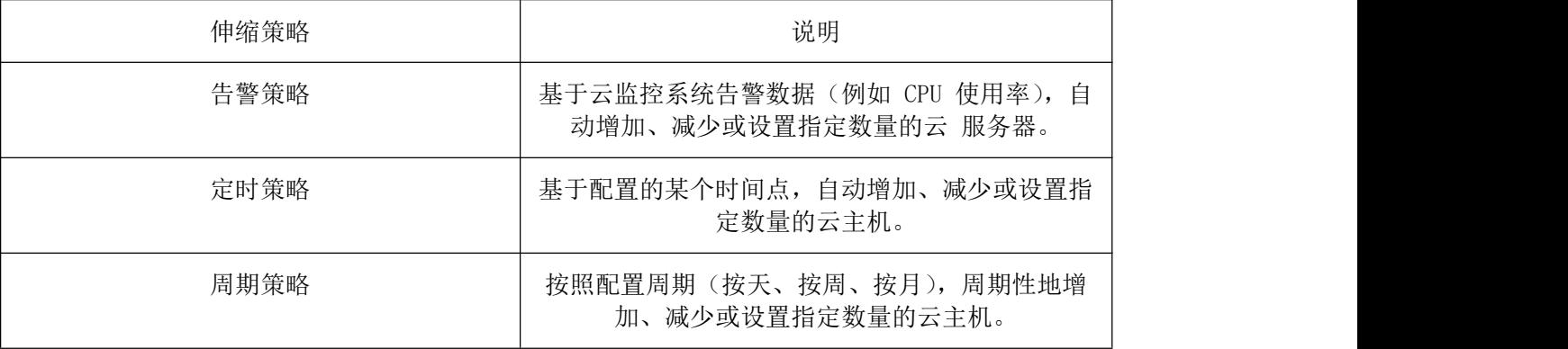

(1)创建告警策略

在云管平台选择多云资源管理>计算>弹性伸缩服务,在伸缩组所在行的"操作"列下,单击"查看伸缩策略", 在伸缩策略页面,单击"添加"填写相关参数时选择告警策略类型,填写完参数后确定完成告警策略创建。

(2)创建定时/周期策略

在云管平台选择多云资源管理>计算>弹性伸缩服务,在伸缩组所在行的"操作"列下,单击"查看伸缩策略", 在伸缩策略页面,单击"添加"填写相关参数时选择定时策略与周期策略,在指定的时间段内进行扩展资源,填 写完相关参数后确定完成告警策略创建。

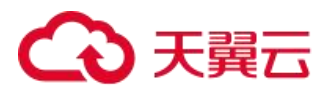

#### 4.1.8.4.2 伸缩策略操作

在云管平台选择多云资源管理>计算>弹性伸缩服务,在伸缩组所在行的"操作"列下,单击"查看伸缩策略", 针对伸缩策略包含的操作有:修改伸缩策略、启用伸缩策略、停用伸缩策略、立即执行伸缩策略、删除伸缩策略, 以下是操作详情。

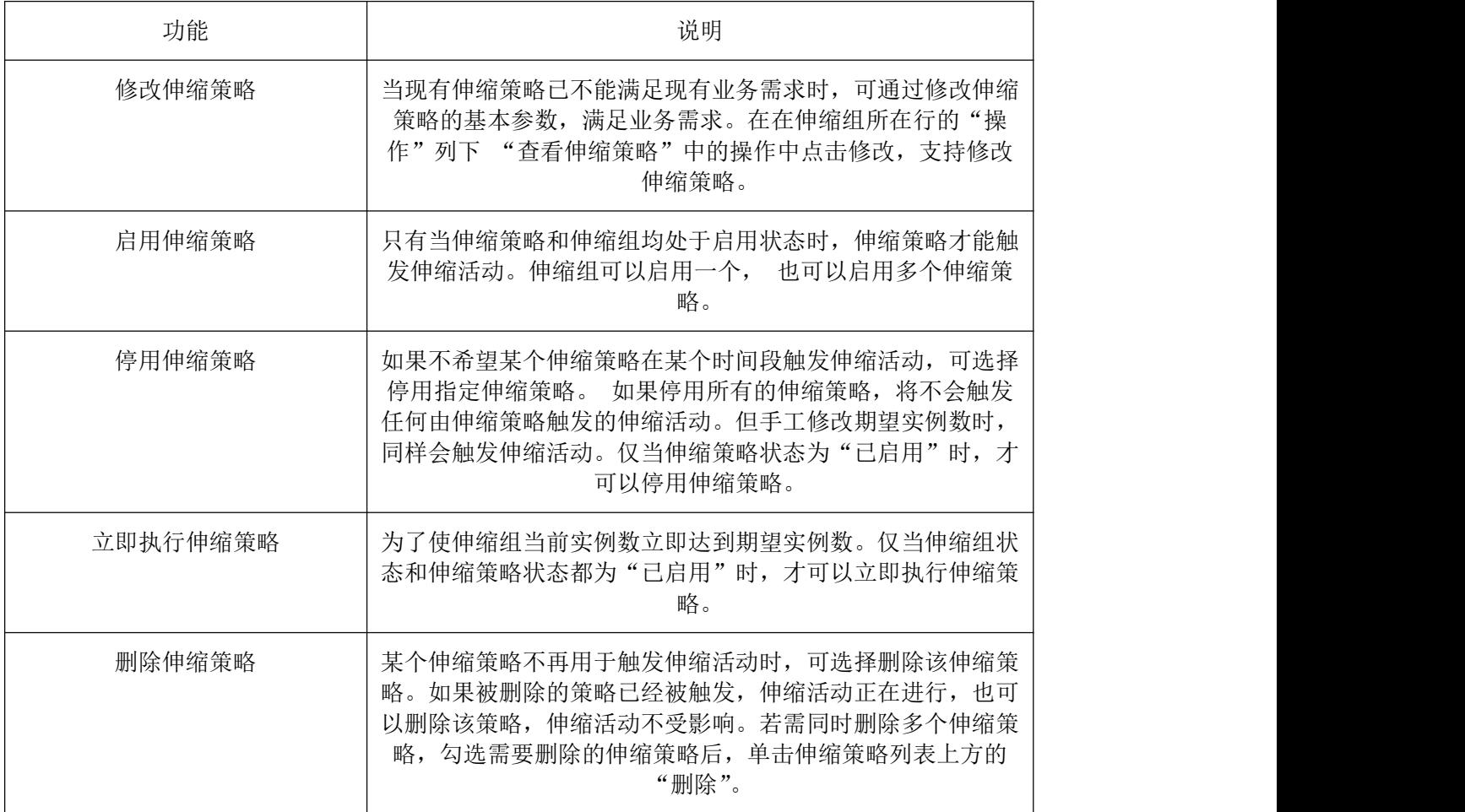

## 4.2 存储

该部分包含云硬盘、对象存储、云住进备份、云硬盘备份、云硬盘快照,超级管理员、部门管理员、普通用 户都拥有该部分的操作权限,监控大屏人员、运维人员与运营人员没有该部分的操作权限。

#### 4.2.1 云硬盘

云硬盘是一种基于分布式架构的、可弹性扩展的数据块级存储设备。云硬盘具有更高的数据可靠性、更高的 I/O 吞吐能力和更加简单易用等特点,可为云主机提供系统盘和数据盘,满足文件系统、数据库或者其他应用等的 存储。用户可以在线操作及管理块存储,并可以像使用传统服务器硬盘一样,对挂载到云主机的磁盘做格式化、 创建文件等。

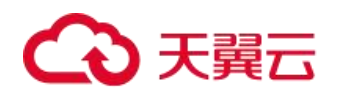

#### 4.2.1.1 云硬盘管理

在云管平台左侧多云资源管理子菜单中,点击存储 > 云硬盘,进入云硬盘管理页面, 如图:

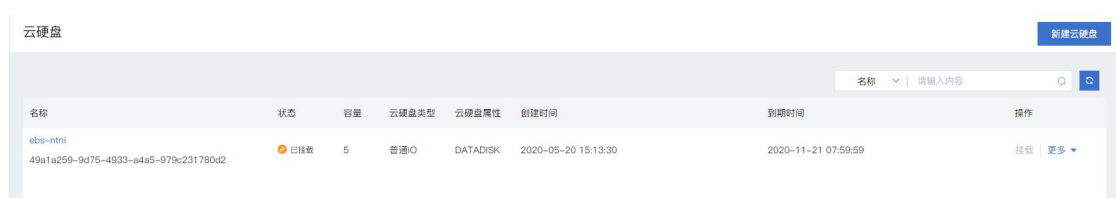

云硬盘管理界面显示已创建的云硬盘列表,以及云硬盘的名称、状态、容量、云硬盘类型、云硬盘属性、计 费模式、创建时间和到期时间等信息

云硬盘管理界面,支持以下操作:

搜索:用户可以输入云硬盘的名称或 ID 进行快速搜索云硬盘。

刷新:点击对列表信息进行刷新。

#### 4.2.1.1.1 云硬盘列表操作

挂载:用户可选择所需云主机进行云硬盘挂载操作,只有未挂载状态且单独购买状态的云硬盘才能进行挂载。

卸载:点击卸载后用户可在弹出的页面确认与所选云硬盘绑定的云主机信息,确认后卸载完成。挂载状态且 type 不为 ROOT 才能进行卸载。

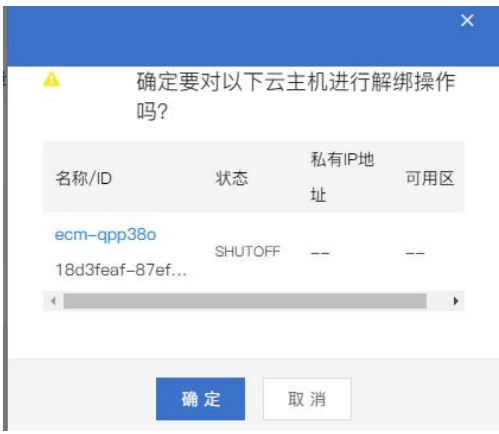

扩容:点击扩容后弹出扩容云硬盘窗口,此窗口中用户可选择新增容量,系统会自动计算价格,用户确定后, 进入订单页面结算。

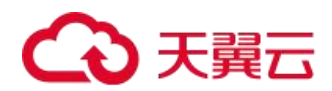

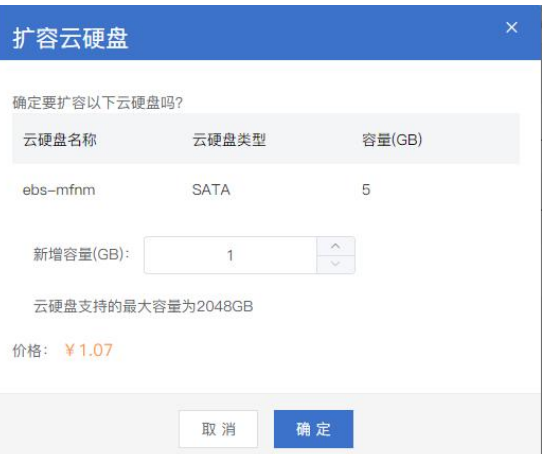

续订:对所选云硬盘进行续订操作,确定后进入订单页面结算。

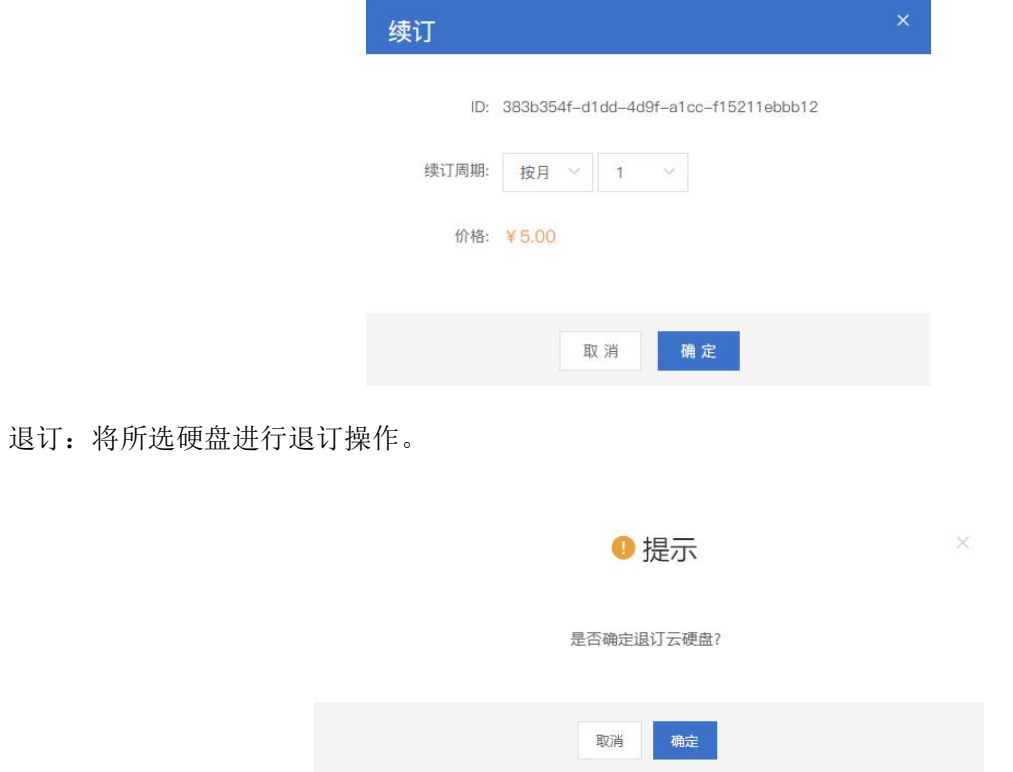

## 4.2.1.1.2 新建云硬盘

云硬盘管理页面右上方点击新建云硬盘,进入新建云硬盘页面,页面如图

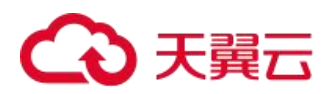

新建云硬盘

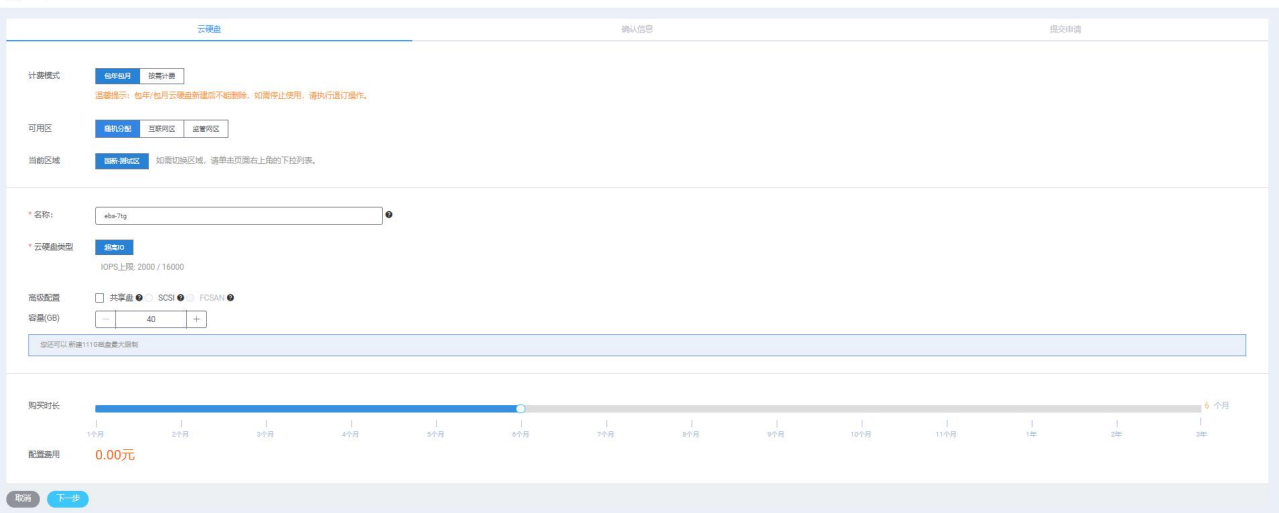

在弹出的创建云硬盘页面,可参考以下示例进行相关操作:

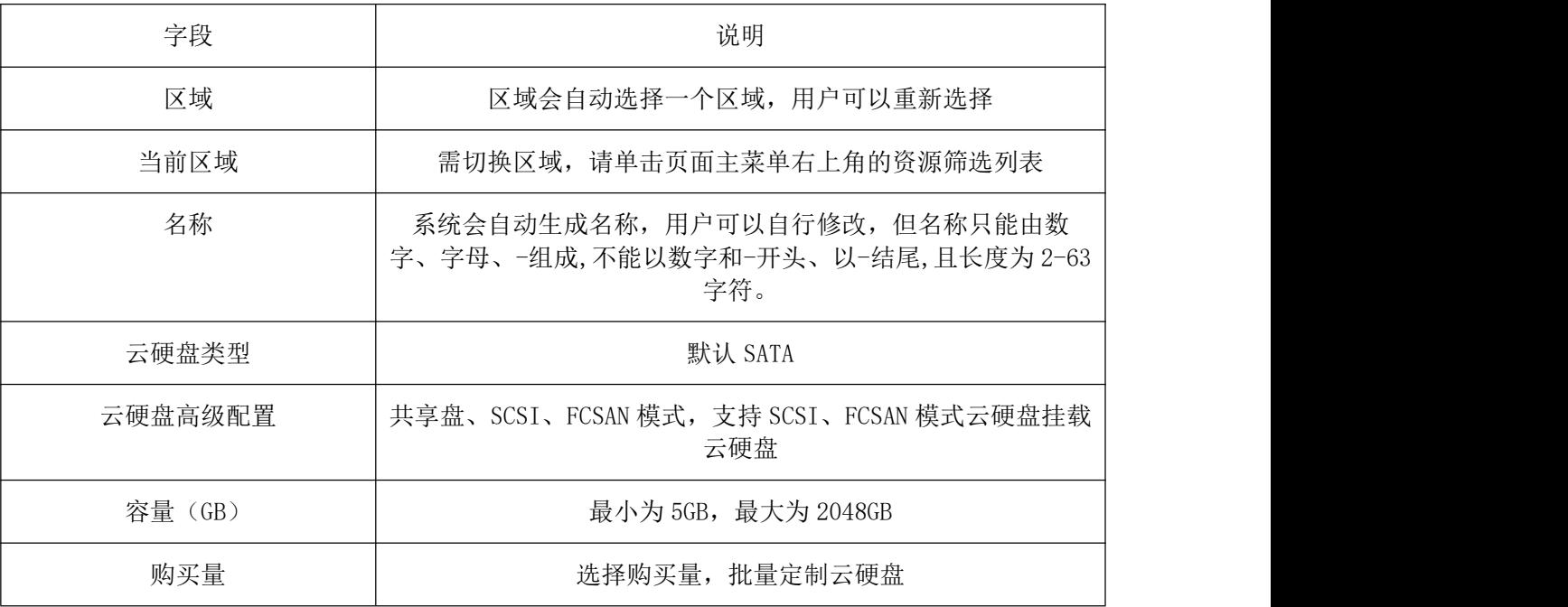

(6)立即购买:用户确认完配置信息,可立即购买

(7)订单列表:用户在此页面可以查看到此次订单信息,包括所选云硬盘配置信息,配置费用等。

在订单列表页面,用户确认了所选云硬盘配置,可以选择取消订单或立即付款。付款成功即可创建云硬盘。 云硬盘创建成功后,用户可以在云硬盘管理页面看到新创建的云硬盘。

#### 4.2.1.1.3 云硬盘详情

在云管平台左侧多云资源管理子菜单中,点击存储 > 云硬盘,进入云硬盘管理页面,点击相应云硬盘名称, 可展开云硬盘详情页。包含:基本属性、挂载信息和备份。

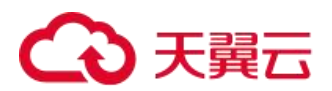

云硬盘 > d39edbd9-8c59-43bf-a4a2-739158bae8e4

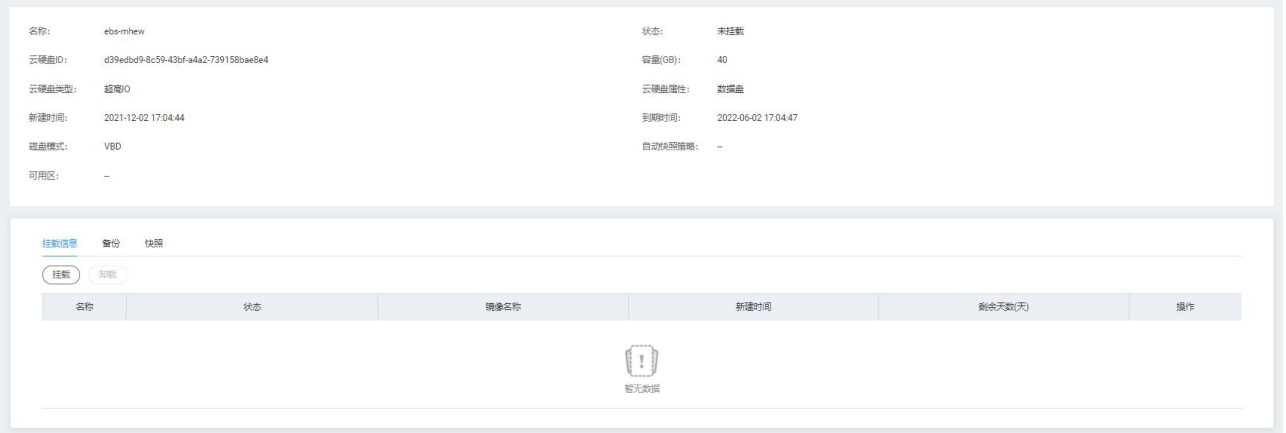

#### 基本属性:

该模块显示了当前云硬盘的基本信息,包括:名称、状态、云硬盘 ID、容量、云硬盘类型、磁盘属性、描述、 新建时间和到期时间。

#### 挂载信息:

该模块显示此云硬盘挂载的云主机信息,包括云主机的名称、状态、镜像名称、可用域,新建时间和剩余天 数。并且用户可以在此进行云硬盘的挂载和卸载操作。

## 4.2.2 对象存储(选配)

对象存储(ZOS)是中国电信为客户提供的一种海量、弹性、高可靠、高性价比的存储产品,是专门针对云计 算、大数据和非结构化数据的海量存储形态,通过标准的服务接口,提供非结构化数据(图片、音视频、文本等 格式文件)的无限存储服务。

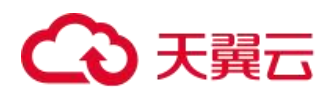

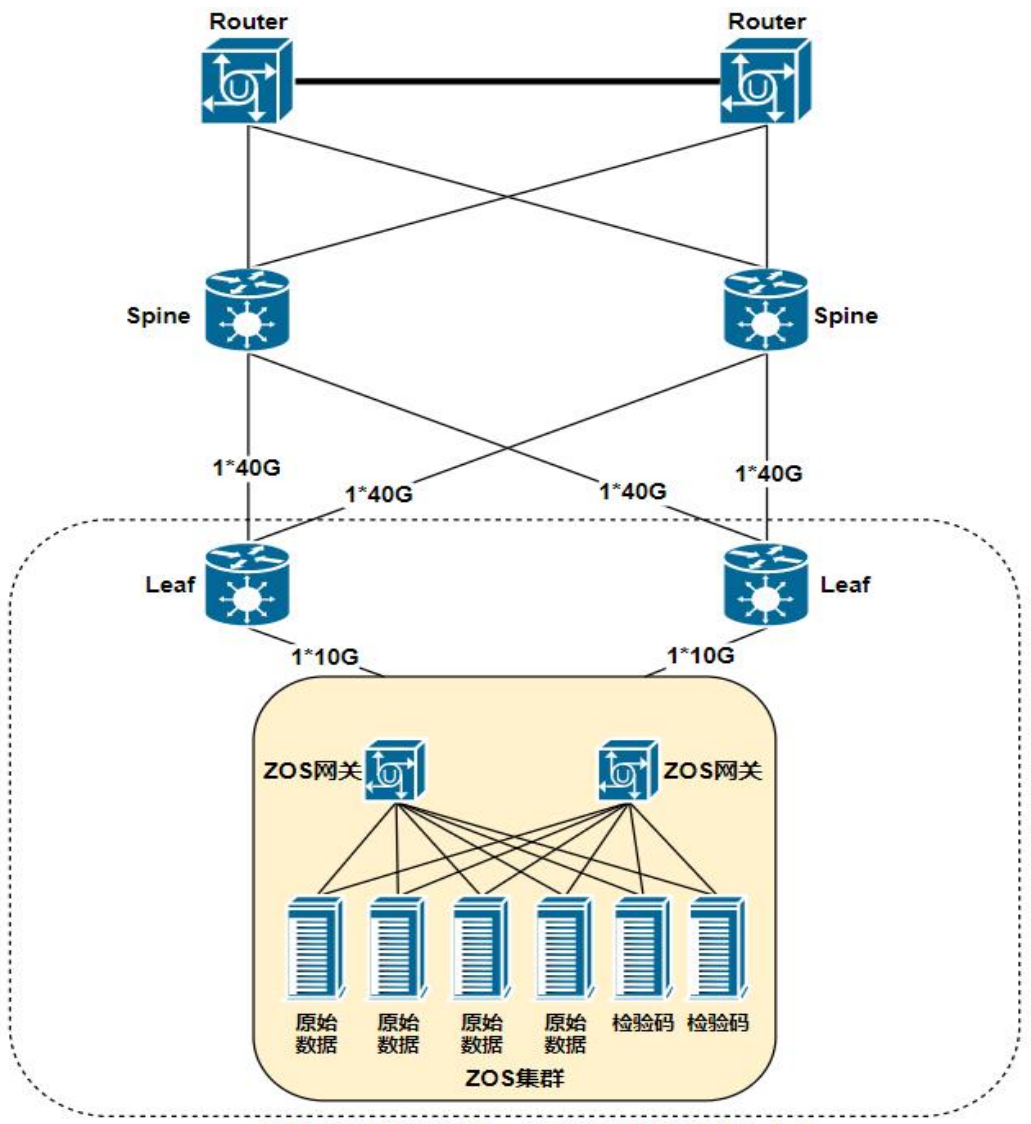

底层存储故障域为机架,采用纠删码的数据存储方式

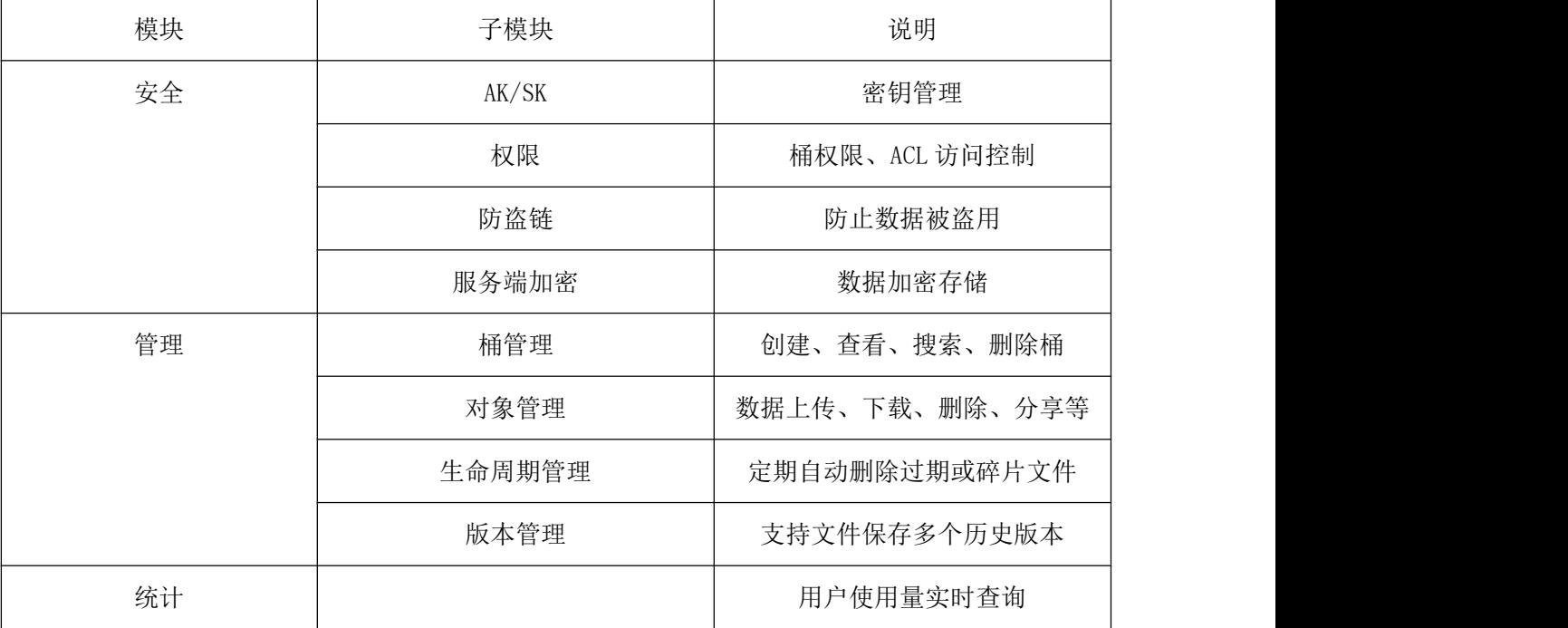

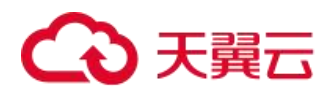

## 4.2.2.1 对象存储总览

在云管平台左侧多云资源管理子菜单中,点击存储 > 对象存储,进入对象存储页面, 如图:

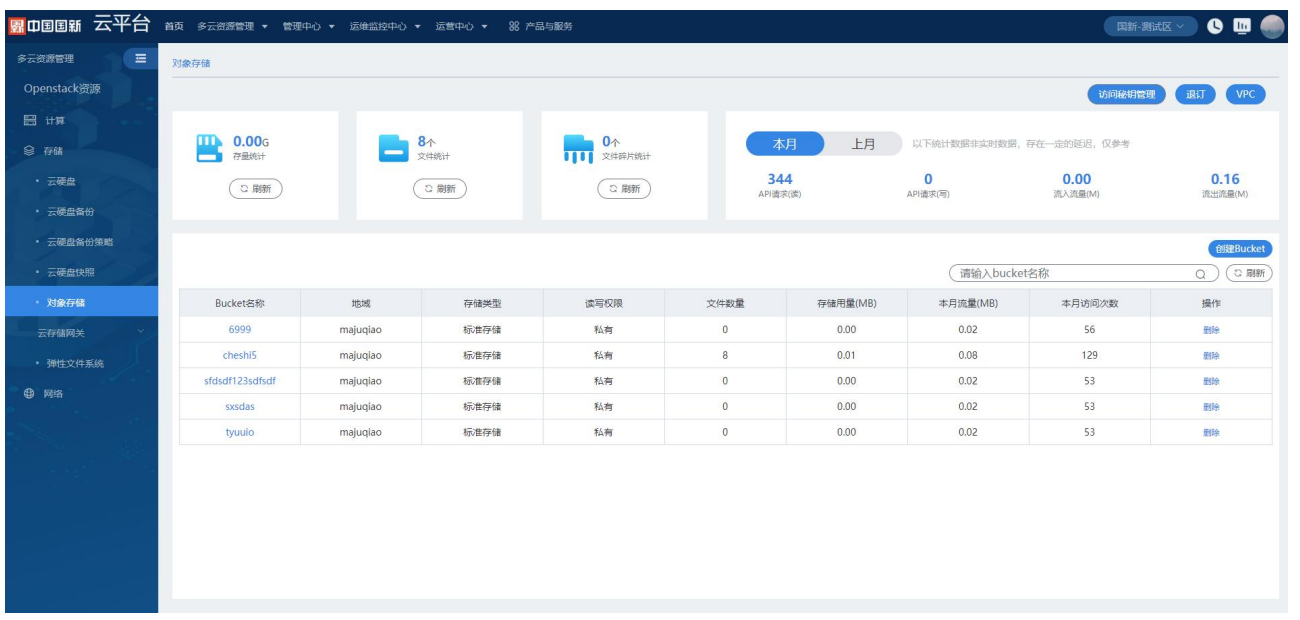

对象存储界面显示存量统计、文件统计、文件碎片统计、本月/上月的 API 请求数(读写)及流入流程流量、 已创建的 Bucket 列表,列表字段包括 Bucket 名称、地域、存储类型、读写权限、文件数量、存储用例(MB)、本 月流量(MB)、本月访问次数等信息

支持以下操作:

访问秘钥管理:可查看秘钥

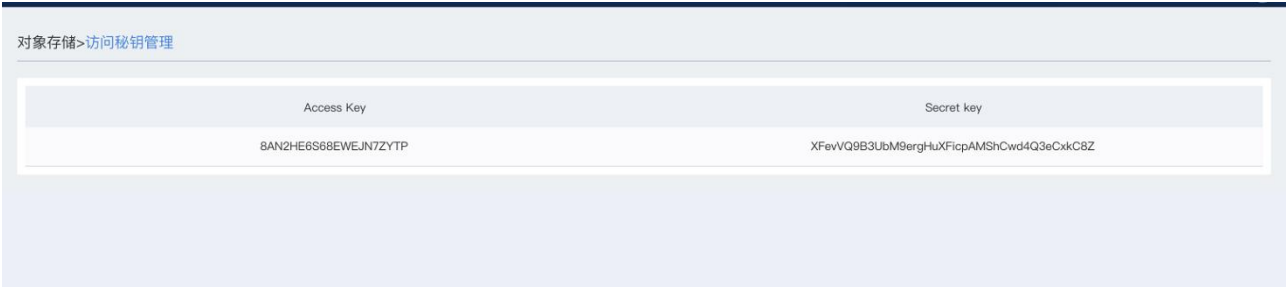

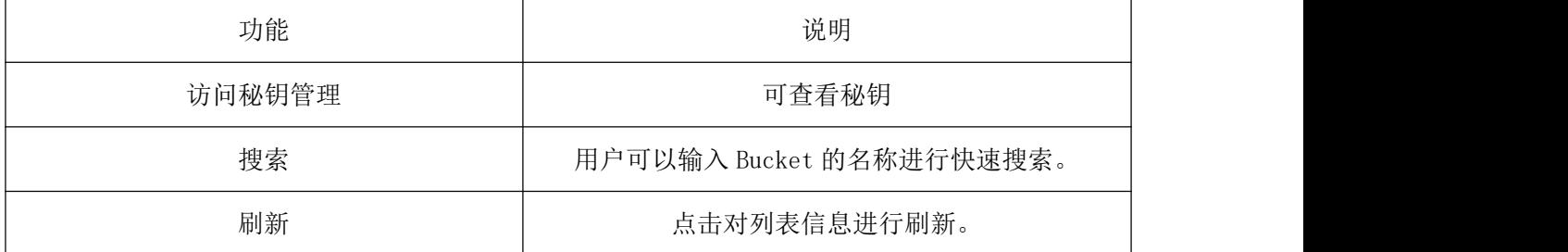

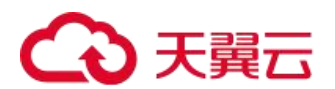

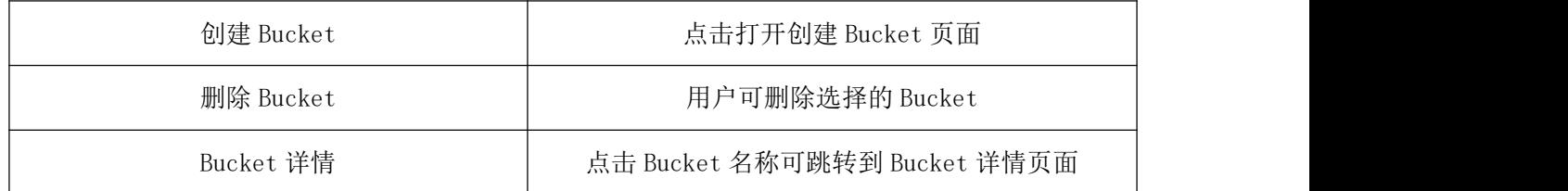

#### 4.2.2.1.1 VPC

在对象存储里面可添加管理 VPC,查看 VPC 列表和删除 VPC。

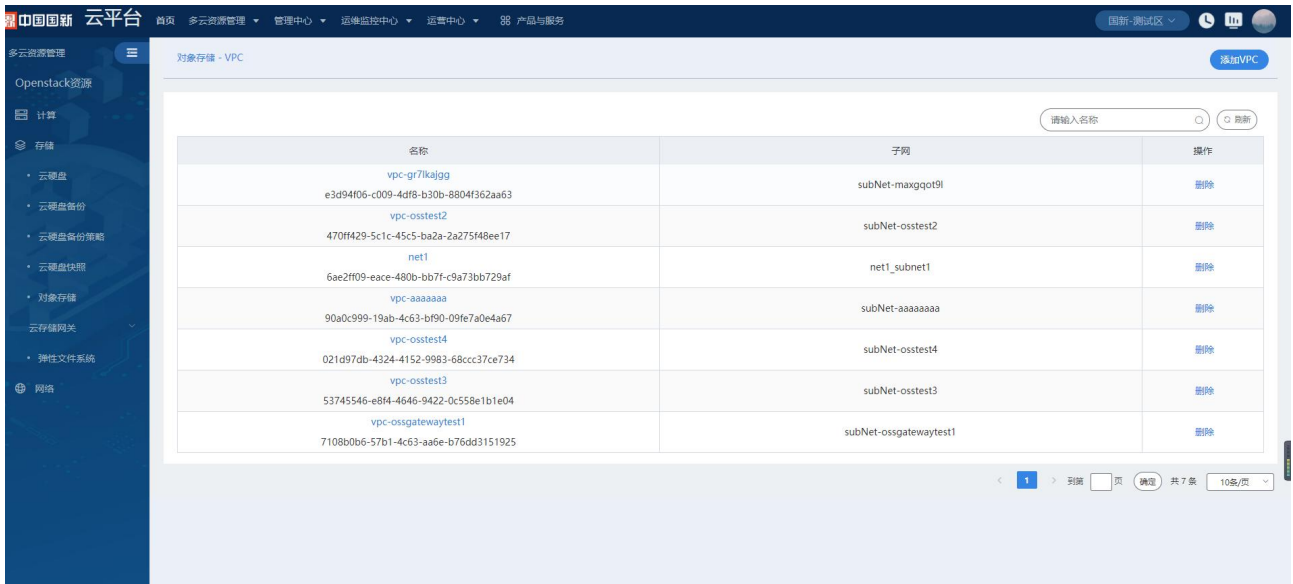

如果没有可用的 VPC,需要先申请 VPC。可以为文件系统添加多个 VPC 或子网,单击"添加 VPC"。

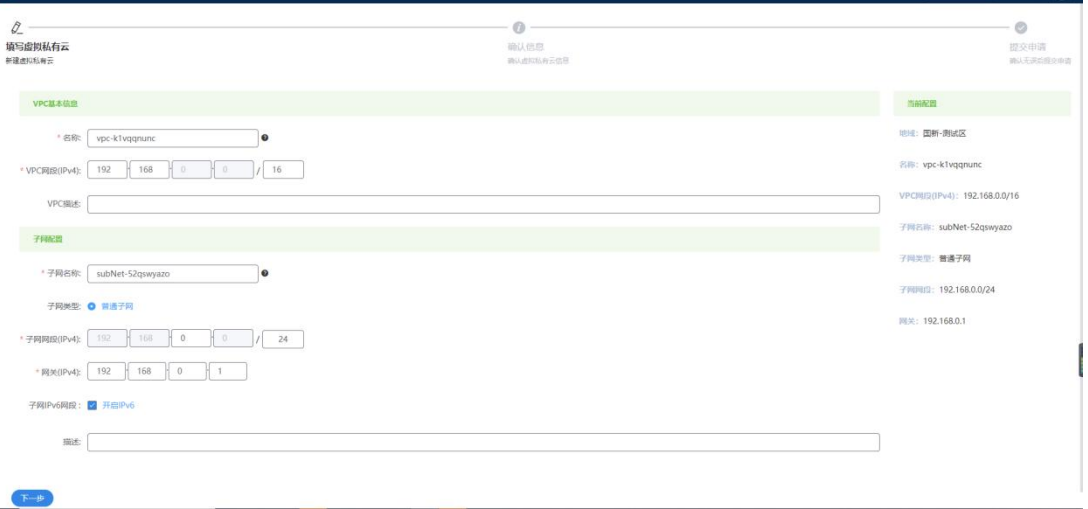

可添加 VPC, 可选择 VPC, 选择完 VPC 可带入下面的子网, 对 VPC 和子网进行添加, 屏蔽已经添加的 VPC 和子 网。

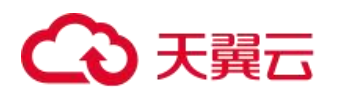

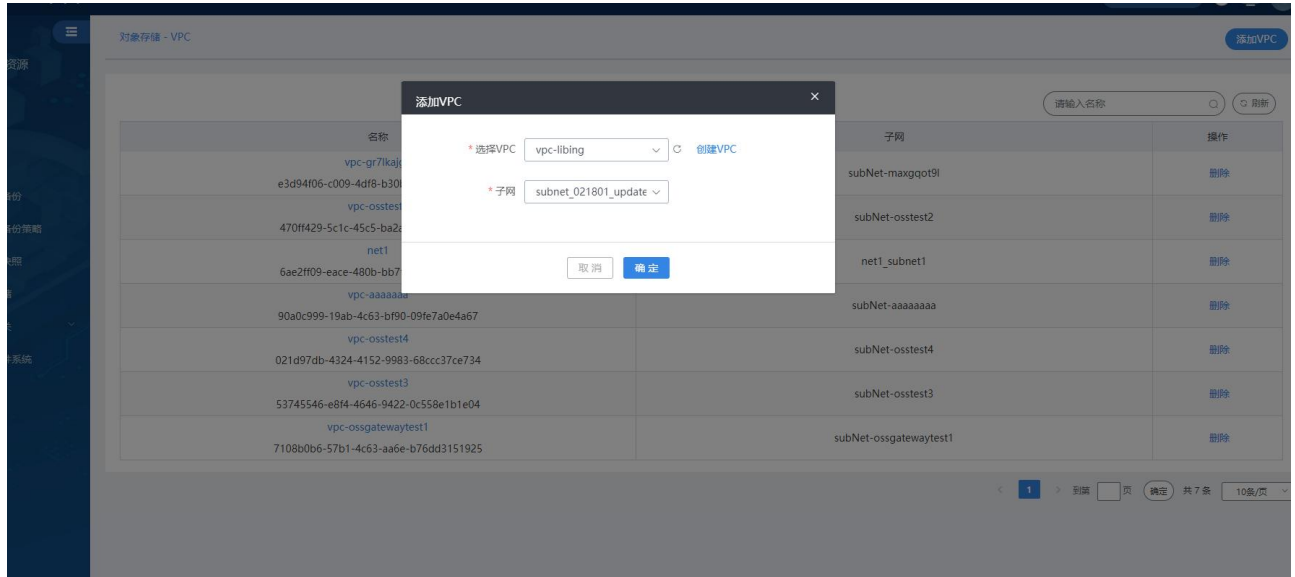

# 4.2.2.1.2 新建 Bucket

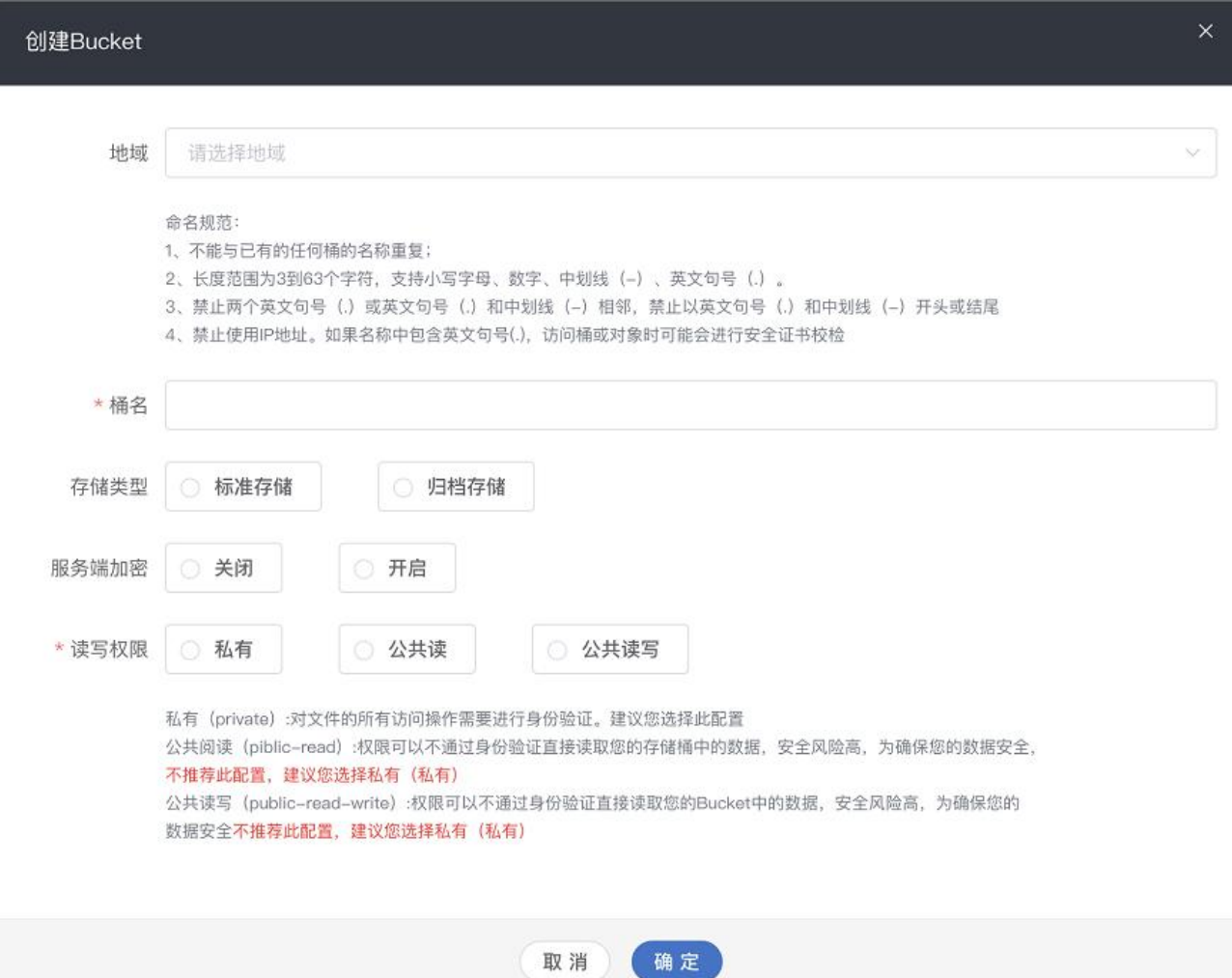

点击确定,创建 Bucket。

在弹出的创建 Bucket 页面,可参考以下示例进行相关操作:

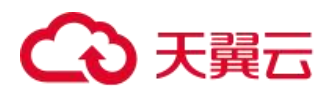

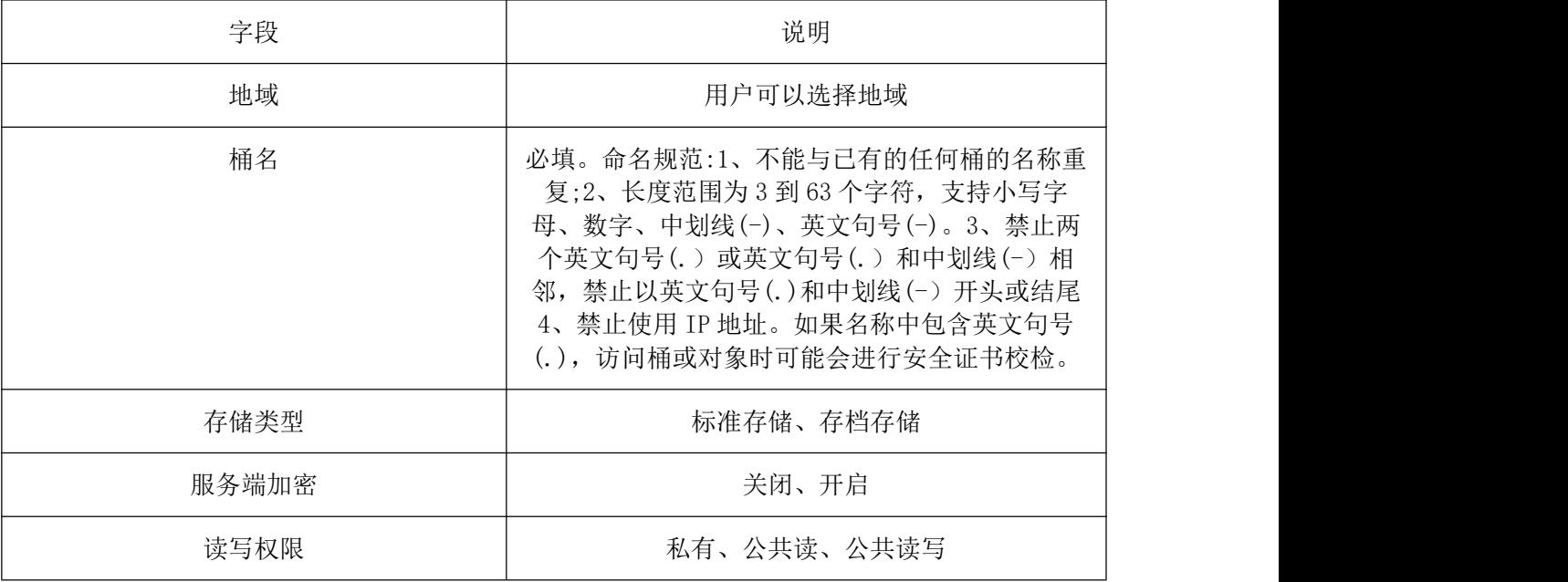

## 4.2.2.1.3 Bucket 详情页-概览

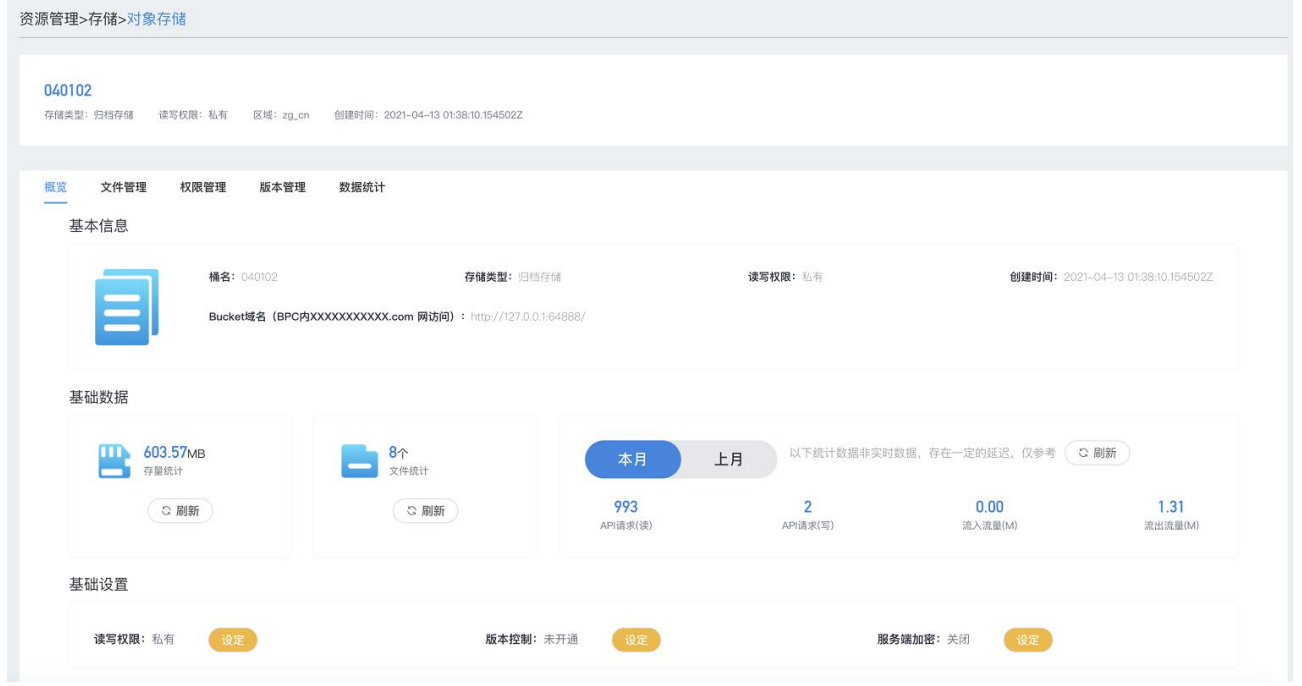

页面展示 Bucket 详情及概览,详情包括名称、存储类型、读写权限、区域、创建时间,概览为基本信息、基 础数据、基础设置

基本信息包括桶名、存储类型、读写权限、创建时间、Bucket 域名 基础数据包括存量统计、文件统计、本月/上月的 API 请求数(读写)及流入流程流量;支持数据刷新 基础设置包括读写权限、版本控制、服务端加密,可进行设定

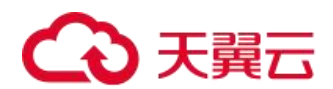

## 4.2.2.1.4 Bucket 详情页-文件管理

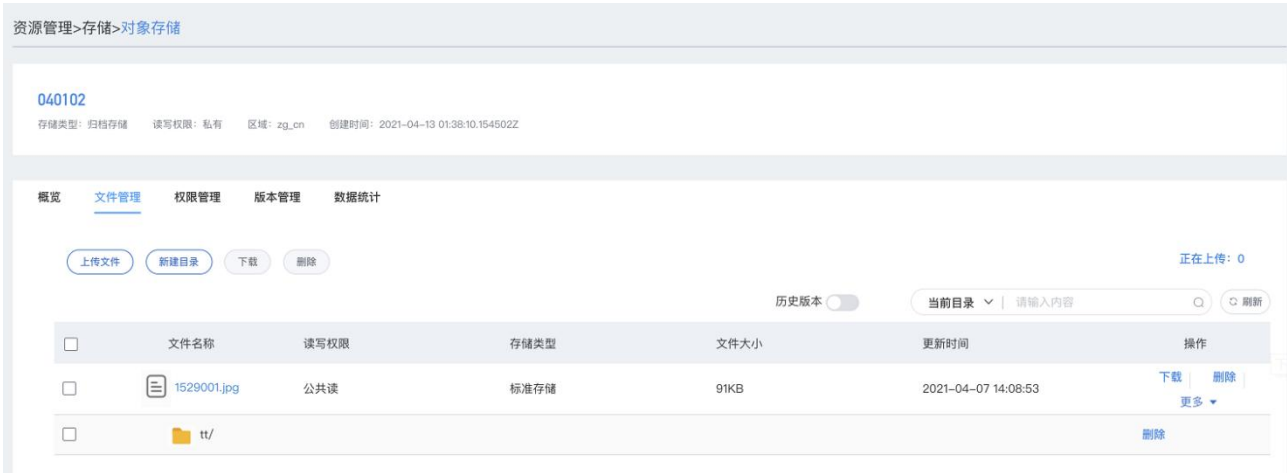

页面展示文件列表,列表字段包括文件名称、读写权限、存储类型、文件大小、更新时间 支持操作:

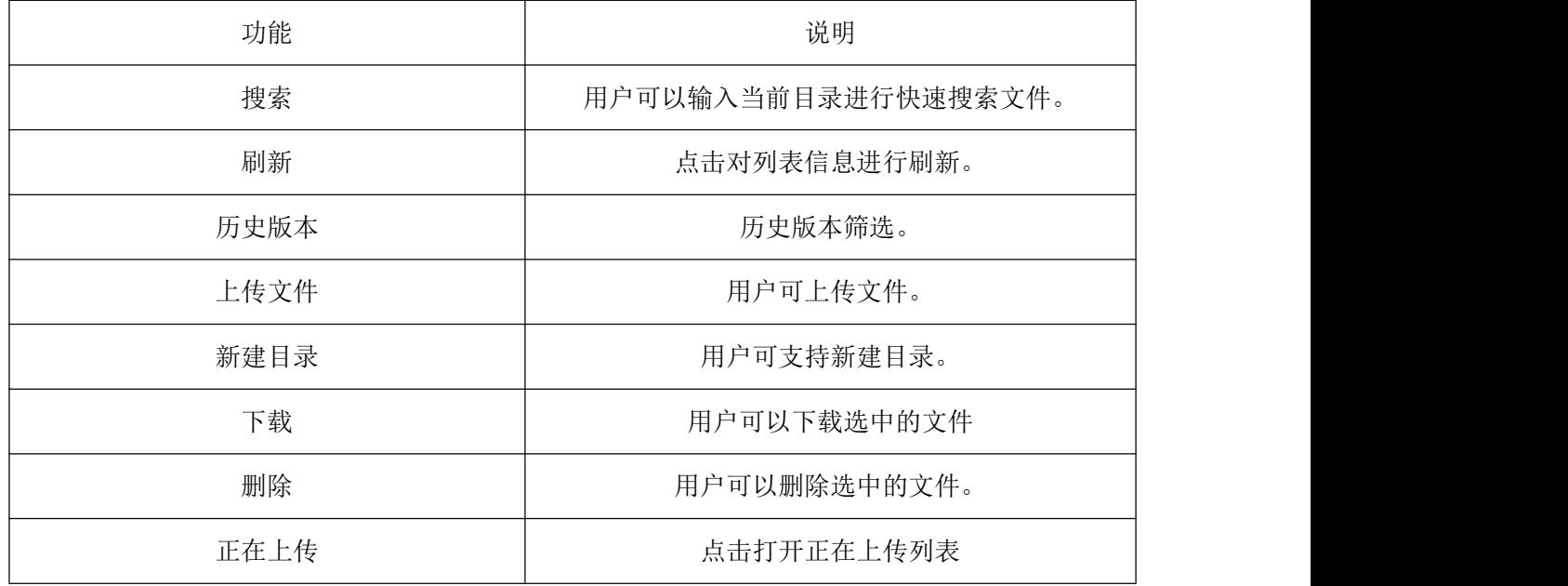

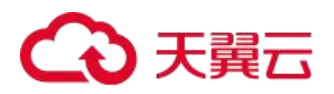

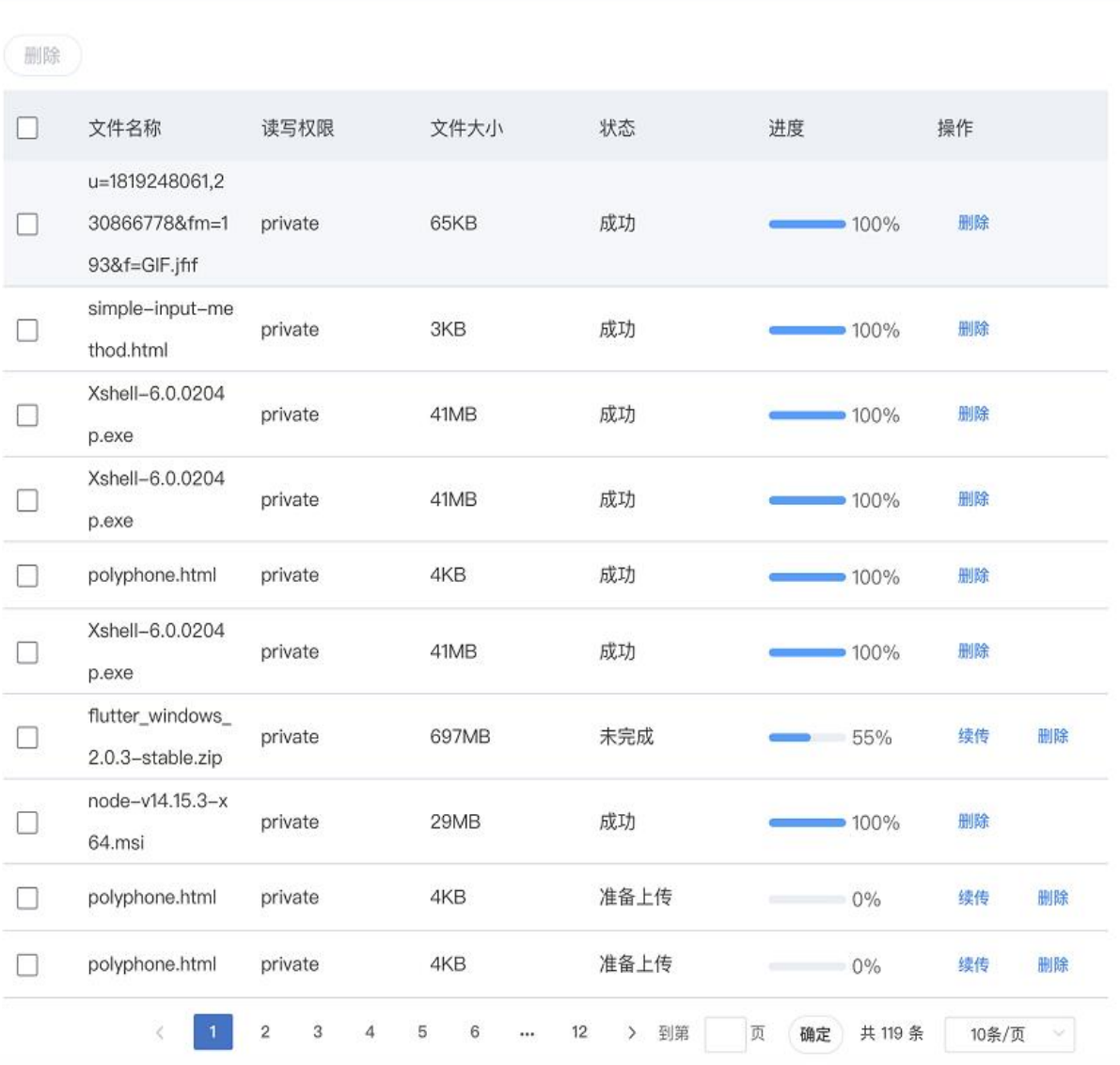

正在上传列表

文件详情:点击文件名可进入文件详情页,详情页展示文件名称、大小、是否使用 HTTPS、URL(可复制、下 载)、更新时间、存储类型、ETag、读写权限、文件类型、标签

支持操作:设置标签、设置读写权限

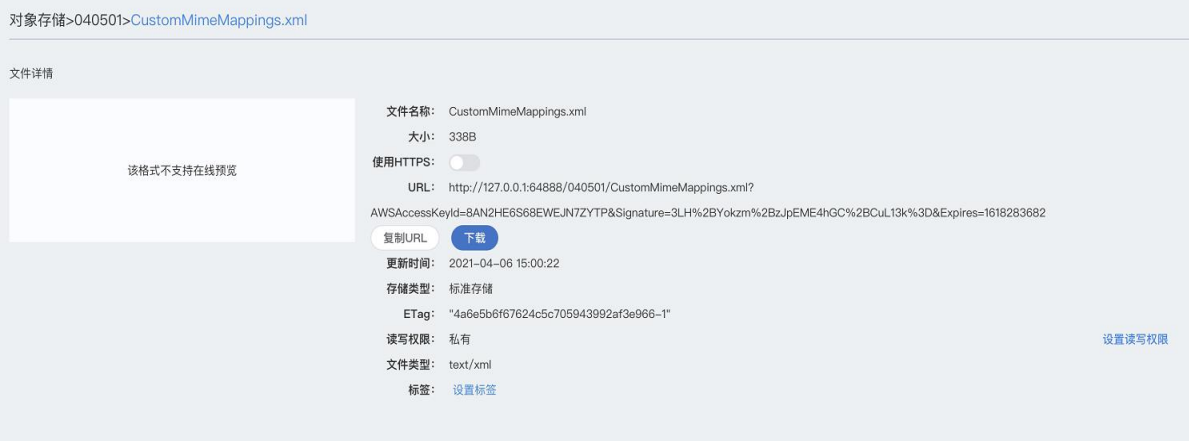

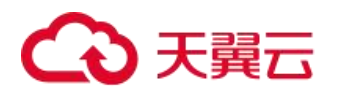

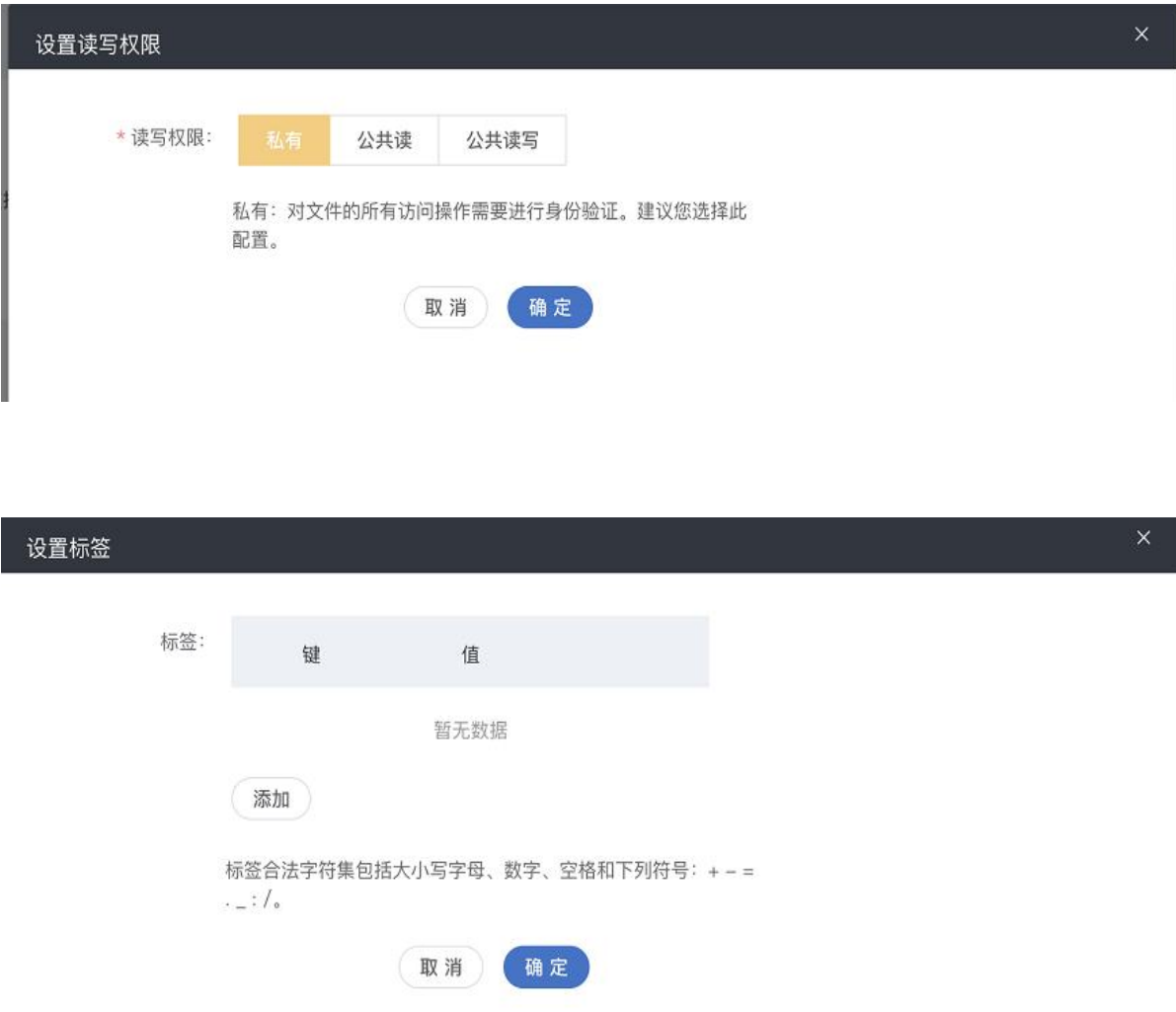

# 4.2.2.1.5 Bucket 详情页-权限管理

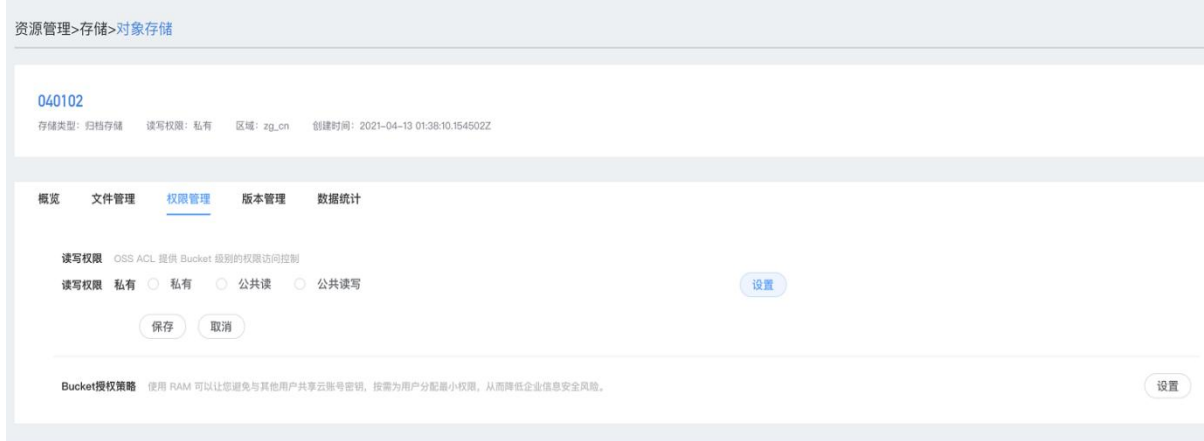

页面展示读写权限并可修改,支持 Bucket 的授权策略设置 创建授权策略页面如下:

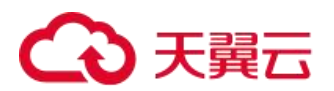

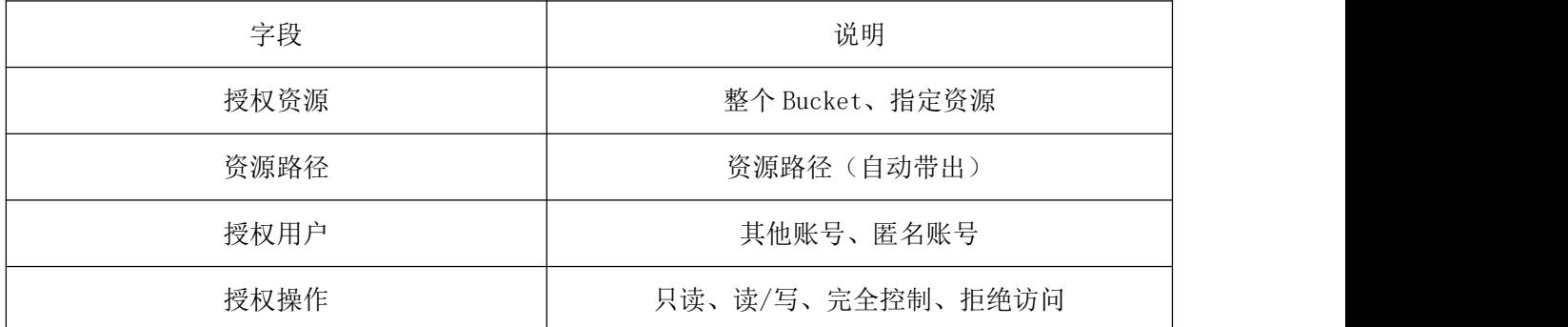

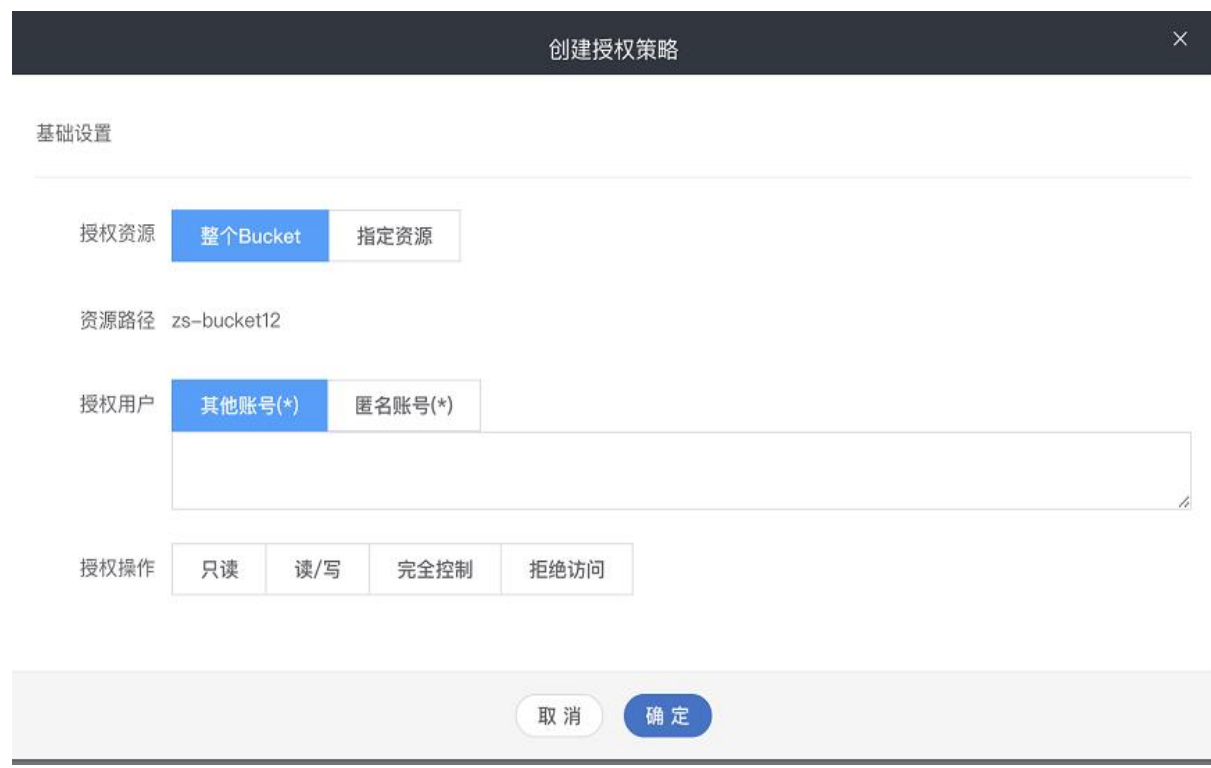

## 4.2.2.1.6 Bucket 详情页-版本管理

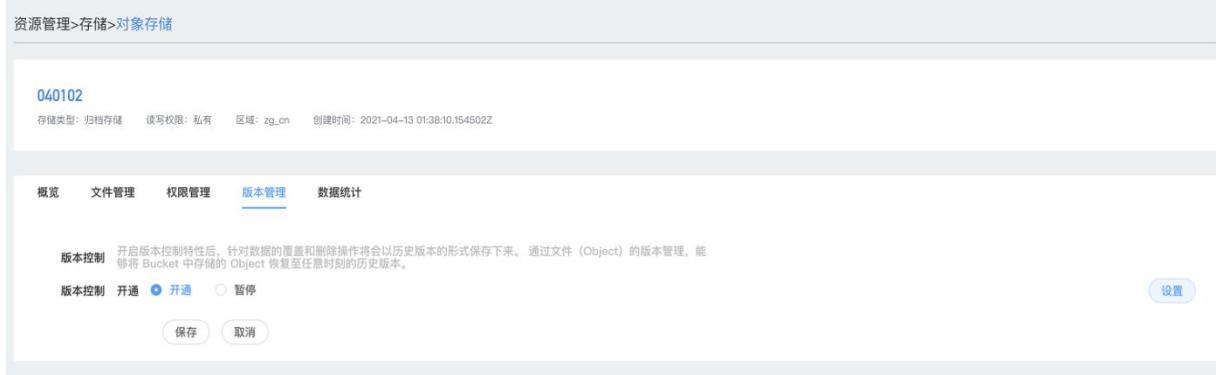

页面展示版本控制并支持修改

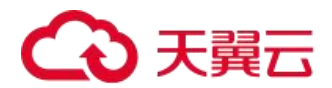

4.2.2.1.7 Bucket 详情页-数据统计

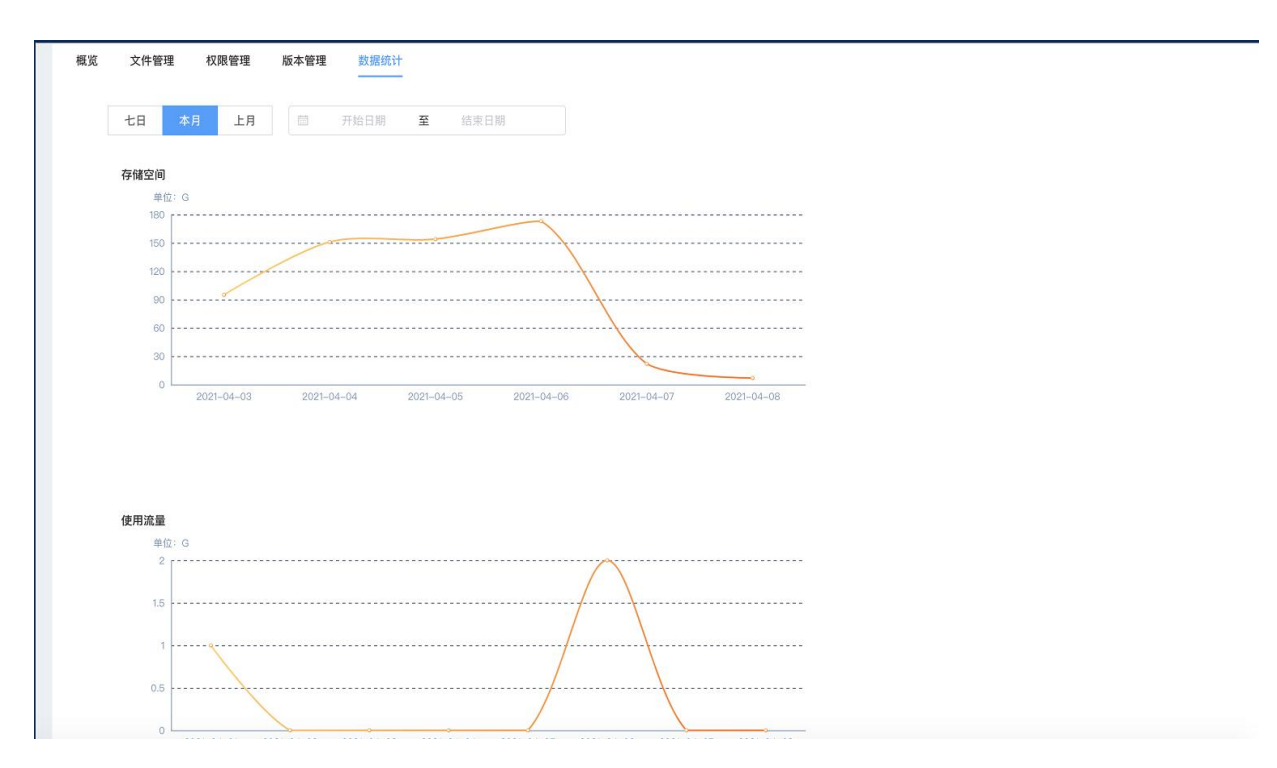

页面展示存储空间、使用流量的数据统计图表,时间维度支持七日、本月、上月、自定义

#### 4.2.3 云主机备份

云主机备份(CT-CSBS, Cloud Server Backup Service)提供对弹性云主机的备份保护服务, 支持基于多云 硬盘一致性快照技术的备份服务,并支持利用备份数据恢复弹性云主机数据,最大限度保障用户数据的安全性和 正确性,确保业务安全。

云主机备份提供申请即用的备份服务,使您的数据更加安全可靠。例如,当云主机出现故障或者人为错误导 致数据误删时,可以自助快速恢复数据。

云主机备份对于首次备份的云主机,系统默认执行全量备份。已经执行过备份并生成可用备份的云主机,系 统默认执行增量备份。无论是全量还是增量备份都可以快速、方便地将云主机的数据恢复至备份所在时刻的状态。

云主机备份通过云主机与对象存储服务的结合,将云主机的数据备份到对象存储中,高度保障用户的备份数 据安全。

#### 约束及使用限制

云主机备份的约束限制如下:

- 一个云主机只可加入一个备份策略。
- 不支持备份带有共享云硬盘的云主机。
- 支持云主机下多个云硬盘数据的崩溃一致性备份,不支持应用一致性备份。
- 不支持多个云主机的一致性备份。

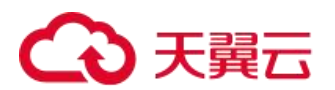

- 仅支持将云主机中的所有云硬盘作为整体进行备份和恢复,不支持对云主机中的部分云硬盘进行备份和恢复, 并且不支持文件或者目录级别的恢复。
- 不建议对容量超过 4TB 的云主机进行备份。

### 4.2.3.1 新建云主机备份

介绍使用一次性备份的配置方式对已有的云主机进行备份。操作步骤如下:

- 1) 在产品列表中选择"计算 > 云主机备份";
- 2) 单击"创建存储库"按钮;

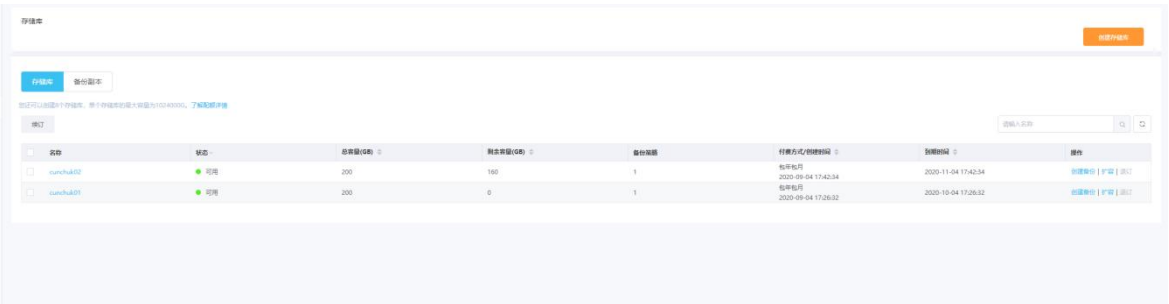

3) 在服务器列表中勾选需要备份的云主机,勾选后将在已勾选服务器列表区域展示;

注意: 所选云主机的状态必须为"运行中"或"已停止"。不支持对云主机中的共享云硬盘进行备份。

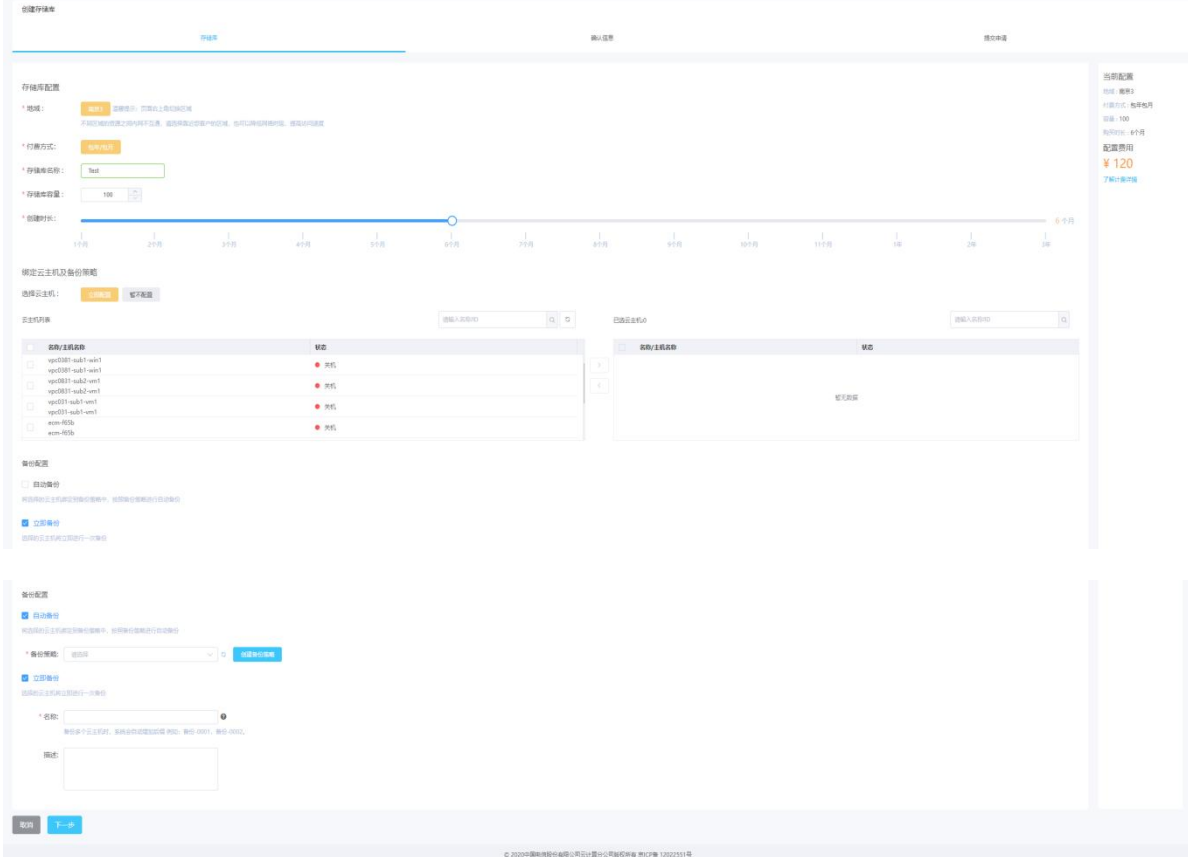

在下方的"备份配置"区域为已选择的云主机配置备份方式;

# へつき聞き

1) 自动备份:需要在"备份策略"的下拉菜单中,选择一个已有的备份策略,或者单击右侧的"创建策略"创 建一个新的备份策略。在备份创建完成后,所选云主机会绑定到该备份策略中,按照备份说明:如果选择的 云主机已经绑定到其他备份策略,在选择新的备份策略后,云主机会自动从原备份策略解绑,并绑定到新的 备份策略。

2) 立即备份:在备份创建完成后,会对所有服务器立即执行一次性备份。需要输入备份的"名称"和"描述";

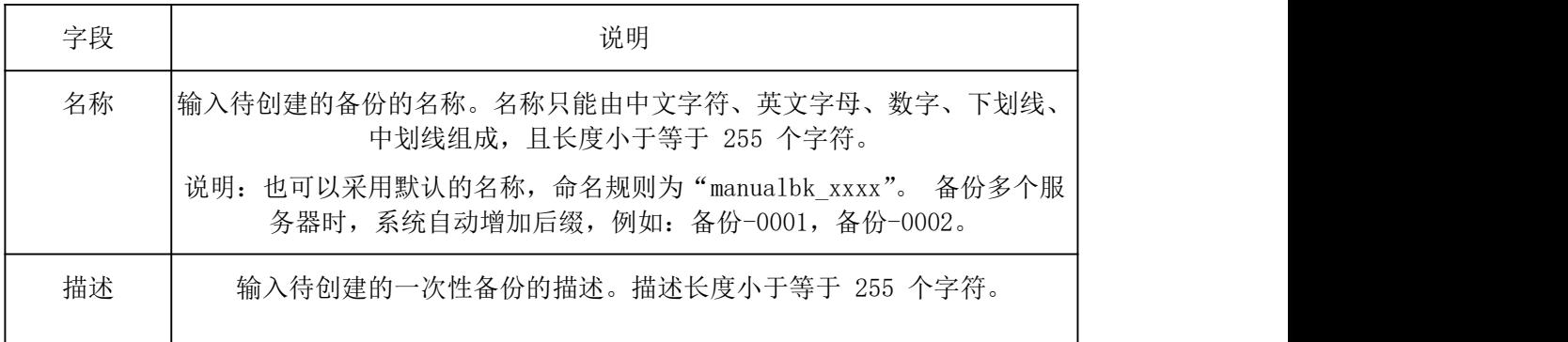

- 3) 点击"立即申请";
- 4) 在"规格确认"页面上,查看"资源详情",单击"提交申请";
- 5) 根据页面提示,返回云主机备份页面;
- 6) 自动备份:在"策略"页签,单击备份策略左侧的,在"绑定的服务器"下,所有已选云主机均在列表中显 示,表示所选云主机成功绑定到备份策略中,后续将按照备份策略自动进行周期性备份。
- 7) 立即备份:在"备份"页签,产生的备份的"备份状态"为"可用"时,表示一次性备份任务执行成功。

#### 4.2.3.2 云主机备份管理

查看备份详情

在备份任务下发或完成后,可以通过各种筛选条件在备份列表查看备份详情。

- (1)在产品列表中选择"存储 > 云主机备份";
- (2)选择"备份副本"页签,通过筛选条件查看备份:
- a) 通过备份副本列表左上角的条件查询备份
- b) 通过备份列表右上角的备份创建时间段查询备份;

使用备份恢复云主机

当云主机中的云硬盘发生故障,或者由于人为误操作导致云主机数据丢失时,可以使用已经创建成功的备份 恢复云主机。

说明: 2008年 2018年 2018年 2018年 2018年 2018年 2018年 2018年 2018年 2018年 2018年 2018年 2018年 2018年 2018年 2018年 2018年 2018年 2018年 2018年 2018年 2018年 2018年 2018年 2018年 2018年 2018年 2018年 2018年 2018年 2018年 2018年 2018年 2018年 2018年 2018年 20

(1) 云主机备份仅支持将云主机中的所有云硬盘作为整体进行备份和恢复,不支持对云主机中的部分云硬盘 进行备份和恢复。

# ○天翼六

(2) 云主机备份只支持恢复到原来的云主机,不支持将备份恢复到新的云主机。

(3) 云主机备份的数据盘的数据,不能恢复到系统盘中。

(4) 云主机备份不支持恢复到处于"故障", "更新规格中"和"更新规格校验中"的云主机。

(5) 前提条件:

(6) 需要恢复的云主机中的云硬盘运行状态正常。

(7) 需要恢复的云主机至少存在一个备份,并且需要恢复的云主机的备份的"备份状态"为"可用"。 操作步骤:

在资源列表中选择"存储 > 云主机备份 > 备份副本";

找到云主机所对应的备份;

单击备份所在行的"恢复";

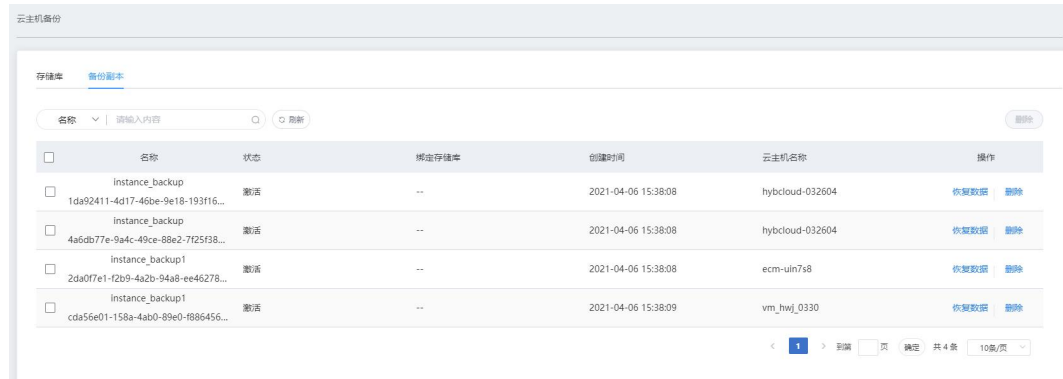

!!!注意: 恢复云主机数据之后将导致备份时间点的数据覆盖云主机数据,一旦执行, 无法回退。

!!!注意:恢复云主机的过程中会关闭云主机,请在业务空闲时操作。

删除备份

用户可以根据实际情况删除无用的备份以节省空间和成本。说明:

云主机备份支持两种方式删除备份:手动删除和过期自动删除。过期自动删除备份可以通过设置备份策略中 的保留规则来实现,详情请参见 5.1.2.3.3 创建备份策略。

前提条件:

至少存在一个备份。

备份的状态为"可用"或者"错误"。

操作步骤:

(1)在资源列表中选择"存储 > 云主机备份 > 备份副本";

(2)找到云主机所对应的备份;

(3) 单击备份所在行的"删除", 或批量勾选需要删除的备份, 单击右上角的"删除"

(4) 根据界面提示,单击"确定";

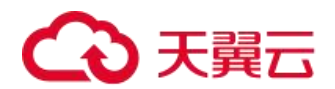

#### 4.2.3.2.1 云主机备份策略

创建备份策略

通过备份策略,您可以按照一定的策略要求对云主机数据进行周期性备份,以便云主机在数据丢失或损坏时 快速恢复数据,保证业务正常运行。

背景信息:

通过备份策略的方式对云主机进行周期性备份,仅当启用备份策略后,系统才会自动备份所绑定的服务器, 并定期删除过期的备份。

新创建的备份策略默认为"启用"状态。

按备份策略自动生成的备份名称为"autobk\_xxxx",手动执行备份策略生成的备份名称为 "backup\_xxxx"。 每个用户最多只能创建 32 个备份策略。

一个备份策略中最多可以绑定 64 台云主机。

操作步骤:

(1)在资源列表中选择"存储 > 云主机备份策略";

(2)设置备份策略信息。

说明:服务器备份越频繁,保留的备份份数越多或时间越长,对数据的保护越充分,但是占用的存储空间也 越大。请根据数据的重要级别和业务量综合考虑选择,重要的数据采用较短的备份周期, 且保留较多的备份 份数或较长时间。

(3)设置完成后,单击"确定",完成备份策略的创建;

(4) 在备份策略所在行,单击"更改存储库";

# へつ天翼元

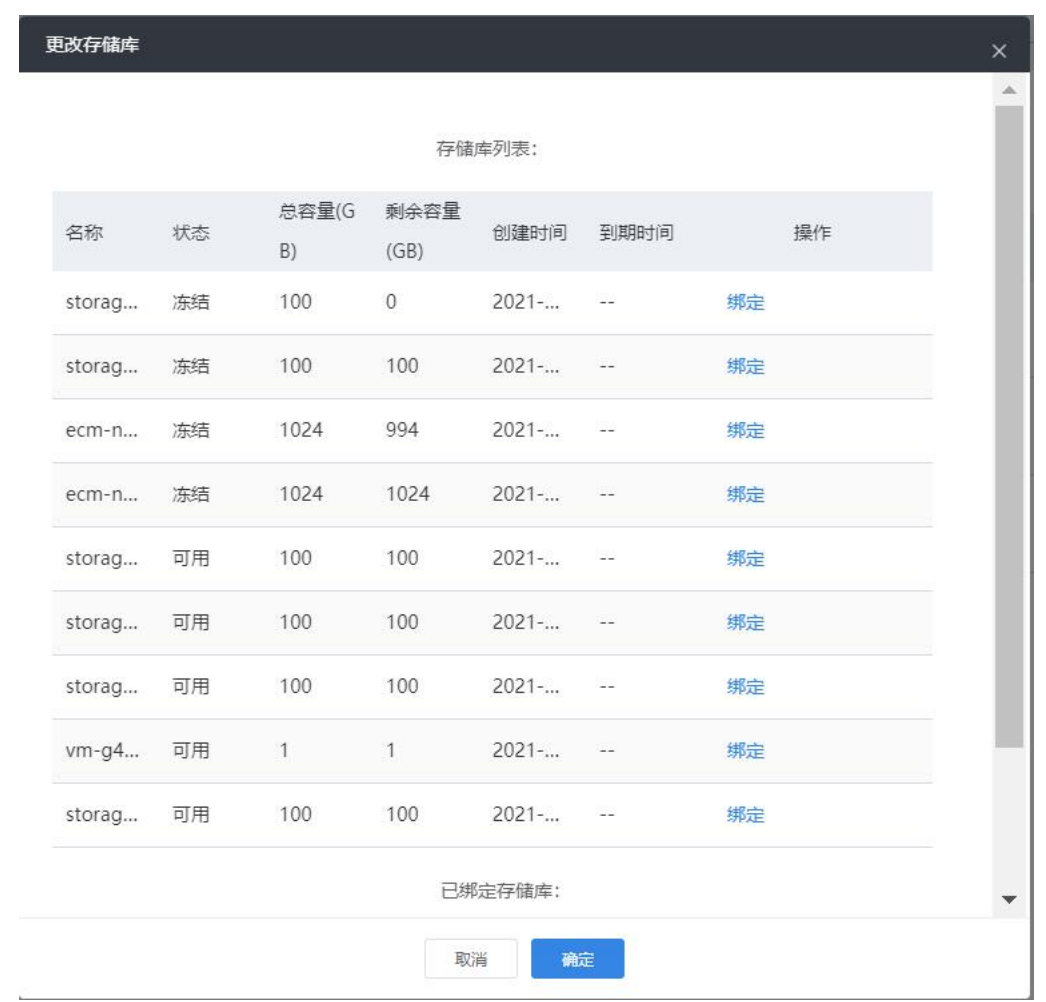

(5) 在服务器列表中勾选需要绑定的云主机,勾选后将在已选服务器区域展示。说明:

一个备份策略中最多可以绑定 64 个云主机;

如果选择的云主机已经绑定到其他备份策略,在选择新的备份策略后,云主机会自动从原备份策略解绑,并 绑定到新的备份策略;

如果服务器中有云硬盘已经加入云硬盘备份策略中,建议在云硬盘备份服务的备份策略中移除该服务器的云 硬盘,否则云硬盘将产生两个备份;

不支持绑定云主机中的共享云硬盘;

只能选择状态为"运行中"或"关机"的服务器。

(6) 单击"确定"。

修改备份策略

前提条件:

已创建至少 1 个备份策略。

操作步骤:

(1)在资源列表中选择"存储 > 云主机备份策略";

(2) 在需要修改的备份策略所在行单击"编辑";

(3)在"编辑备份策略"页面进行修改;

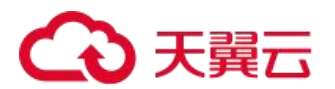

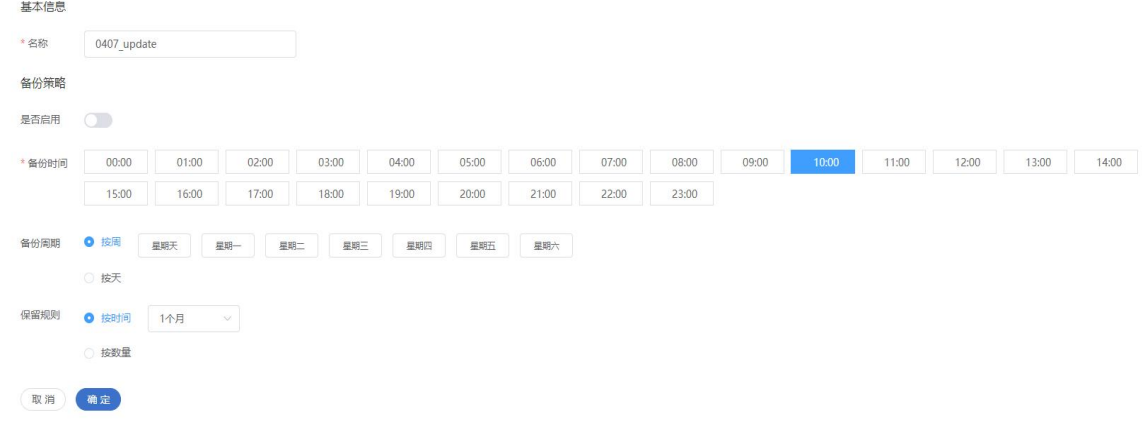

(5)单击"确定"。

删除备份策略

根据需要,用户可删除已有的备份策略。

前提条件:

已创建至少 1 个备份策略。

操作步骤:

(1)在资源列表中选择"存储 > 云主机备份策略";

(3) 在需要删除的备份策略所在行单击"更多",再单击"删除";

说明:删除备份策略默认不删除备份,若要删除备份,需由用户手工删除。

(4)单击"确定" 。

立即执行备份策略

通过手动执行备份策略,可立即对该策略下的云主机进行备份。

说明: 2008年 2018年 2018年 2018年 2018年 2018年 2018年 2018年 2018年 2018年 2018年 2018年 2018年 2018年 2018年 2018年 2018年 2018年 2018年 2018年 2018年 2018年 2018年 2018年 2018年 2018年 2018年 2018年 2018年 2018年 2018年 2018年 2018年 2018年 2018年 2018年 20

如果备份策略中的云主机正在执行备份任务,则无法手动执行备份策略。

如果周期性备份调度计划开始时,手动备份任务仍未完成,则系统自动取消当次周期性调度任务。建议手动 执行备份策略的时间与周期性备份的备份策略执行时间间隔≥3 小时。

前提条件:

已创建至少 1 个备份策略,且备份策略中至少绑定了一个云主机。

操作步骤:

(1) 在资源列表中选择"存储 > 云主机备份策略";

(2) 在需要手动执行备份的备份策略所在行单击"更多",再单击"立即备份";

(3)单击"确定"。

启用和禁用备份策略

对已创建的备份策略,可对其进行启用和禁用操作。

前提条件:

已创建至少 1 个备份策略。

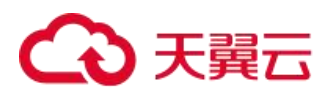

操作步骤:

(1)在资源列表中选择"存储 > 云主机备份策略";

(2) 在需要启用或停用的备份策略所在行单击"更多",再根据下拉菜单的显示单击"启用备份策略"、或 "停用备份策略";

备份策略启用后,将根据备份策略设置参数进行周期性备份。

备份策略禁用后,正在执行的备份任务不受影响将继续完成备份,后续该备份策略将不再自动调度执行备份。

(3)单击"确定";

从备份策略中解绑云主机

当关联的云主机不再使用或故障时,可以从备份策略中解绑。

前提条件:

已创建至少 1 个备份策略。

备份策略中至少关联 1 台云主机。

操作步骤:

(1)在资源列表中选择"存储 > 云主机备份 > 存储库名称";

(2)选择"备份策略"页签;

在"绑定的服务器"下,单击云主机所在行的"解绑",或在列表中勾选需要解绑的云主机,单击列表左上角 的"解绑";

说明: 2008年 2018年 2018年 2018年 2018年 2018年 2018年 2018年 2018年 2018年 2018年 2018年 2018年 2018年 2018年 2018年 2018年 2018年 2018年 2018年 2018年 2018年 2018年 2018年 2018年 2018年 2018年 2018年 2018年 2018年 2018年 2018年 2018年 2018年 2018年 2018年 20

–当解绑的云主机正在执行备份操作,该云主机可以正常解绑。但是备份任务会继续执行,生成备份。

–解绑云主机后,产生的备份默认不删除。若要删除云主机的备份,需用户手工删除。

(4)单击"确定"。

#### 4.2.4 云硬盘备份

云硬盘备份提供对云硬盘的备份保护服务,支持利用备份数据恢复弹性云主机数据,最大限度保障用户数据 的安全性和正确性,确保业务安全。

云硬盘备份提供申请即用的备份服务,使您的数据更加安全可靠。例如,当云硬盘出现故障或者人为错误导 致数据误删时,可以自助快速恢复数据。

云硬盘备份对于首次备份的云硬盘,系统默认执行全量备份。已经执行过备份并生成可用备份的云硬盘,系 统默认执行增量备份。无论是全量还是增量备份都可以快速、方便地将云硬盘的数据恢复至备份所在时刻的状态。

97

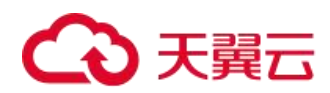

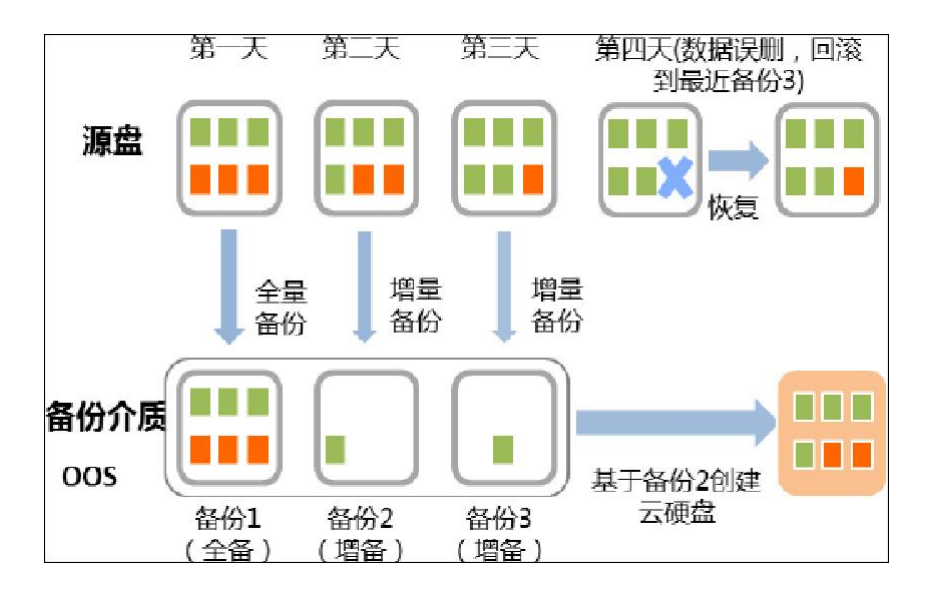

云硬盘备份提供两种配置方式,一次性备份和周期性备份。一次性备份是指用户手动创建的一次性备份任务。 周期性备份是指用户通过创建备份策略并绑定云硬盘的方式创建的周期性备份任务。

云硬盘备份的两种配置方式对比如下表,可根据实际情况选择适合的配置方式。

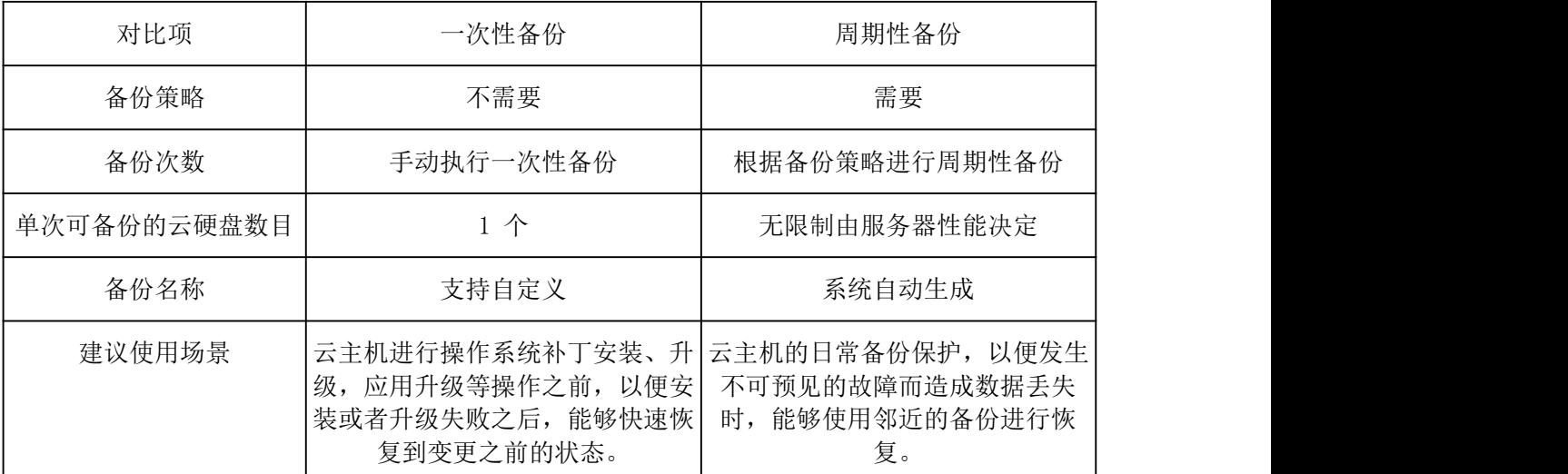

另外,用户也可以根据业务情况将两种方式混合使用。例如,根据云硬盘中存放数据的重要程度不同,可以 将所有的云硬盘加入到一个备份策略中进行日常备份保护。其中个别保存有非常重要的数据的云硬盘,根据需要 不定期的执行一次性备份,保证数据的安全性。

#### 4.2.4.1 新建云硬盘备份

云硬盘处于"可用"或"使用中"状态才可进行备份,如果对云硬盘进行了扩容、挂载、卸载或删除等操作, 请刷新界面,确保操作完成,再决定是否要进行备份。每次仅支持备份一个云硬盘。

当云硬盘作为系统盘挂载到云主机,建议云主机在"运行"、"停止"、"休眠"状态下才对云硬盘进行备 份,否则可能会等待超时从而造成备份失败。

不建议对容量超过 4TB 的云硬盘进行备份。

1) 单击"创建存储库"按钮

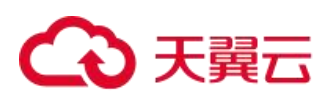

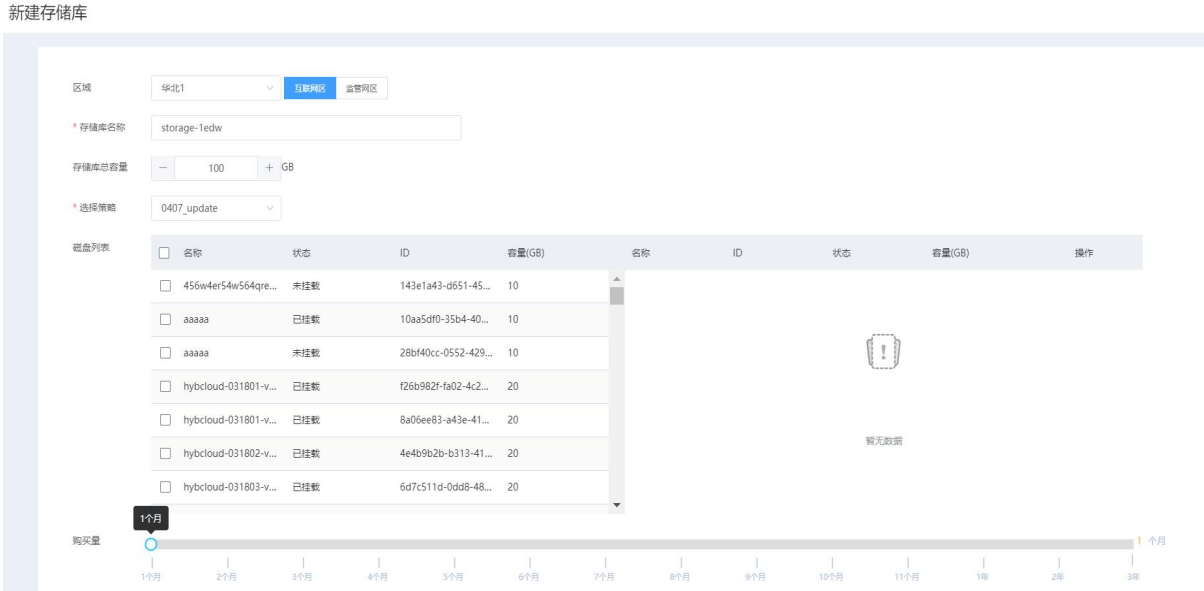

- 2) 在磁盘列表中勾选需要备份的云硬盘,勾选后将在已勾选磁盘列表区域展示;
- 3) 在下方的"备份配置"区域为已选择的云硬盘配置备份方式;

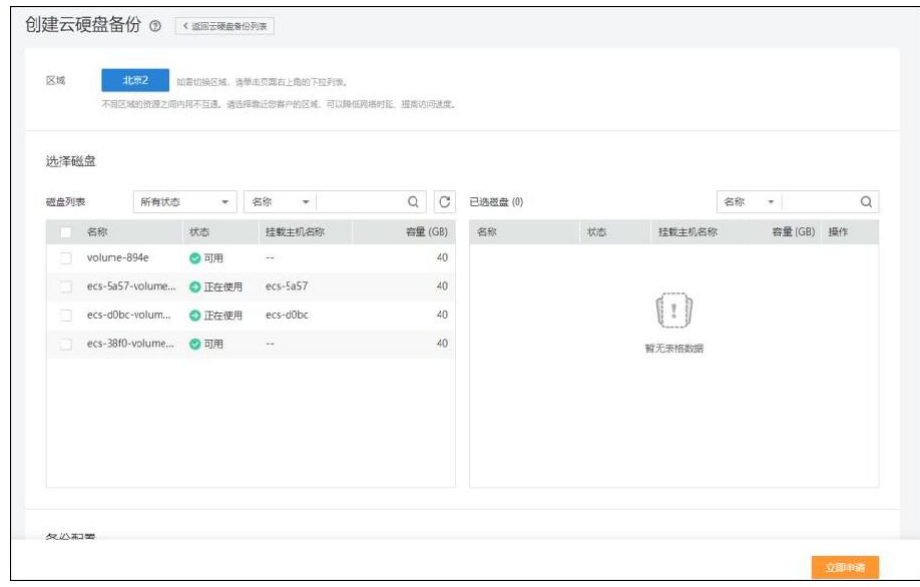

- 4) 自动备份:需要在"备份策略"的下拉菜单中,选择一个已有的备份策略,或者单击右侧的"创建策略"创 建一个新的备份策略。在备份创建完成后,所选云硬盘会绑定到该备份策略中,按照备份策略进行周期备份;
- 5) 立即备份:在备份创建完成后,会对云硬盘立即执行一次性备份。需要输入备份的"名称"和"描述"; 点击"下一步"进行申请。

#### 4.2.4.2 云硬盘备份管理

在云管平台左侧多云资源管理子菜单中,点击存储 > 云硬盘备份,进入云硬盘备份管理页面。

1、查看备份详情

在备份任务下发或完成后,可以通过各种筛选条件在备份副本查看备份详情。

# ○天翼元

页面内显示云硬盘备份列表,包括备份的名称、状态、磁盘名称、磁盘容量(GB)和创建时间等。

云硬盘备份管理界面,支持以下操作:

搜索:用户可以输入云硬盘备份的名称或 ID 进行快速搜索云硬盘备份。

刷新:点击对列表信息进行刷新。

2、使用备份恢复云硬盘

当云主机中的云硬盘发生故障,或者由于人为误操作导致云主机数据丢失时,可以使用已经创建成功的备份 恢复数据。

在恢复数据前,需要先停止服务器,并解除服务器和云硬盘的挂载关系后再做恢复操作。恢复后,再挂载云 硬盘并启动服务器

说明: 2008年 2018年 2018年 2018年 2018年 2018年 2018年 2018年 2018年 2018年 2018年 2018年 2018年 2018年 2018年 2018年 2018年 2018年 2018年 2018年 2018年 2018年 2018年 2018年 2018年 2018年 2018年 2018年 2018年 2018年 2018年 2018年 2018年 2018年 2018年 2018年 20

(1)云硬盘备份的数据盘的数据,不能恢复到系统盘中。

(2)硬盘处于已挂载或未挂载时可进行云硬盘备份

#### 操作步骤:

(1)找到云硬盘所对应的备份;

(2)单击备份副本所在行的"恢复数据";

注意: 恢复数据之后将导致备份时间点的数据覆盖云硬盘数据, 一旦执行, 无法回退。

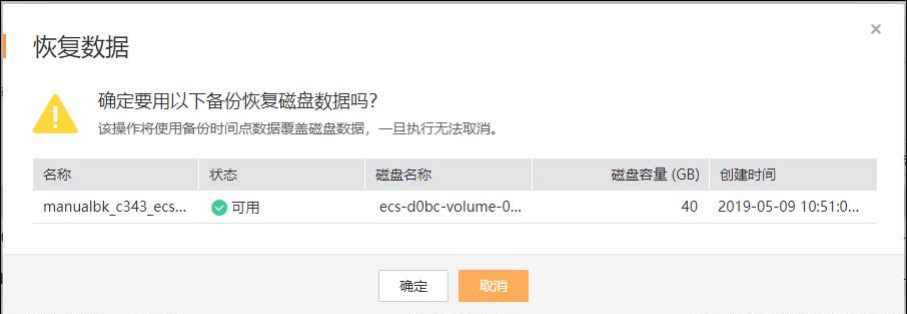

点击确定

单击"确定"。

删除备份

用户可以根据实际情况删除无用的备份以节省空间和成本。

说明: 2008年 2018年 2018年 2018年 2018年 2018年 2018年 2018年 2018年 2018年 2018年 2018年 2018年 2018年 2018年 2018年 2018年 2018年 2018年 2018年 2018年 2018年 2018年 2018年 2018年 2018年 2018年 2018年 2018年 2018年 2018年 2018年 2018年 2018年 2018年 2018年 20

- 1) 云硬盘备份支持两种方式删除备份:手动删除和过期自动删除。过期自动删除备份可以通过设置备份策略中 的保留规则来实现。
- 2) 前提条件:至少存在一个备份。
- 3) 找到对应的备份;
- 4) 单击备份所在行的"删除",或批量勾选需要删除的备份,单击左上角的"删除";
- 5) 根据界面提示,单击"确定"。

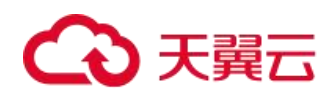

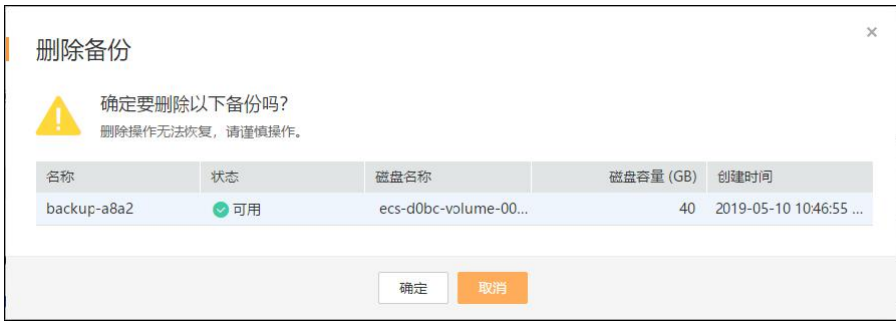

1、 创建备份策略

通过备份策略,您可以按照一定的策略要求对云硬盘数据进行周期性备份,以便云主机在数据丢失或损坏时 快速恢复数据,保证业务正常运行。

背景信息:

(1)通过备份策略的方式对云硬盘进行周期性备份,仅当启用备份策略后,系统才会自动备份所绑定的云硬 盘,并定期删除过期的备份。

(2)备份策略配额默认为 10,可通过工单申请。

(3)删除过期自动备份数据不会删除手动备份数据。新创建的云硬盘,默认会绑定到默认策略。如需要取消 绑定该策略。

操作步骤:

- (1) 选择左侧导航栏的 "云硬盘备份 > 存储库名称 > 备份策略";
- (2) 点击创建备份策略
- (3) 设置备份策略信息。各参数说明如下表:

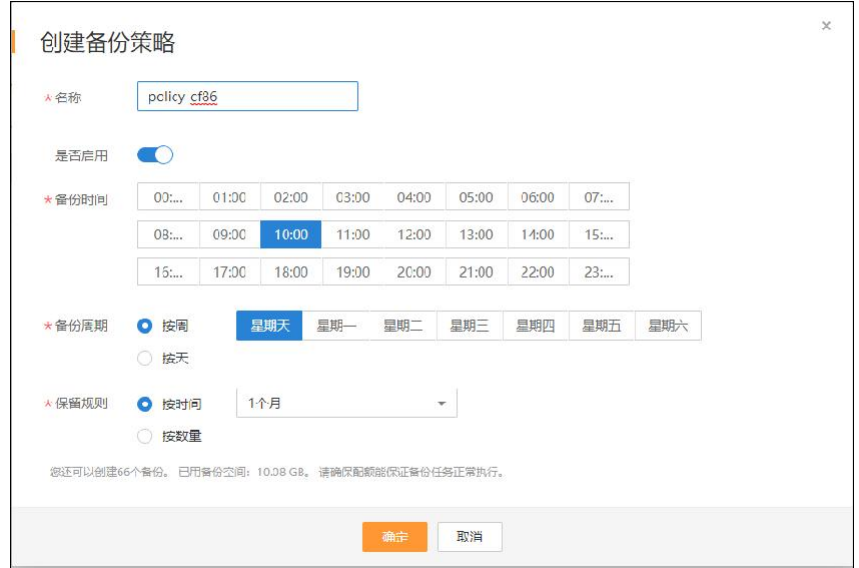

(4) 设置完成后,单击"确定",完成备份策略的创建;

(5) 单击"确定"。

2、 修改备份策略

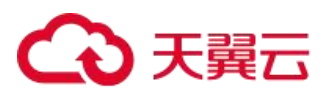

前提条件:

已创建至少 1 个备份策略。操作步骤:

- (1) 点击左侧 "云硬盘备份> 存储库名称 > 备份策略";
- (2) 在需要修改的备份策略所在行单击"编辑";
- (3) 在"编辑备份策略"页面进行修改;
- (4) 单击"确定"。
- 3、 删除备份策略

根据需要,用户可删除已有的备份策略。

前提条件:

已创建至少 1 个备份策略。

操作步骤:

- (1) 在资源列表中选择"云硬盘备份> 存储库名称 > 备份策略";
- (2) 在需要删除的备份策略所在行单击"删除";
- (3) 单击"确定";
- 4、 启用和停用备份策略

对已创建的备份策略,可对其进行启用和禁用操作。

前提条件:

已创建至少 1 个备份策略。

操作步骤:

- (1)在资源列表中选择"云硬盘备份> 存储库名称 > 备份策略";
- (2) 在需要启用或停用的备份策略所在行单击"更多",再根据下拉菜单的显示单击"启用"、或"停用";
- –备份策略启用后,将根据备份策略设置参数进行周期性备份。

–备份策略禁用后,正在执行的备份任务不受影响将继续完成备份,后续该备份策略将不再自动调度执行备 份。

(3) 单击"确定";

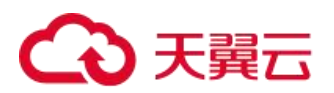

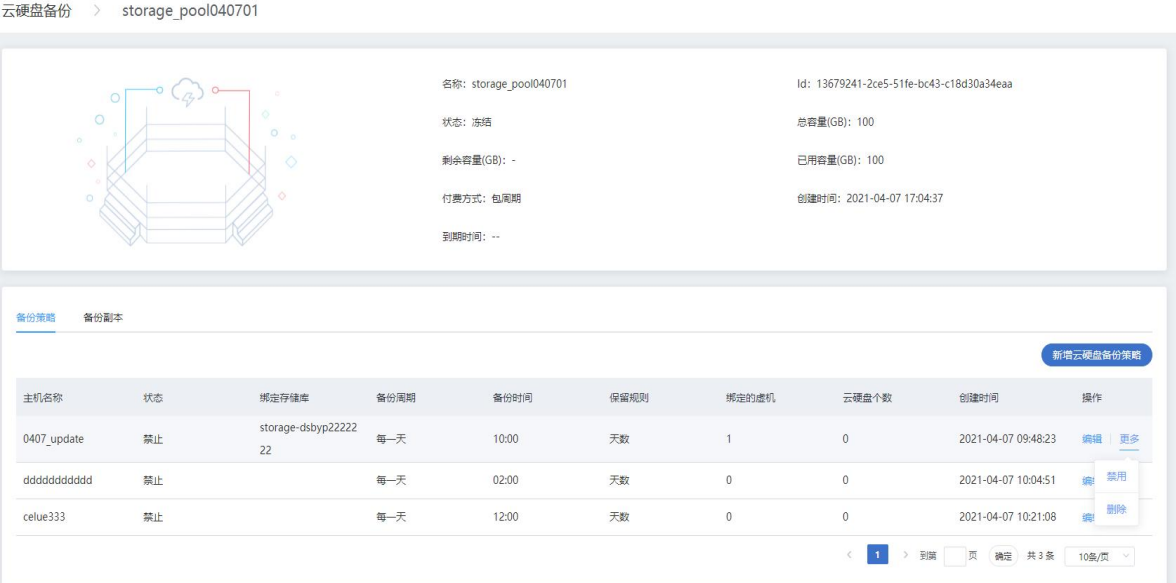

## 4.2.5 云硬盘快照

## 4.2.5.1 创建云硬盘快照

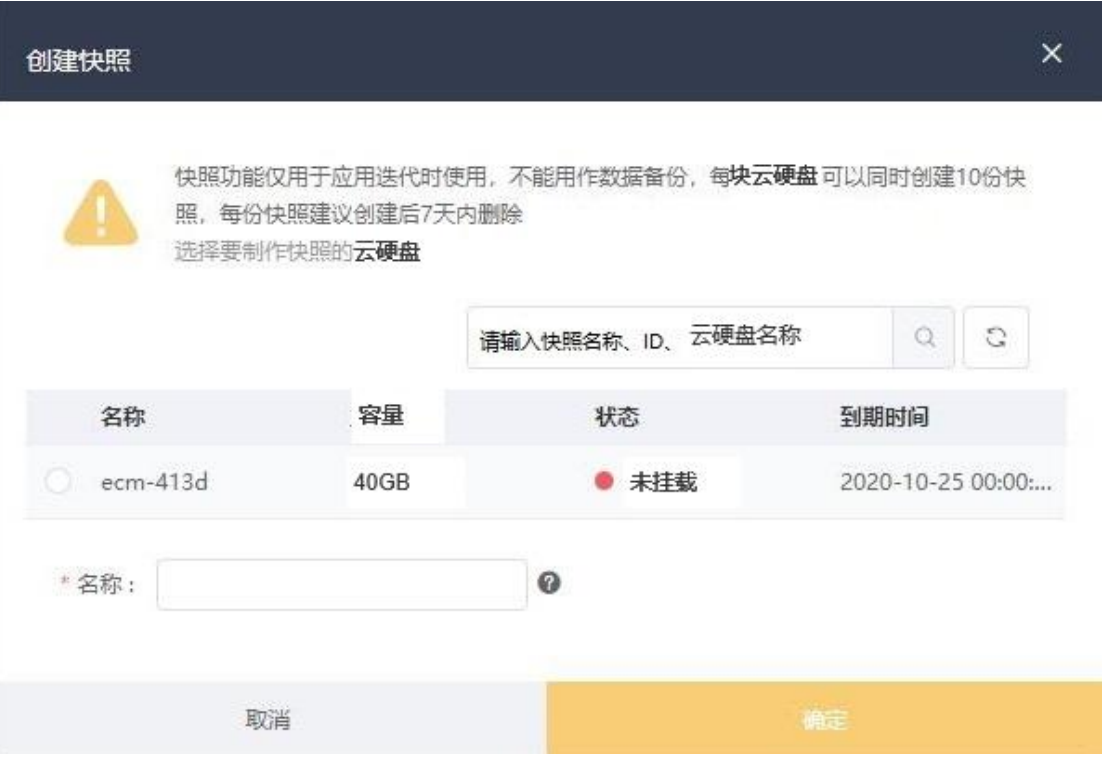

用户提示: 快照功能仅用于应用迭代时使用,不能用作数据备份,每台云硬盘可以同时创建 10 份快照,每份 快照建议创建后 7 天内删除。

命名规则:2-63 位,不支持使用中文命名;重名验证,不支持重名。

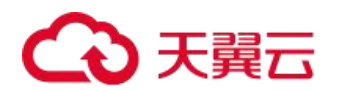

## 4.2.5.2 云硬盘快照管理

在云管平台左侧多云资源管理子菜单中,点击存储 > 快照,进入快照管理页面, 如图:

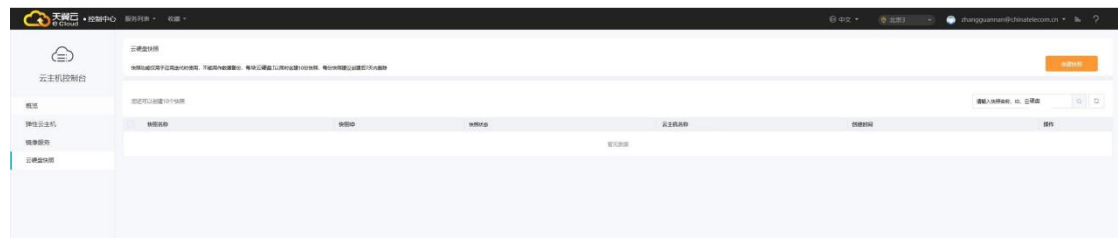

快照管理界面显示已创建的快照列表,以及快照的名称、ID、状态、云主机名称、创建时间等信息 云硬盘管理界面,支持以下操作:

搜索:用户可以输入快照的名称或 ID 进行快速模糊搜索快照。

刷新:点击对列表信息进行刷新。

#### 4.2.5.2.1 云硬盘快照操作

在云硬盘快照中支持删除、修改、查询与展示、恢复、自动快照、获取单个快照详情

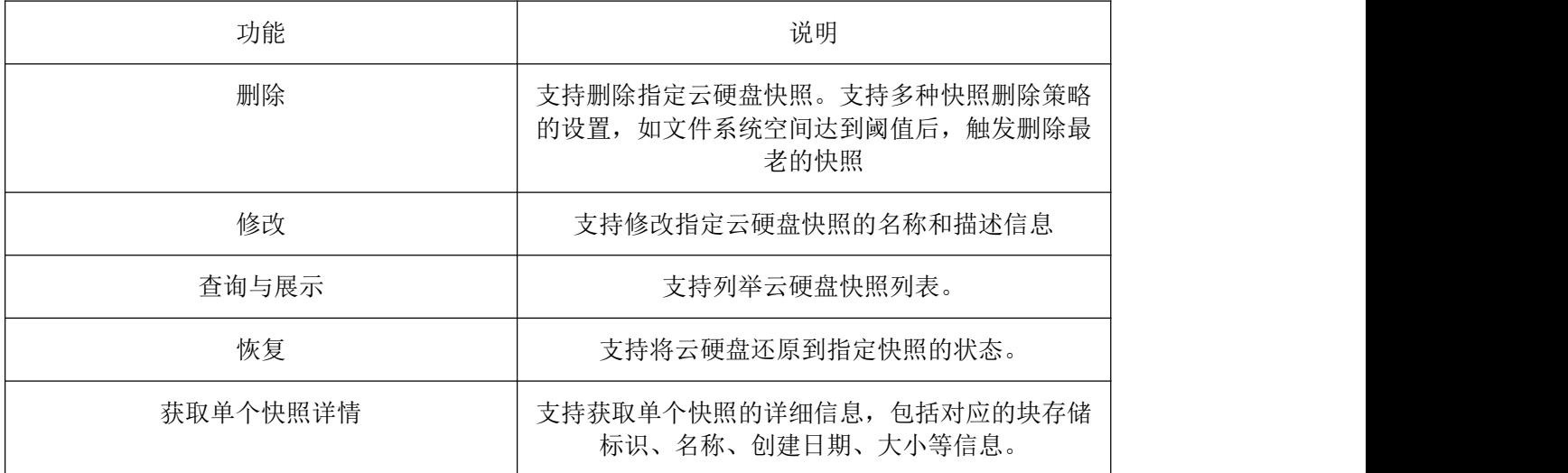

## 4.2.5.3 云硬盘自动快照策略

在云管平台左侧多云资源管理子菜单中,点击存储 > 自动快照策略,进入自动快照策略管理页面, 如图:

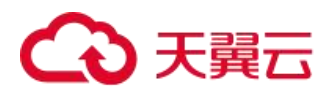

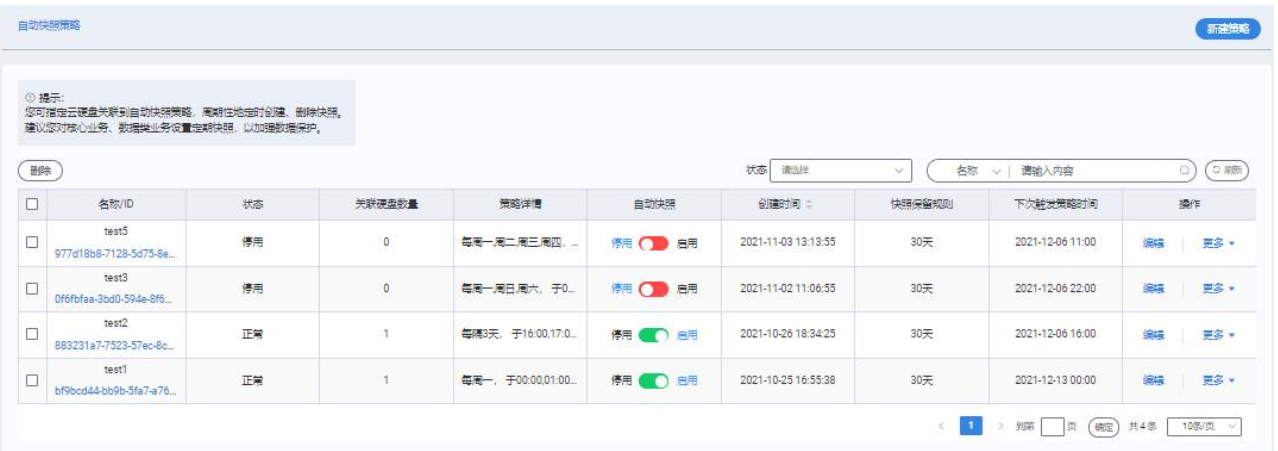

自动快照策略页面展示名称、状态、关联硬盘数量、策略详情、启停用、创建时间、快照保留天数、下次能 发表时间

支持操作:

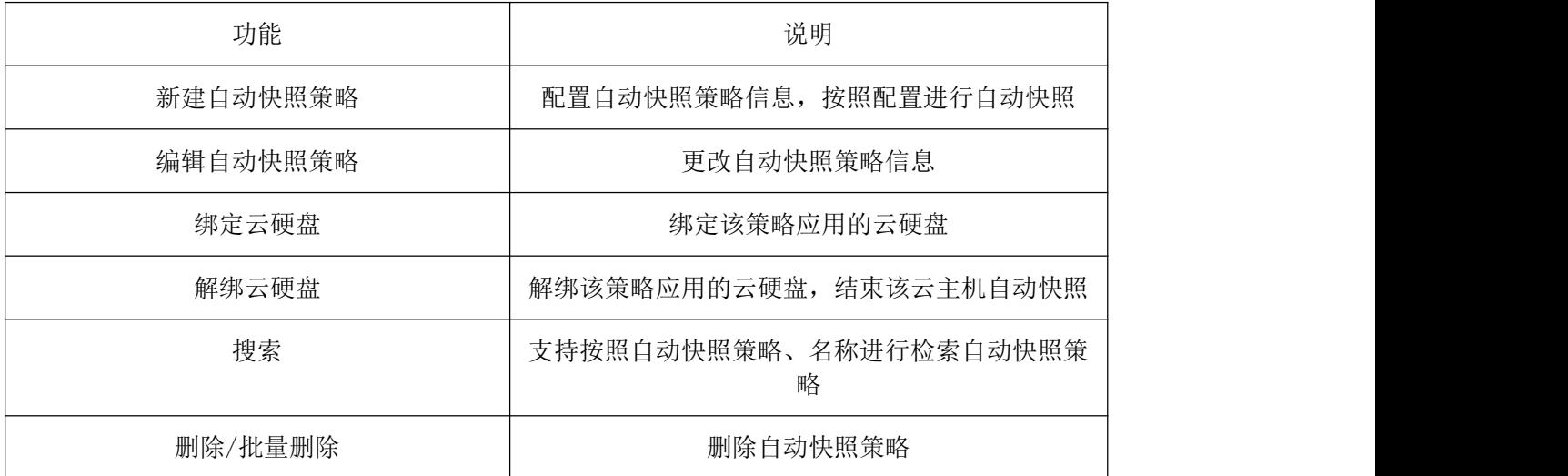

## 4.2.5.3.1 创建自动快照策略

在云管平台左侧多云资源管理子菜单中,点击存储> 自动快照策略,进入自动快照策略管理页面,点击新建 策略,如图:

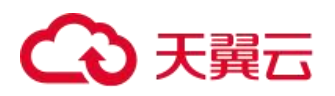

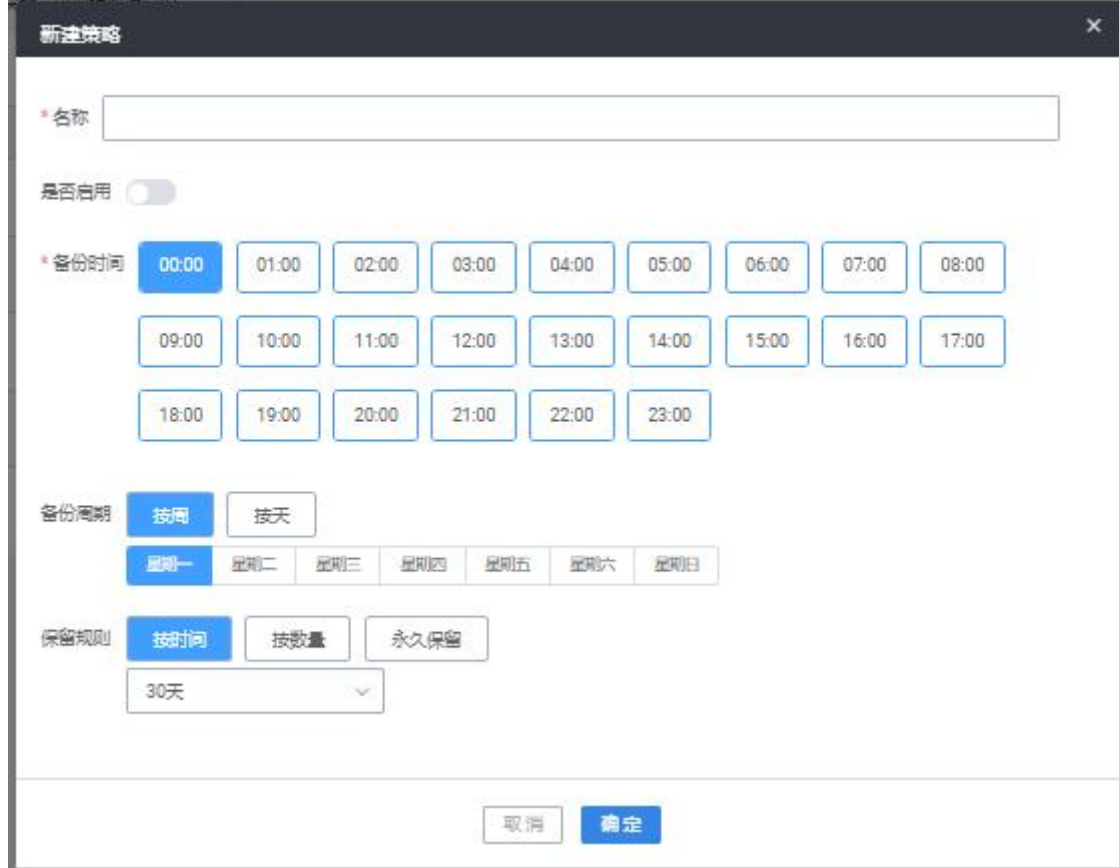

#### 填写信息

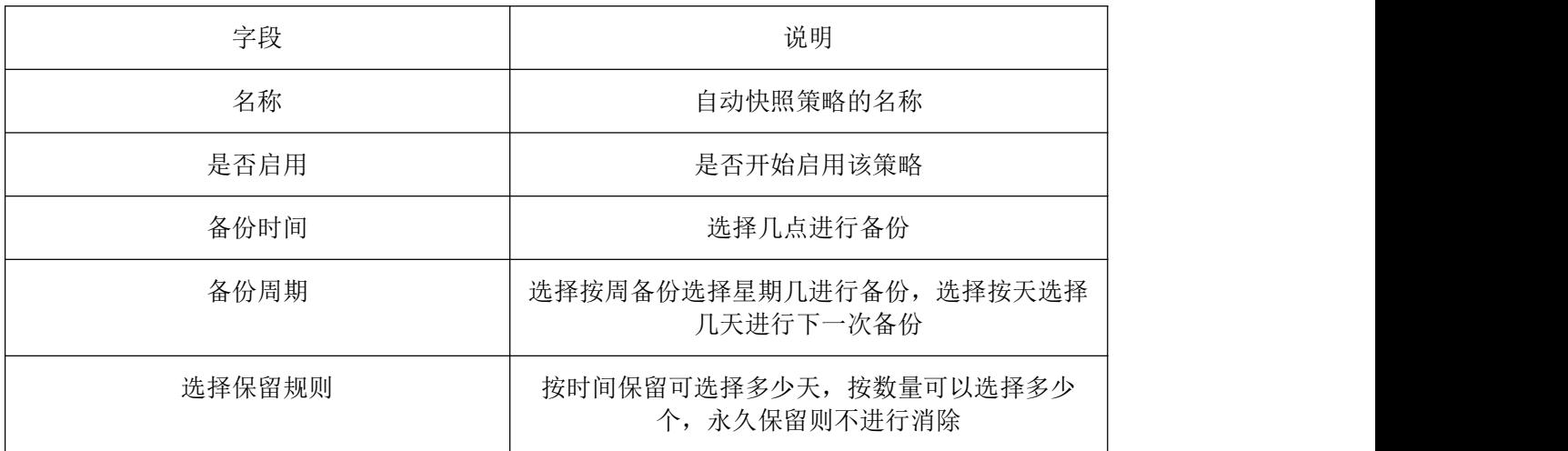

### 4.2.6 云存储网关

云存储网关是在 VPC 网络内创建一台云主机,用于搭建云存储网关,云存储网关以对象存储作为后端,前端 提供文件服务(NFS 和 CIFS 协议)和块服务(ISCSI 协议),支持 VPC 内其他云主机通过此协议访问对象存储。主 要功能点有创建网关、创建共享、创建缓存盘、共享设置、缓存盘扩容等。

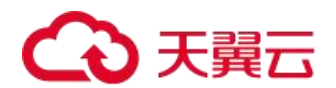

## 4.2.6.1 创建云存储网关

(1)在云管平台左侧多云资源管理子菜单中,点击存储 >云存储网关,进入云存储网关管理页面,如图:

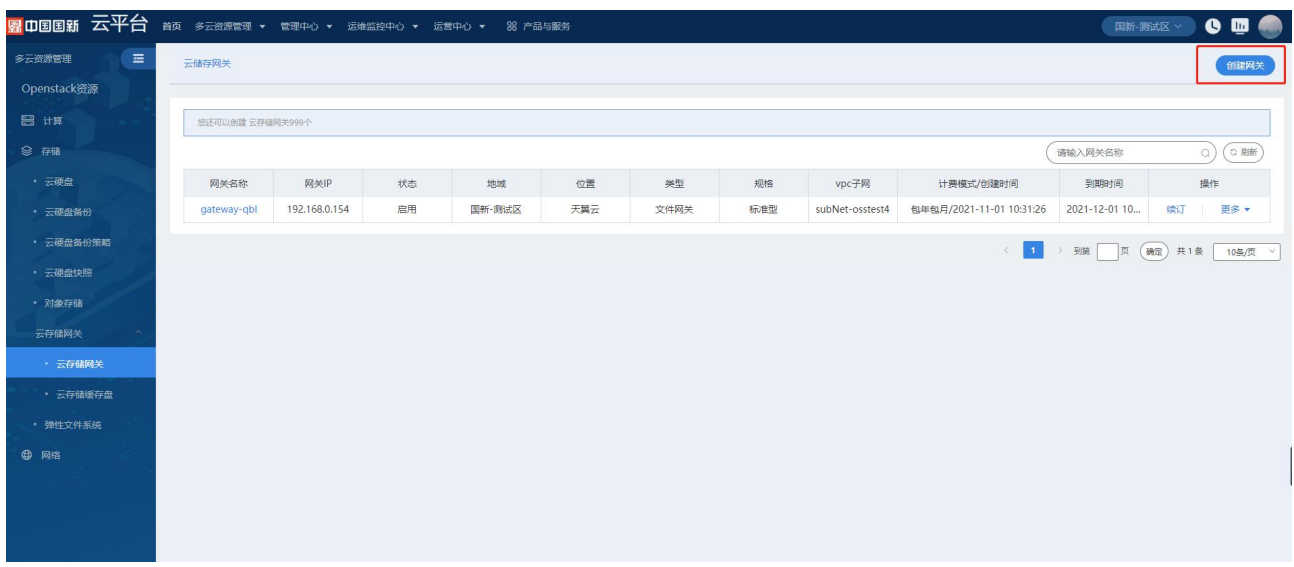

(2)创建网关,填写网关名称、选择计费方式、位置、类型、规格等信息,选择 VPC、子网和购买时间。

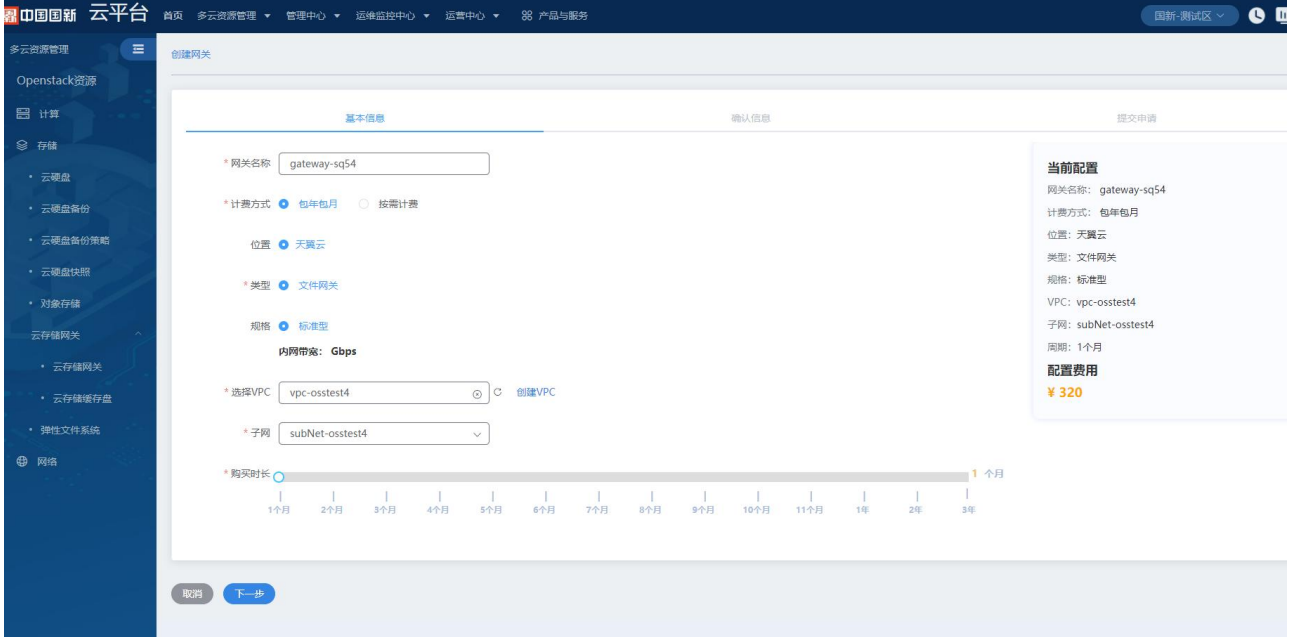

(3)确认云储存网关订单信息,对产品名称、时长、总价等信息进行确认提交。

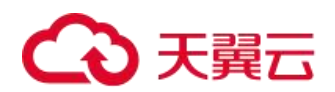

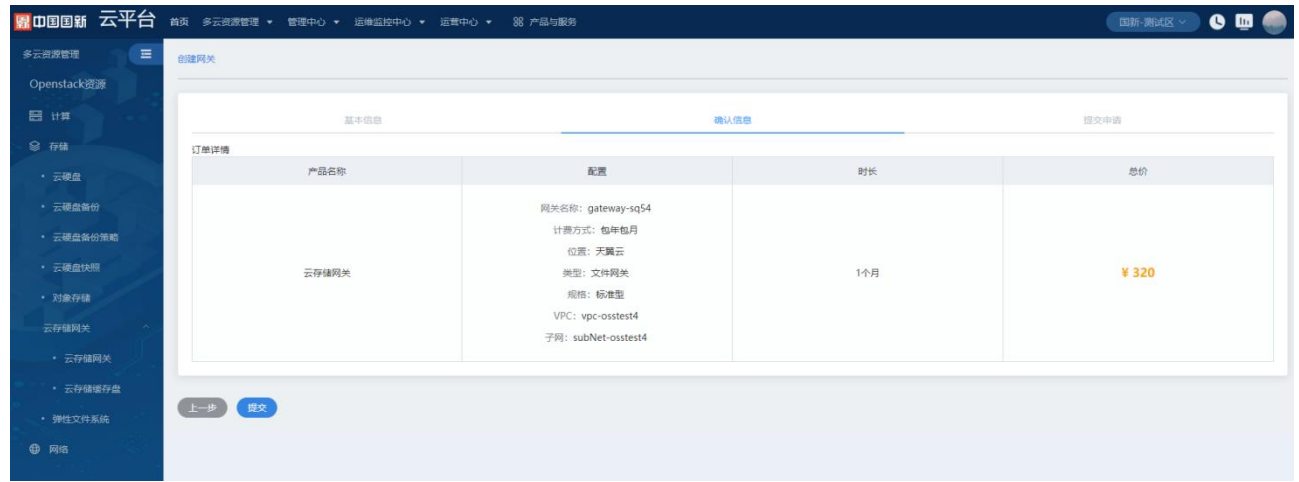

#### (4) 订单列表,对订单单号、更新时间、订单类型和计费模式产品等信息进行确认取消订单和支付。

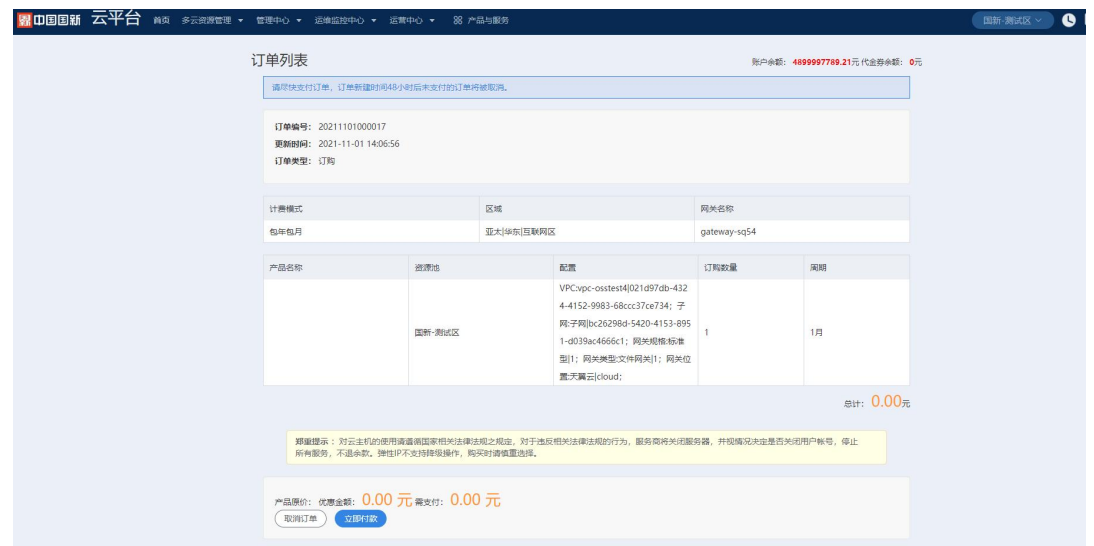

## 4.2.6.2 创建共享

(1)在云存储网关列表页面,选择云储存网关名称进入,如图:
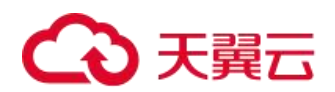

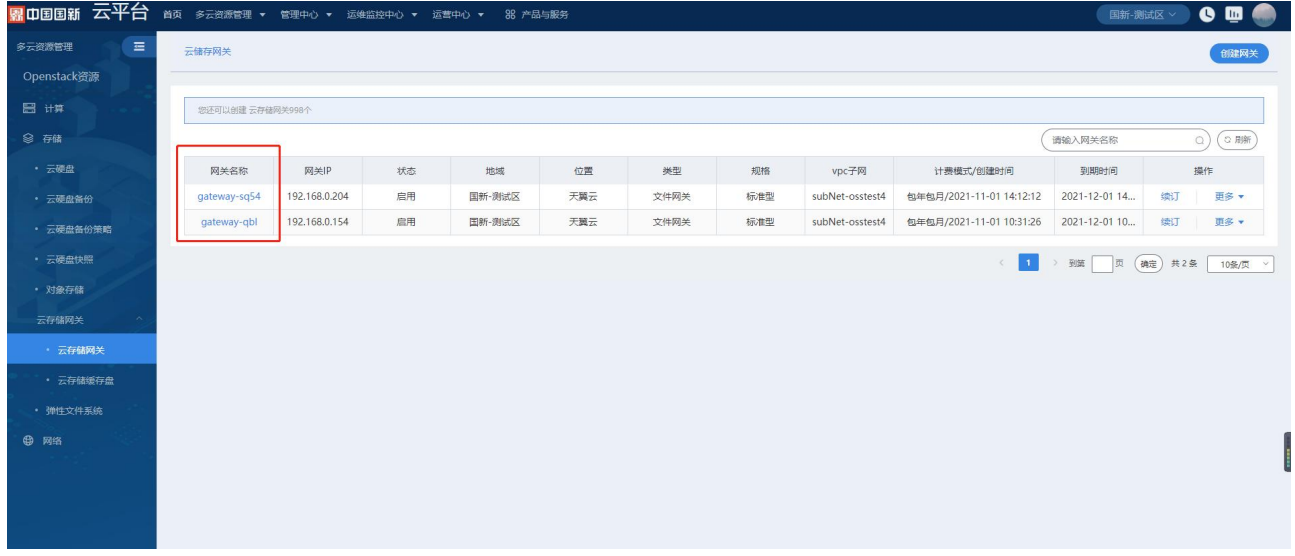

(2)选择云存储网关创建共享,进行添加云储存网关共享设置。

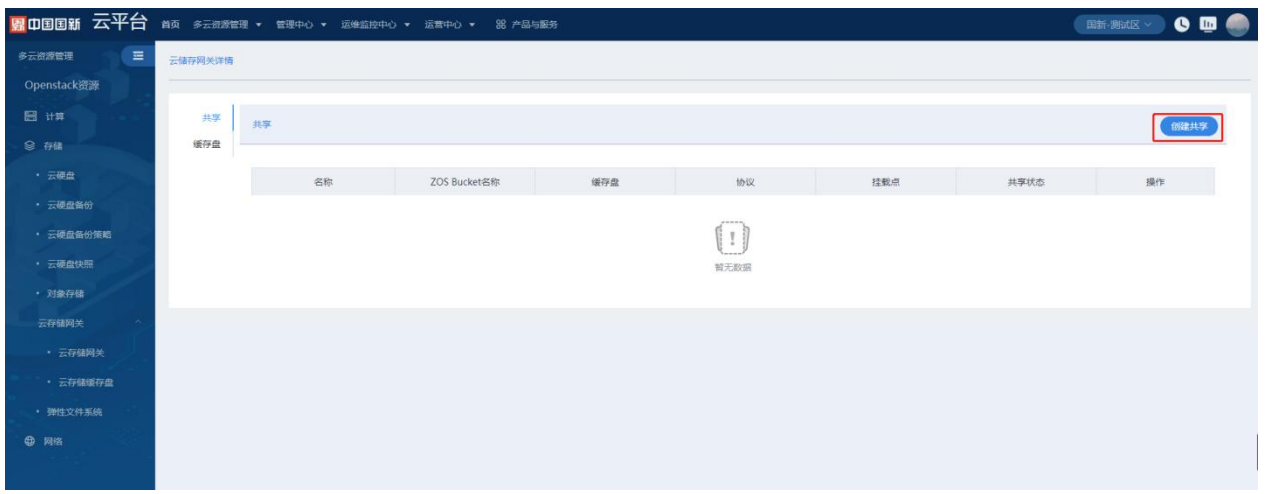

(3)创建共享设置共享名称,选择协议可选择 NFS 和 CIFS,选择是否使用缓存盘,选择 Bucket 地域和 Bucket 名称,点击确定添加共享。

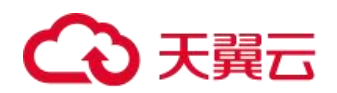

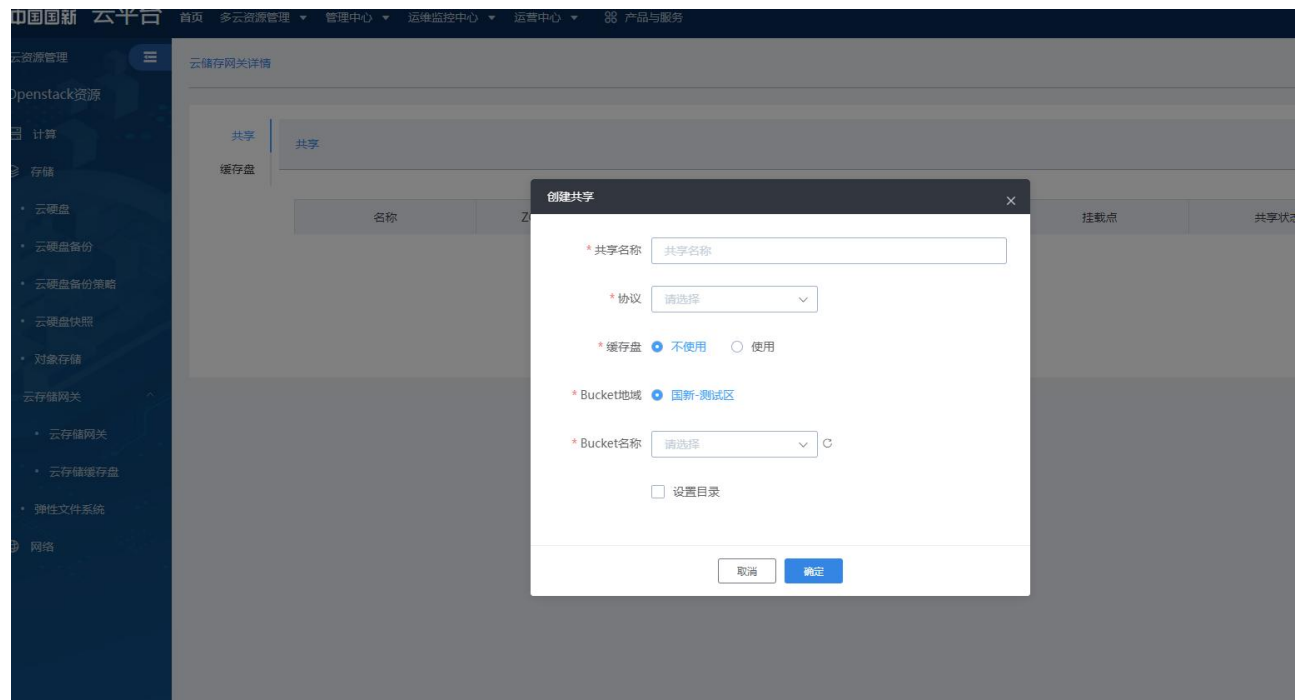

### 4.2.6.2.1 共享设置

(1)点击共享列表,选择操作设置,可以对读写客户端和只读客户端进行添加和删除。

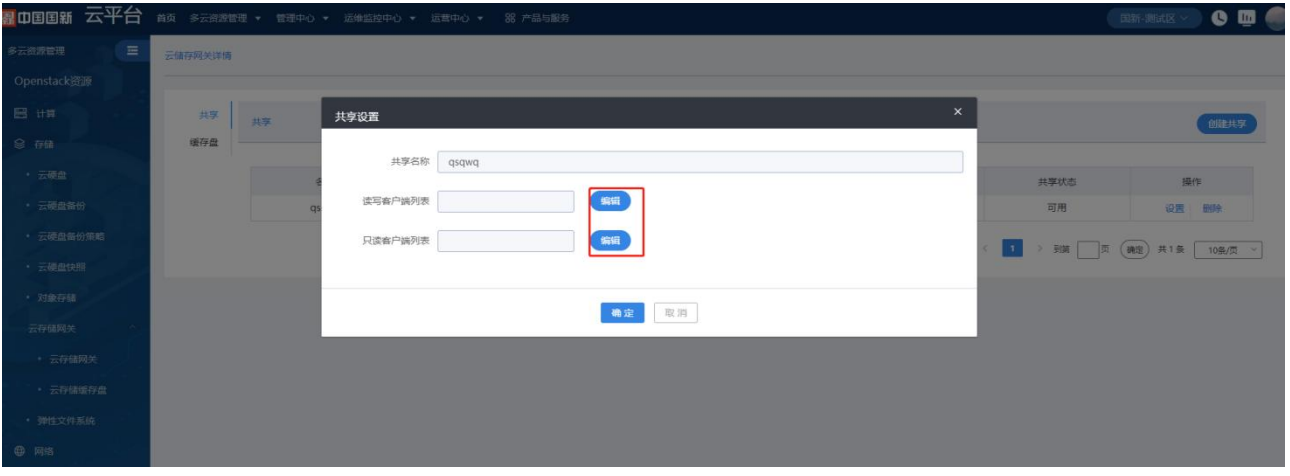

(2)编辑客户端 IP 地址,需要输入正确的 IP 地址,对地址进行添加和删除。

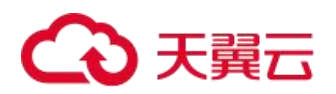

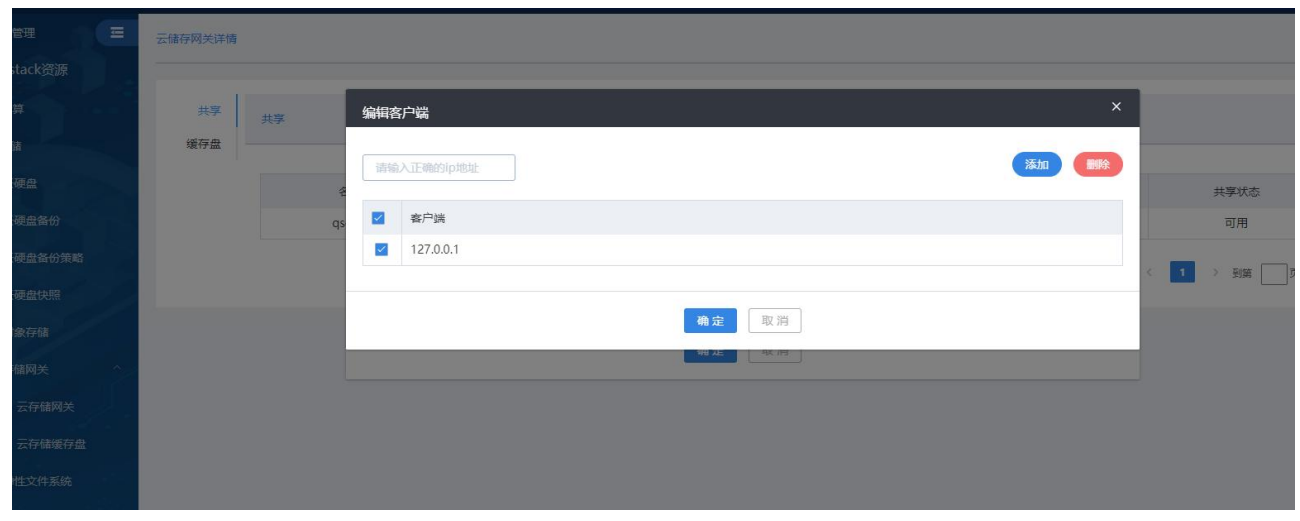

# 4.2.6.2.2 创建缓存盘

(1)选择云存储网关创建缓存盘,进行添加缓存盘的设置。

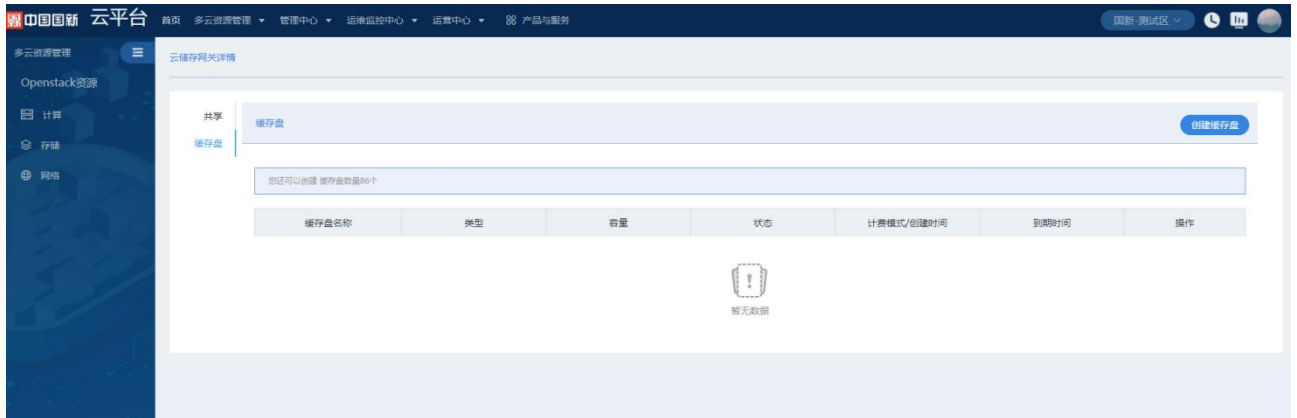

(2)对缓存盘的名称、类型、容量和计费方式购买时长进行选择。

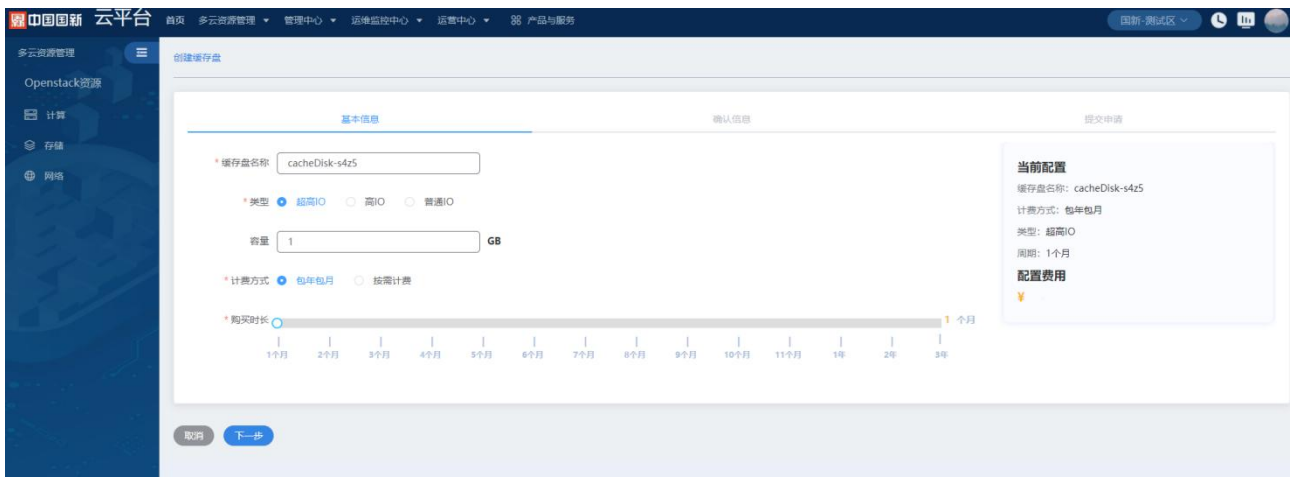

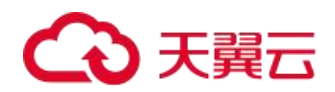

( 3 ) 确 认 缓 存 盘 产 品 名 称 、 配 置 信 息 、 订 购 时 长 和 总 价 信 息 等 信 息 , 对 信 息 进 行 提 交 。

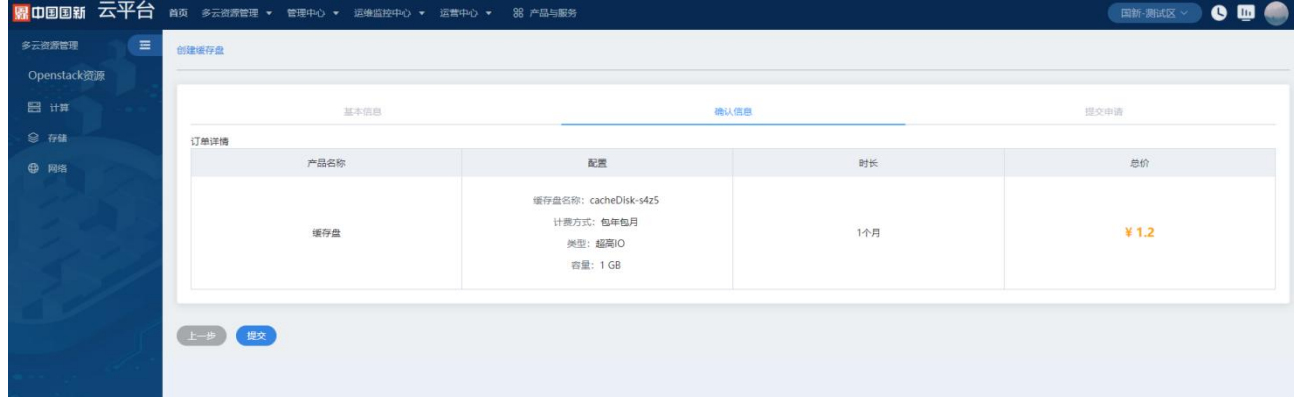

(4)订单列表,对订单单号、更新时间、订单类型和计费模式产品等信息进行确认取消订单和支付。

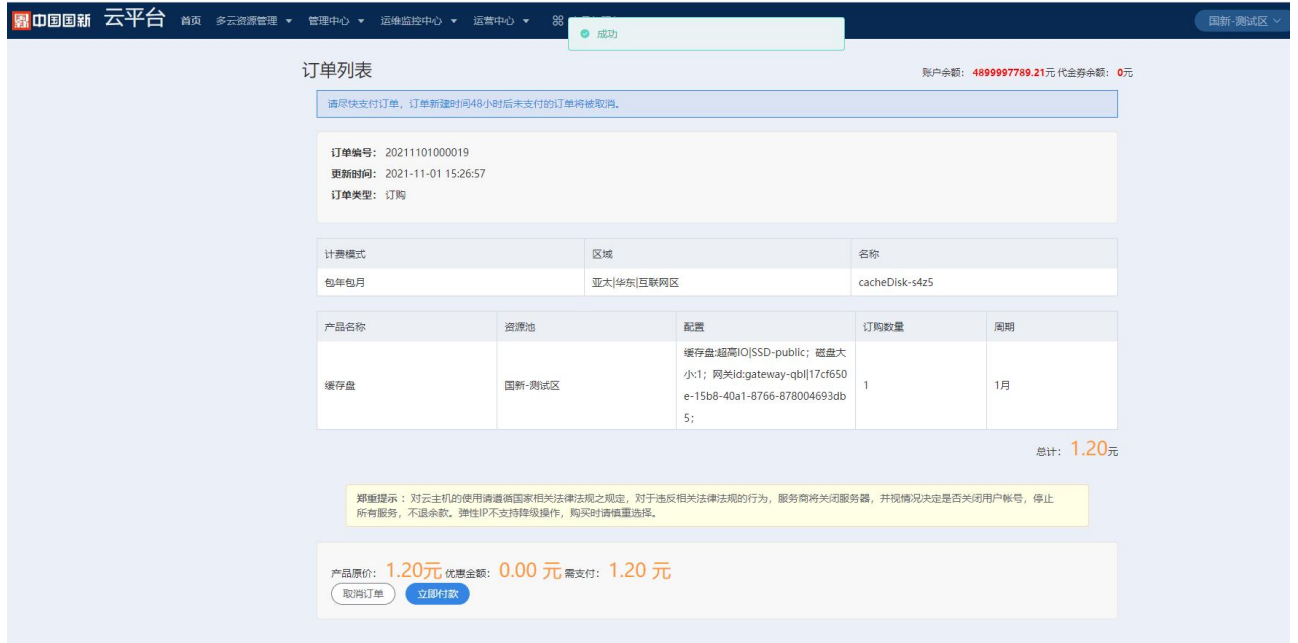

(5)对缓存盘进行续订,可选择按年续订和按月续订,对续订的订单进行支付。

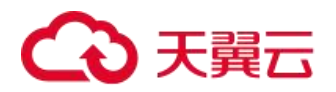

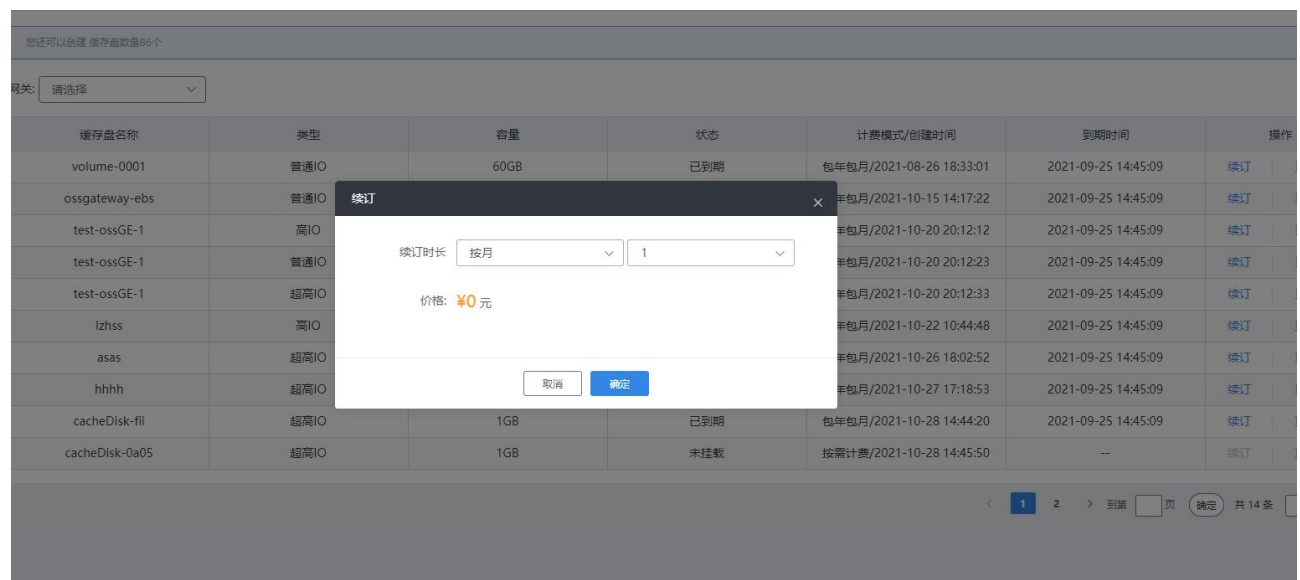

4.2.7 弹性文件系统(选配)

# 4.2.7.1 创建文件系统

(1) 在云管平台左侧多云资源管理子菜单中,点击存储 >弹性文件系统,进入弹性文件服务页面,如图:

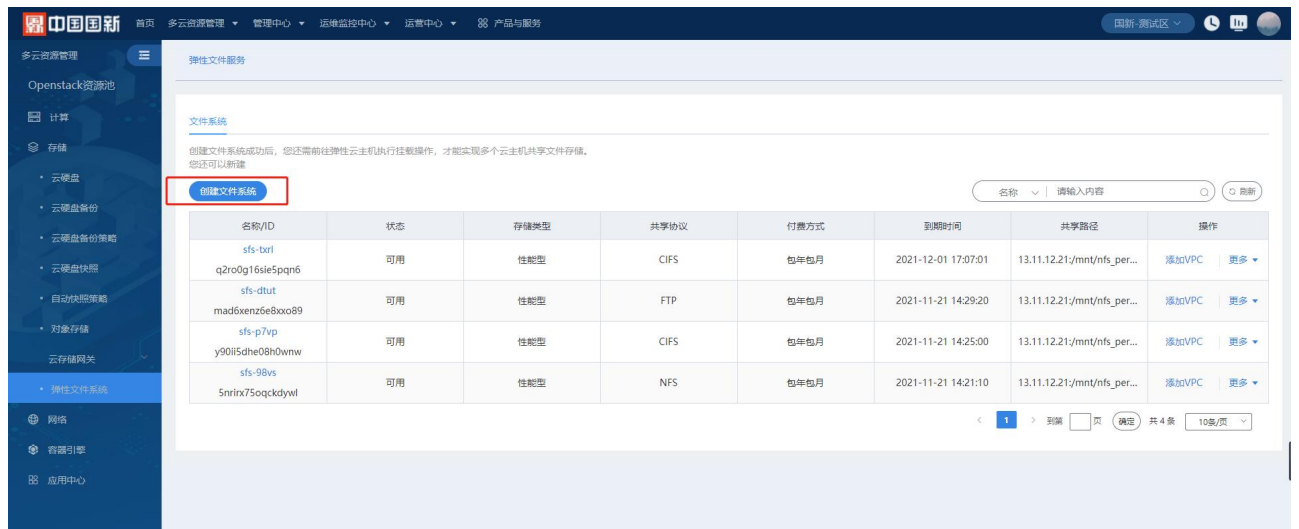

(2)选择文件系统类型、计费模式、区域,选择协议类型:NFS、CIFS、FTP、SMB,存储类型、选择网络、权 限组、KMS 加密、名称、数量、容量、周期、价格等信息。

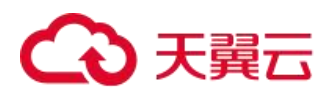

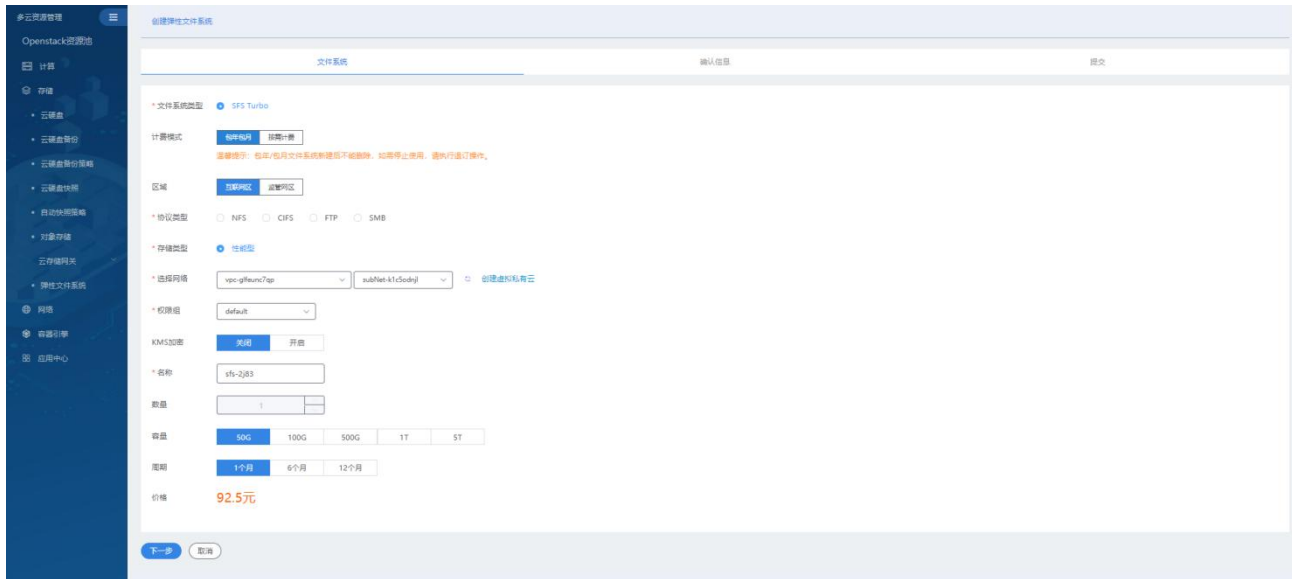

(3)确认弹性文件系统订单,展示产品名称、配置、数量和总价信息。

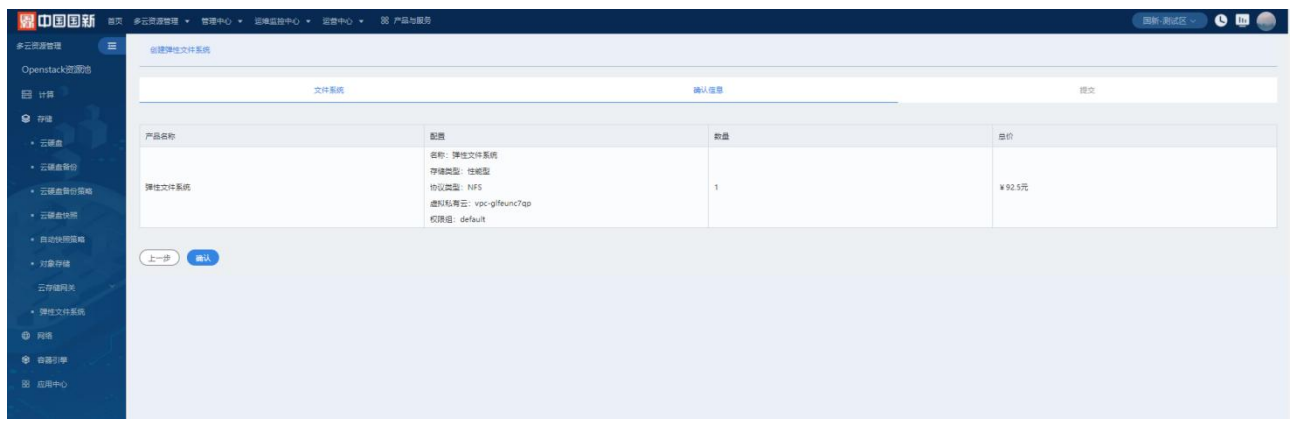

(4)订单列表,对订单单号、更新时间、订单类型和计费模式产品等信息进行确认取消订单和支付。

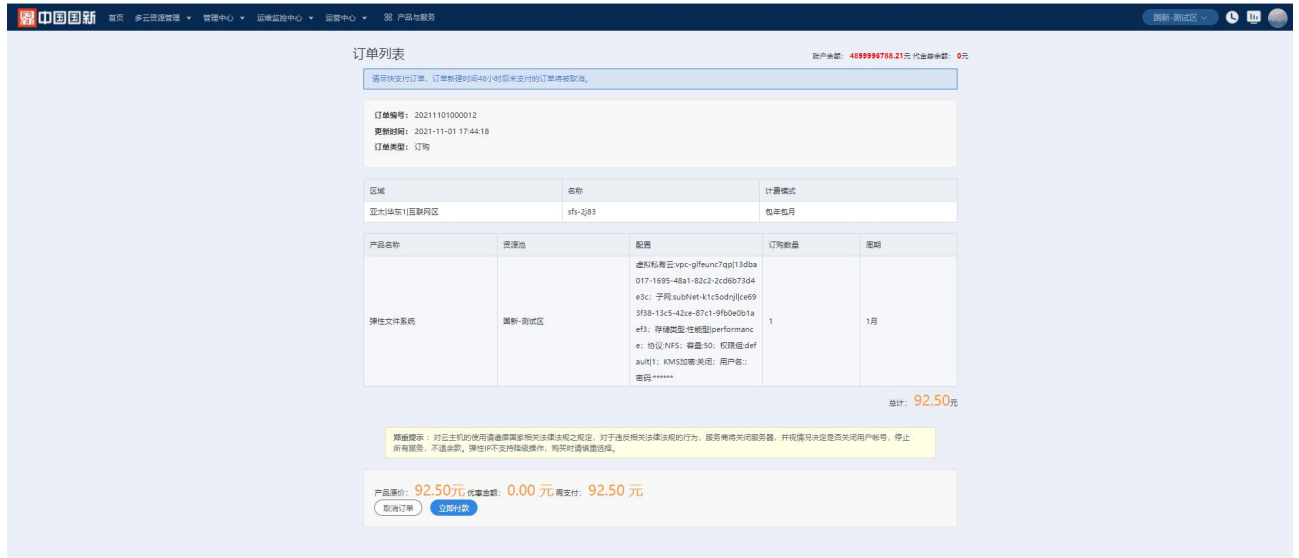

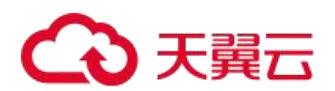

# 4.2.7.2 弹性文件系统操作

(1)添加 VPC,需要输入文件系统名称和私有云 VPC 没有私有云 VPC 的时候可以进行创建虚拟私有云 VPC,也 可选择权限组。

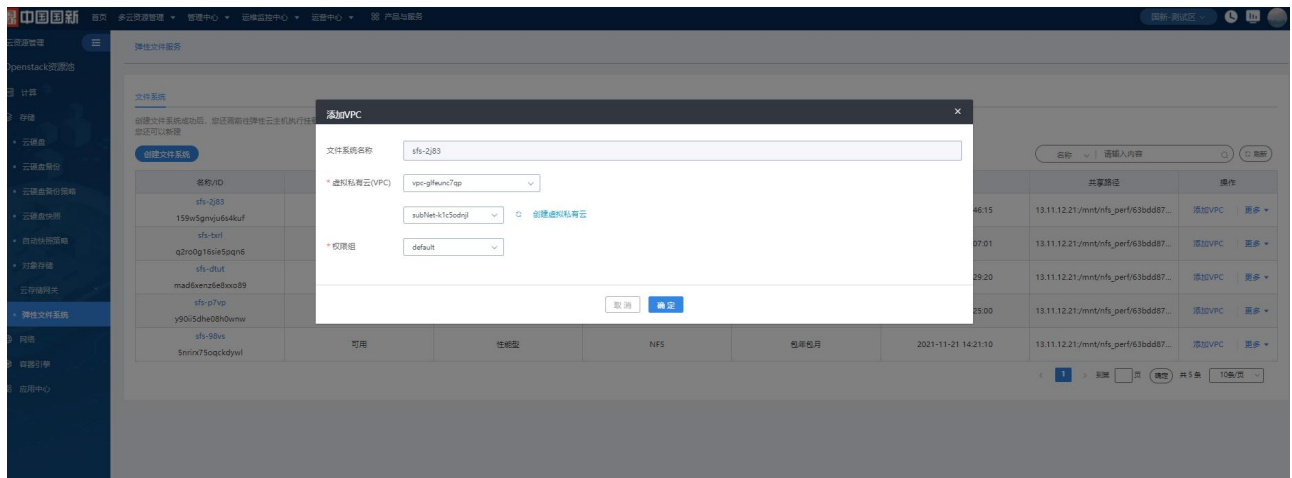

(2)对弹性文件列表进行删除,在删除之前需要确认删除的文件系统的名称、状态、已用容量(GB)、创建 时间等。

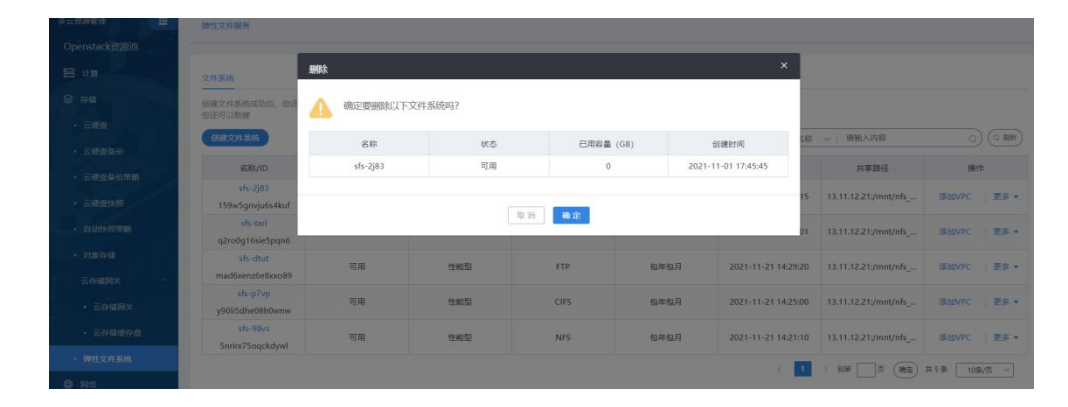

(3)弹性文件系统扩容,可确认当前的文件系统的名称、到期时间、协议类型、存储类型、总容量(GB)等 信息,可选择可扩容的数量:50G、1T、5T、10T、20T、30T 根据选择扩容的容量展示需要扩容的价格。

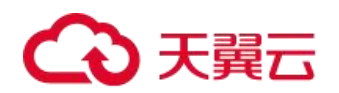

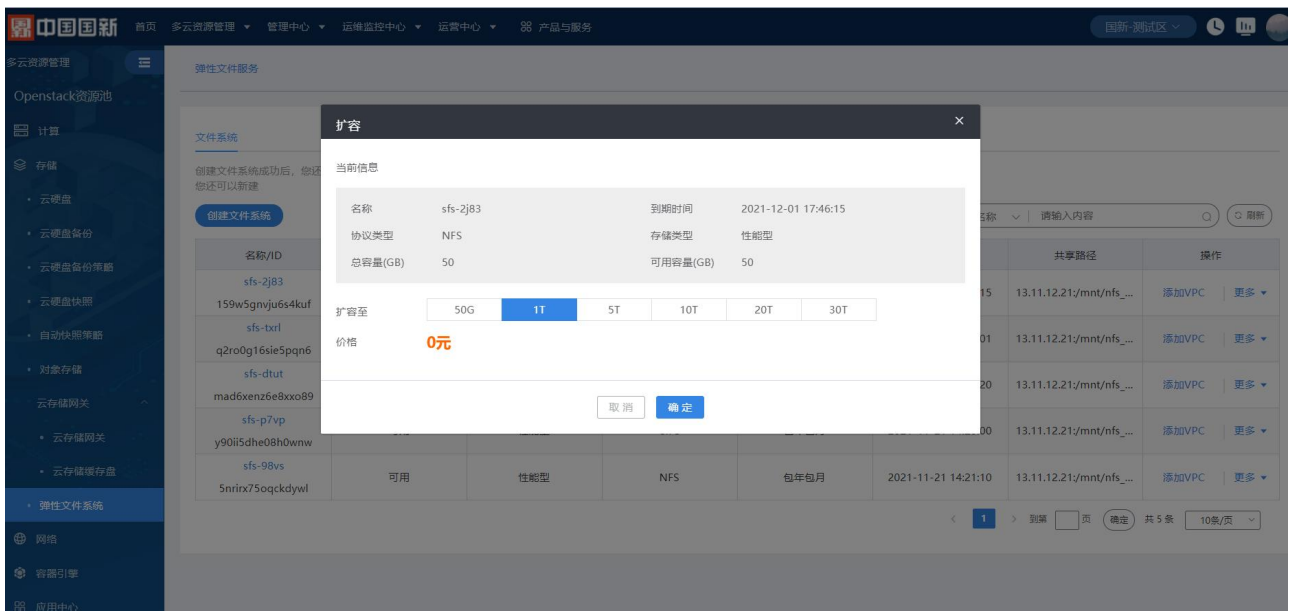

(4)弹性文件系统续费,可确认当前的文件系统的名称、到期时间、协议类型、存储类型、总容量(GB)等 信息,可选择可续费的时间一个月、六个月、十二个月,展示续费后的到期时间和总体价格。

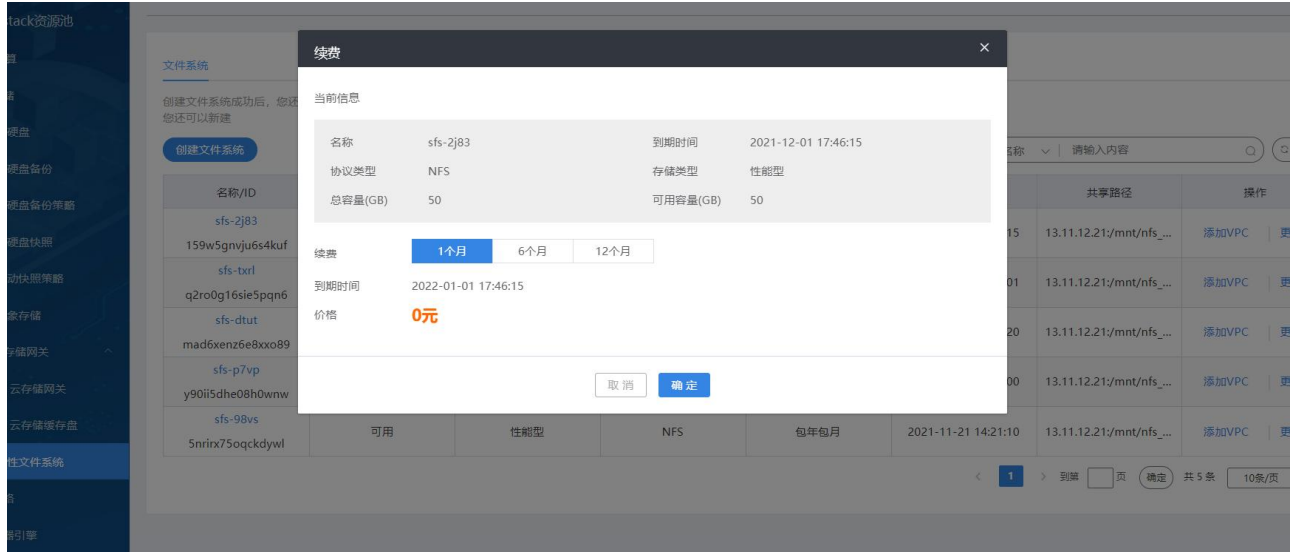

# 4.2.7.3 弹性文件系统详情

点击文件系统名称和 ID 可进入弹性文件系统详情,可查看文件系统的名称、到期时间、协议类型、存储类型、 总容量(GB)等信息,也可查看付费信息对已经付过的信息进行扩容、续费和删除。可查看 VPC 列表, 对 VPC 添 加和删除。

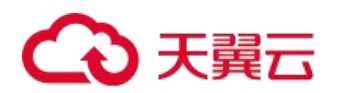

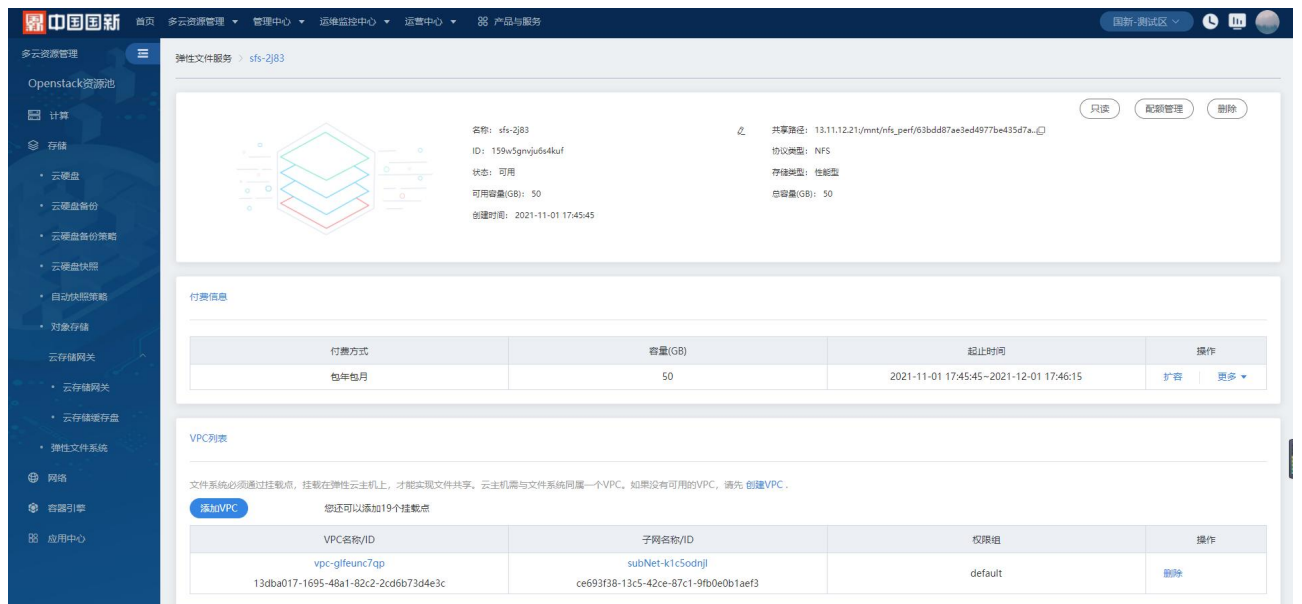

# 4.3 网络

该部分包含虚拟私有云、安全组、ACL、负载均衡、对等连接、VPN 连接、共享带宽、IPV6 带宽、云专线、云 间高速、NAT 网关,超级管理员、部门管理员、普通用户都拥有该部分的操作权限,监控大屏人员、运维人员与运 营人员没有该部分的操作权限。

# 4.3.1 虚拟私有云

虚拟私有云为用户构建隔离的、用户自主配置和管理的虚拟网络环境,提升用户资源的安全性,简化用户的 网络部署。支持配置私网地址、划分网段,支撑虚拟私有网络的构建。

### 4.3.1.1 虚拟私有云管理

在云管平台左侧多云资源管理子菜单中,点击网络 > 虚拟私有云,进入虚拟私有云管理页面。

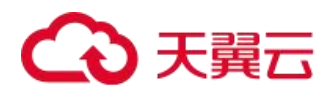

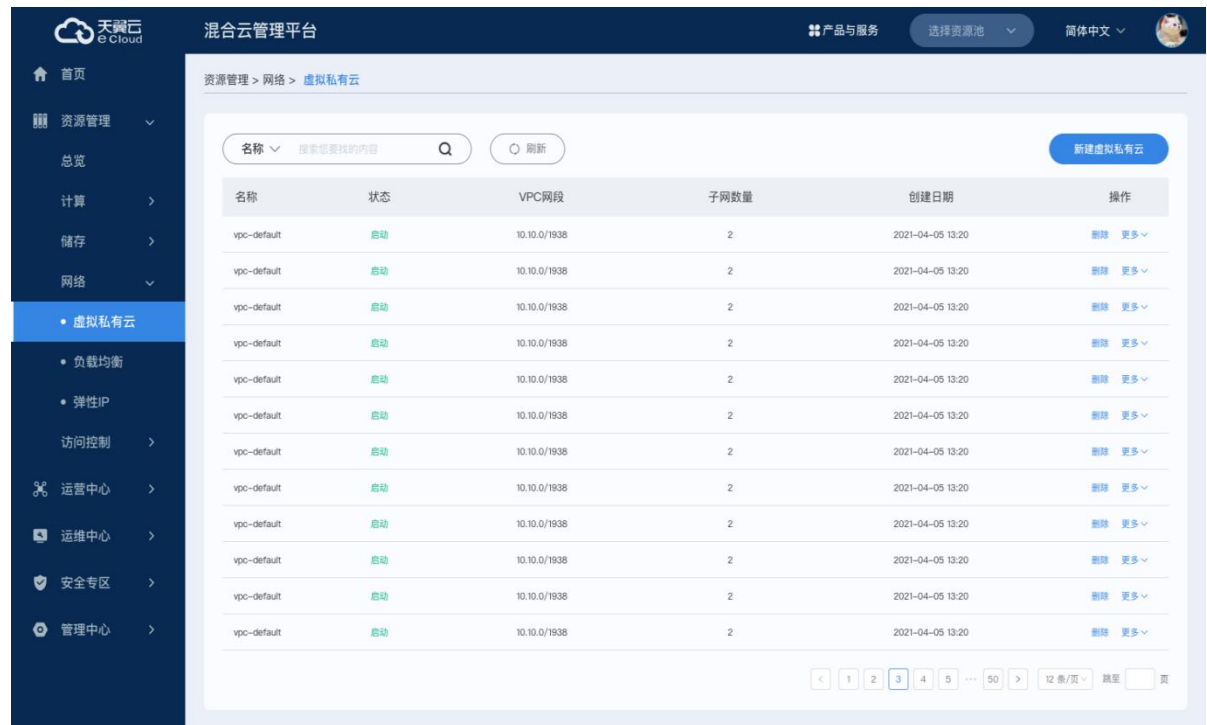

页面内显示虚拟私有云列表,包括虚拟私有云的名称、状态、描述、VPC 网段、子网数量和企业项目的信息。 虚拟私有云管理界面,支持以下操作:

搜索:用户可以输入虚拟私有云的名称或 ID 进行快速搜索。

刷新:点击对列表信息进行刷新。

展示配额信息:展示可创建虚拟私有云数量。

# 4.3.1.2 虚拟私有云列表操作

编辑:用户可修改所选虚拟私有云的名称和描述信息。

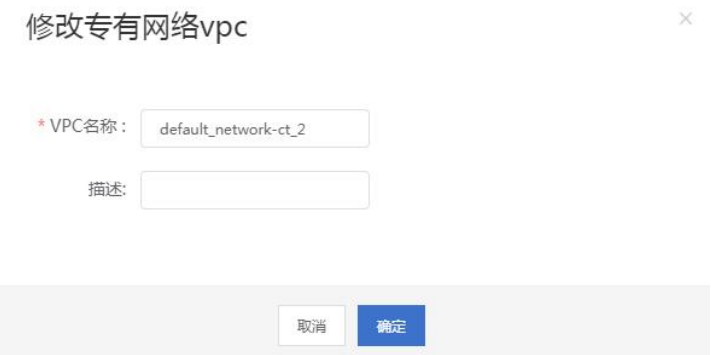

删除:用户可以删除所选虚拟私有云,当子网 vpc 中存在子网时,不能删除。

### 4.3.1.2.1 新建虚拟私有云

虚拟私有云管理页面右上方点击新建虚拟私有云,进入新建虚拟私有云页面。

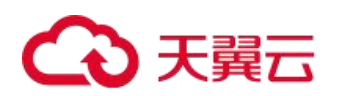

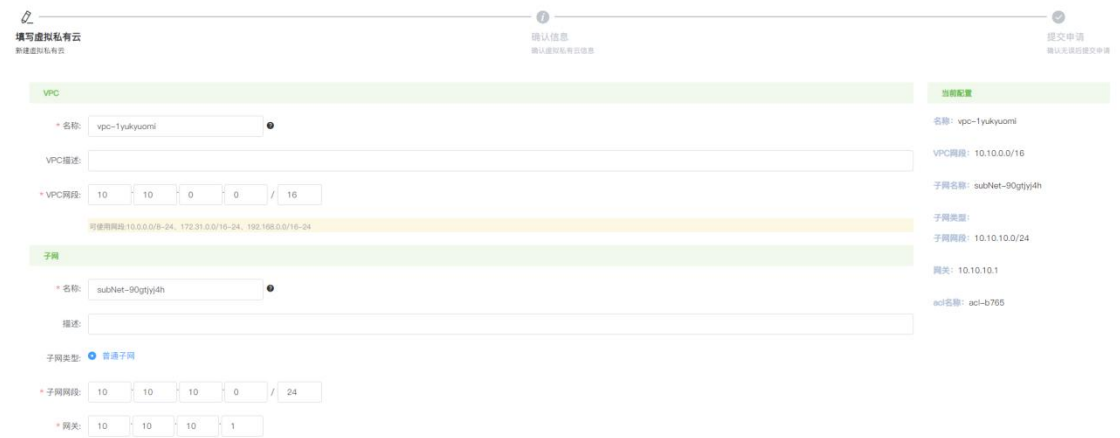

 $\begin{array}{|c|c|c|c|c|} \hline &\text{F--}\text{D} & \text{R} \text{R} \\ \hline \end{array}$ 

|  | 在弹出的创建私有云云主机页面, 可参考以下示例进行相关操作: |  |
|--|--------------------------------|--|
|--|--------------------------------|--|

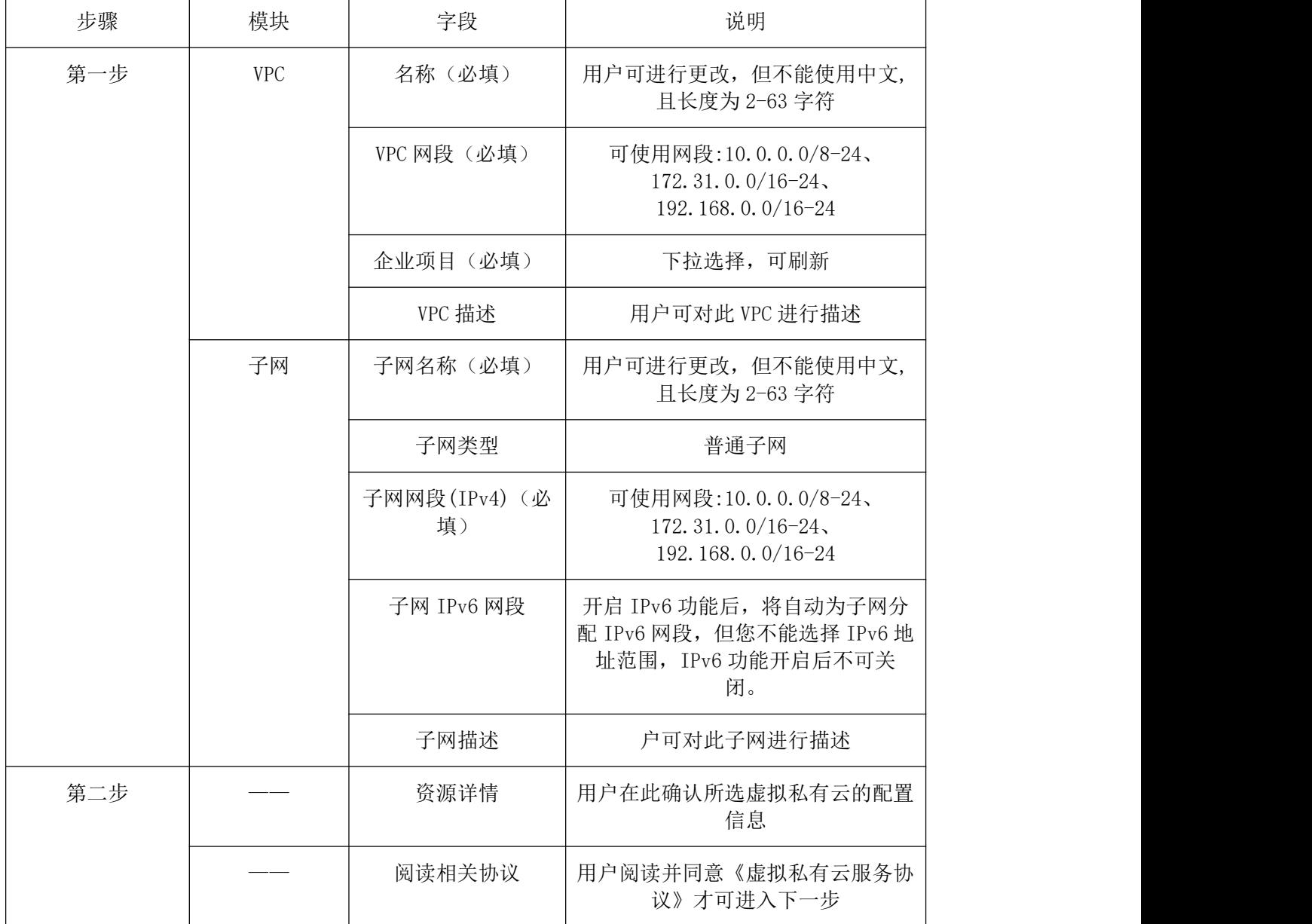

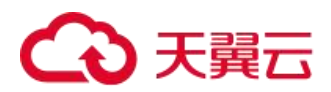

确认下单:点击确认后回到虚拟私有云管理页面即可看到新创建的虚拟私有云。

### 4.3.1.2.2 虚拟私有云详情

在云管平台左侧多云资源管理子菜单中,点击网络 > 虚拟私有云,进入虚拟私有云管理页面,点击相应虚拟 私有云名称,可展开虚拟私有云详情页。包含:基本属性、子网,如下图所示:

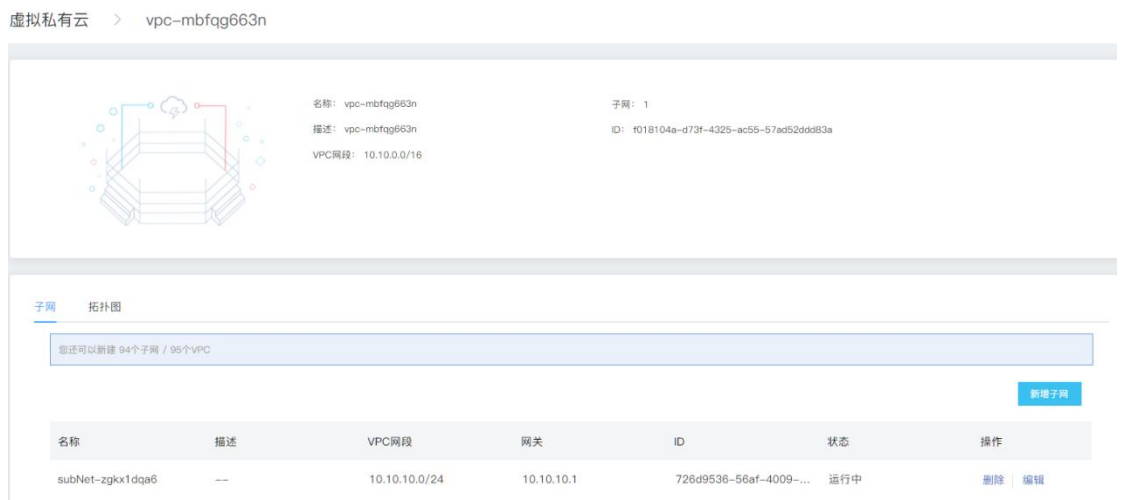

#### 基本属性:

该模块显示了当前虚拟私有云的基本信息,包括虚拟私有云的名称、子网数量、描述、ID、VPC 网段(IPv4)和 企业项目。

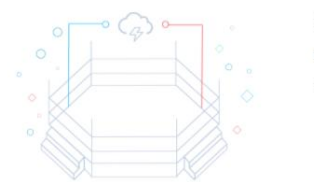

名称: vpc-mbfqg663n 描述: vpc-mbfqg663n VPC网段: 10.10.0.0/16 子网: 1 ID: f018104a-d73f-4325-ac55-57ad52ddd83a

#### 子网: フィング・シー アンディング しんしゃ しんしゃ しんしゃく しんしゃく しんしゃく しんしゅう

该模块显示该虚拟私有云绑定的子网信息,并且可以对子网进行以下操作:

(1)子网列表展示

页面内显示子网列表信息,包括子网的名称、状态、子网、网关、子网类型、ACL 名称。

(2)新建子网

点击创建按钮 打开创建子网页面,填写子网信息: VPC、子网类型、子网名称、描述、子网网段、网关、子 网 IPv6 网段。

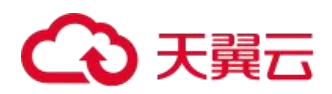

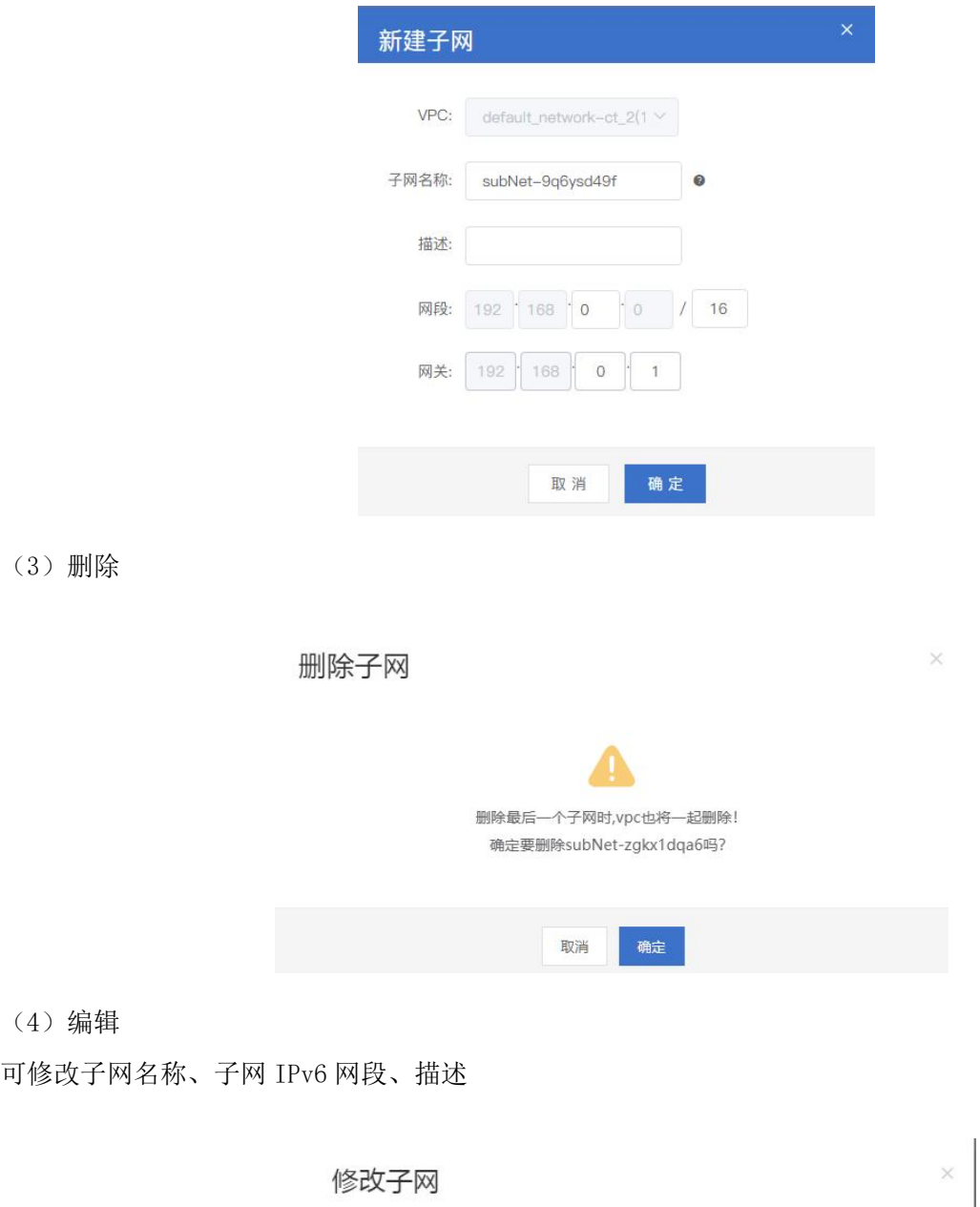

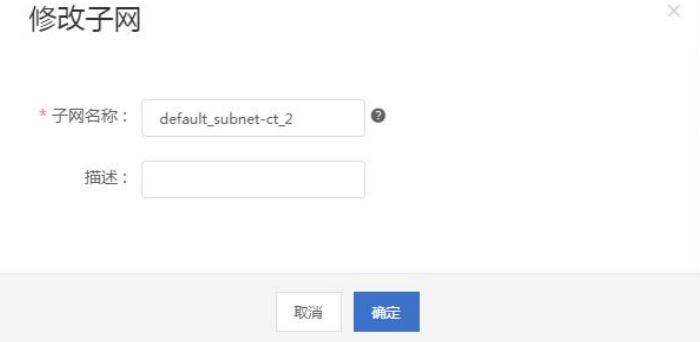

# 4.3.2 安全组

安全组是一种虚拟防火墙,具备状态检测和数据包过滤能力,用于在云端划分安全域。通过配置安全组规则, 您可以控制安全组内 ECS 实例的入流量和出流量。

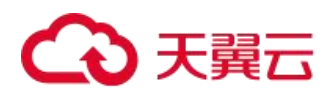

# 4.3.2.1 安全组管理

在云管平台左侧多云资源管理子菜单中,点击网络 > 安全组,进入安全组管理页面。

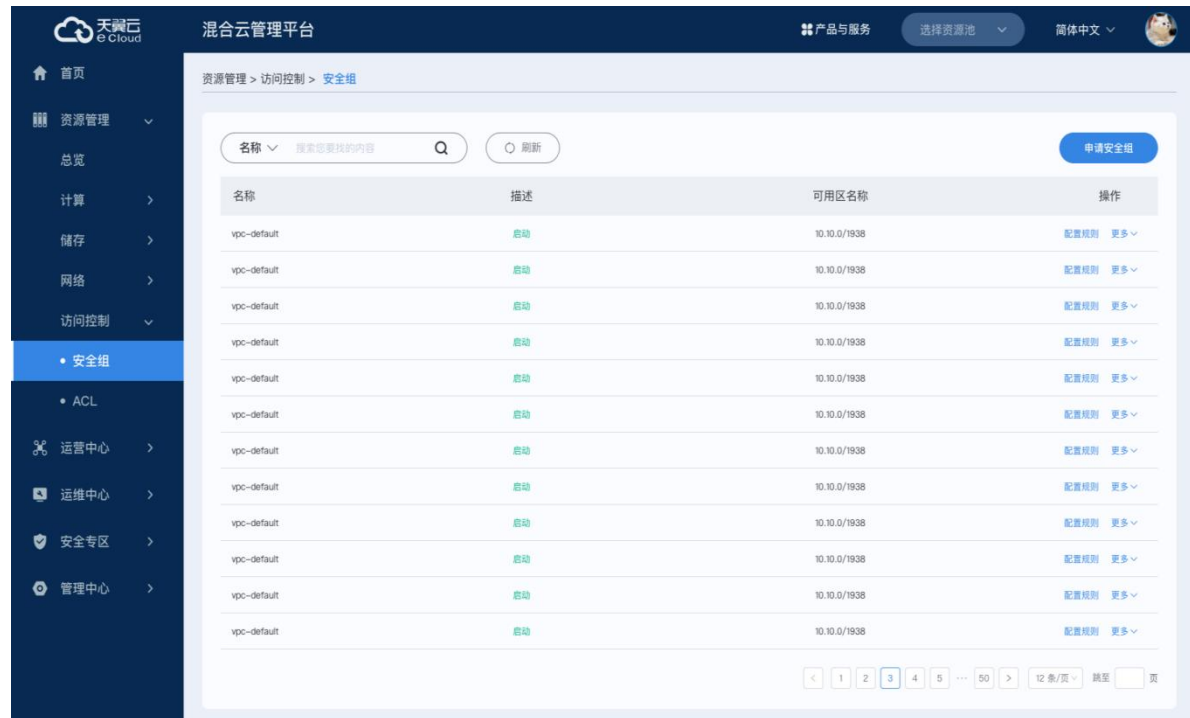

页面内显示安全组列表信息,包括安全组的名称、ID、相关云主机、创建时间、描述。

安全组管理界面,支持以下操作:

搜索:用户可以输入安全组的名称或 ID 进行快速搜索。

刷新:点击对列表信息进行刷新。

展示配额信息:展示可创建安全组数量和安全组规则数。

### 4.3.2.2 安全组列表操作

快速添加规则:填写必要信息,添加出/入方向规则,相关信息如下:

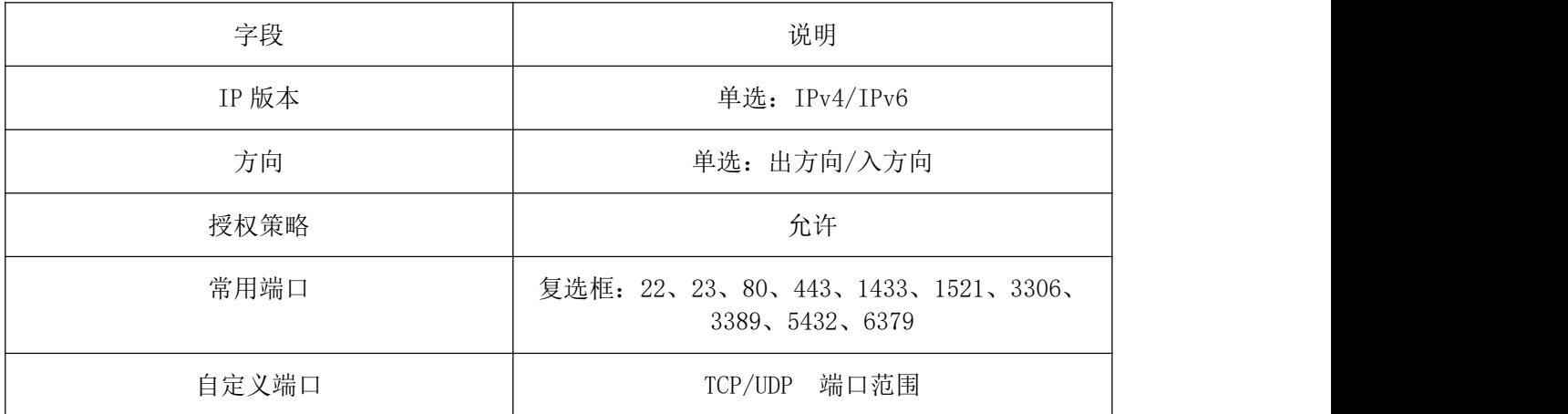

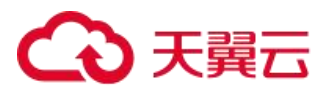

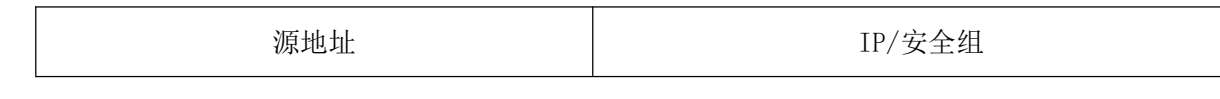

添加规则:填写必要信息,添加出/入方向规则,相关信息如下

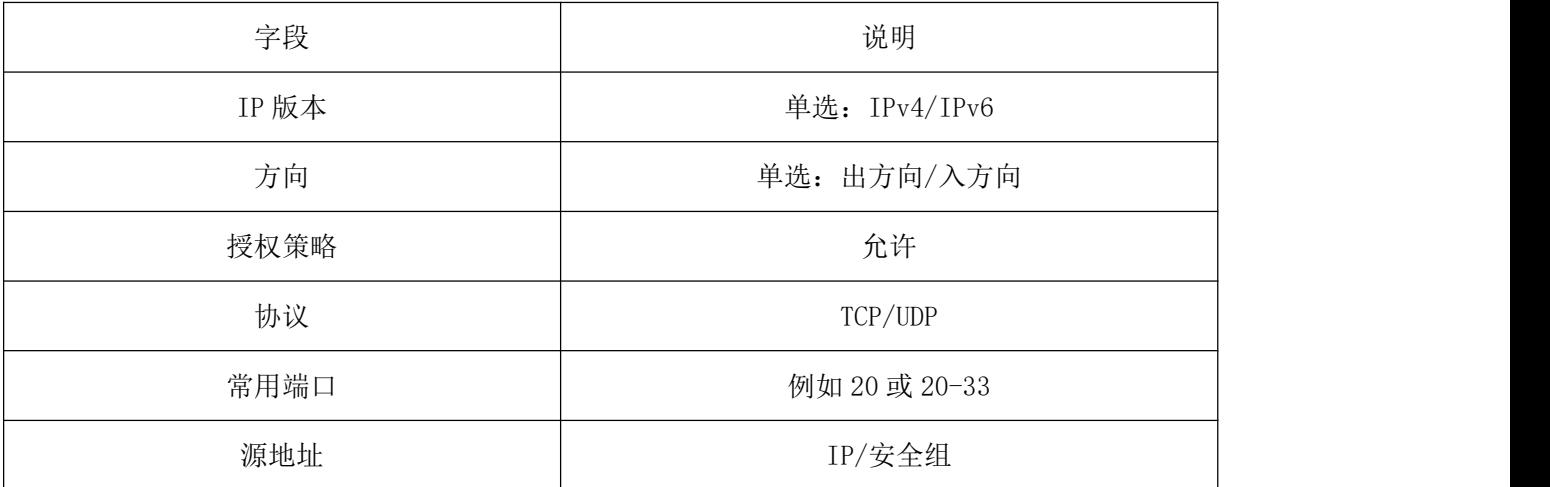

修改:用户可修改所选安全组的名称和描述信息。

删除:用户可以删除所选安全组,不可删除已关联云主机的安全组。

### 4.3.2.3 新建安全组

安全组管理页面右上方点击创建安全组,打开创建安全组页面。

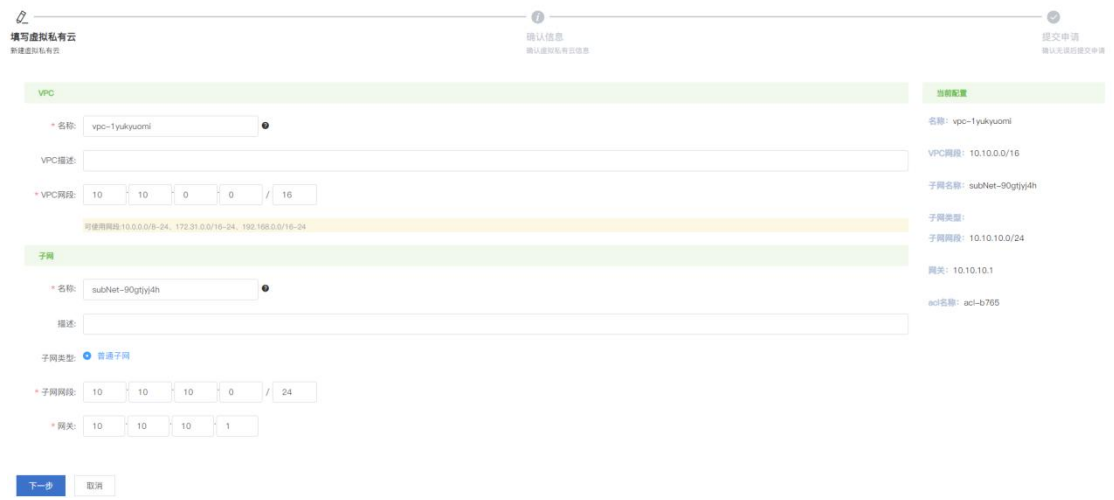

在弹出的创建安全组页面,填写安全组的名称和描述信息,点击确定

### 4.3.2.3.1 安全组详情

在云管平台左侧多云资源管理子菜单中,点击网络 > 安全组,进入安全组管理页面,点击相应安全组名称, 可展开安全组详情页。包含:基本属性、安全组规则。

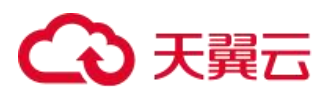

基本属性:

该模块显示了当前安全组的基本信息,包括安全组的名称、描述和 ID。

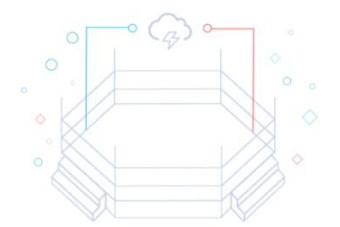

名称: default

描述: Default security group

ID: 3ea98c2d-be99-4d00-bbaf-74229b8725ec

#### 安全组规则:

该模块显示该安全组的规则,并且可以对安全组规则进行以下操作:

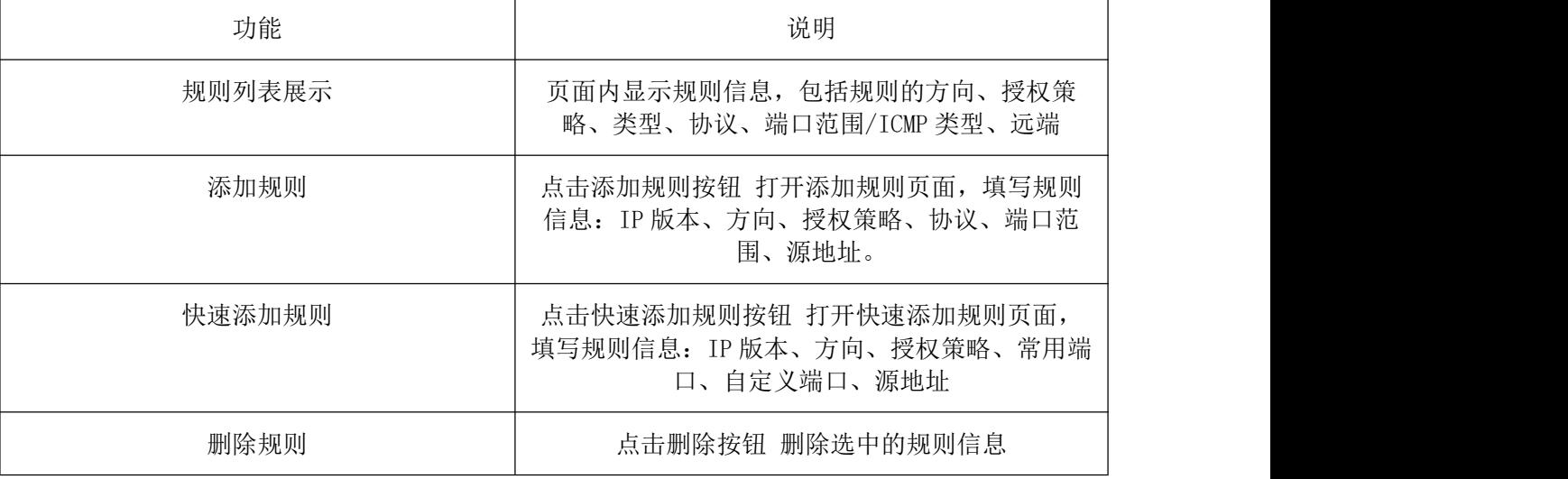

### 4.3.3 ACL

访问控制列表(ACL)是一种基于包过滤的访问控制技术,它可以根据设定的条件对接口上的数据包进行过滤, 允许其通过或丢弃。

# 4.3.3.1 ACL 管理

在云管平台左侧多云资源管理子菜单中,点击网络 > ACL,进入 ACL 管理页面。

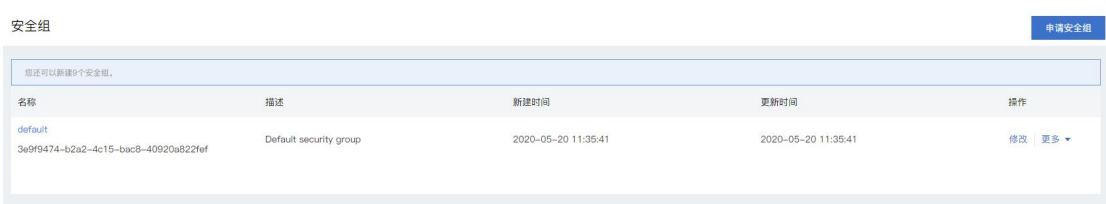

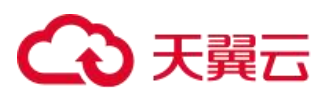

页面内显示 ACL 列表信息,包括 ACL 的名称、状态、关联子网、出方向规则、入方向规则、描述。 ACL 管理界面,支持以下操作:

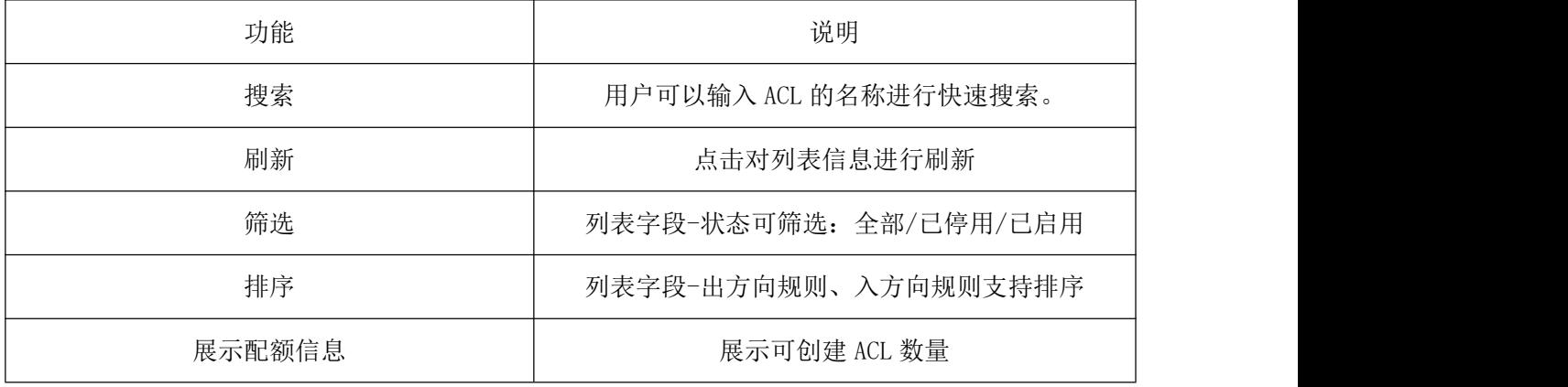

# 4.3.3.2 ACL 列表操作

添加规则:填写必要信息,添加出/入方向规则,相关信息如下:

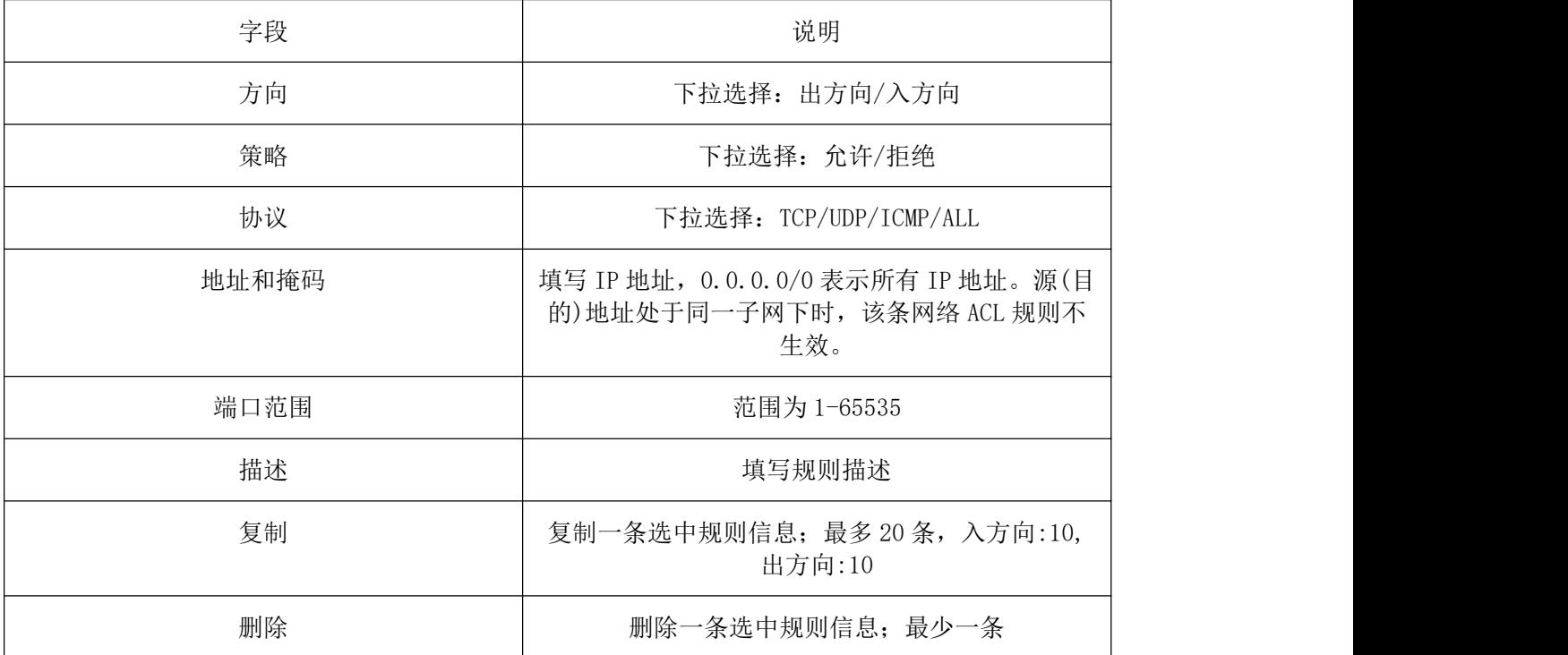

配置规则:修改已配置出/入方向规则信息,可修改的信息如下

策略、协议、地址和掩码、端口范围、描述。

- 停用: 用户可以停用所选 ACL (己启用状态)。
- 启用: 用户可以启用所选 ACL (己停用状态)。
- 删除:用户可以删除所选 ACL。

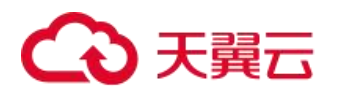

# 4.3.3.3 新建 ACL

ACL 管理页面右上方点击创建网络 ACL,打开创建 ACL 页面。

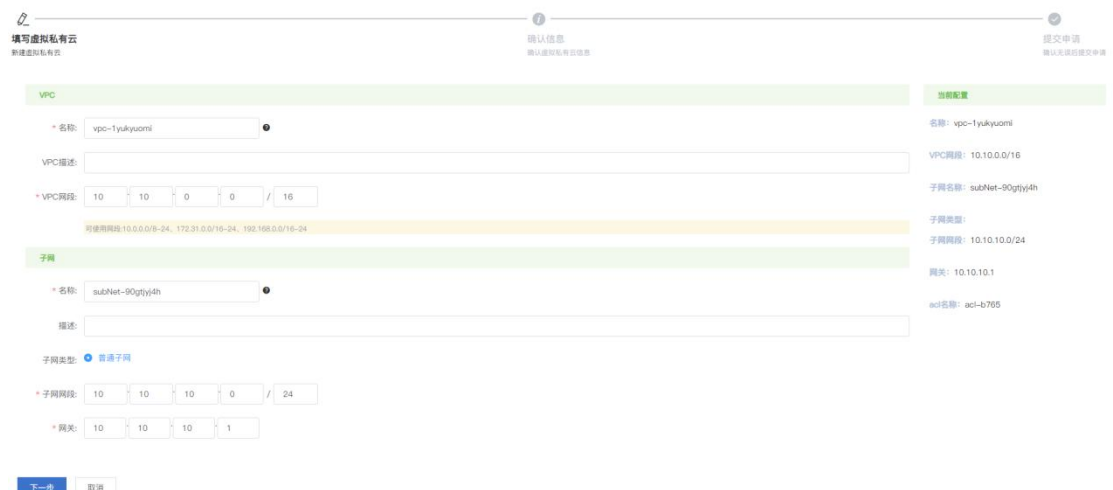

在弹出的创建 ACL 页面,填写 ACL 名称和描述信息,选择虚拟私有云和子网信息,点击确定。

# 4.3.3.4 ACL 详情

在云管平台左侧多云资源管理子菜单中,点击网络 > ACL,进入 ACL 管理页面,点击相应 ACL 名称、出方向 规则、入方向规则,可展开 ACL 详情页。包含:基本属性、出方向规则、入方向规则。

#### 基本属性:

该模块显示了当前 ACL 的基本信息,包括 ACL 的名称、状态、ID、关联子网和描述。名称和描述支持编辑

名称: default

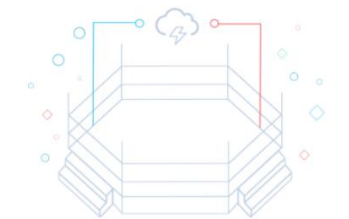

描述: Default security group

#### ID: 3ea98c2d-be99-4d00-bbaf-74229b8725ec

#### 入方向规则:

该模块显示该 ACL 的入方向规则,并且可以对入方向规则进行以下操作:

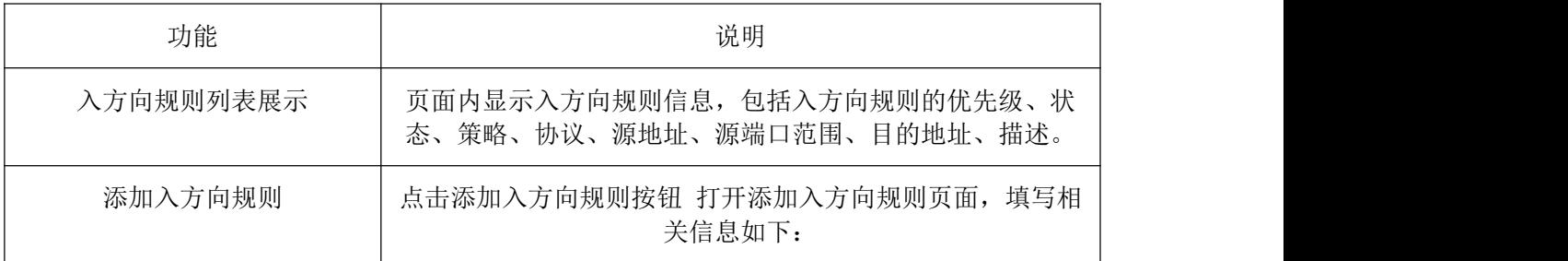

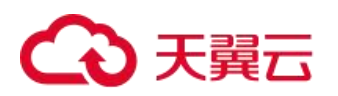

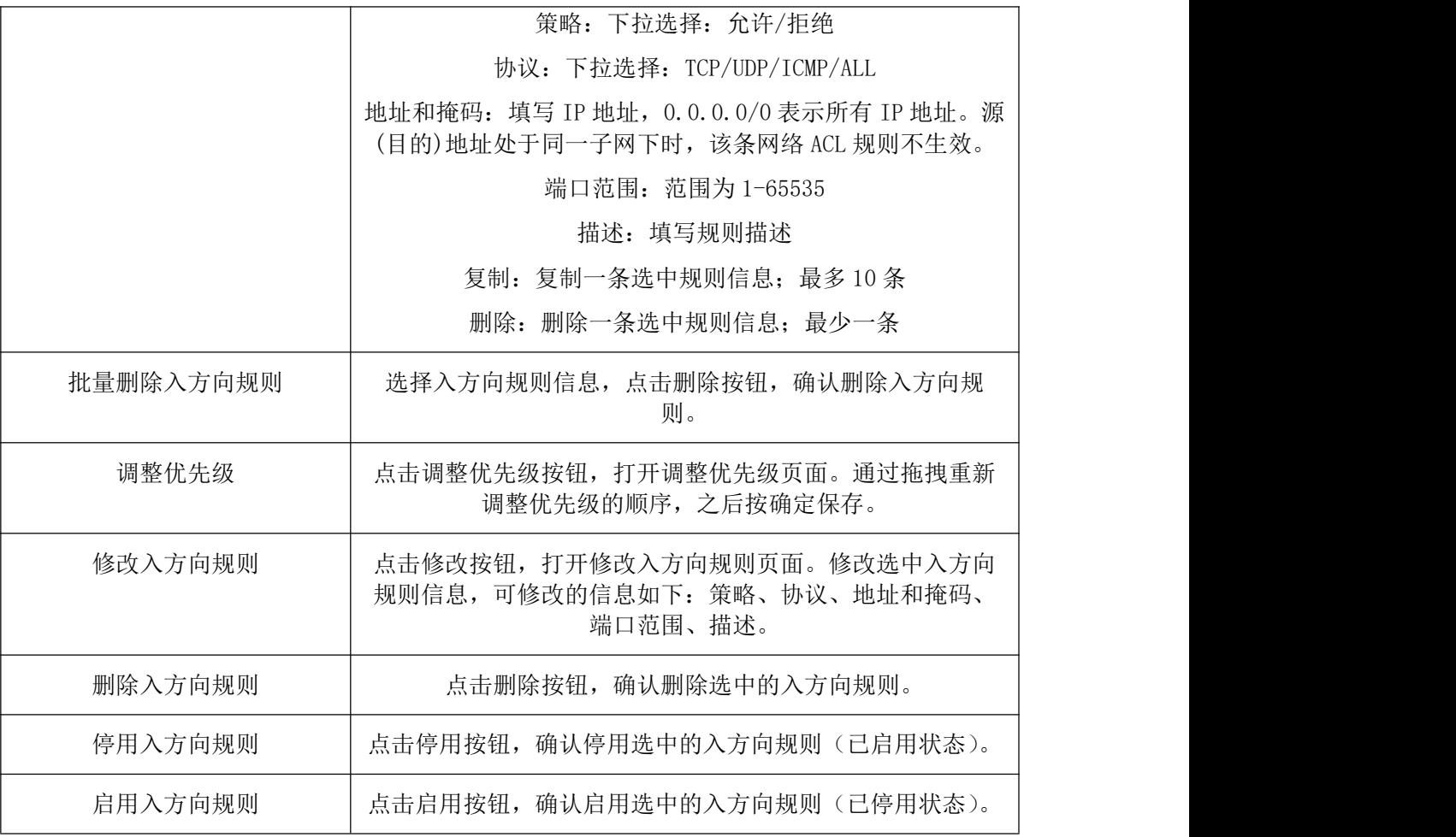

#### 出方向规则:

该模块显示该 ACL 的出方向规则,并且可以对出方向规则进行以下操作:

- (1)出方向规则列表展示
- (2)添加出方向规则
- (3)批量删除出方向规则
- (4)调整优先级
- (5)修改出方向规则
- (6)删除出方向规则
- (7)停用出方向规则
- (8)启用出方向规则

# 4.3.4 负载均衡

负载均衡是对多台云服务器进行流量分发的负载均衡服务,可以通过流量分发扩展应用系统对外的服务能力, 通过消除单点故障提升应用系统的可用性。

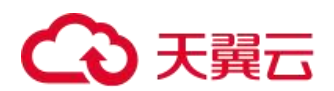

# 4.3.4.1 负载均衡管理

在云管平台左侧多云资源管理子菜单中,点击网络 > 负载均衡,进入负载均衡管理页面。

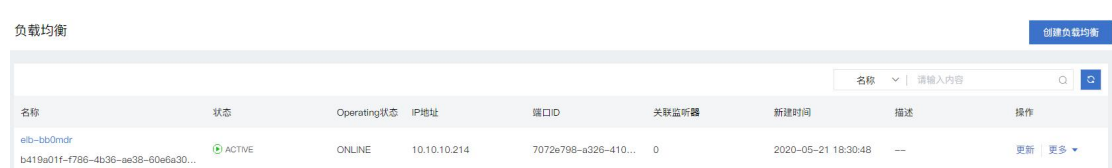

页面内显示负载均衡列表信息,包括负载均衡的名称、企业项目、状态、网络类型、服务地址、所属 VPC、监 听器端口/健康检查/服务器组、带宽(Mbps)和创建时间。

负载均衡管理界面,支持以下操作:

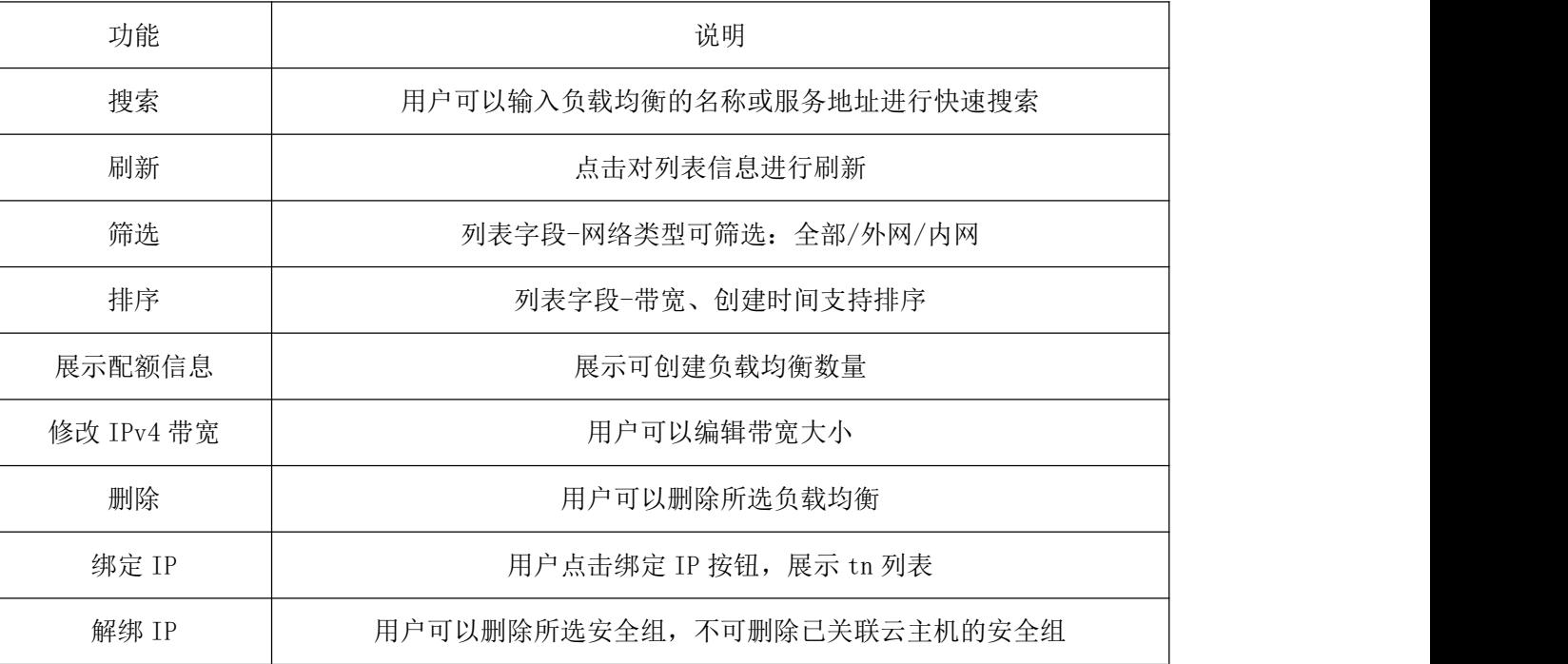

### 4.3.4.1.1 创建负载均衡

负载均衡管理页面右上方点击创建负载均衡,进入新建负载均衡页面。

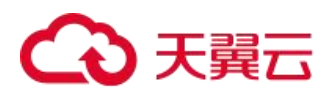

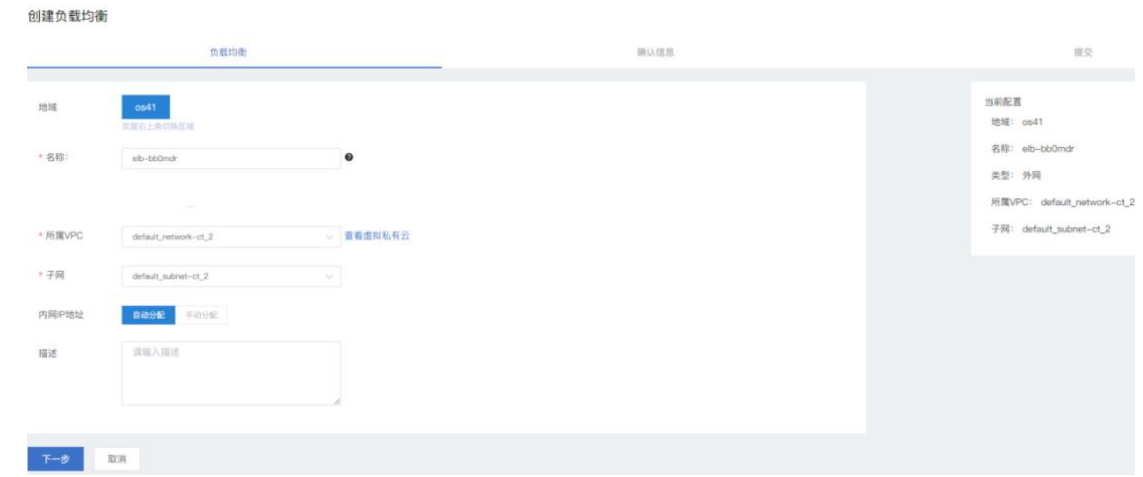

#### 在弹出的创建负载均衡页面,可参考以下示例进行相关操作:

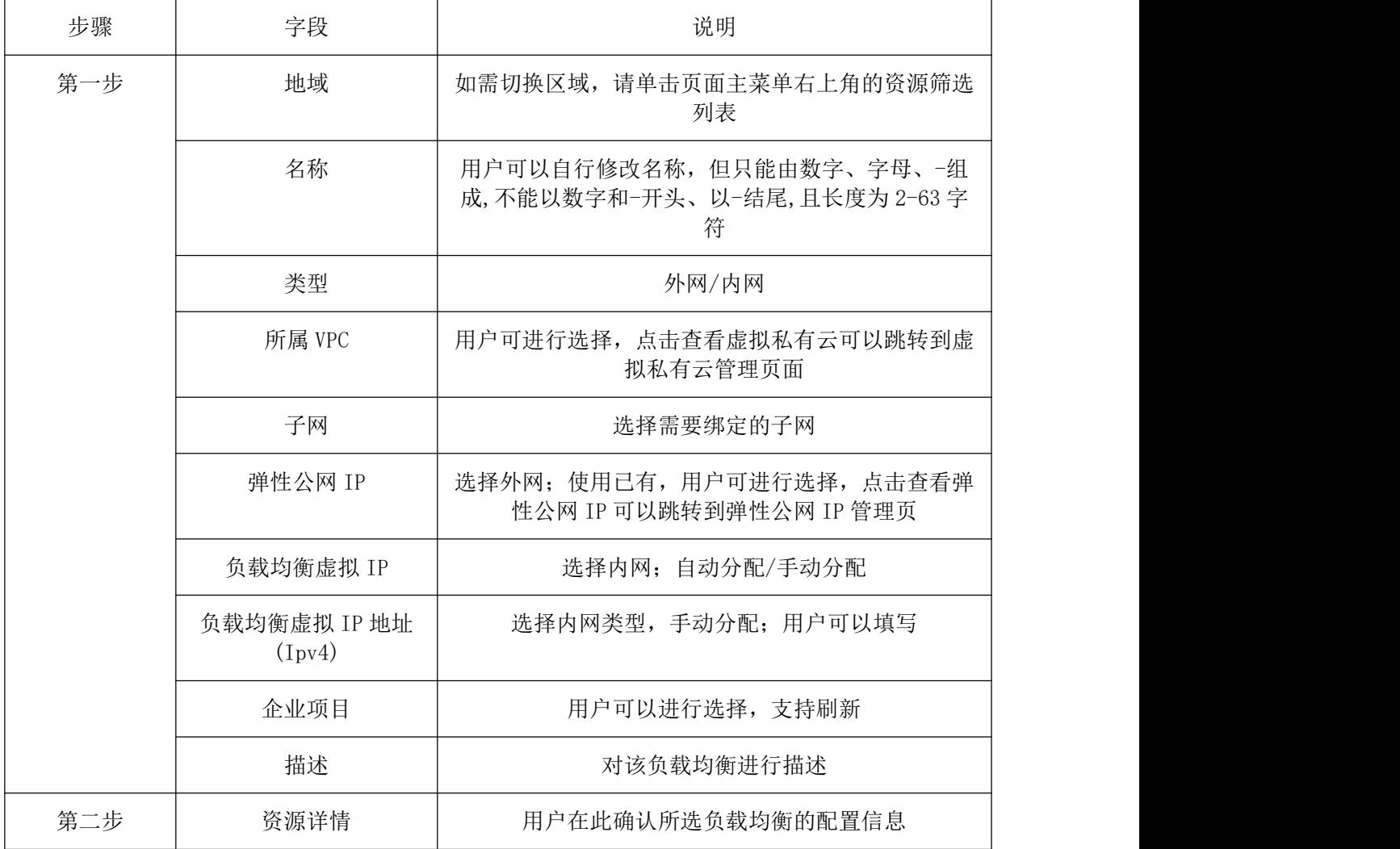

用户确认后完成创建负载均衡的流程,创建成功后负载均衡管理页面会显示新建的负载均衡信息。

# △天翼云

### 4.3.4.1.2 负载均衡详情

在云管平台左侧多云资源管理子菜单中,点击网络 > 负载均衡,进入负载均衡管理页面,点击相应负载均衡 名称,可展开负载均衡详情页。包含:基本属性、监听器和后端云主机组。

#### 基本属性:

该模块显示了当前负载均衡的基本信息,包括虚拟私有云的网络类型、名称、ID、企业项目、VPC、服务地址 (IPv4)、服务地址(IPv6)、子网、创建时间、IPv4 带宽、描述。

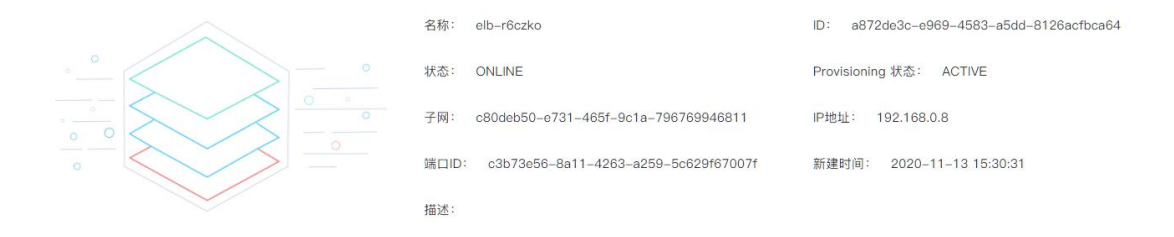

#### 监听器:

该模块显示该负载均衡绑定的监听器信息,并且可以对监听器进行以下操作:

(1)监听器列表展示

显示负载均衡下监听器列表,列表信息包括名称、状态、负载均衡协议/端口、后端主机组、描述、创建时间 (2)添加监听器

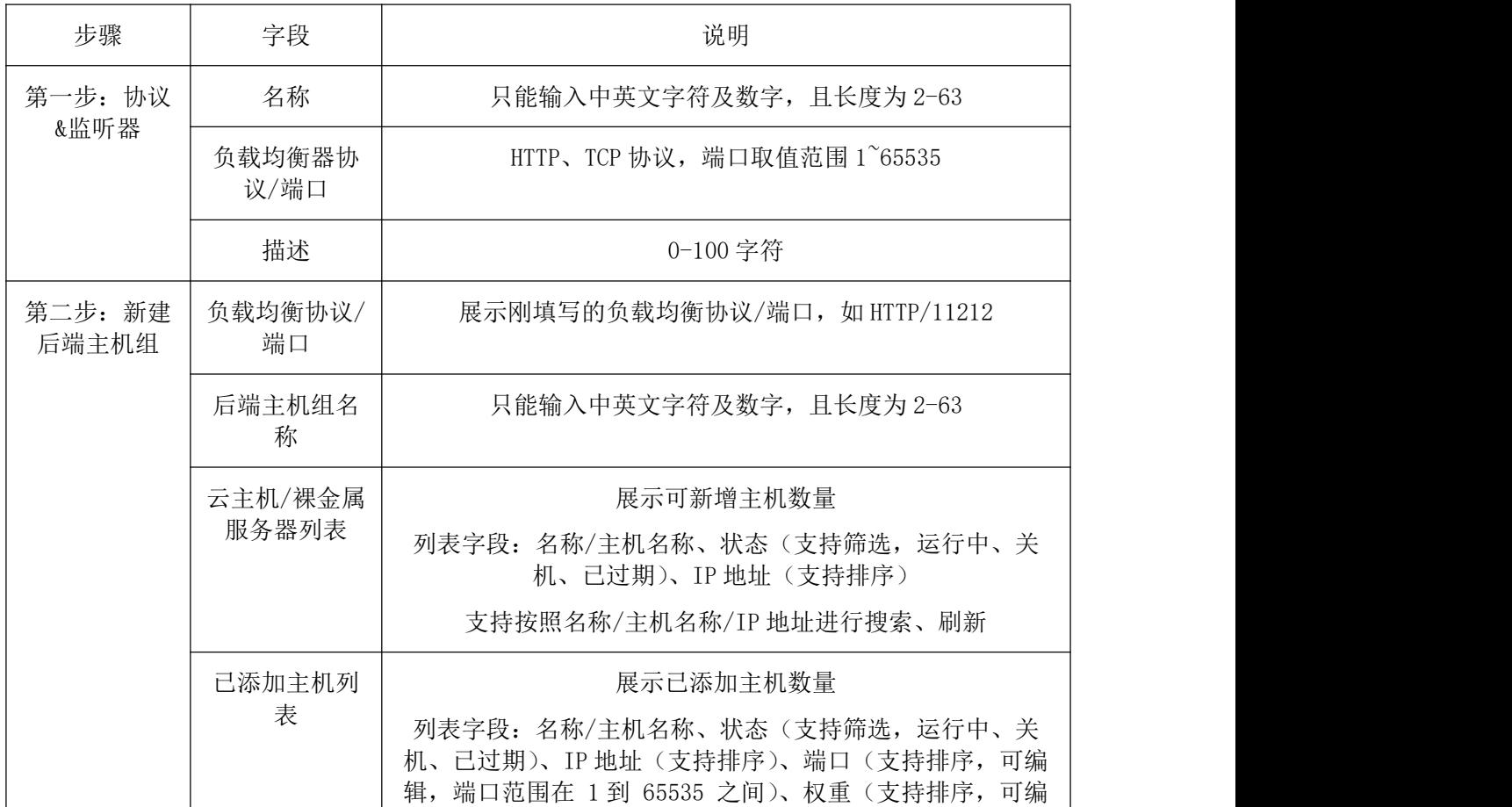

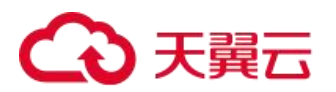

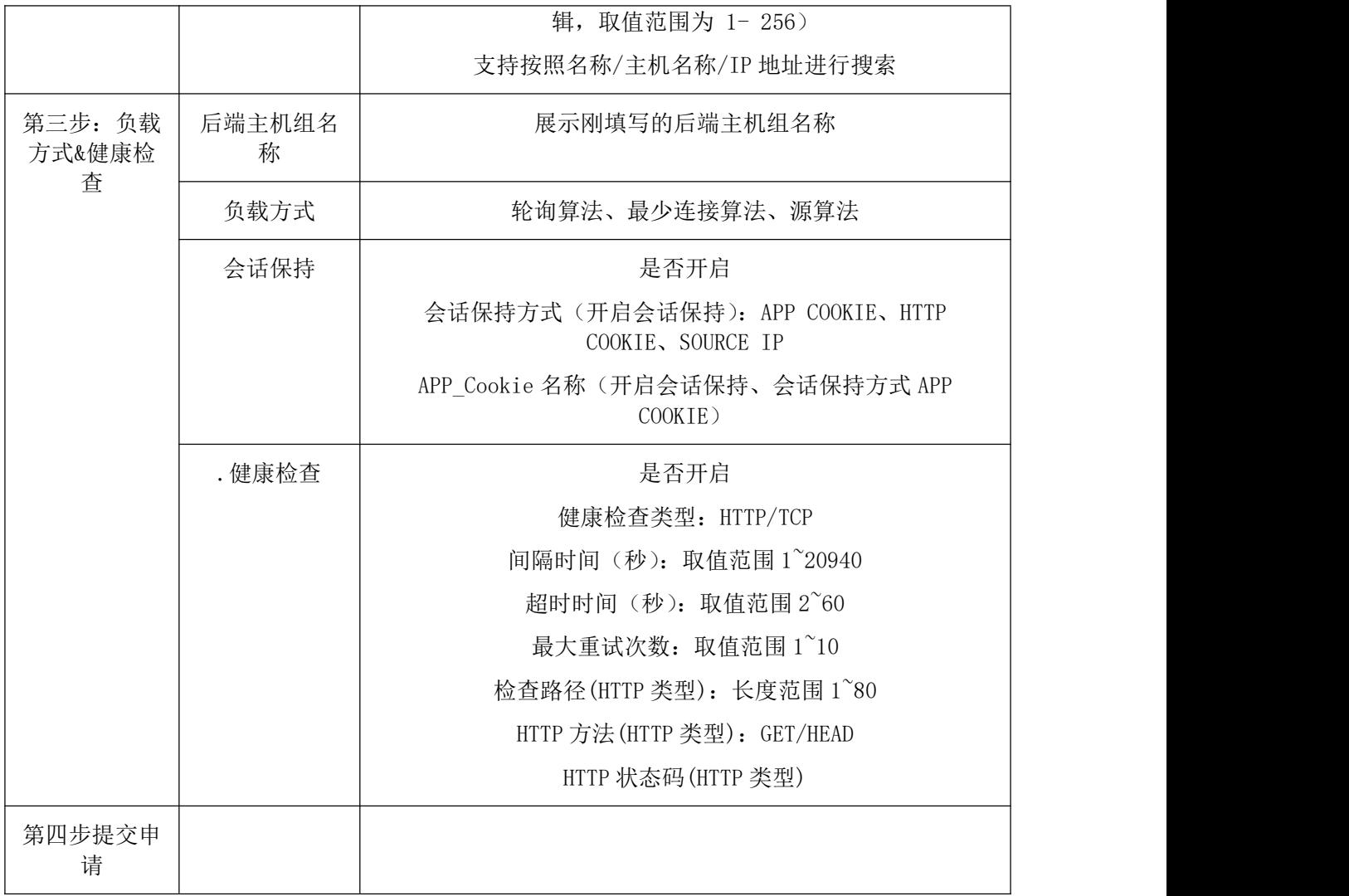

(3)修改 :用户可修改监听器的名称、负载均衡器协议/端口、描述

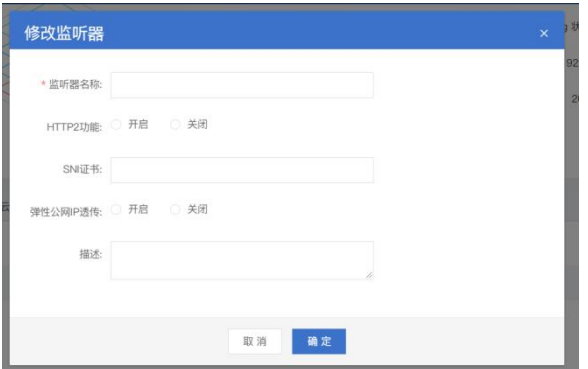

(4) 删除: 当前监听器存在默认关联的云主机组, 无法执行此操作

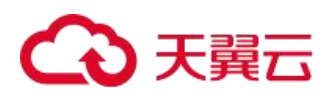

#### ●提示

 $\times$ 

确定要删除监听器1ewy8o吗?

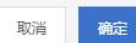

#### 后端云主机组:

该模块显示该负载均衡绑定的后端云主机组信息,并且可以对后端云主机组进行以下操作:

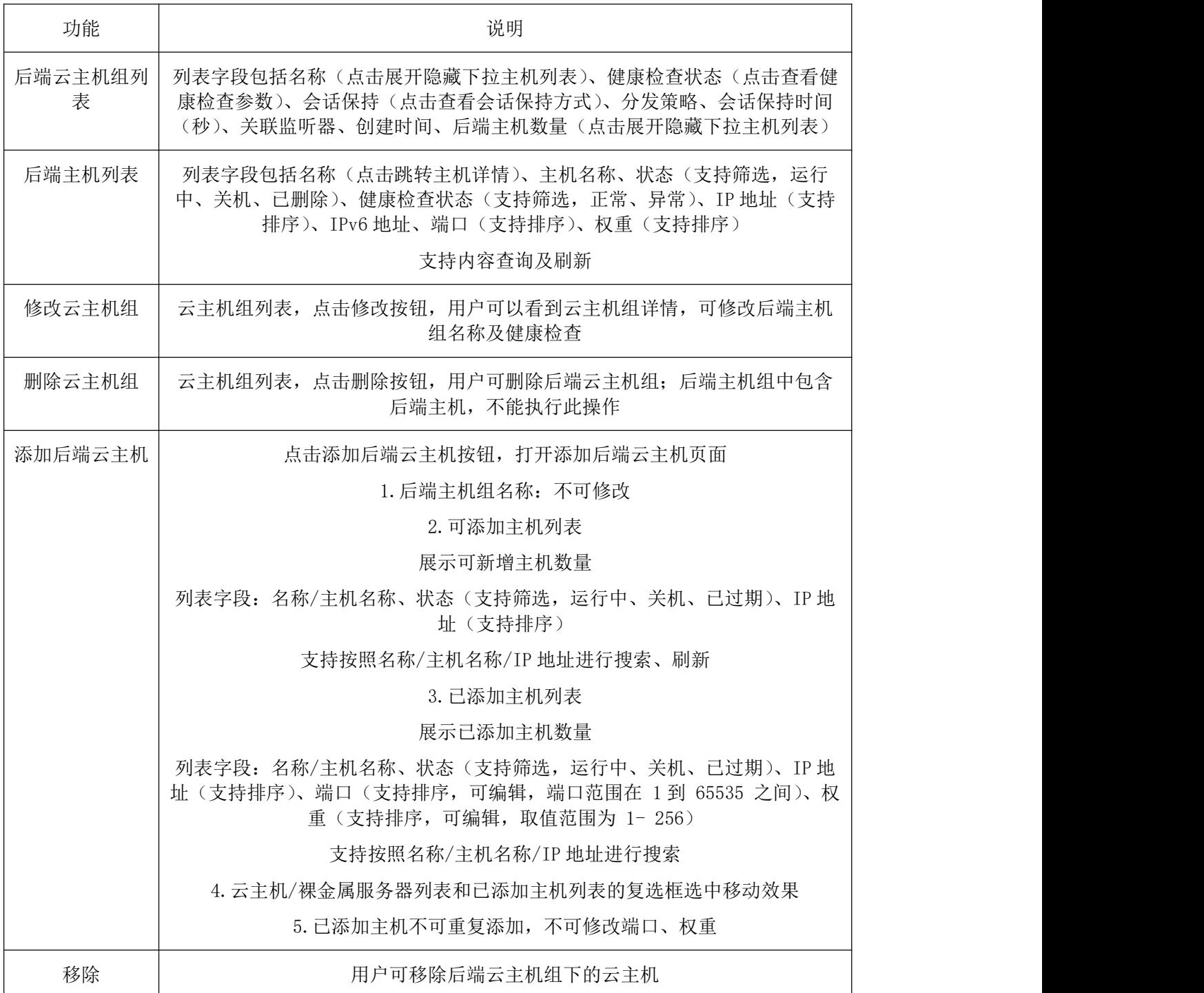

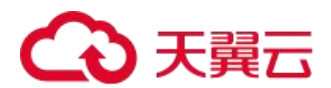

# 4.3.4.2 证书管理

(1)添加证书

在多云资源管理>网络>负载均衡>证书管理,点击"创建证书"按钮,弹出证书添加窗口,填写相应的证书参 数,确认后证书添加成功。

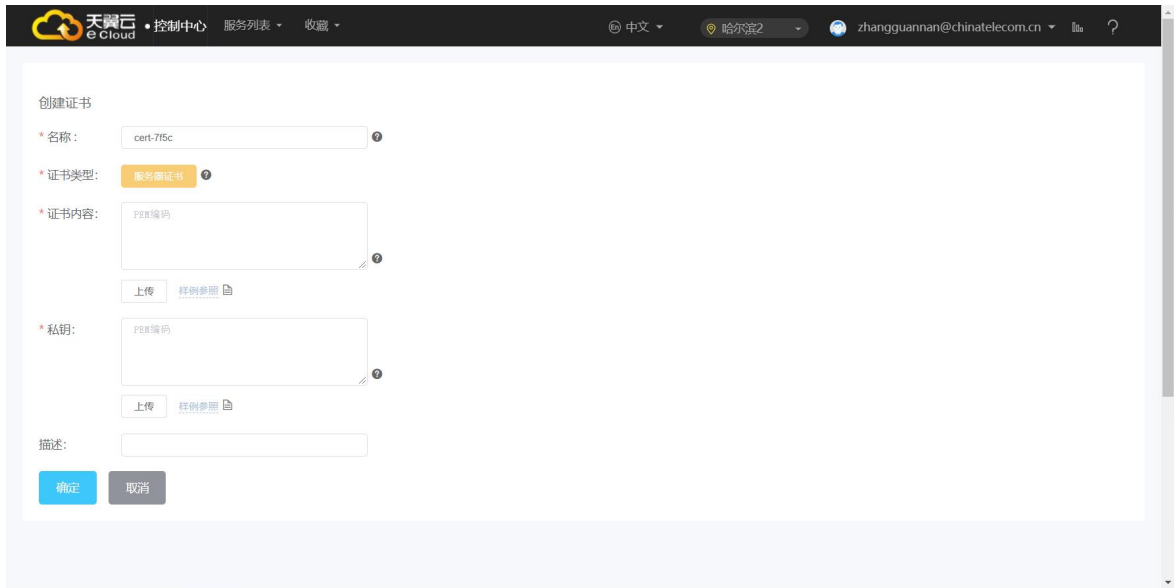

(2)删除证书

在多云资源管理>网络>负载均衡>证书管理,点击操作中的"删除"按钮,确认删除后,删除证书。

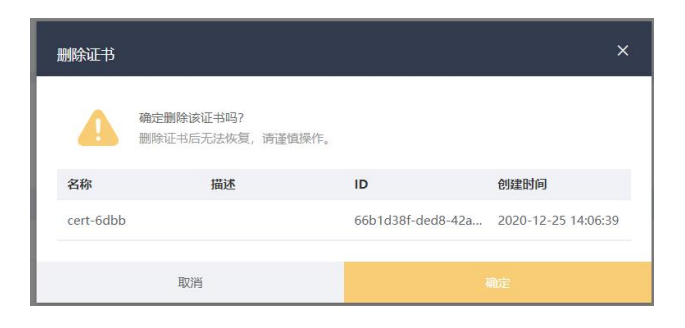

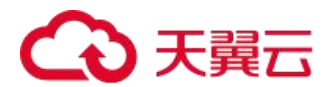

### 4.3.5 对等连接

### 4.3.5.1 创建对等连接

一、申请对等连接(同账号)

创建对等连接首先要向需要建立对等连接的 VPC 发送请求,您可以和自己账户内相同区域的其他 VPC 申请对 等连接,同账户内同区域的 VPC 创建对等连接,默认自动接受。

前提条件:已创建相同区域内的两个 VPC。

在云管平台多云资源管理>网络>对等连接,进入对等连接管理页面,单击"创建对等连接"根据界面提示配 置参数,其中"账户"选择"当前账户",确定创建后创建成功。

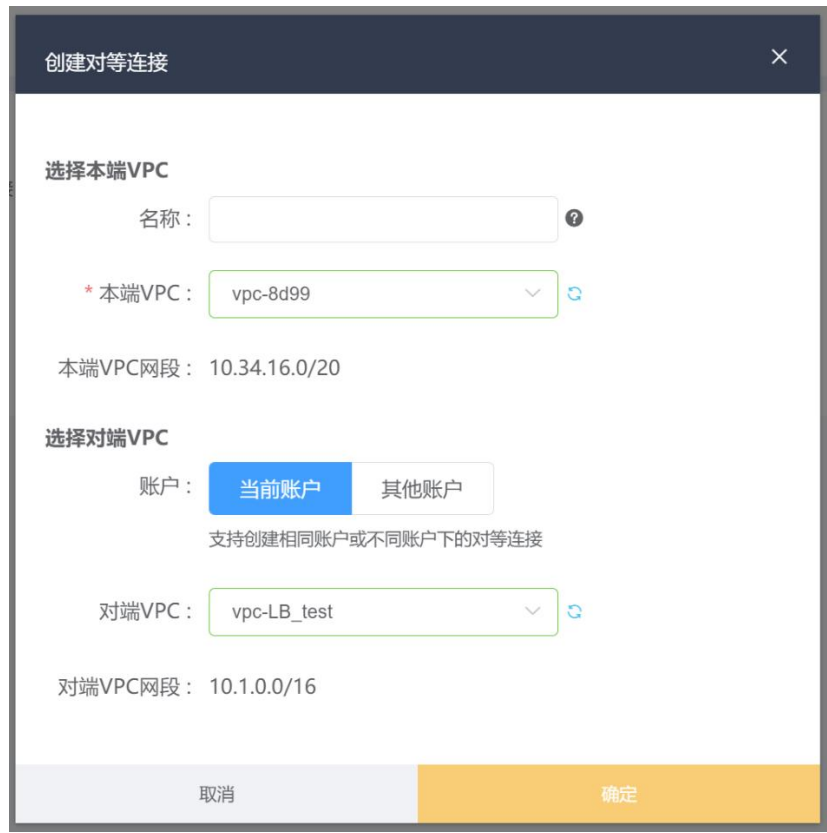

二、申请对等连接(跨账号)

VPC 支持账户与其他账户内相同地域的 VPC 创建对等连接。与其他账户内相同区域的 VPC 创建对等连接时,需 要对端账户同意要建立有效对等连接,才能建立有效对等连接。

在云管平台多云资源管理>网络>对等连接,进入对等连接管理页面,单击"创建对等连接"根据界面提示配 置参数,其中"账户"选择"其他账户",确定创建后创建成功。

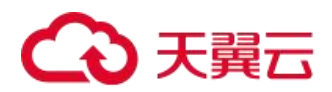

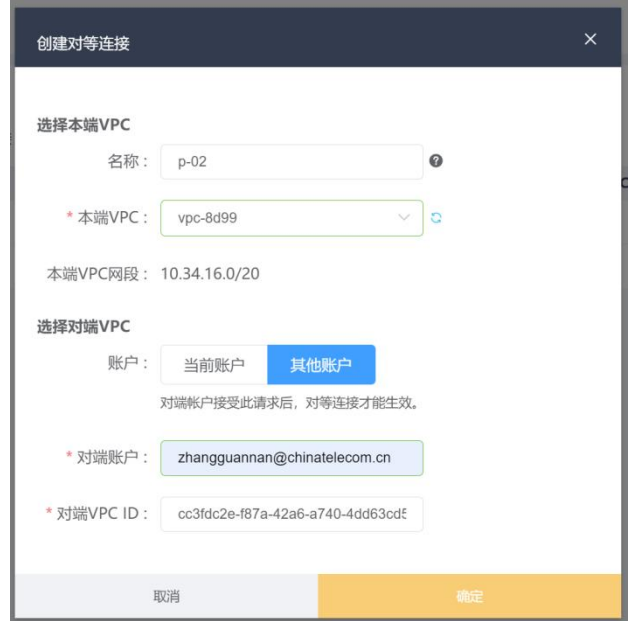

三、接受对等连接

不同租户创建对等连接,由于本端租户没有对端租户权限,要使对等连接生效,需对端租户接受对等连接。 在云管平台多云资源管理>网络>对等连接,进入对等连接管理页面,在已创建对等连接列表-待处理消息中, 查找需要接受的对等连接名。在操作中点击"接受请求"即可接收该对等连接。

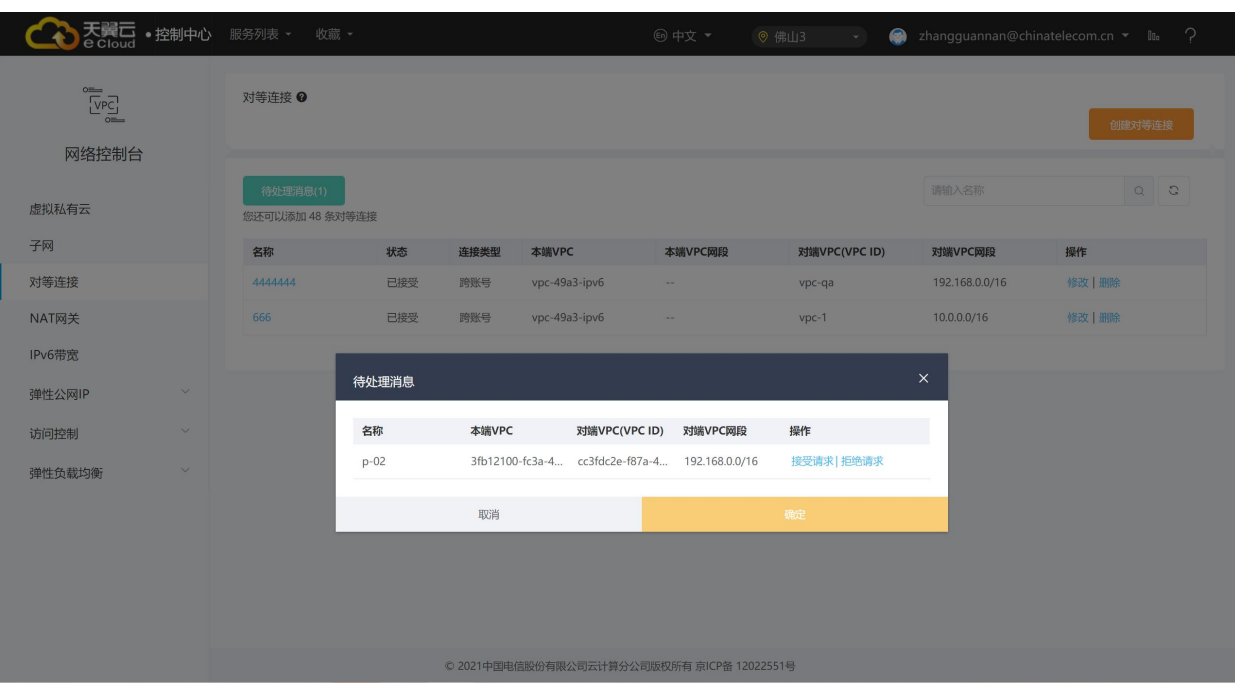

四、拒绝对等连接

不同租户创建对等连接,由于本端租户没有对端租户权限,对端租户如果不同意创建对等连接,可以选择拒 绝对等连接请求,拒绝后本次创建对等连接结束。拒绝的对等连接,需要删除后,才能再次发起请求。

在云管平台多云资源管理>网络>对等连接,进入对等连接管理页面,在已创建对等连接列表-待处理消息中, 查找需要接受的对等连接名。在操作中点击"拒绝请求"即可拒绝该对等连接。

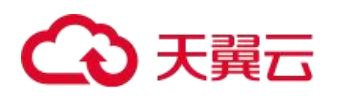

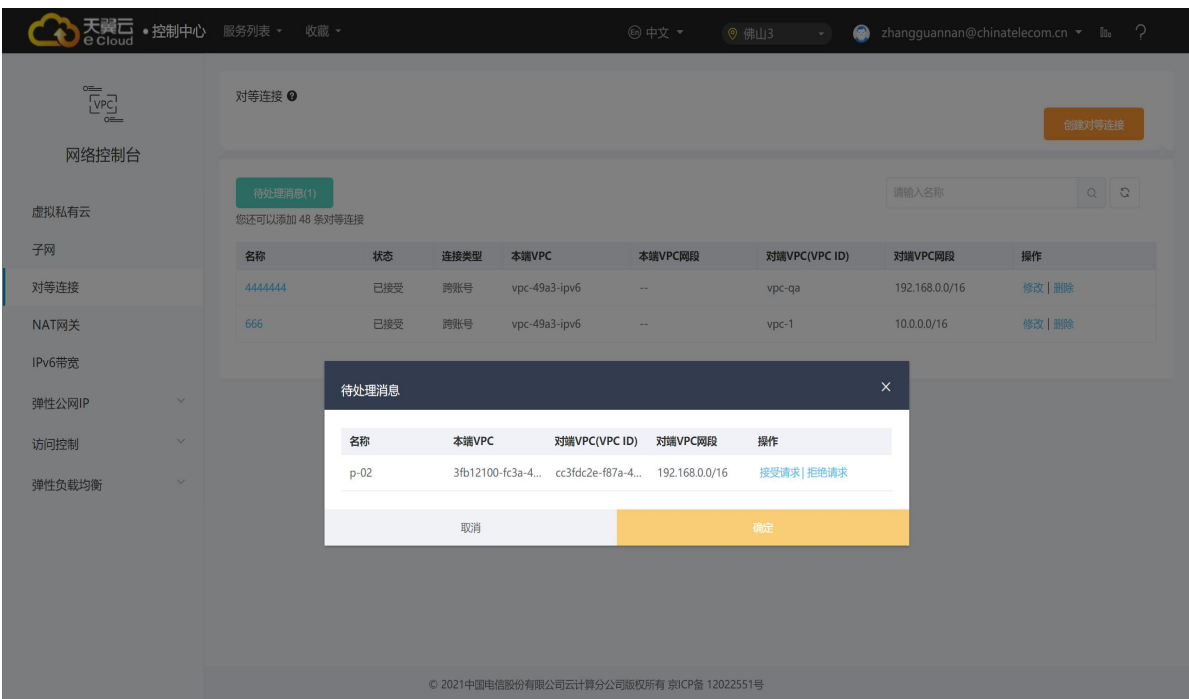

### 4.3.5.2 对等连接管理

在云管平台多云资源管理>网络>对等连接,进入对等连接管理页面,对等连接支持一下操作,修改对等连接、 删除对等连接

修改对等连接:对等连接在任何状态下,两端租户均有权限修改对等连接。目前仅支持修改对等连接的名称。 删除对等连接:对等连接在任何状态下,两端租户均有权限删除对等连接。对等连接删除时,会自动删除两 端 VPC 关联的路由信息。

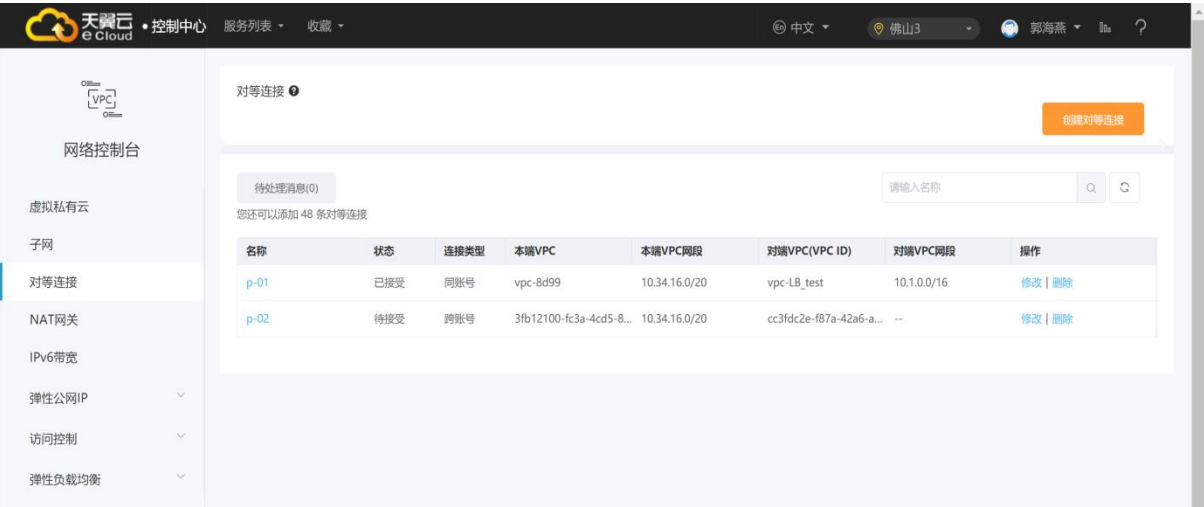

### 4.3.5.2.1 添加路由

一、同租户添加路由

相同租户创建 VPC 对等连接,默认接受请求,要使对等连接的 VPC 可以路由数据,还需要添加 VPC 对等连接 路由信息。

# へつ天翼元

在云管平台多云资源管理>网络>对等连接,进入对等连接管理页面, 在已创建的对等列表查找需要添加路由 信息的对等连接名称,单击对等连接名称,进入对等连接详情页,在 VPC 对等连接详情页单击"本端路由",在本 端路由的区域点击"添加本端路由",填写相关参数,确定添加后返回对等连接详情页,单击"添加对端路由",根 据相关提示添加对端路由,完成添加 VPC 对等连接路由信息。

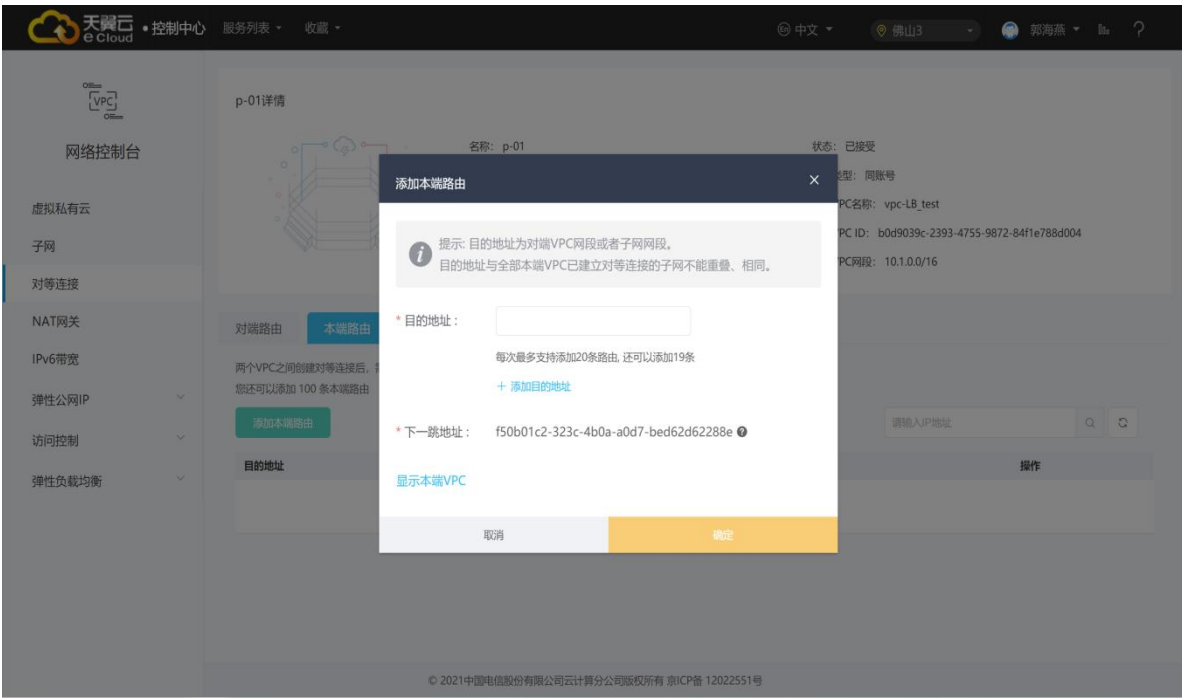

对等连接建立后,您可以使用私有 IP 地址在两个 VPC 之间进行通信。您可以使用"ping"命令可以检查网络 两端网络是否连通。

二、不同租户添加路由

不同租户创建 VPC 对等连接,接受请求后,要使对等连接的 VPC 可以相互通信,还需要添加 VPC 对等连接路 由信息。由于本端租户没有对端租户权限,本端租户只可以添加本端路由信息,对端路由信息需要对端租户添加 相应路由信息。本端租户添加路由信息和对端租户添加路由信息操作相同,具体操作如下。

在云管平台多云资源管理>网络>对等连接,进入对等连接管理页面, 在已创建的对等列表查找需要添加路由 信息的对等连接名称,单击对等连接名称,进入对等连接详情页,在 VPC 对等连接详情页单击"本端路由",在本 端路由的区域点击"添加本端路由",填写相关参数,确定添加后返回对等连接详情页,单击"添加对端路由",根 据相关提示添加对端路由,完成添加 VPC 对等连接路由信息。

对等连接建立后, 您可以使用私有 IP 地址在两个 VPC 之间进行通信。您可以使用"ping"命令可以检查网络 两端网络是否连通。

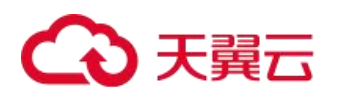

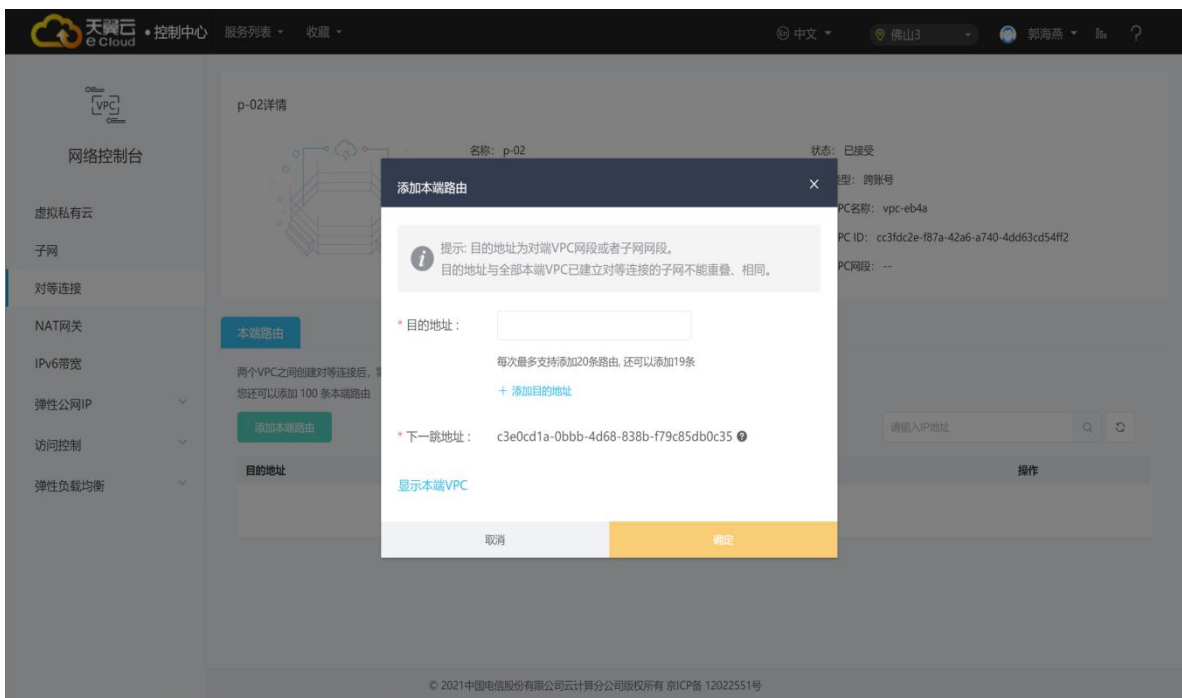

### 4.3.5.2.2 路由管理

在云管平台多云资源管理>网络>对等连接,进入对等连接管理页面,路由管理支持一下操作删除路由、查看 对等连接路由。

删除路由: 支持单击"本端路由"或"对端路由"删除路由。

查看对等连接路由:对等连接路由信息添加后,两端租户均有权限在对等连接详情界面查看对等连接路由信 息。

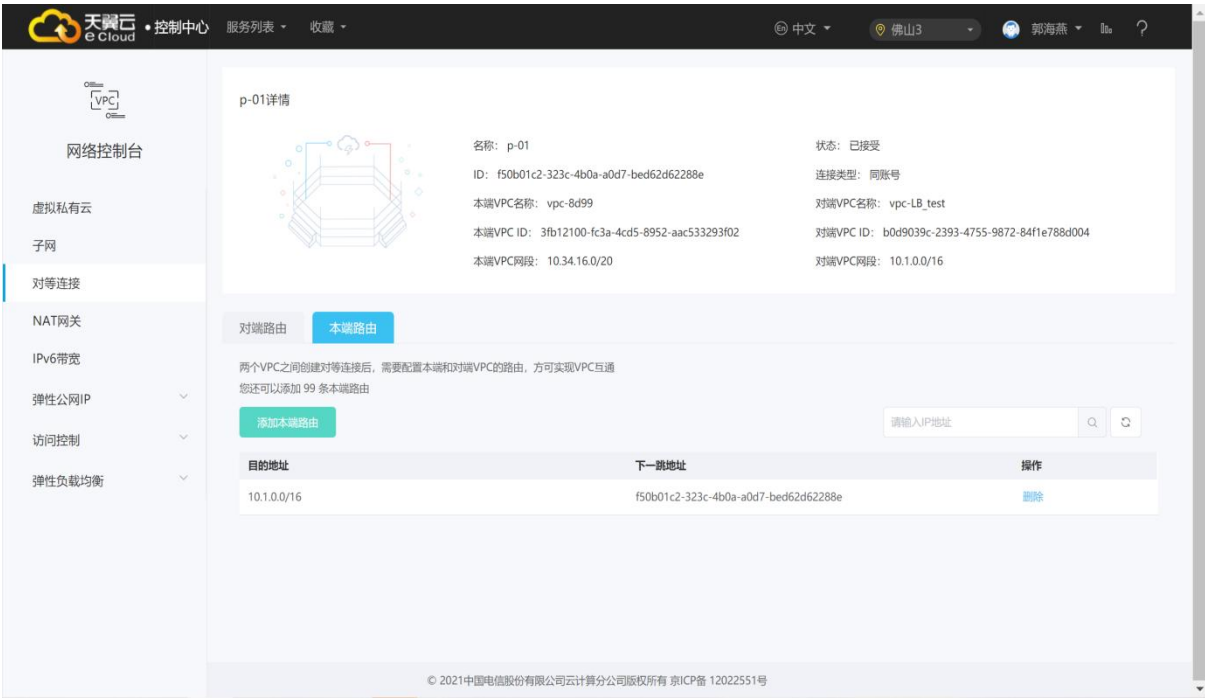

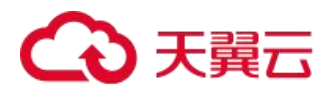

### 4.3.6 VPN 连接

# 4.3.6.1 创建 VPN 网关

默认情况下,在 Virtual Private Cloud (VPC) 中的弹性云服务器无法与客户的数据中心或私有网络进行通 信。如果需要将 VPC 中的弹性云服务器和客户的数据中心或私有网络连通,可以使用虚拟专用网络功能。此操作 需要在 VPC 中创建 VPN 网关。

在云管平台多云资源管理>网络>VPN 连接,进入 VPN 管理页面,单击"创建 VPN 网关"进入订购页面,按照提 示进行配置参数。确认下单后订购成功,管理页面列表中显示新建 VPN 网关。

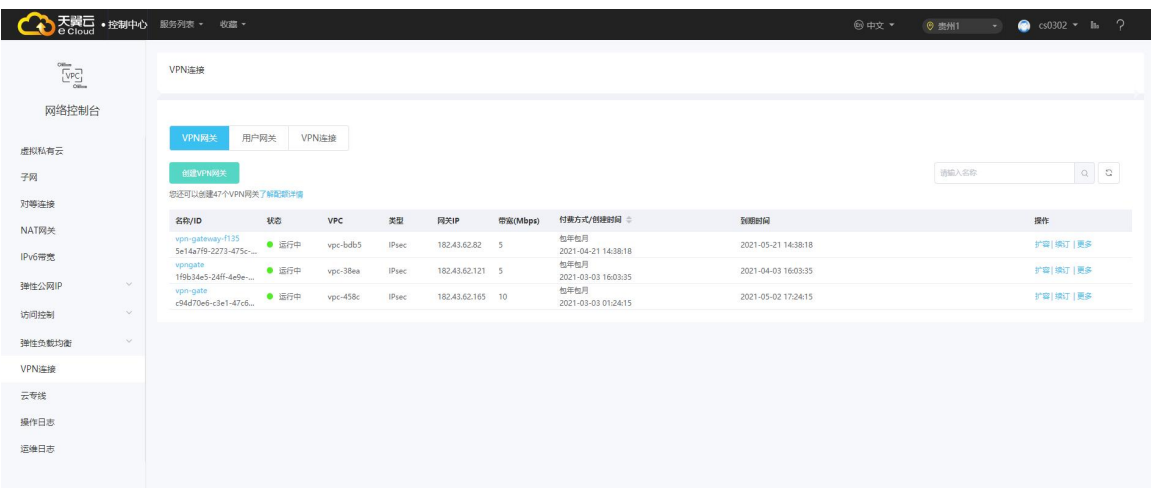

### 4.3.6.2 VPN 网关管理

在云管平台多云资源管理>网络>VPN 连接,进入 VPN 管理页面,对 VPN 网关包含的操作有查看 VPN 网关、修改 VPN 网关、扩容、续订、退订。

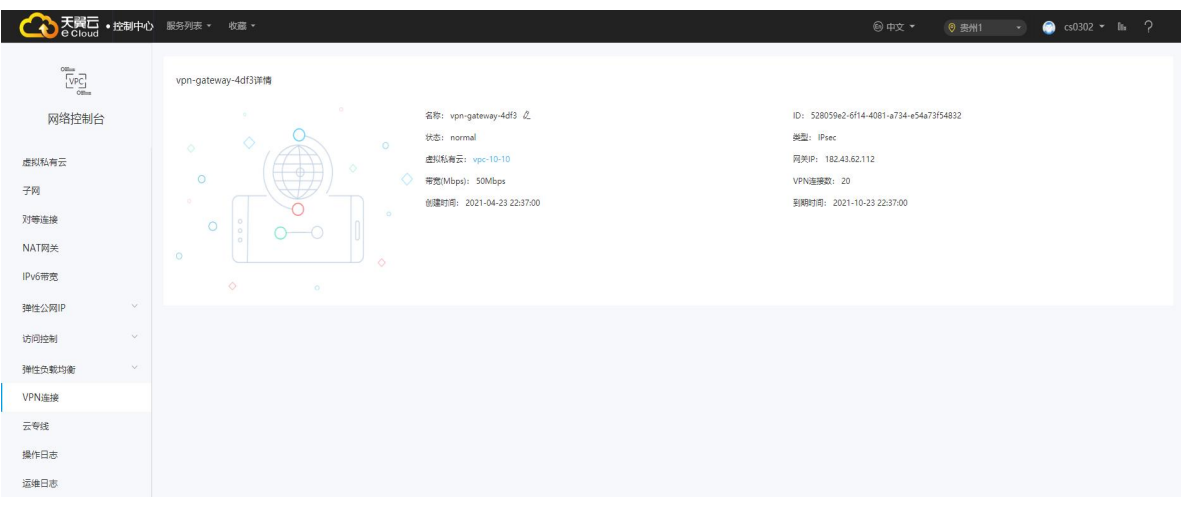

可支持操作

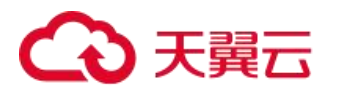

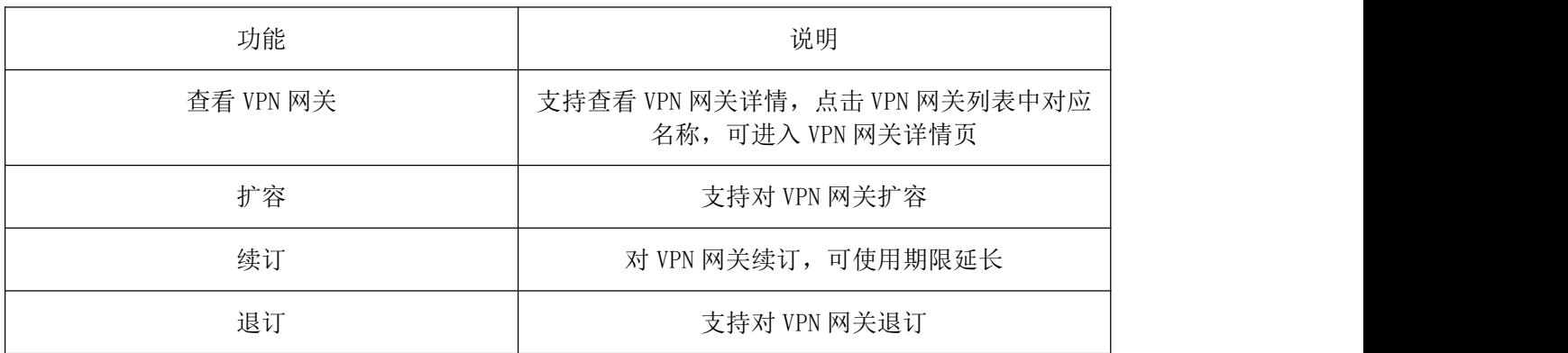

### 4.3.6.2.1 创建用户网关

配置完成 VPN 网关后, 需要在客户的企业数据中心(或者其他 VPC 侧)建立用户网关。用户网关也即为远端 网关。如果要实现 VPC 和 VPC 的互通, 则需要在另一个 VPC 侧创建 VPN 网关。两侧的 VPN 网关互为本端、对端。

打开天翼云管平台>网络>VPN 连接,进入 VPN 连接管理页面,点击用户网关,进入用户网关页面,单击"创建 用户网关",按照提示配置用户网关参数;点击确认,创建成功。

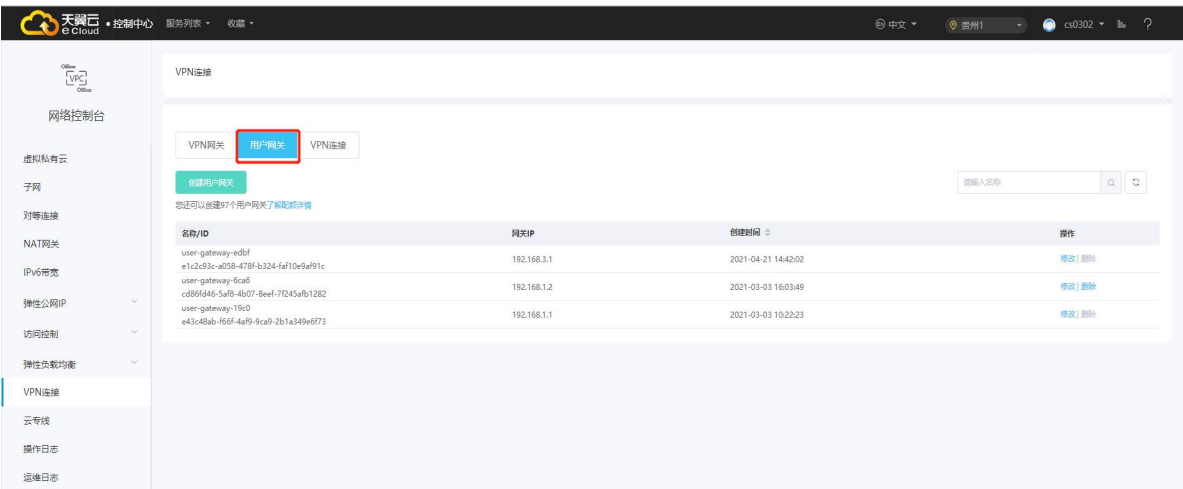

# 4.3.6.2.2 用户网关管理

打开天翼云管平台>网络>VPN 连接,进入 VPN 连接管理页面,点击用户网关,进入用户网关页面,包含的操作 有:

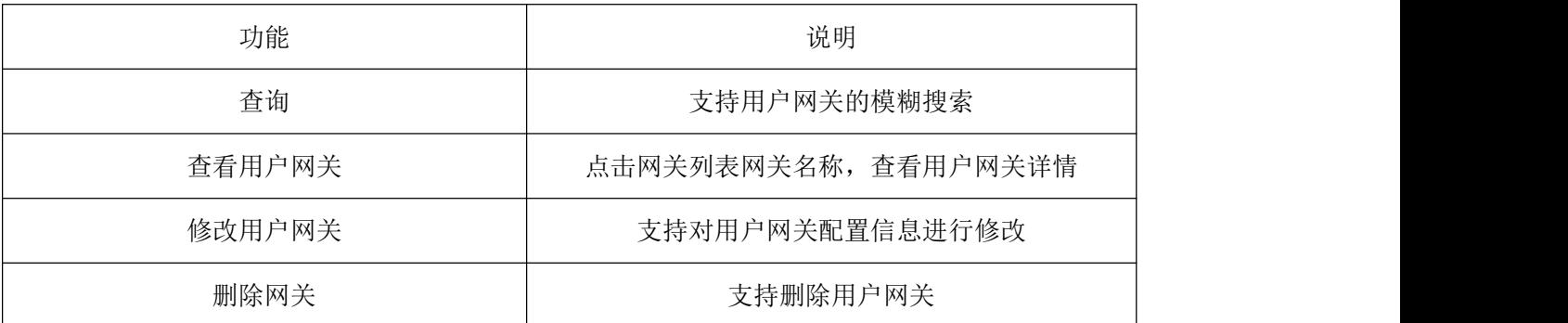

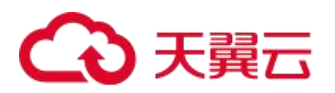

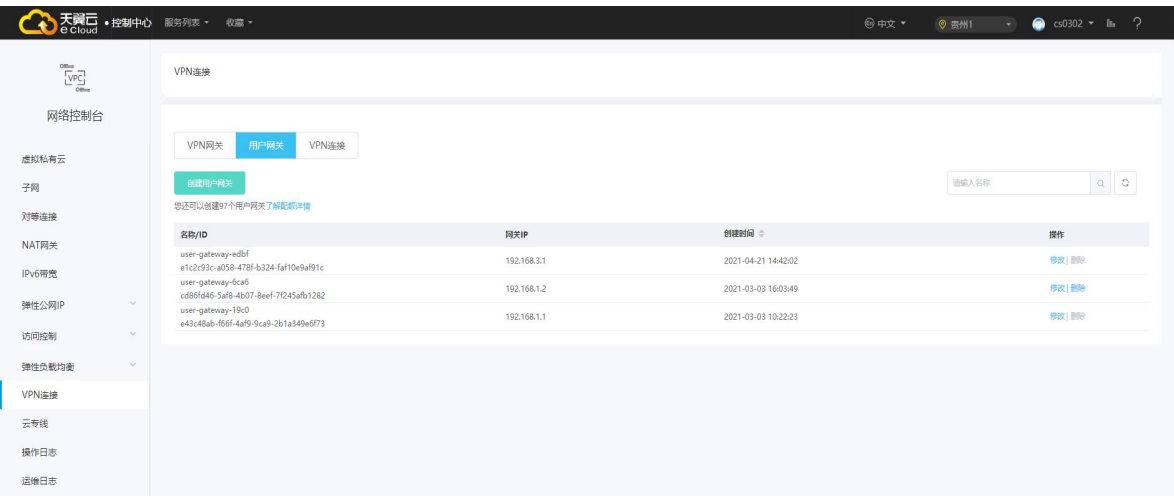

### 4.3.6.2.3 创建 VPN 连接

VPN 网关和用户网关创建完成后,需要建立 VPN 连接来实现 VPN 网关和用户网关的互通。

打开天翼云管平台>网络>VPN 连接,进入 VPN 连接管理页面,点击 VPN 连接,进入 VPN 连接页面,点击创建 "VPN 连接",填写相应的参数,确定后创建 VPN 连接。

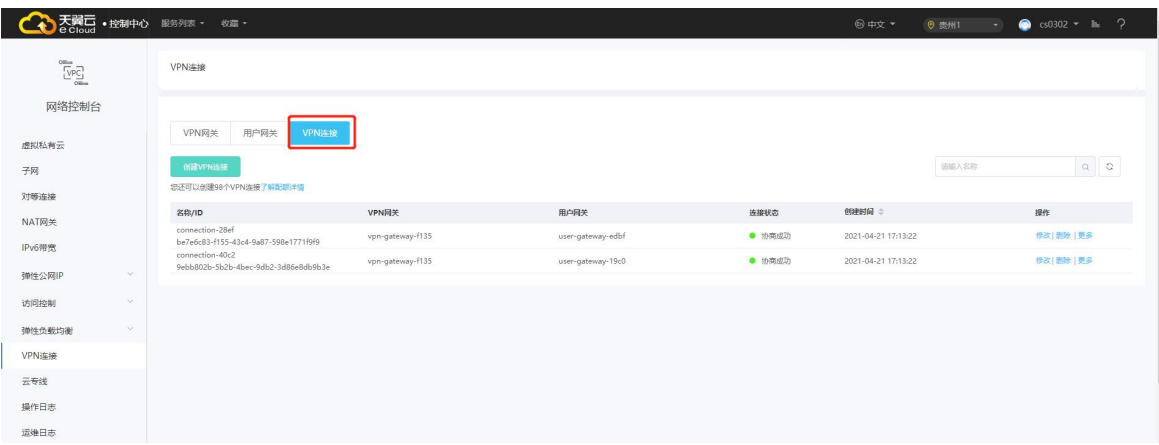

# 4.3.6.2.4 VPN 连接管理

打开天翼云管平台>网络>VPN 连接,进入 VPN 连接管理页面,点击 VPN 连接,进入用户 VPN 连接页面,包含的 操作有:

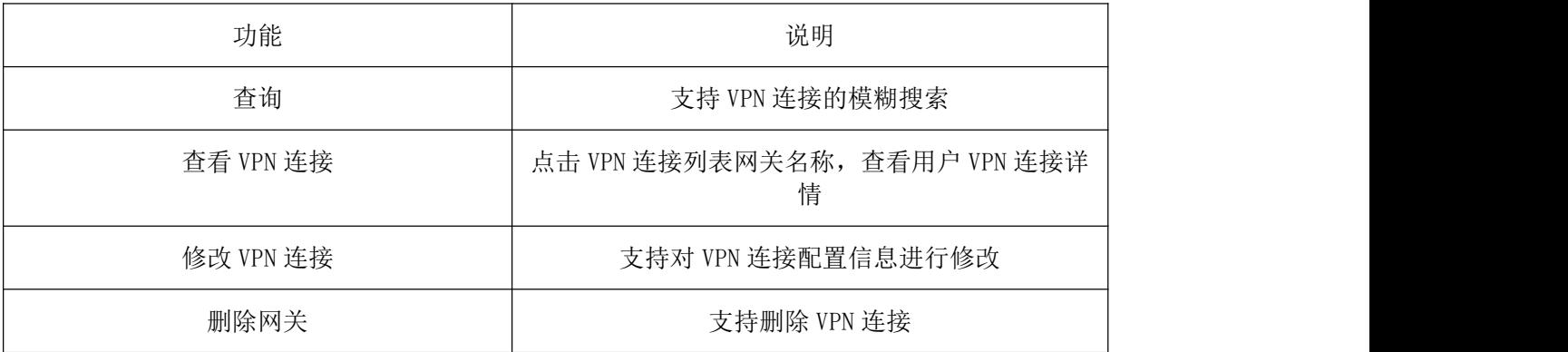

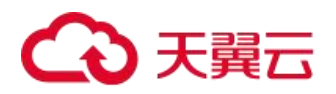

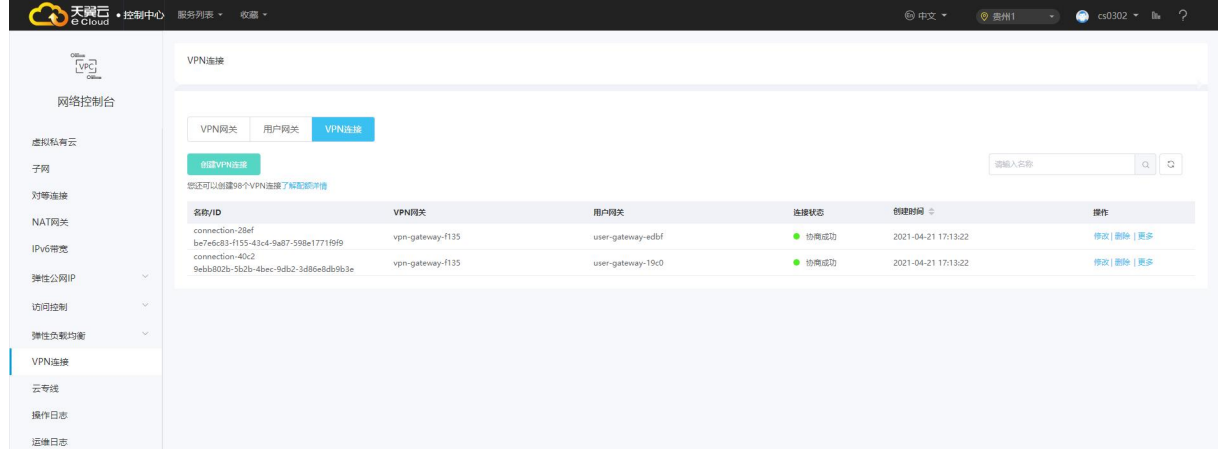

# 4.3.7 共享带宽

4.3.7.1 创建共享带宽

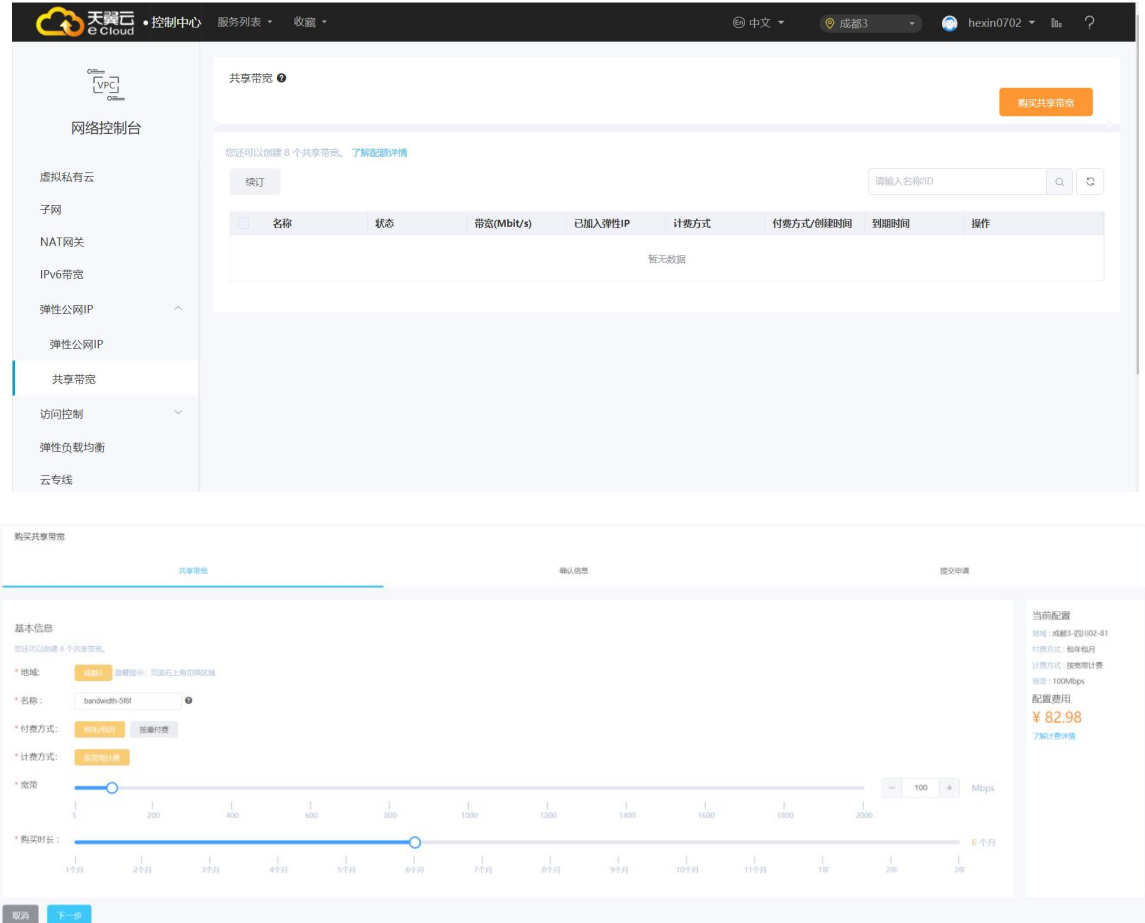

点击"购买共享带宽"进入订购页面,按照相关提示配置参数,选择付费方式、地域、带宽名称、计费方式、 带宽大小、购买时长,确认购买后在共享带宽列表中显示该新建的共享带宽。

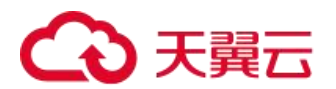

### 4.3.7.1.1 基于共享带宽创建弹性 IP

仅当按需创建弹性 IP 时才可选择选择共享带宽。

进入多云资源管理的子菜单中,点击网络>计算>弹性 IP,进入弹性 IP 页面,申请弹性 IP,设置订购参数, 选择按量付费、共享带宽的带宽类型,选定创建好的共享带宽实例,确认创建弹性 IP 后购买成功。

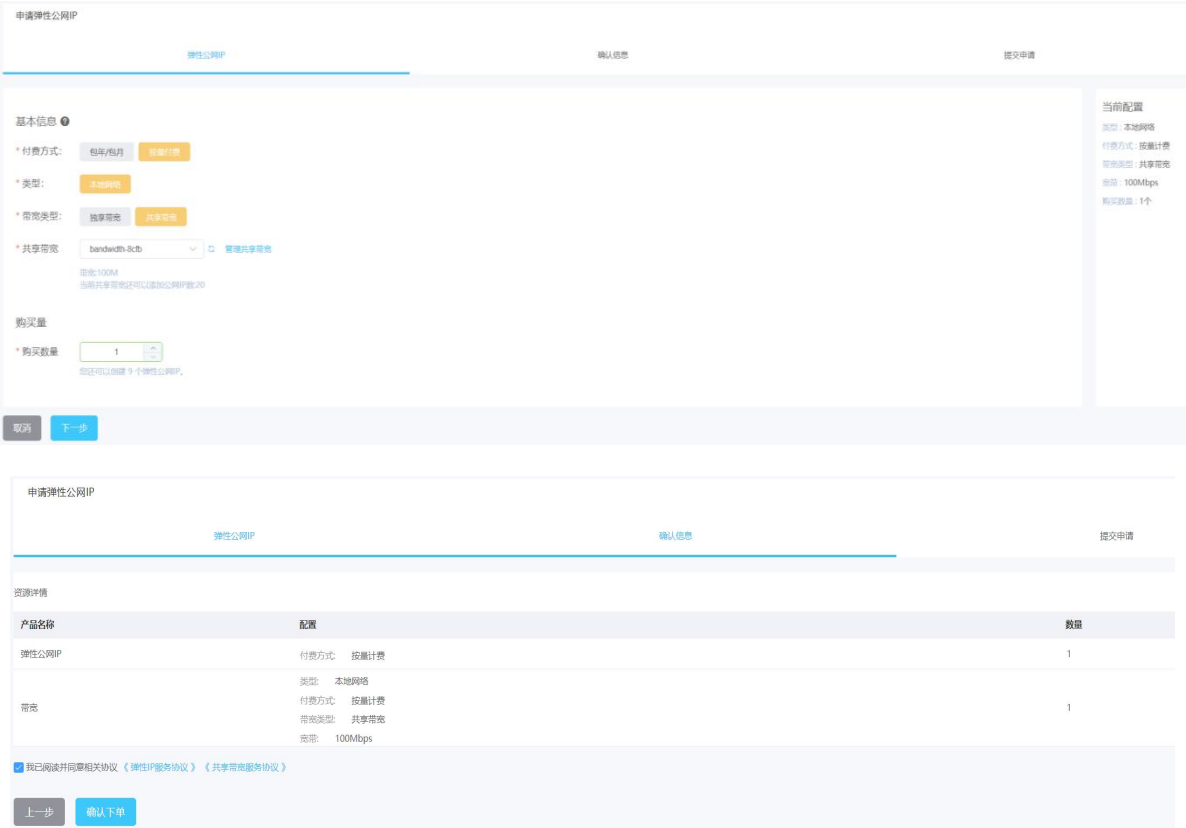

### 4.3.7.1.2 添加弹性 IP 到共享带宽

一个共享带宽中可以同时添加多个弹性 IP,添加前和添加后有如下使用限制:

1、弹性 IP 添加到共享带宽后,原本的带宽大小无效,将使用共享带宽进行限速;

2、弹性 IP 原本的独享带宽将会被删除,不再计费,不会额外计算流量和带宽费用;

3、不支持包年包月的弹性 IP 添加到共享带宽中。

点击云管平台的多云资源管理>网络>共享带宽,进入共享带宽管理页面,在操作中选择"添加公网 IP"勾选 需要添加的弹性公网 IP

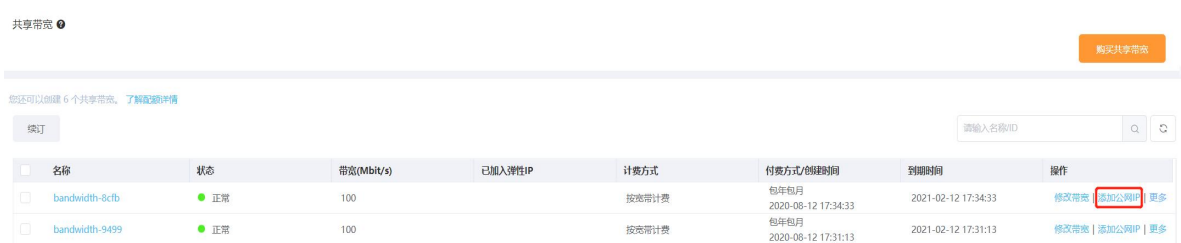

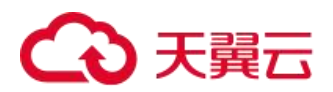

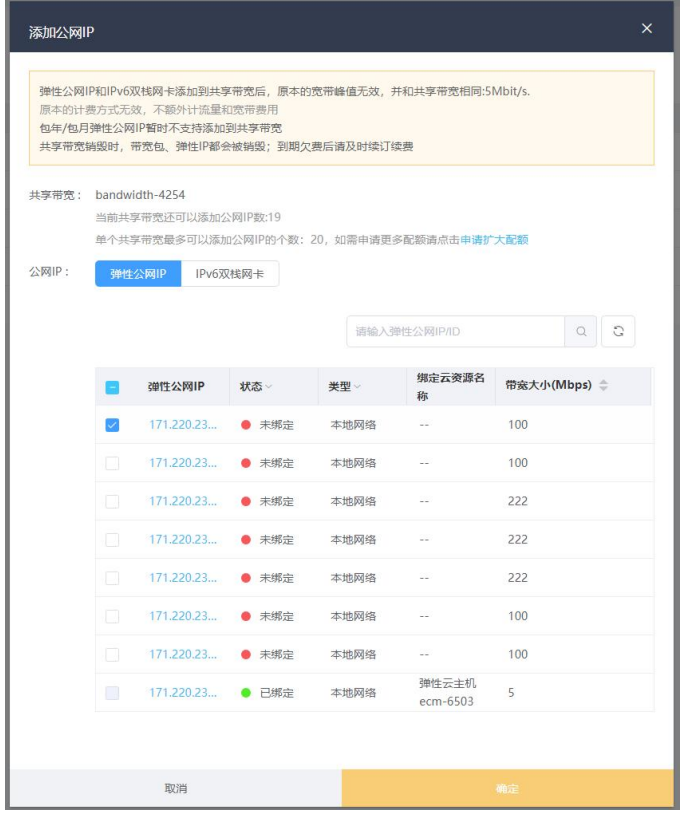

## 4.3.7.1.3 共享带宽管理

在云管平台左侧多云资源管理子菜单中,点击网络 >共享带宽,进共享带宽管理页面。

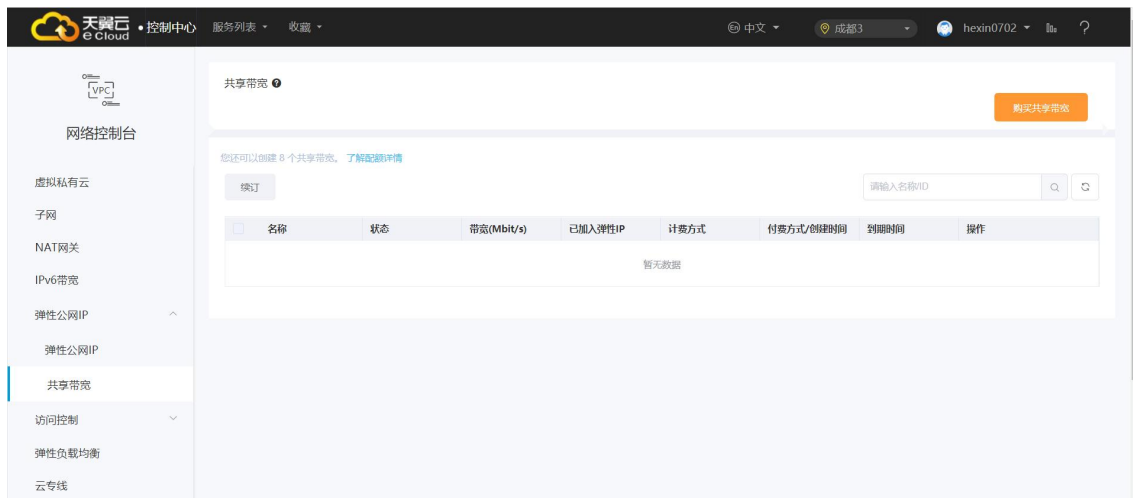

列表展示共享带宽名称、状态、带宽、已输入弹性 IP、计费方式、到期时间。

#### 共享带宽管理界面,支持以下操作:

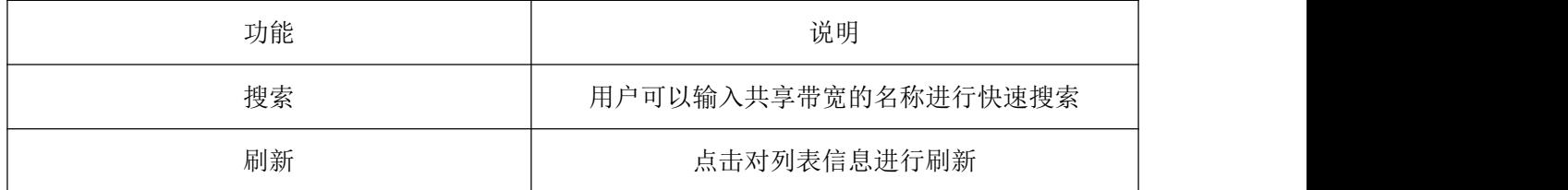
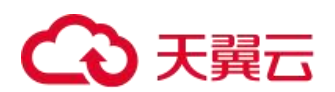

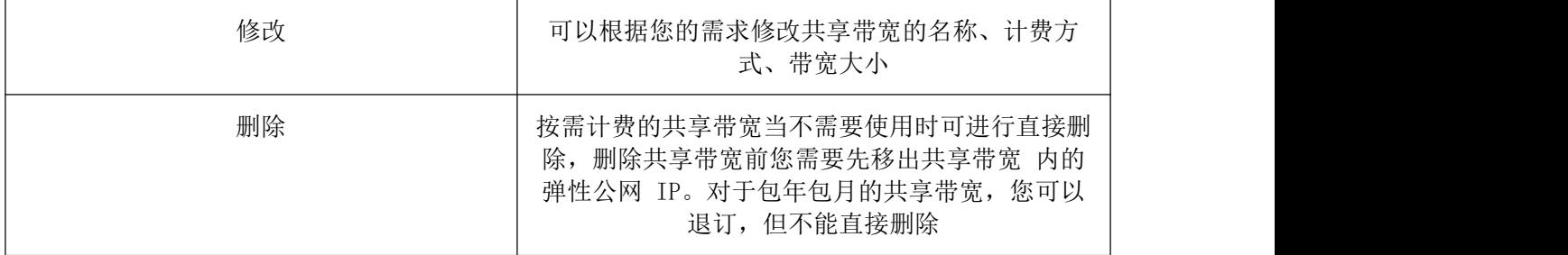

## 4.3.7.1.4 从共享带宽中移出弹性 IP

针对不再使用的弹性 IP, 您可以直接释放或将弹性 IP 从共享带宽中移出(但 IP 仍然保留)。 弹性 IP 移出 共享带宽后会默认以移出前共享带宽的带宽大小进行限速, 按流量进行计费。

点击云管平台的多云资源管理>网络>共享带宽,进入共享带宽管理页面,在操作中选择"移出公网 IP", 勾选 需要移出的弹性公网 IP, 确认即可移出共享带宽中的弹性 IP。

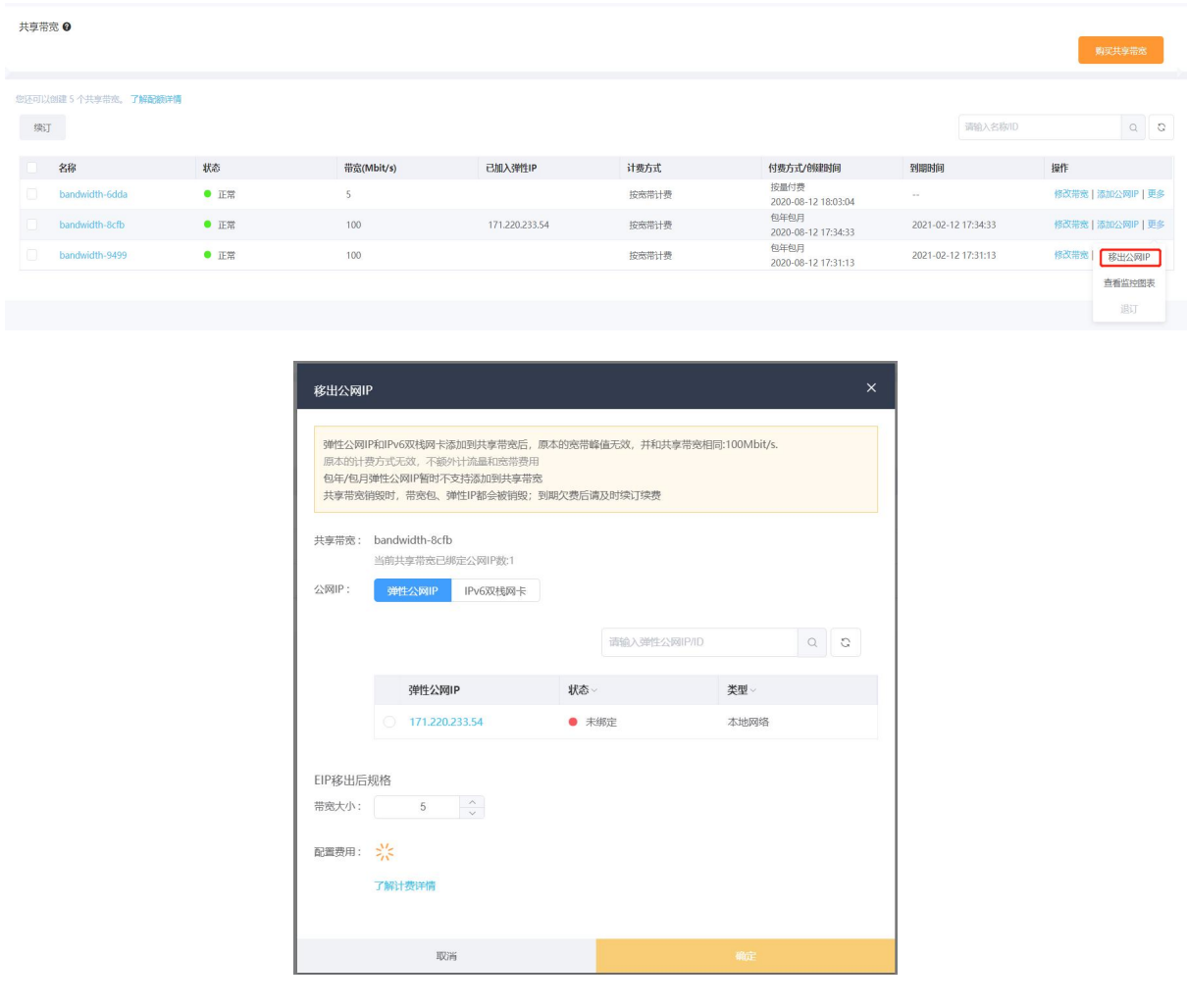

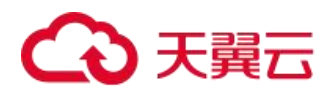

## 4.3.7.1.5 共享带宽导出

针对共享带宽支持导出共享带宽功能,导出支持 excel 表格展示共享带宽的名称、状态、带宽大小(Mbps)、 已加入弹性 IP、付费方式、创建时间、到期时间等信息。

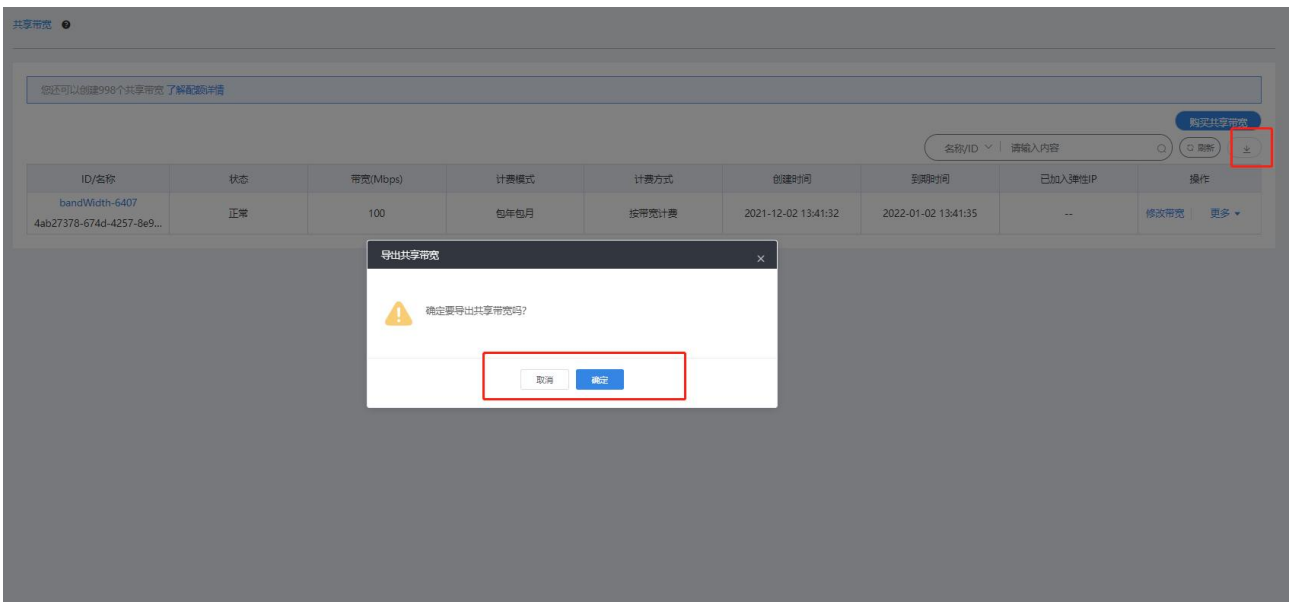

# 4.3.7.2 Ipv6 带宽

IPV6 带宽为已分配的 IPV6 地址提供公网访问服务。

# 4.3.7.2.1 申请 IPv6 带宽

进入多云资源管理>网络>IPv6 带宽,进入 IPv6 带宽管理页面,点击"购买 IPv6 带宽"进入购买详情设置页 面,设置购买参数,确认购买后购买成功。

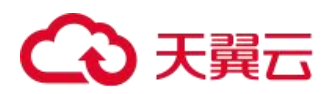

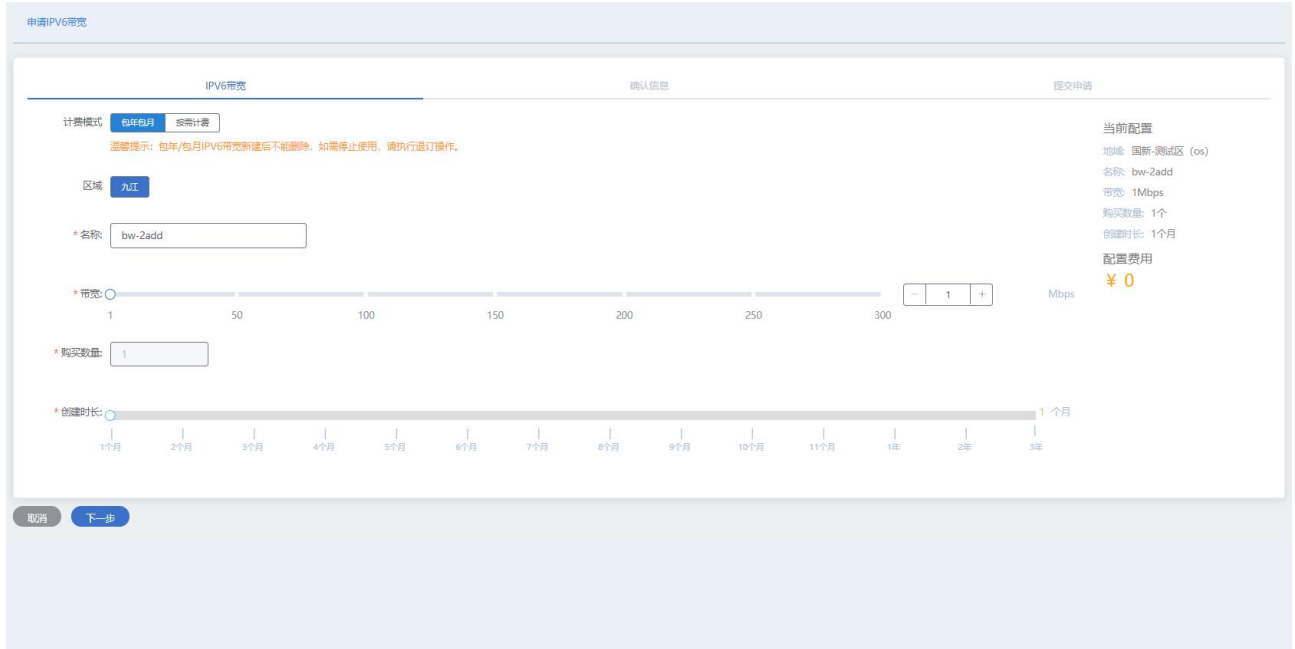

# 4.3.7.2.2 购买 IPv6 带宽

进入多云资源管理>网络>IPv6 带宽,进入 IPv6 带宽管理页面,点击"购买 IPv6 带宽"进入购买详情设置页 面,设置购买参数,确认购买后购买成功。

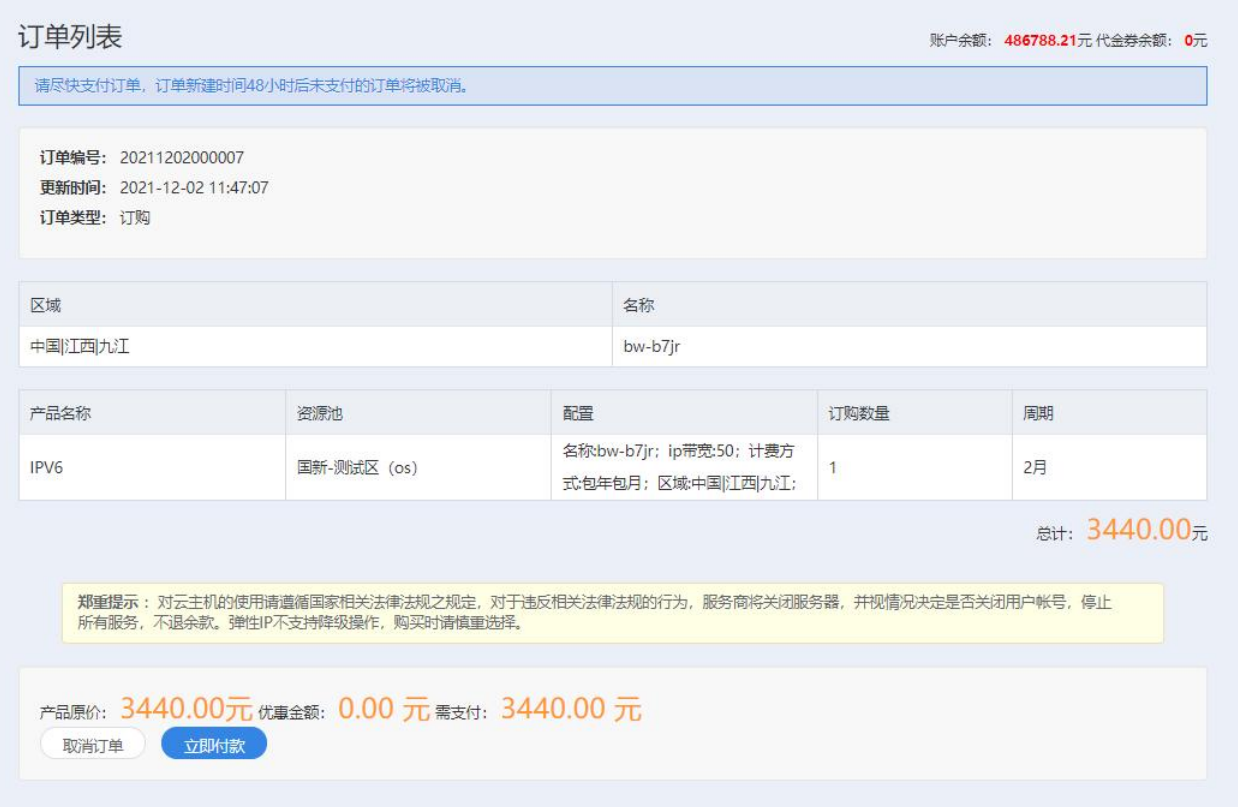

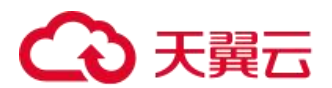

## 4.3.7.2.3 IPv6 带宽管理

进入多云资源管理>网络>IPv6 带宽,进入 IPv6 带宽管理页面, IPv6 管理操作包含: 绑定云主机、退订、续 订,以下为操作详情。

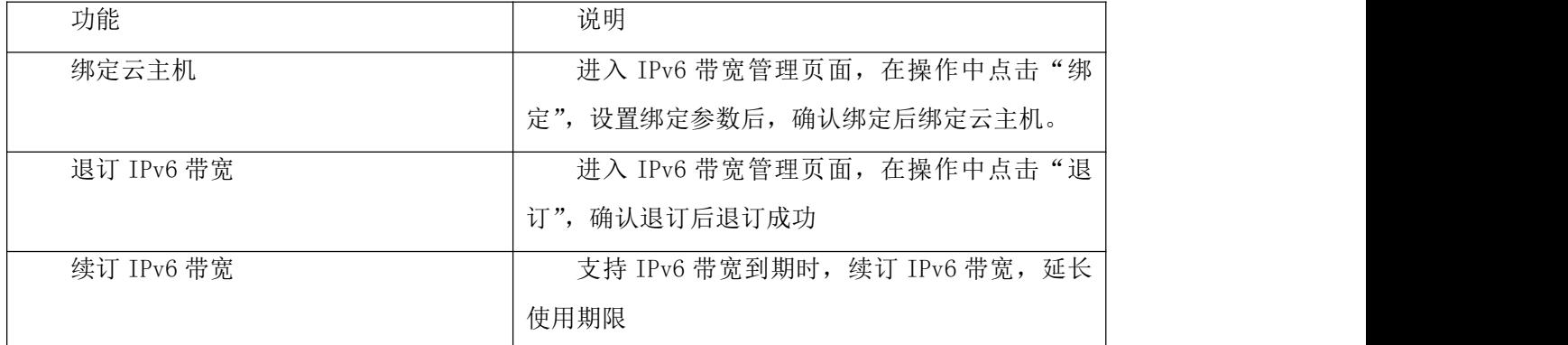

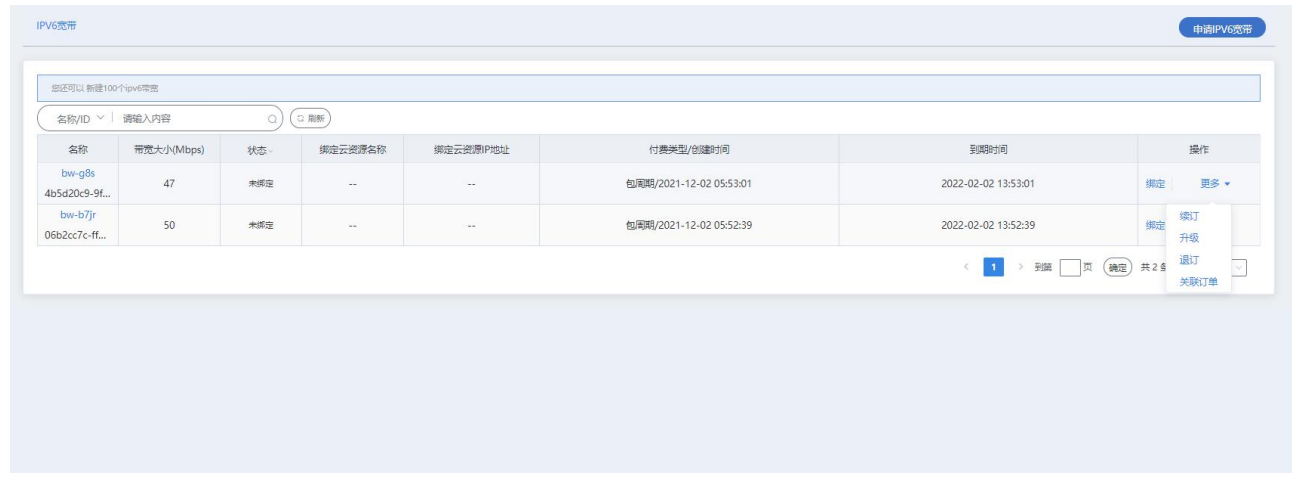

# 4.3.8 云专线(选配)

## 4.3.8.1 云专线配置说明

云专线产品在云资源池侧支持手工开通,需填写专线业务受理单,并由客户经理提交业务受理岗进行手工开 通处理。开通完成后,可在控制台查看和修改专线信息。

### 4.3.8.1.1 查看云专线信息

在云管平台多云资源管理>网络>云专线,查看已经开通的云专线信息。

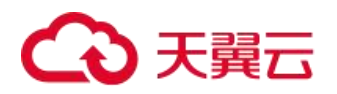

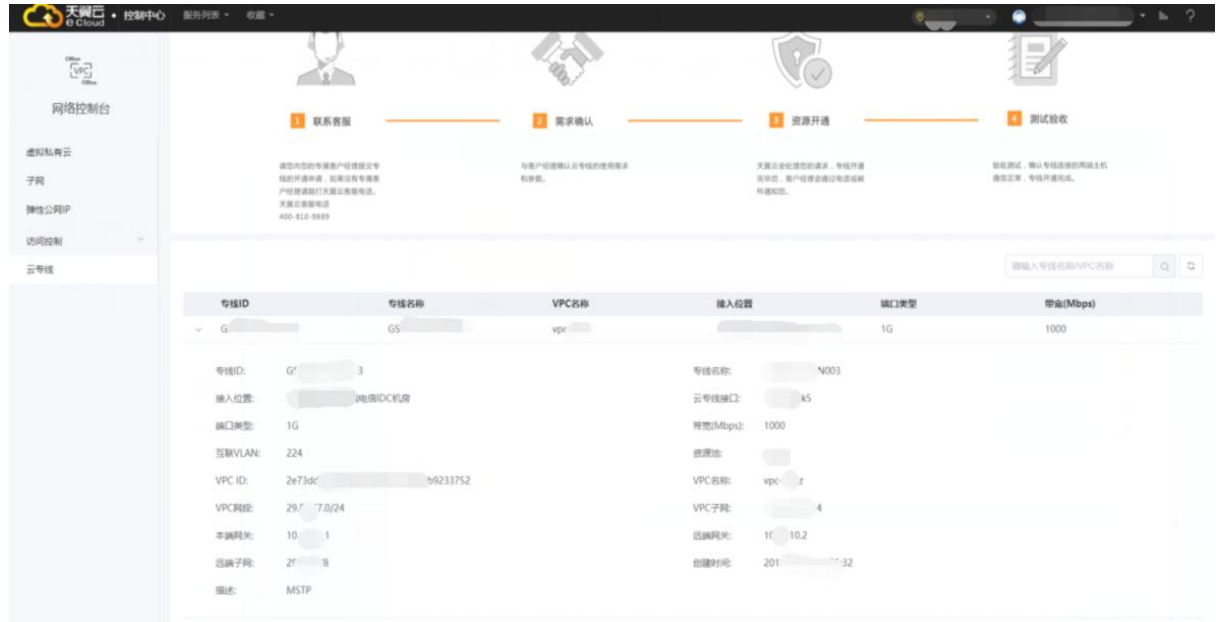

#### 云专线显示一下相关参数:

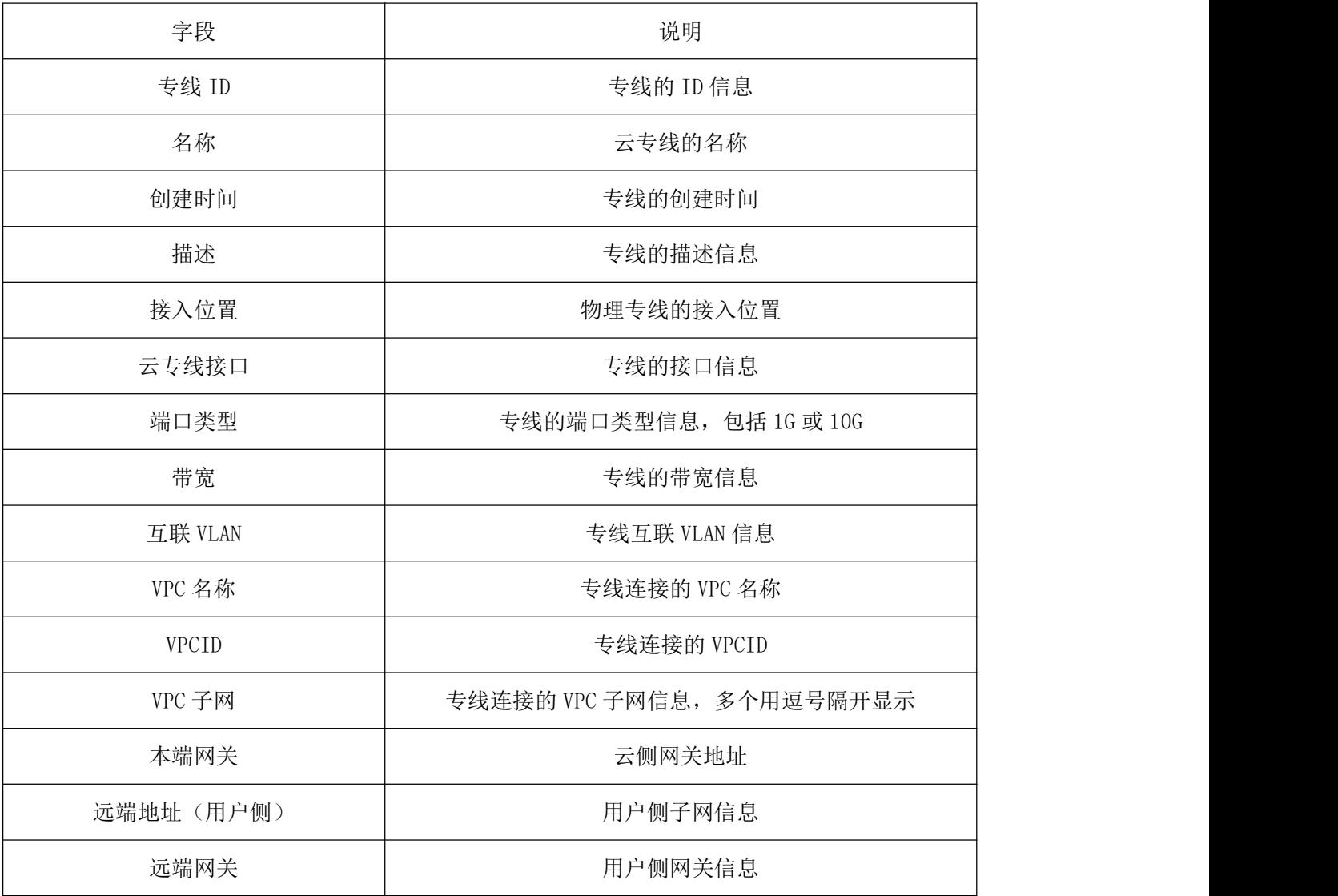

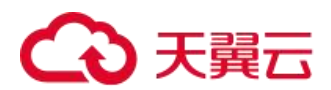

### 4.3.8.1.2 修改云专线信息

云专线支持用户修改带宽、本端子网、远端子网信息。多云资源管理->网络->云专线,在专线信息列表中, 点击修改按钮,弹出框显示修改信息:

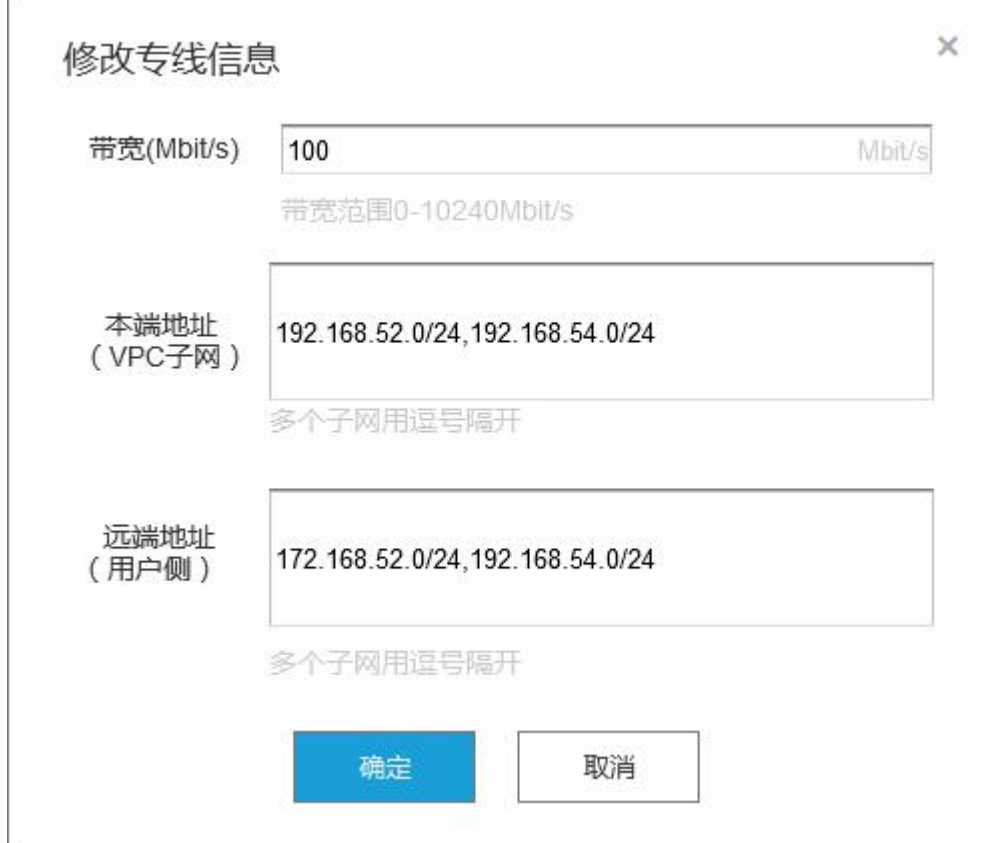

4.3.9 云间高速

# 4.3.9.1 云间高速(标准版)实例管理

一、创建云间高速(标准版)实例

进入多云资源管理>网络>云间高速, 进入云间高速管理页, 点击"创建云间高速(标准版)"填写名称与描 述,选择区域、网络实例和子网,点击立即创建;核对信息后,点击"确认创建",云间高速(标准版)创建成功; 点击"上一步",返回修改订单信息。

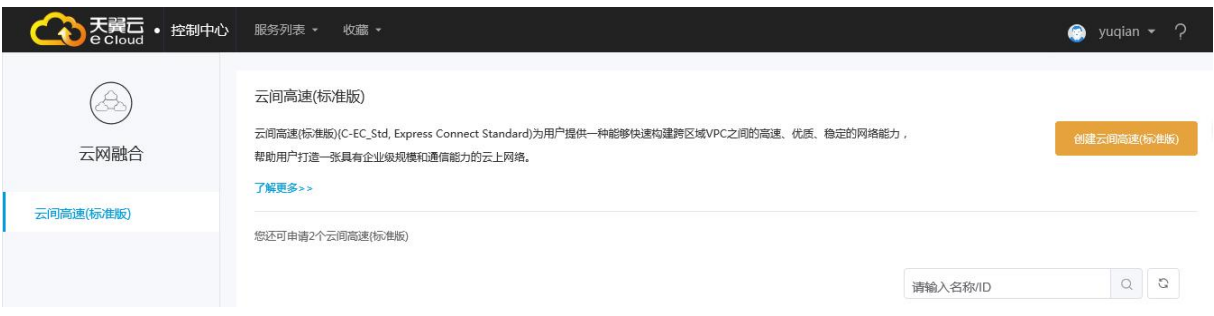

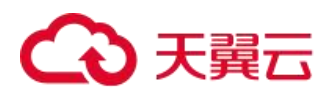

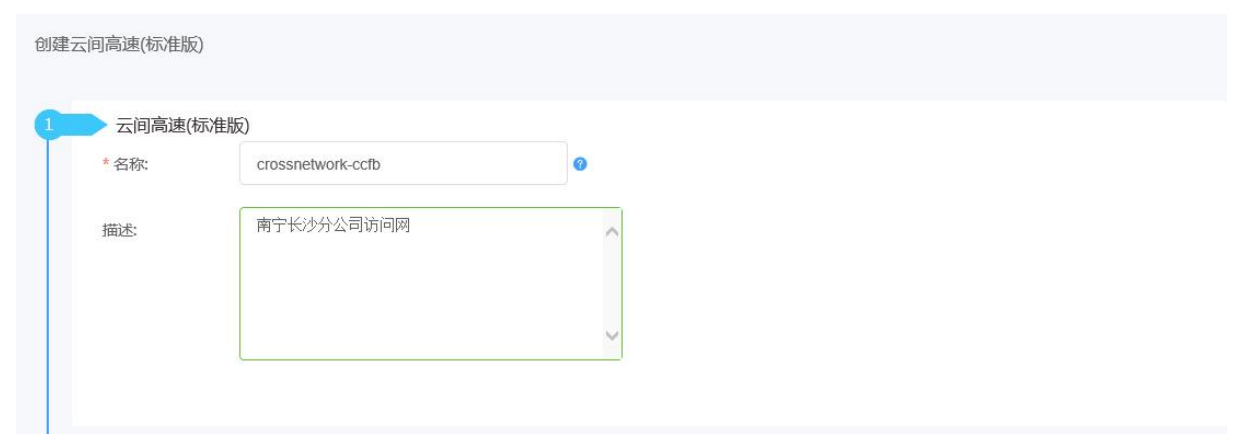

二、云间高速(标准版)实例管理

进入多云资源管理>网络>云间高速,进入云间高速(标准版)实例页,包含的操作有查找云间高速(标准版) 实例、查看云间高速(标准版)实例、修改云间高速(标准版)实例、删除云间高速(标准版)实例。

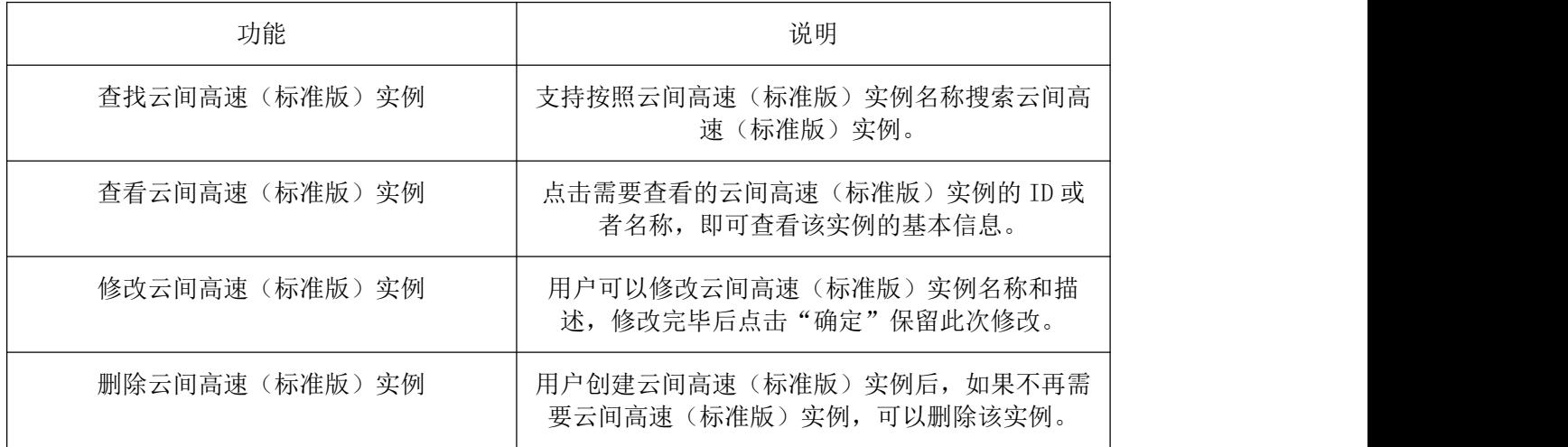

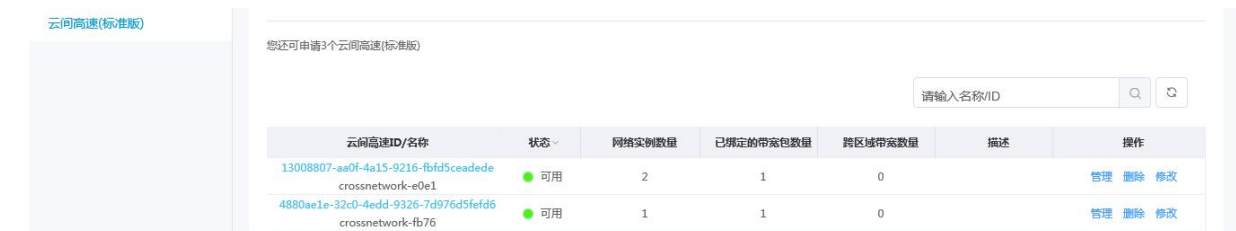

#### 4.3.9.1.1 网络实例管理

一、加载网络实例

进入多云资源管理>网络>云间高速, 进入云间高速(标准版)实例管理页, 点击实例后的"管理"进入云间 高速(标准版)实例详情页。点击"网络实例管理"进入网络实例管理页面,点击"加载网络实例",弹出加载网 络实例弹窗。按照需求选择区域、网络实例和子网。点击"+",可以添加多个区域、网络实例和子网信息。点击 "确定",完成本次加载。

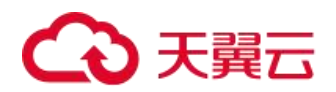

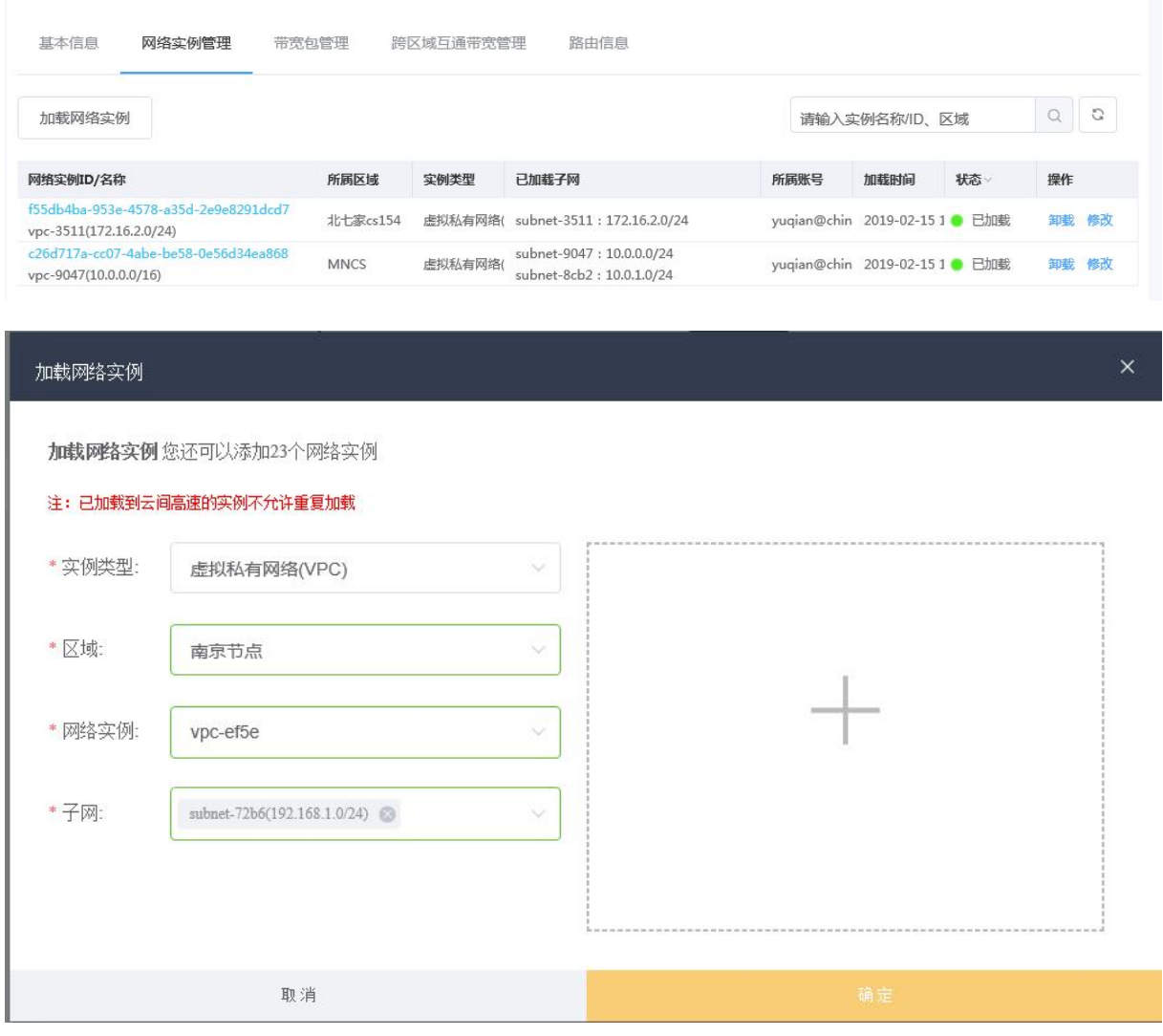

二、网络实例管理

进入多云资源管理>网络>云间高速, 进入网络实例页,包含的操作有查找网络实例、查看网络实例、修改网 络实例、卸载网络实例。

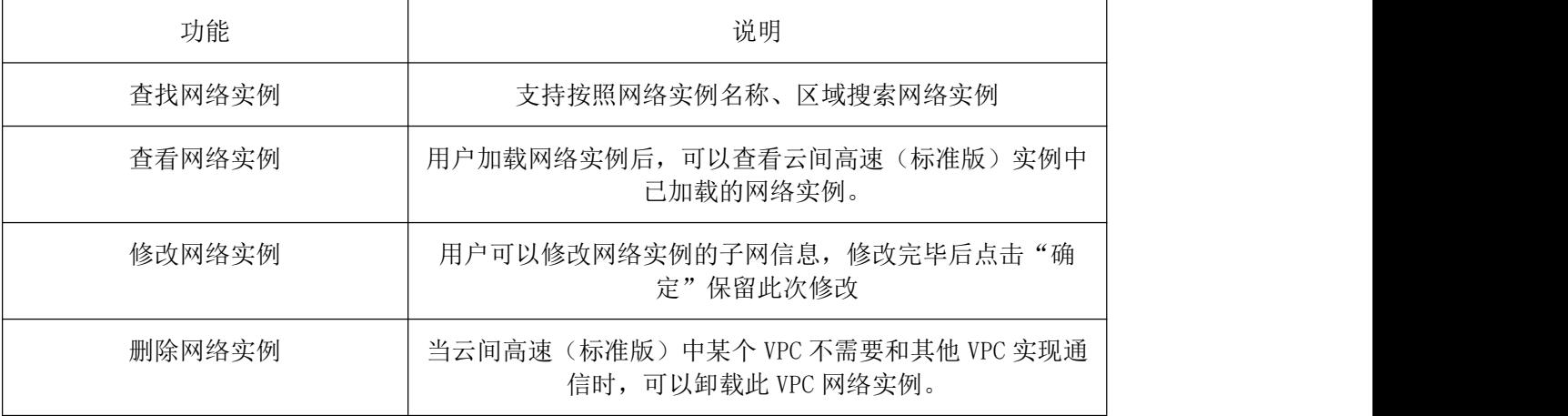

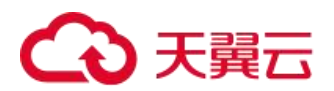

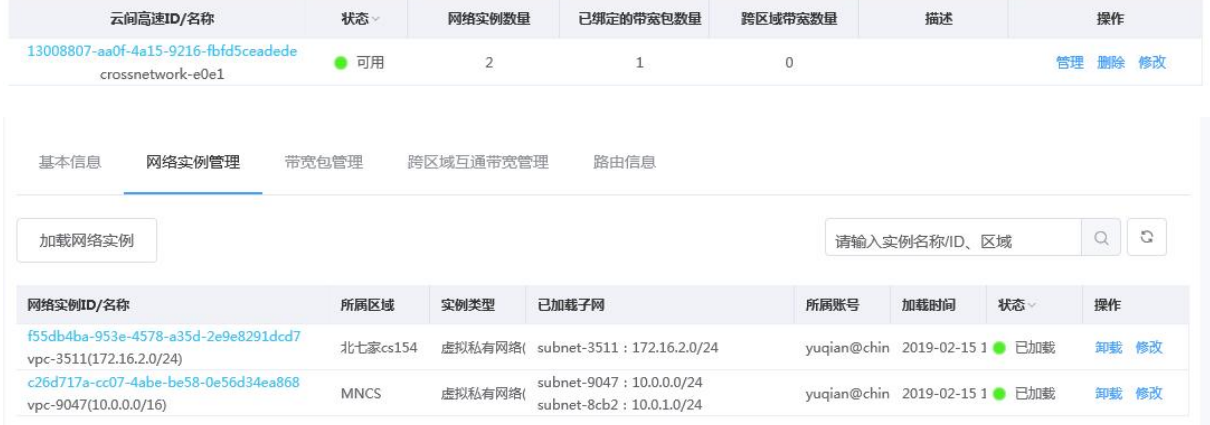

# 4.3.9.2 带宽包管理

一、购买带宽包

用户若需要实现跨区域 VPC 互通,必须购买带宽包并设置跨区域互通带宽。同区域 VPC 互通不需要购买带宽 包。

进入多云资源管理>网络>云间高速, 进入网络实例页, 点击实例名称进入实例详情页, 点击"带宽包管理", 进入带宽包管理页面,点击"购买带宽包",进入订购页,进入订购页,选择绑定带宽包的云间高速(标准版)实 例,确认订购后订购成功。

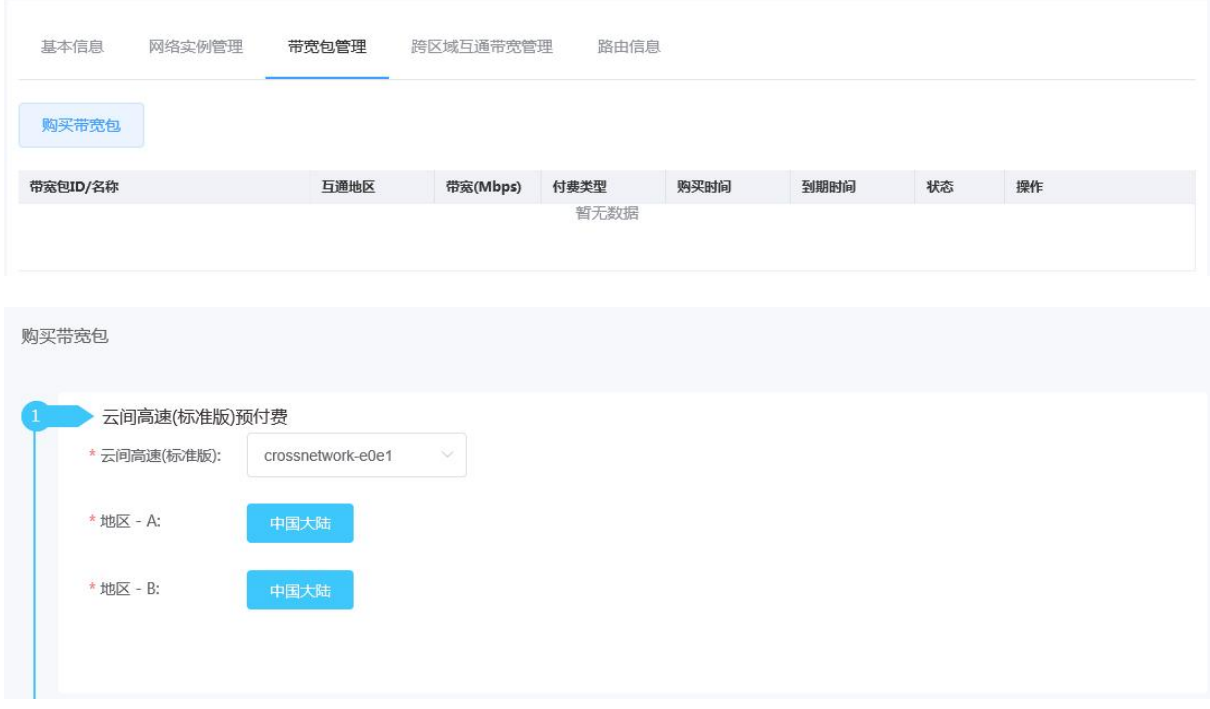

二、带宽包管理

进入多云资源管理>网络>云间高速, 进入网络实例页, 点击实例名称进入实例详情页, 点击"带宽包管理", 进入带宽包管理页面,带宽包管理包含的操作有绑定带宽包、解绑带宽包、升配带宽包、续订带宽包,以下是操 作详情。

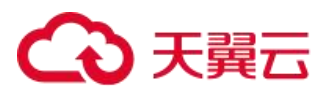

绑定带宽包:根据规划的网络的带宽情况,用户可以将已解绑的带宽包重新绑定或绑定到其他实例。进入多 云资源管理>网络>云间高速, 进入网络实例页, 点击实例名称进入实例详情页, 点击"带宽包管理", 进入带宽 包管理页面,点击"绑定"即可将对应的带宽包与云间高速(标准版)绑定。绑定后带宽包状态显示"已绑定"。

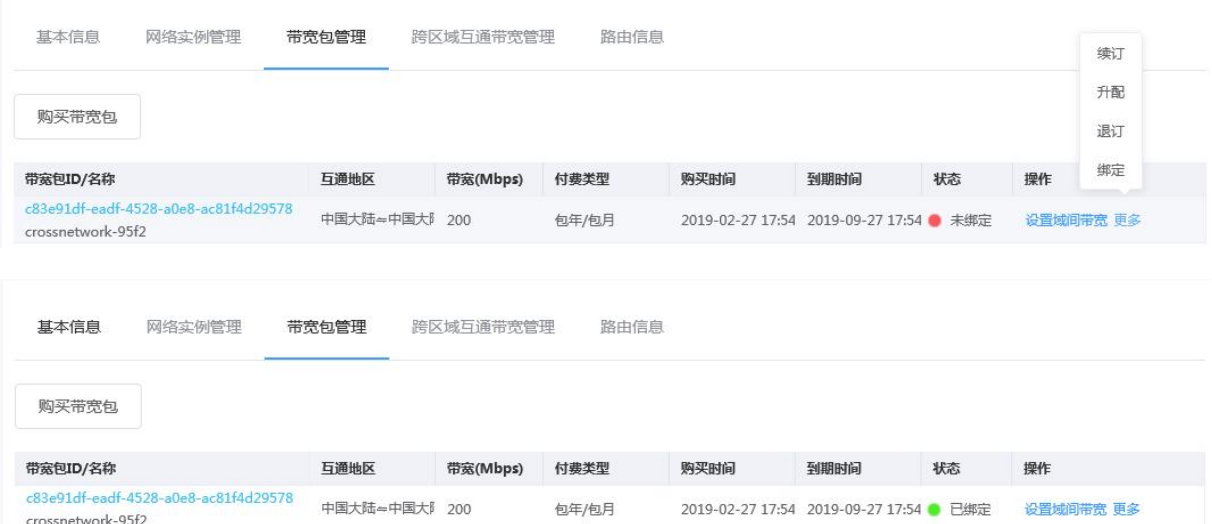

解绑带宽包:根据规划的网络的带宽情况,用户可以将已绑定的带宽包解绑。进入多云资源管理>网络>云间 高速, 进入网络实例页, 点击实例名称进入实例详情页, 点击"带宽包管理", 进入带宽包管理页面, 点击"解 绑",带宽包的状态为"未绑定"。

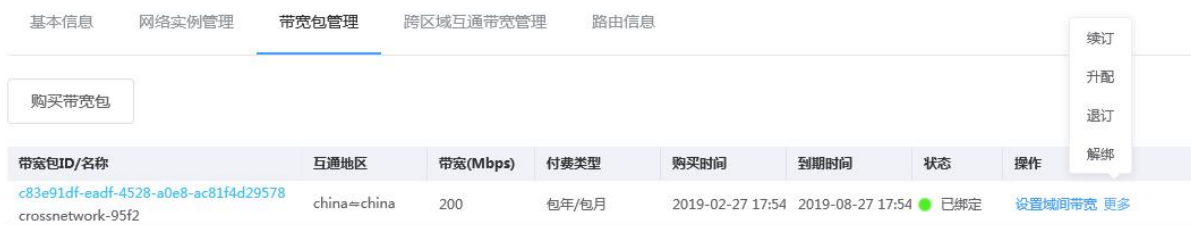

升配带宽包:带宽包带宽不足时,用户可以增加带宽值。进入多云资源管理>网络>云间高速, 进入网络实例 页,点击实例名称进入实例详情页,点击"带宽包管理",进入带宽包管理页面,点击"升配"根据提示变更带宽 大小,确认后完成带宽包升配。

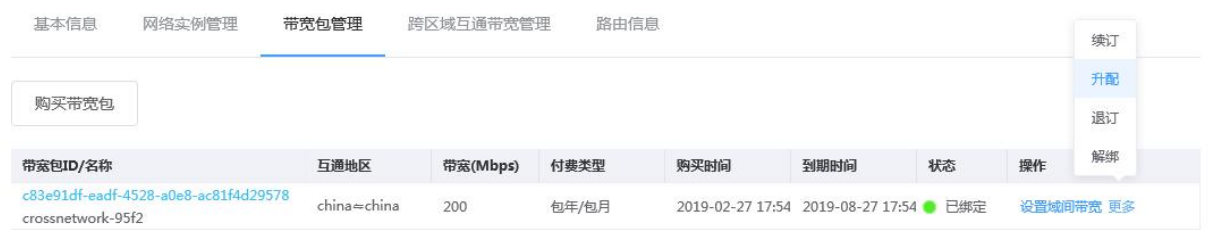

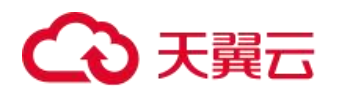

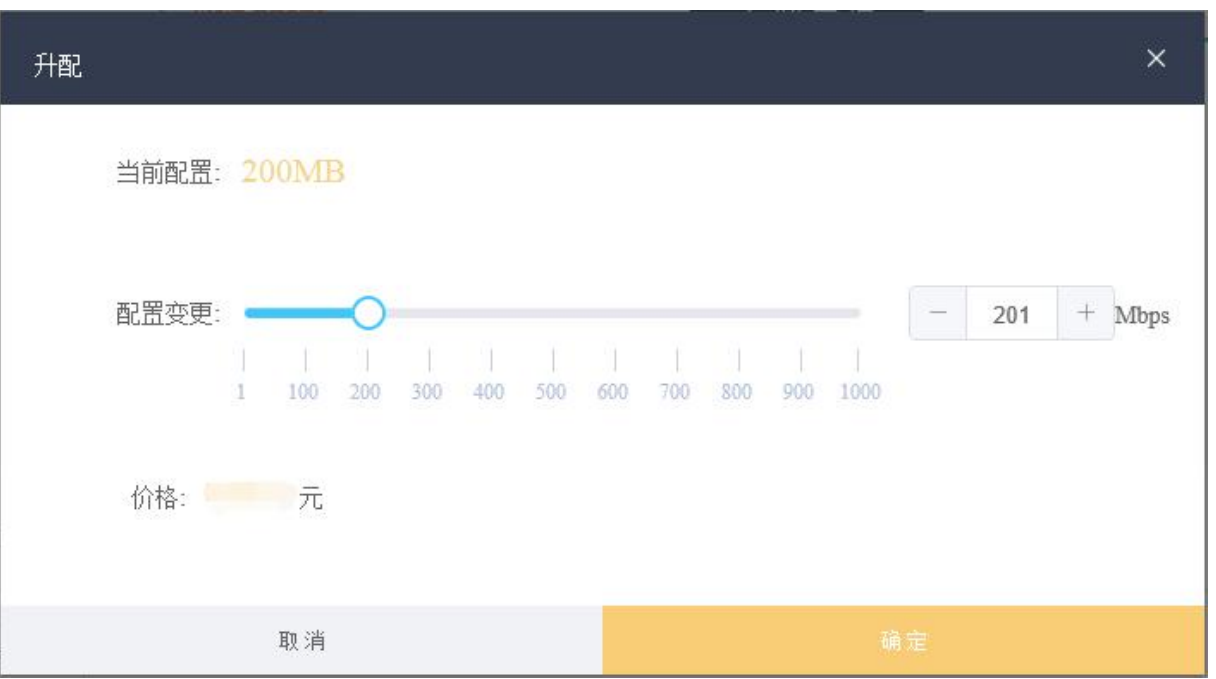

续订带宽包:用户购买的带宽包已到期,可以续订带宽包。进入多云资源管理>网络>云间高速, 进入网络实 例页,点击实例名称进入实例详情页,点击"带宽包管理",进入带宽包管理页面,点击"续订",确认续订后, 完成带宽包续订。

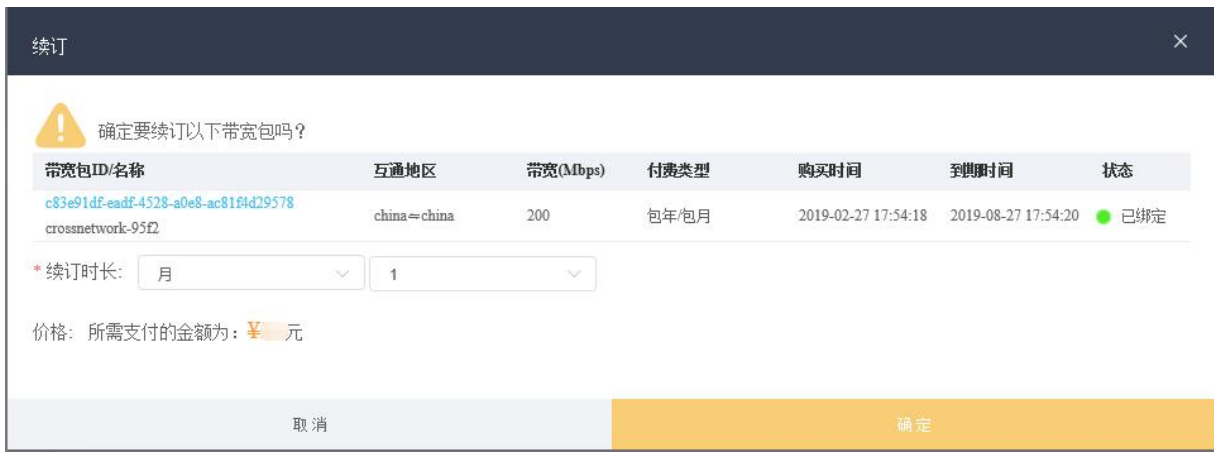

#### 4.3.9.2.1 跨区域互通带宽管理

一、设置跨区域互通带宽

用户需要根据规划的网络连通情况,将需要进行互通的 VPC 实例加载到购买的云间高速(标准版)实例中。

进入多云资源管理>网络>云间高速, 进入网络实例页, 点击实例名称进入实例详情页, 点击"带宽包管理", 进入带宽包管理页面,点击"设置跨区域互通带宽",根据提示设置互通区域、区域通讯带宽,点击"确定"完成 跨区域互通带宽设置。

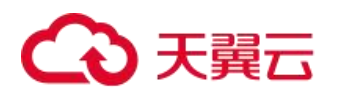

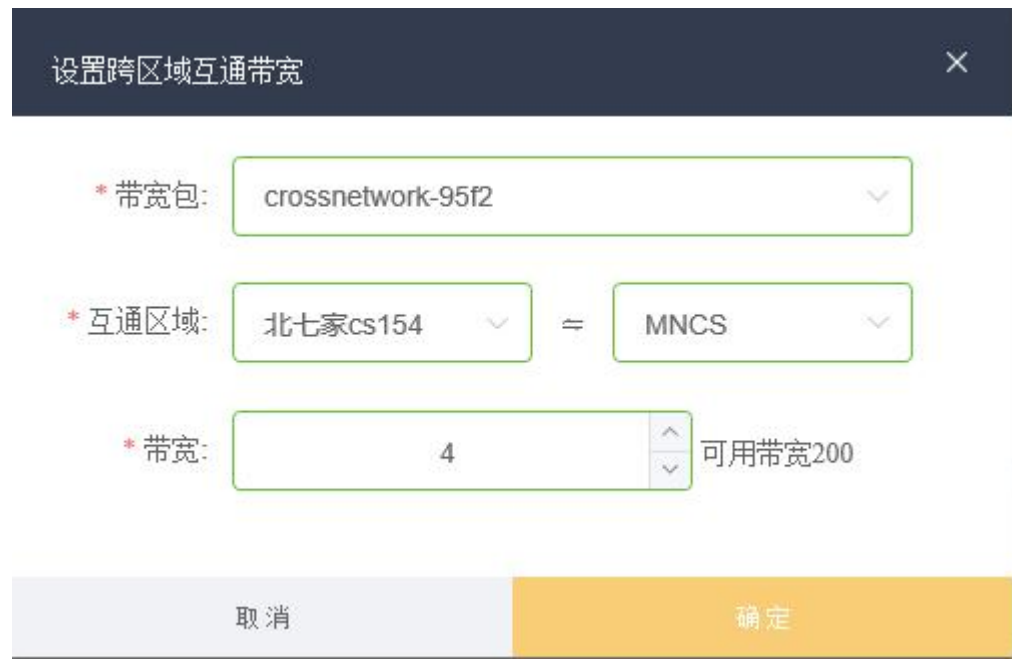

二、跨区域互通带宽管理

进入多云资源管理>网络>云间高速, 进入网络实例页, 点击实例名称进入实例详情页, 点击"带宽包管理", 进入带宽包管理页面,点击"设置跨区域互通带宽",进入设置跨区域互通带宽管理页面,包含的操作有查看跨区 域互通带宽、升降跨区域互通带宽、删除跨区域互通带宽。以下是操作详情。

查看跨区域互通带宽:用户根据规划的网络连通情况,将需要进行互通的 VPC 实例加载到购买的云间高速实 例中。点击"设置跨区域互通带宽",进入设置跨区域互通带宽管理页面,即可查看跨区域互通管理页面,查看相 关信息。

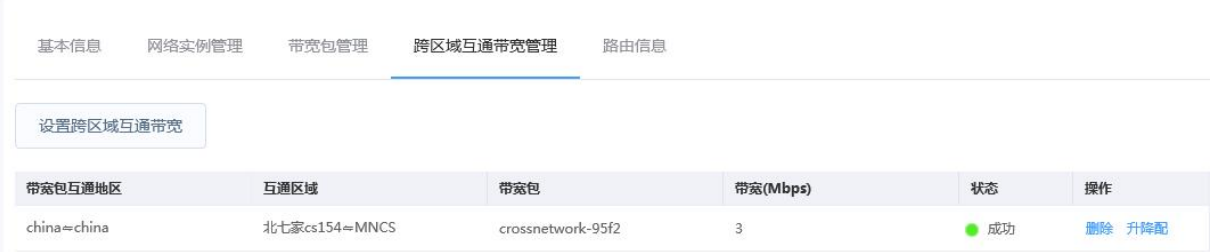

升降跨区域互通带宽: 当用户需要调整跨区域互通带宽时,可以修改其带宽值。点击"设置跨区域互通带宽", 进入设置跨区域互通带宽管理页面,点击"升降配"弹出升降配置弹框,根据提示调整带宽值,点击确定后完成 升降配操作。

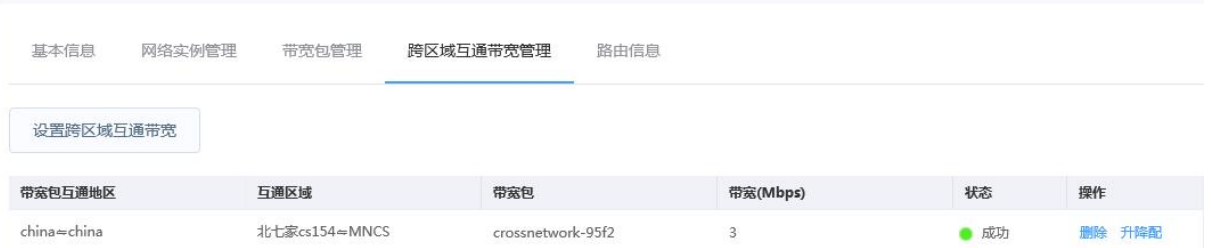

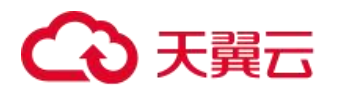

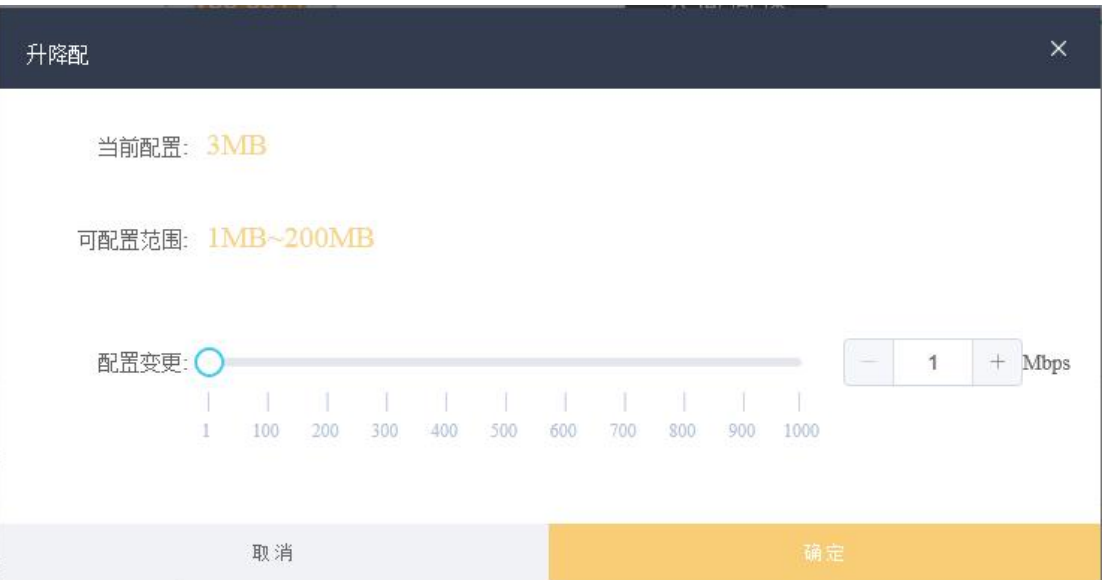

删除跨区域互通带宽:当用户不需要某两个区域实现互通时,可以删除这两个区域间的跨区域互通带宽。点 击"设置跨区域互通带宽",进入设置跨区域互通带宽管理页面,点击"删除",确认删除后完成删除操作。

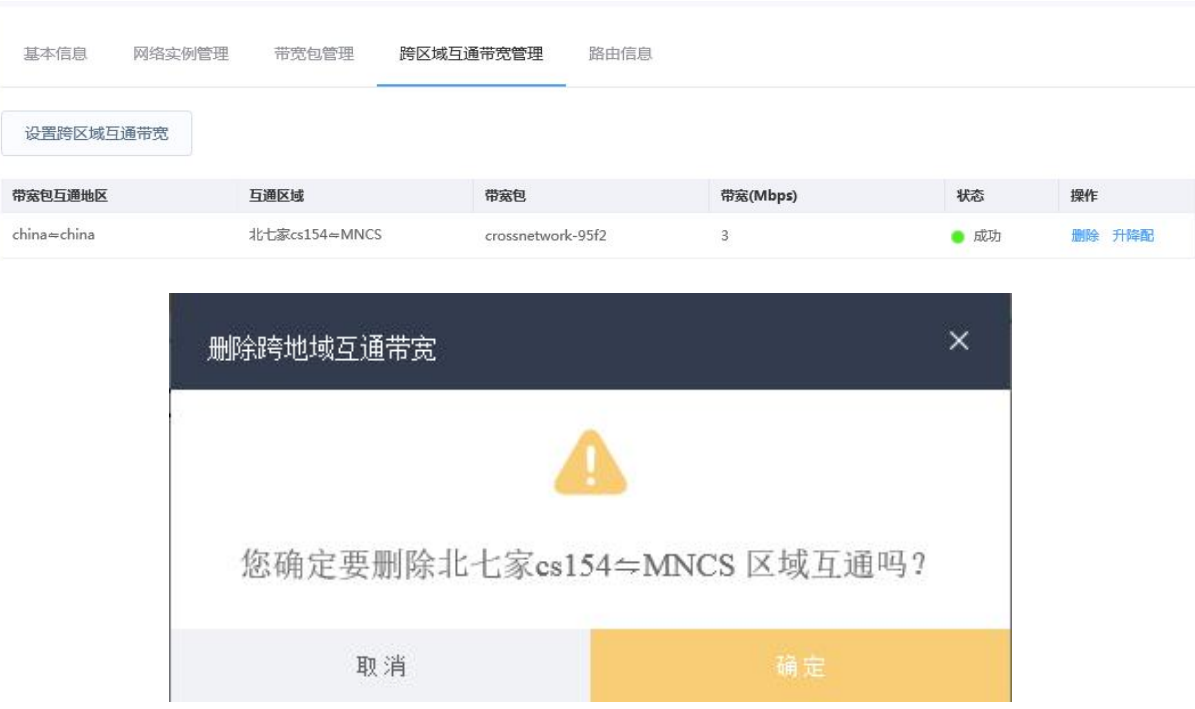

#### 4.3.9.2.2 路由管理

进入多云资源管理>网络>云间高速, 进入网络实例页, 点击实例名称进入实例详情页, 点击"带宽包管理", 进入带宽包管理页面,点击"路由信息"包含的操作有查看路由信息。

查看路由信息:用户需要根据规划的网络连通情况,将需要进行互通的 VPC 实例加载到购买的云间高速实例 中。点击"路由信息"即可查看路由信息。

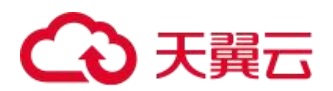

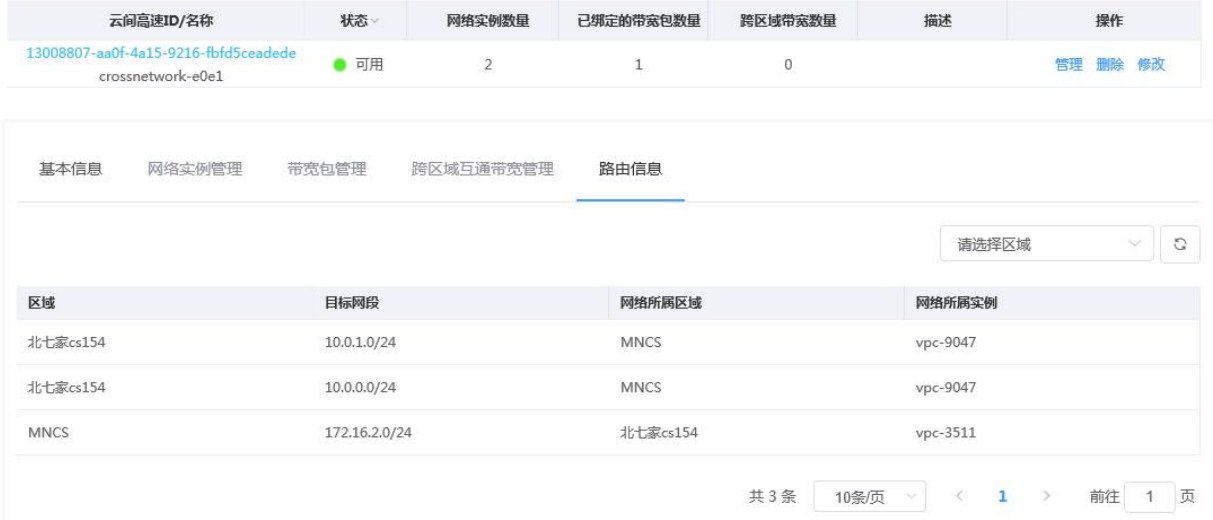

# 4.3.10 NAT 网关

# 4.3.10.1 创建 NAT 网关

在多云资源管理>网络>NAT 网关,点击订购 NAT 网关

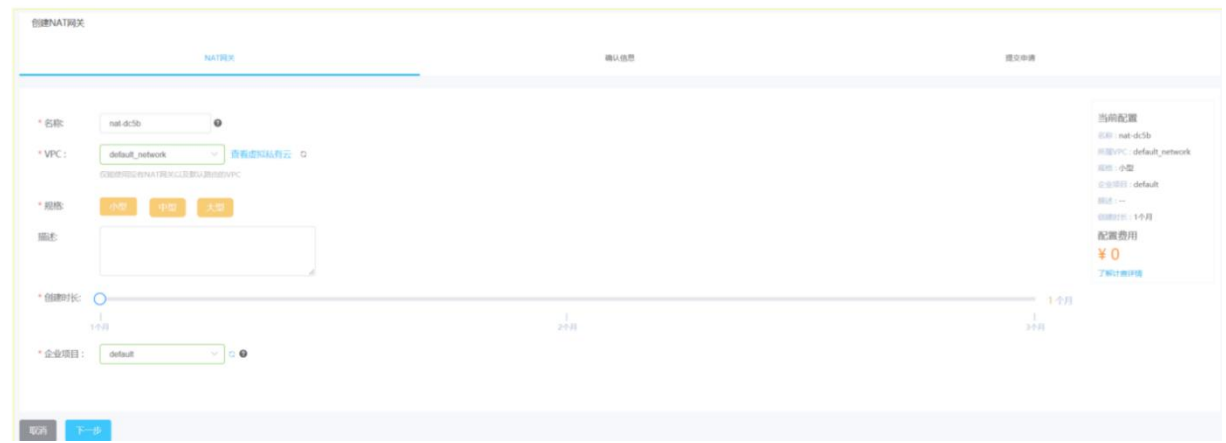

支持订购多规格小型、中型、大型。

# 4.3.10.2 NAT 网关管理

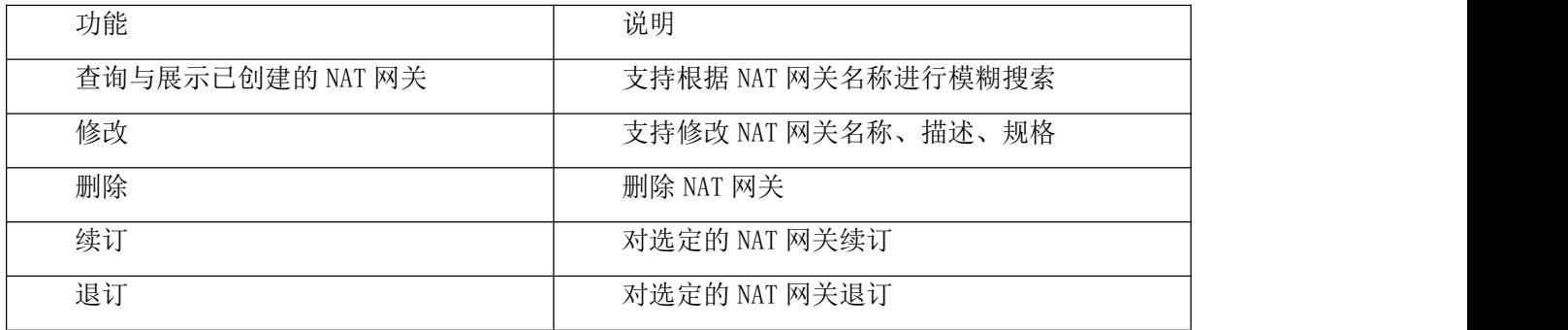

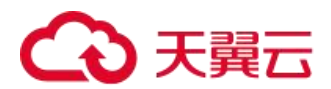

### 4.3.10.2.1 添加 SNAT 规则

进入多云资源管理>网络>NAT 网关>进入 NAT 网关详情,在 NAT 网关详情页面可以看到添加 SNAT 按钮,单击 "添加 SNAT 规则"弹出 SANT 规则对话框,进行参数配置。

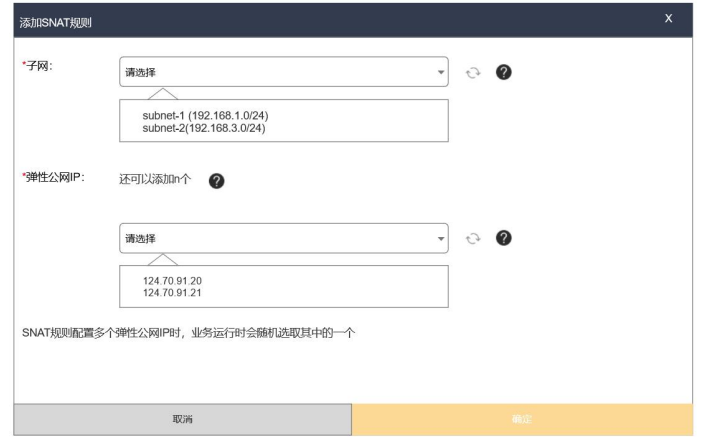

#### 4.3.10.2.2 SNAT 规则操作

进入多云资源管理>网络>NAT 网关>进入 NAT 网关详情, 在 NAT 网关详情页面可以看到已添加的 SNAT 规则, SNAT 规则可支持的操作有:

修改:支持修改子网、弹性公网 IP。

删除:将 SNAT 规则进行删除。

### 4.3.10.2.3 添加 DNAT 规则

进入多云资源管理>网络>NAT 网关>进入 NAT 网关详情,在 NAT 网关详情页面可以看到添加 DNAT 按钮,单击 "添加 DNAT 规则"弹出 SANT 规则对话框,进行参数配置。

#### 4.3.10.2.4 DNAT 规则操作

进入多云资源管理>网络>NAT 网关>进入 NAT 网关详情,在 NAT 网关详情页面可以看到已添加的 DNAT 规则, DNAT 规则可支持的操作有:

修改:支持修改弹性公网 IP、云主机、网卡、公网端口、内网端口、支持协议。

删除:将 DNAT 规则进行删除。

### 4.3.11 容器引擎(选配)

该部分包含总览、镜像仓库、配置项、私密凭据、集群管理、节点管理、命名空间、网络管理、无状态、容 器组,

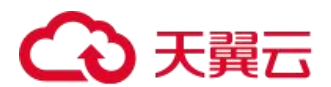

## 4.3.11.1 总览

总览可以了解到节点、应用、容器组、服务、Ingress 的个数,上行速率、下行速率,CPU、内存、磁盘的利 用率,以及监控组件的状态。

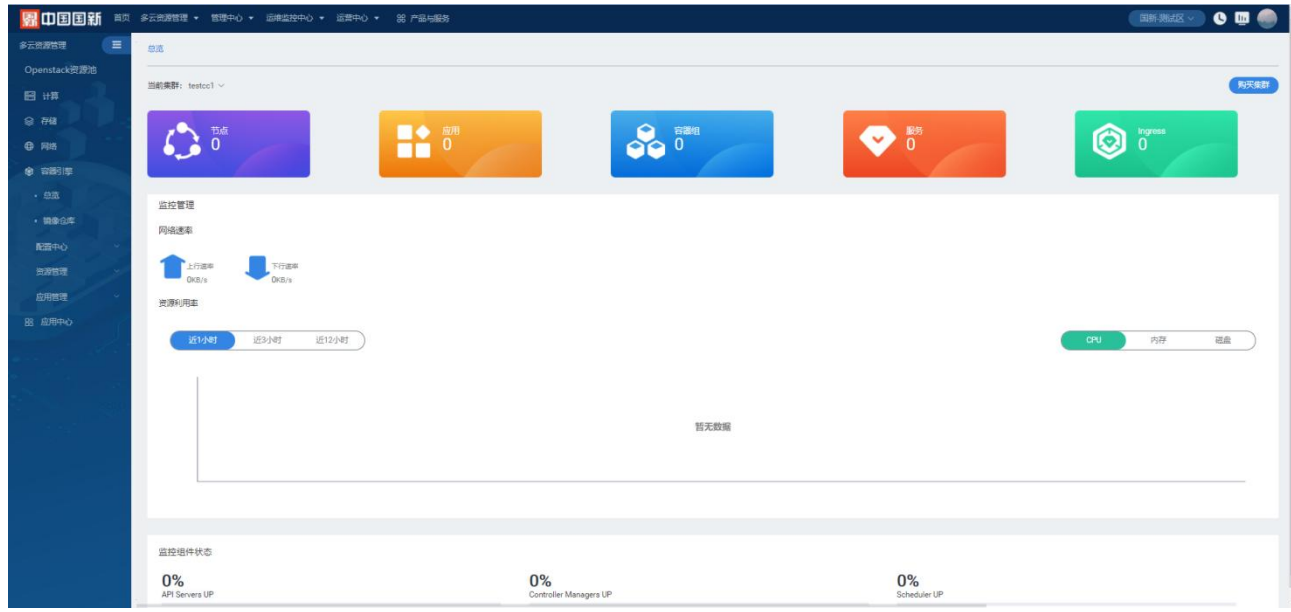

# 4.3.11.2 镜像仓库

进入多云资源管理>容器引擎>镜像仓库,在镜像仓库页面可以看到所有镜像仓库的信息,包括仓库名称、属 性、景象数量、创建时间,还可以进行一系列操作,创建仓库、查询仓库、刷新、转为公有、转为私有、删除。

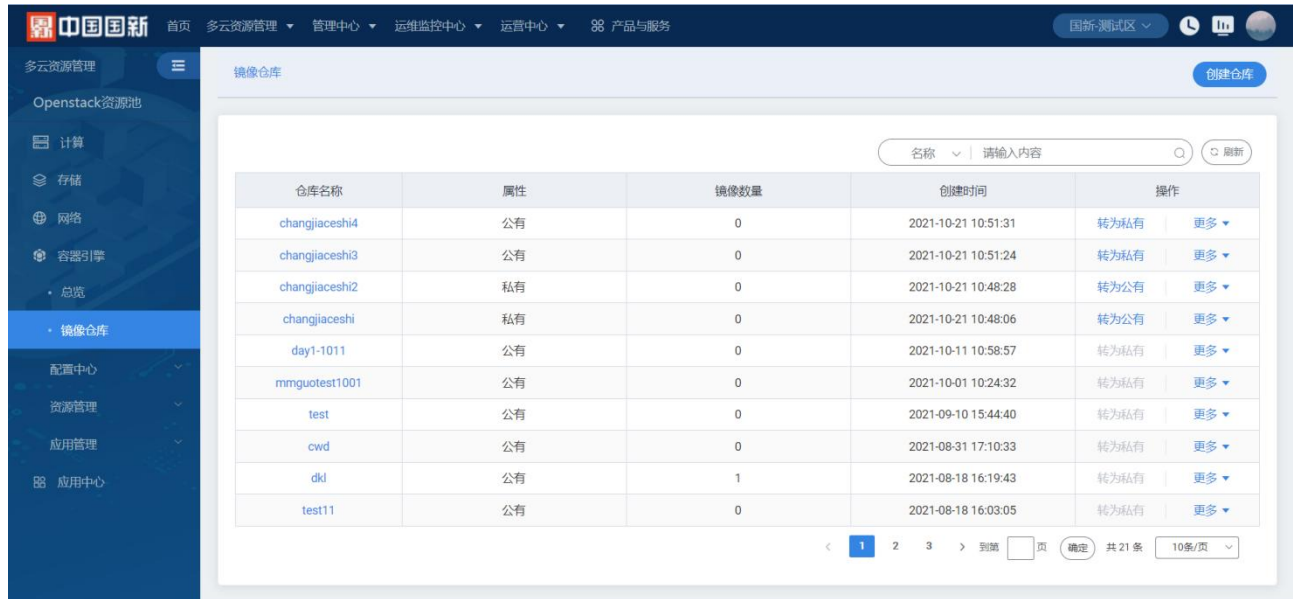

镜像仓库页面支持以下操作:

查找:按仓库名称查找仓库

刷新:点击对列表信息进行刷新

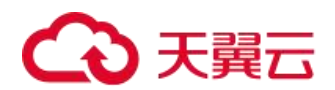

## 4.3.11.2.1 创建仓库

进入多云资源管理>容器引擎>镜像仓库>点击创建仓库。

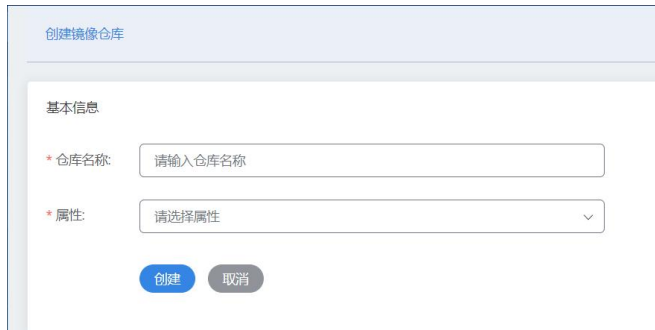

仓库名称:仓库的名称为必填字段 属性:私有和公有两种选项

# 4.3.11.3 配置中心

### 4.3.11.3.1 配置项

进入多云资源管理>容器引擎>配置中心>配置项,在配置项页面可以查看配置项信息,包括配置项名称、命名 空间、创建时间、标签、操作。

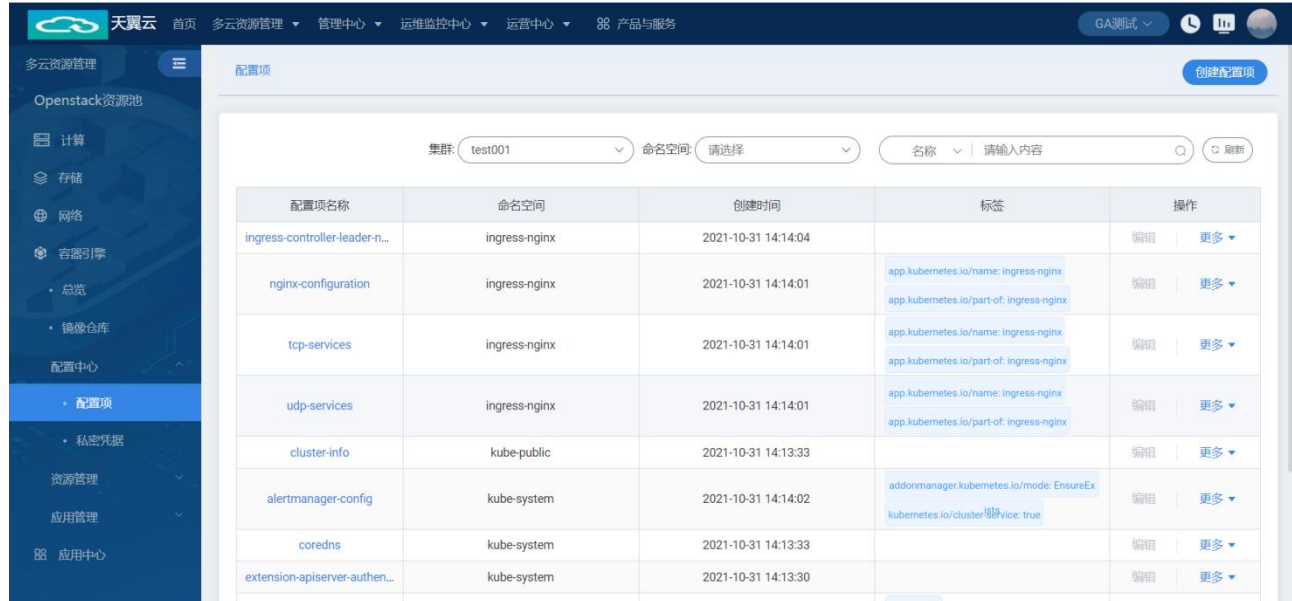

#### 4.3.11.3.1.1 创建配置项

进入多云资源管理>容器引擎>配置中心>配置项>点击创建配置项。

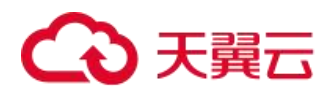

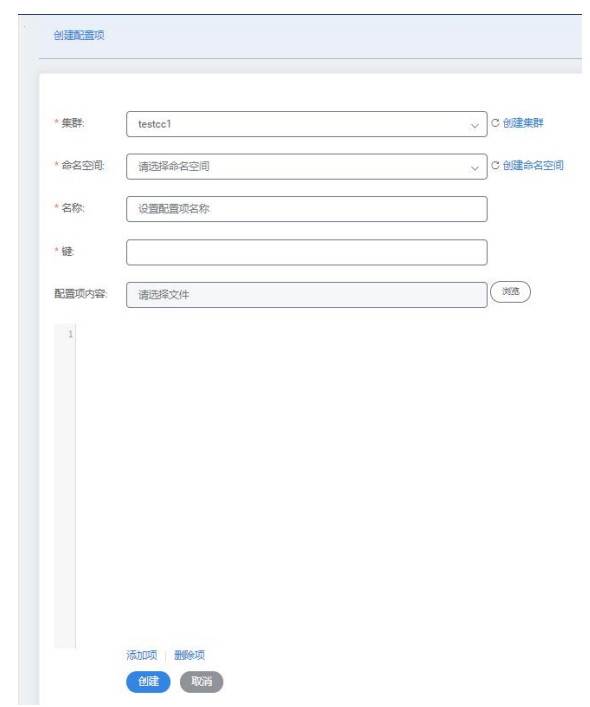

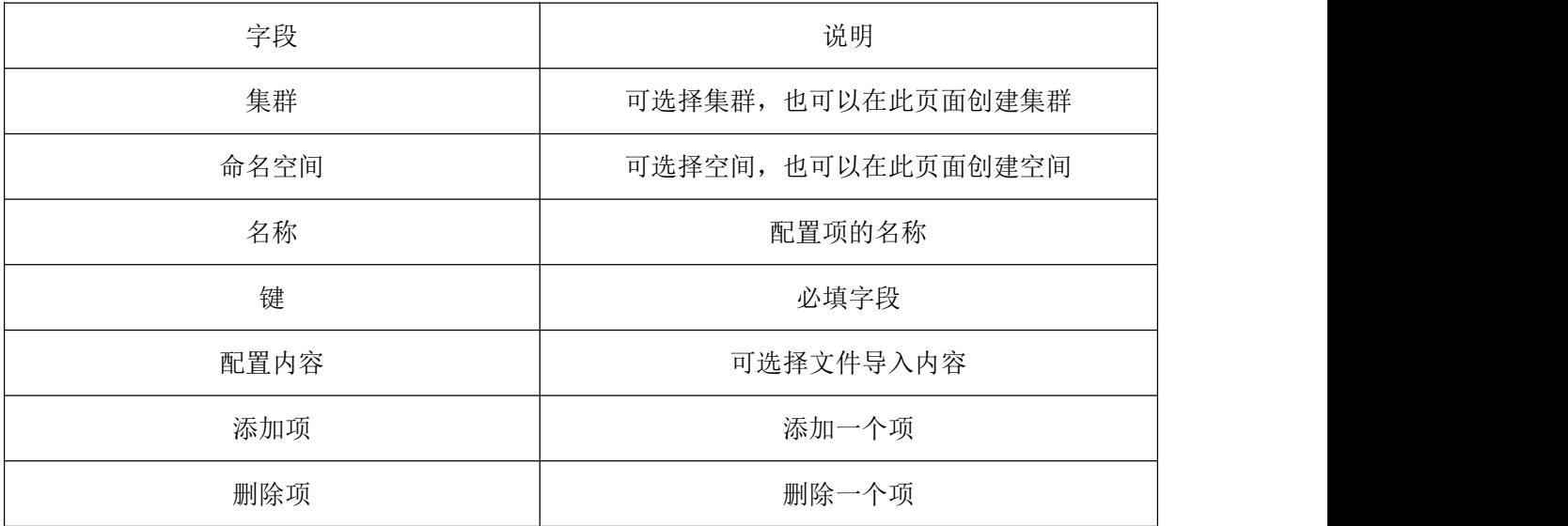

### 4.3.11.3.1.2 配置项列表操作

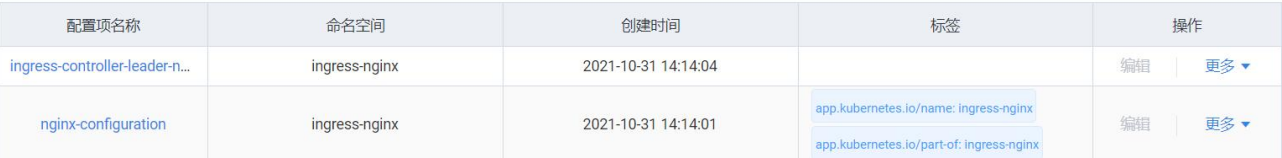

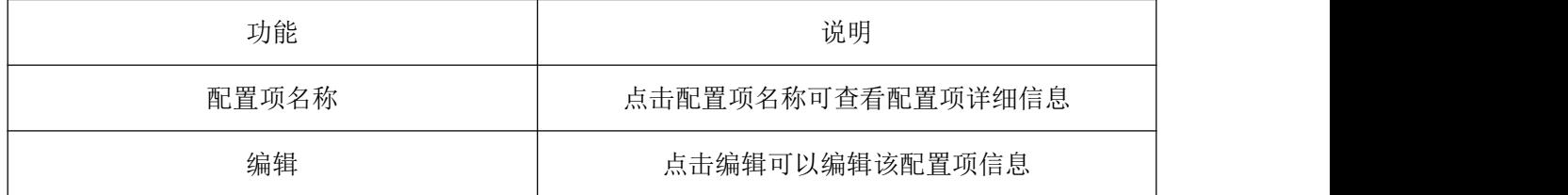

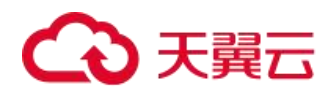

### 4.3.11.3.2 私密凭据

进入多云资源管理>容器引擎>配置中心>私密凭据,在私密凭据页面可以看到各个私密凭据信息,包括私密凭 据名称、类型、命名空间、创建时间、操作,还可以创建私密凭据,查询指定集群、命名空间、名称的私密凭据。

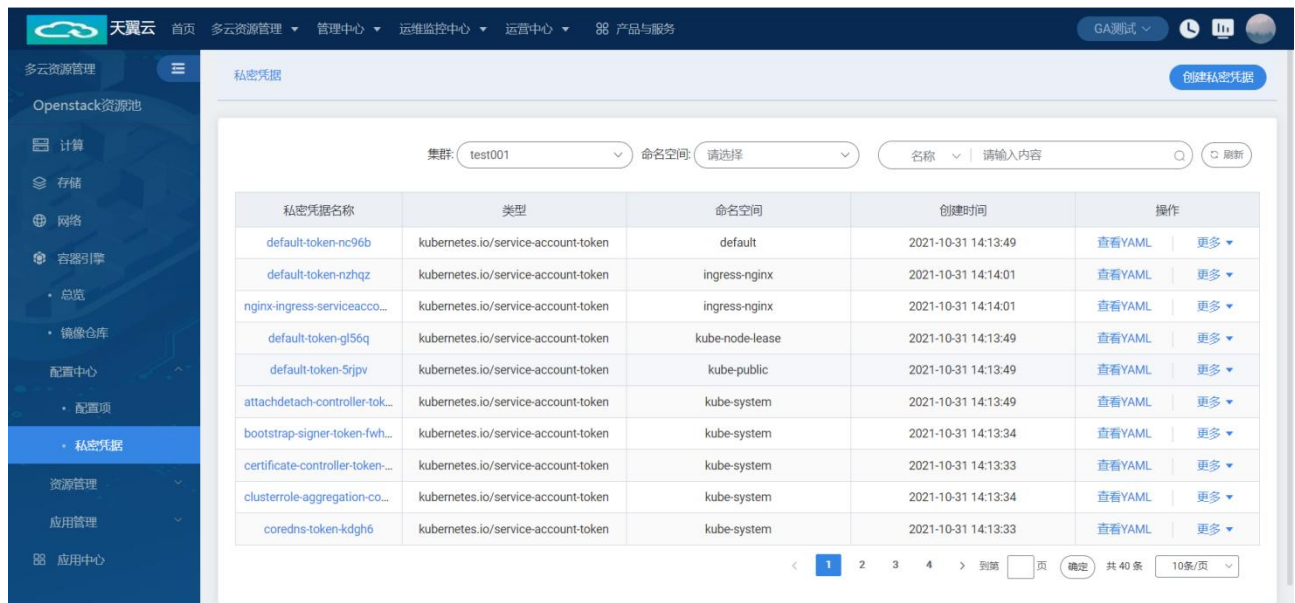

#### 4.3.11.3.2.1 创建私密凭据

进入多云资源管理>容器引擎>配置中心>私密凭据>创建私密凭据

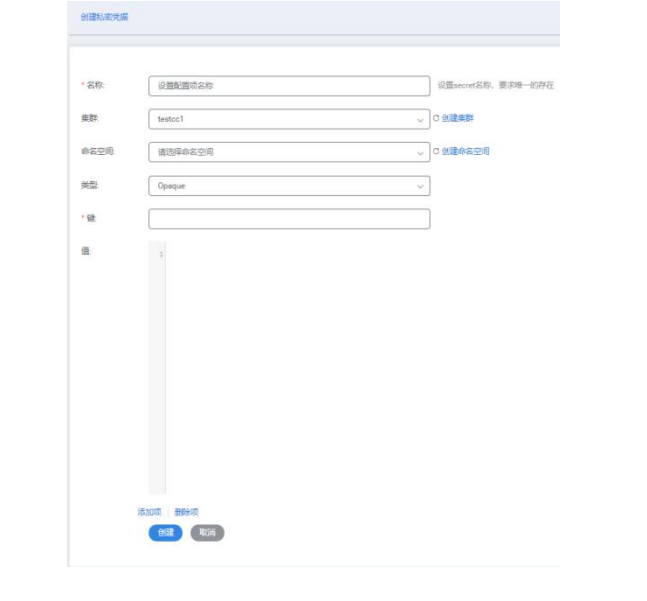

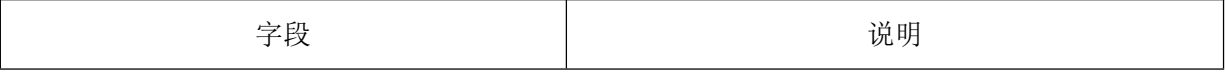

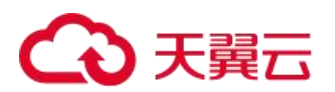

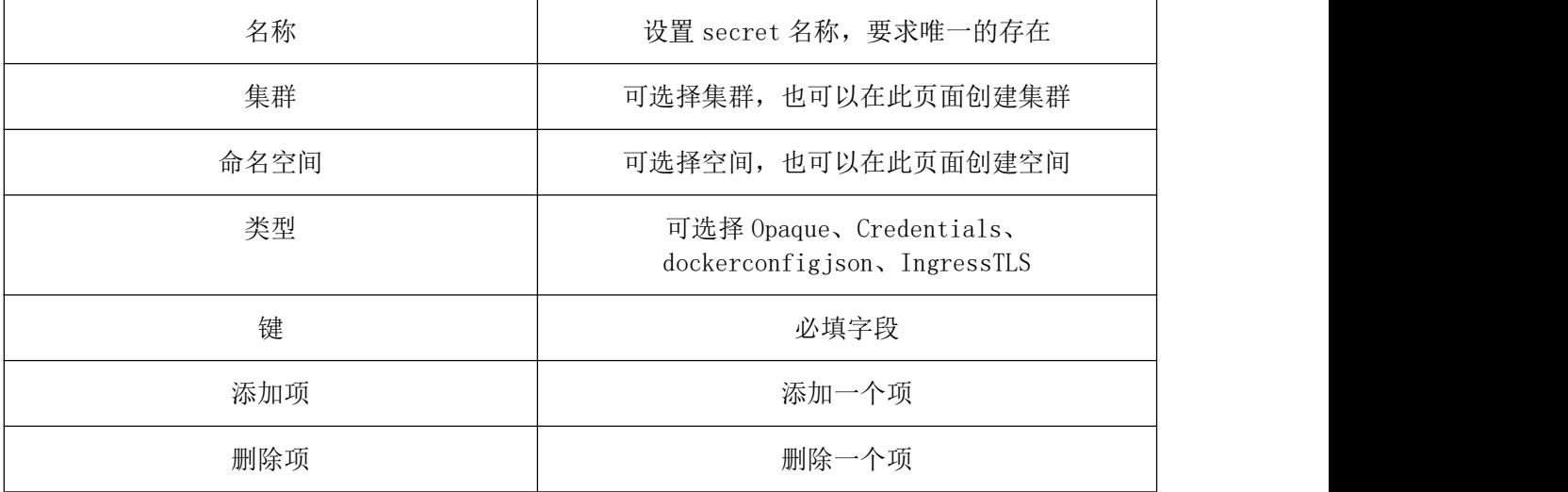

#### 4.3.11.3.2.2 私密凭据列表操作

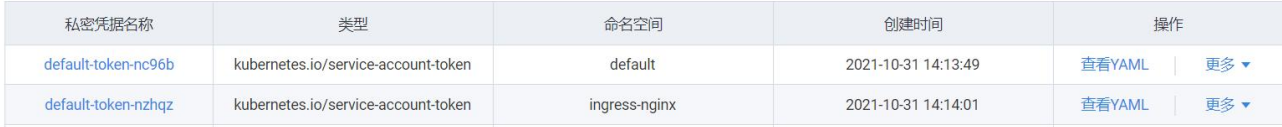

私密凭据名称:点击名称可查看私密凭据的详细信息 查看 YAML:可以查看该私密凭据的 YAML 更多:可删除该私密凭据

# 4.3.11.4 资源管理

#### 4.3.11.4.1 集群管理

进入多云资源管理>容器引擎>资源管理>集群管理,集群管理页面显示所有集群的信息,包括集群名称/ID、 状态、地域、版本、创建时间、到期时间、操作。

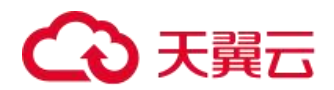

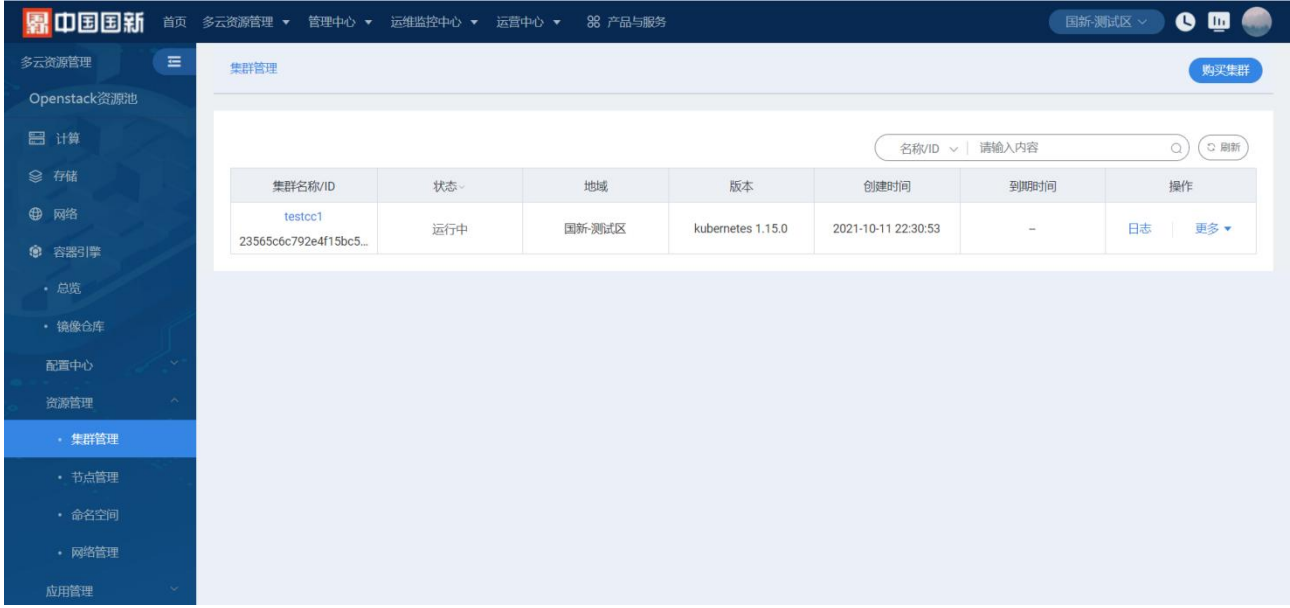

#### 4.3.11.4.1.1 购买集群

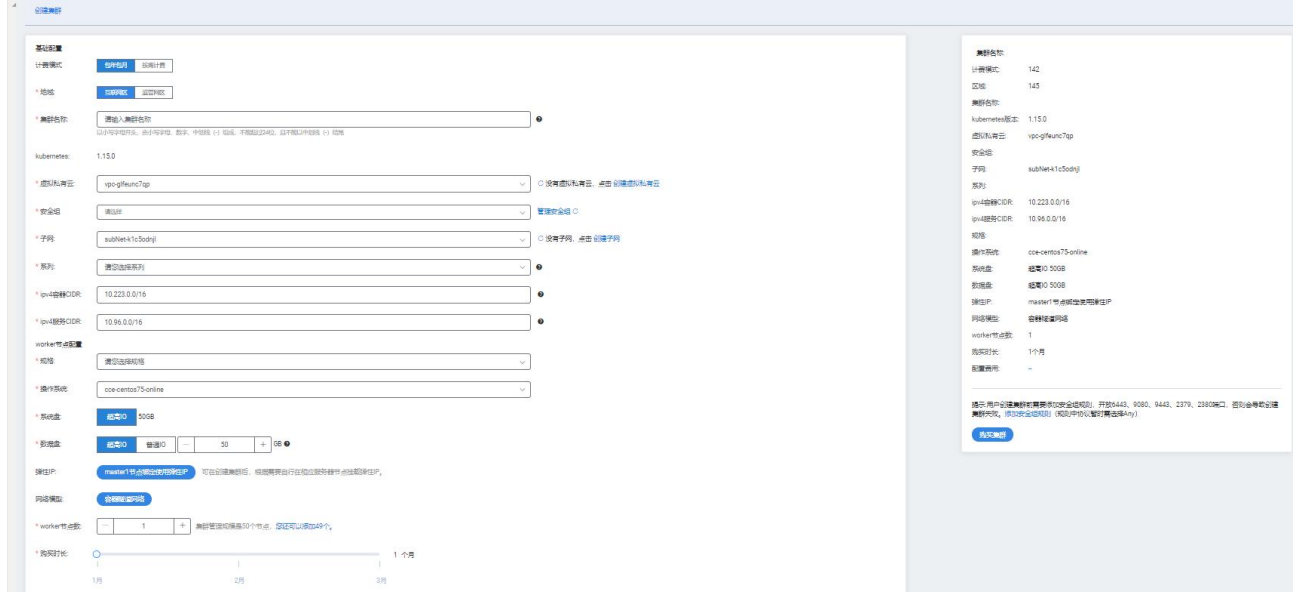

点击"购买集群"进入订购页面,按照相关提示配置参数,选择计费方式、地域、集群名称、虚拟私有云、 安全组、子网、系列、规格、操作系统、worker 节点、购买时长,确认购买后在集区管理列表中显示该新建的集 群。

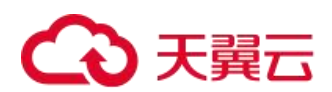

### 4.3.11.4.1.2 集群列表操作

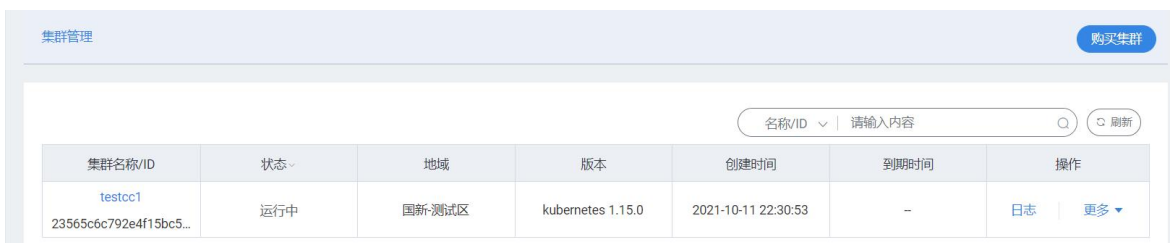

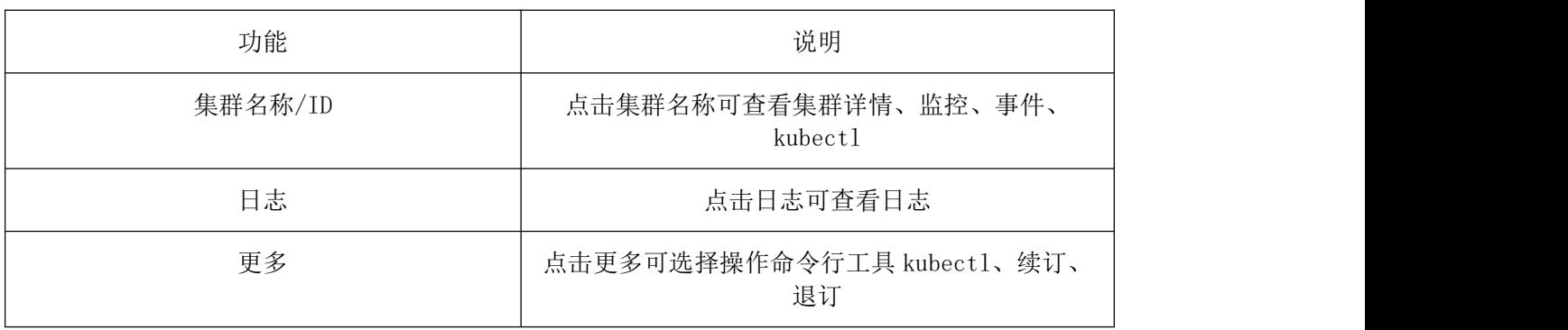

## 4.3.11.4.2 节点管理

进入多云资源管理>容器引擎>资源管理>节点管理,在节点管理页面可查看节点名称、状态、IP 地址、角色、 cpu 总量、操作。

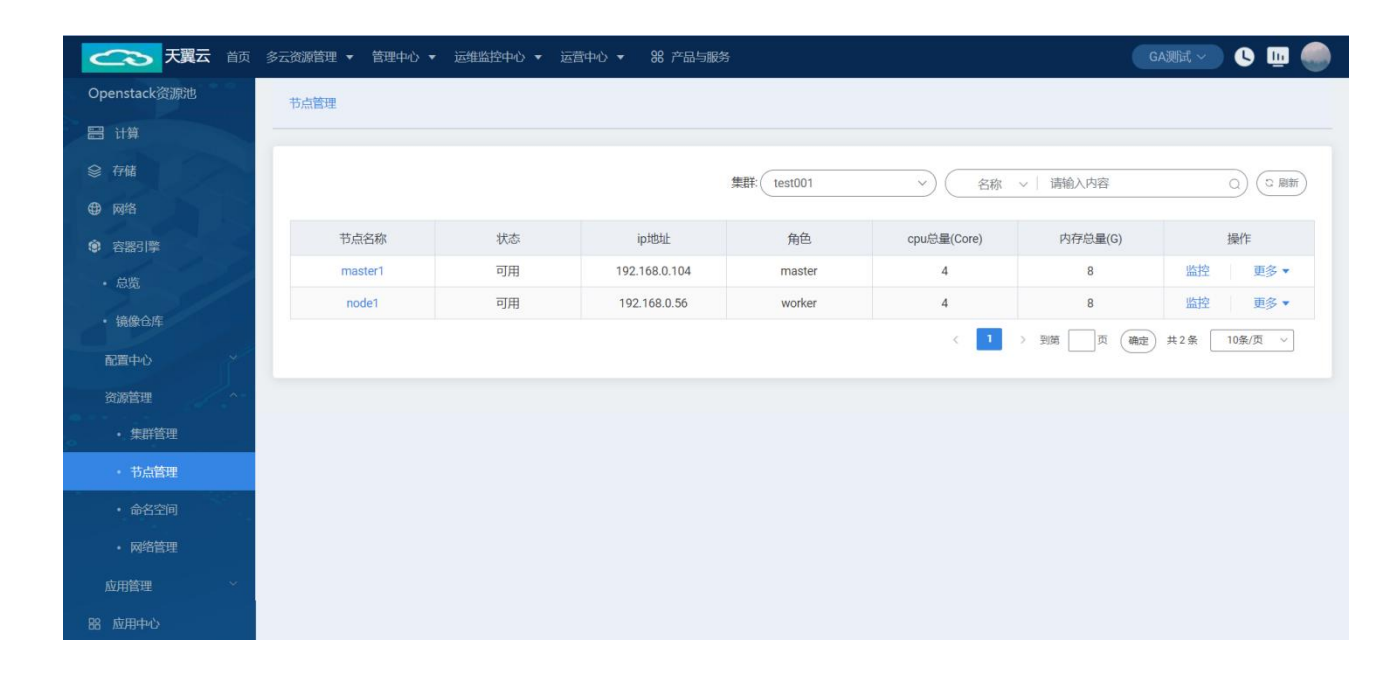

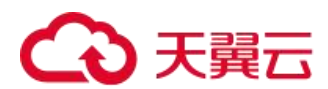

#### 4.3.11.4.2.1 节点管理列表操作

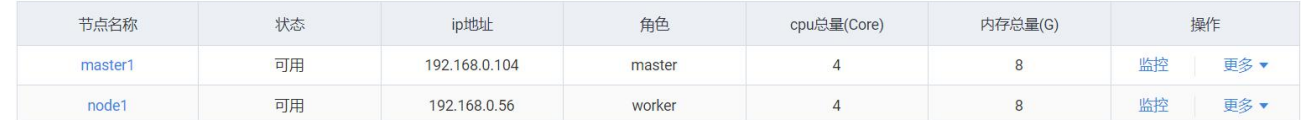

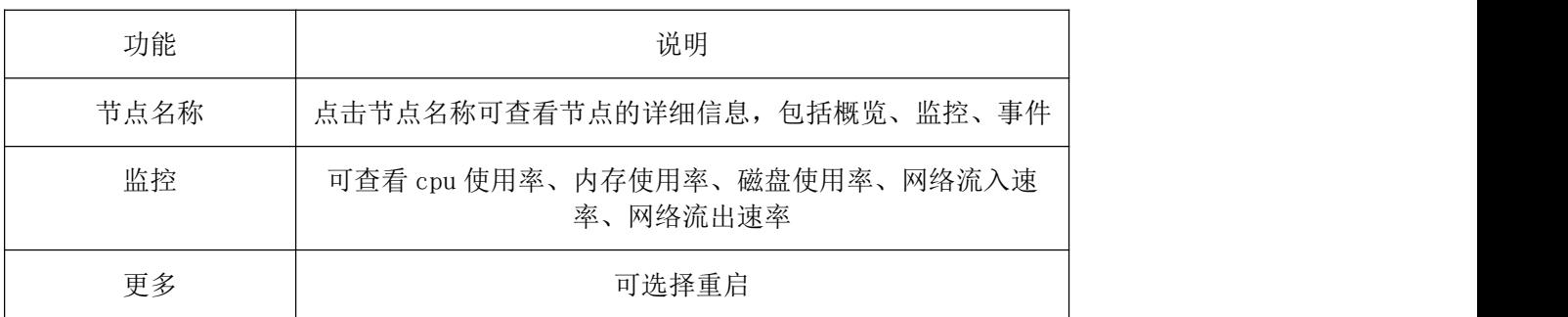

## 4.3.11.4.3 命名空间

进入多云资源管理>容器引擎>资源管理>命名空间,在命名空间页面可查看名称、状态、描述、创建时间、操 にんじょう かんしゃ かんしゃ かんしゃ かんしゅう かんしゅう かいしゅう かいしゅう しゅうしゅう かいしゅう しゅうしゅう

#### 4.3.11.4.3.1 创建命名空间

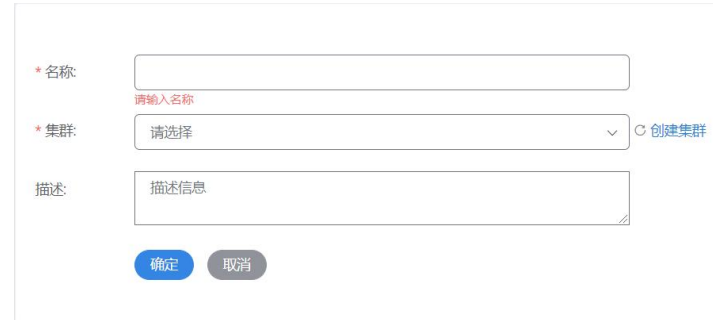

名称:命名空间的名称

集群:可选择集群,也可以在此页面创建集群

描述:描述信息

#### 4.3.11.4.3.2 命名空间列表操作

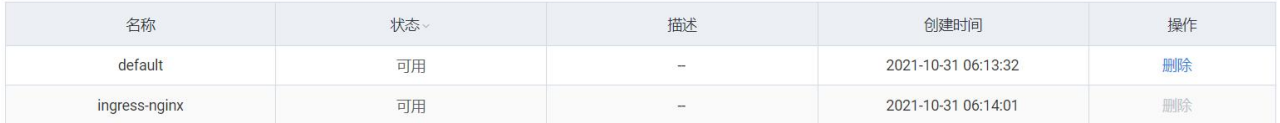

删除:可以删除该命名空间

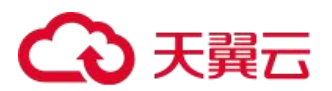

# 4.3.11.4.4 网络管理(服务)

进入多云资源管理>容器引擎>资源管理>网络管理>服务,在网络管理(服务)页面可查看 service 名称、集群 内部域名访问地址、关联应用、访问地址、访问方式、命名空间、操作。

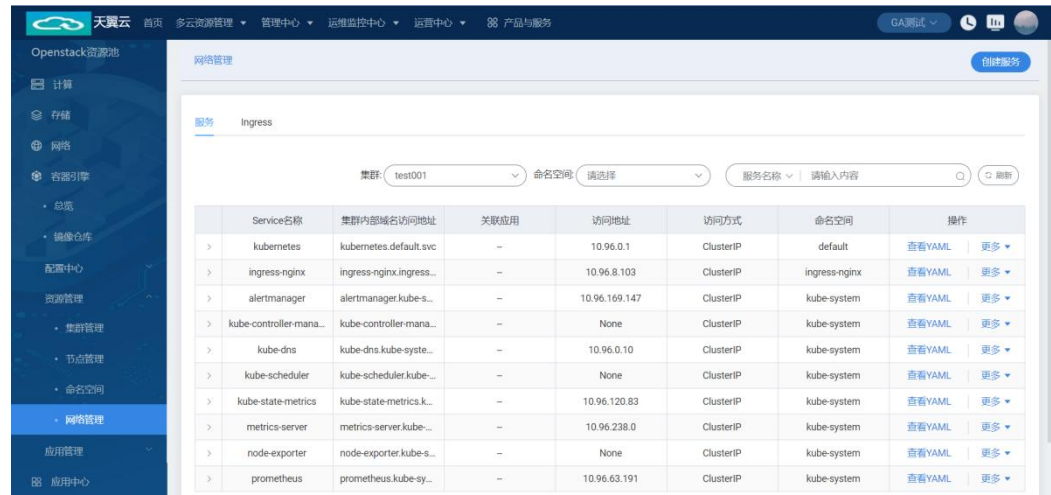

#### 4.3.11.4.4.1 创建服务

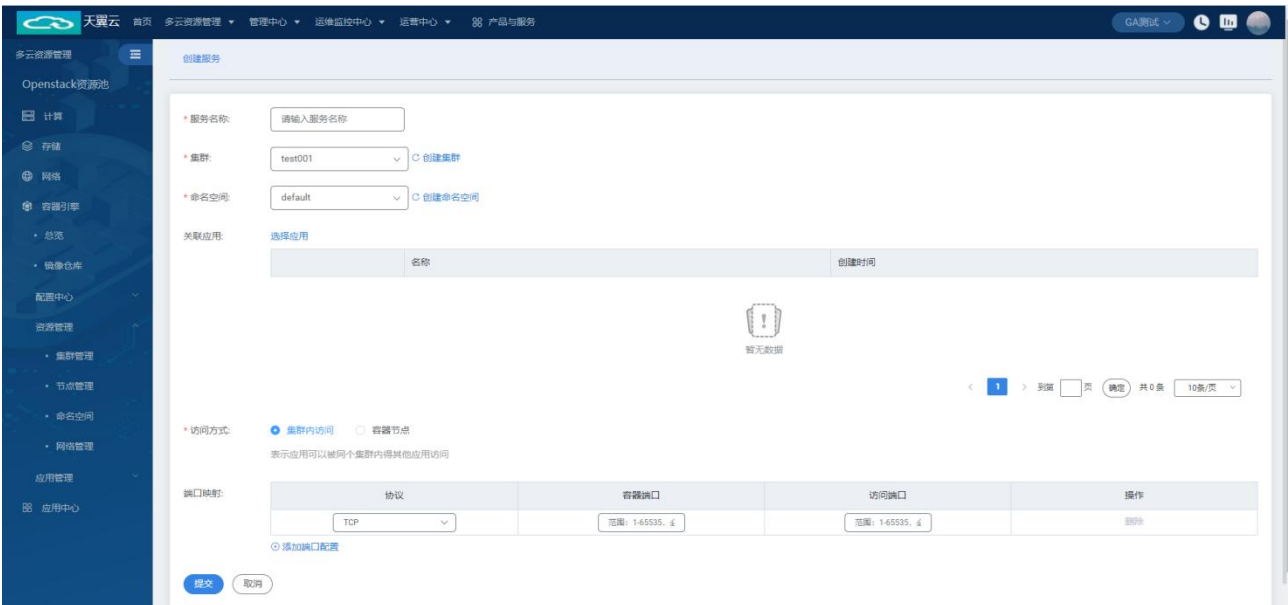

#### 字段信息

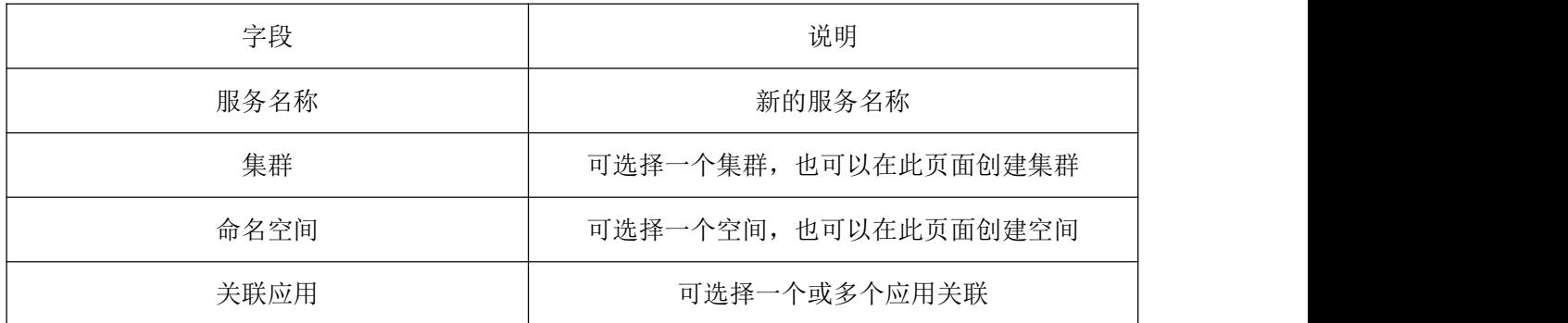

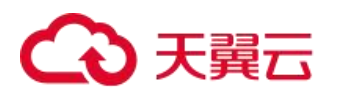

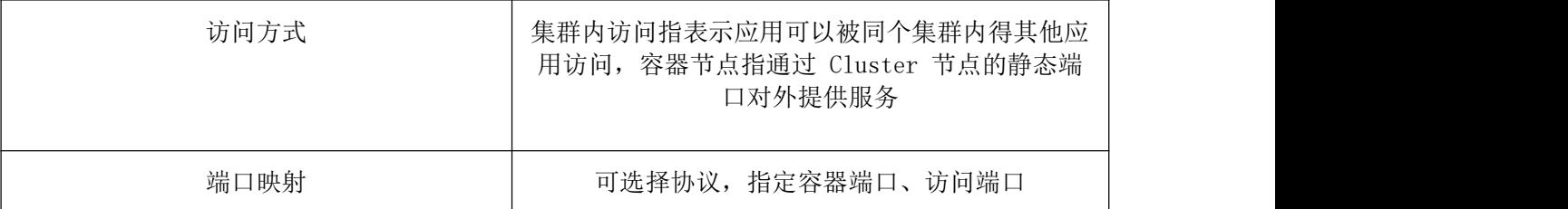

#### 4.3.11.4.4.2 服务列表操作

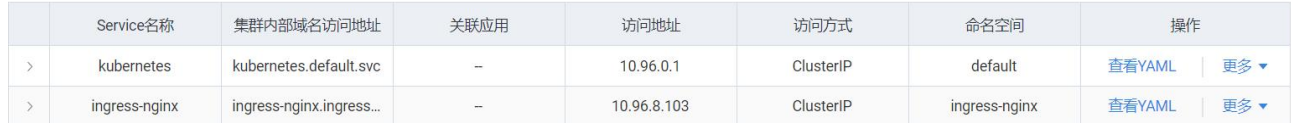

查看 YAML:点击可查看 YAML

更多:可选择编辑 YAML、更新、删除

# 4.3.11.4.5 网络管理(Ingress)

进入多云资源管理>容器引擎>资源管理>网络管理>Ingress,在网络管理(Ingress)页面可查看 Ingress 名称、 对外协议、域名、访问地址、私密凭据证书、命名空间、操作。

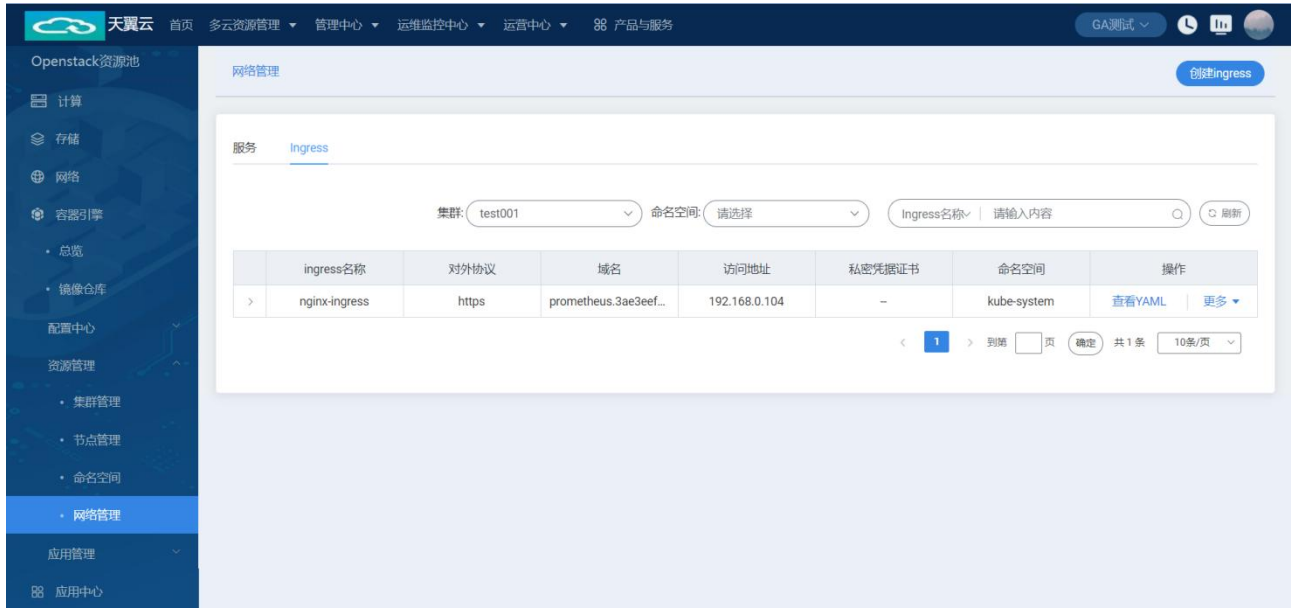

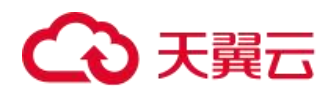

### 4.3.11.4.5.1 创建 Ingress

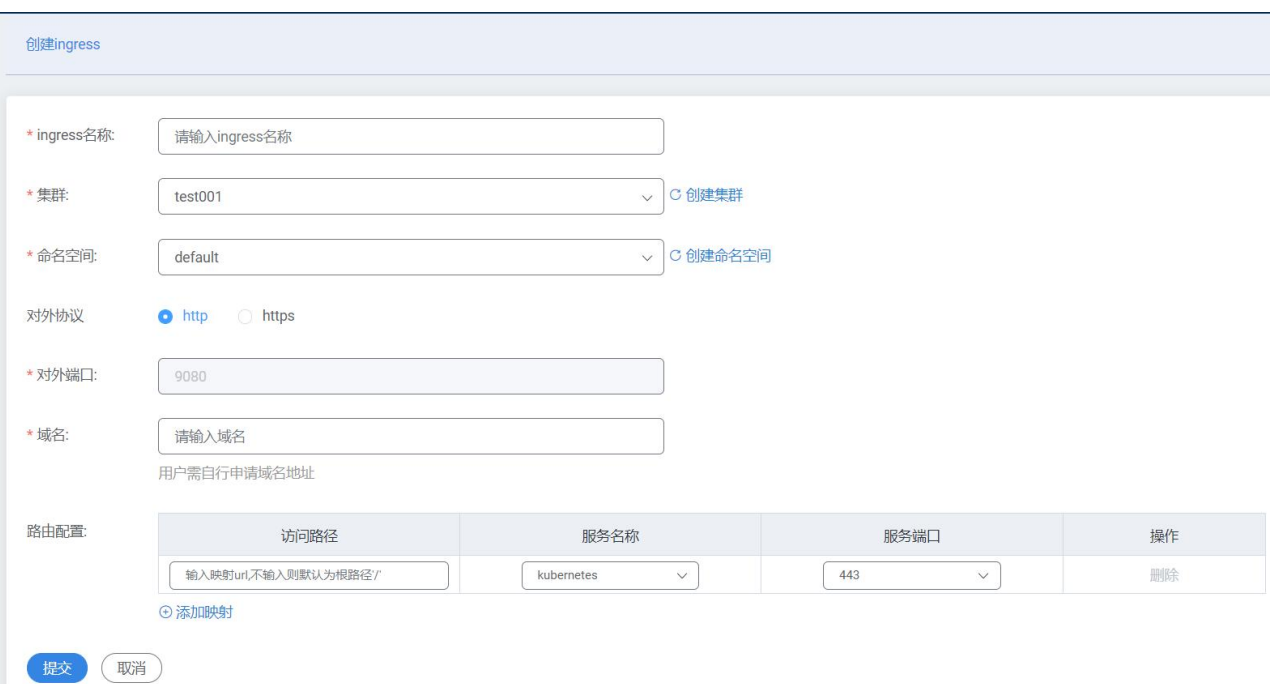

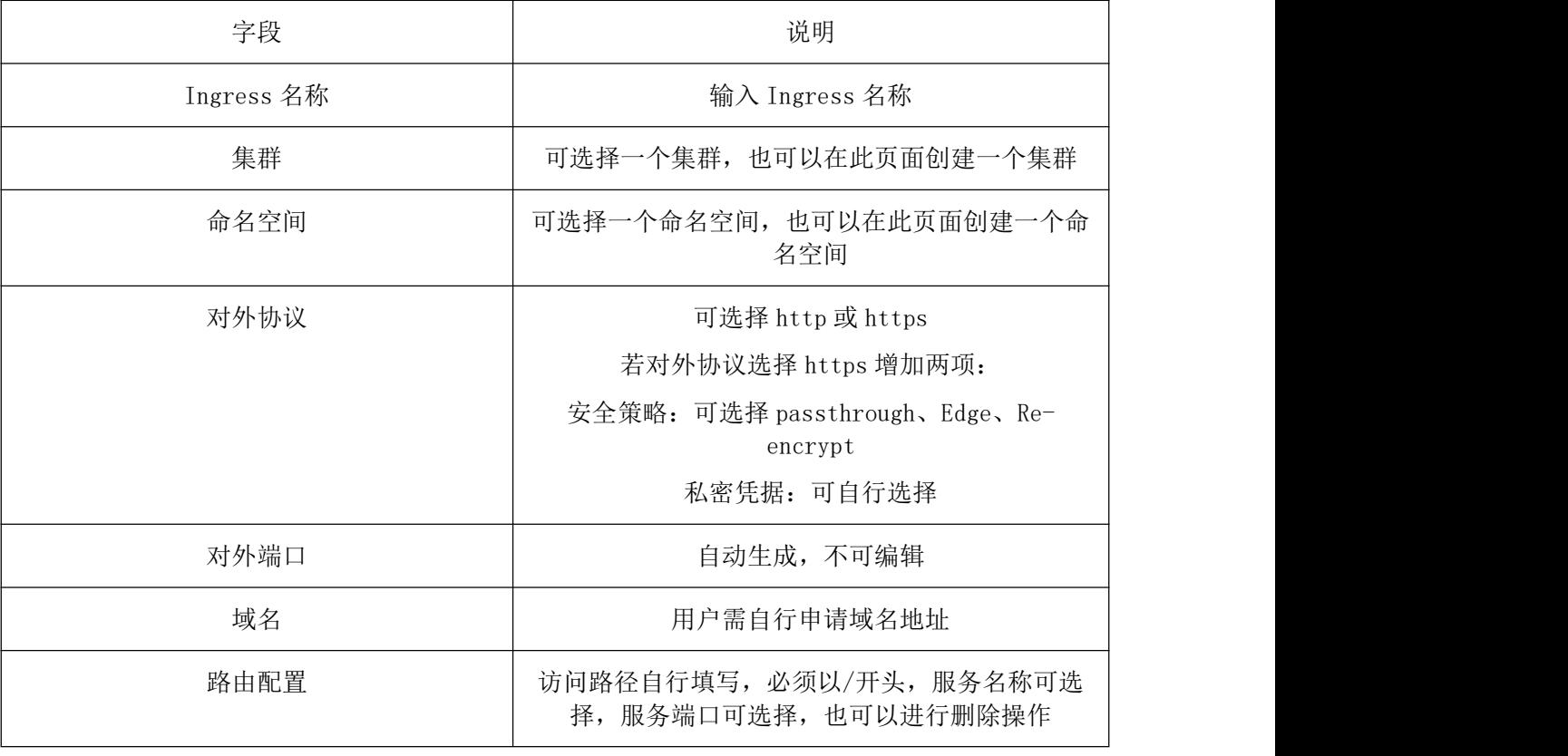

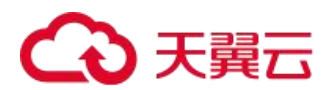

#### 4.3.11.4.5.2 Ingress 列表操作

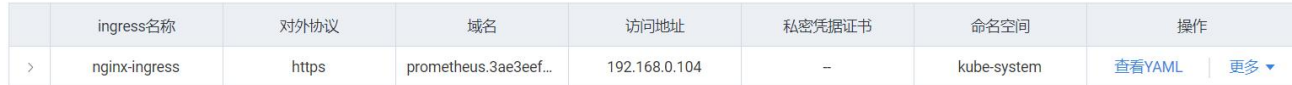

查看 YAML:可以查看该 ingress 的 YAML 代码 更多:可选择编辑 YAML、更新、删除

# 4.3.11.5 应用管理

### 4.3.11.5.1 创建应用

(1)创建容器,填写容器的基本信息,填写应用名称、集群信息、命名空间和实列数量等信息。

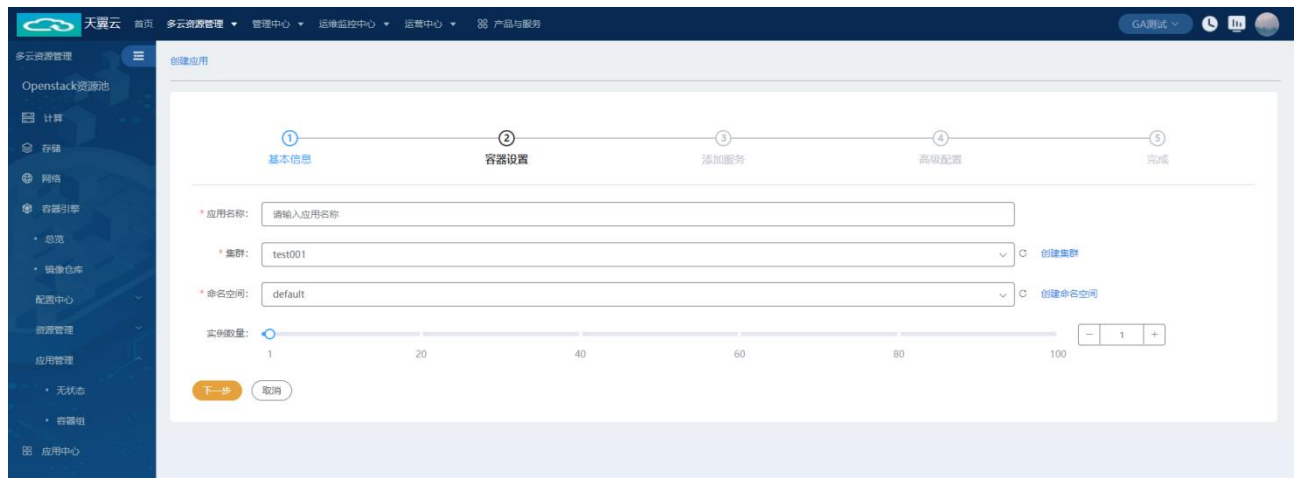

(2)容器设置,进行容器的应用名称、集群、命名空间和实列数量的添加。

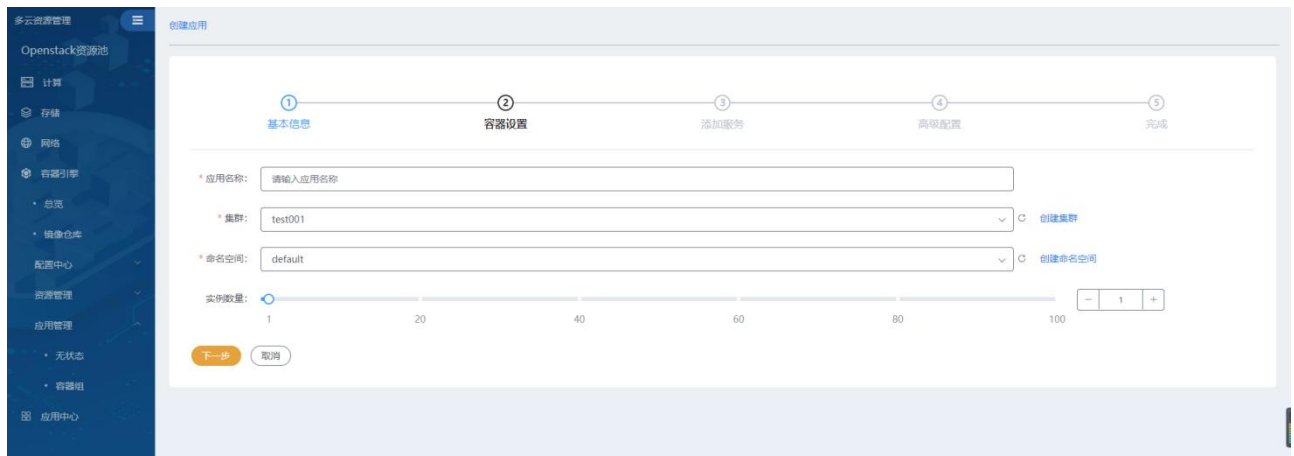

(3)添加服务对容器进行镜像名称、镜像版本、容器名称、容器规格选择容器需要使用的 CPU 最小值、允许 容器使用的 CPU 最大值、容器需要使用的内存最小值、允许容器使用的内存最大值等信息。

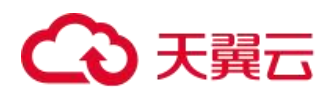

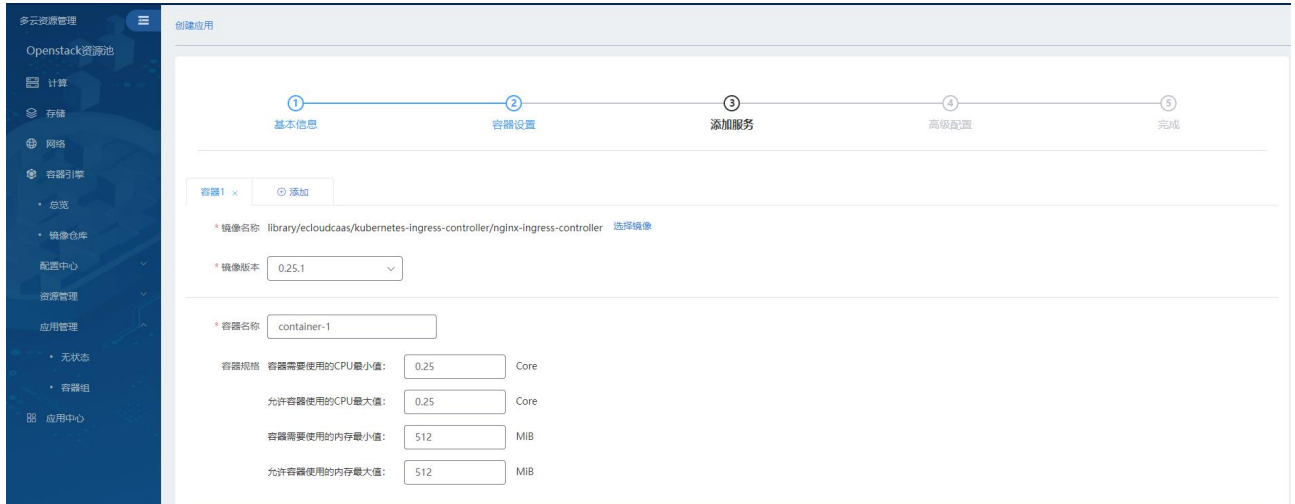

添加生命周期服务可进行启动命令、启动后处理、停止前处理等生命周期命令。

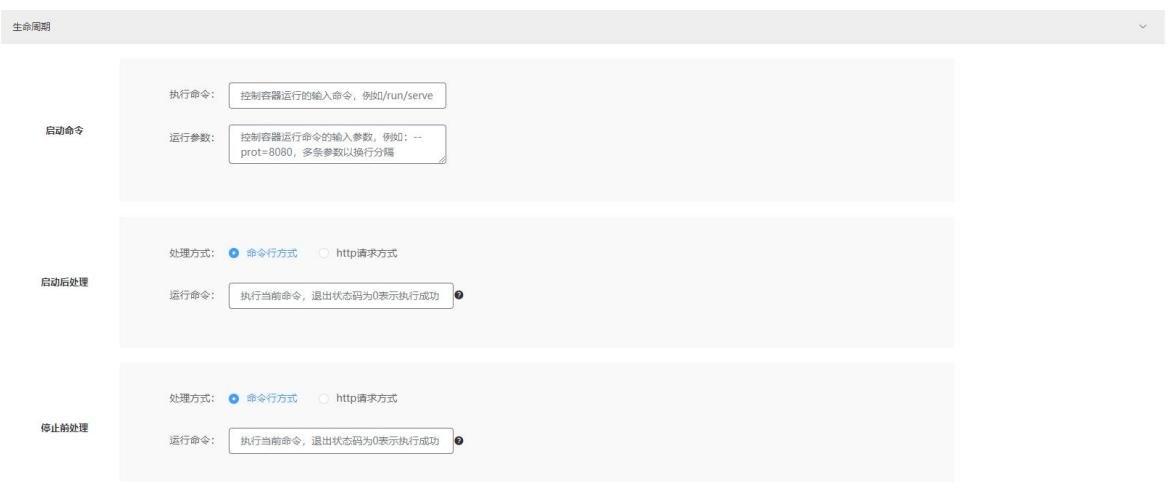

健康检查可添加应用存活探针和应用业务探针可选择处理方式、路径、端口、主机地址、协议、延迟时间/秒、 超时时间/秒等。

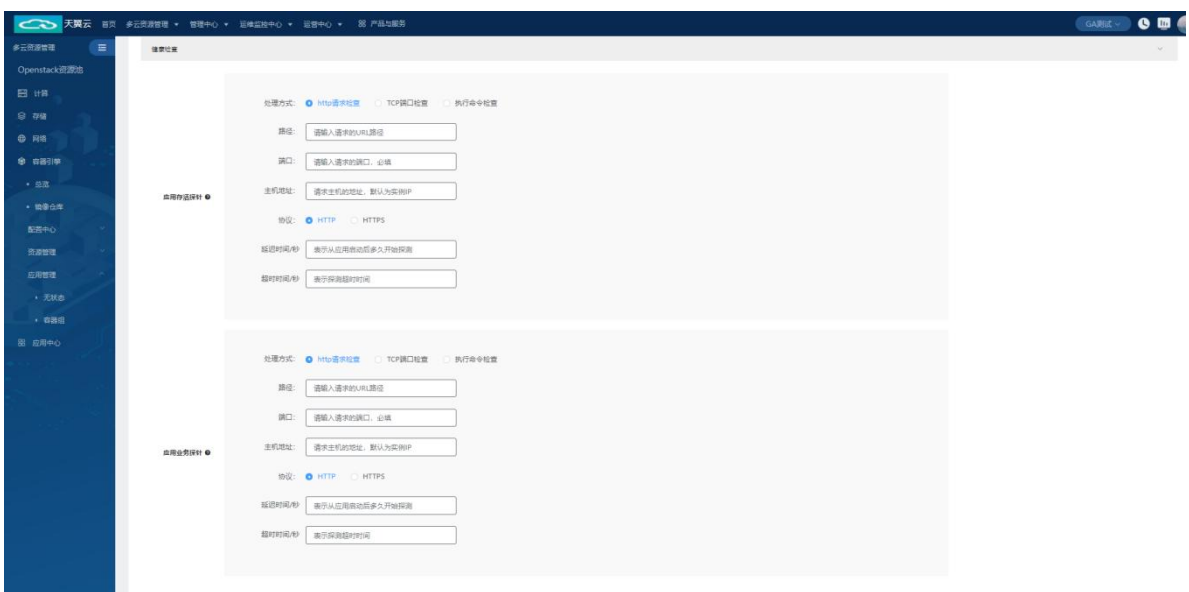

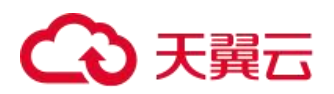

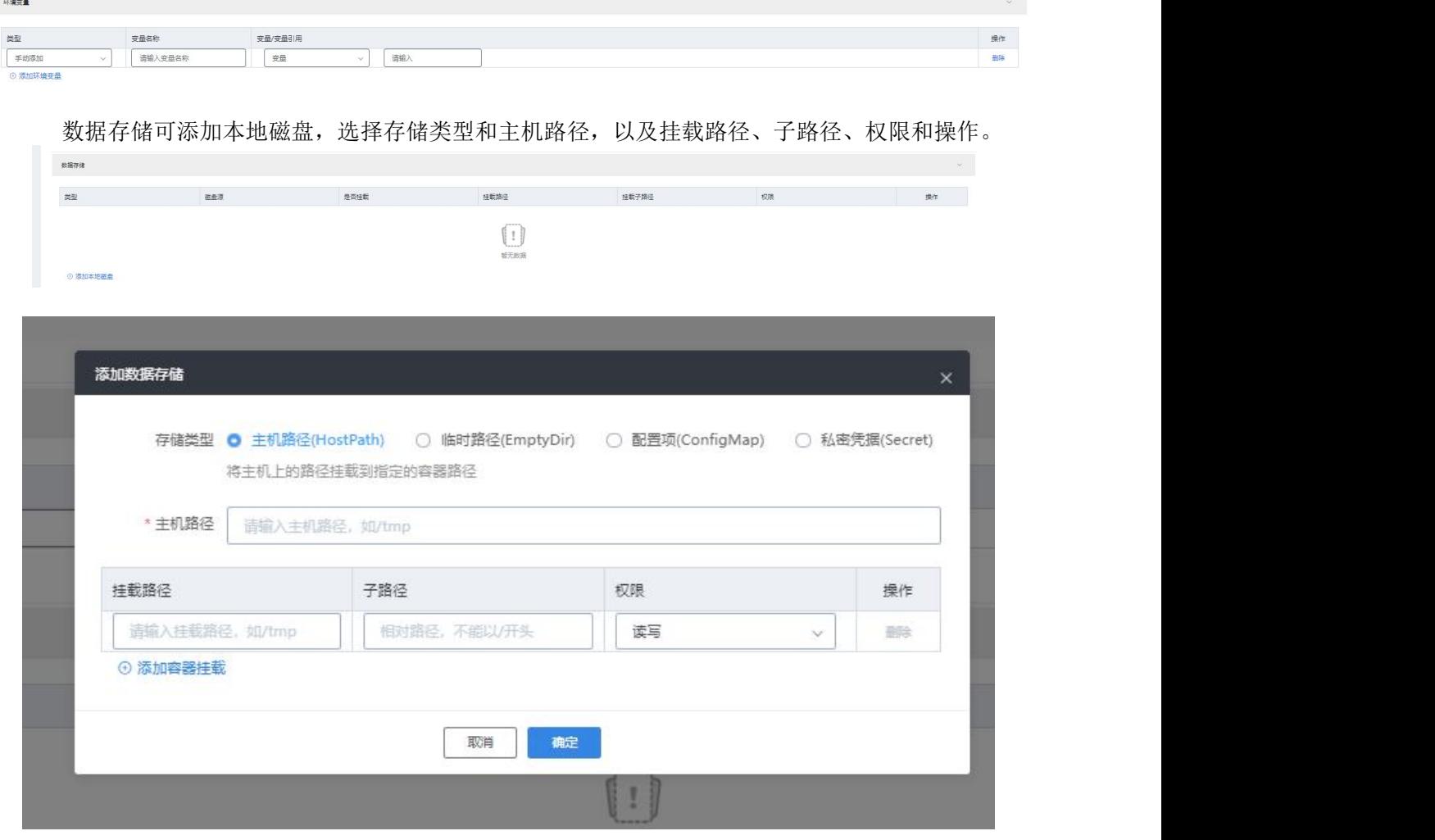

环境变量对环境变量的类型、变量名称、变量/变量引用等信息进行编辑和删除。

安全设置可以添加运行用户的用户 ID。

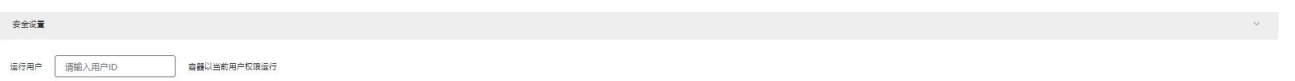

添加容器日志,添加类型、主机路径、是否挂载、挂载路径、挂载子路径、主机扩展路径、老化周期等信息, 可对操作进编辑删除等。

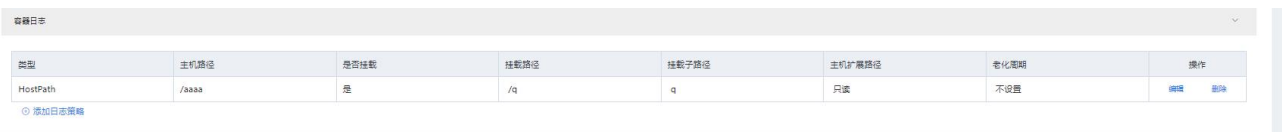

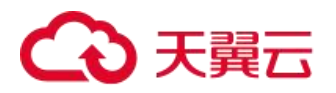

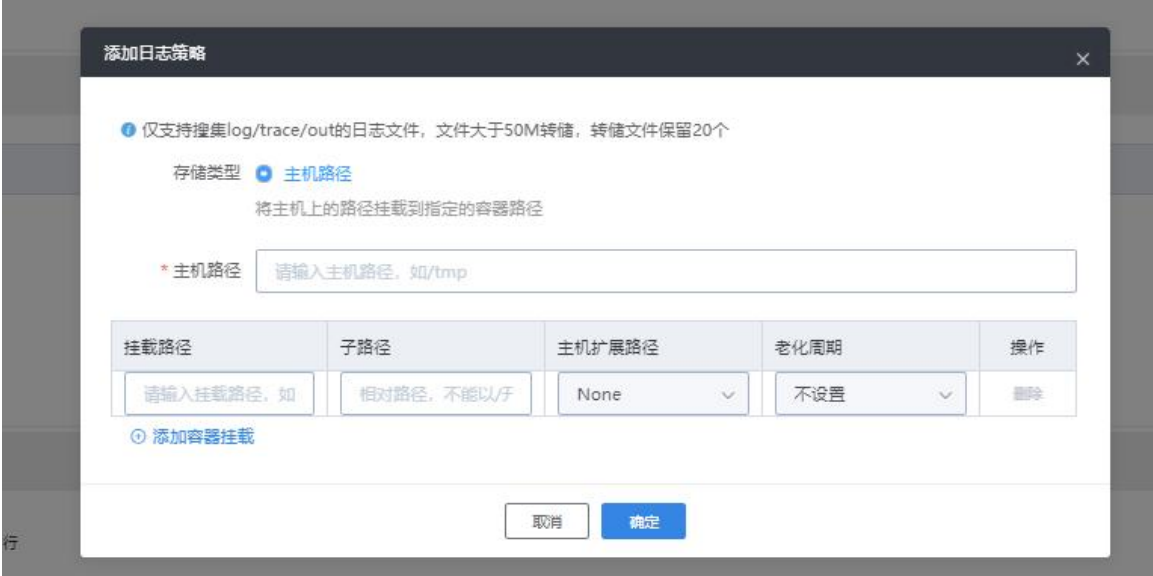

(4)添加服务对集群内部域名访问地址、访问方式、容器端口、访问端口、协议等信息进行操作。

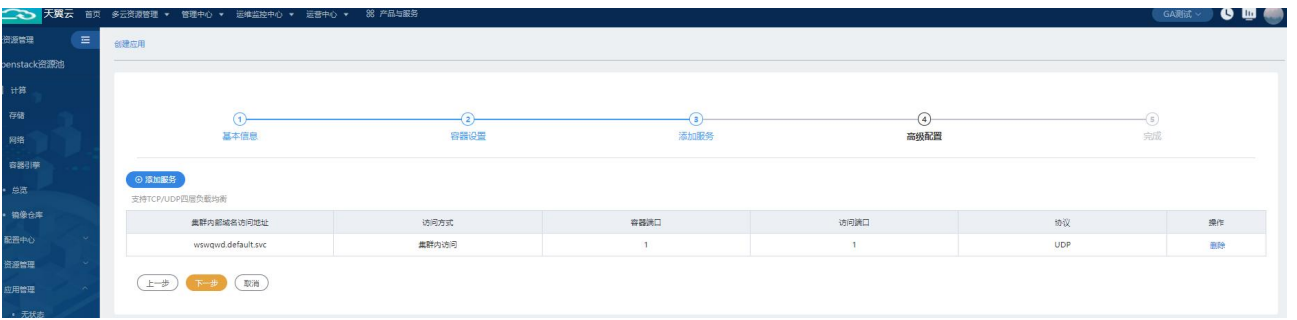

(5)可对应用进行高级的配置,配置升级策略、迁移策略、伸缩策略、调度与节点亲和、与节点反亲和、与 应用亲和、与应用反亲和等信息。

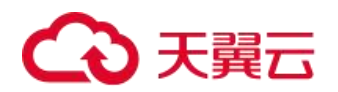

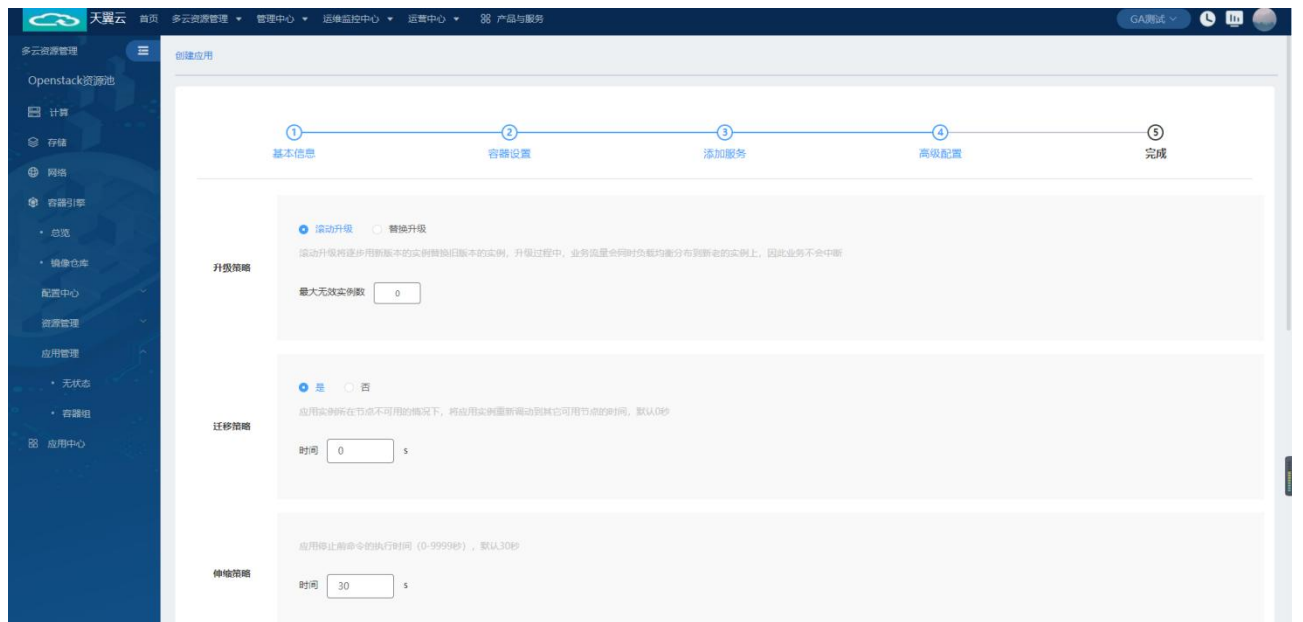

# 4.3.11.5.2 升级应用

可以对容器的镜像名称、镜像版本、容器名称、容器规格选择容器需要使用的 CPU 最小值、允许容器使用的 CPU 最大值、容器需要使用的内存最小值、允许容器使用的内存最大值等信息。对生命周期、健康检查、环境变量、 数据存储、安全日志、容器日志进行添加。

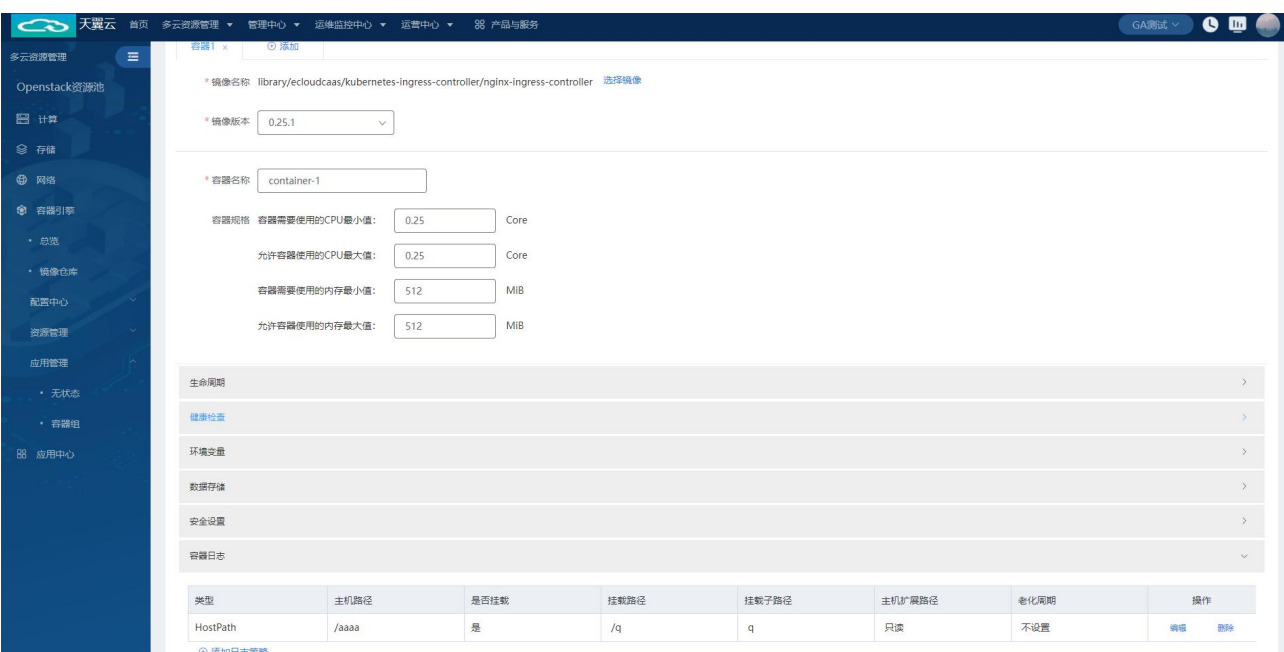

可对应用回退到之前的版本,展示历史的版本名称、版本号、创建时间和操作。

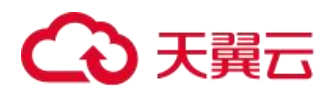

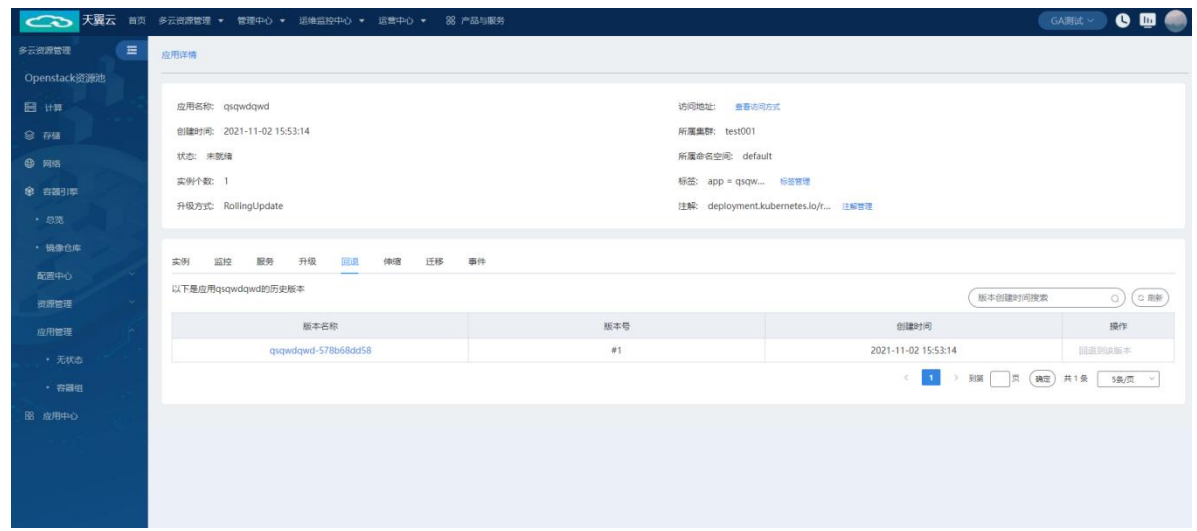

### 4.3.11.5.3 伸缩策略

可配置伸缩策略名称、选择策略类型、指标和触发条件最大实例数和最小实例数等信息。

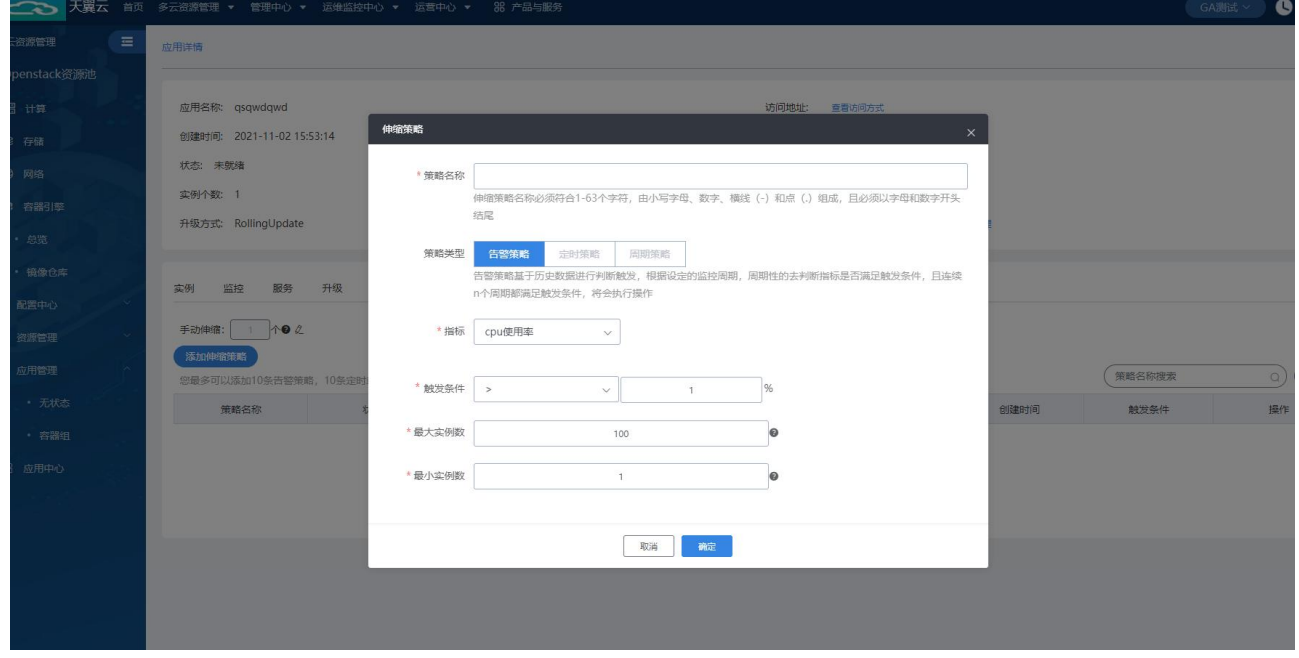

## 4.3.11.5.4 监控

可查看当前应用的 CPU 使用量、内存使用量、网络速率等情况。

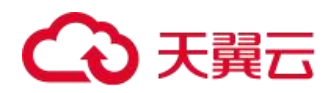

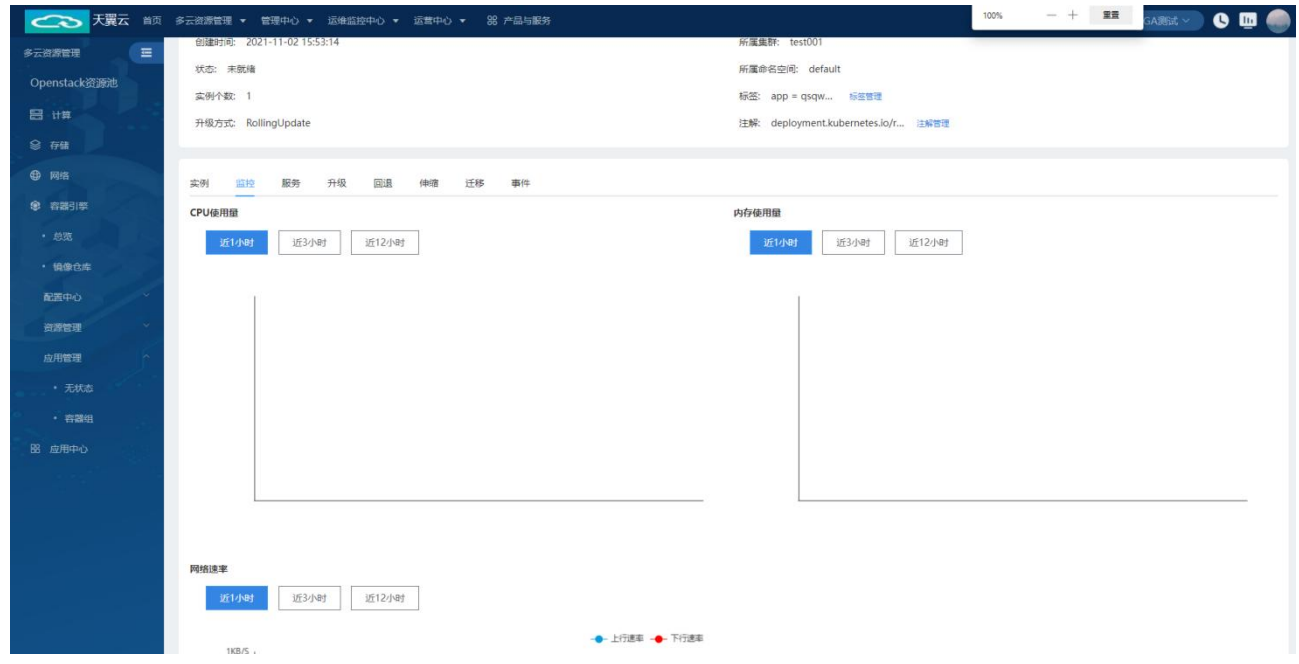

# 4.3.11.5.5 查看编辑 YAML 伸缩策略

可以查看编辑应用管理的 YAML。

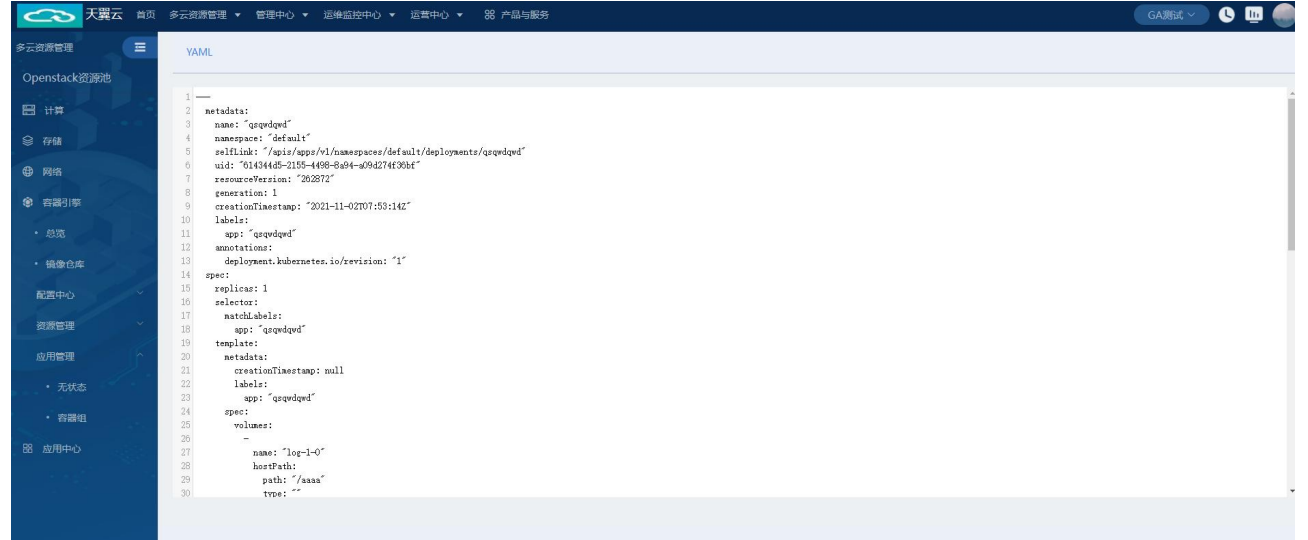

# 4.3.11.6 容器组

在云管平台左侧多云资源管理子菜单中,点击容器引擎 >应用管理> 容器组,进入容器组管理页面,点击相 应容器组名称,可展开容器组详情页。包含:基本属性、容器、监控、容器终端、日志、事件。在容器组详情里 支持查看容器组的基本属性和状态,容器组还可以查看容器、监控、容器终端、日志、事件的具体信息。

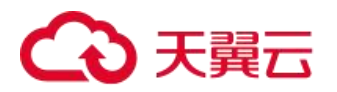

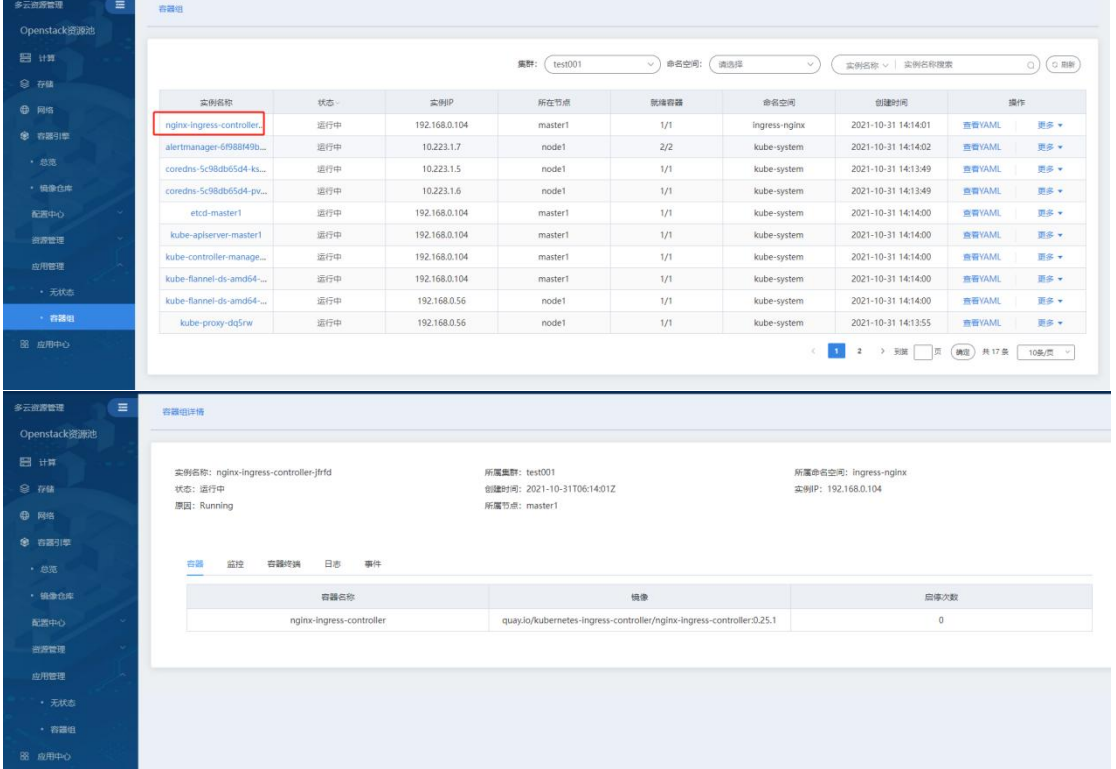

### 4.3.11.6.1 基本属性

该模块显示了当前容器组的基本信息,包括:实例名称、状态、原因、所属集群、创建时间、所属节点、所 属命名空间、实例 IP。

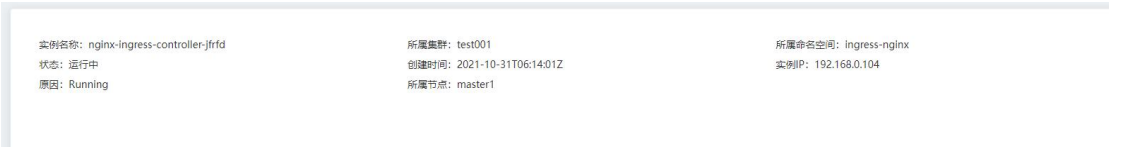

### 4.3.11.6.2 容器

该模块显示了容器名称、镜像、启停次数。

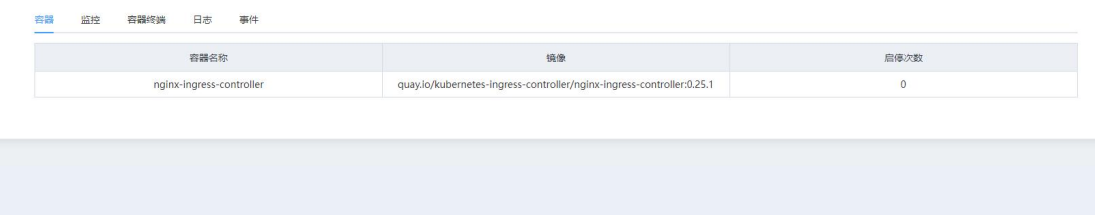

#### 4.3.11.6.3 监控

该模块显示了使用概况的统计信息,可以切换查看 CPU 使用率、内存使用量、网络流入速率、网络流出速率。 并且可以查看最近 1 小时、3 小时和 12 小时的统计情况。容器组在未运行的状态下通过监控按钮可以快速跳转到 监控详情页。

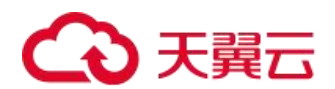

# 4.3.11.6.4 CPU 使用率

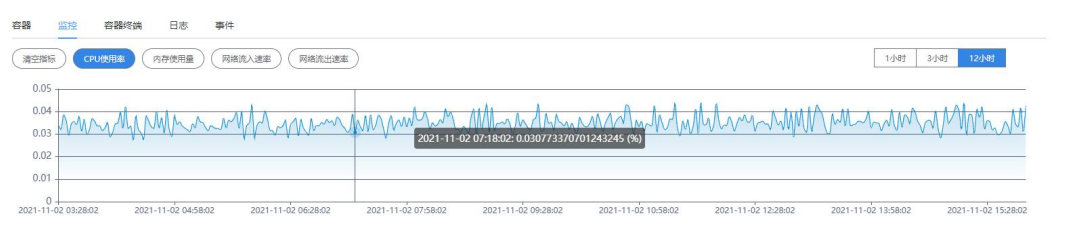

# 4.3.11.6.5 内存使用量

п

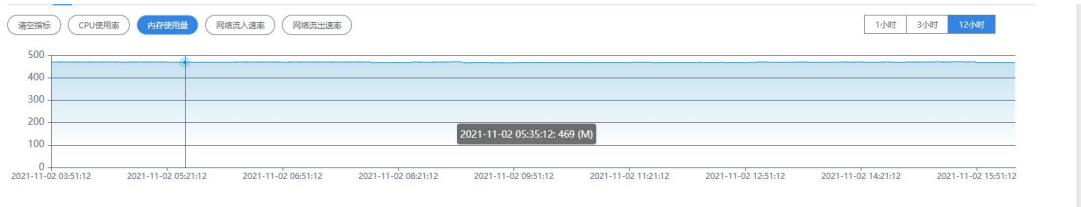

# 4.3.11.6.6 网路流入速率

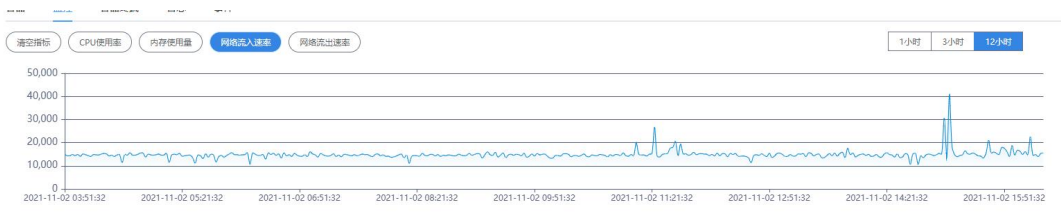

## 4.3.11.6.7 网络流出速率

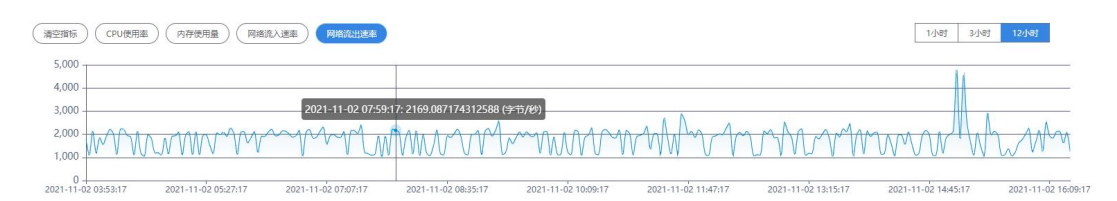

### 4.3.11.6.8 容器终端

该模块展示的容器组的远程客户终端

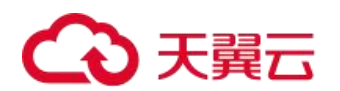

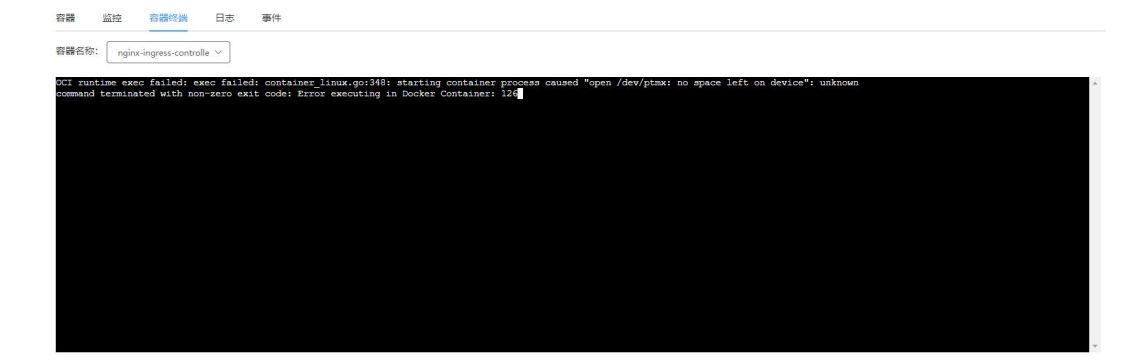

# 4.3.11.6.9 日志

该模块展示的容器组的一些操作日志

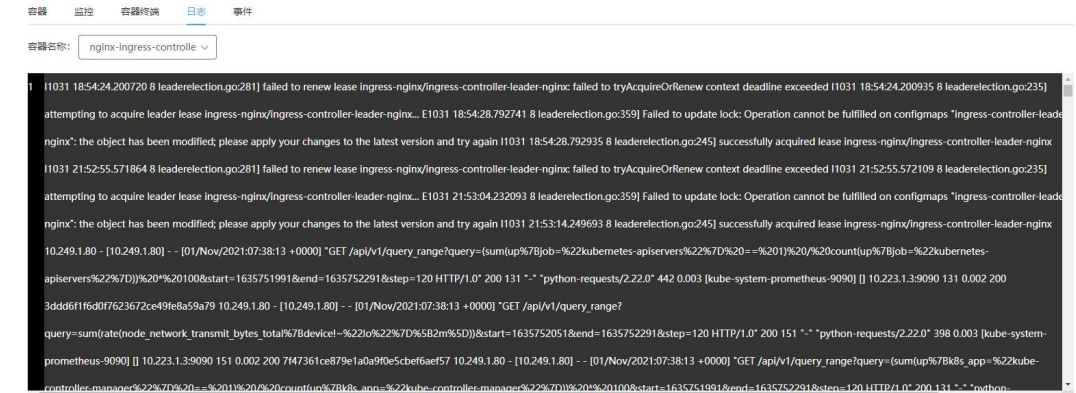

## 4.3.11.6.10 事件

该模块展示的容器组的事件的具体信息。包括:发生次数、首次发生时间、最近发生时间、消息内容、事件 类型。支持消息内容查询。

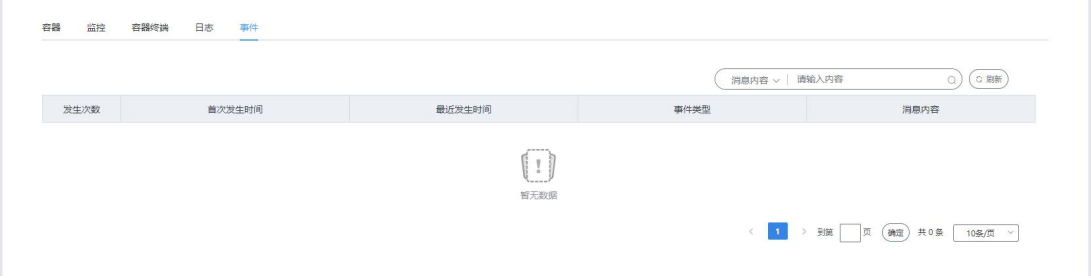

### 4.3.11.6.11 YAML

点击查看 YAML 按钮, YAML 的详细信息。更多操作还支持 YAML 文件的编辑(编辑必须是在容器组未运行的状 态下方可进行)。
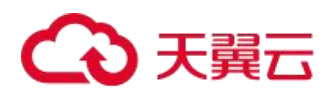

## 4.3.11.6.12 查看

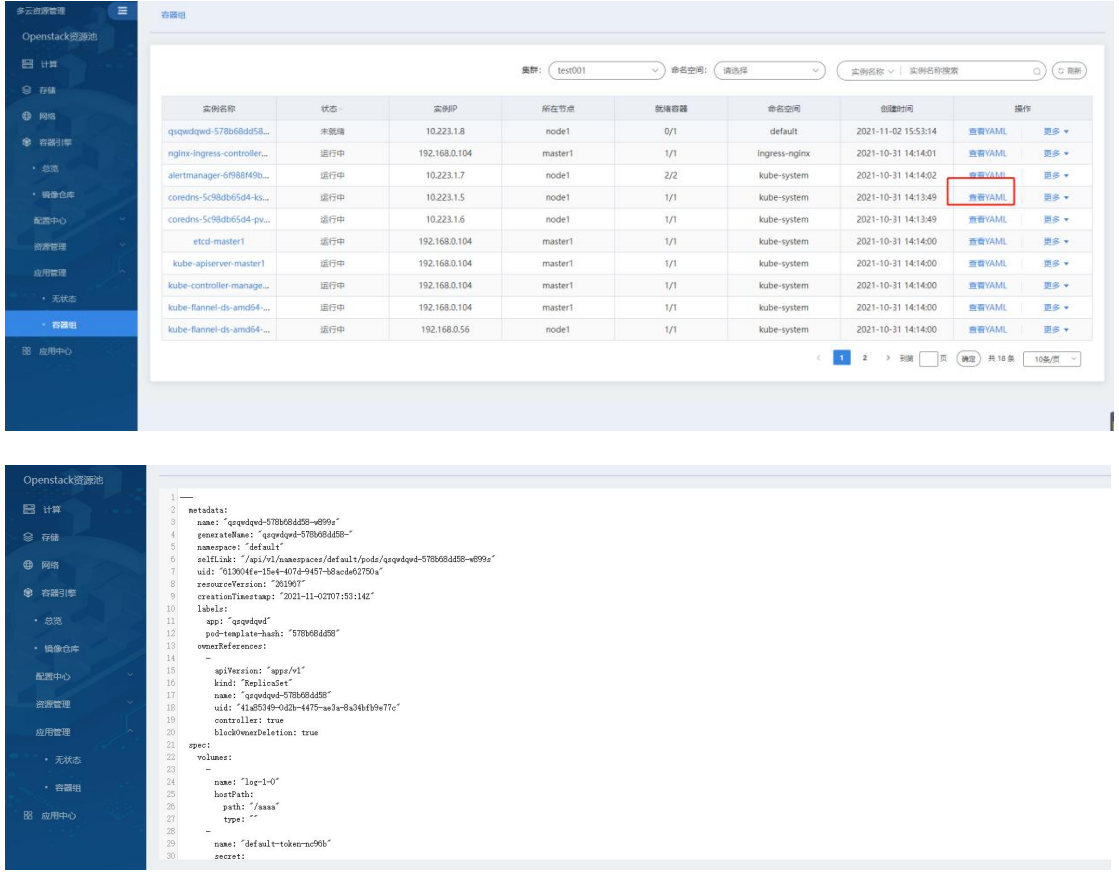

## 4.3.11.6.13 编辑

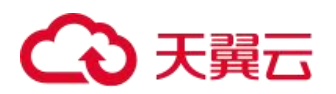

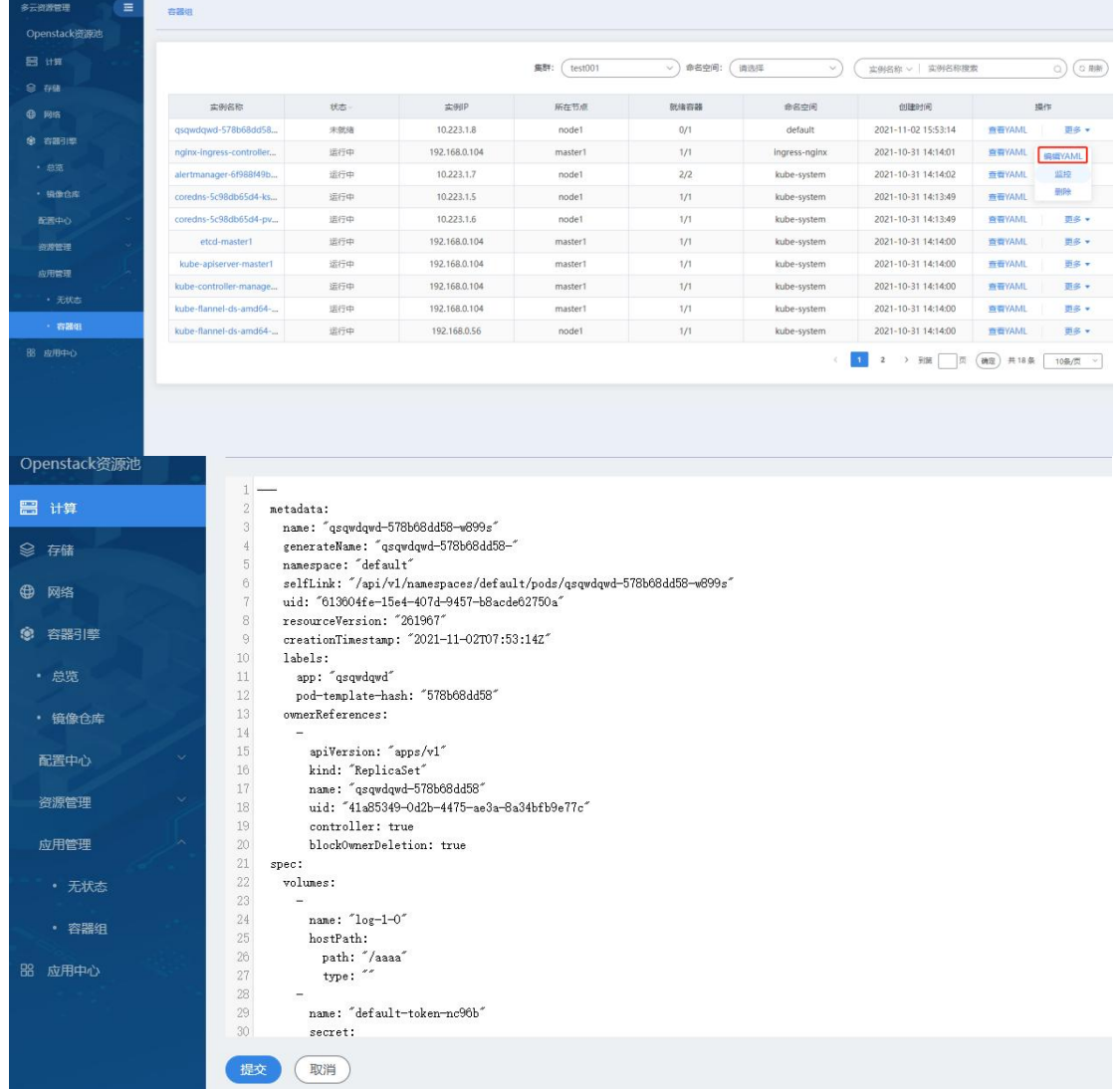

#### 4.3.11.6.14 删除

容器组在未就绪的状态下可以进行删除操作。

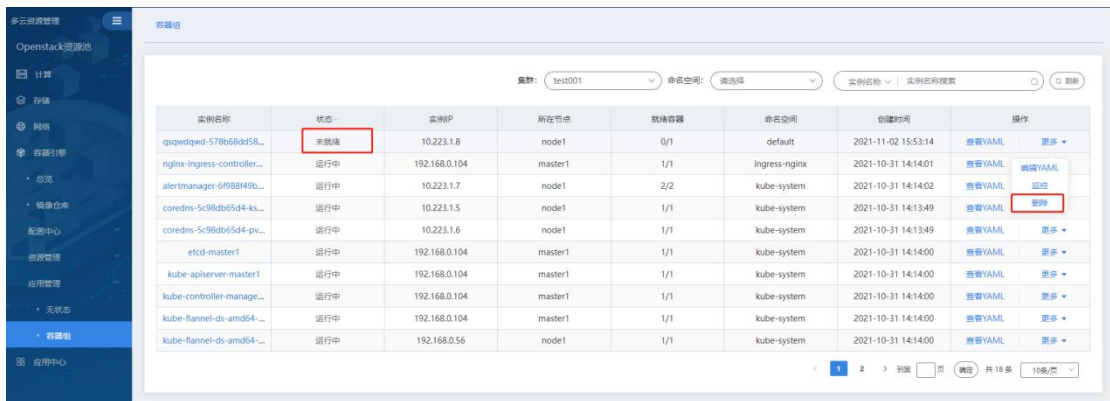

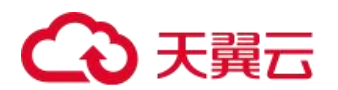

# 5. 管理中心

本模块是描述用户对账号和资源进行管理的各项操作。在上方的主菜单中点击管理中心进入。

## 5.1 用户中心

用户中心主要是用户对于账号和子账号的管理,以及查看余额和收支的明细。所有人都具有账号管理的权限; 子账号管理只有超级管理员、部门管理员、普通用户具有操作权限;授权码只有超级管理员具有相关权限。

#### 5.1.1 账号管理(管理员)

在云管平台左侧管理中心子菜单中,点击用户中心 > 账号管理,进入账号管理页面,如图所示。

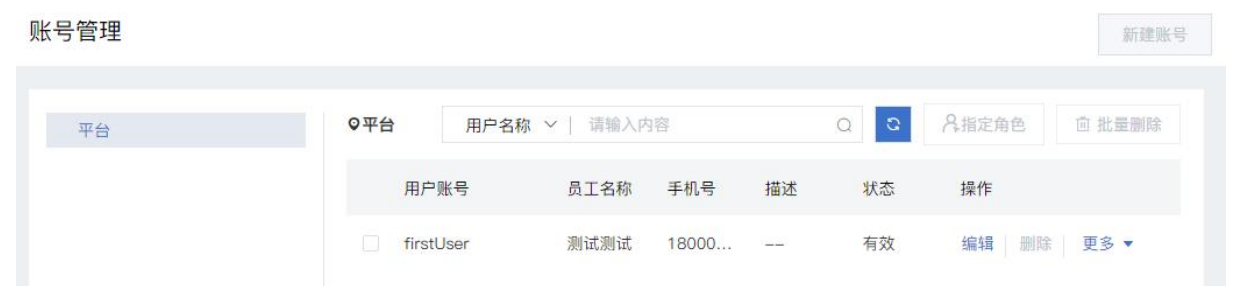

账号管理界面显示平台的用户账号列表,以及用户账号、员工名称、项目、直属部门、角色数等信息。

账

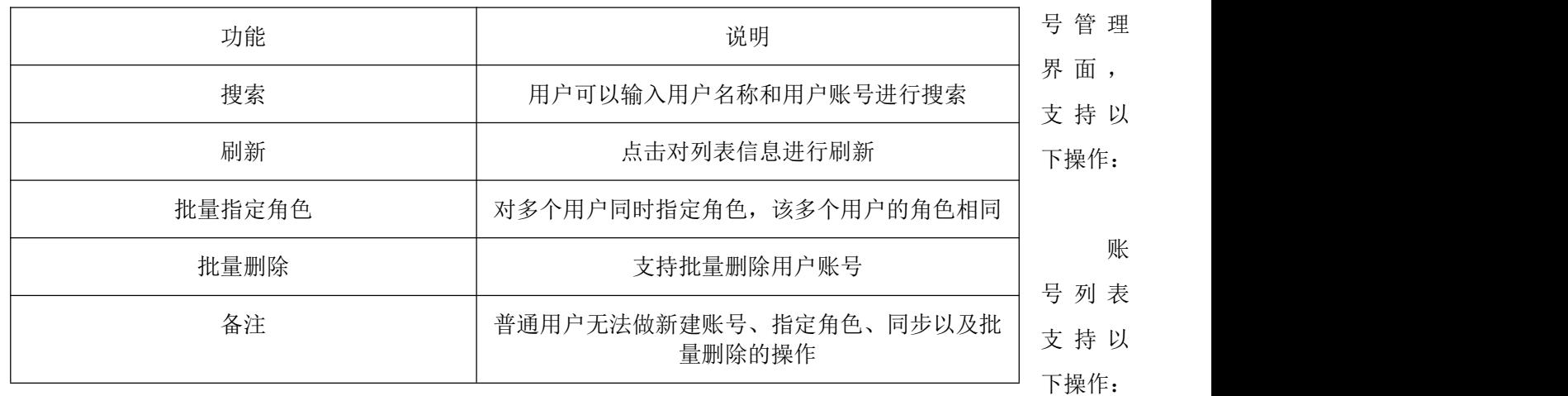

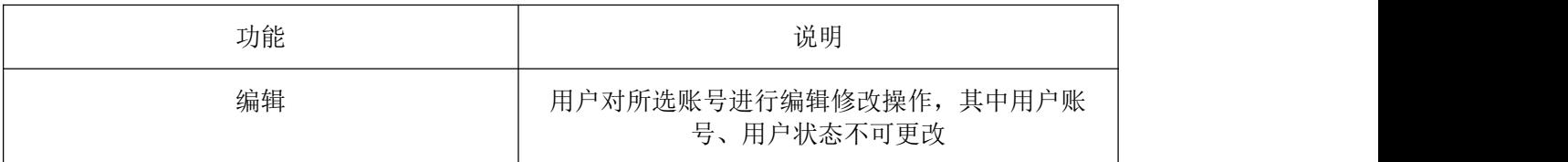

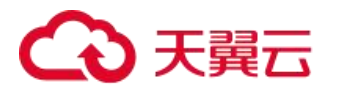

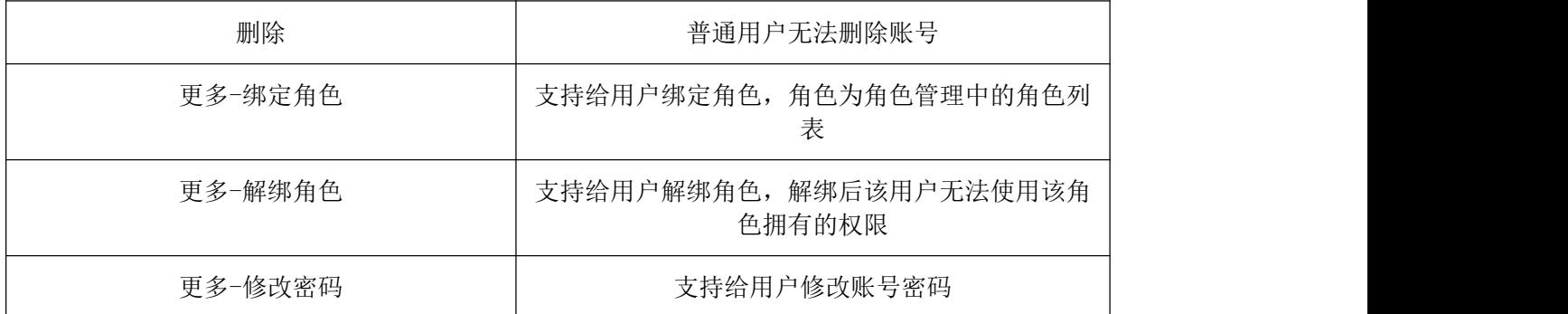

#### 5.1.2 子账号管理(管理员)

在云管平台左侧管理中心子菜单中,点击用户中心 > 子账号管理,进入子账号管理页面,如图所示。

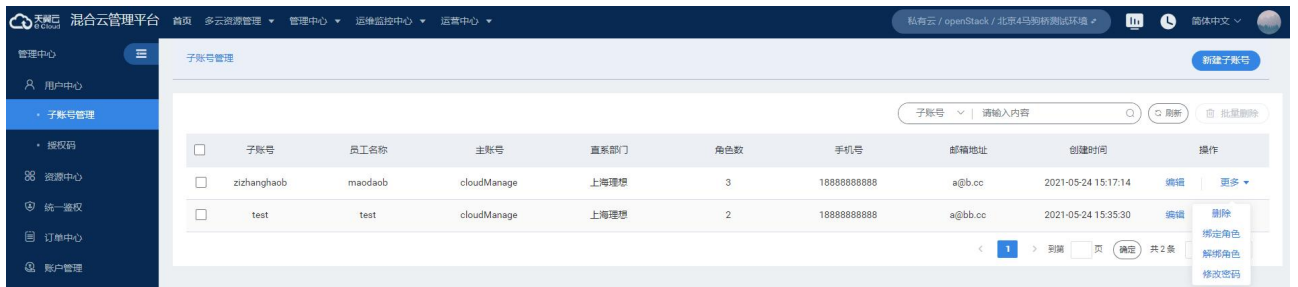

账号管理界面显示子账号名称、员工名称、所属主账号名称、直系部门、角色数、手机号、邮箱地址、状态、 创建日期的信息

子账号管理界面,支持以下操作:

新建子账号:支持新建时,自动识别主账号,填写子账号名称、员工名称、初始密码、确认密码、email、手 机号、状态进行新建子账号。如下图所示:

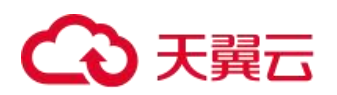

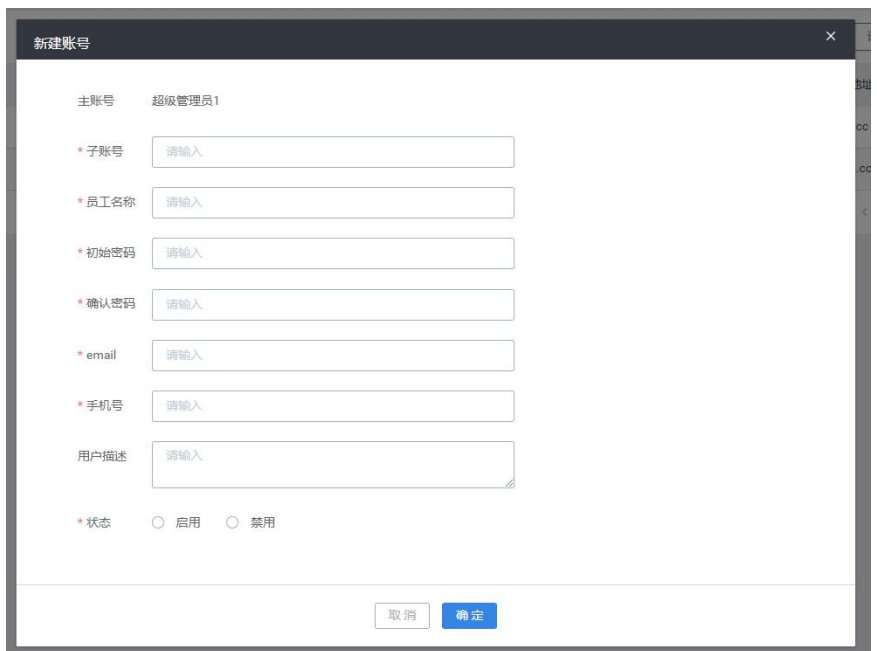

搜索:用户可以输入用户名称和用户子账号进行搜索。

刷新:点击对列表信息进行刷新。

批量删除:支持批量删除用户子账号。

子账号列表,支持以下操作:

编辑:支持编辑子账号、员工姓名、email、手机号、用户描述、状态。

删除:支持删除子账号。

绑定角色:支持将子账号绑定角色授予权限

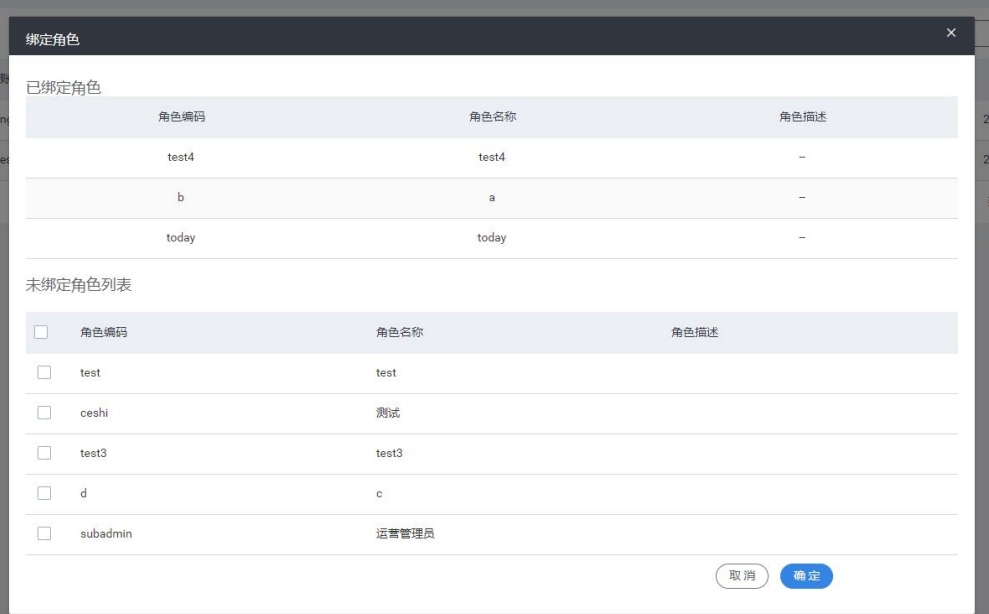

修改密码:支持修改子账号的密码。

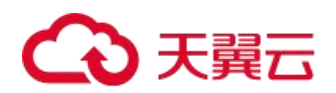

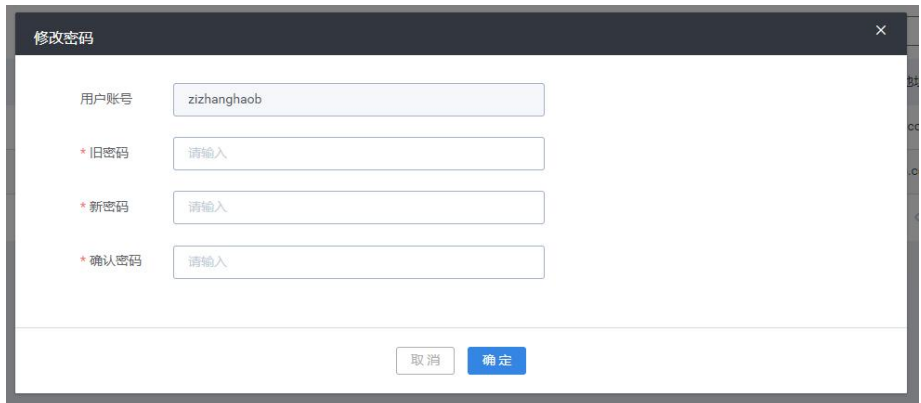

#### 5.1.3 企业认证

在云管平台左侧管理中心子菜单中,点击用户中心 > 企业认证,进入企业认证页面,如图所示。

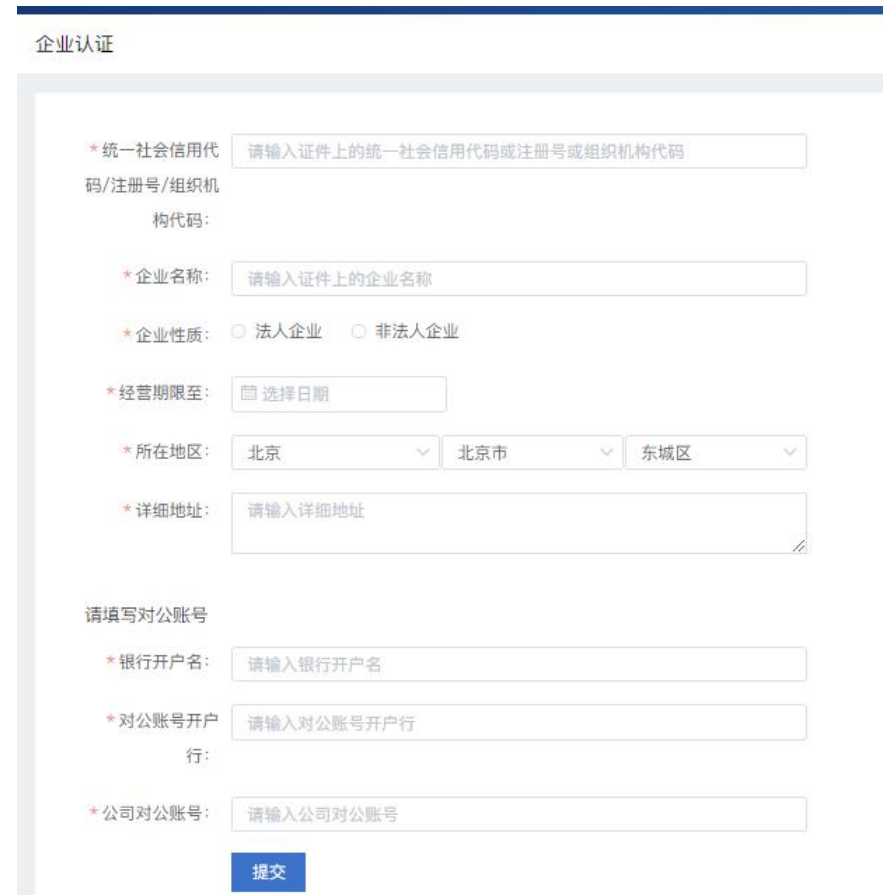

用户在此页面填写企业的基础信息,包括企业的统一社会信用代码、企业名称、企业性质、经营期限、所在 地区和公司地址等,还需填写对公账号,包括银行开户名、对公账号开户行和公司对公账号。

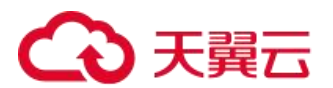

## 5.1.4 企业审批(管理员)

在云管平台左侧管理中心子菜单中,点击用户中心 > 企业审批,进入企业审批页面, 如图所示。

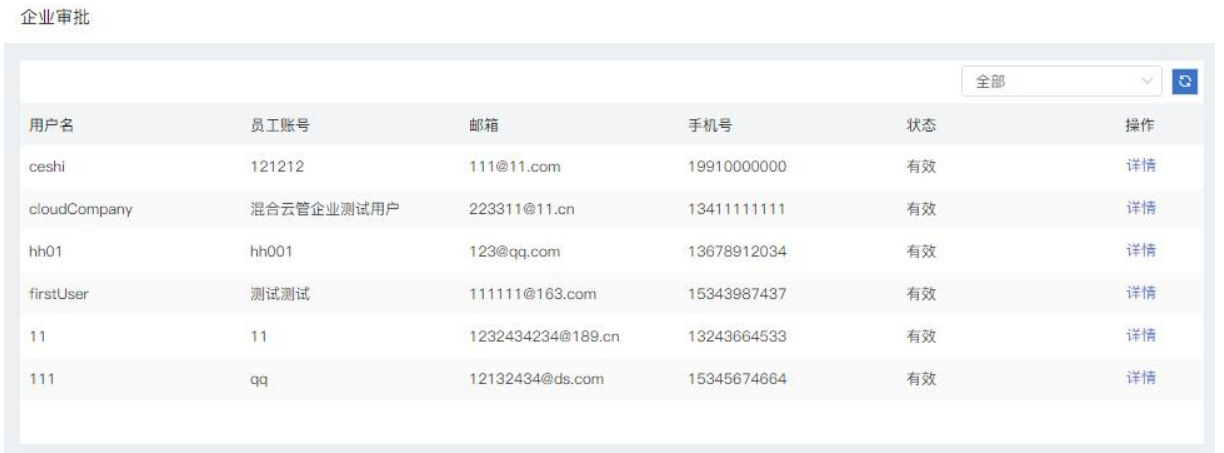

用户提交的企业认证信息以列表形式在此页面展示,管理员可点击详情查看用户填写的企业认证信息详情, 并在详情页进行审批通过或驳回申请,如图所示:

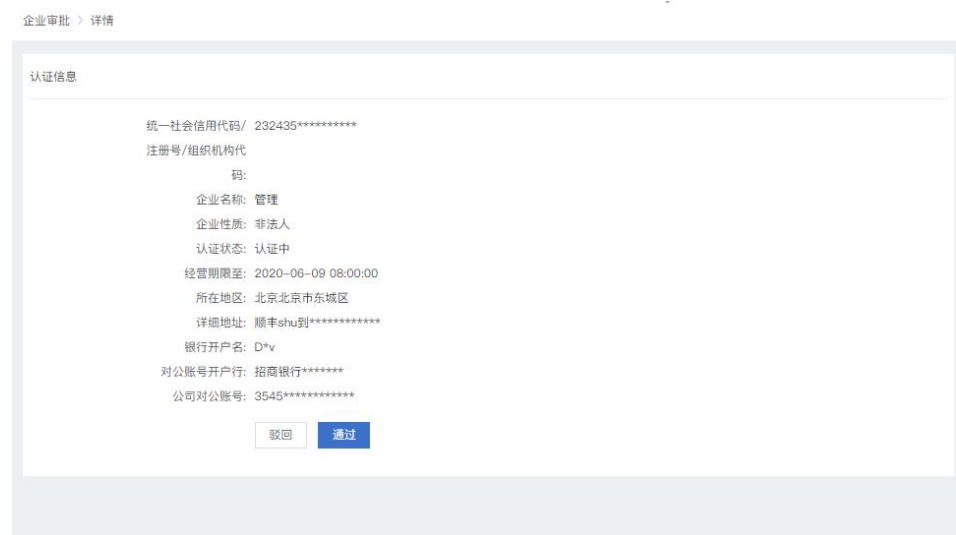

## 5.1.5 LDAP/AD 域同步(管理员)

在云管平台左侧管理中心子菜单中,点击用户中心 > 企业审批,进入企业审批页面,如图所示。

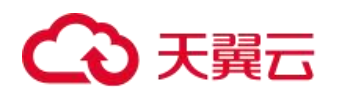

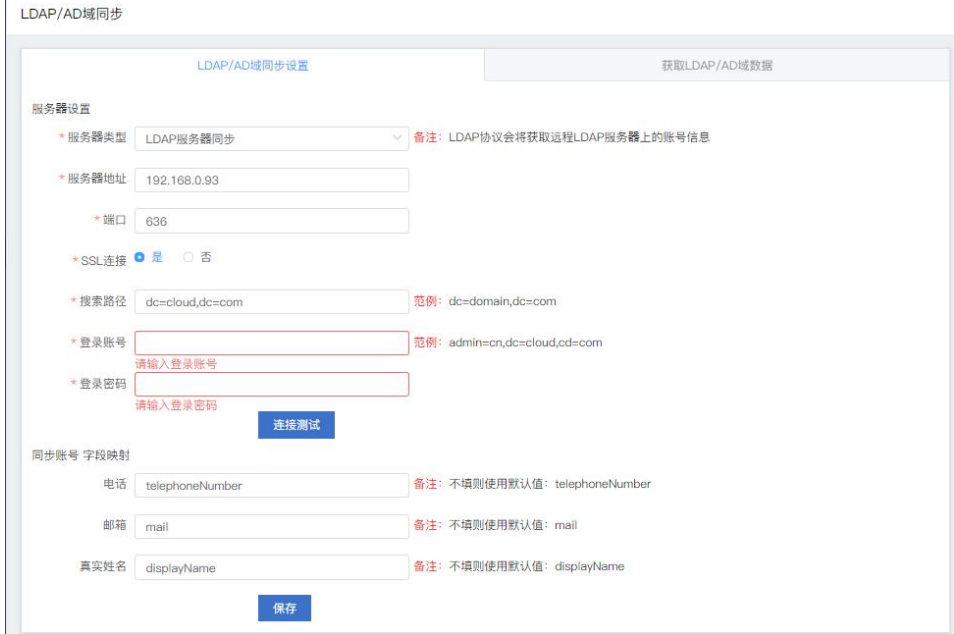

LDAP/AD 域同步分为两大模块:LDAP/AD 域同步设置和获取 LDAP/AD 域数据

LDAP/AD 域同步设置中用户需先输入服务器设置,包括服务器类型、服务器地址、端口号、SSL 连接、搜索路 径、登录账号和登录密码,填写后可进行连接测试;后输入同步账号,包括电话、邮箱和真实姓名,保存即可。

获取 LDAP/AD 域数据中, 左侧树表显示账号信息, 右侧显示对应的账号数据表格, 点击同步操作即可同步账 号信息。

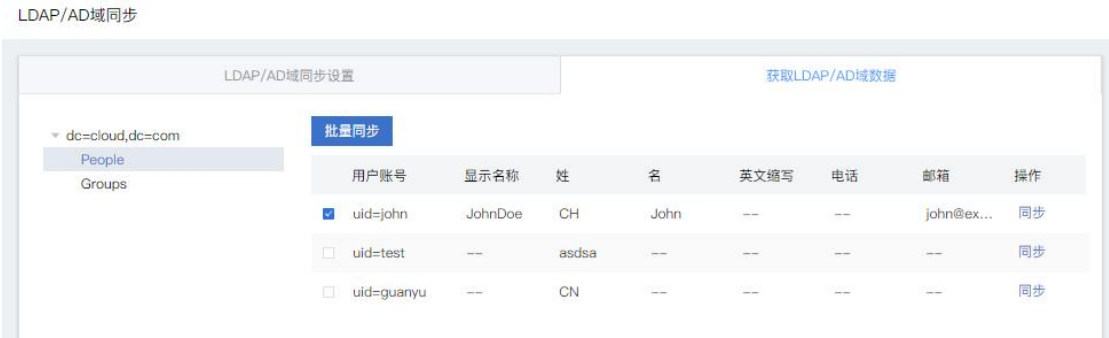

#### 5.2 资源中心

资源中心下包含了多云纳管、资源池类型、资源类型、区域四个功能模块,主要实现了对资源池接入信息管 理,平台纳管的资源池类型信息,平台区域划分等功能。资源中心模块只有超级管理员具有操作权限。

#### 5.2.1 资源池类型(管理员)

在云管平台左侧管理中心子菜单中,点击资源中心 > 资源池类型,进入资源池类型页面,如图所示。

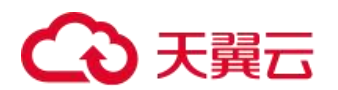

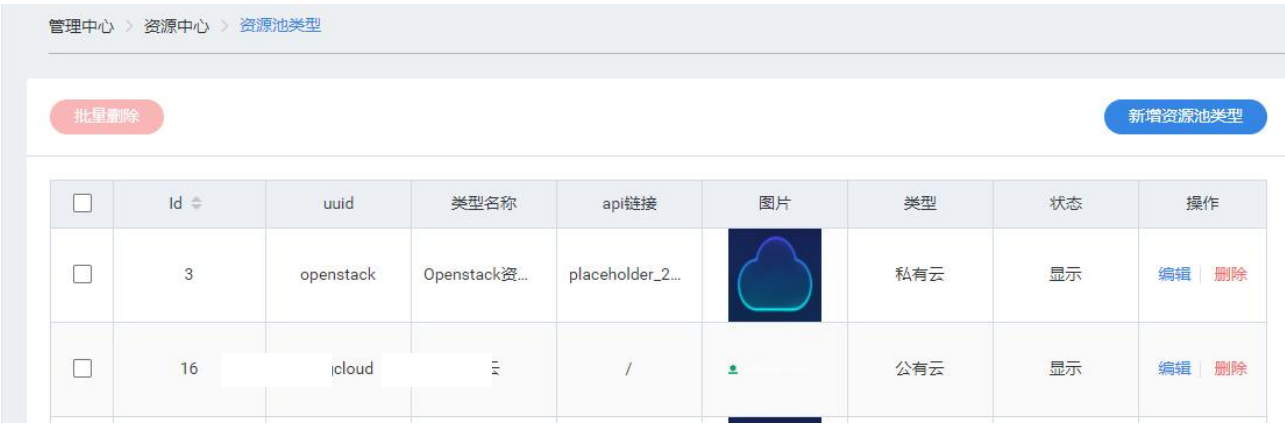

资源池类型管理页面支持新建资源池类型、编辑、删除和批量删除操作。 新建资源池类型:输入资源池的 UUID、名称、icon 和 url 即可新增资源池类型。

#### 5.2.1.1 资源池管理

混合云提供各级企业云资源环境账号信息配置接入,各环境资源信息同步及管理功能。

混合云支持企业云环境资将源以服务的方式提供给组织,项目用户使用,并支持对分配的资源进行配额控制。 目前支持纳管 VMware 7.0、zstack 4.2.2、天翼公有云 3.0、HCSO 20.12。

在云管平台左侧管理中心子菜单中,点击资源中心 > 资源池管理,进入资源池管理页面, 如图所示。

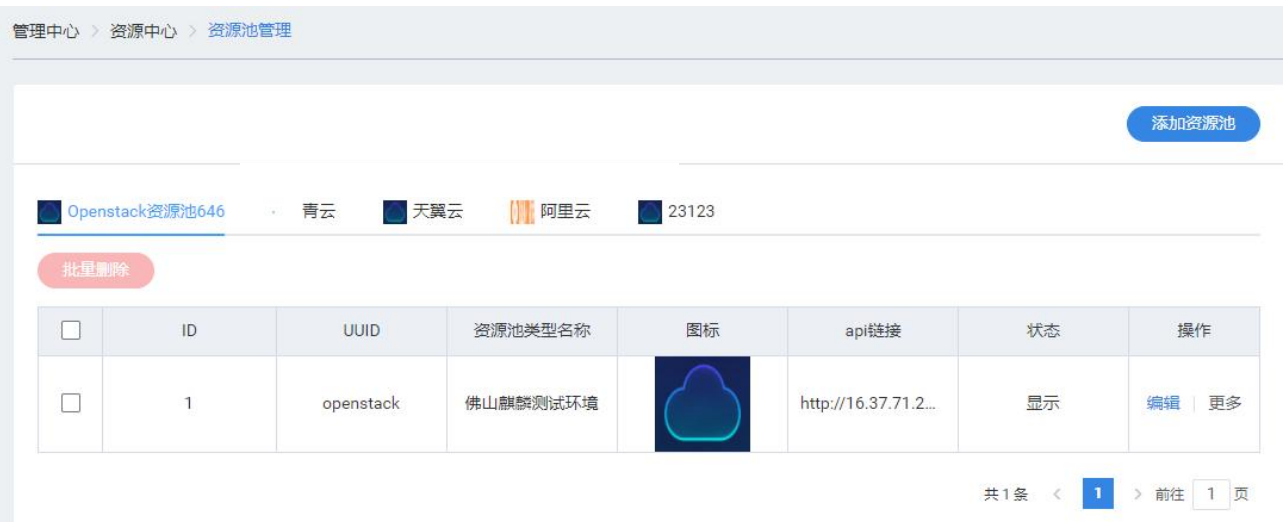

多云纳管页面显示各个资源池的基本信息,普通用户只能查看,其他操作没有权限。

管理员可进行以下操作:

添加资源池:

(1)选择云环境:公有云/私有云

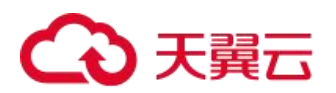

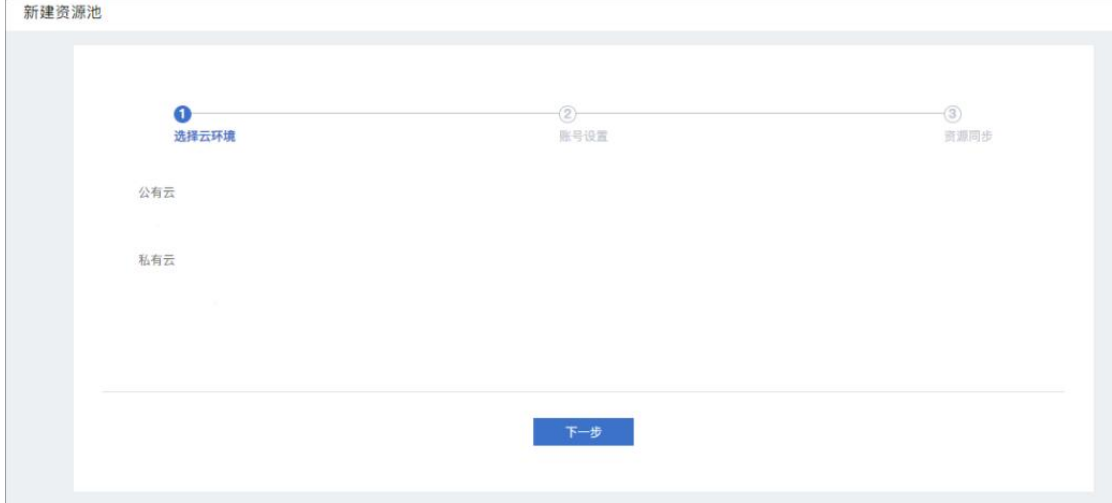

(2)账号设置:输入资源池各项信息

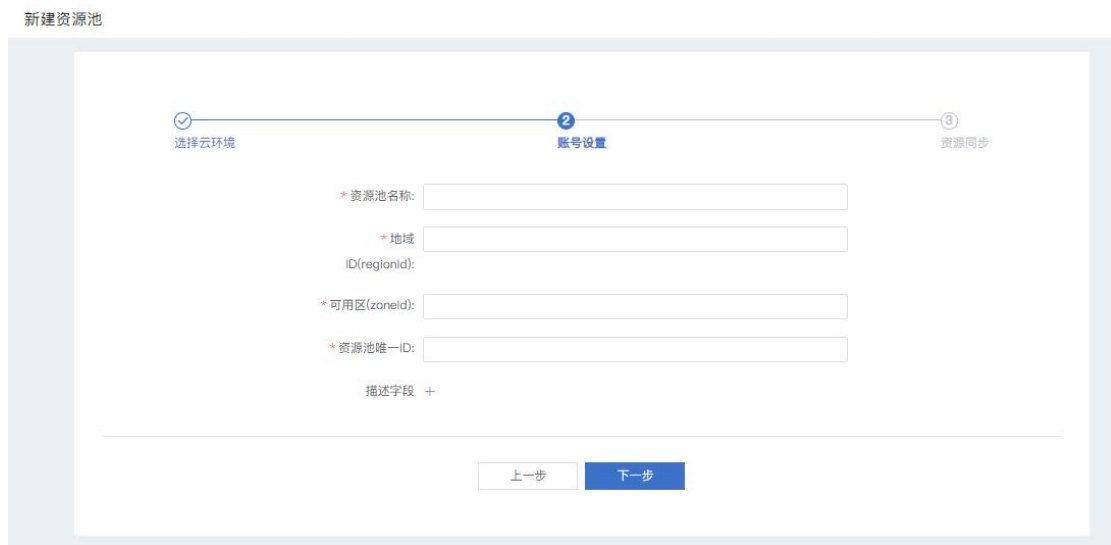

(3)资源同步:点击开始同步,将资源同步到云管平台上,完成后即可提交

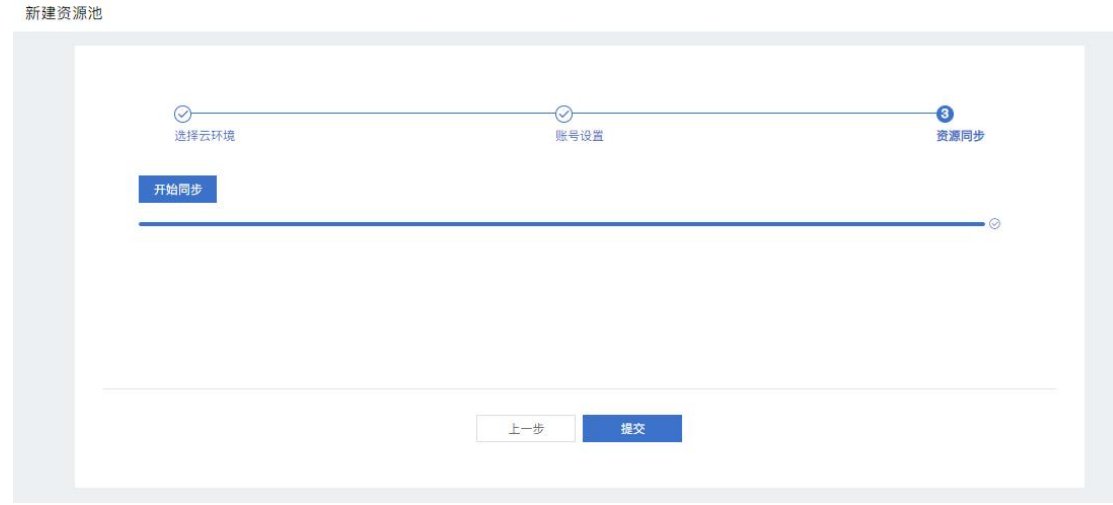

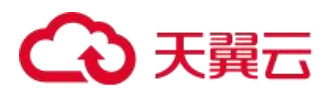

#### 编辑:编辑已添加的资源池信息

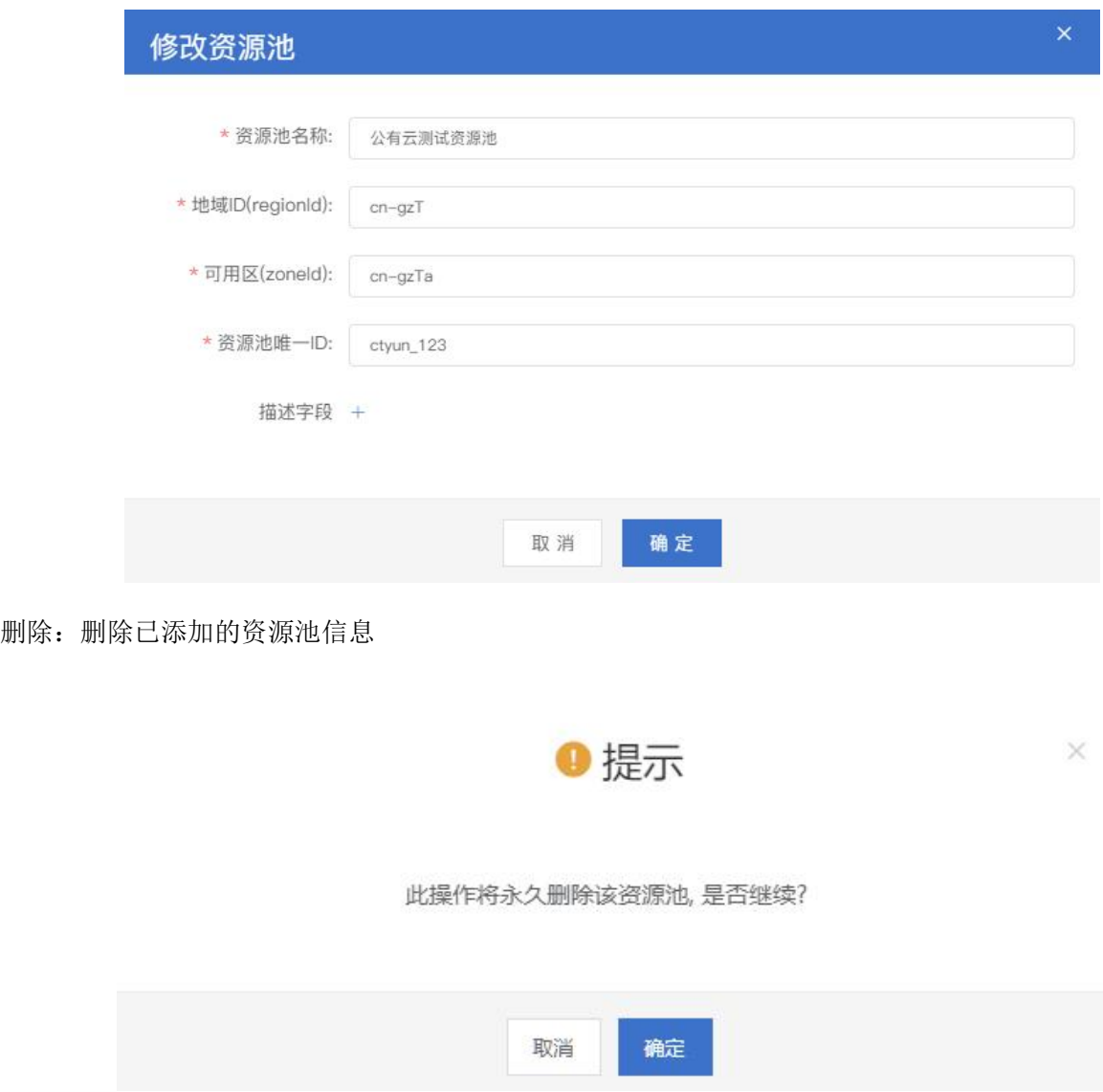

## 5.2.1.2 资源类型(管理员)

在云管平台左侧管理中心子菜单中,点击资源中心 > 资源类型,进入资源类型页面, 如图所示。

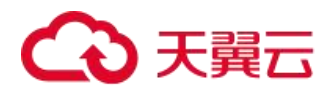

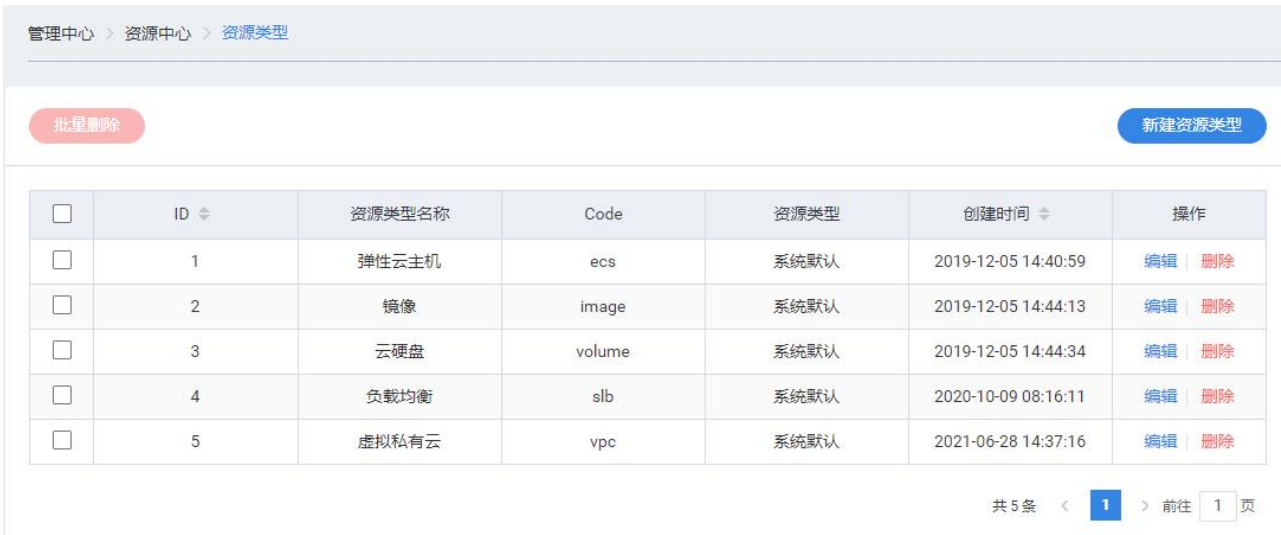

资源类型管理页面支持新建资源类型、编辑、删除和批量删除操作。

新建资源池类型: 输入资源的名称、选择对应的菜单标识, 如图所示。

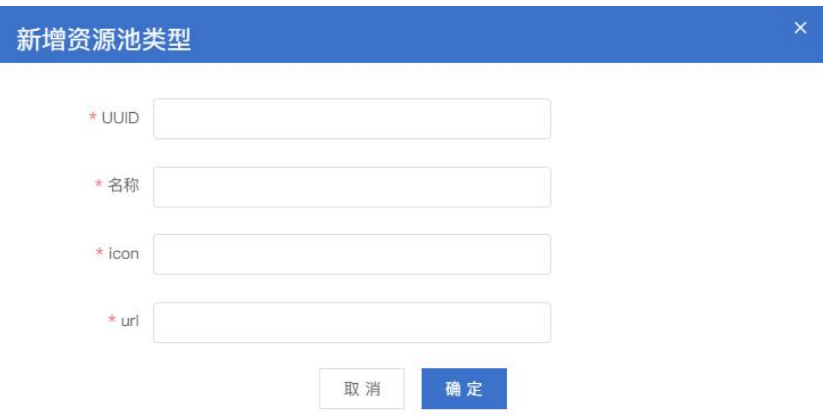

#### 5.2.1.3 区域(管理员)

在云管平台左侧管理中心子菜单中,点击资源中心 > 区域,进入区域页面, 如图所示。

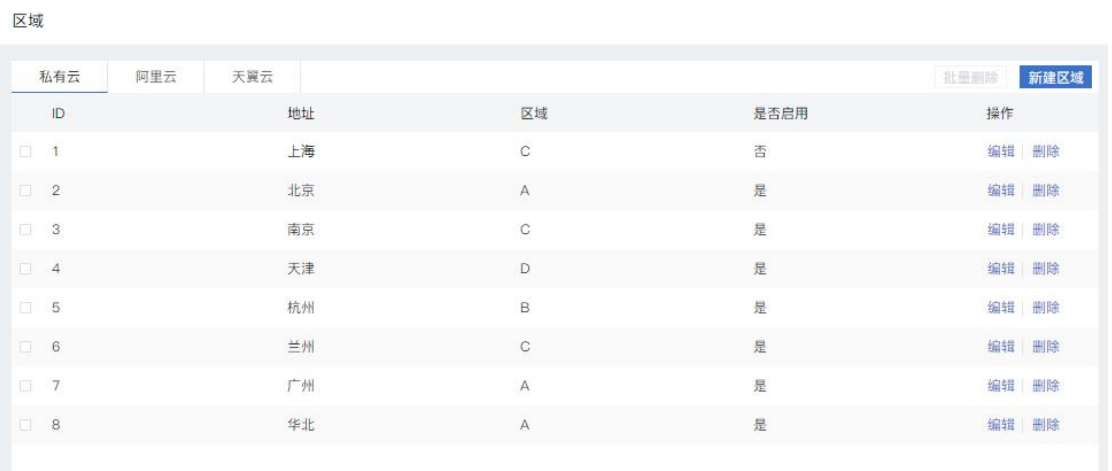

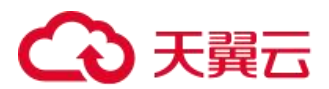

区域管理页面支持新建区域、编辑、删除和批量删除操作。 新建区域:地址,选择所属区域和是否启用,如图所示。

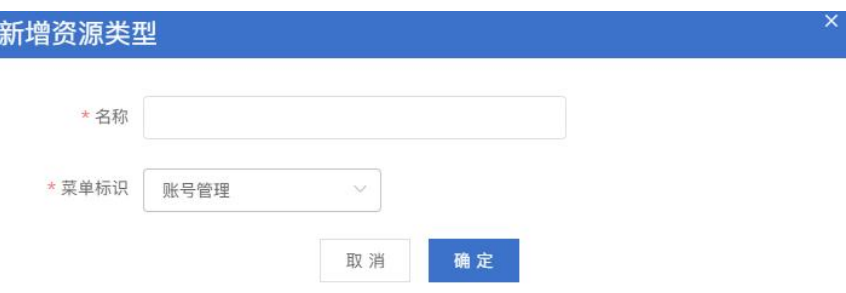

#### 5.3 统一鉴权(管理员)

支持接入混合云管平台子平台进行统一管理,支持对云管平台菜单、组织、角色等权限相关功能进行统一权 限设置和管理。菜单管理、页面权限管理、页面模块管理只有超级管理员具有操作权限,组织管理、角色管理超 级管理员与部门管理员都具备操作权限。

#### 5.3.1 组织管理

提供管理员以树型结构方式配置多级组织信息(分支机构)以及部门关系,并为各级组织配置组织管理员, 运维管理员等角色用户信息。

在云管平台左侧管理中心子菜单中,点击统一鉴权 > 组织管理,进入组织管理页面,如图所示。

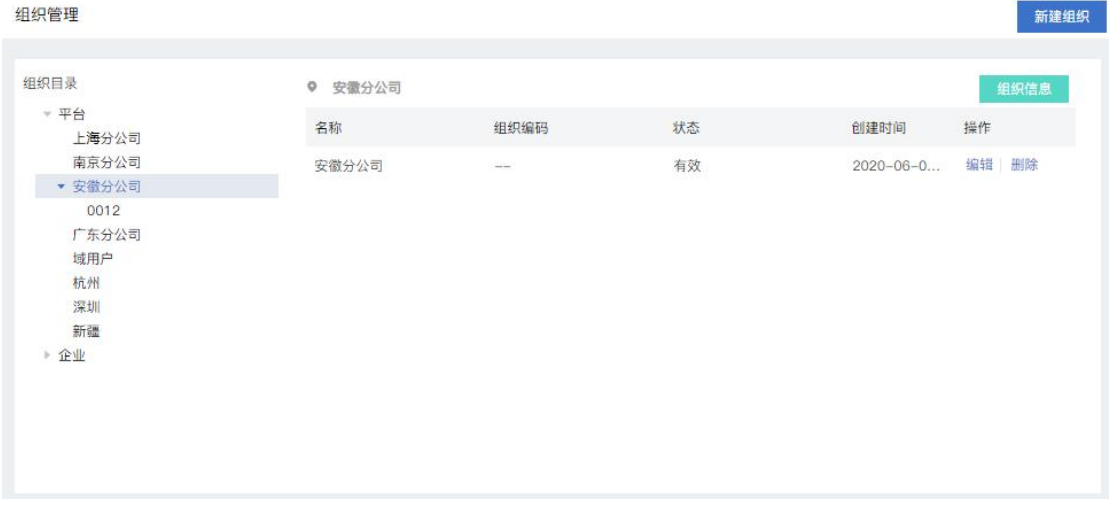

菜单管理页面左边为树表,右边为列表信息。左边点击组织名称,右侧会显示相对应的 组织或账号信息列表。列表提供新建组织、编辑、删除组织与移除用户的操作。 新建组织:点击"新增"按钮,填写新建组织的组织名称、组织简介、选择负责人、用户,确认后即可新建。 编辑:点击"编辑"按钮,更填组织的组织名称、组织简介、选择负责人、用户,确认后即可更新。

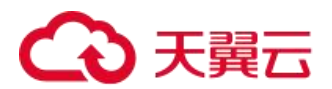

删除:点击"删除"按钮,点击删除确认后即可删除该组织。 移除:选择组织架构,选择移除用户即可将用户从该组织架构中移除。

#### 5.3.2 角色管理

在云管平台左侧管理中心子菜单中,点击统一鉴权 > 角色管理,进入角色管理页面,如图所示。

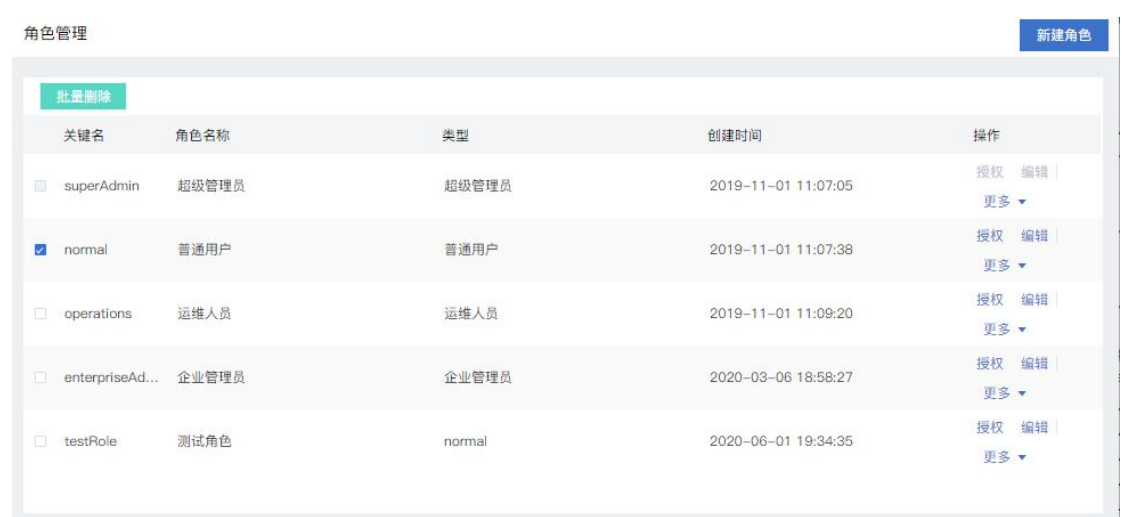

角色管理页面展示角色信息列表,包括关建名、角色名称、类型和创建时间。

管理员可进行新建角色操作,输入角色名称、关键名和角色类型即可。

角色信息列表提供以下操作:

角色新增。点击页面的新建角色按钮可以弹出新增角色页面,新增角色名称、关键字和角色类型(管理员或 普通用户)。

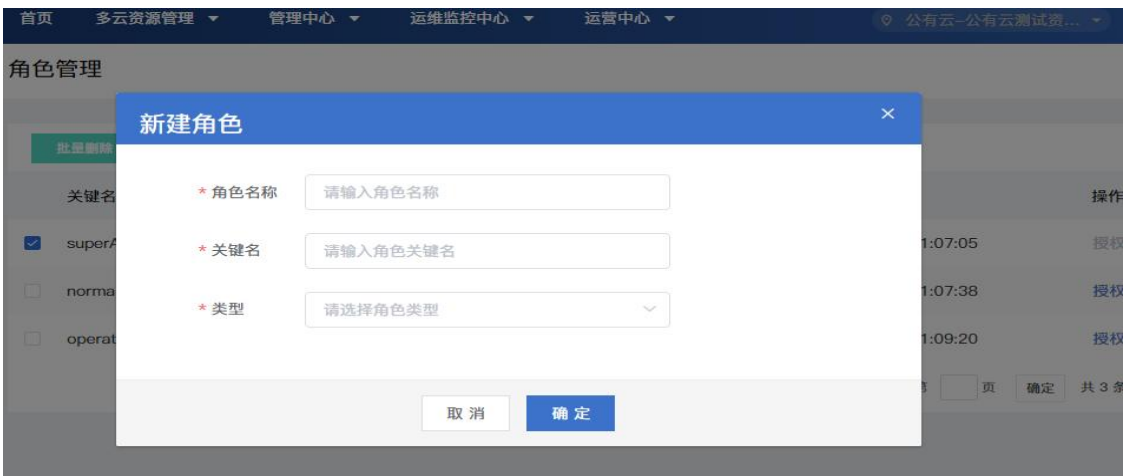

可以看到系统初始化生成的两个角色类型:"超级管理员"、"普通用户"。"超级管理员"角色类型默认拥有所 有权限,并且不可修改授权。"普通用户"的角色类型的新建的角色则需要授权操作。

授权:管理员可给各个角色进行授权,

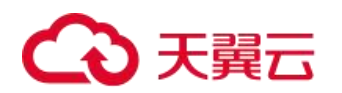

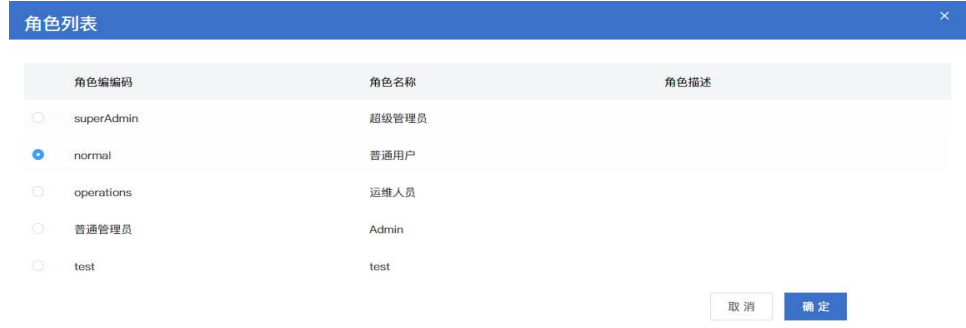

#### 点击后进入授权界面,如图所示:

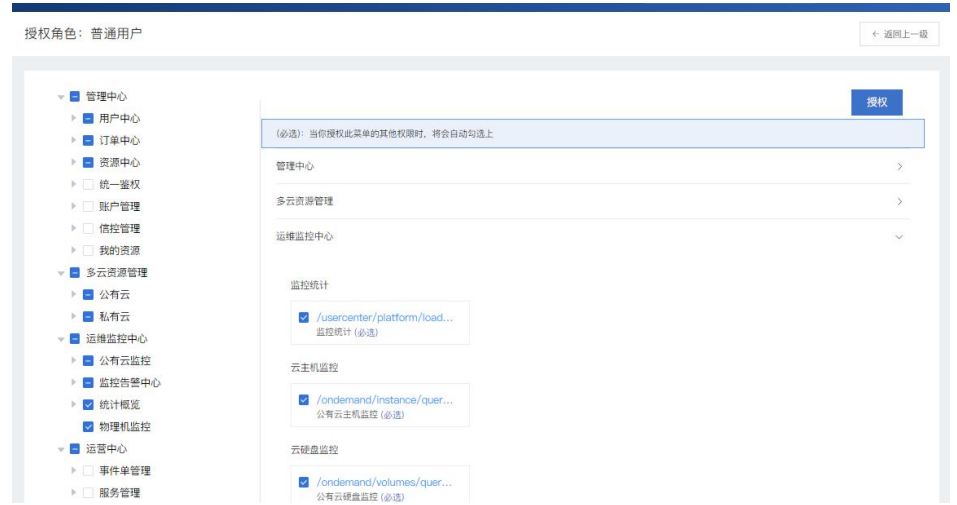

编辑:可修改所选角色基础信息

删除:可删除所选角色

绑定用户: 支持点击"绑定用户"后, 弹出未绑定用户列表与已绑定用户列表。

#### 5.3.3 页面权限管理

在云管平台左侧管理中心子菜单中,点击统一鉴权 > 页面权限管理,进入页面权限管理页面, 如图所示。

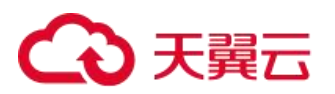

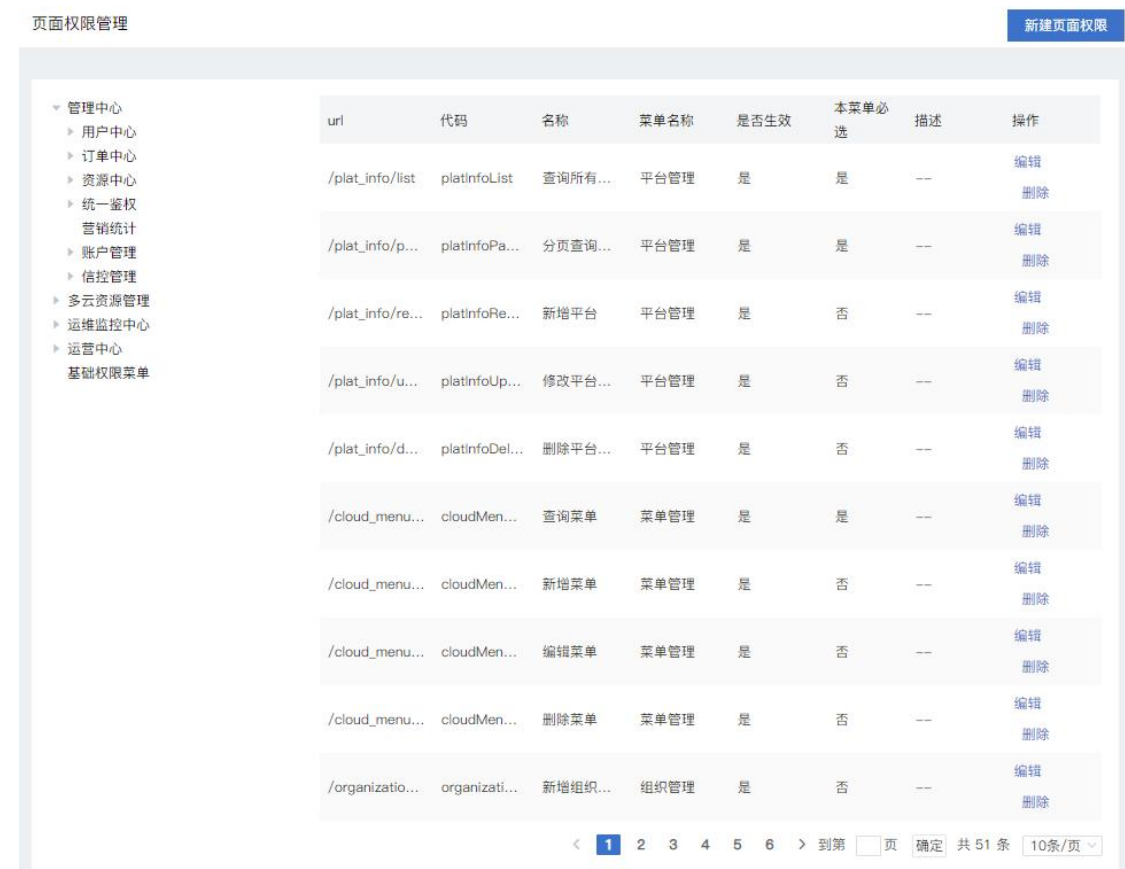

页面权限管理页面左侧是菜单树表,右侧显示菜单对应页面信息列表展示。此页面管理员可新建页面权限, 列表中还支持编辑和删除的操作。

## 5.4 订单中心

订单中心支持用户查询和管理多云环境下的订单信息,在用户创建计费资源时生成订单信息,用户可在订单 管理查看订单记录和进行订单的销毁和支付操作。订单中心超级管理员、部门管理员、普通用户都具有操作权限。

#### 5.4.1 订单中心

在云管平台左侧管理中心子菜单中,点击订单中心 > 私有云订单,进入私有云订单页面, 如图所示。

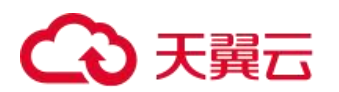

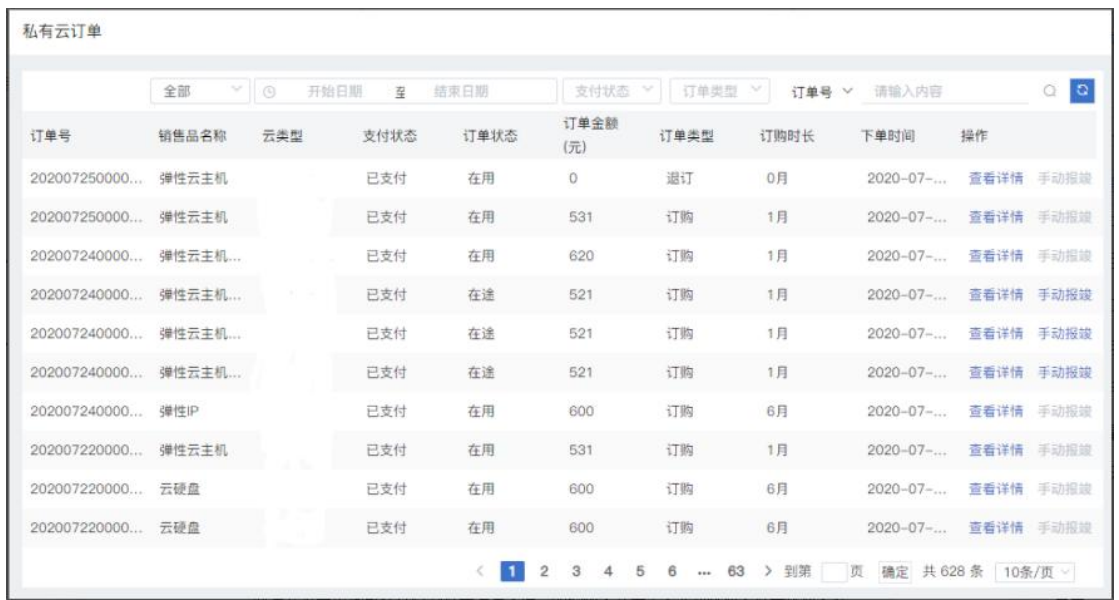

私有云订单页面可以查看到订单编号、销售品名称、云类型、支付状态、订单状态、订单金额、订单类型订 购时长以及下单时间。并且可以进行以下操作:

筛选:云类型、下单时间范围、支付状态(未支付、已支付、支付超时)、订单类型(订购、续订、升级、退 订、到期、销毁和添加数据盘)

搜索:用户输入订单号或销售品名称即可搜索

私有云订单列表支持查看详情和手动报竣操作,查看详情点击后可弹出用户订单的详情信息页面。

#### 5.5 账单中心

账单中心支持管理个人/组织的账务总览、账单及账单明细,账单中心超级管理员、部门管理员、普通用户都 具有操作权限。

#### 5.5.1 账务总览

在云管平台左侧管理中心子菜单中,点击账单中心 > 账务总览,进入账务总览页面,如图所示。

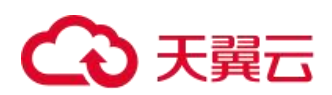

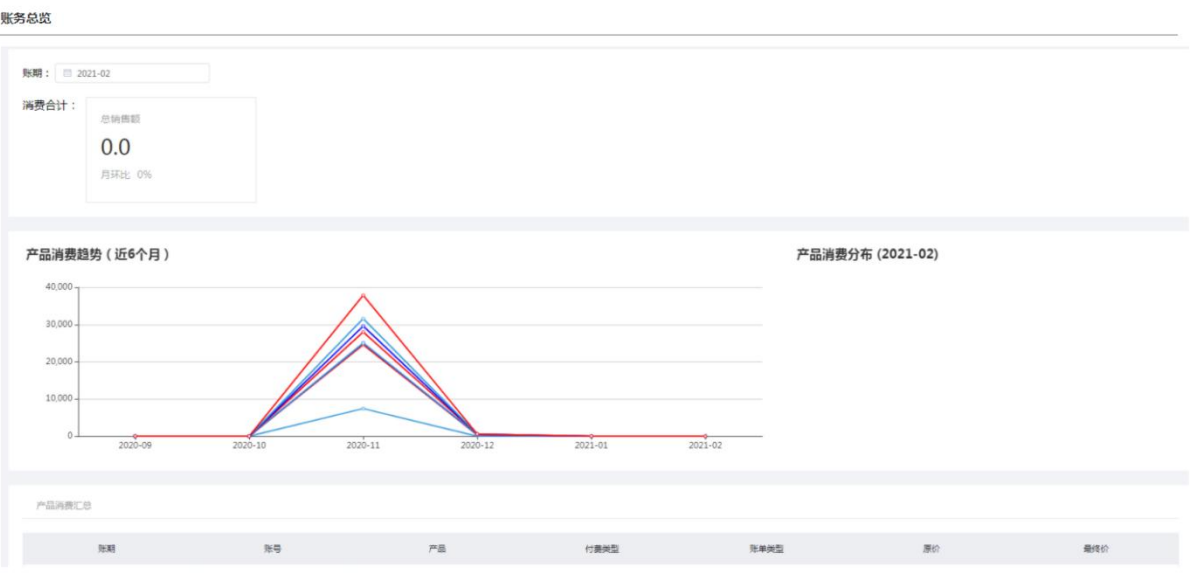

账务总览页面显示指定账期账务信息,包括以下几个部分:消费合计、产品消费趋势(近 6 个月)、产品消费 分布、产品消费汇总。

(1)选择账期:选择指定年份月份的账期进行查看,如图所示:

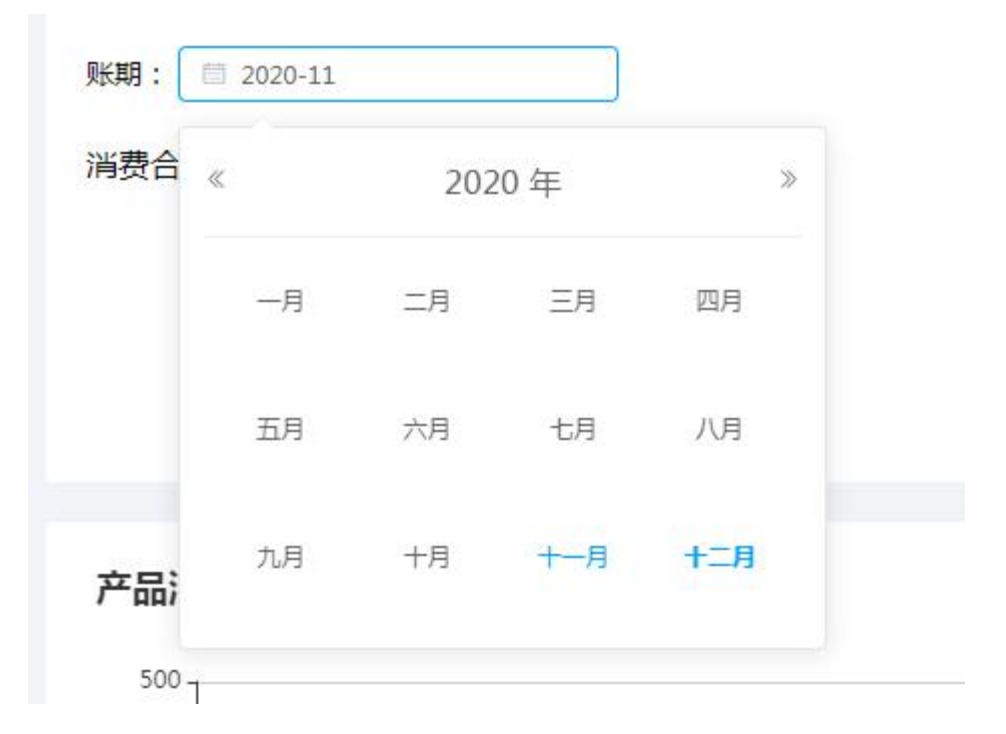

(2)消费合计:展示产品消费指定账期消费合计。

(3)产品消费趋势(近 6 个月):展示每种产品的消费趋势(指定账期前 6 个月)。

(4)产品消费分布:用饼状图展示指定账期的产品消费百分比。

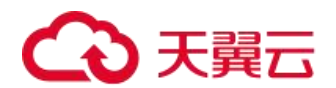

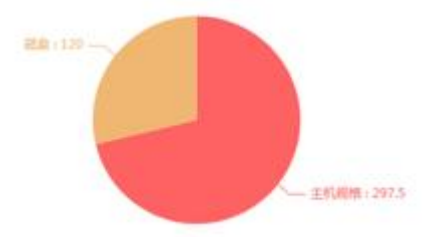

(5)产品消费汇总:展示账期,账号,产品,付费类型,账单类型,原价,最终价。

#### 5.5.2 账单明细

在云管平台左侧管理中心子菜单中,点击账单中心 > 账单明细,进入账单明细页面,如图所示。

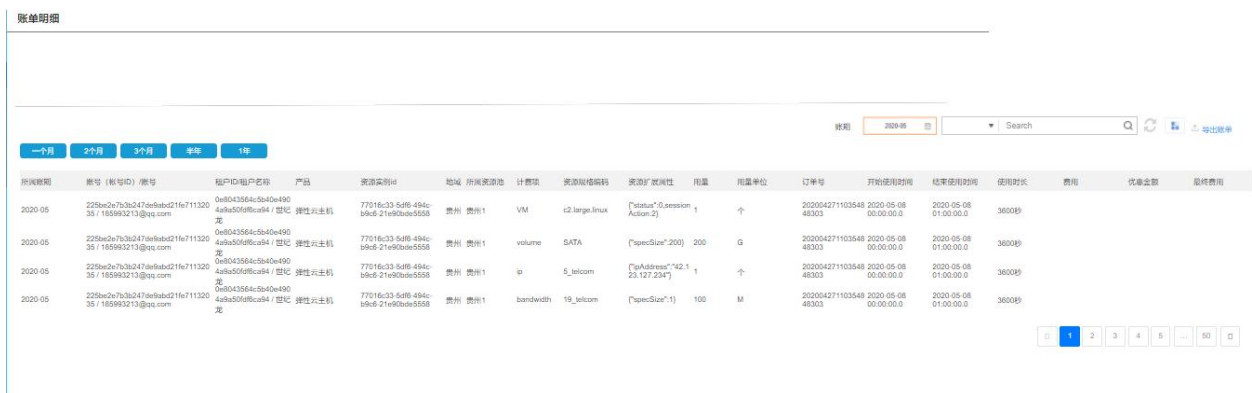

账单明细是对账单的所有详情列表展示,展示字段为:所属账期,账号(账号 ID)/账号,租户 ID/租户名称, 产品, 资源实例 ID, 地域, 所属资源池, 计费项, 资源规格编码, 资源扩展属性, 用量, 用量单位, 订单号, 开 始使用时间,结束使用时间,使用时长,费用,优惠金额。

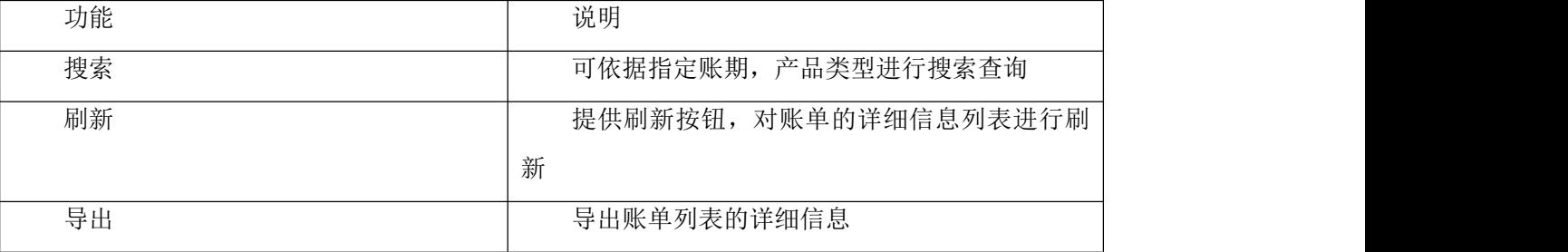

#### 5.6 信控管理

根据信用额度对应的信用策略,定时监控用户的账单与余额情况,并进行相应处理。 根据公司制定的信用控制条件及信用控制策略,定期对用户进行信用额度的评定。 根据账单详情,将欠费用户数据与账单,另存为欠费数据。

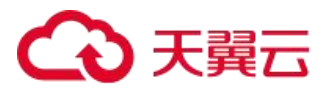

系统定时自动推送欠费用户的账户欠费详细信息,并提醒缴费。 信控管理超级管理员、部门管理员、普通用户都具有操作权限。

#### 5.6.1 信用策略

管理各产品的计费方式与付款方式下信用条件对应的信用策略,通过设置信用等级、信用额度、可欠费额度 制定信用策略。

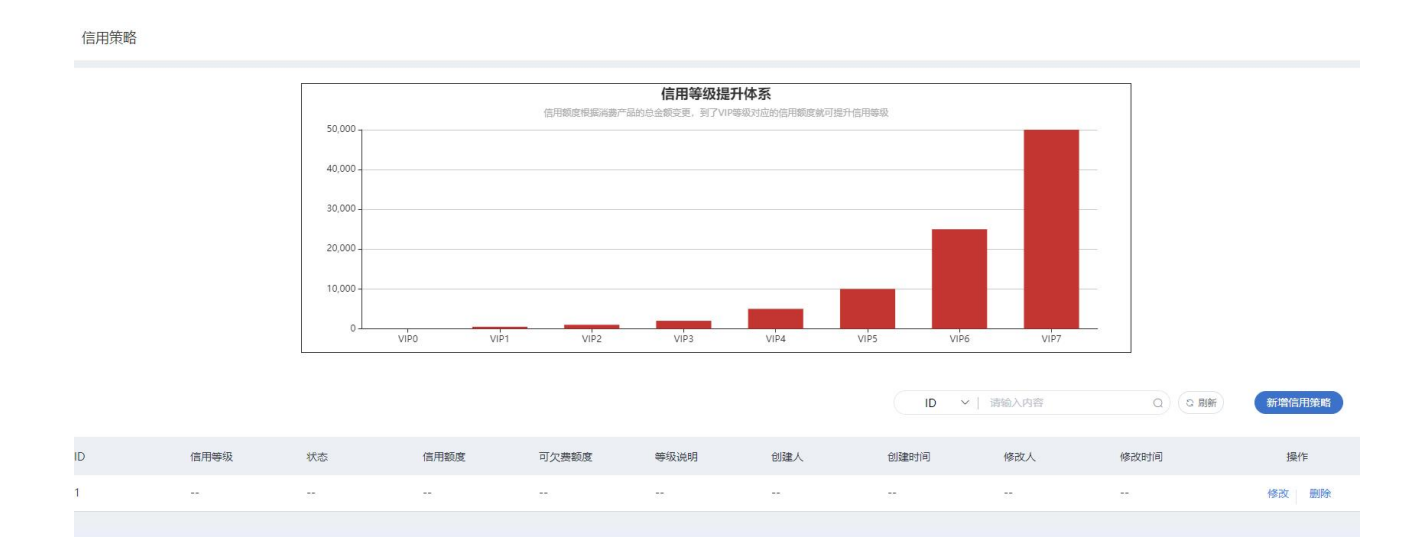

#### 5.6.2 信用控制

管理用户的黑、红名单,与免信用校验,支持按照对应的客户级别,设置对应的 VIP 等级。

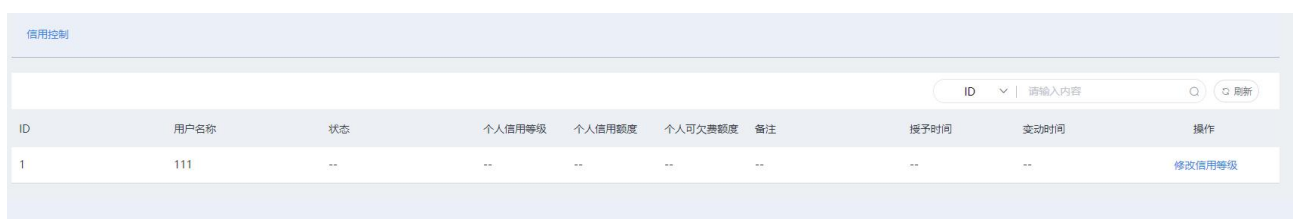

## 5.7 我的资源

我的资源展示用户所有资源,包括云主机、云硬盘等。超级管理员、运维人员、运营人员可看到全部资源, 部门管理员只可以看到部门和个人的资源,普通用户只能看到自己创建的资源。

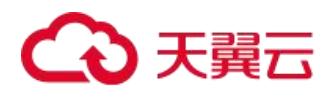

#### 5.7.1 全部资源

在云管平台左侧管理中心子菜单中,点击我的资源 > 全部资源,进入全部资源页面,如图所示。

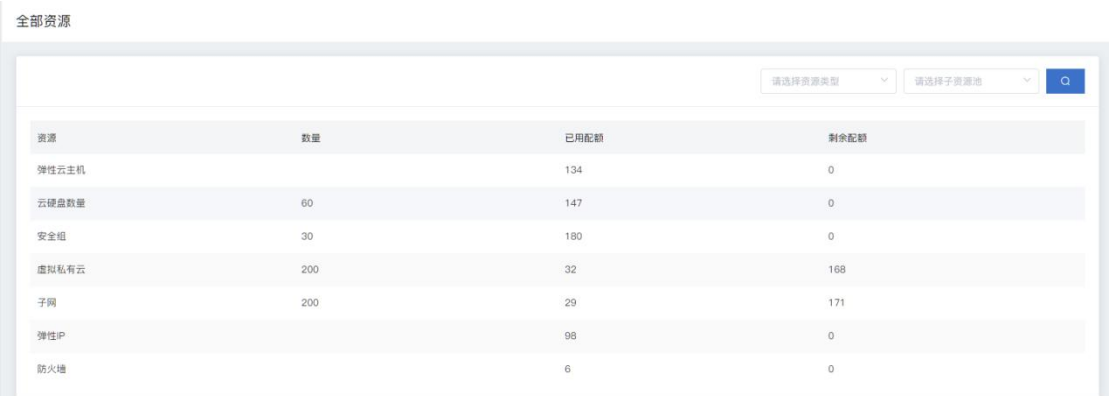

展示云主机资源列表,列表字段显示为资源、数量、已用配额、和剩余配额。

全部资源管理界面,支持以下操作:

搜索:用户可以选择全部资源类型和选择子资源池进行快速搜索资源。

#### 5.7.2 云主机资源

在云管平台左侧管理中心子菜单中,点击我的资源 > 云主机资源,进入云主机资源页面, 如图所示。

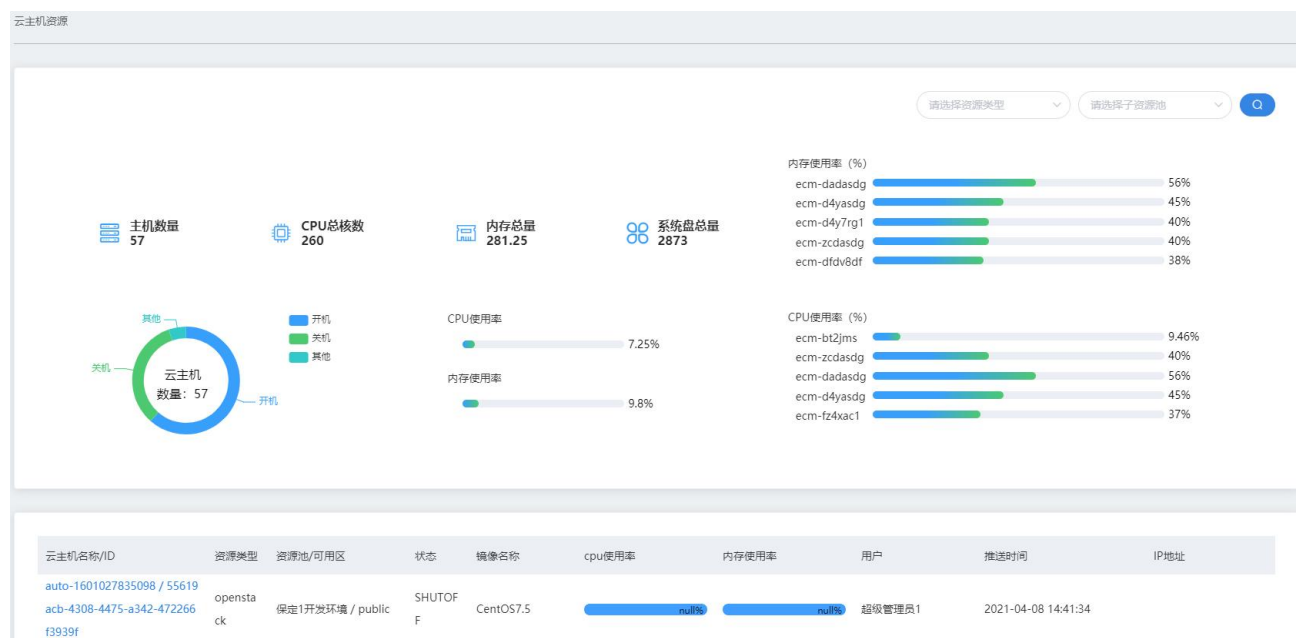

展示云主机资源列表,列表字段显示为云主机名称/ID、资源类型、状态、镜像名称、创建时间、IP 地址、配 置和剩余天数。

云主机资源管理界面,支持以下操作:

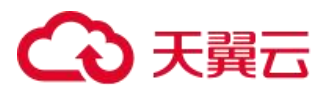

搜索:用户可以选择名称、ID、资源类型和选择子资源池进行快速搜索。

刷新:点击对列表信息进行刷新。

点击云主机名称和进入相应云主机的详情页面,此页面可对云主机进行开机、关机、重启、挂载和卸载云硬 盘、绑定和解绑网卡等操作。

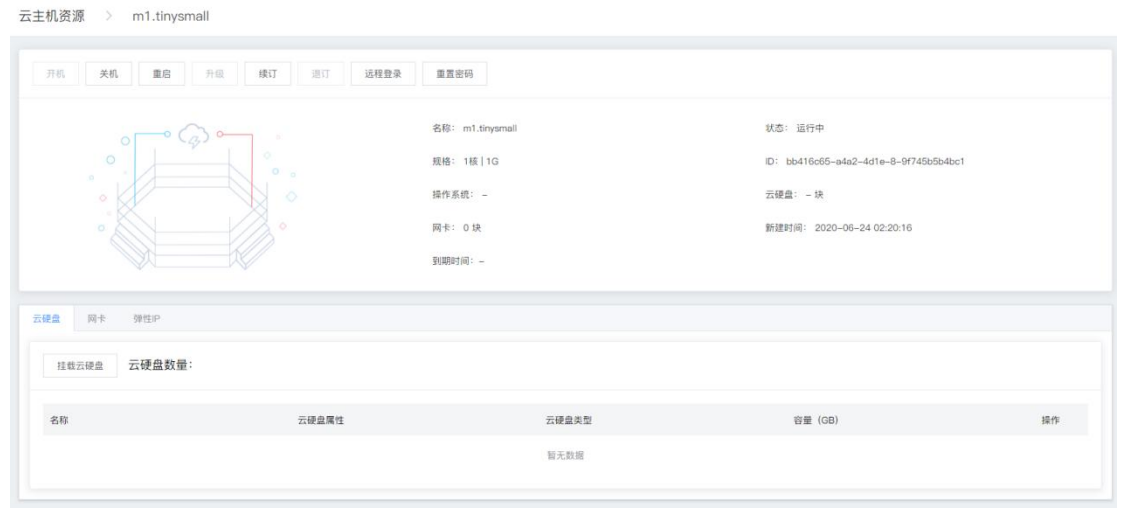

可对资源进行管理。

#### 5.7.3 虚拟私有云

在云管平台左侧管理中心子菜单中,点击我的资源 > 虚拟私有云,进入虚拟私有云页面, 如图所示。

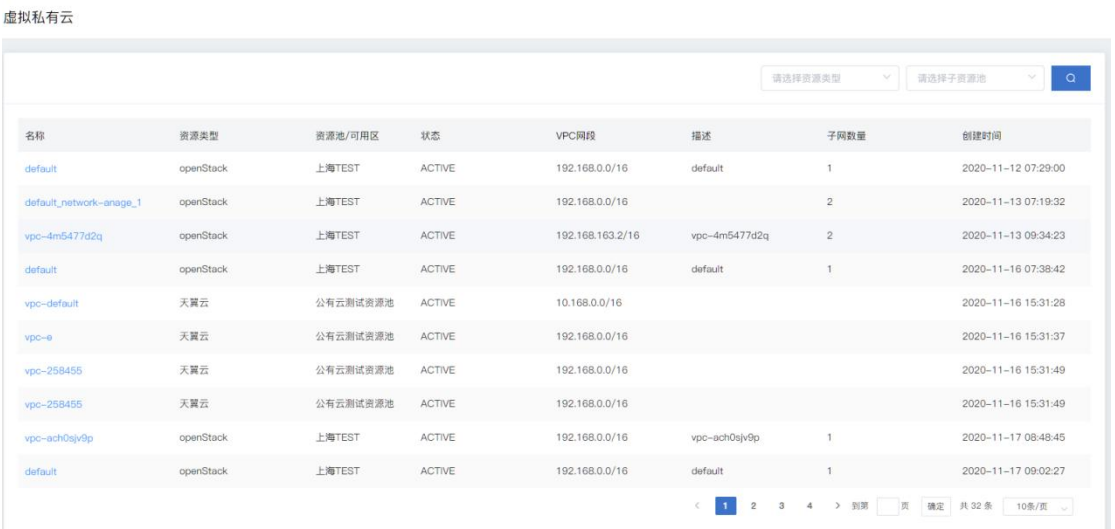

展示虚拟私有云资源列表,列表字段显示为云主机名称、资源类型、资源池/可用区、状态、VPC 网段、描述、 子网数量和创建时间。

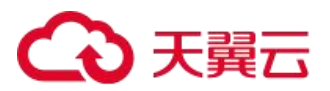

虚拟私有云管理界面,支持以下操作:

搜索:用户可选择资源类型和选择子资源池进行快速搜索。

刷新:点击对列表信息进行刷新。

点击虚拟私有云名称和进入相应虚拟私有云的详情页面,此页面可对虚拟私有云进行操作。

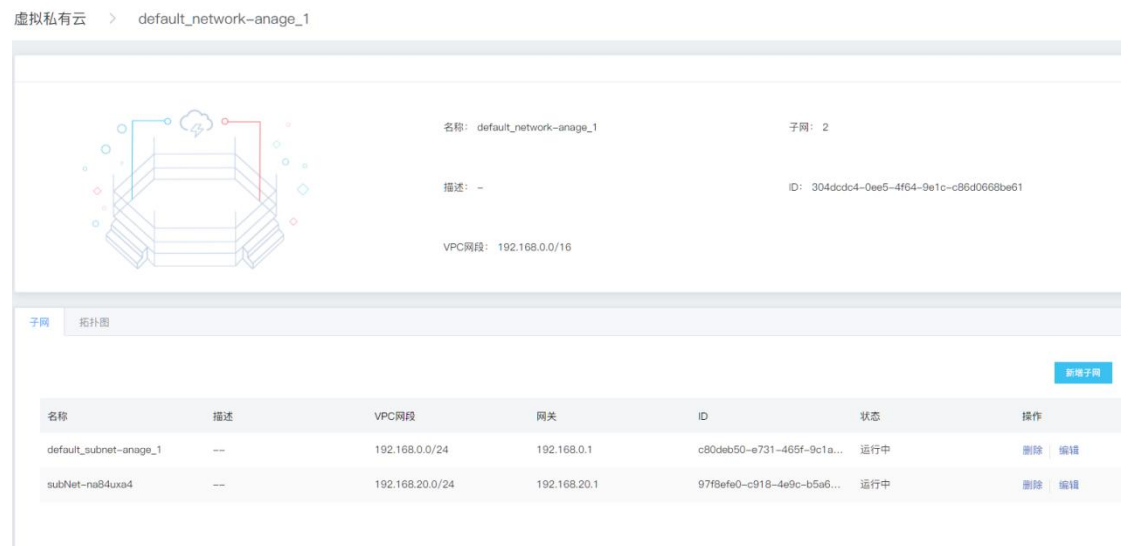

支持操作:子网的编辑、删除和新建子网

#### 5.7.4 云硬盘

在云管平台左侧管理中心子菜单中,点击我的资源 > 云硬盘,进入云硬盘页面,如图所示。

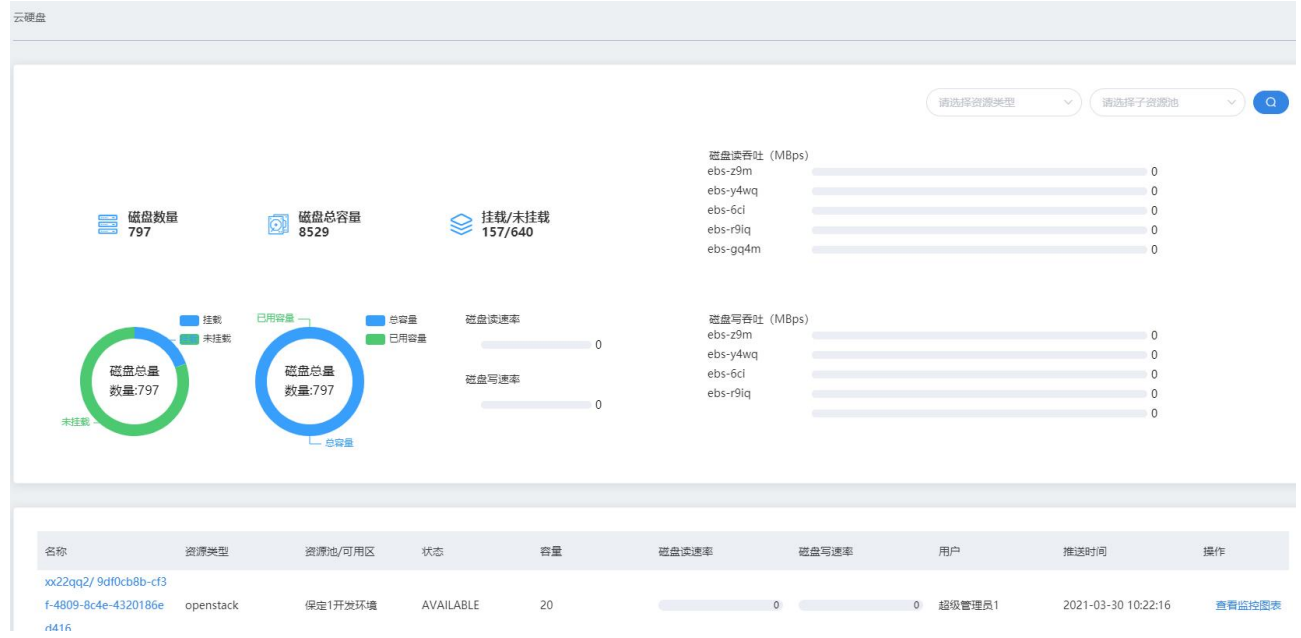

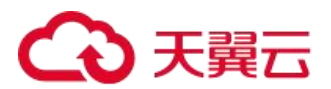

展示云硬盘资源列表,列表字段显示为云硬盘名称、资源类型、资源池/可用区、状态、容量、用户/部门、 云盘属性、创建时间和到期时间。

云硬盘管理界面,支持以下操作:

搜索:用户可选择资源类型和选择子资源池进行快速搜索。

刷新:点击对列表信息进行刷新。

点击云硬盘名称和进入相应云硬盘的详情页面,此页面可对云硬盘进行操作。

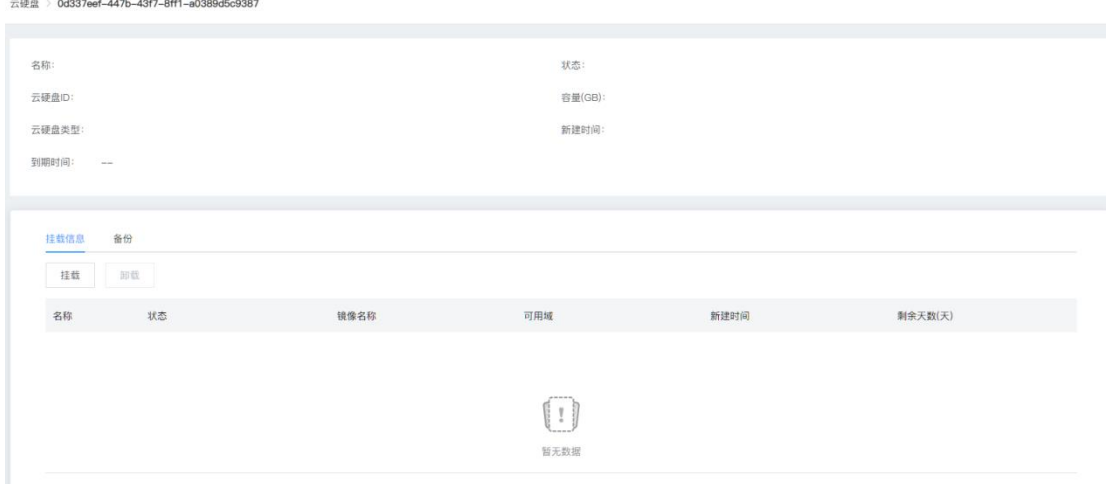

挂载信息:

支持操作:云硬盘的挂载和卸载

备份:

支持操作:对云硬盘的备份的恢复和删除

#### 5.7.5 弹性 IP

在云管平台左侧管理中心子菜单中,点击我的资源 > 弹性 IP,进入弹性 IP 页面, 如图所示。

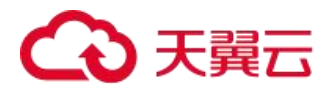

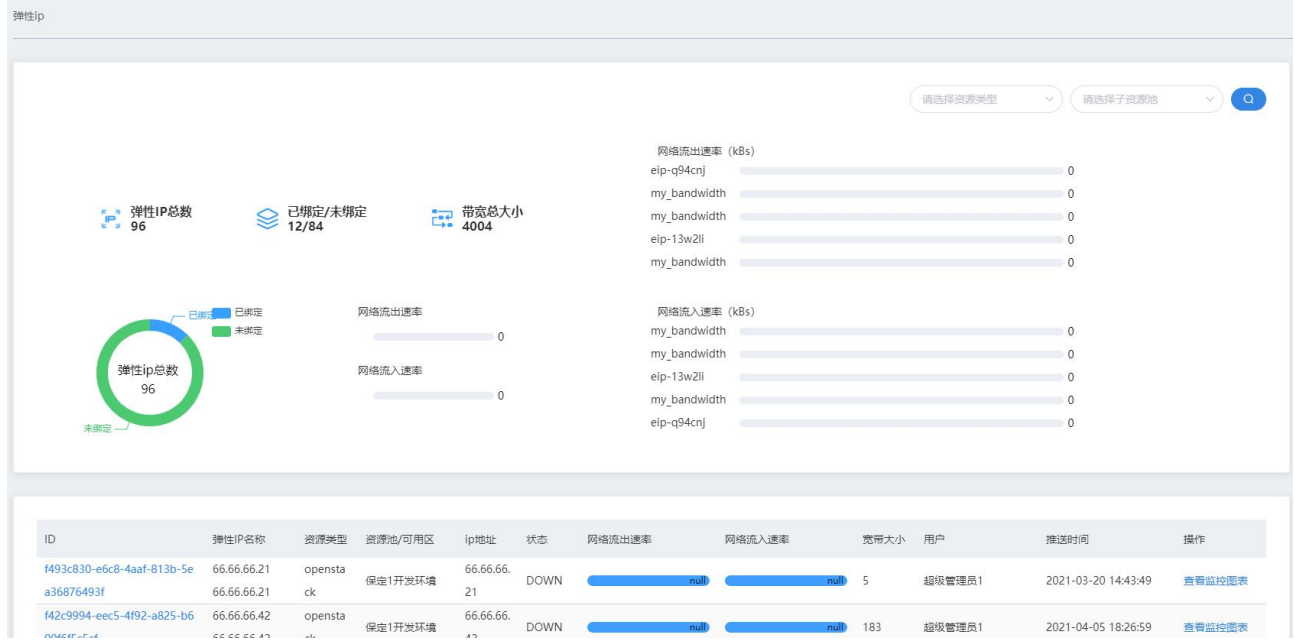

展示弹性 IP 资源列表,列表字段显示为云硬盘名称、资源类型、资源池/可用区、状态、IP 地址、用户/部门、 云盘属性、创建时间和到期时间。

弹性 IP 管理界面, 支持以下操作:

搜索:用户可选择资源类型和选择子资源池进行快速搜索。

刷新:点击对列表信息进行刷新。

#### 5.7.6 安全组

在云管平台左侧管理中心子菜单中,点击我的资源 > 安全组,进入安全组页面,如图所示。

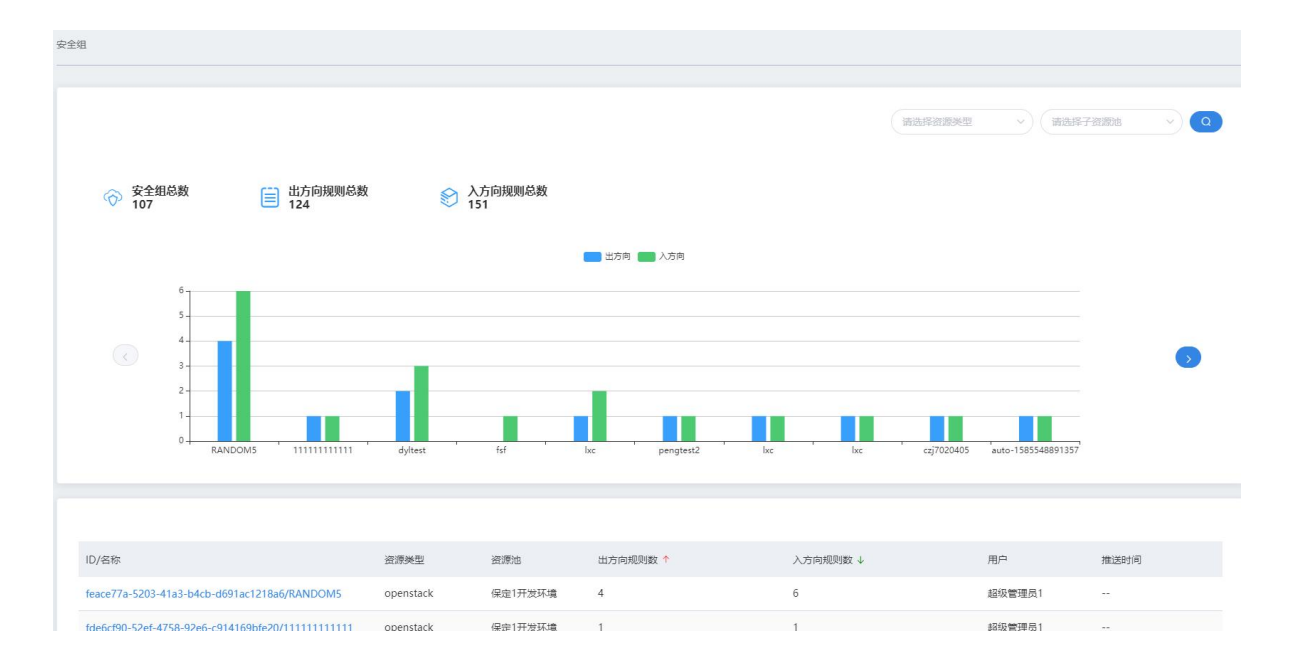

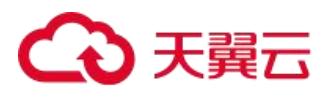

展示安全组资源列表,列表字段显示为名称、资源类型、资源池/可用区、用户/部门、描述、创建时间和更 新时间。

安全组管理界面,支持以下操作:

搜索:用户可选择资源类型和选择子资源池进行快速搜索。

刷新:点击对列表信息进行刷新。

点击安全组名称和进入相应安全组的详情页面,此页面可对安全组进行操作。

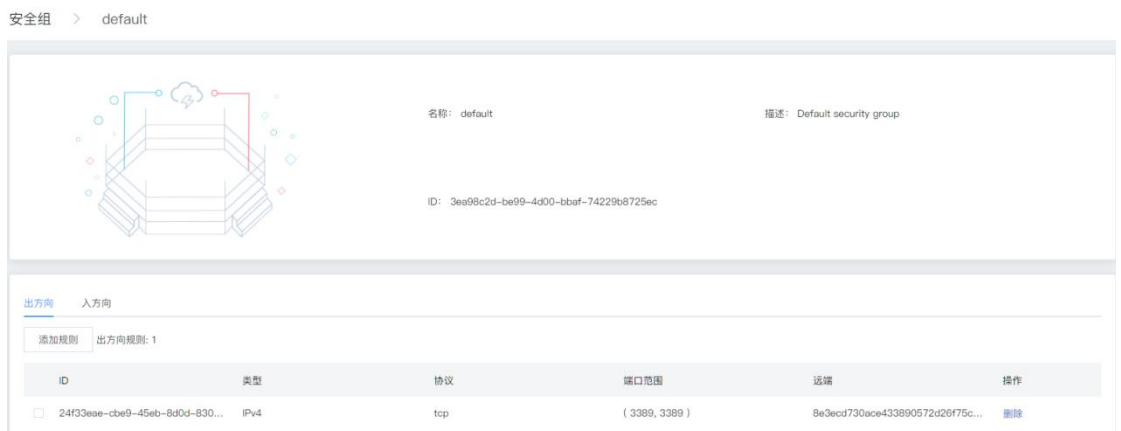

出方向:

支持操作:添加规则和删除规则

入方向:

支持操作:添加规则和删除规则

#### 5.7.7 负载均衡

在云管平台左侧管理中心子菜单中,点击我的资源 > 负载均衡,进入负载均衡页面,如图所示。

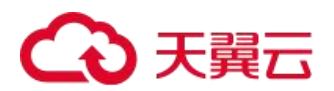

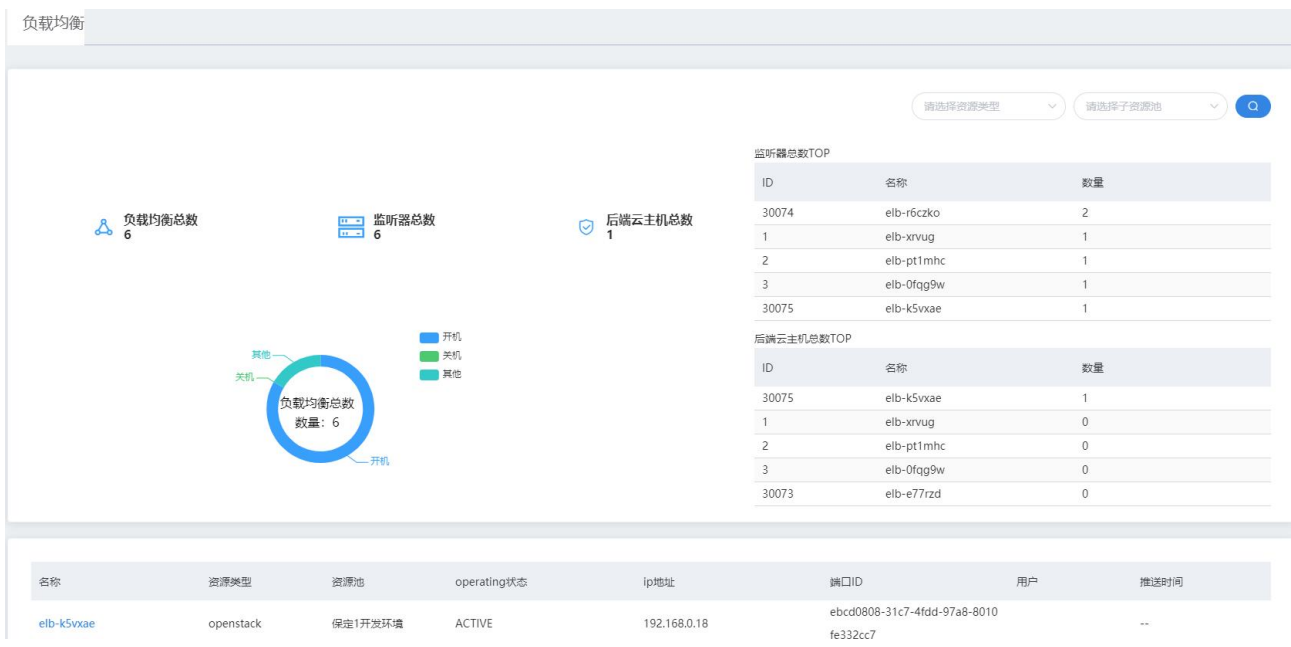

展示负载均衡源列表,列表字段显示为名称、资源类型、资源池、用户、operating 状态、IP 地址、端口 ID、 关联监控、描述和创建时间。

负载均衡管理界面,支持以下操作:

搜索:用户可选择资源类型和选择子资源池进行快速搜索。

刷新:点击对列表信息进行刷新。

点击负载均衡名称和进入相应负载均衡的详情页面,此页面可对负载均衡进行操作。

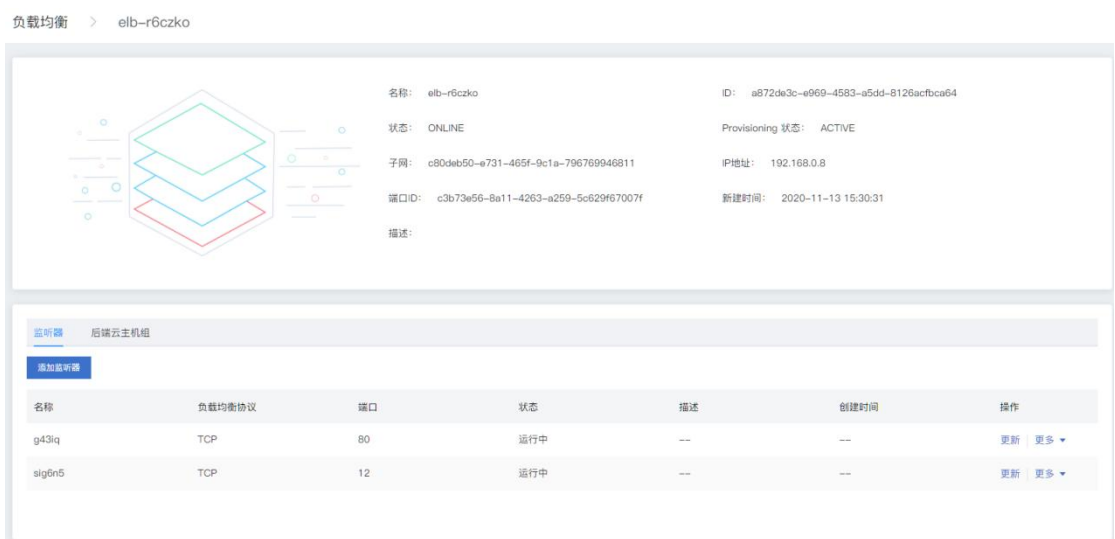

监听器:

支持操作:添加监听器、更新监听器和删除监听器

后端云主机组:

支持操作:添加后端云主机组、更新后端云主机组、创建健康检查和删除后端云主机组

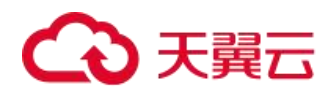

## 5.7.8 裸金属服务器

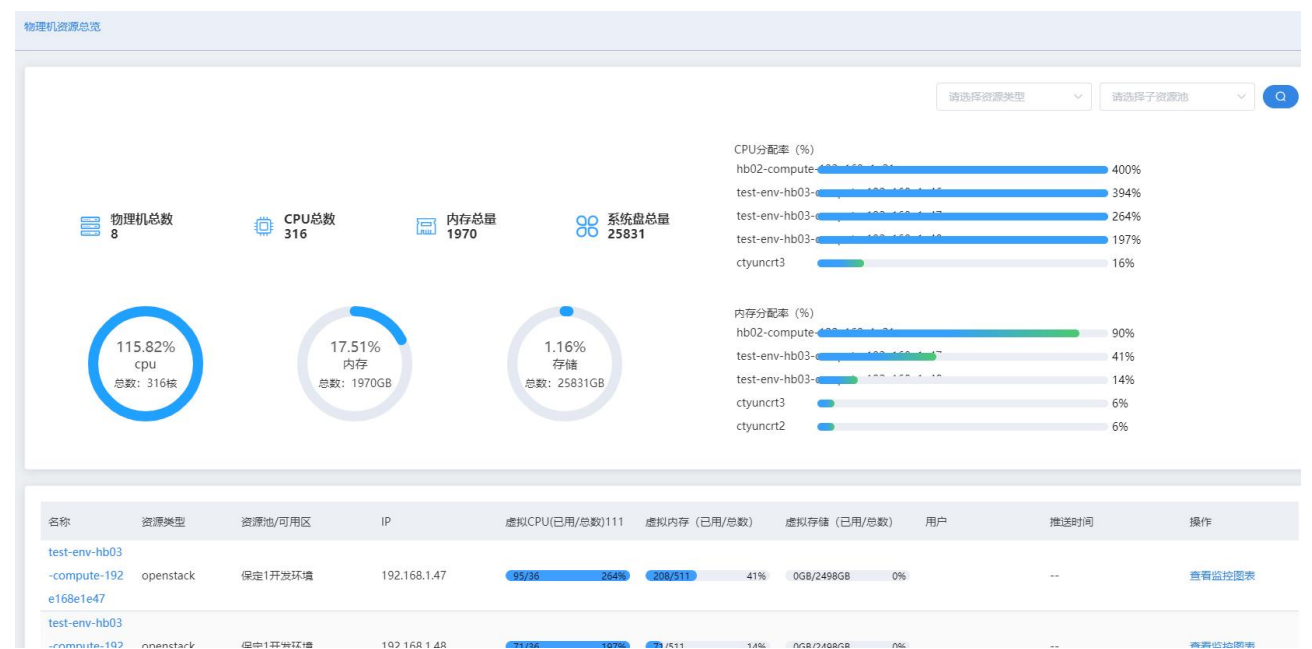

在云管平台左侧管理中心子菜单中,点击我的资源 > 裸金属服务器,进入裸金属服务器页面, 如图所示。

展示裸金属服务器总览和详细列表,列表字段显示为名称、资源类型、资源池、用户、IP 地址、虚拟 CPU、 虚拟内存、虚拟存储、描述和操作。

裸金属服务器界面,支持以下操作:

搜索:用户可选择资源类型和选择子资源池进行快速搜索。

刷新:表信息进行刷新。

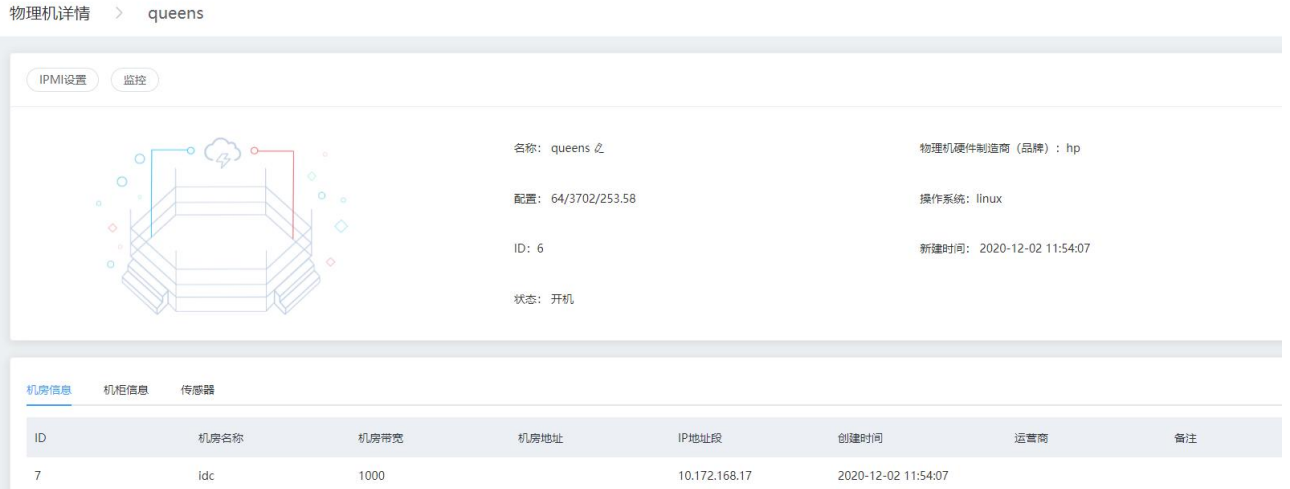

## 4 天翼云

#### 5.7.9 对象存储

在云管平台左侧管理中心子菜单中,点击我的资源 > 对象存储,进入对象存储页面,如图所示。

展示对象存储总览和详细列表,列表字段显示为 bucket 名称、存储类型、读写权限、文件数量、存储用量、 本月流量、本月访问次数和操作。

对象存储界面,支持以下操作:

搜索:用户可选择资源类型和选择子资源池进行快速搜索。

刷新:表信息进行刷新。

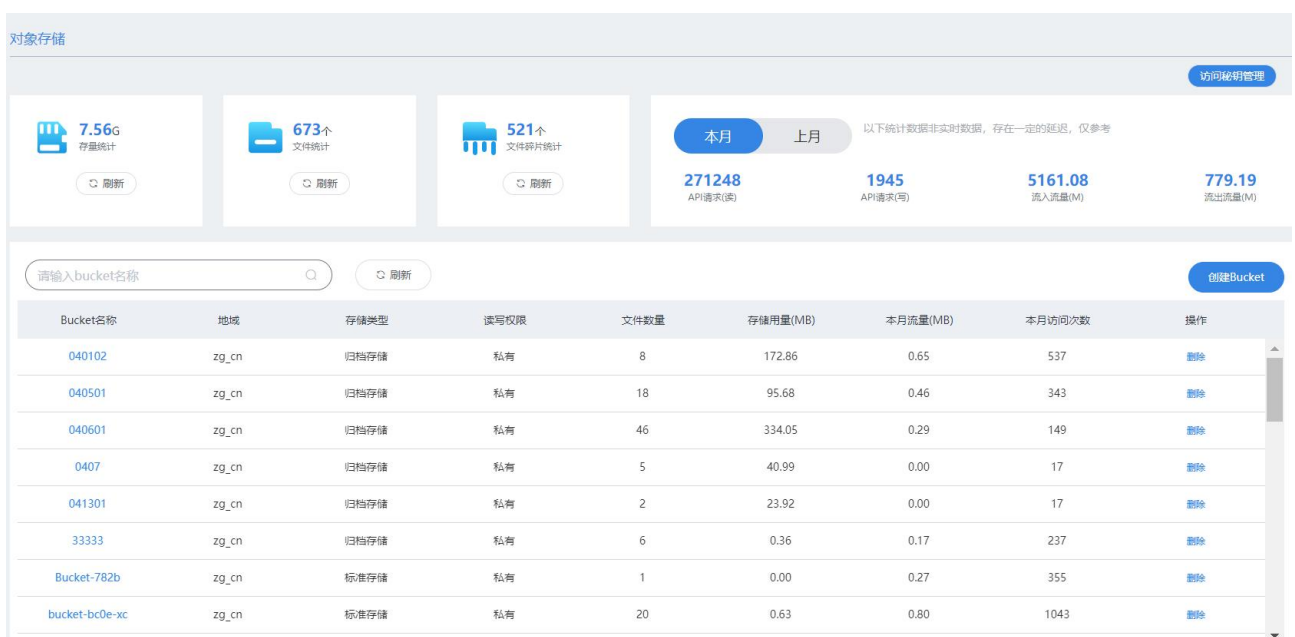

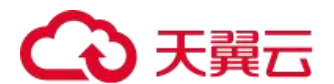

## 5.8 系统设置

系统设置是可对系统页面、菜单等内容进行配置管理的模块。

#### 5.8.1 平台管理

在云管平台左侧管理中心子菜单中,点击系统设置 > 平台管理,进入平台管理页面,如图所示。

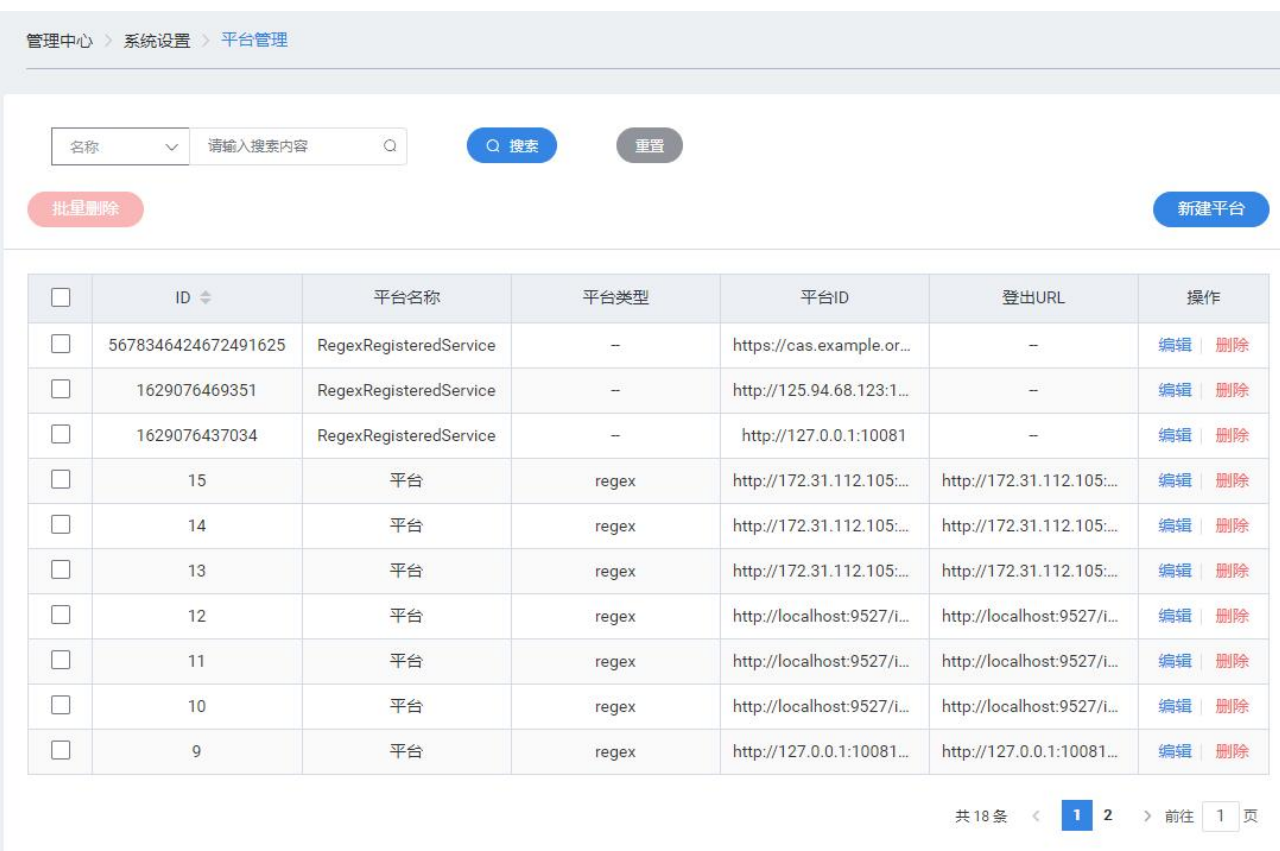

平台管理页面展示平台列表,字段为:ID、平台名称、平台类型、平台 ID 和登出 URL。

支持以下操作:

搜索:用户可选择名称、平台 ID 或登出 URL 并输入搜索内容来进行快速搜索。

重置:表信息进行重置。

新建平台;新增一个平台信息,在弹窗中输入各项信息点击确定后新增一个平台信息。

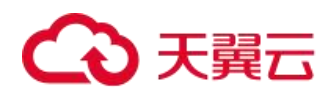

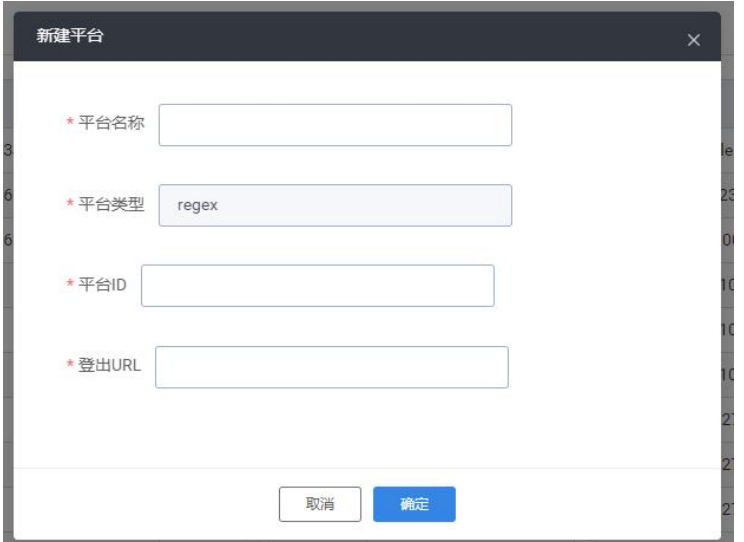

编辑:编辑一条所选择的平台信息。

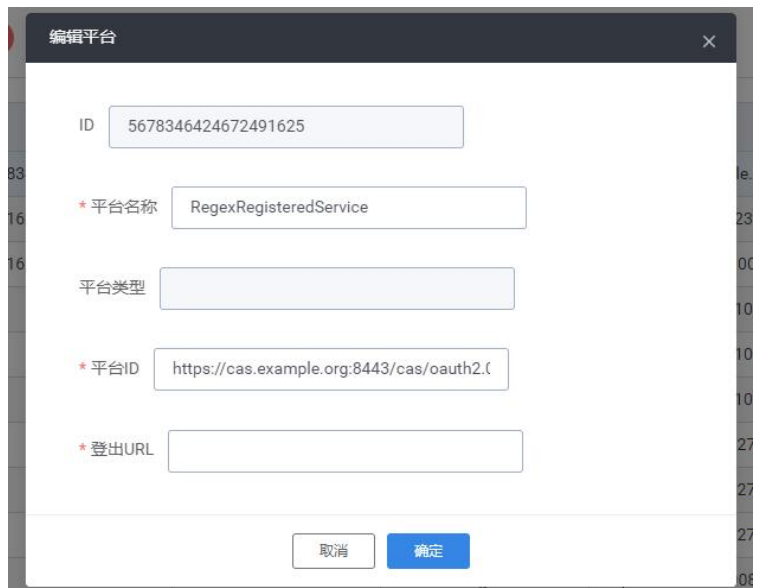

删除:删除一条所选择的平台信息。

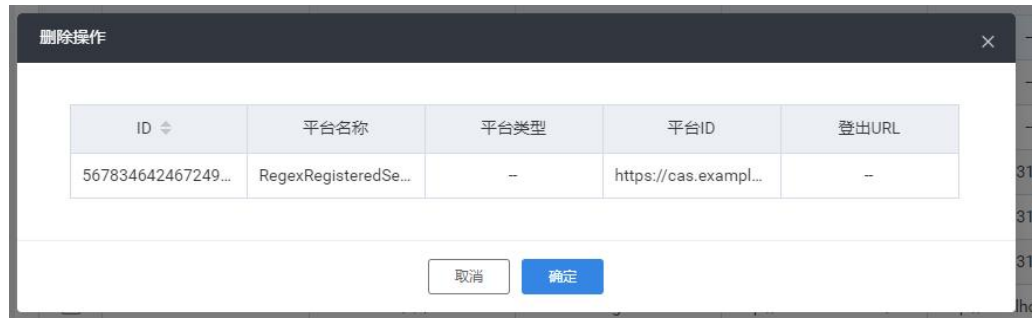

批量删除:可多选平台信息进行删除操作。

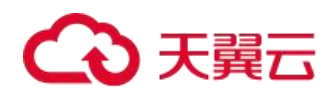

#### 5.8.2 AD/LADP

在云管平台左侧管理中心子菜单中,点击系统设置 > AD/LADP,进入 AD/LADP 页面, 如图所示。

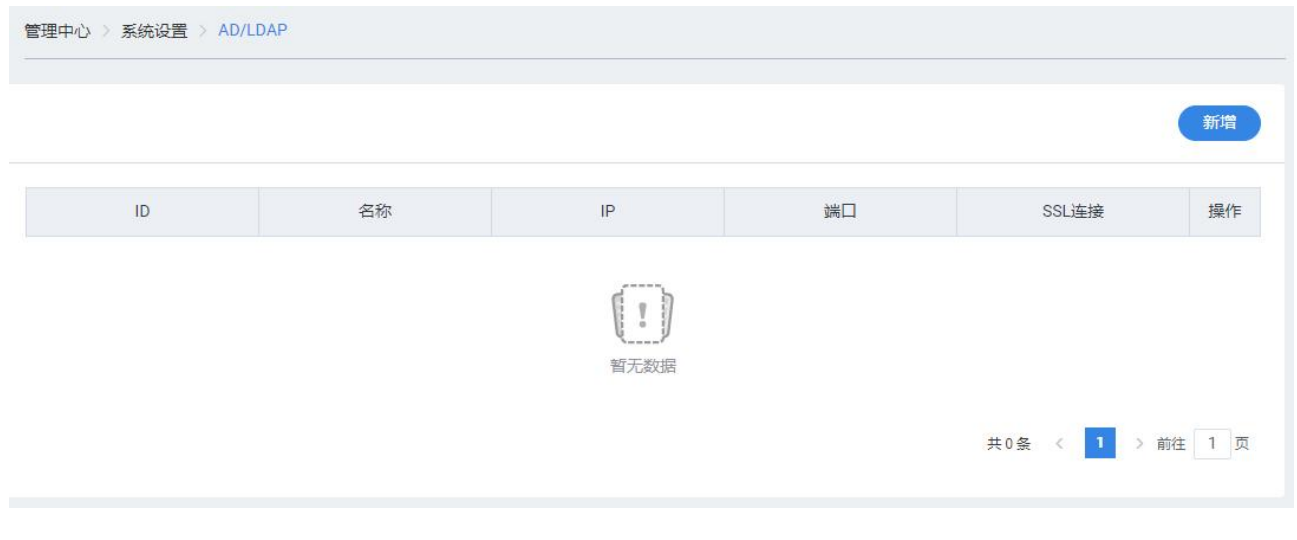

列表页显示字段为: ID、名称、IP、端口和 SSL 连接。 可进行以下操作: 新增:用户可新增 AD/LADP 账号

## 5.8.3 菜单管理

控制平台菜单权限显示,实现菜单管理自由调整。 在云管平台左侧管理中心子菜单中,点击系统设置 > 菜单管理,进入菜单管理页面, 如图所示。

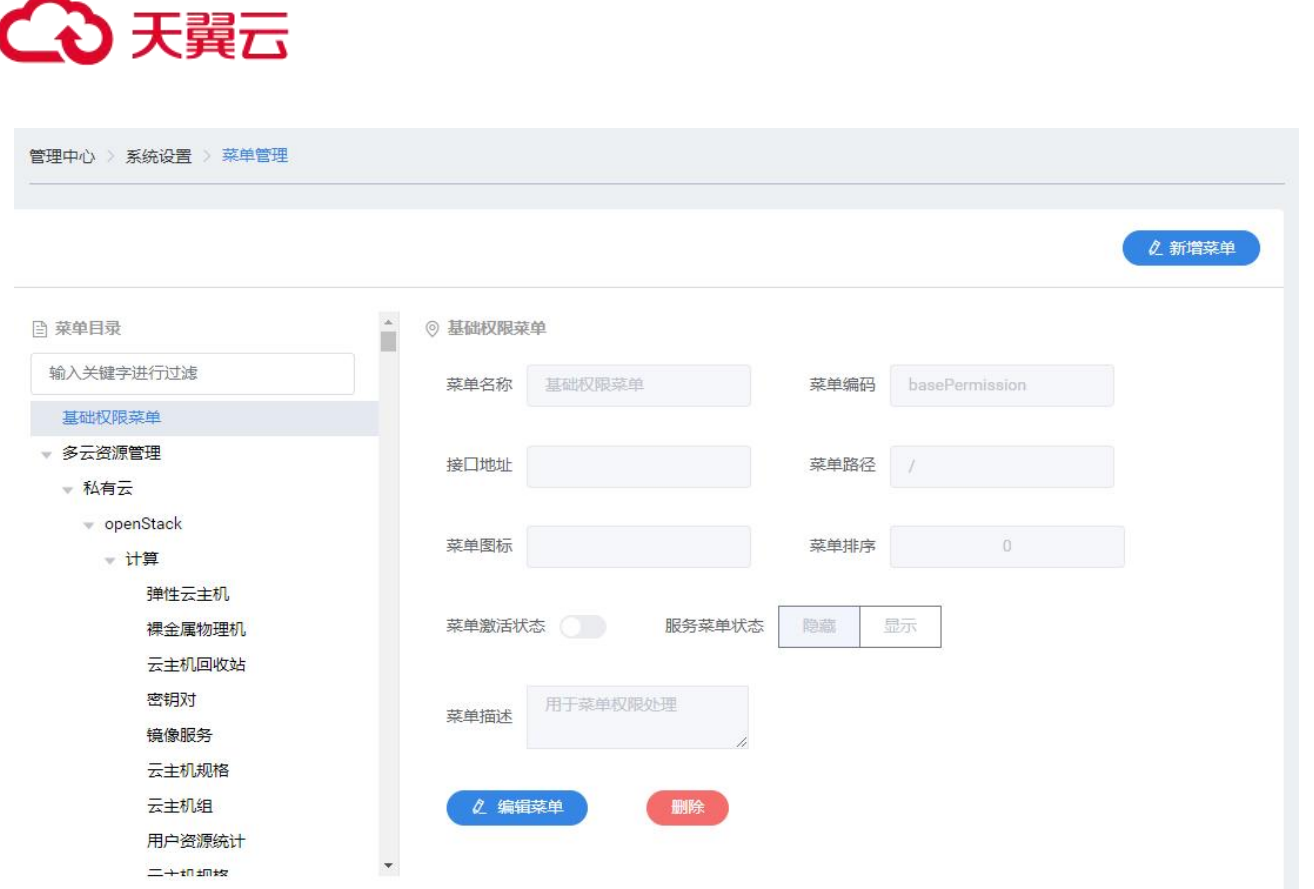

菜单管理页面左边为树表,右边为可填写表单,该表单默认不可填写。在进行添加、编辑菜单操作时才可填 写。管理员可以在左侧树表添加、编辑菜单,在右侧编辑菜单相关信息。

#### 5.8.4 登录页设置

对用户登录进行各项限制。

在云管平台左侧管理中心子菜单中,点击系统设置 > 登录页设置,进入登录页设置页面,如图所示。

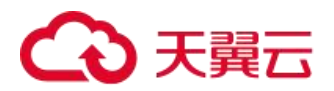

#### 登录页设置

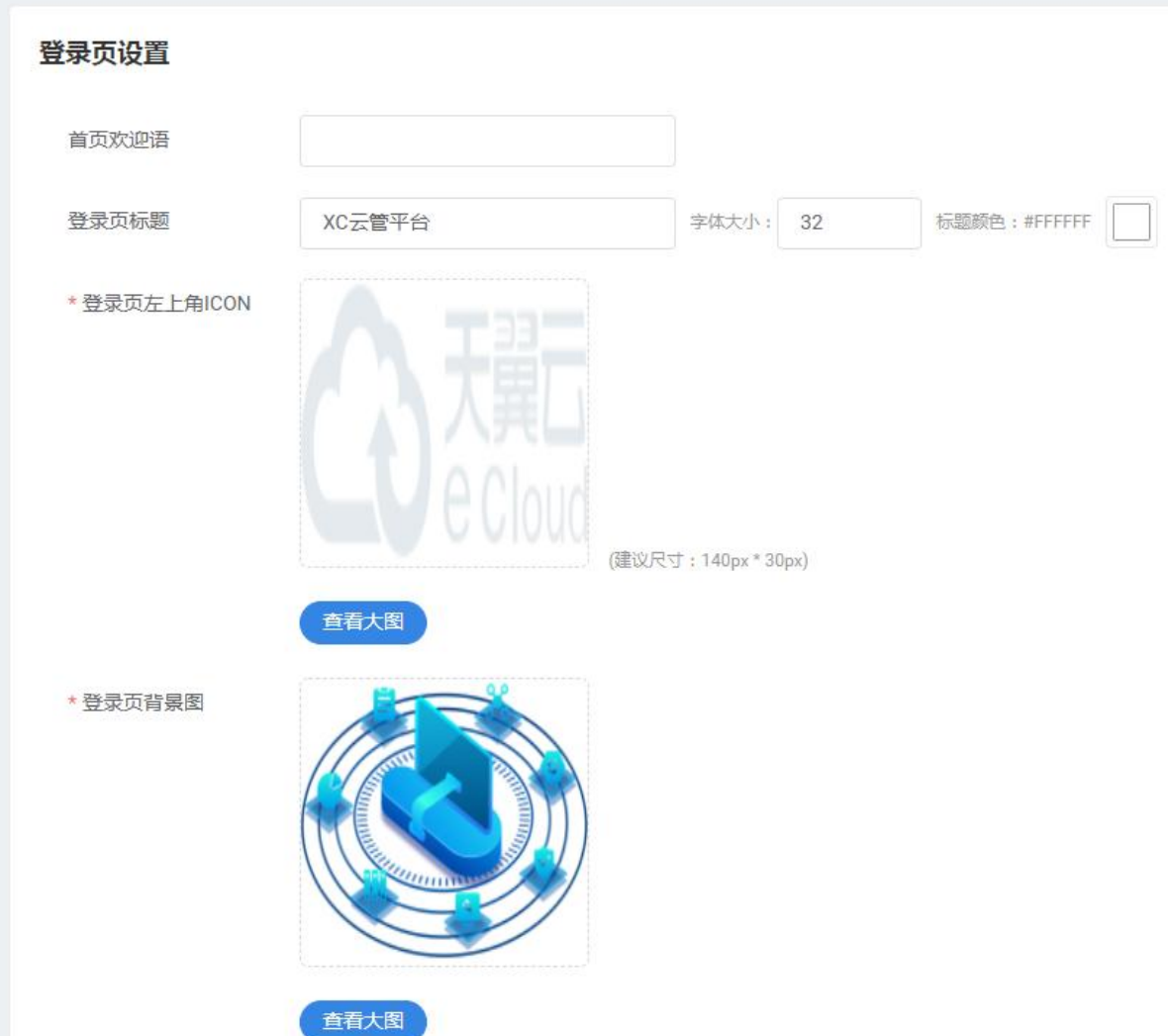

登录页设置可配置:

登录页的首页欢迎语、登录页标题、登录页左上角 ICON 和登录页背景图; 首页的首页标题和首页左上角图标。

## 5.9 流程中心

#### 5.9.1 我的申请

在云管平台左侧管理中心子菜单中,点击流程中心 > 我的申请,进入我的申请页面, 如图所示。

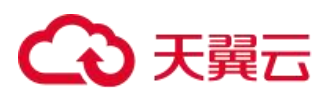

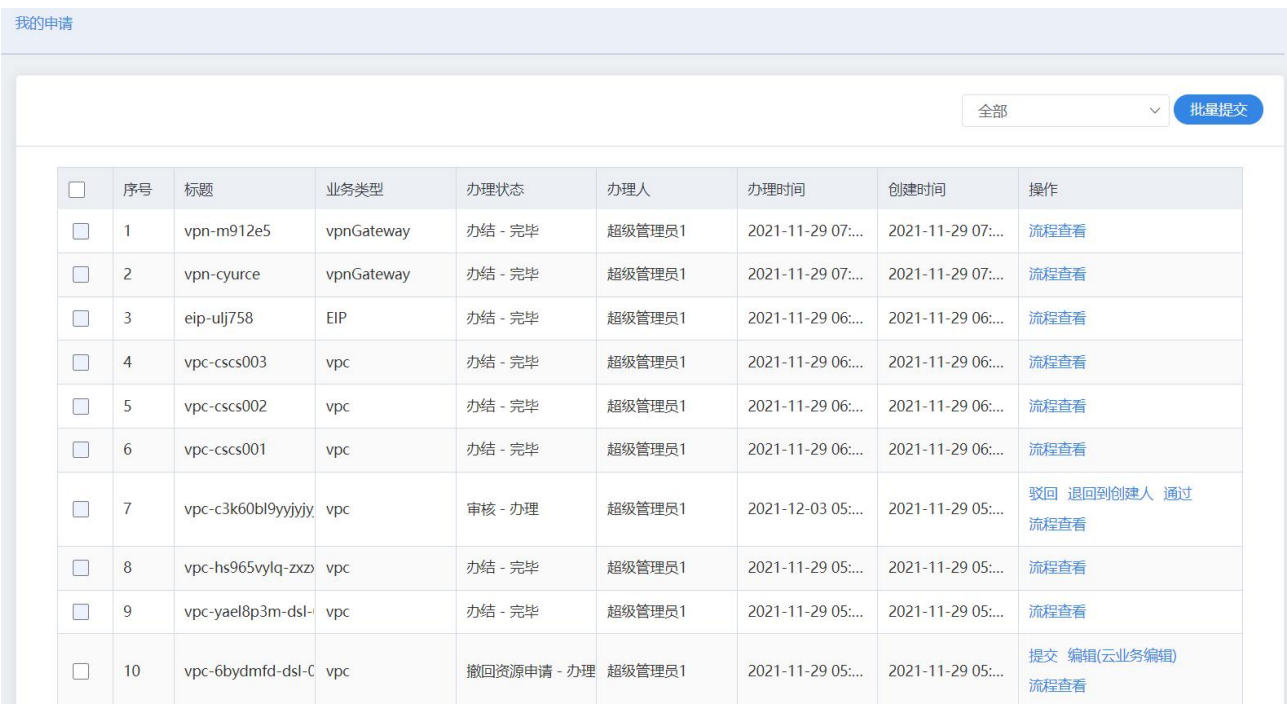

列表页显示字段为:序号、标题、业务类型、办理状态、办理人、办理时间、创建时间和操作。 支持以下操作:

提交:确认提交自己的订单到审批人处进行办理。

撤回:撤回提交的订单申请。

流程查看: 查看当前订单所执行的流程图, 以及流程办理记录, 如图所示。

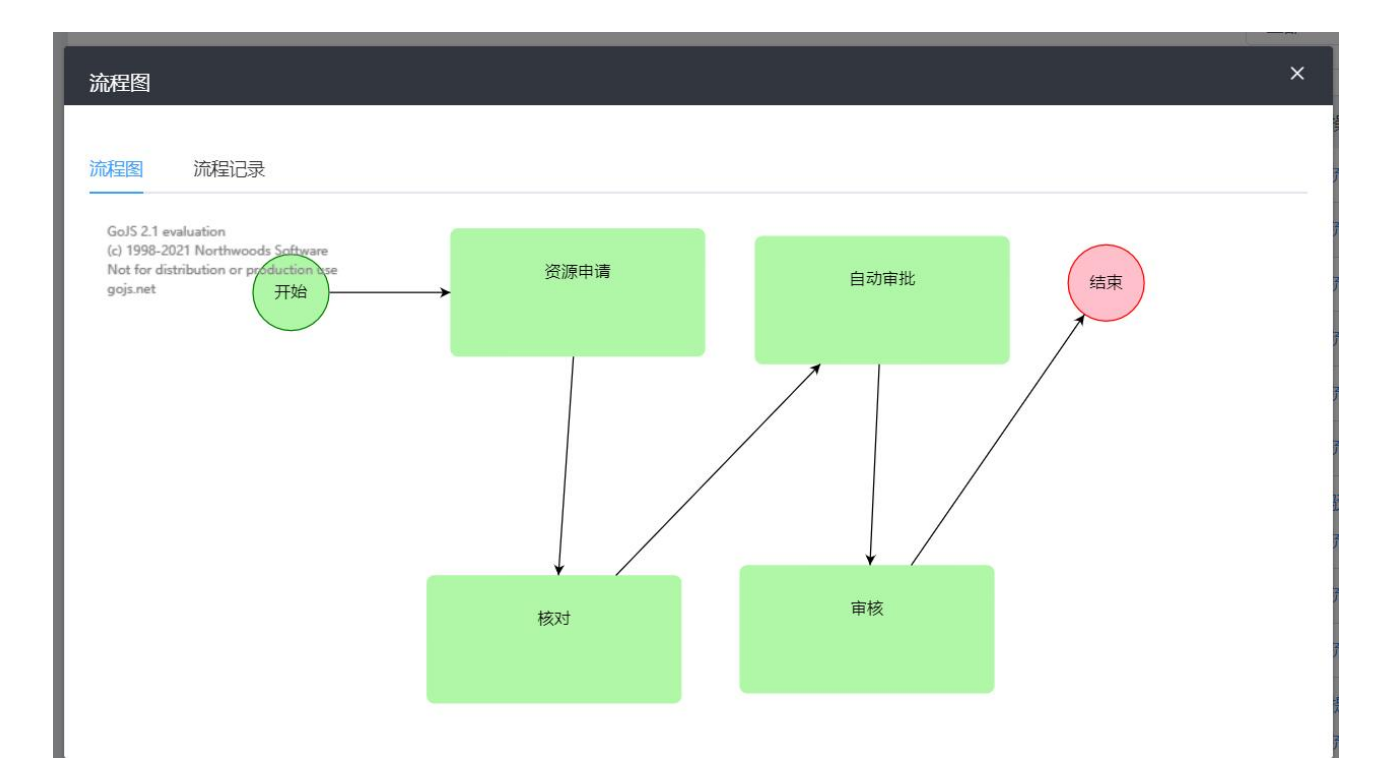

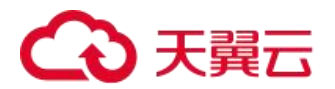

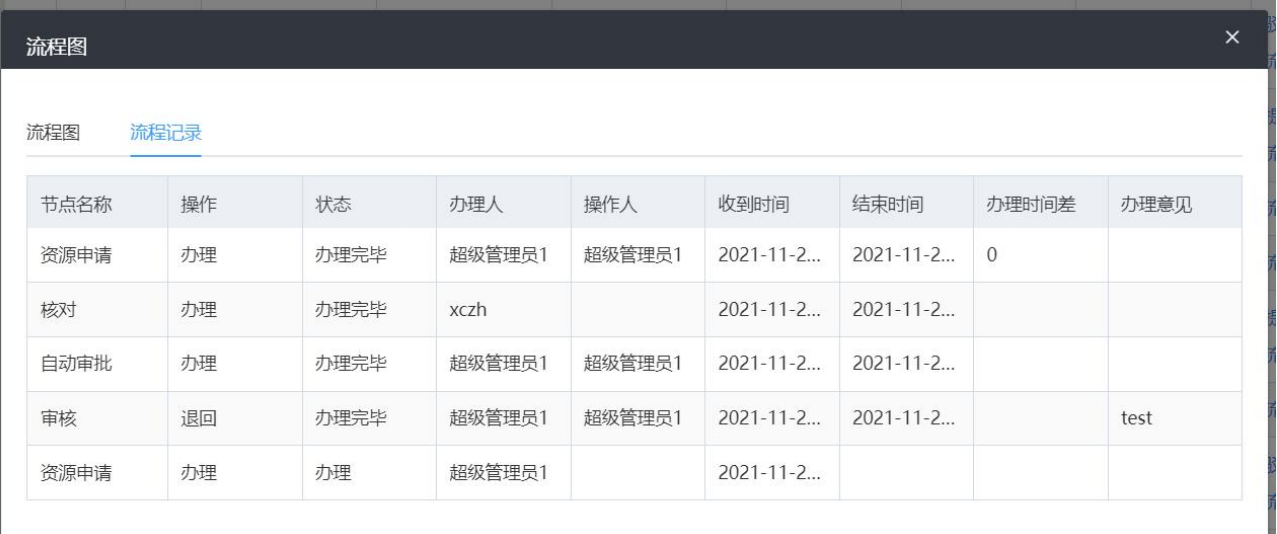

编辑:对已退回的订单修改,修改云资源规格后可重新提交。 批量提交:勾选列表的复选框,批量提交订单申请。

#### 5.9.2 代办审核

在云管平台左侧管理中心子菜单中,点击流程中心 > 代办审核,进入代办审核页面, 如图所示。

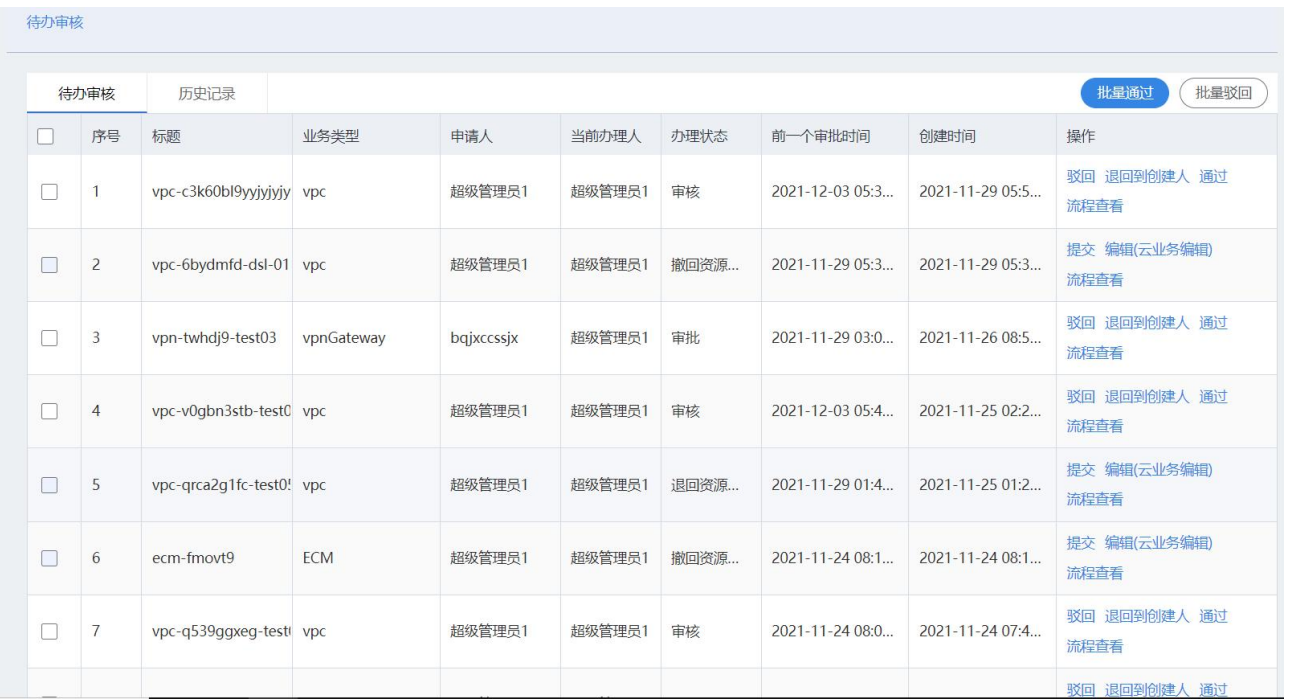

代办审核界面显示订单的资源标题、业务类型、申请人、当前办理人、办理状态、第一个审批时间、创建时 间和操作等信息。

支持以下操作:

功能 说明
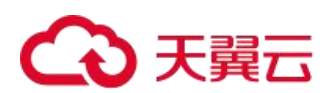

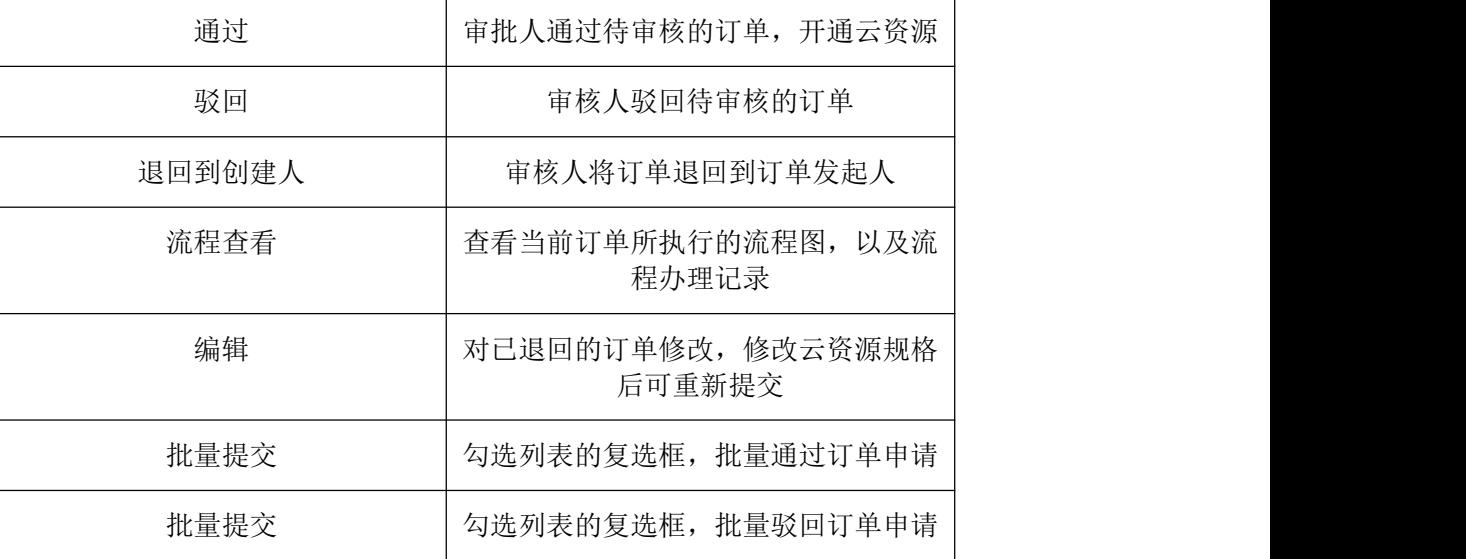

# 5.9.3 模板中心

在云管平台左侧管理中心子菜单中,点击流程中心 > 模板中心,进入模板中心页面, 如图所示。

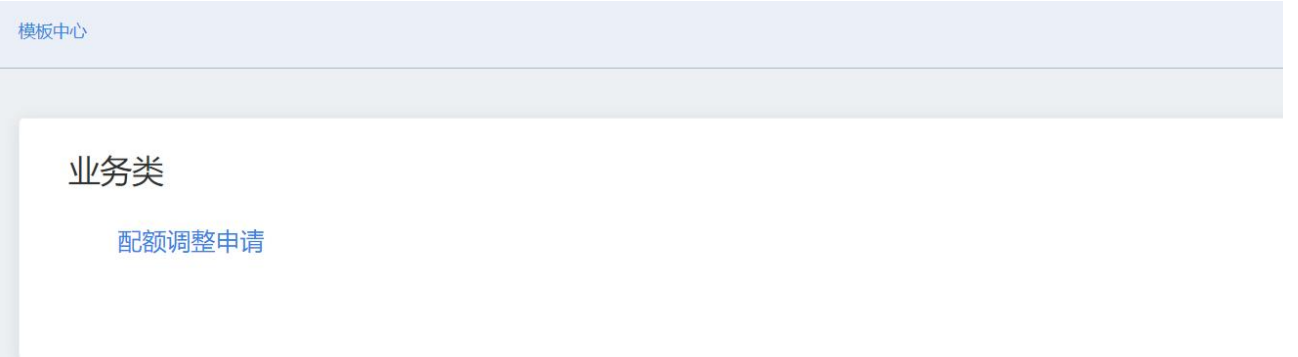

通过模板中心中的流程模板,可进行一个操作申请审核,由审核人审批通过,模板可在流程配置中心配置。

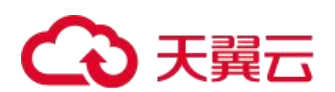

# 5.10 流程配置

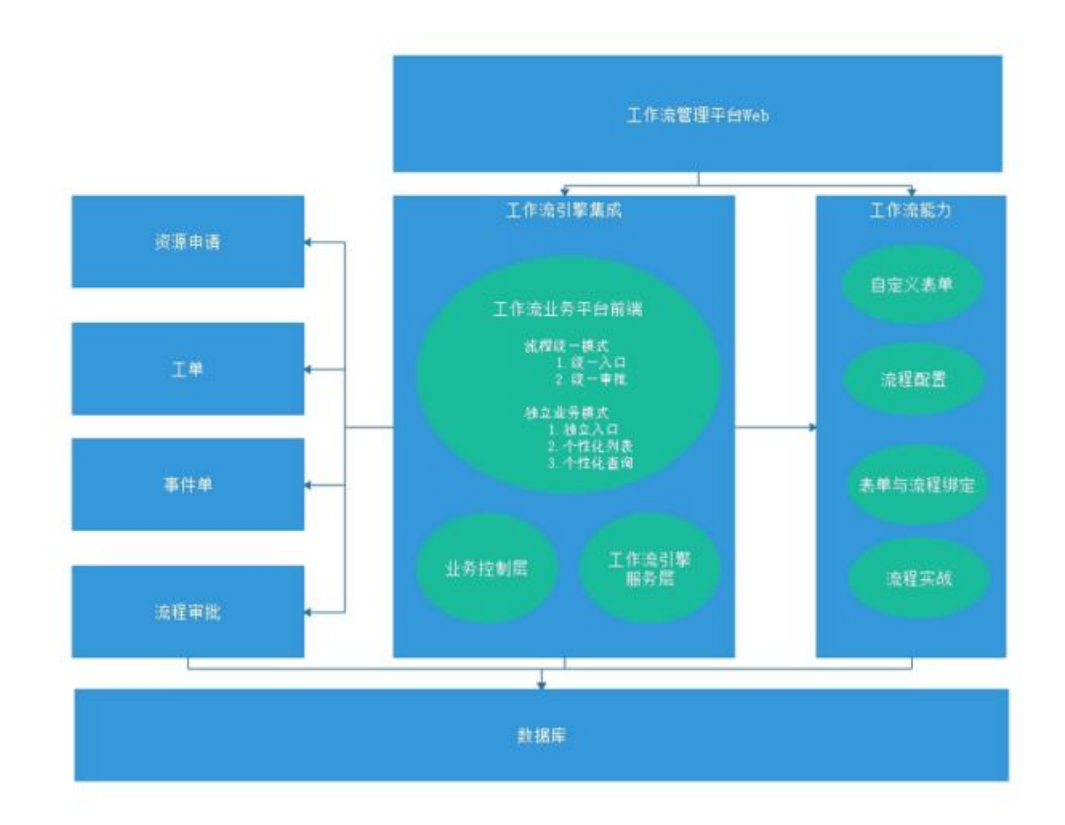

在云管平台左侧管理中心子菜单中,点击流程配置中心页面,如图所示。

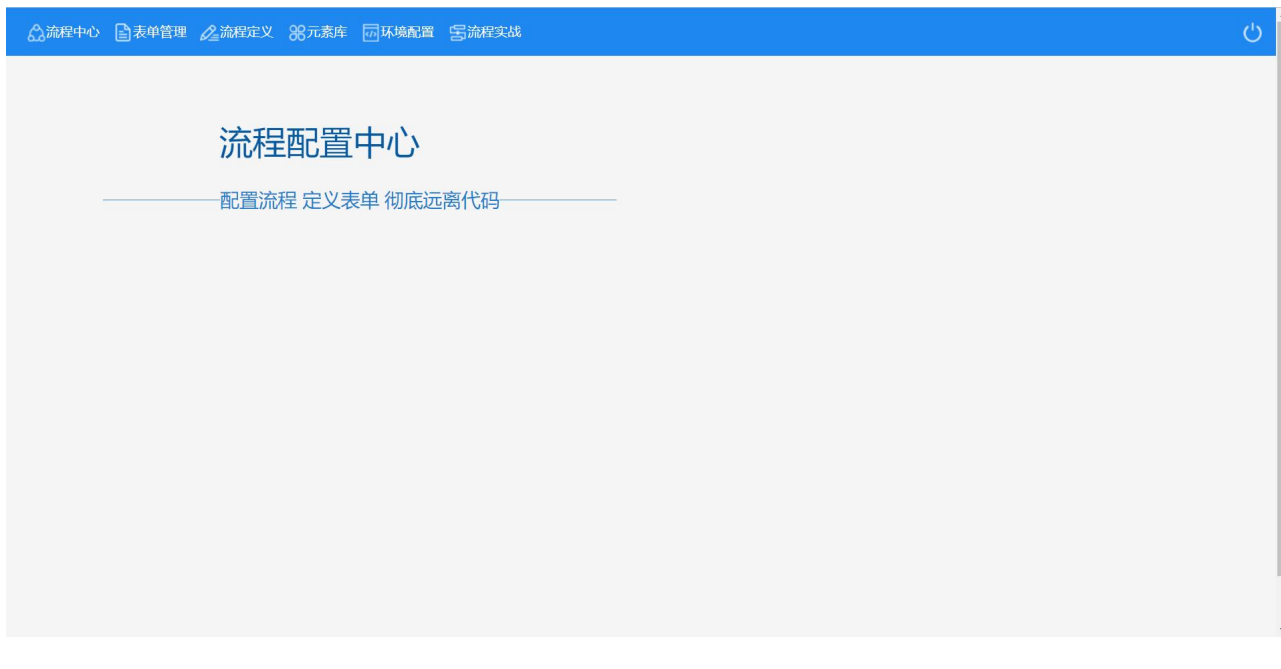

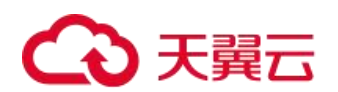

# 5.11 表单管理

通过表单管理列表的新建按钮或表单管理列表中的序号超链接进入表单定义界面,如图所示。

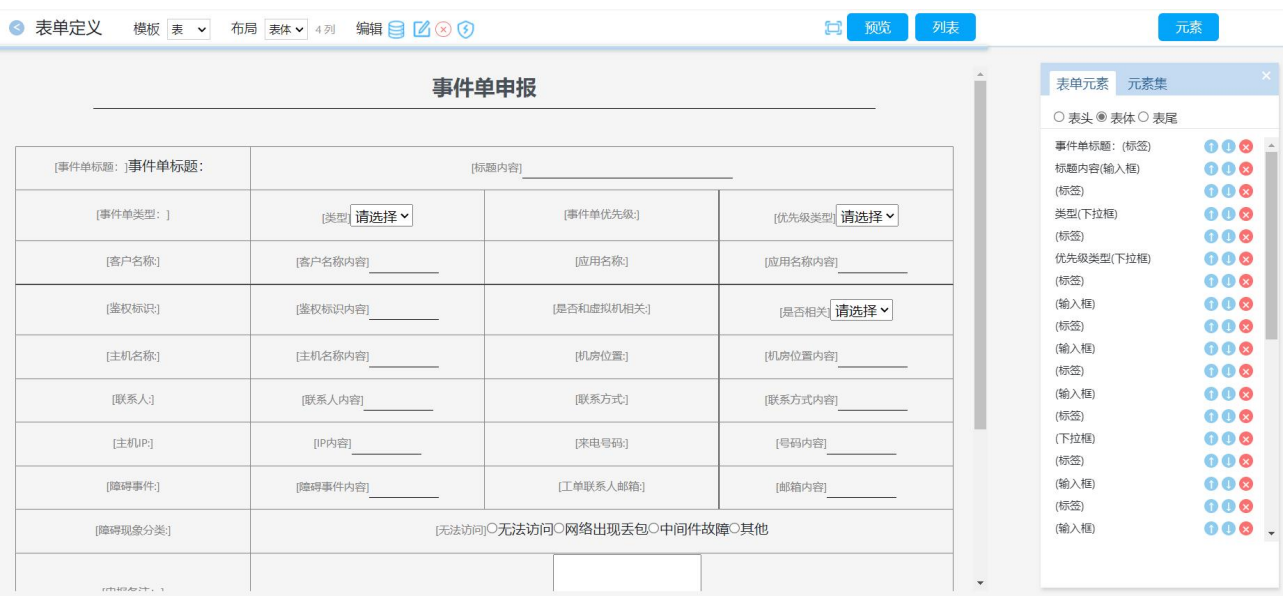

#### 支持以下操作:

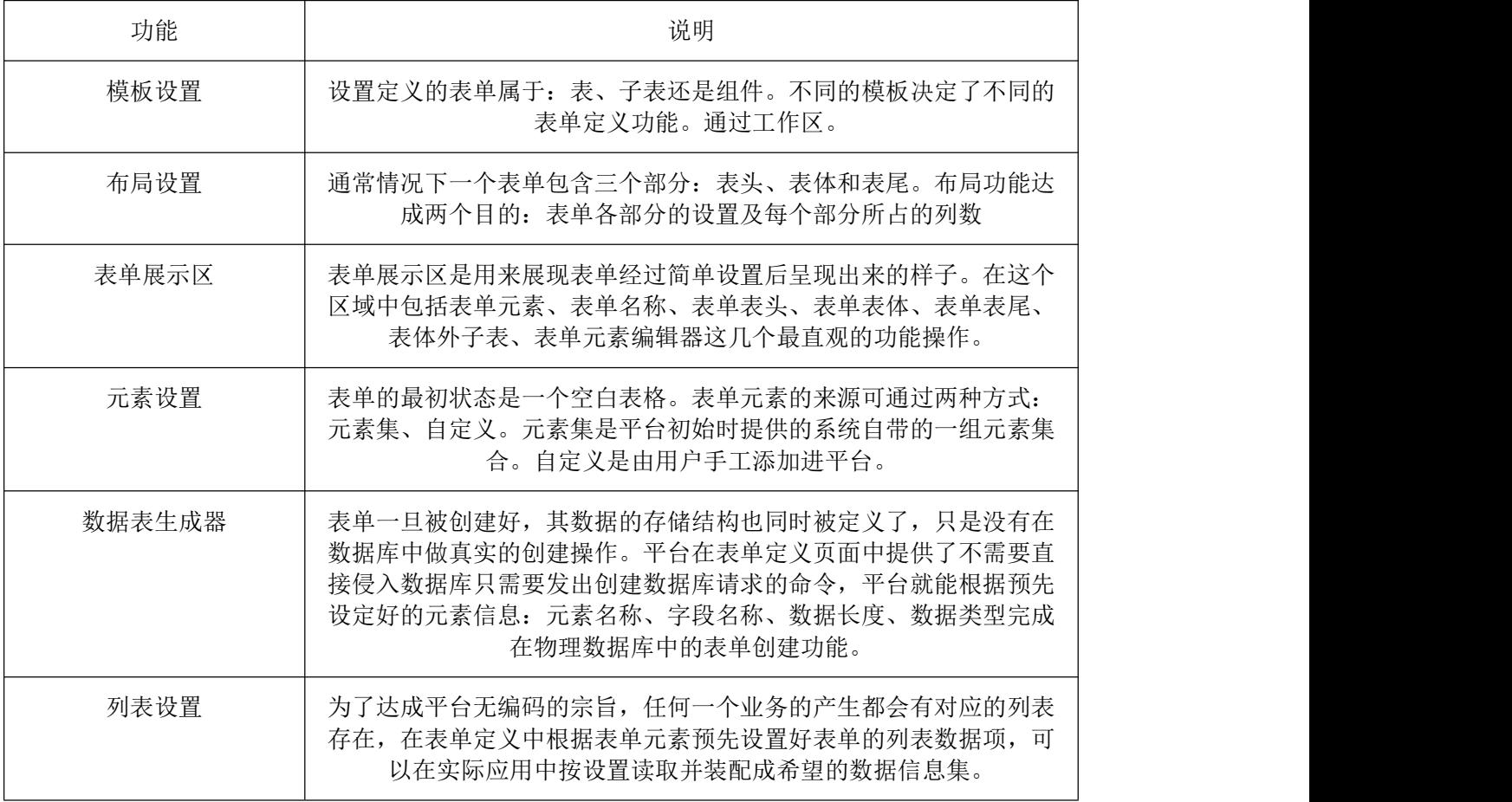

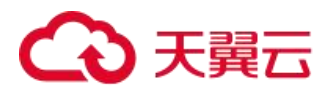

#### 5.12 流程定义

流程是推进业务数据运转的机制,是保证业务数据在生命周期中能发挥活力的主驱动力。平台支持静态表单 和活动表单两种业务表现形式。前置不需要流程而后者需要流程的配合。

支持以下操作:

1.节点配置:流程的定义过程就是一个个节点关联关系的定义过程。开始一个流程定义就是开始对一个流程 中节点的定义。平台通过流程定义列表的新建按钮或流程定义列表中的序号超链接进入流程定义界面,如下图所 示。

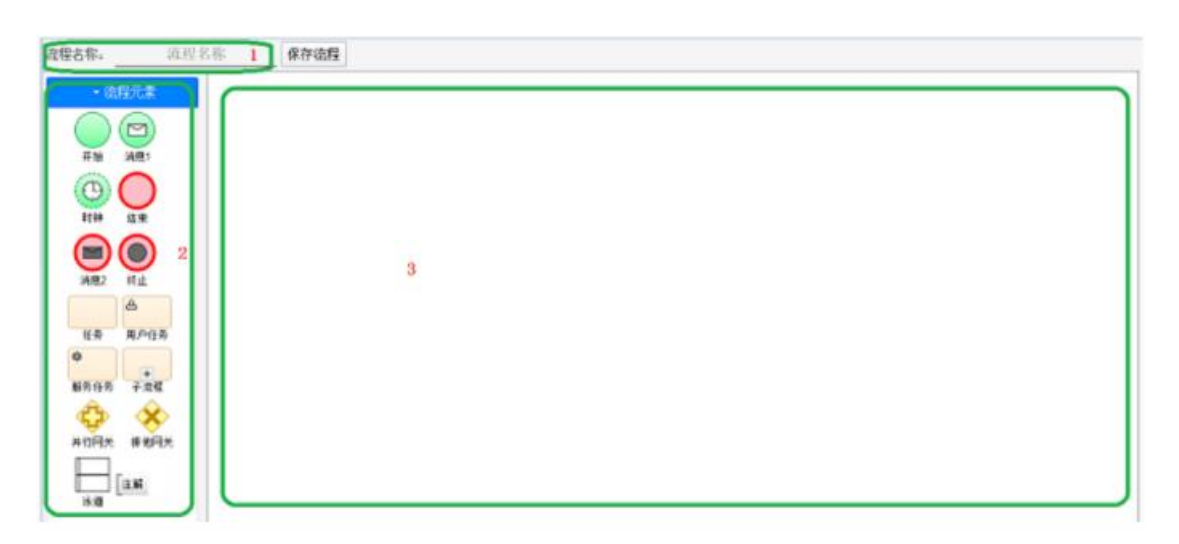

流程定义由流程名称、流程元素和流程画板三个部分组成。流程名称是流程的唯一标识。流程元素提供了可 以在流程画板上进行拖拉操作的元素集合。流程画板是一个提供流程元素随意摆放并按摆放位置进行展示的区域。 2.人员定义:人员操作是业务数据推进的唯一驱动者,也是流程存在的唯一因素。为了方便业务在运转过程 中办理人的多样性,流程节点对人员定义分办理人和角色两种,且两者只能二选一。

# △天翼云

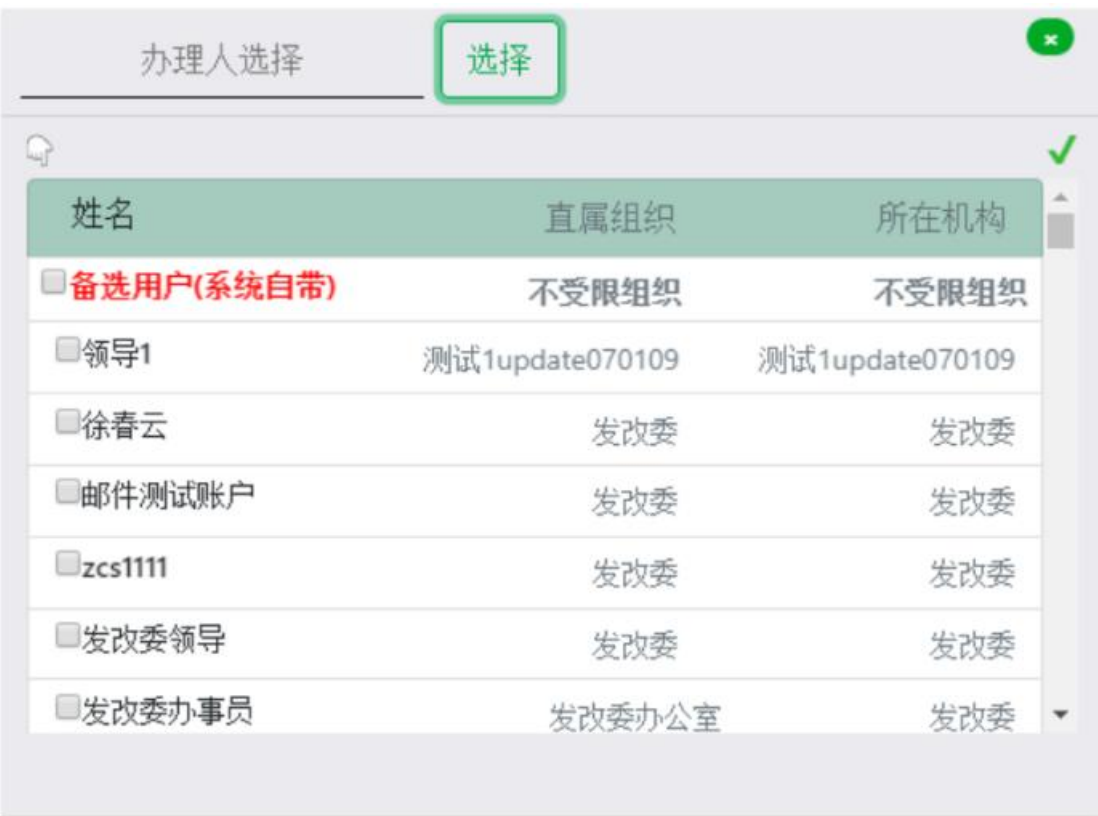

3.字段授权:表单数据在不同的流程节点表现的形式各不相同。不同的办理人对数据的处理权限必然是不一 样的。流程定义中为不同节点提供了表单数据的权限设置。完成字段授权的必要条件须保证流程已经和表单做了 绑定。在流程工作区,每个节点包括创建节点都需要为表单字段进行授权操作。

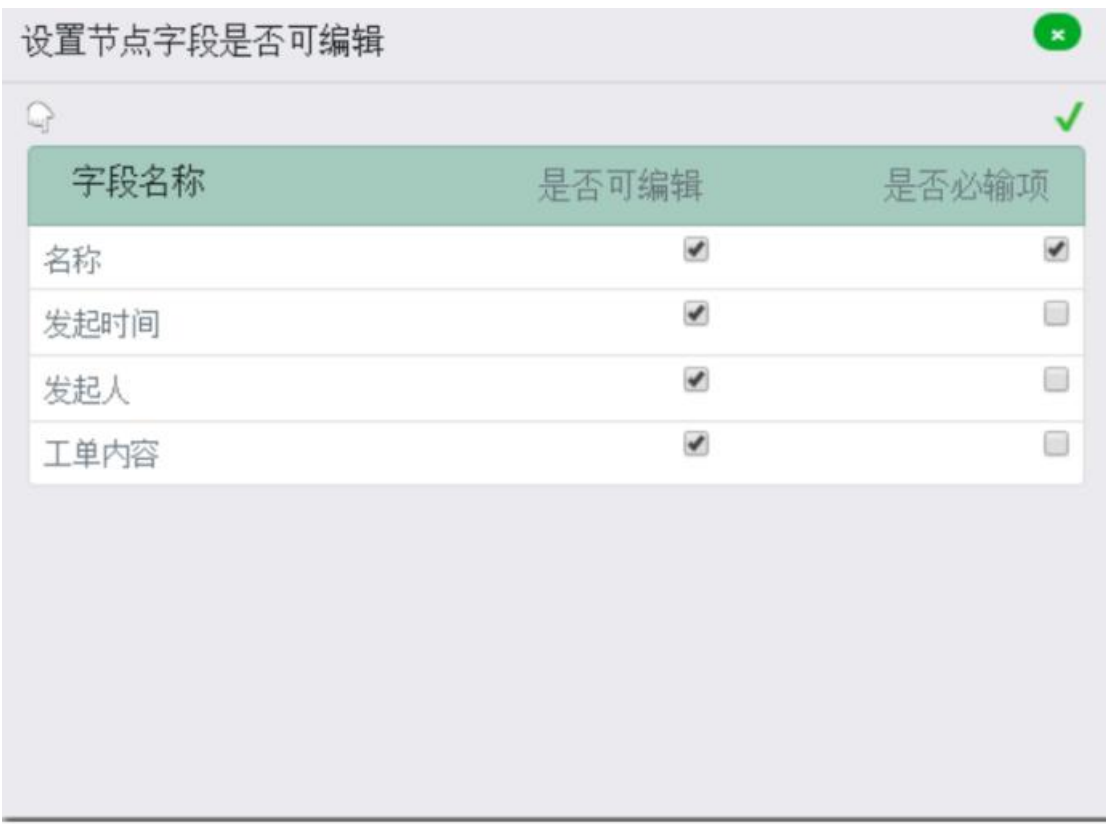

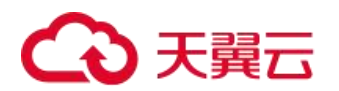

# 6. 运营中心

# 6.1 个人中心

个人中心用于用户管理自己的基本信息,包括用户密码,手机号和邮箱等。

## 6.1.1 基本信息

在云管平台上方主菜单点击右侧用户头像和名称,选择个人中心,在弹出左侧个人中心子菜单中,点击个人 中心 > 基本信息, 进入基本信息页面, 如图所示。

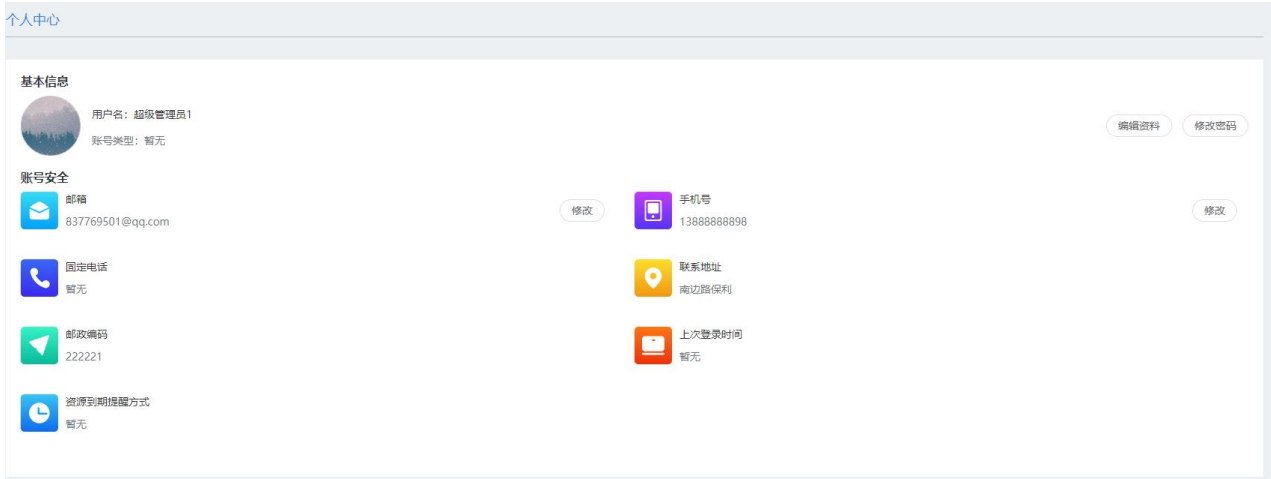

基本信息显示用户名、邮箱和手机号的信息。并可以进行以下操作: 修改密码:设置一个长度 8-20 位包含字母、数字和特殊字符的密码

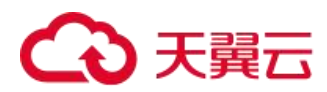

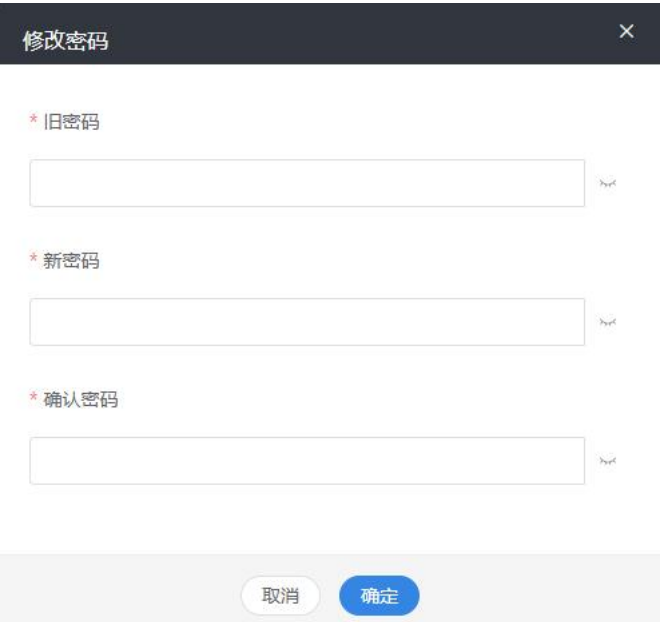

验证邮箱:验证后可以找回密码

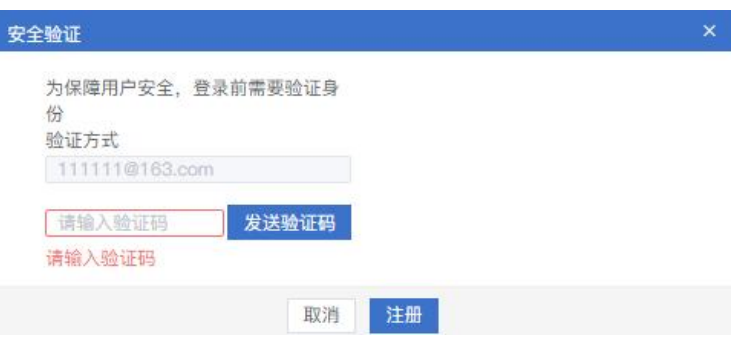

### 6.1.2 修改资料

在云管平台上方主菜单点击右侧用户头像和名称,选择个人中心,在弹出左侧个人中心子菜单中,点击个人 中心 > 修改资料, 进入修改资料页面, 如图所示。

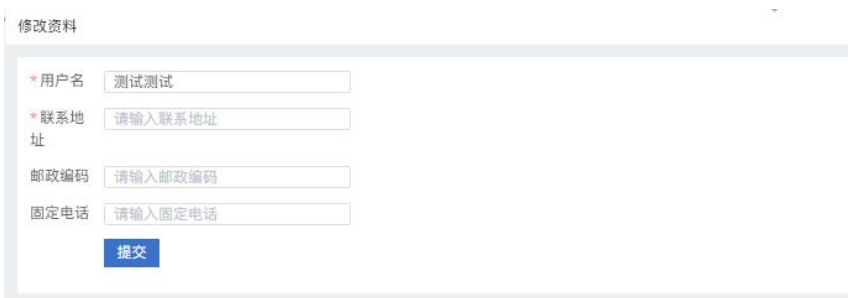

用户可以修改该账号的用户名、联系地址、邮政编码和固定电话。

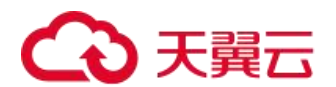

# 6.2 事件单管理

事件单管理是指在发生任何不符合标准操作且已经引起或可能引起服务中断和服务质量下降的操作时,系统 自动生成事件单,并通知相应人员处理。用户也可将使用资源过程中遇到的问题通过提交事件单,提交给维护人 员。维护人员通过用户提交的信息,进行资源维护。

#### 6.2.1 我的事件单

在云管平台上方主菜单点击右侧用户头像和名称,选择事件单,进入我的事件单页面,如图所示。所有角色 均有操作的权限。

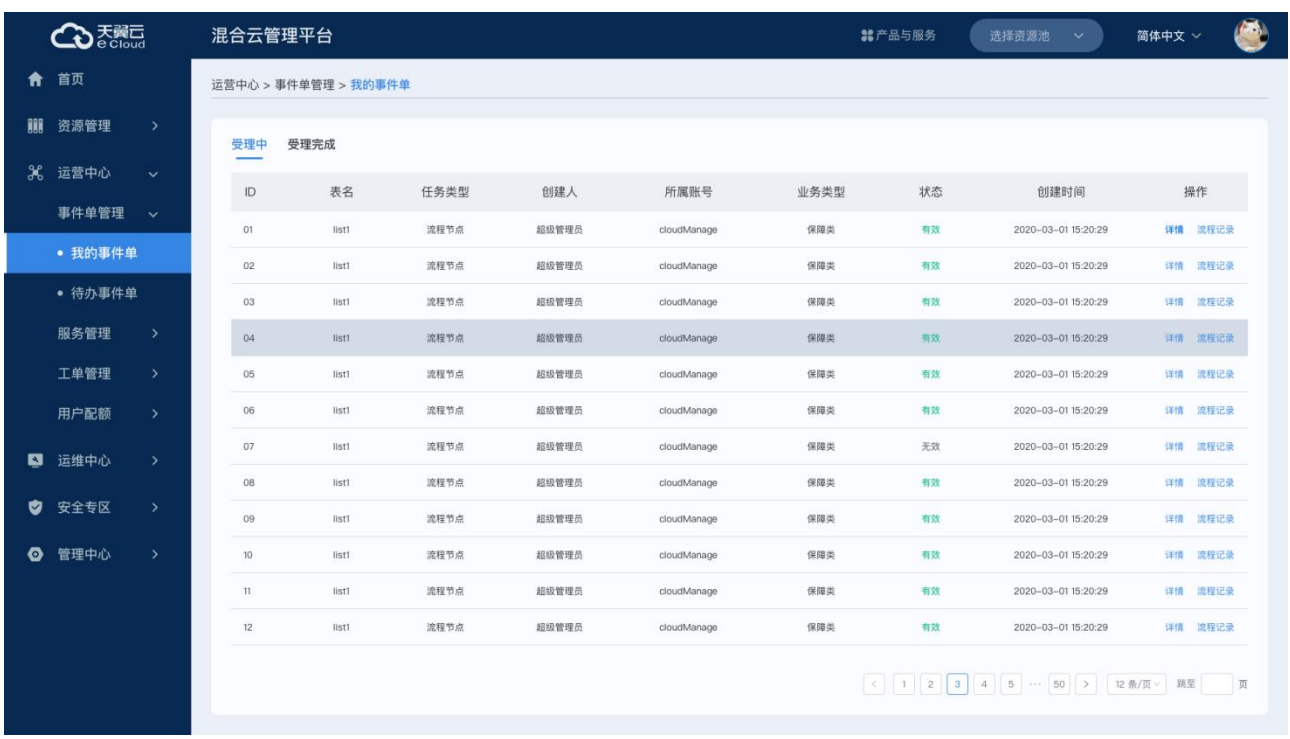

我的事件单页面中显示表名、任务类型、新建人、新建平台、业务类型、状态和新建时间信息。并可以进行 以下操作:

查看事件单详情

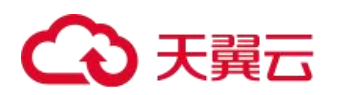

#### 我的事件单

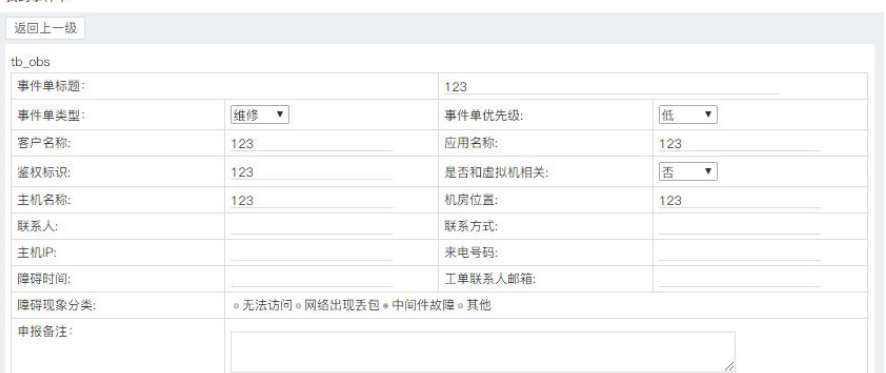

#### 流程记录

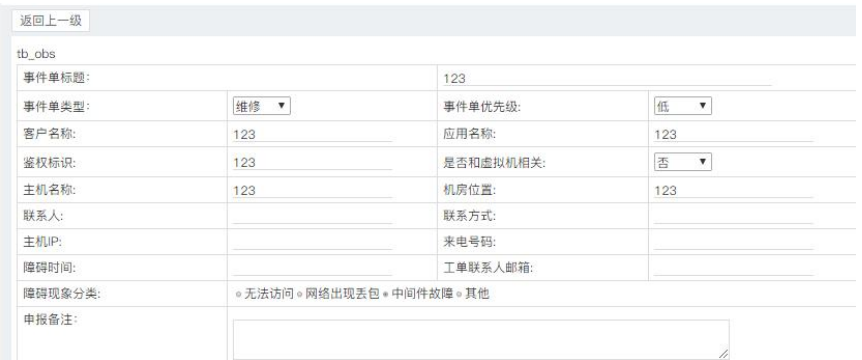

#### 新建事件单:用户可以查看事件单流程,填写后保存即可

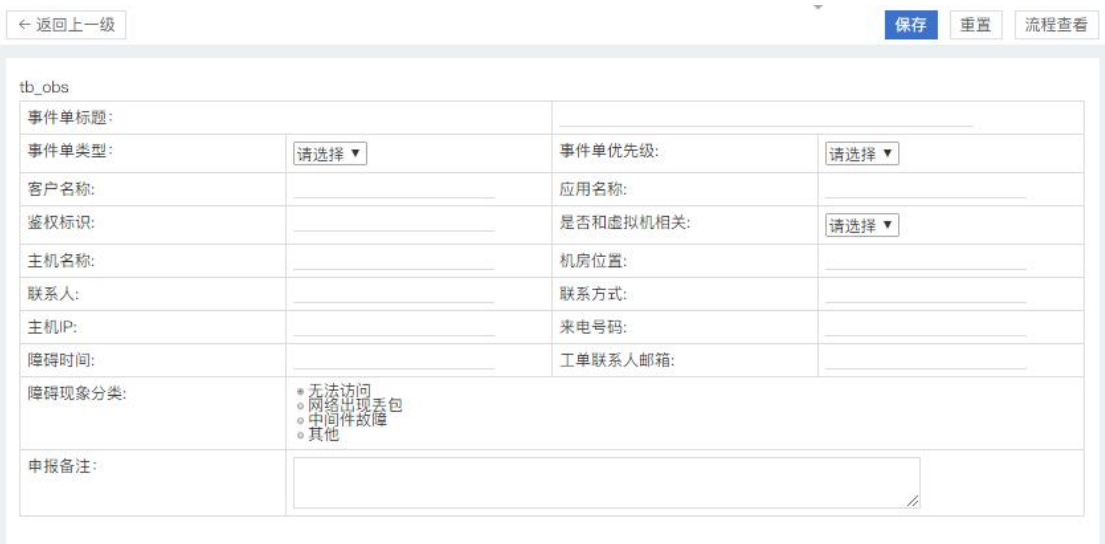

### 6.2.2 待办事件单

在云管平台上方主菜单点击进入首页,在首页右侧下方导航栏中点击代办事件单,进入待办事件单页面,如 图。普通用户角色无操作权限,其他角色均有操作权限。

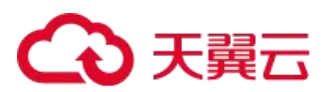

#### 待办事件单

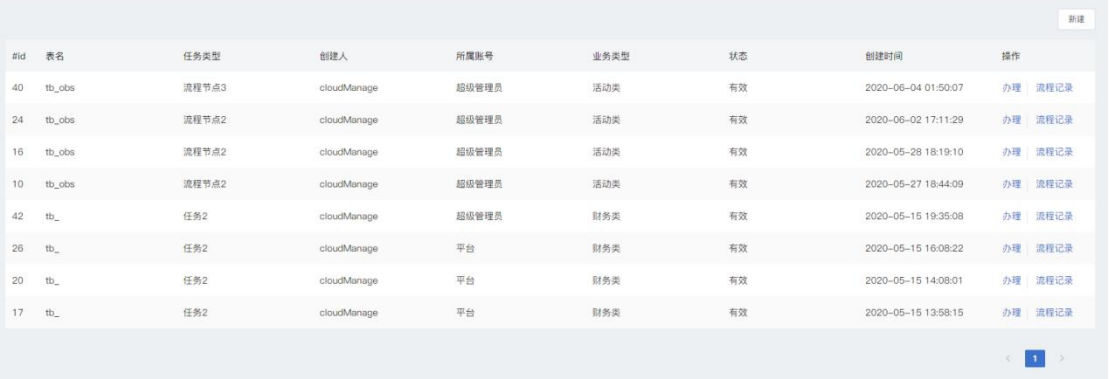

#### 可以进行以下操作:

(1)办理:查看所选事件单的详情,进入办理页面用户可以选择该流程受理完毕。

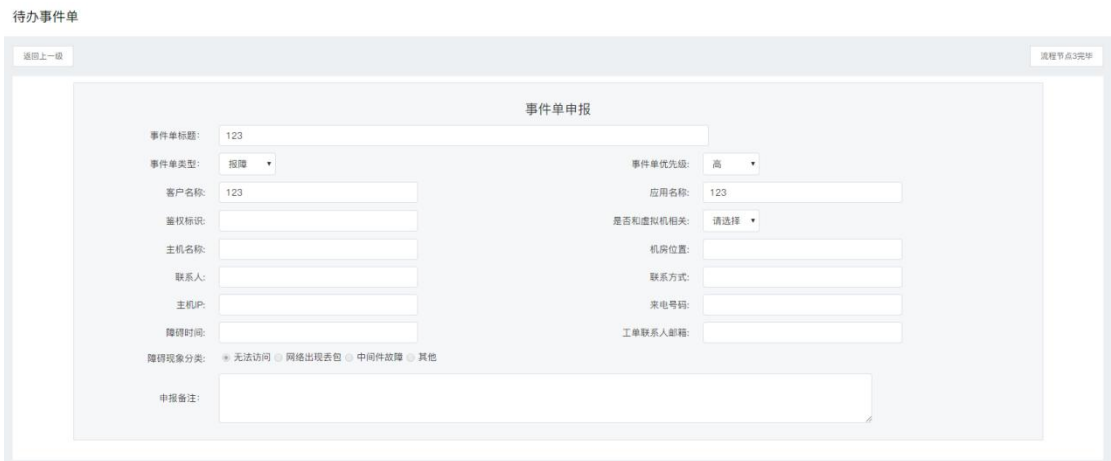

#### (2)流程记录:可以查看流程记录

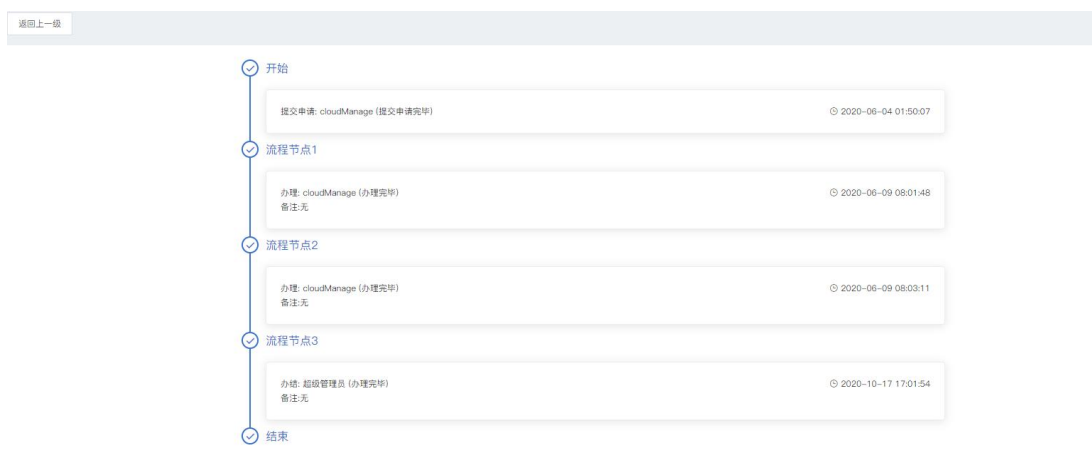

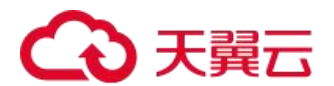

### 6.3 服务管理

产品服务管理是对云资源服务的管理,平台管理员对产品服务进行配置、修改。在云管理平台对外发布的服 务都以服务目录进行展示,可以设置不同用户展示不同目录卡片,用户创建资源的配置项通过服务目录进行配置。 服务管理只有超级管理员、运营人员具有操作权限。

#### 6.3.1 产品服务目录

规格产品管理,与其他非规格产品管理。

为了方便对云管平台首页的产品包进行归类、层级的管理,并且对每个产品包的转跳路径进行统一配置管理。 对多云资源管理可下订单的销售品进行配置配置,与服务目录一对一关系(先有服务目录,后有销售品),销 售品管理里分为三个配置页面:销售品基本信息,销售品营业参数,销售品产品。产品管理分为俩个配置页面:

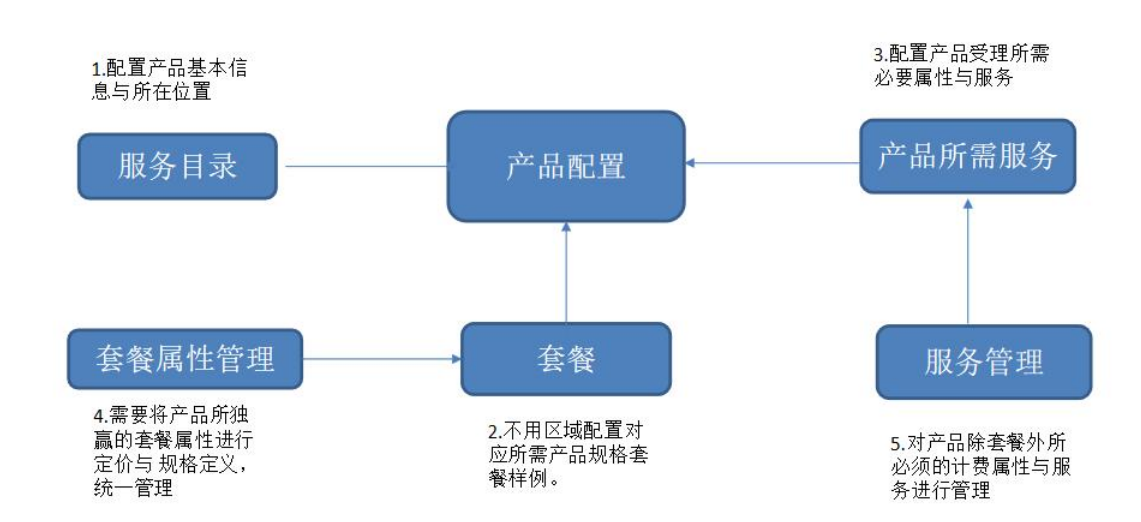

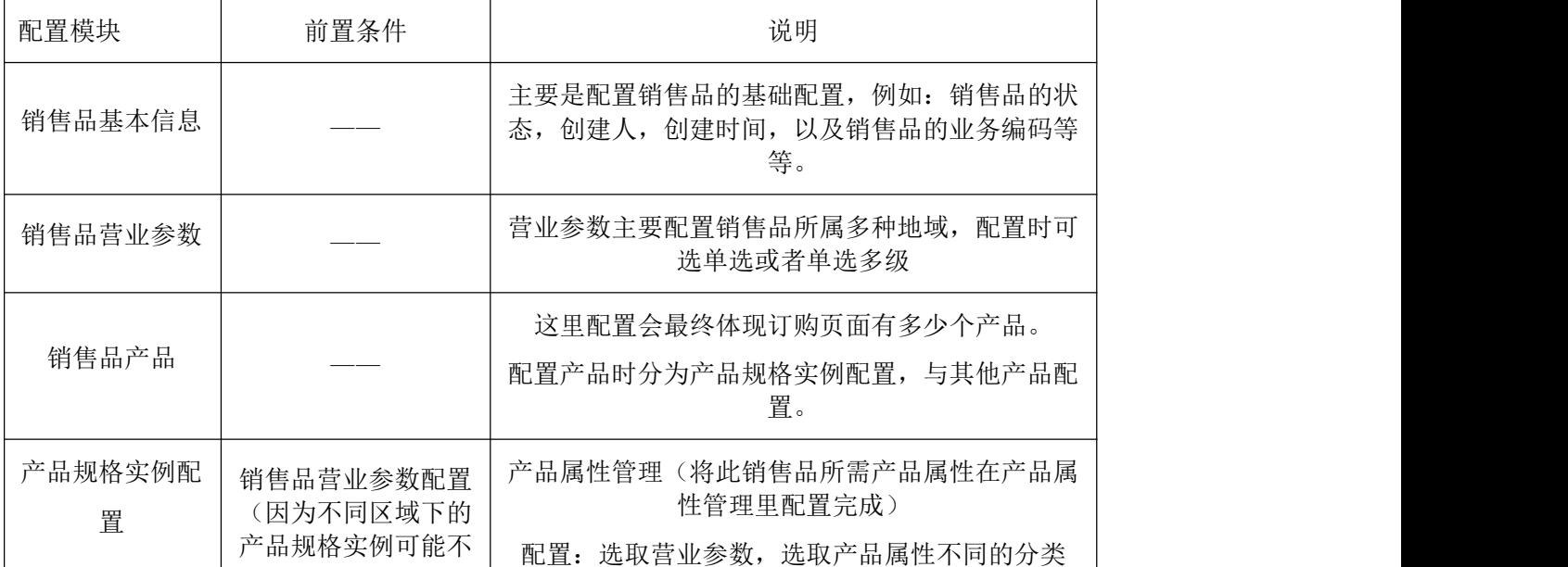

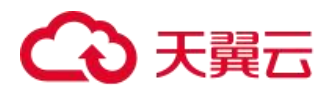

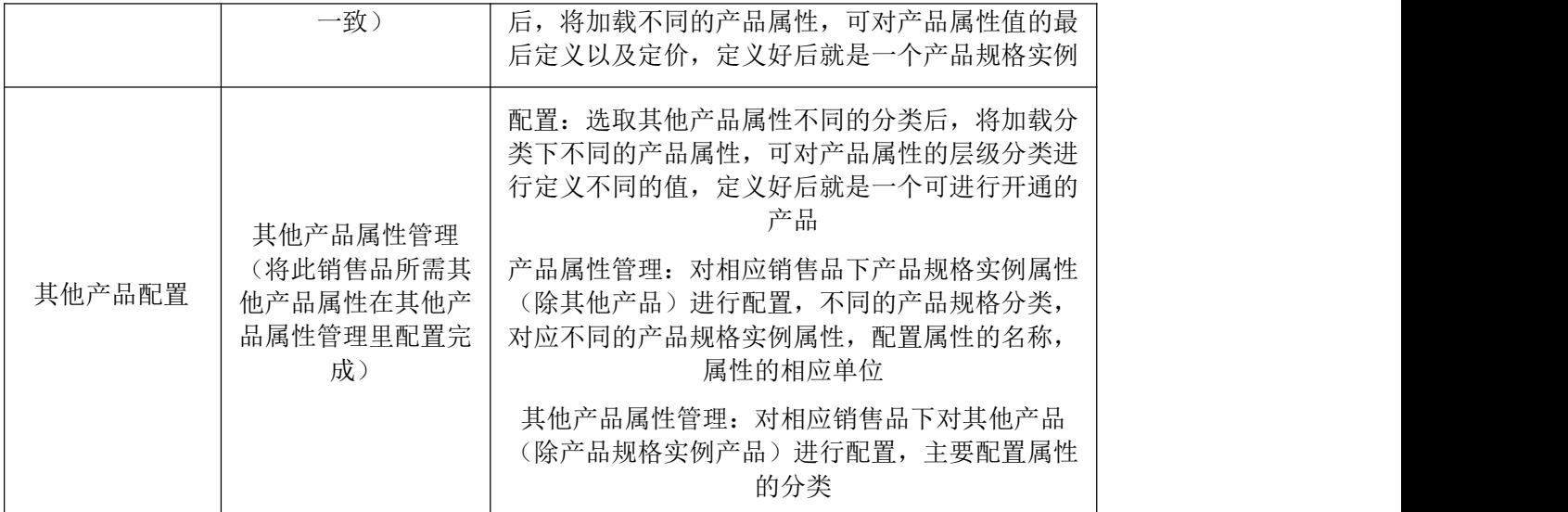

举例:云主机配置

1.配置服务目录,具体云主机受理地址

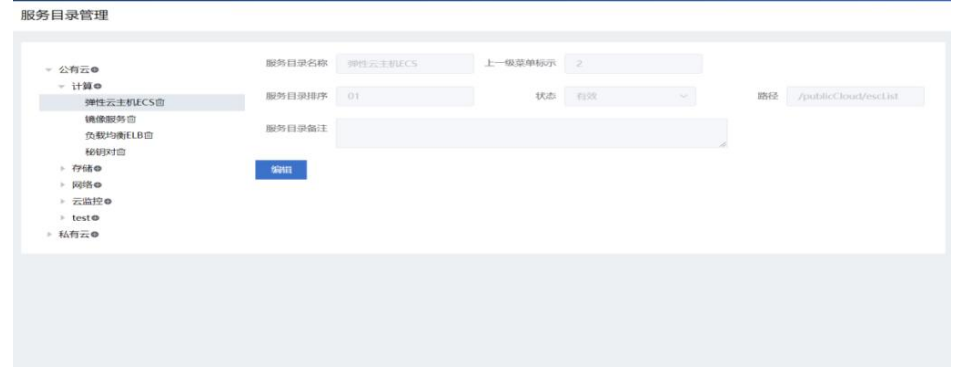

#### 2.配置销售品管理-销售品基础信息

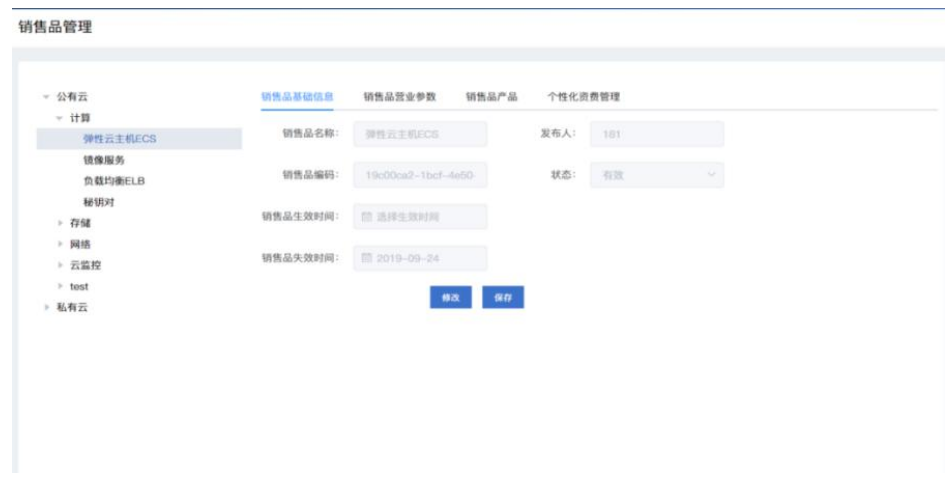

3.配置销售品管理-销售品营业参数(地域)

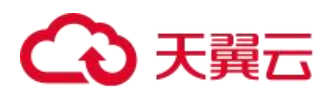

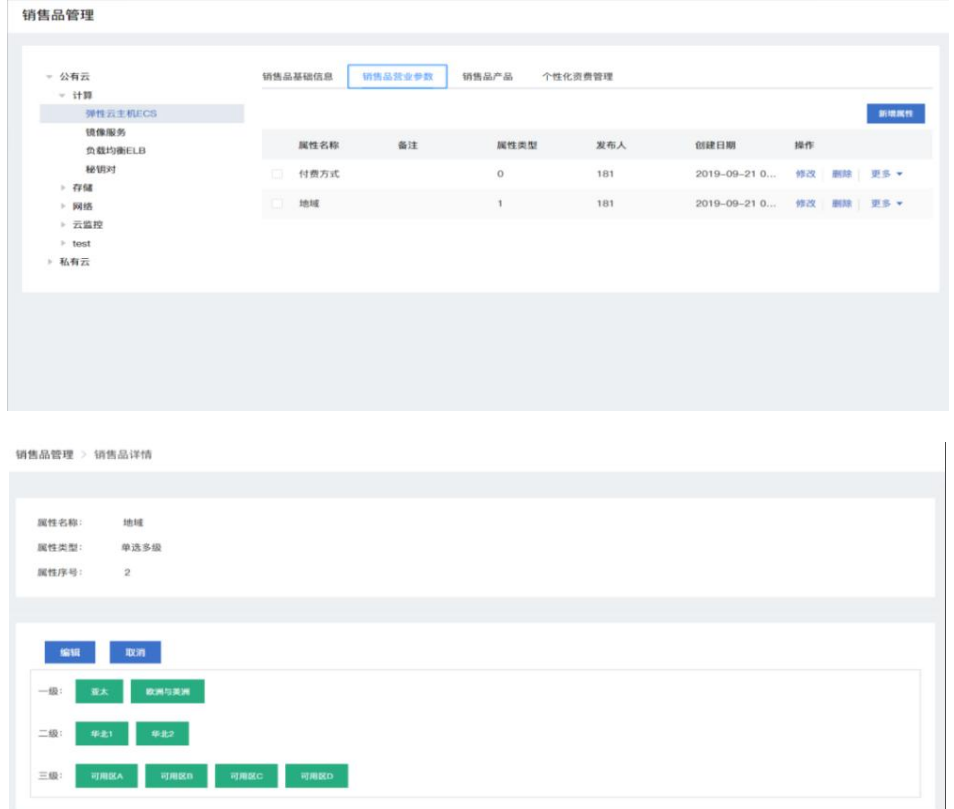

#### 4.配置销售品管理-销售品产品

云主机包括:实例规格,镜像,存储,弹性 IP 等产品

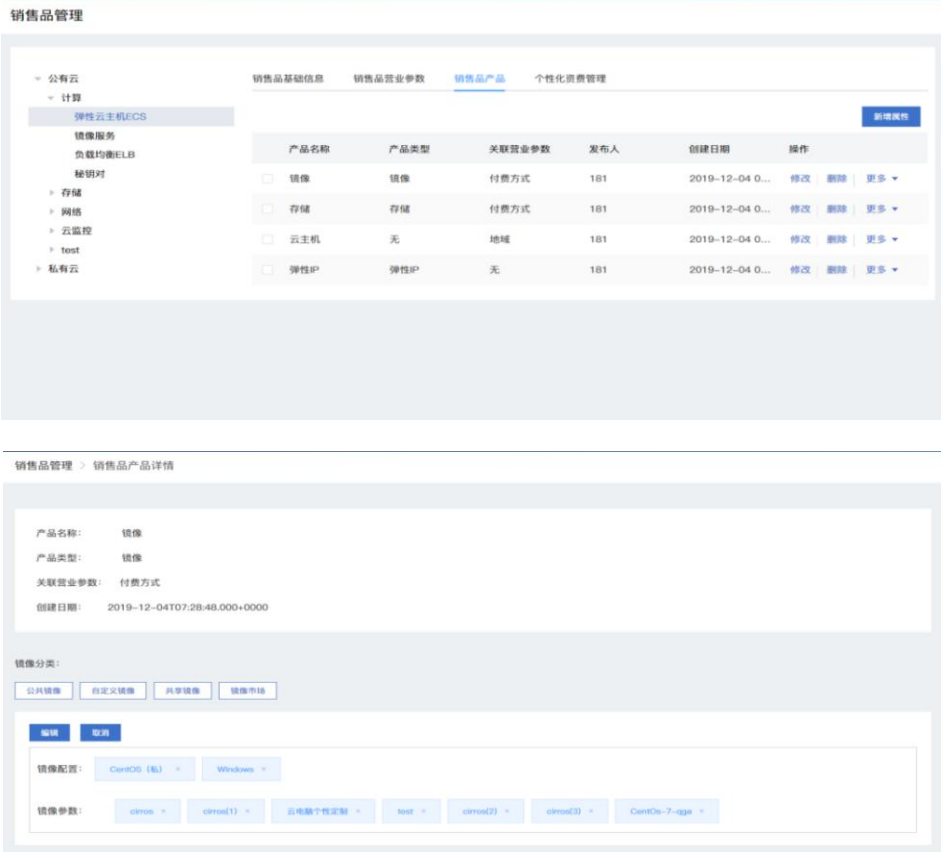

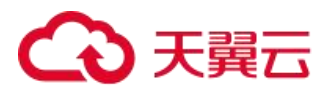

5.配置产品属性(云主机规格实例属性管理)

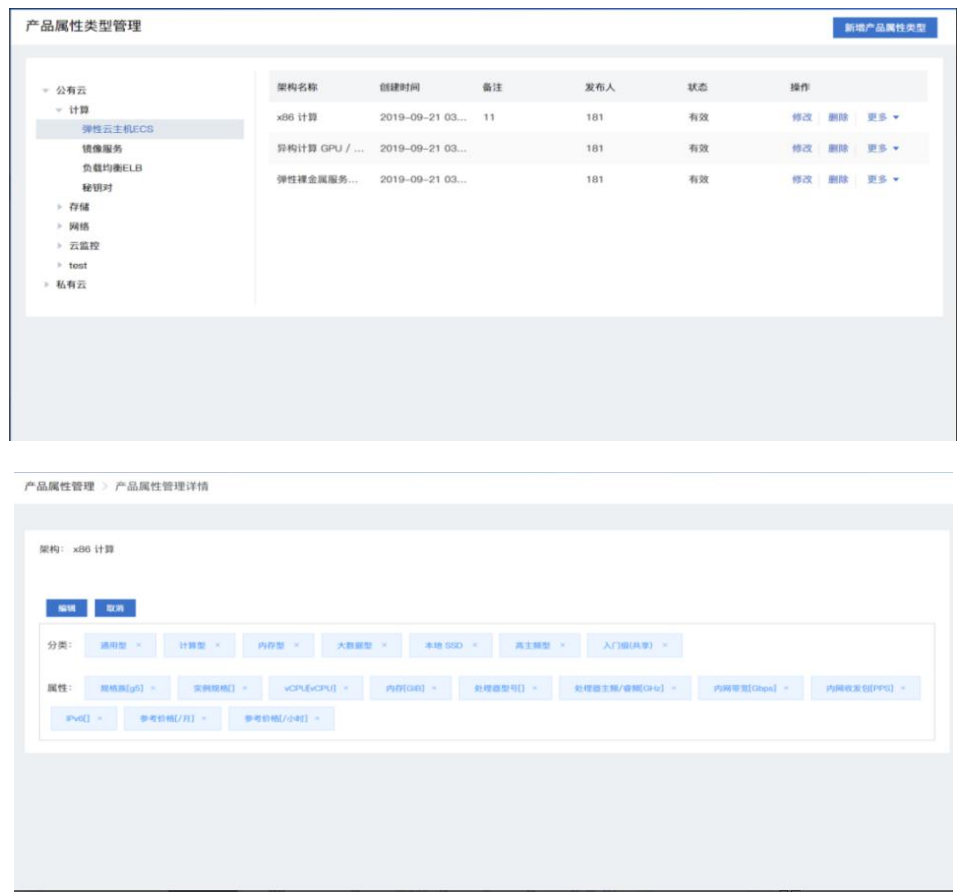

6.配置其他产品属性(镜像与存储,属性管理)

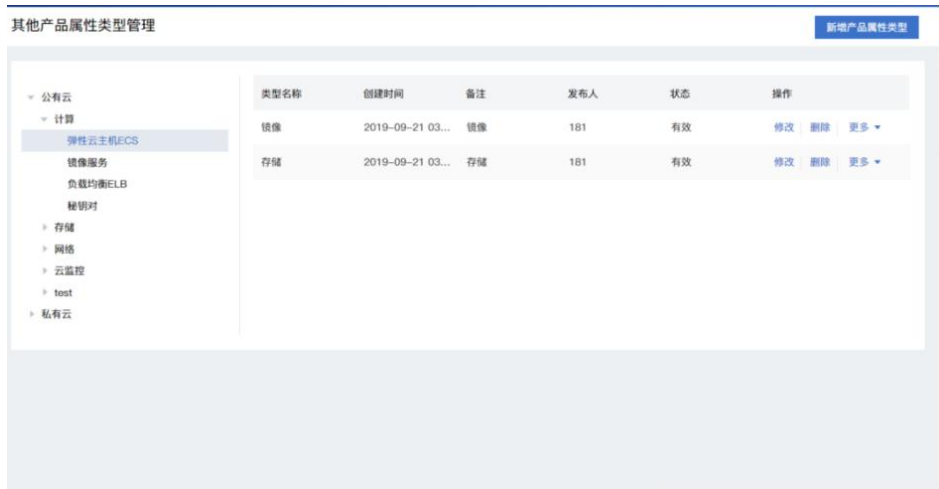

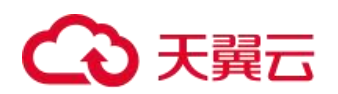

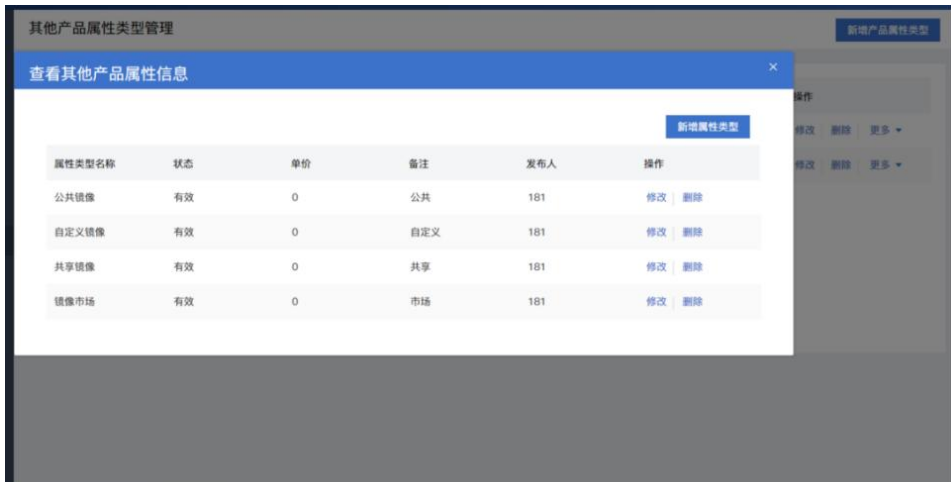

## 6.3.2 产销品配置

产销品配置流程和定价流程图:

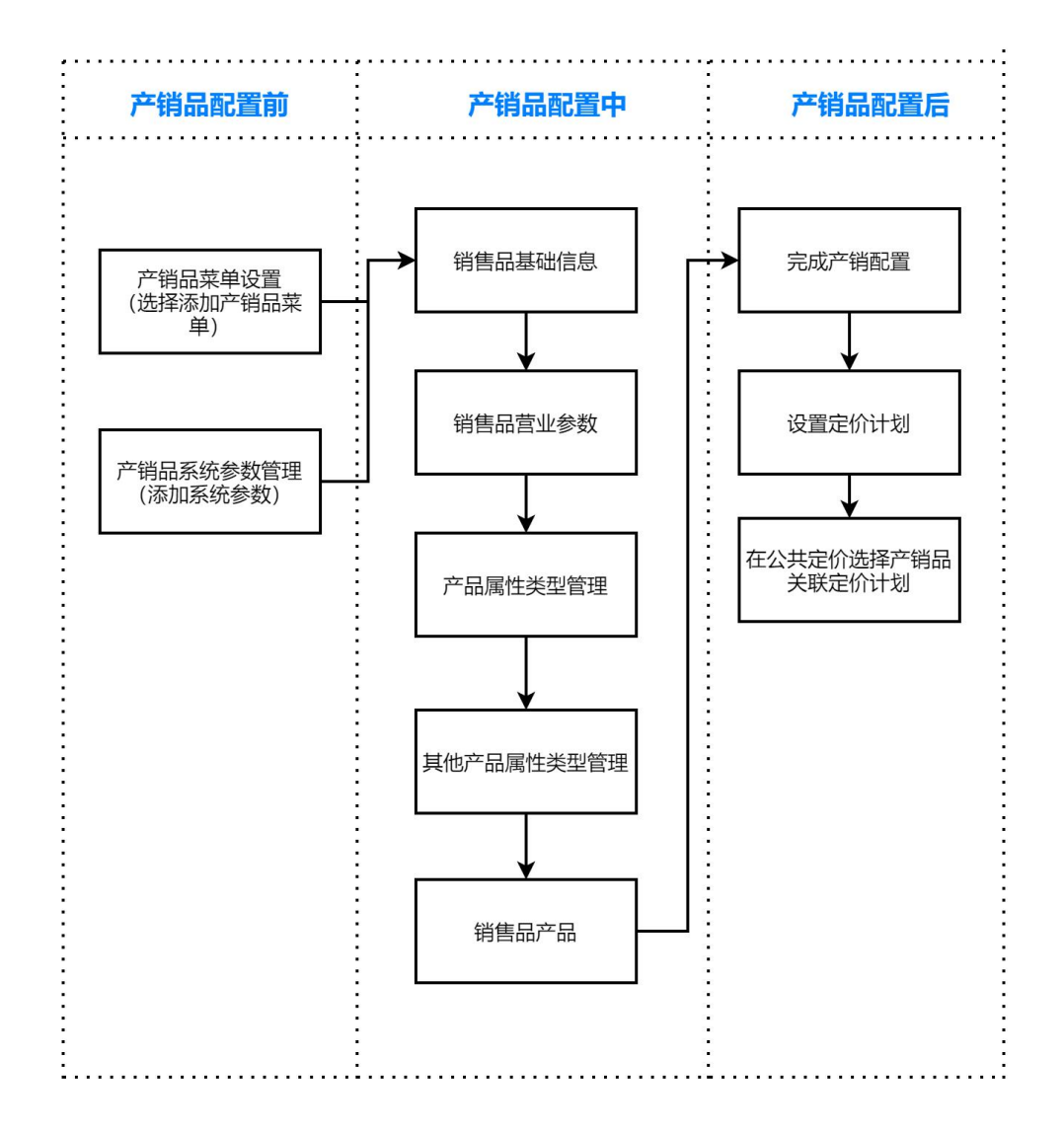

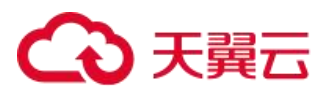

主要是配置销售品的基础配置,例如:云服务器的发布时间、规格配置、价格等。

在云平台运营中心子菜单中,点击运营中心>服务管理 > 产销品配置,进入产销品配置页面,如图所示。以 云主机为例。

1.配置销售品管理-销售品基础信息

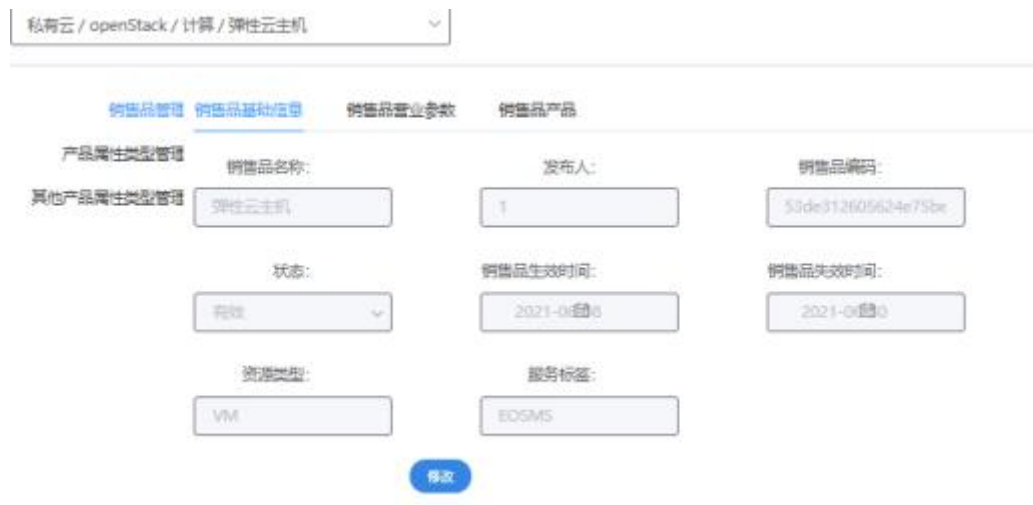

#### 2.配置销售品管理-销售品营业参数

主要配置地域和付费方式,配置时可选单选或者单选多级。

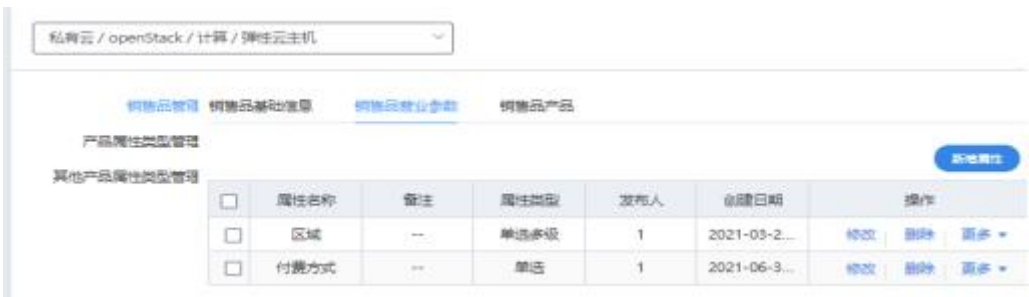

操作:

新增销售品属性:点击新增属性按钮,填写所需参数,点击确定即可创建。

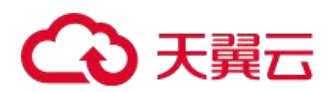

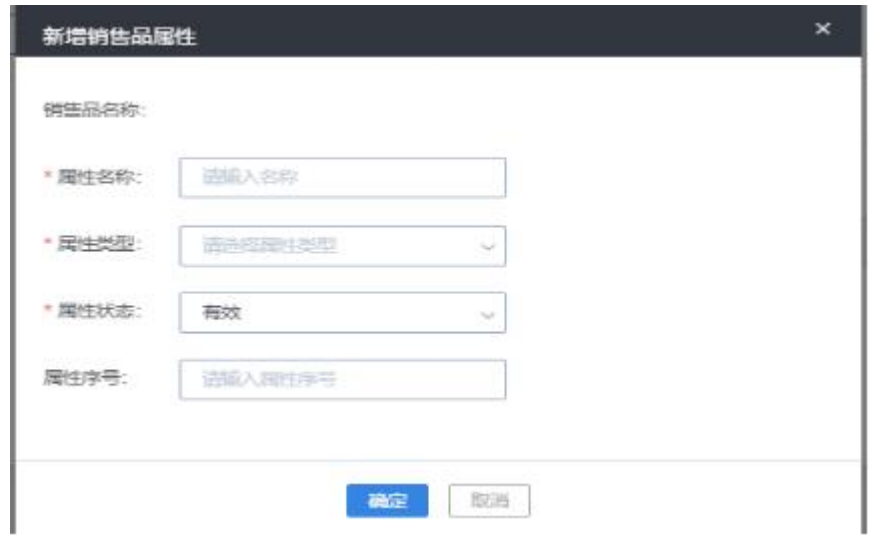

修改:修改选定产品属性

删除:删除产品属性

详情:查看该产品属性的详情信息

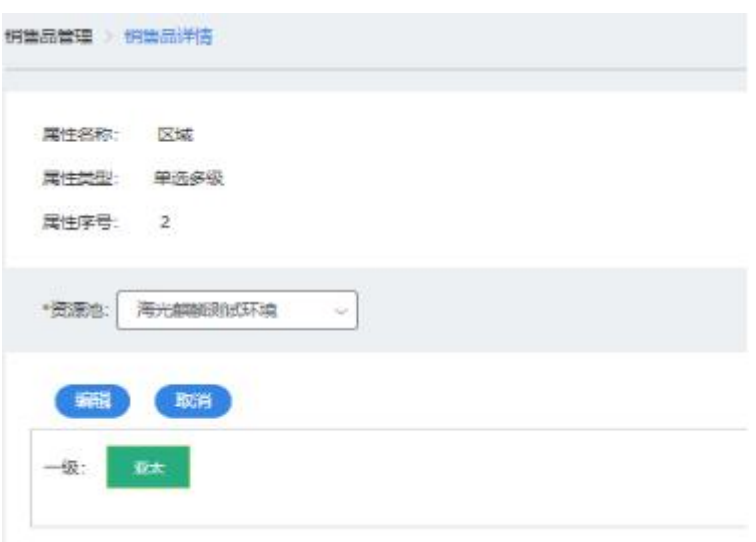

4.配置销售品管理-销售品产品 这里配置会体现订购页面有多少个产品。 配置产品时分为产品规格实例配置,与其他产品配置 云主机包括:实例规格,镜像,存储,弹性 IP 等产品

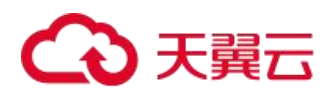

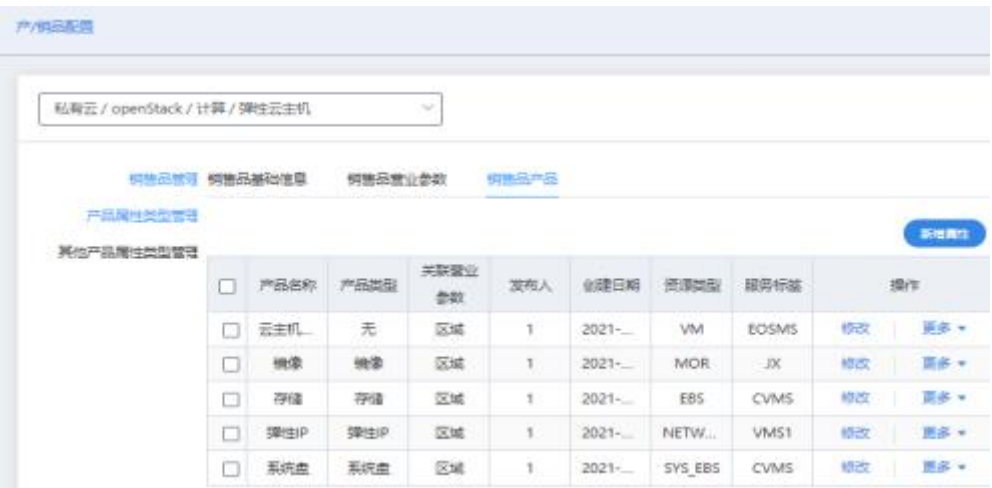

**操作: そうしゃ おおおお かいしん かいしん** 

新增销售品属性:点击新增属性按钮,填写所需参数,点击确定即可创建。

修改:修改选定销售品属性

删除:删除销售品属性

详情:查看该产品(云主机)的详情信息

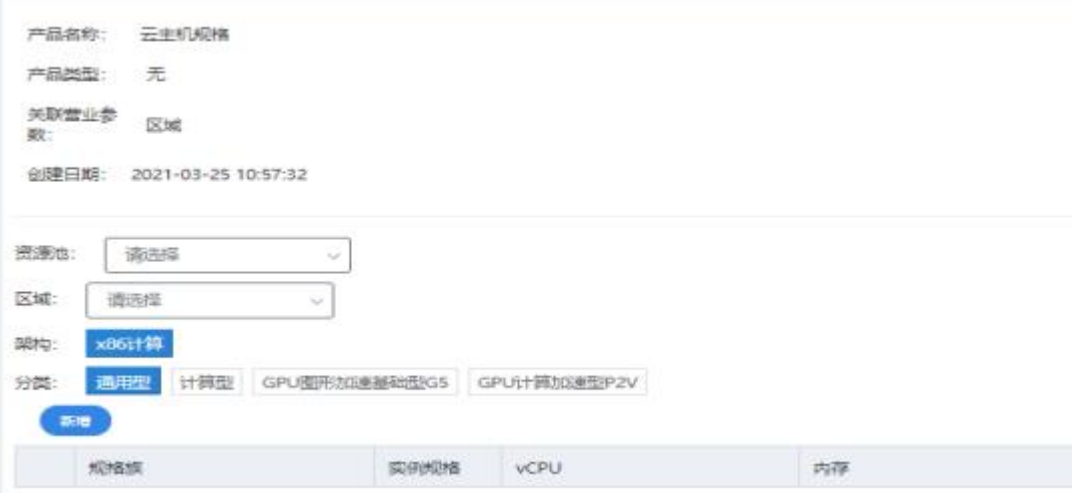

### 6.3.3 产品属性管理

对相应销售品下产品规格实例属性(云主机、裸金属服务器)进行配置,不同的产品规格分类,对应不同的 产品规格实例属性,配置属性的名称,属性的相应单位

在云平台运营中心子菜单中,点击运营中心>服务管理 > 产品属性配置,进入产品属性配置页面, 如图所示。 以云主机为例。

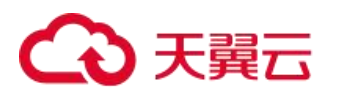

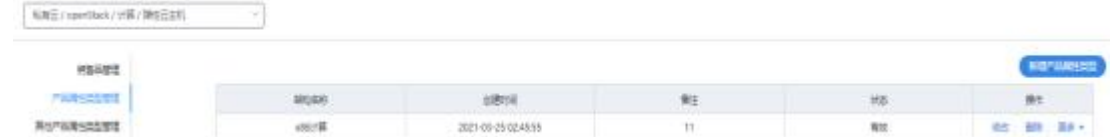

操作:

新增产品属性类型: 在当前页面, 点击右上角新增产品属性类型, 输入产品名称、规格、类型, 点击确定完 成创建。

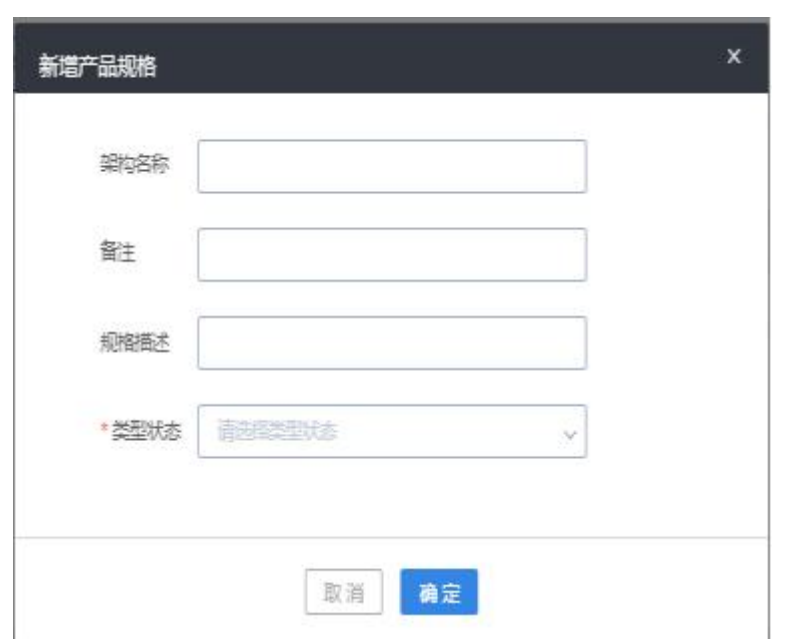

修改:修改产品规格信息

删除:删除所选产品架构

查看详情:查看该产品架构的具体信息:

产品属性管理 》产品属性管理详情

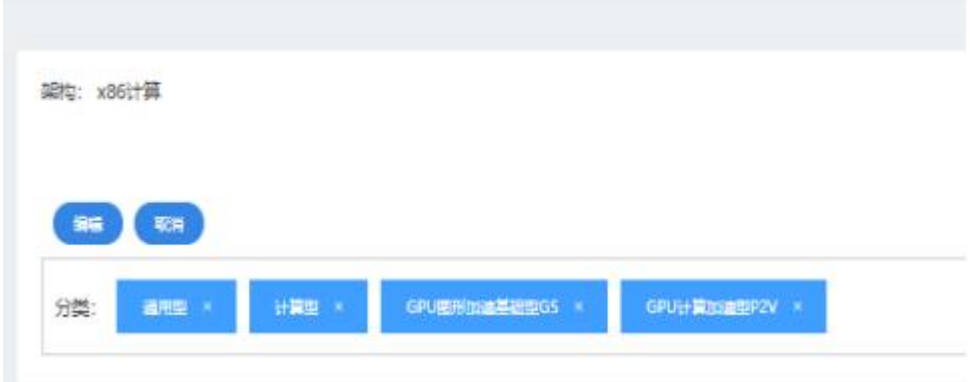

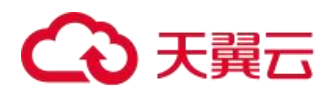

#### 6.3.4 其他产品属性管理

对相应销售品下对其他产品(除产品规格实例产品)进行配置,主要配置属性的分类

在云平台运营中心子菜单中,点击运营中心>服务管理 > 其他产品属性配置,进入其他产品属性配置页面, 如图所示。以云主机为例。

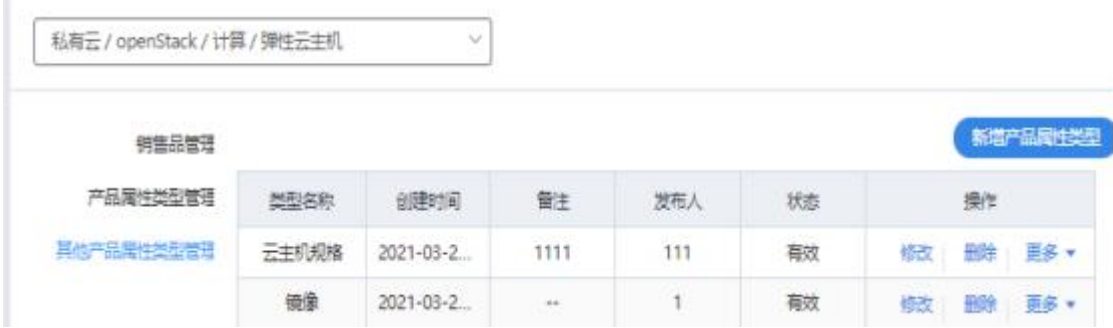

操作:

新增其他产品属性类型: 在当前页面, 点击右上角新增其他产品属性类型, 输入类型名称、备注、规格描述、 类型状态,点击确定完成创建。

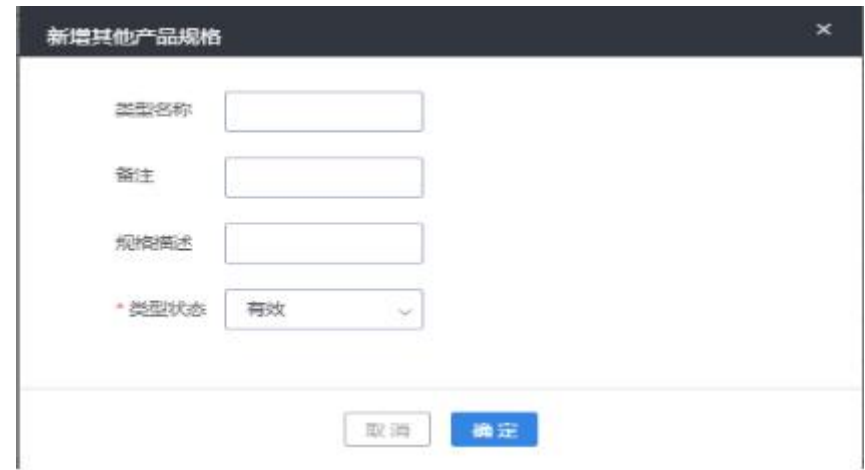

修改:修改其他产品规格信息

删除:删除所选产品属性类型

查看详情:查看该产品架构的具体信息,包含在下图列表内容。

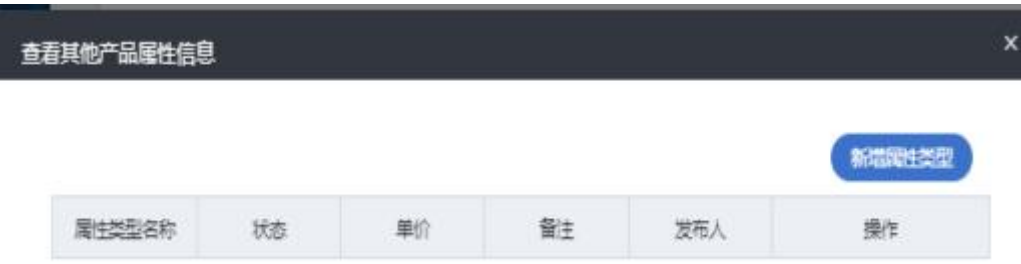

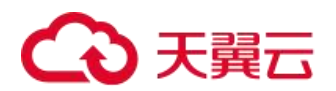

### 6.3.5 系统参数管理

云管平台可进行对系统参数的管理。主要是对系统参数的列表展示,新增、修改、删除操作。 在云平台运营中心子菜单中,点击运营中心>服务管理 > 系统参数管理,进入系统参数管理页面, 如图所示。

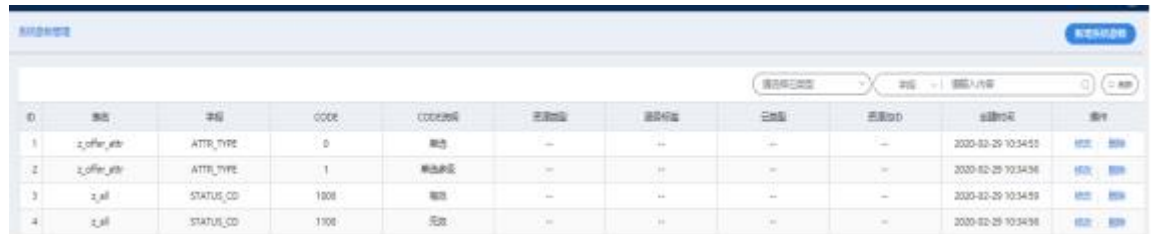

页面操作:

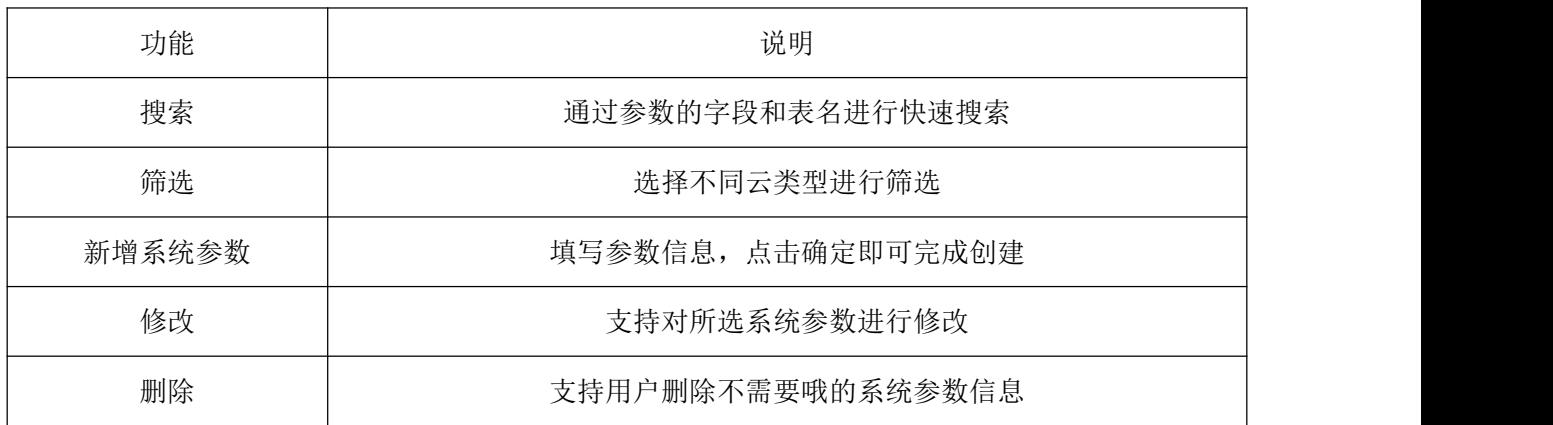

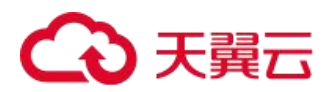

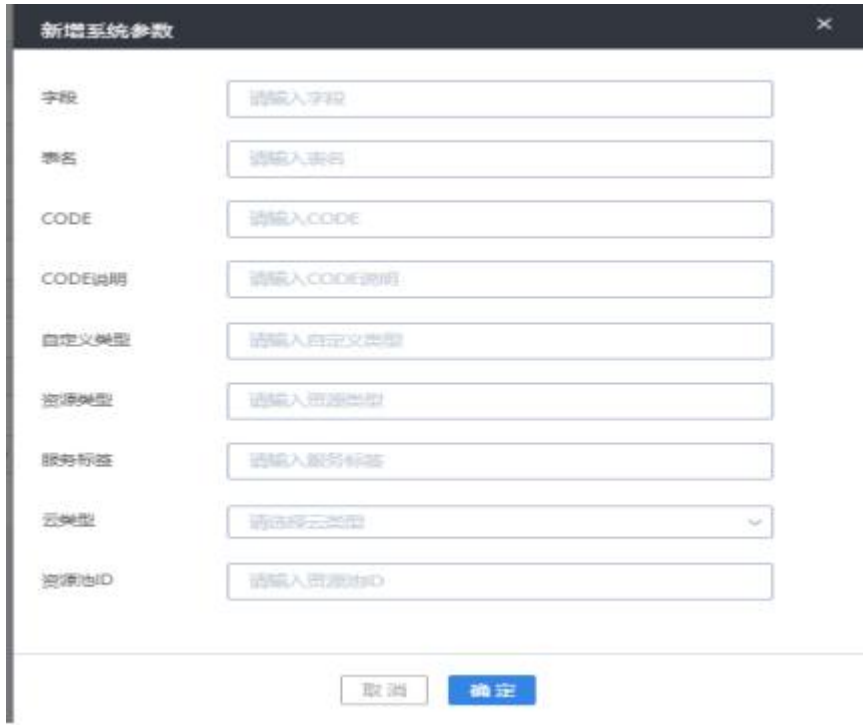

### 6.3.6 定价计划

支持对云资源设置定价计划。在云平台运营中心子菜单中,点击运营中心>服务管理 > 定价计划,进入定价 计划页面,如图所示。

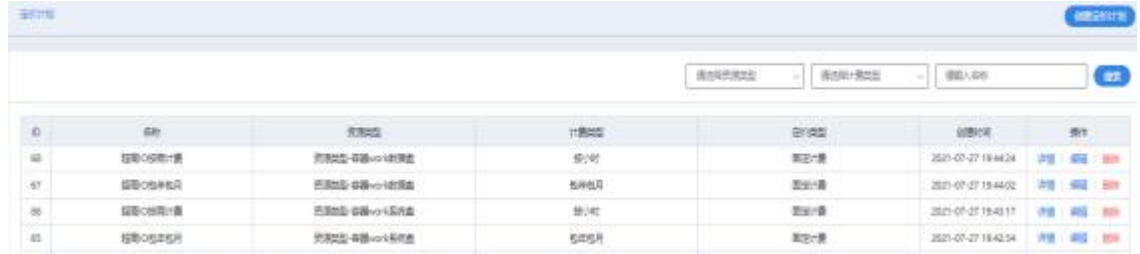

页面操作:

搜索:通过定价名称进行快速搜索

筛选:选择不同云类型和不同计费方式进行筛选

创建定价计划:支持用户新建定价计划,填写参数信息,点击确定即可完成创建

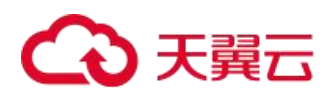

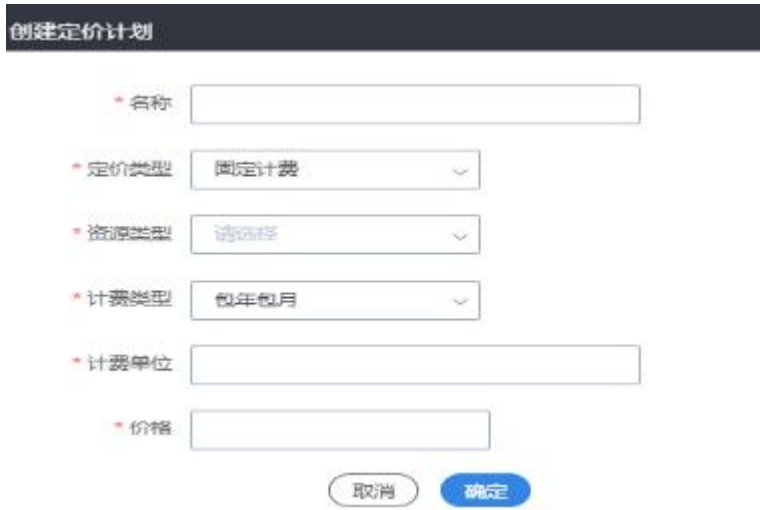

列表操作:

查看详情:点击查看详请,可以查看定价计划的基本信息,如图所示,还可以对定价项进行修改。

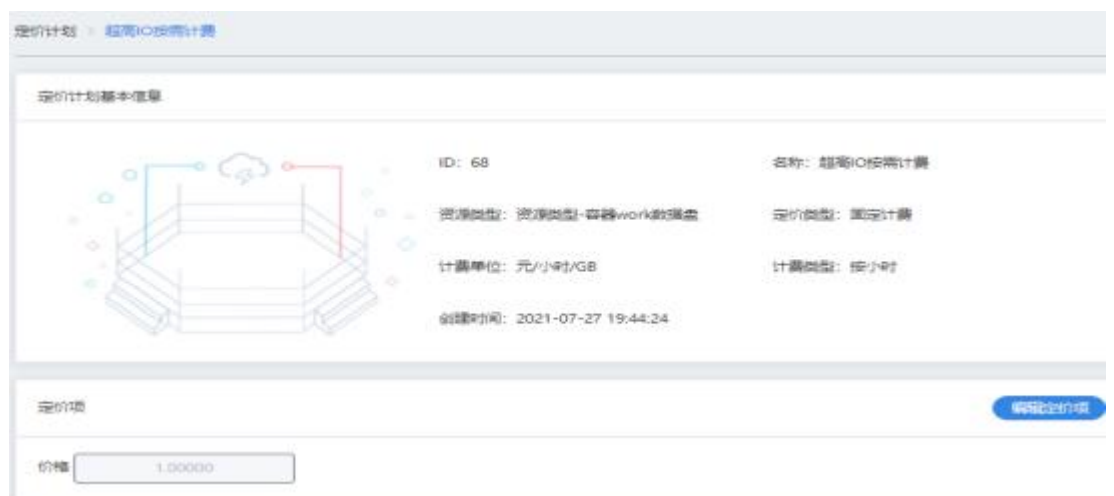

编辑:支持用户对已有定价计划进行编辑修改

删除:删除不需要的定价计划

### 6.3.7 组织价格管理

对不同组织实现自定义定价,针对每个产品的产品规格实例都可以进行价格的定义。 在云平台运营中心子菜单中,点击运营中心>服务管理 > 组织价格管理,进入组织价格管理页面, 如图所示。

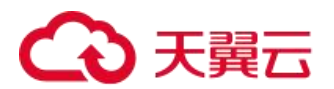

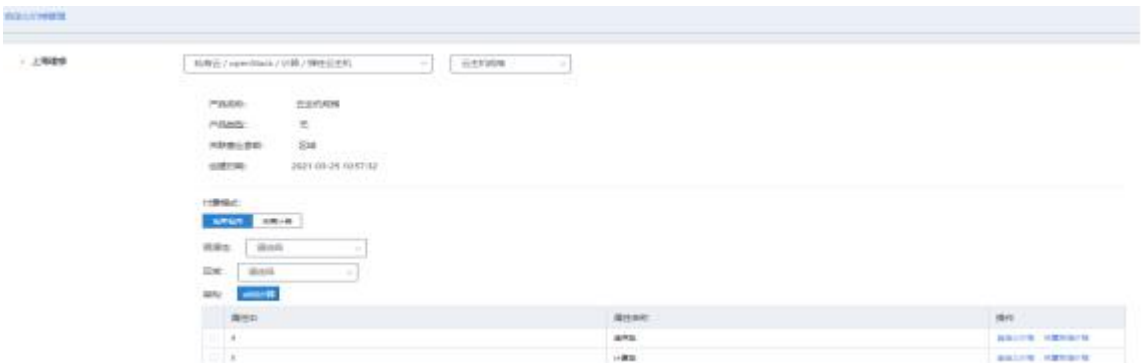

选择需要更改价格的产品,上图以云主机为例,可以对其进行自定义价格设置,也可以进行恢复准价格操作。

#### 6.3.8 公共价格管理

支持将定价计划绑定在特定产品的公共价格上,实现产品定价。在云平台运营中心子菜单中,点击运营中心> 服务管理 > 公共价格管理,进入公共价格管理页面, 如图所示。

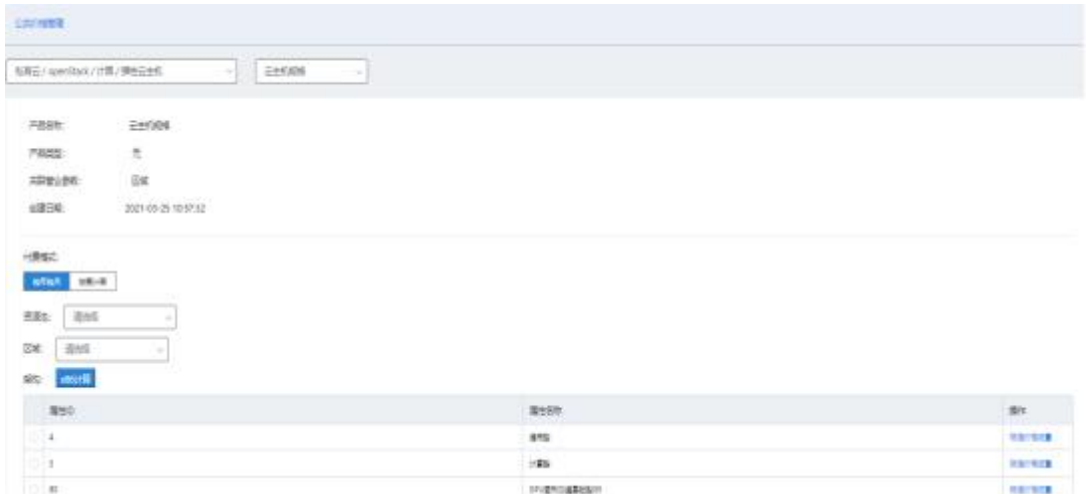

选择需要更改价格的产品,上图以云主机为例,可以对其进行修改标准价格操作。

### 6.4 工单管理

工单管理用于用户管理产生费用信息的资源订购、扩容、续订、退订的工单信息和消息记录,方便在工单异 常或失败时查询原因和解决故障。工单管理模块超级管理员、部门管理员、运维人员、普通用户拥有操作权限。

#### 6.4.1 工单管理

在云平台左侧运营中心子菜单中,点击工单管理 > 工单管理,进入工单管理页面,用户可以查看到工单的列 表信息,支持查看详情、查看工单记录、重发开通等操作,如图所示。

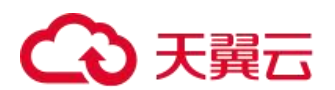

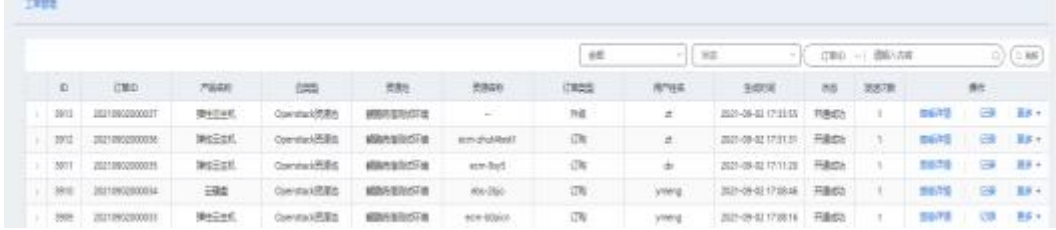

用户可以查看到工单的列表信息包括 ID、订单 ID、产品名称、云类型、资源池、资源名称、订单类型、用户 姓名、生成时间、状态和发送次数。

页面操作:

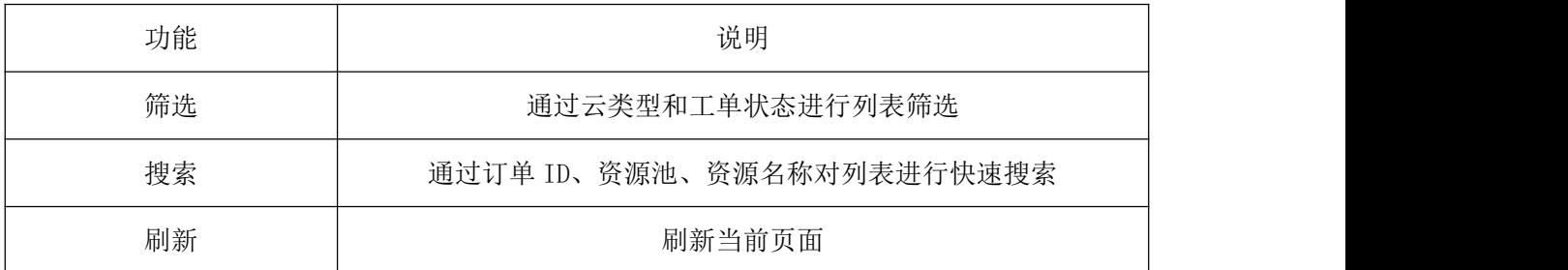

列表操作:

查看详情:此操作可查看工单详情。

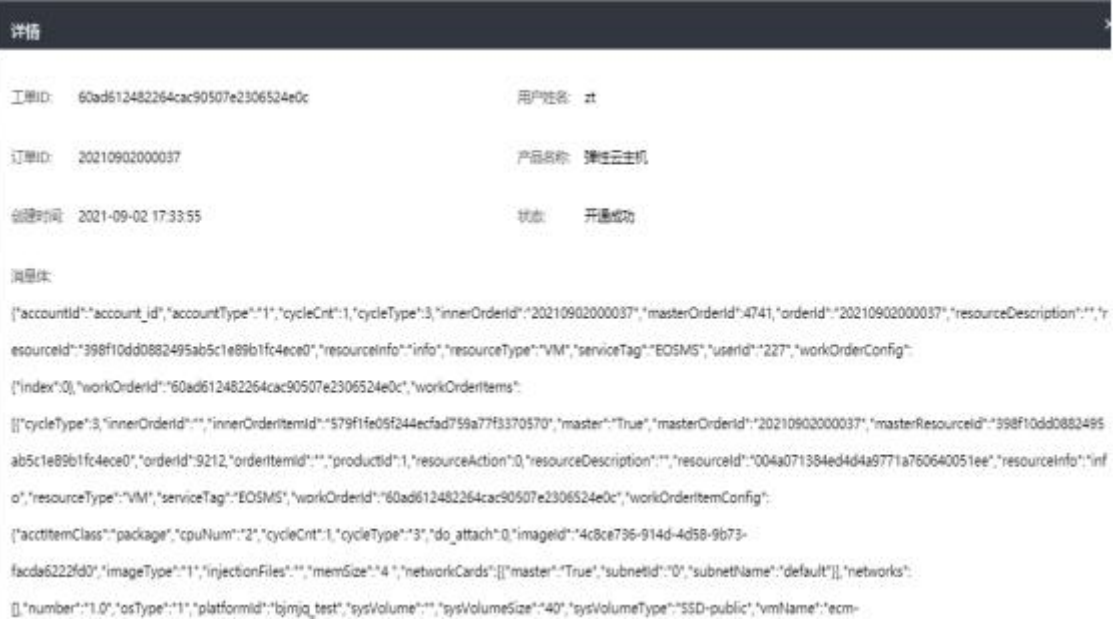

#### 记录:此操作可查看工单记录。

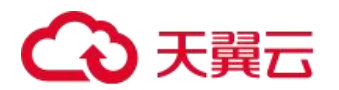

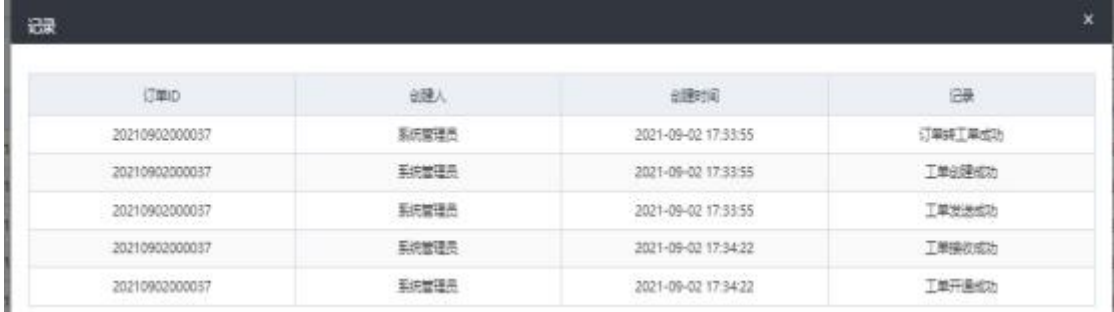

重发开通和申请退款:只有工单异常才可以操作

### 6.4.2 历史工单管理

在云平台左侧运营中心子菜单中,点击工单管理 > 历史工单管理,进入历史工单管理页面,用户可以查看到 已开通完成工单的列表信息。支持查看详情、查看工单记录操作。如图所示。

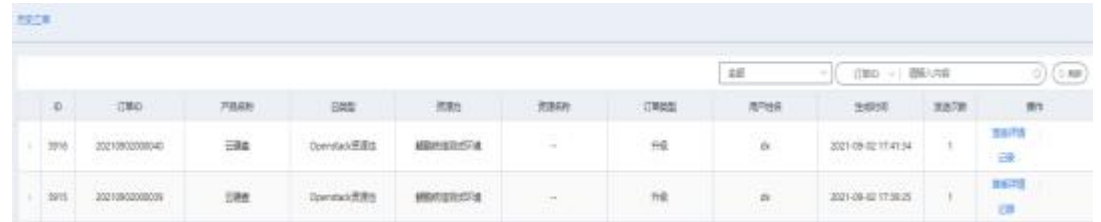

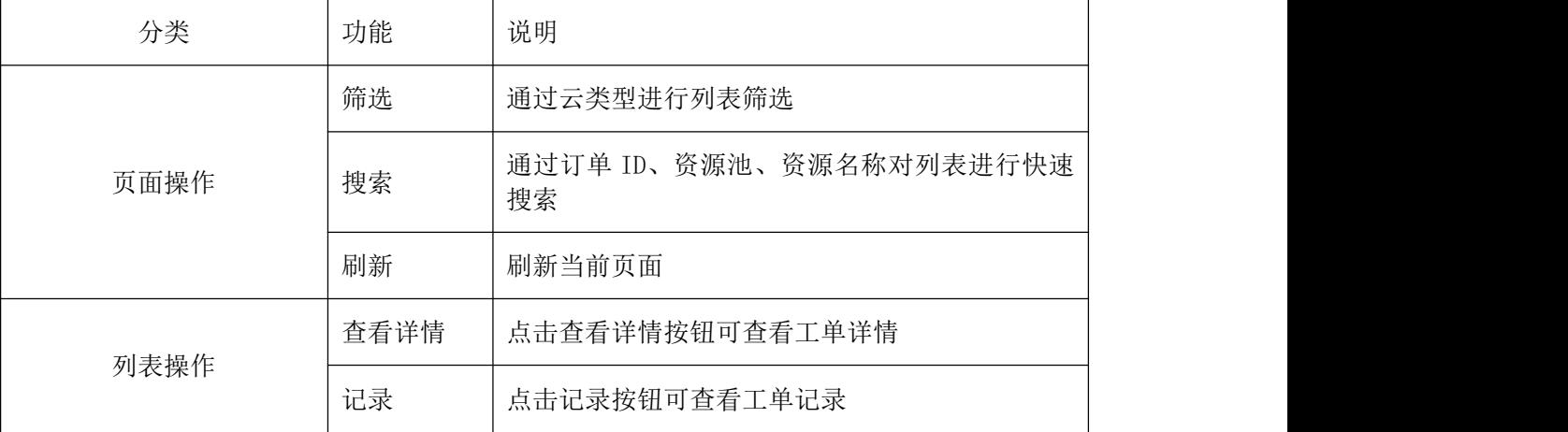

### 6.4.3 异常工单管理

在云平台上方主菜单点击进入运营中心,在工单管理 > 历史工单管理,进入异常工单管理页面,用户可以查 看到异常工单的列表信息。支持查看详情、查看工单记录、重发开通等操作。如图所示。

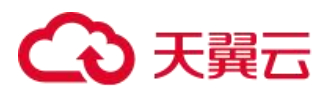

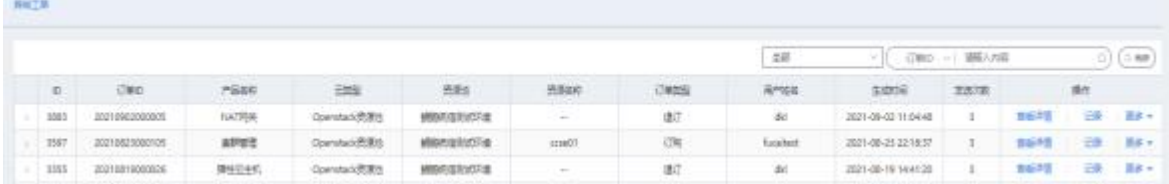

用户可以查看到异常工单的列表信息包括 ID、订单 ID、产品名称、云类型、资源池、资源名称、订单类型、 用户姓名、生成时间、状态和发送次数。

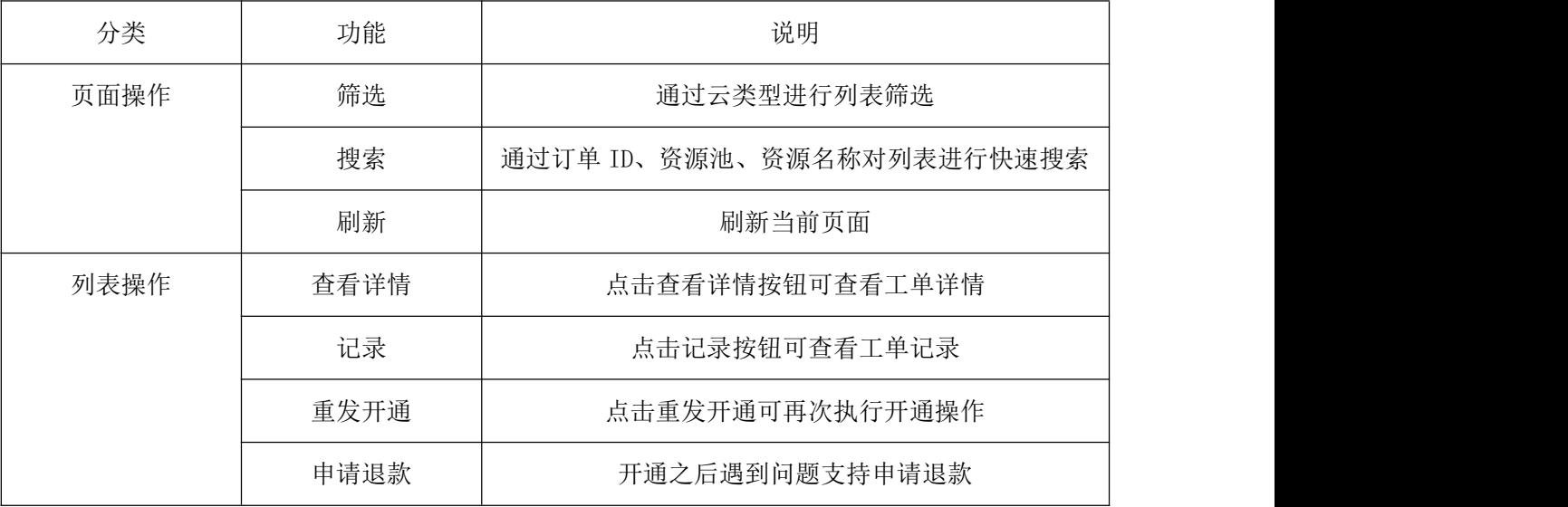

# 6.4.4 消息日志

在云平台左侧运营中心子菜单中,点击工单管理 > 消息日志,进入消息日志页面,用户可以查看到工单的消 息记录信息,如图所示。

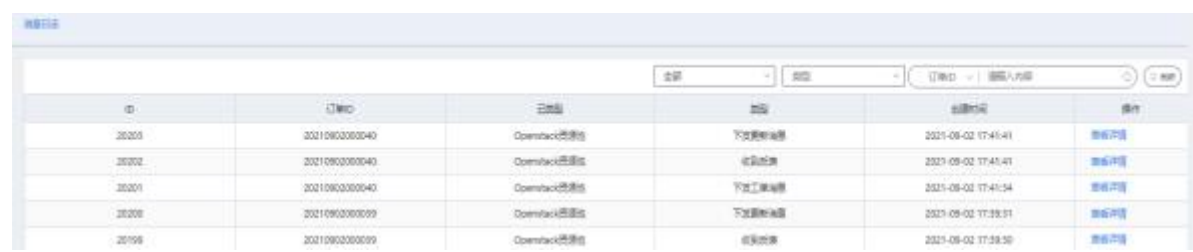

此页面可做以下操作:

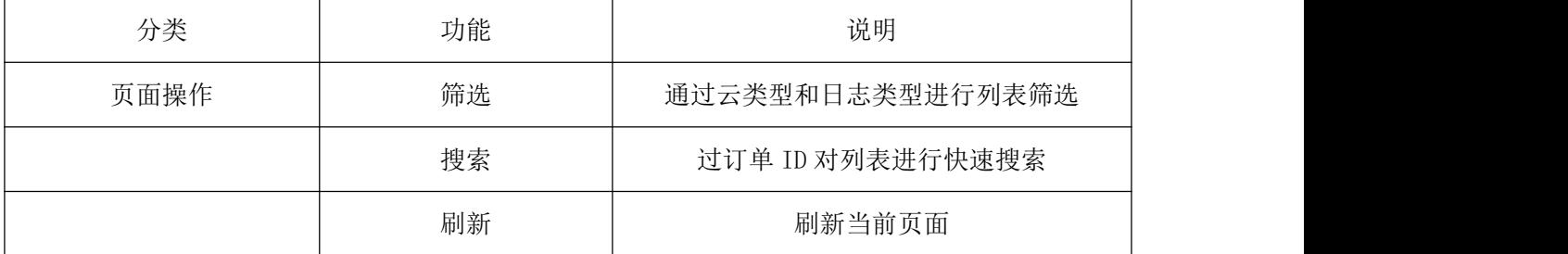

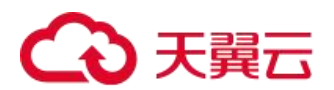

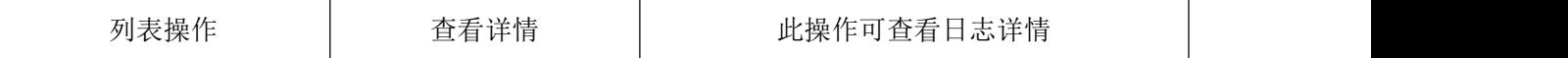

# 6.5 用户配额

用户配额只有超级管理员与运营人员具有操作权限。

### 6.5.1 用户默认配额

用户默认配额,默认对所有资源池设置配额最大限制,如图:

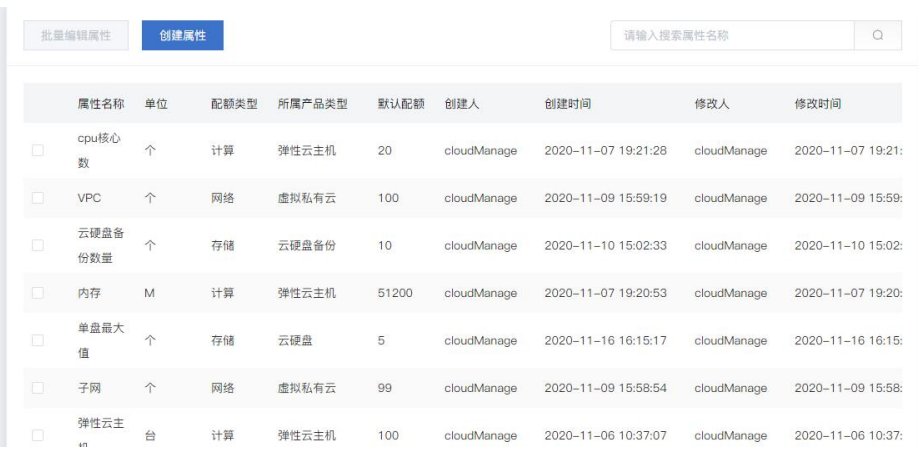

通过选择或输入所属产品类型、属性 key、属性名称、单位、默认配额来创建所需要限制的配额属性

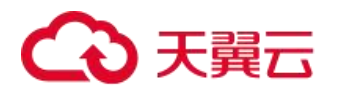

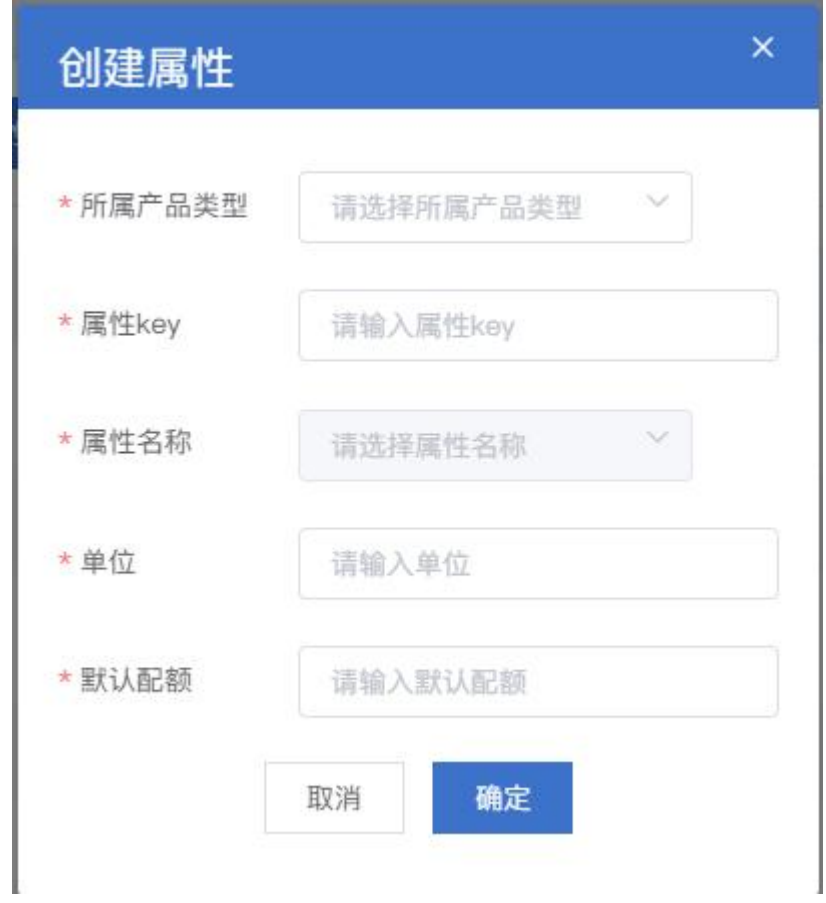

设置配额后,进入对应的功能操作页面可看到对应剩余可用配额提示,新增资源不能超过剩余可用配额,如

 $\boxtimes$  :  $\qquad \qquad \blacksquare$ 

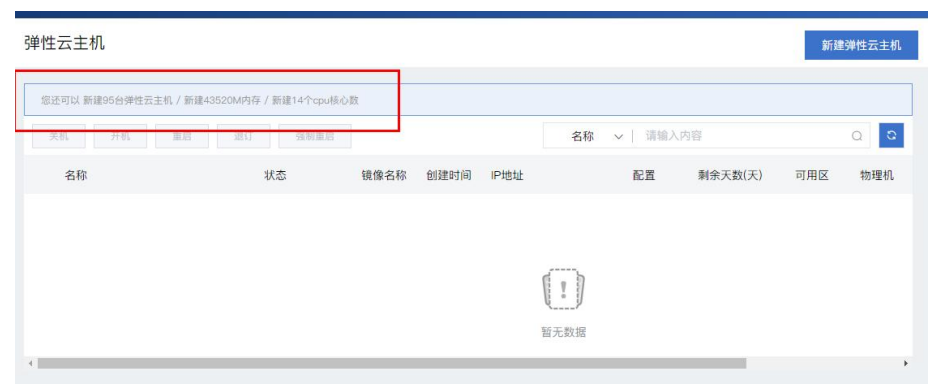

## 6.5.2 资源池产品配额

提供选择任意一个资源池,进行配额限制功能,如图:

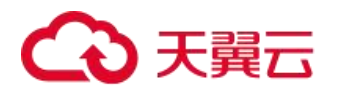

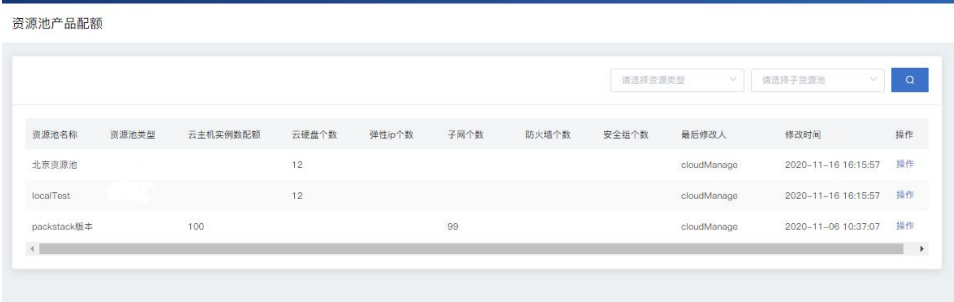

操作页面,可选择配置需要设置的配额属性。

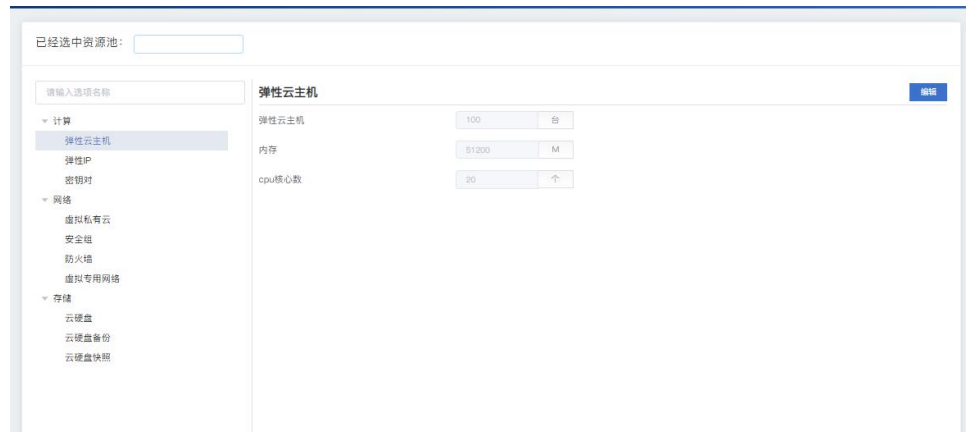

# 6.5.3 用户配额管理

提供对单用户设置配额大小功能。

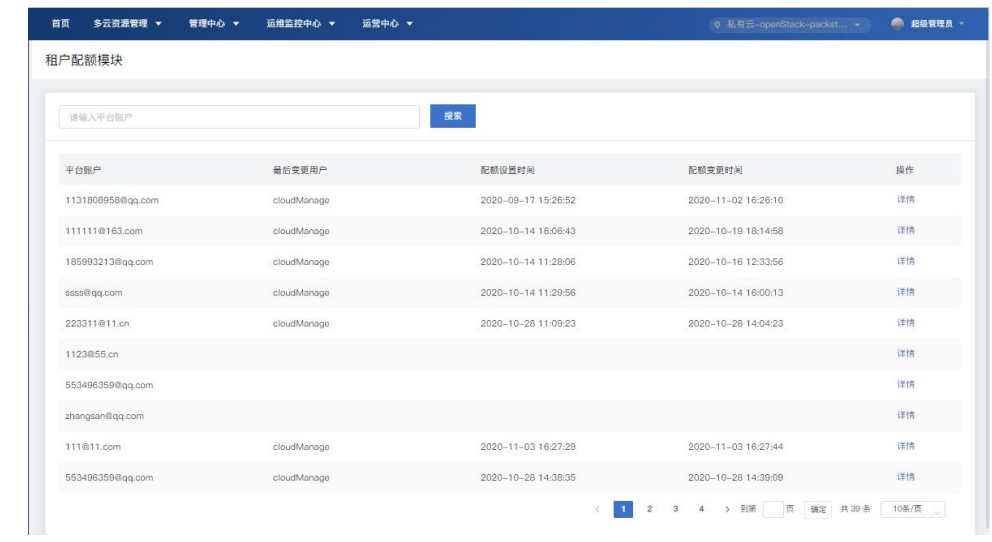

进入单用户详情页,可查看和设置配额:

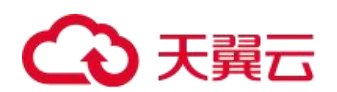

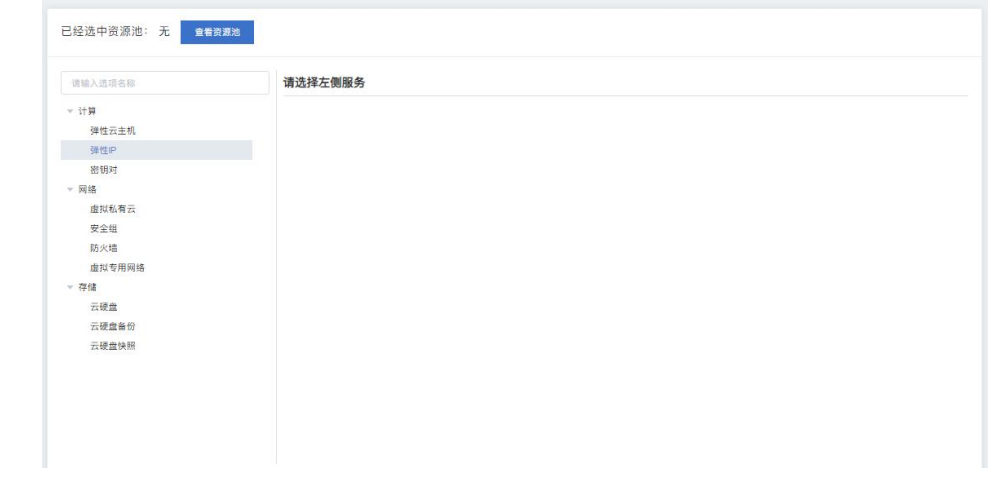

# 6.5.4 配额统计

提供查看所有用户的剩余可用配额和总配额功能,如图:

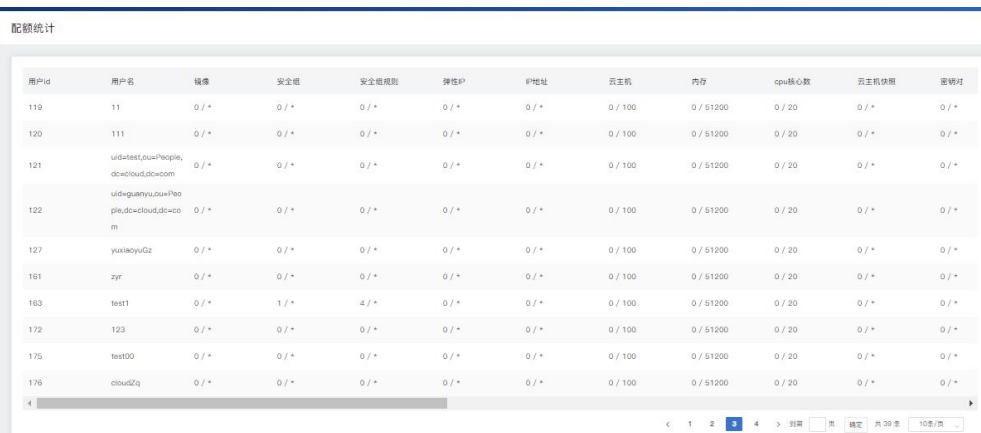

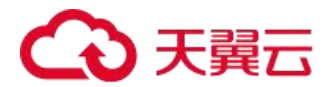

# 7. 运维监控中心

### 7.1 监控告警中心

在云管平台上方主菜单右侧资源池筛选中选择任意需要查看监控数据的私有云资源池。可查看私有云的云主 机、云硬盘、弹性 IP 和负载均衡监控信息。

#### 7.1.1 监控

监控模块超级管理员、部门管理员、运维人员和普通用户具有操作权限,监控大屏人员与运营人员没有相关 权限。

#### 7.1.1.1 云主机监控

在云管平台上方主菜单中,点击运维监控中心 > 监控告警中心,在左侧运维监控中心子菜单中,点击监控告 警中心 > 云监控 > 云主机监控, 进入云主机监控页面, 如图:

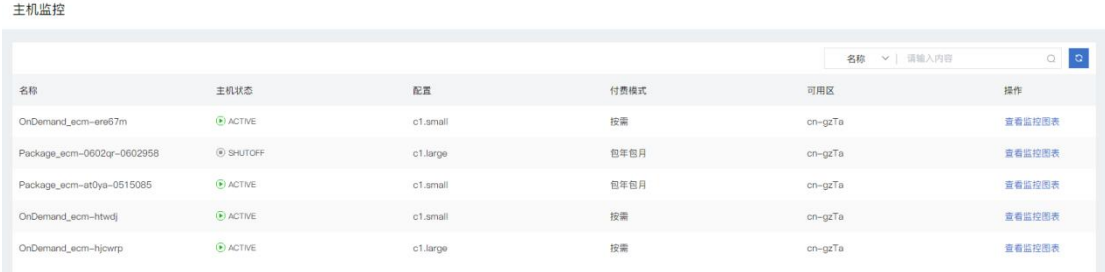

云主机监控页面显示主机的名称、主机状态、配置、可用区和付费模式信息,用户可以进行以下操作: 搜索:用户可以输入云主机的名称进行快速搜索。

刷新:点击对列表信息进行刷新。

列表操作:

(1)查看监控图表:跳转到监控图表页面,部分页面如图

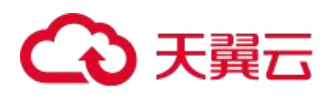

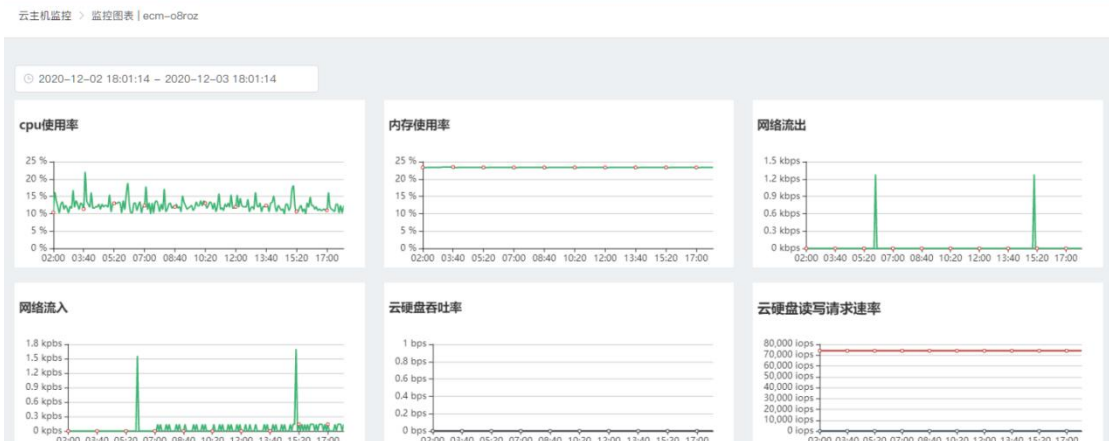

此页面集合了多项监控数据图表,用户可以根据需要选择时间:近1小时、近3小时、近12小时。

点击每个图表中\\ 图标, 可以看到更长时间范围的监控数据, 如图:

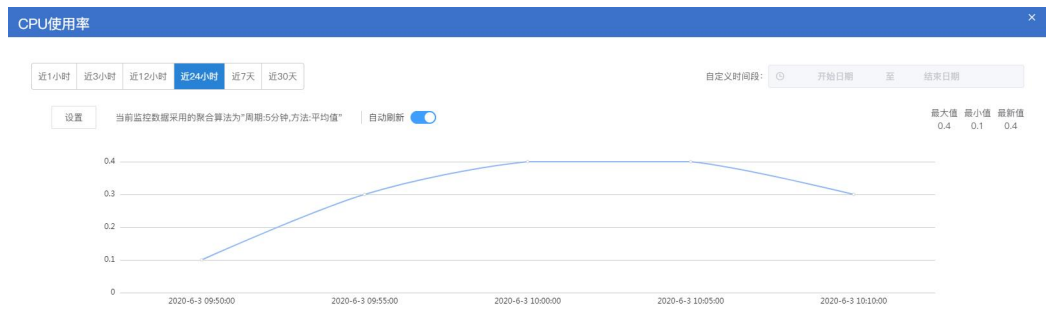

用户在弹出的监控详情页面中可以选近 1 小时、近 3 小时、近 12 小时、近 24 小时、近 7 天、近 30 天的监控 数据。点击【设置】,用户可以选择是否聚合数据,如图。

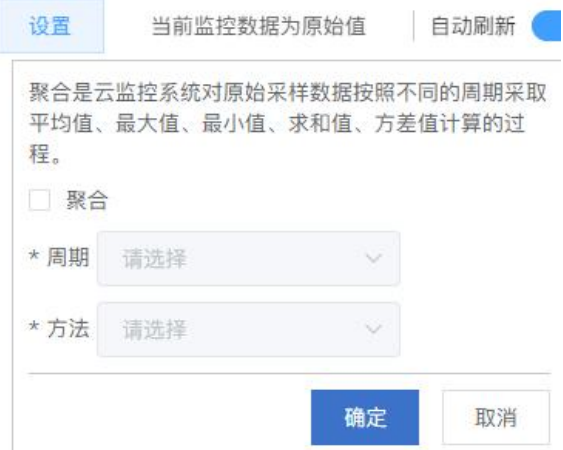

#### 7.1.1.2 云硬盘监控

在云管平台上方主菜单中,点击运维监控中心 > 监控告警中心,在左侧运维监控中心子菜单中,点击监控告 警中心 > 云监控 > 云硬盘监控, 进入云硬盘监控页面, 如图:

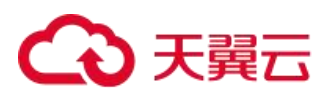

云硬盘监控

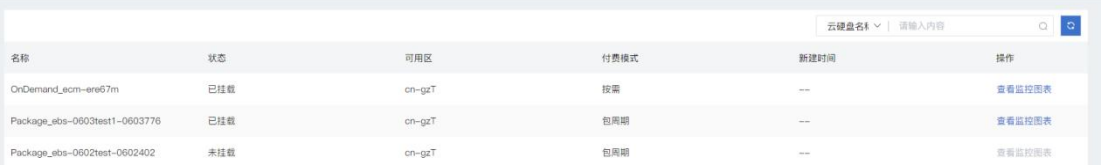

云硬盘监控页面显示云硬盘的名称、可用区、新建时间和付费模式信息,用户可以进行以下操作: 搜索:用户可以输入云硬盘的名称进行快速搜索。

刷新:点击对列表信息进行刷新。

列表操作:

(1)查看监控图表:跳转到监控图表页面,部分页面如图

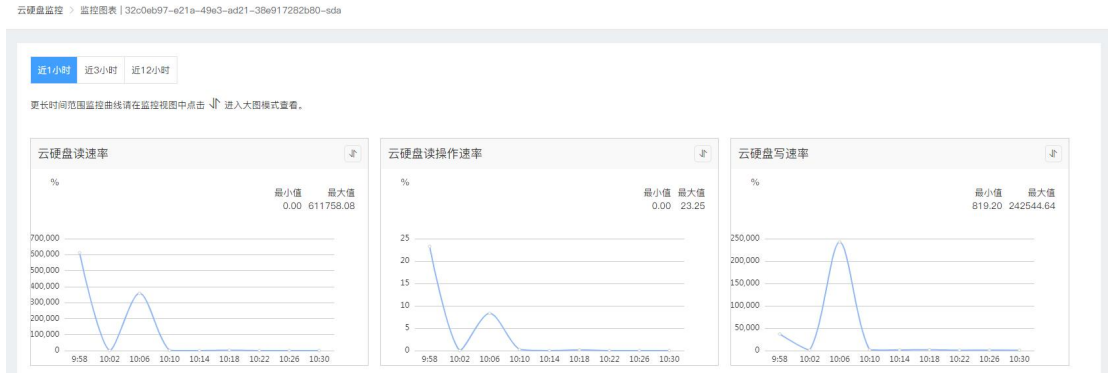

此页面集合了多项监控数据图表,用户可以根据需要选择时间:近1小时、近3小时、近12小时。

点击每个图表中<sup>、</sup>图表,可以看到更长时间范围的监控数据,如图:

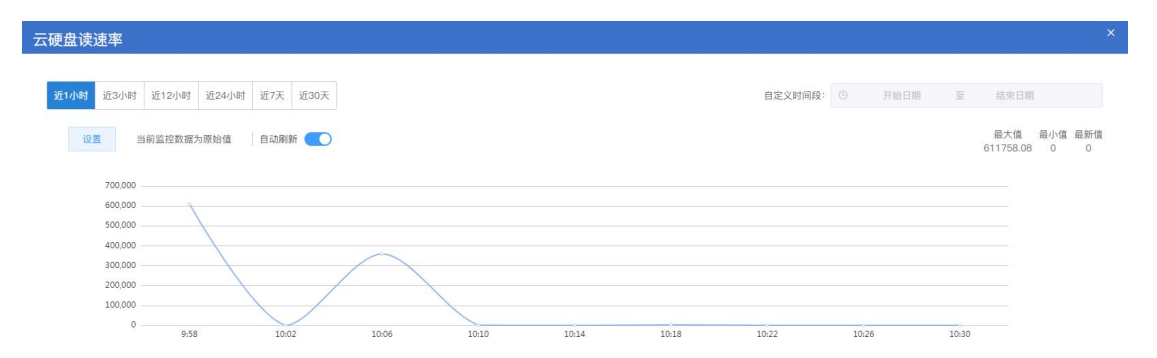

用户在弹出的监控详情页面中可以选近 1 小时、近 3 小时、近 12 小时、近 24 小时、近 7 天、近 30 天的监控 数据。点击【设置】,用户可以选择是否聚合数据,如图。

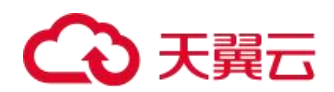

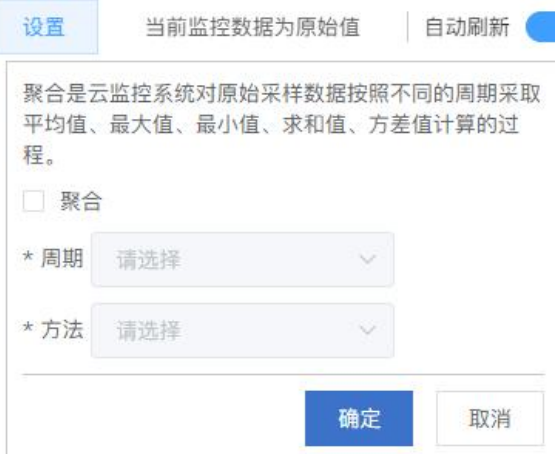

#### 7.1.1.3 弹性 IP 监控

在云管平台上方主菜单中,点击运维监控中心 > 监控告警中心,在左侧运维监控中心子菜单中,点击监控告 警中心 > 云监控 > 弹性 IP 监控, 进入弹性 IP 监控页面, 如图:

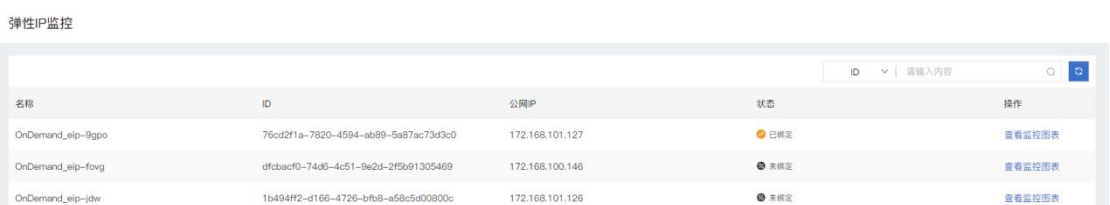

弹性 IP 监控页面显示弹性 IP 的名称、ID、公网 IP 和状态, 用户可以进行以下操作:

搜索:用户可以输入 ID 进行快速搜索。

刷新:点击对列表信息进行刷新。

列表操作:

(1)查看监控图表:跳转到监控图表页面,部分页面如图

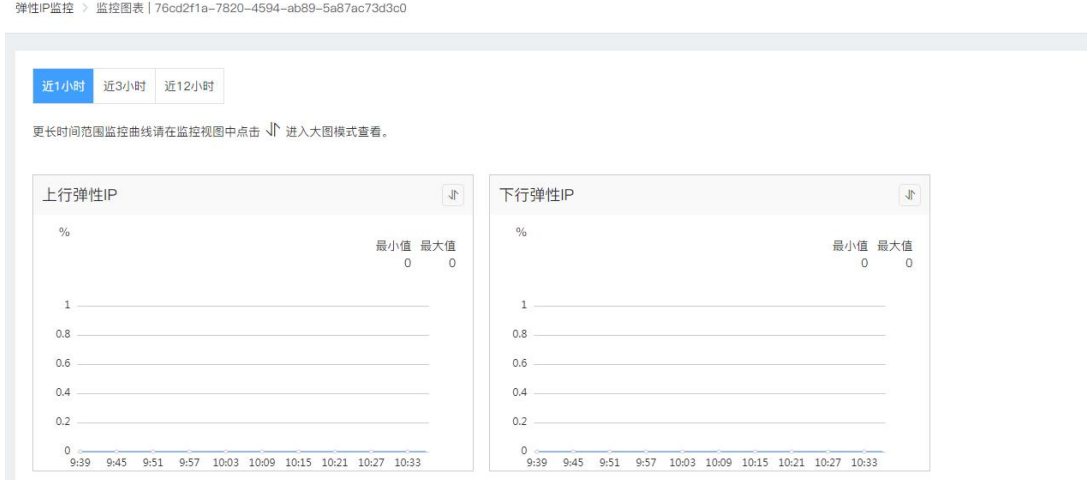

此页面集合了多项监控数据图表,用户可以根据需要选择时间:近 1 小时、近 3 小时、近 12 小时。

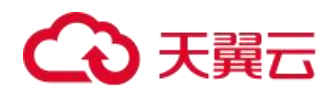

点击每个图表中<sup>、</sup>图表,可以看到更长时间范围的监控数据,如图:

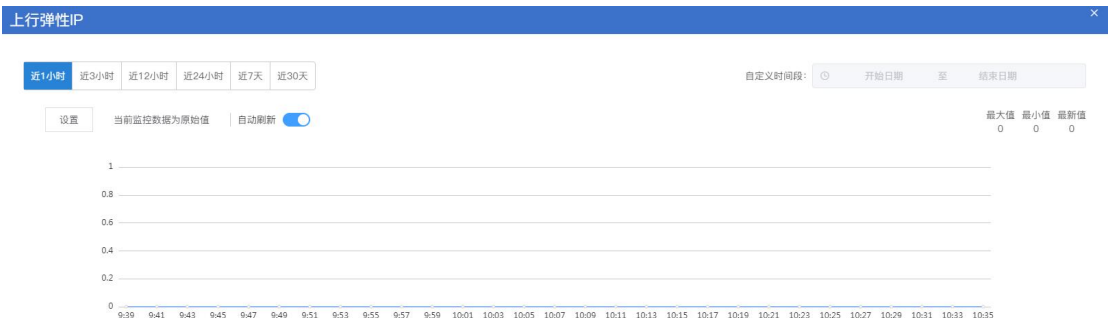

用户在弹出的监控详情页面中可以选近 1 小时、近 3 小时、近 12 小时、近 24 小时、近 7 天、近 30 天的监控 数据。点击【设置】,用户可以选择是否聚合数据,如图。

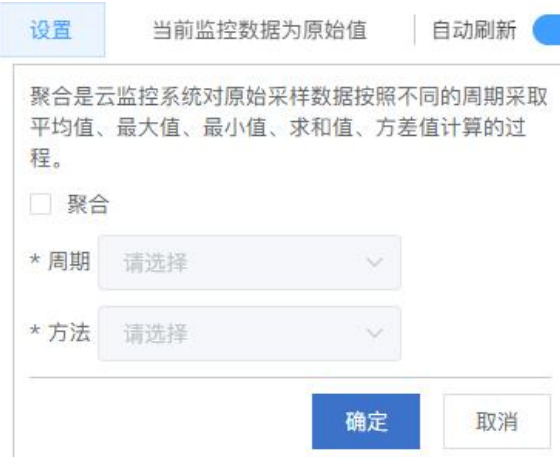

#### 7.1.1.4 裸金属服务器运行监控

在云管平台上方主菜单中,点击运维监控中心 > 监控告警中心,在左侧运维监控中心子菜单中,点击监控告 警中心 > 云监控 > 裸金属服务器监控, 进入云主机监控页面, 如图:

支持监控裸金属服务器运行状态。

支持监控虚拟机、裸金属服务器 CPU 利用率、内存利用率、网络上行速度、网络下行速度、磁盘 I/O 等。

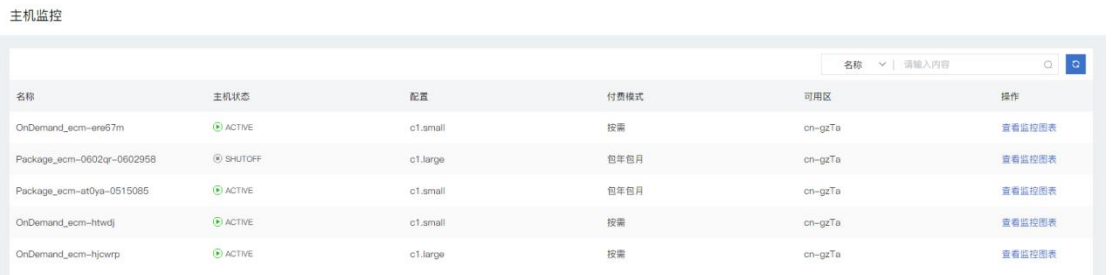

云主机监控页面显示主机的名称、主机状态、配置、可用区信息,用户可以进行以下操作:

搜索:用户可以输入云主机的名称进行快速搜索。

刷新:点击对列表信息进行刷新。
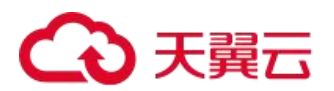

列表操作:

(1)查看监控图表:跳转到监控图表页面,部分页面如图

此页面集合了多项监控数据图表,用户可以根据需要选择时间:近 1 小时、近 3 小时、近 12 小时。

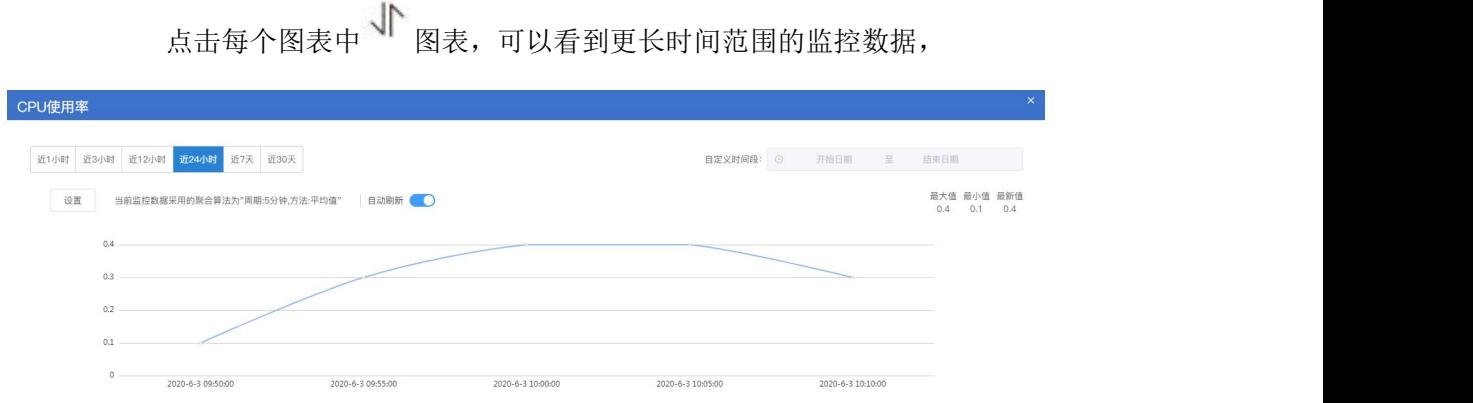

用户在弹出的监控详情页面中可以选近 1 小时、近 3 小时、近 12 小时、近 24 小时、近 7 天、近 30 天的监控 数据。

## 7.1.2 告警

在云管平台上方主菜单中,点击运维监控中心 > 监控告警中心 > 告警进入告警菜单,对告警联系人/组、告 警历史和虚机告警规则进行操作。告警模块超级管理员、部门管理员、运维人员和普通用户具有操作权限,监控 大屏人员与运营人员没有相关权限。

## 7.1.2.1 告警联系人/组

在云管平台上方主菜单中,点击告警 > 告警联系人/组,进入告警联系人/组,界面如图所示:

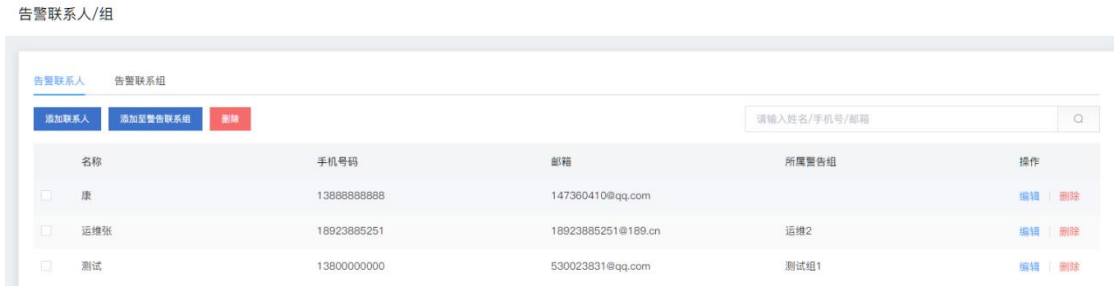

#### 告警联系人:

告警联系人管理界面显示联系人列表,包括:名称、手机号码、邮箱、所属警告组、操作等信息。 用户在告警联系人页面中可以进行如下操作

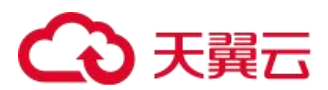

(1) 输入姓名、手机号或邮箱进行快速搜索

请输入姓名/手机号/邮箱

(2) 添加联系人:用户需填写姓名、手机号和邮箱信息。

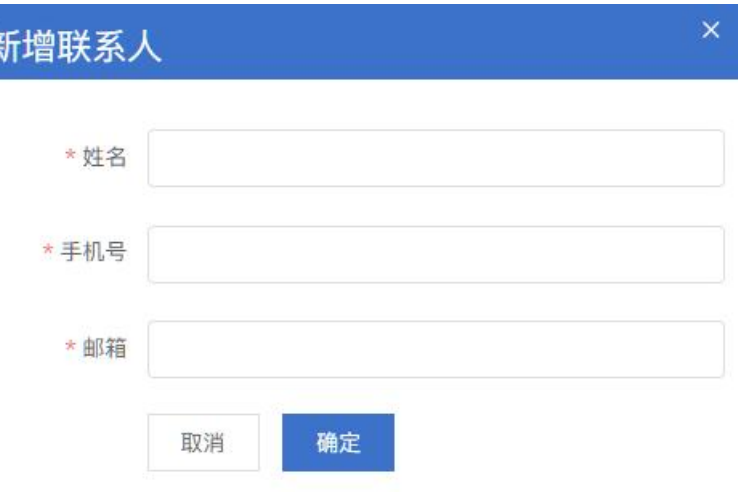

 $\hbox{\ensuremath{\mathcal{Q}}}\xspace$ 

(3) 添加至告警联系组:用户需选择需要关联的联系组。

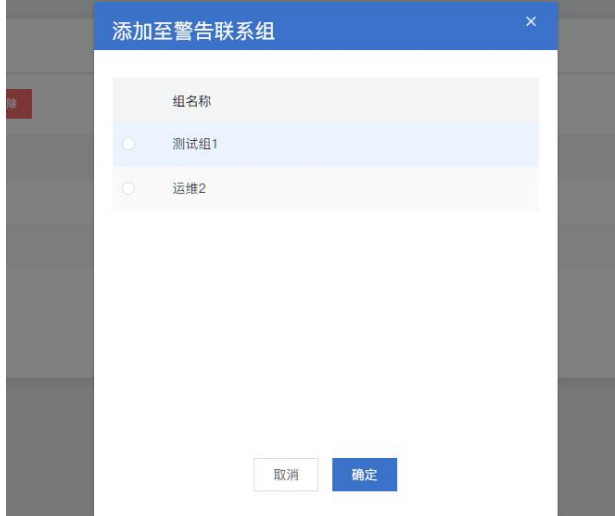

(4) 删除:用户勾选需要删除的联系人

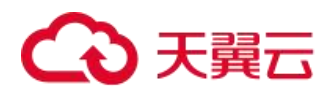

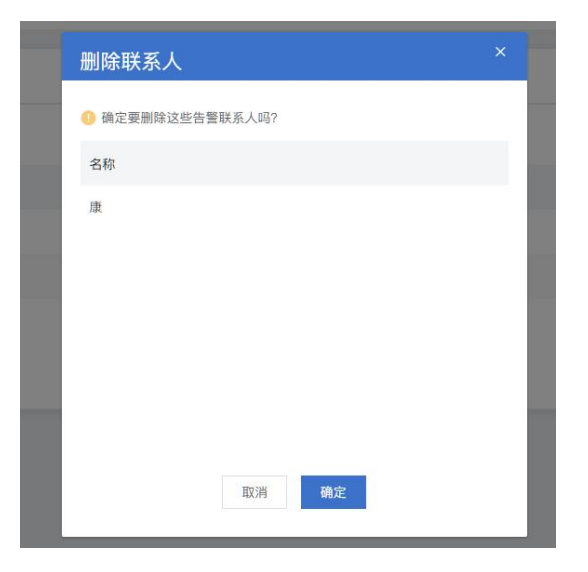

## 告警联系组:

告警联系人管理界面显示组名称和操作信息。

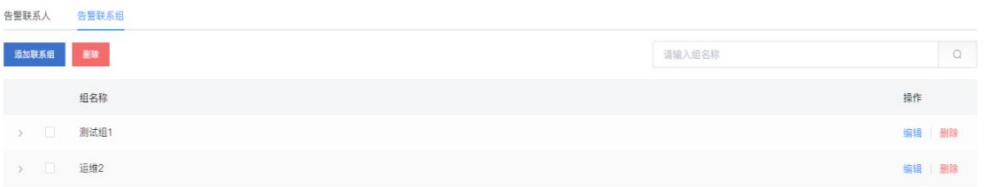

用户在告警联系组页面中可以进行如下操作:

## (1) 输入组名称进行快速搜索

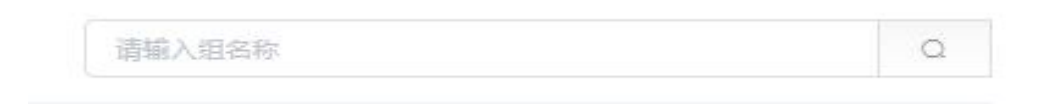

(2) 添加联系组:用户需填写组名,选择联系人或者不选择添加联系人。

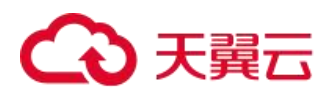

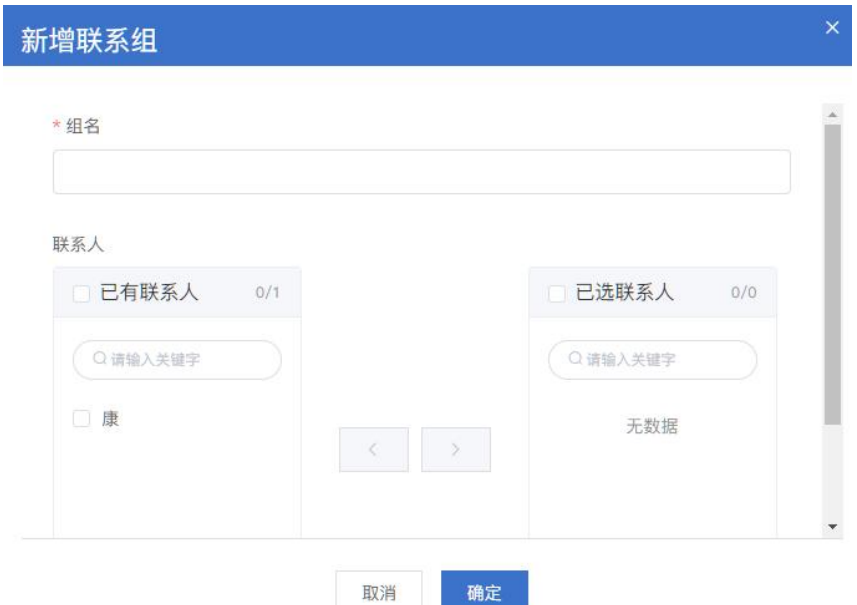

(3) 编辑:用户勾选需要编辑的联系组进行修改

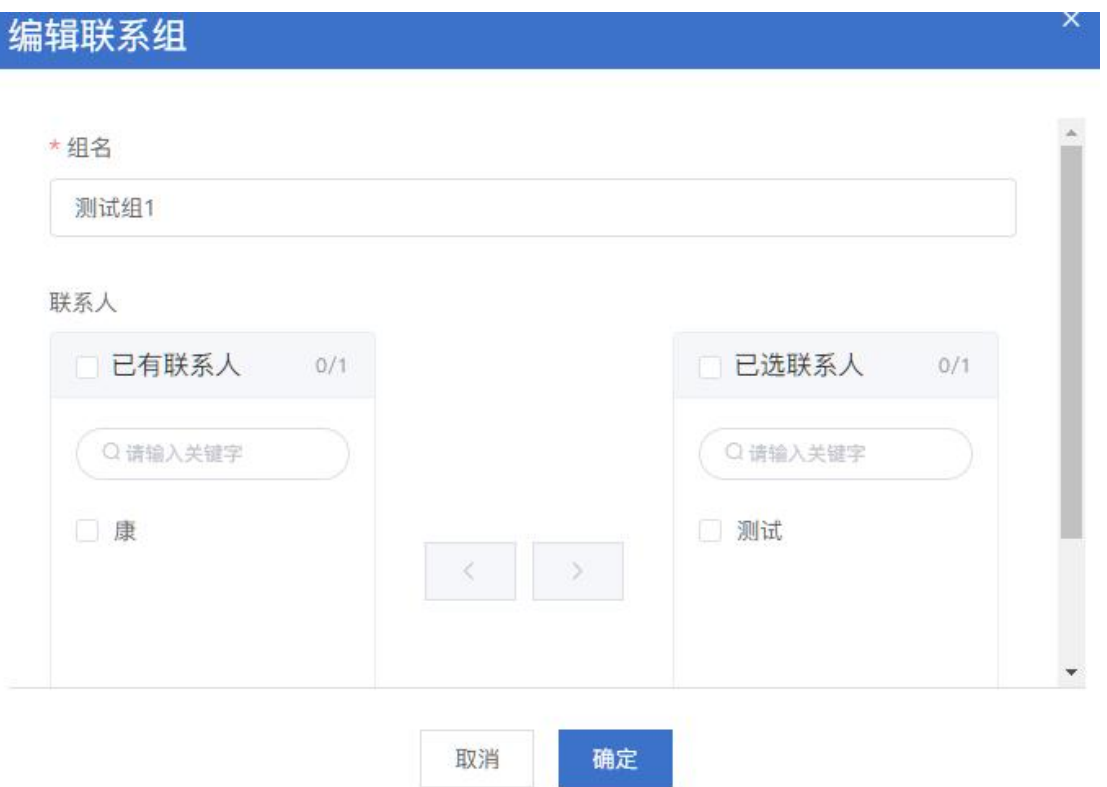

(4) 删除:通过点击列表中联系组右侧的删除可删除联系组,勾选部分联系组后点击列表上方的删除可 批量删除联系组。

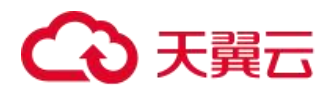

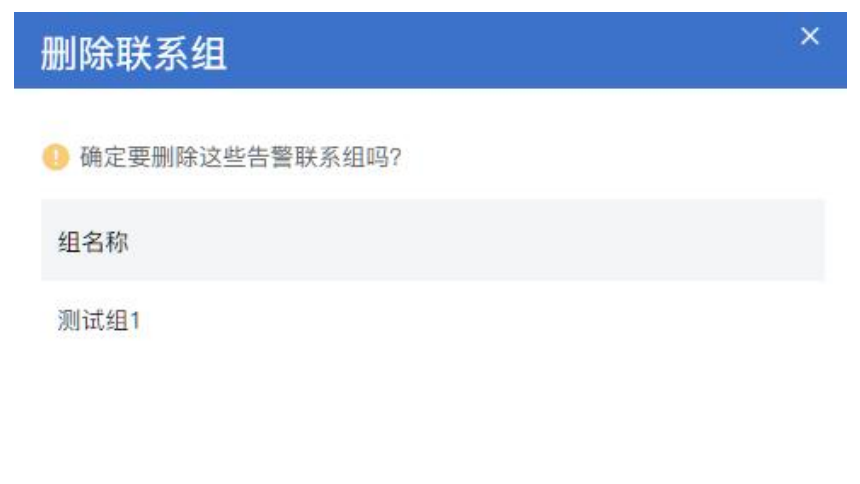

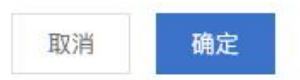

# 7.1.2.2 告警规则

在云管平台上方主菜单中,点击告警 > 告警规则,进入告警规则,界面如图所示:

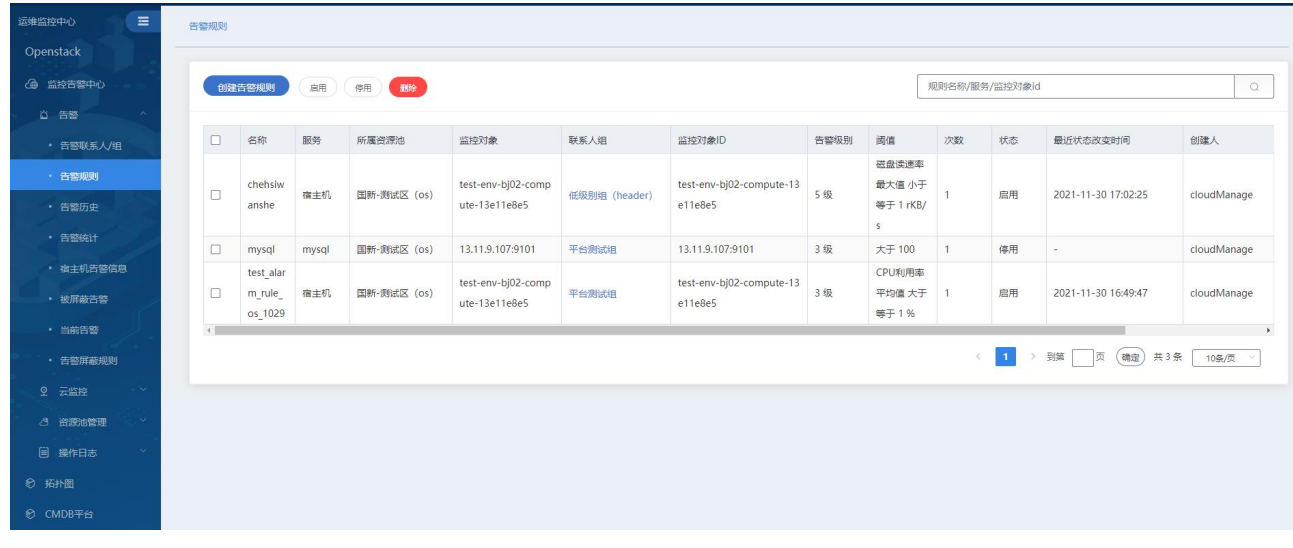

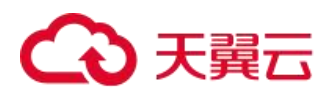

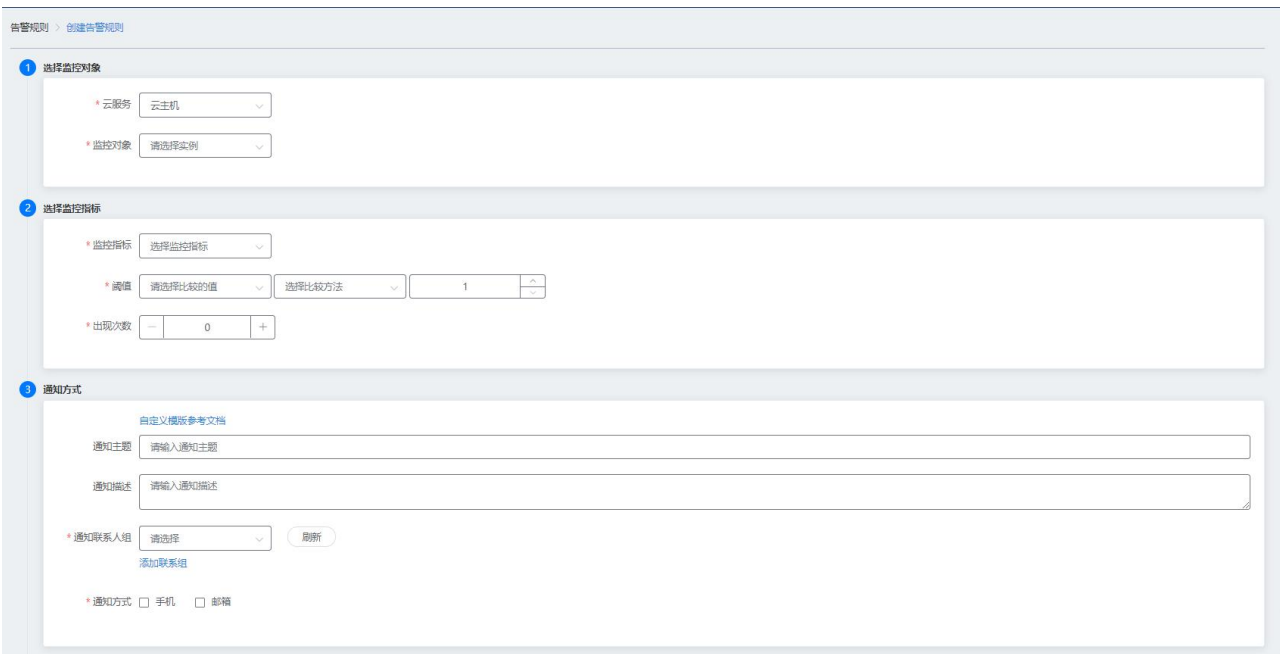

以创建云主机告警规则为例:

在云管平台上方主菜单中,点击告警 > 告警规则,进入告警规则页面,界面如图所示:

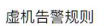

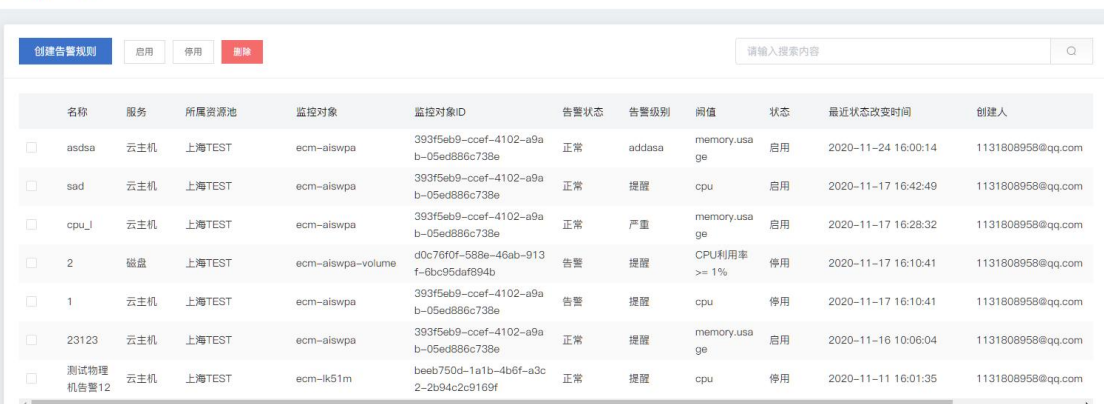

告警规则管理界面显示已创建的告警规则列表,包括:名称、服务、所属资源池、监控对象、监控对象 ID、 告警状态、阙值、状态、最近状态改变时间、创建人、操作等信息。

用户可输入内容,进行告警历史的快速筛选信息:

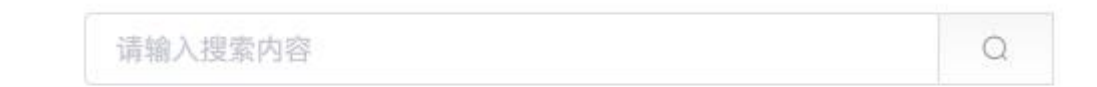

在此界面用户可对虚机告警规则进行如下操作:

(1) 启用

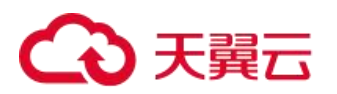

# 启用告警规则

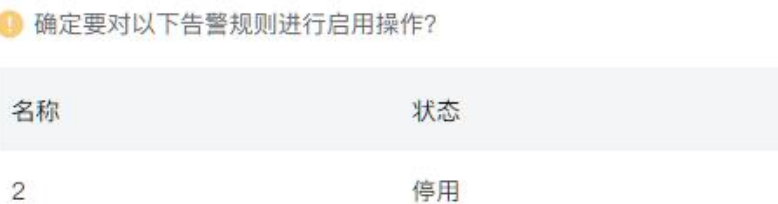

 $\times$ 

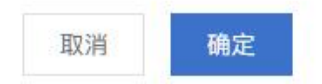

(2) 停用

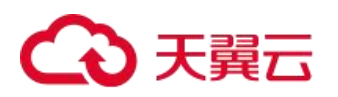

# 停用告警规则

 $\times$ 

4 确定要对以下告警规则进行停用操作?

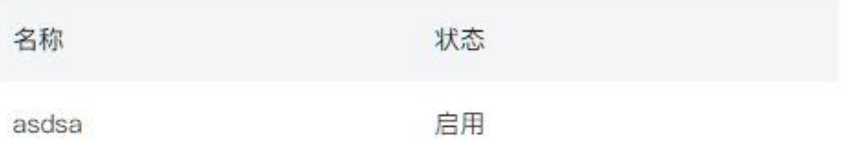

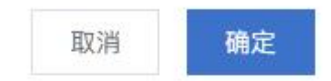

(3) 删除

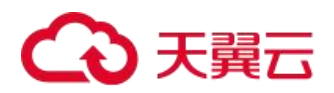

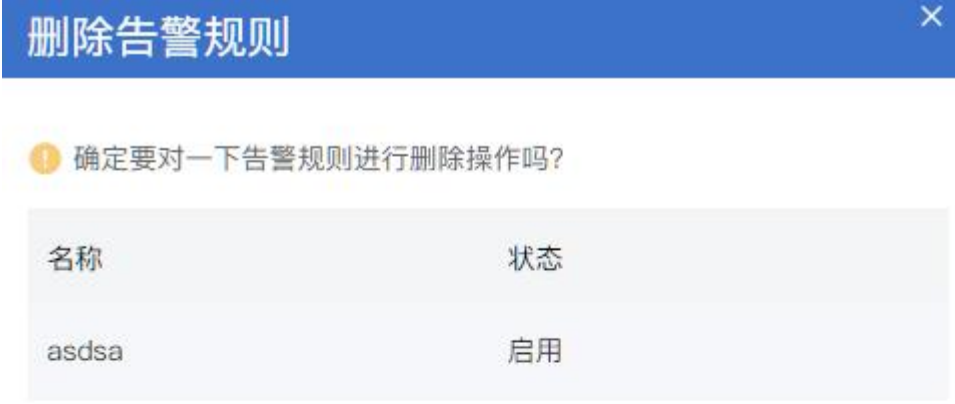

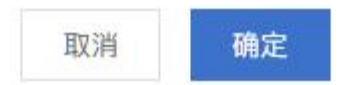

(4) 创建告警规则

#### 选择监控对象:

用户需填写或选择资源池、资源类型和实例

创建虚机告警规则

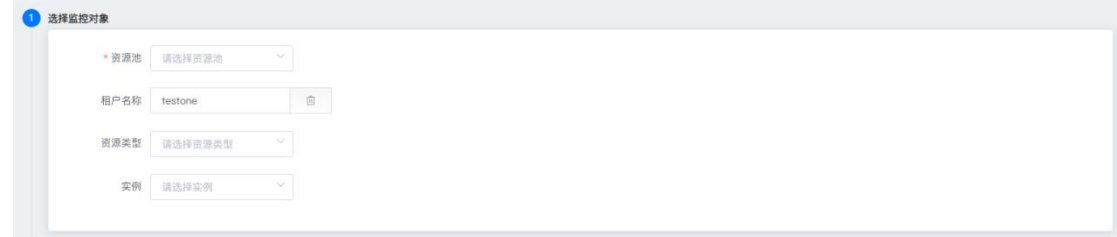

## 选择监控指标:

用户需填写或选择监控指标、选择监控指标、阈值平均值、选择比较方法和出现次数

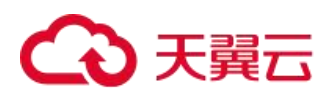

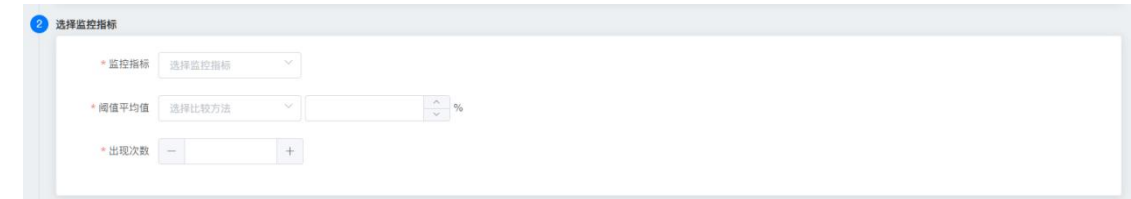

#### 通知方式:

用户需填写或选择通知主题、通知主题、通知描述、通知描述、通知联系人组和通知方式

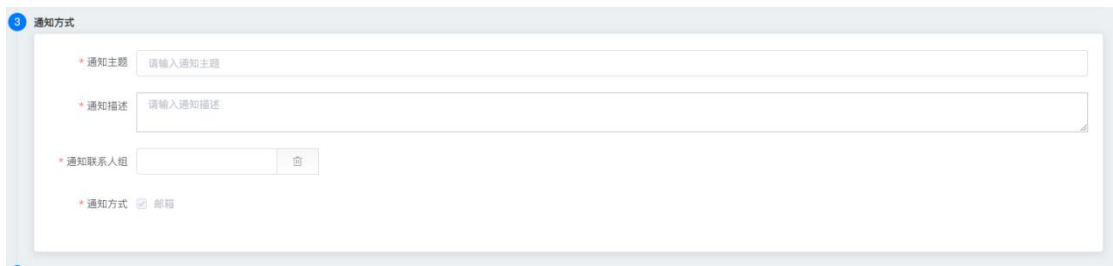

#### 规则信息:

用户需填写或选择告警级别、告警级别、默认提醒规则名称、请输入规则名称和规则描述

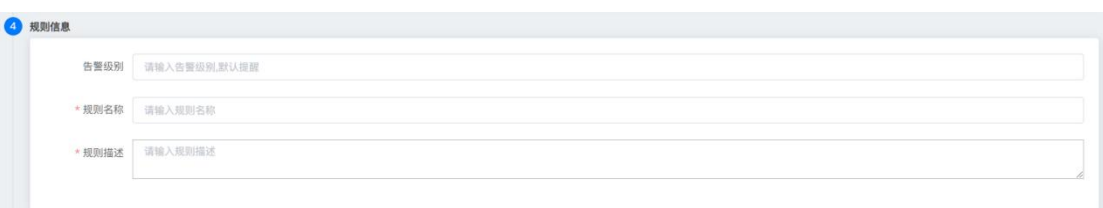

#### 提交信息:

填写完上述信息即可提交信息:

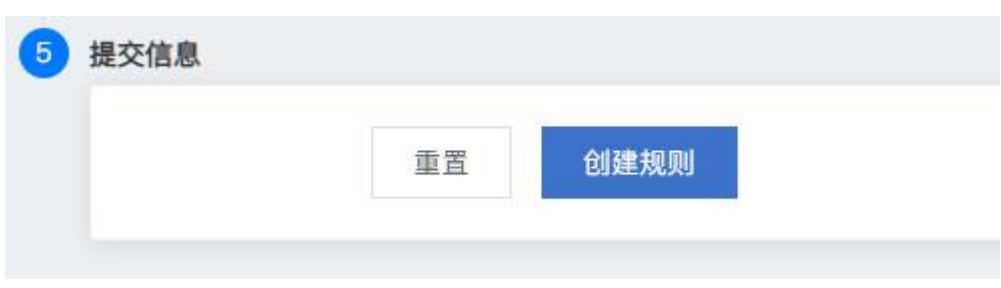

## 7.1.2.3 当前告警

在云管平台上方主菜单中,点击告警 > 当前告警,进入当前告警列表,界面如图所示。这里展示未确认未清 除、已确认未清除、未确认已清除的告警。

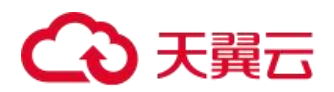

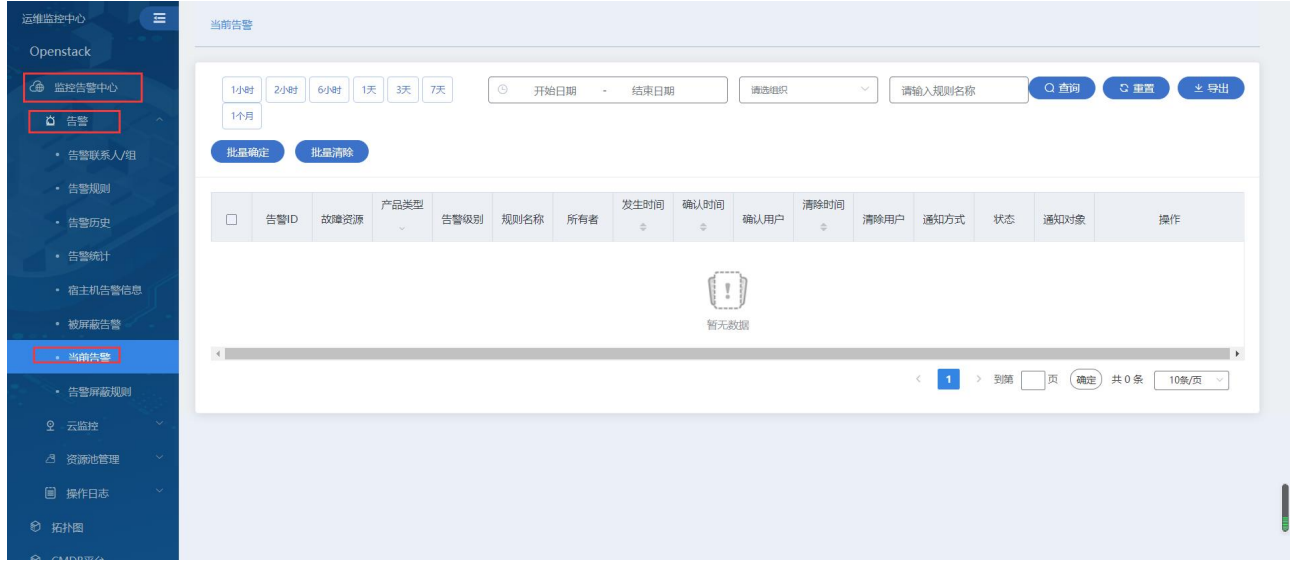

当前告警列表展示包括: 告警 ID, 故障资源, 产品类型, 告警级别, 规则名称, 发生时间, 确认时间, 确认 用户,清除时间,清除用户,通知方式,状态,通知对象等信息

页面操作:

搜索: 通过输入"告警规则"查询条件快速查询当前告警信息 批量确定:支持用户对当前多个告警进行批量确认 批量清除:支持用户对当前多个告警进行批量清除 导出:支持用户导出当前告警数据

## 7.1.2.4 告警历史

告警历史

在云管平台上方主菜单中,点击告警 > 告警历史,进入告警历史,这里展示已确认已清除的告警。界面如图 所示:

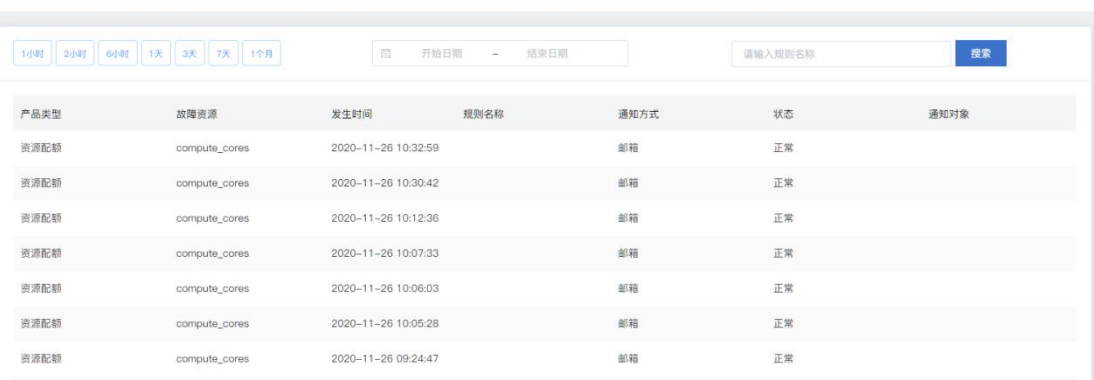

告警历史管理界面显示历史告警记录,包括:产品类型、故障资源、发生时间、规则名称、通知方式、状态、 通知对象等信息。

用户可根据近 1 小时、3 小时、6 小时、1 天、3 天、7 天和 1 个月进行告警历史的快速筛选信息:

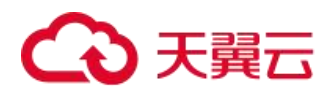

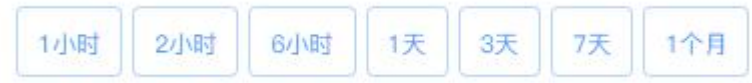

用户可根据日历选择时间,进行告警历史的快速筛选信息:

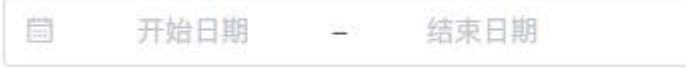

用户可输入规则名称,进行告警历史的快速筛选信息:

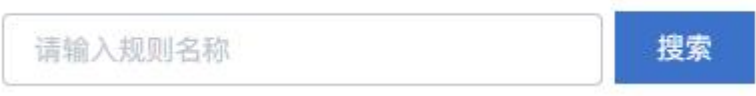

## 7.1.2.5 告警统计

在云管平台上方主菜单中,点击告警 > 告警统计,进入告警统计列表,界面如图所示:

告警统计列表展示包括:产品类型、故障资源、所有者、告警级别、次数、发生时间、最近发生时间、规则 名称、通知方式、状态

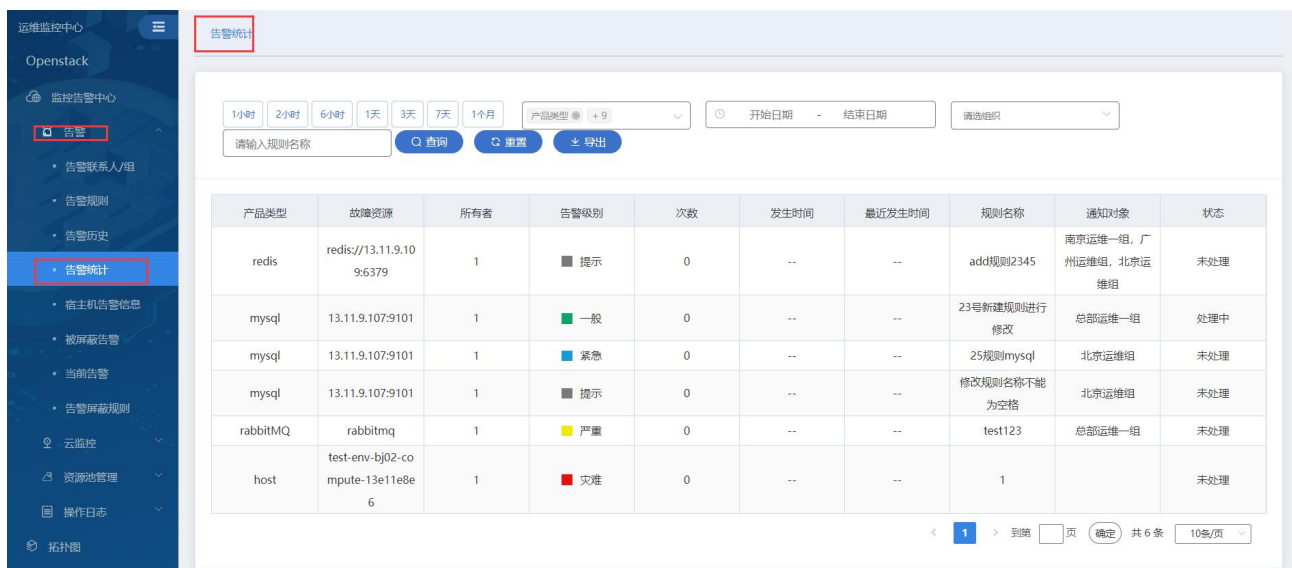

页面操作:

搜索: 通过输入规则名称、开始日期, 结束日期进行快速搜索 排序:点击此下拉框,筛选的属性字段展示在列表的表头

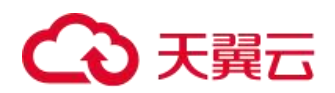

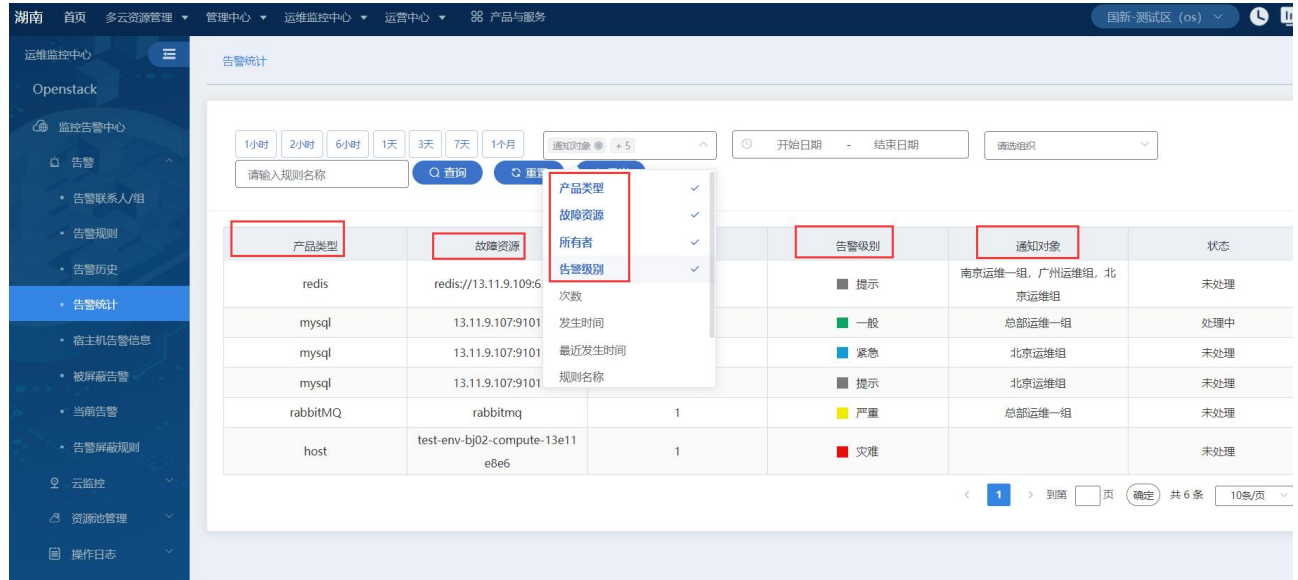

#### 导出:支持用户导出告警统计列表数据

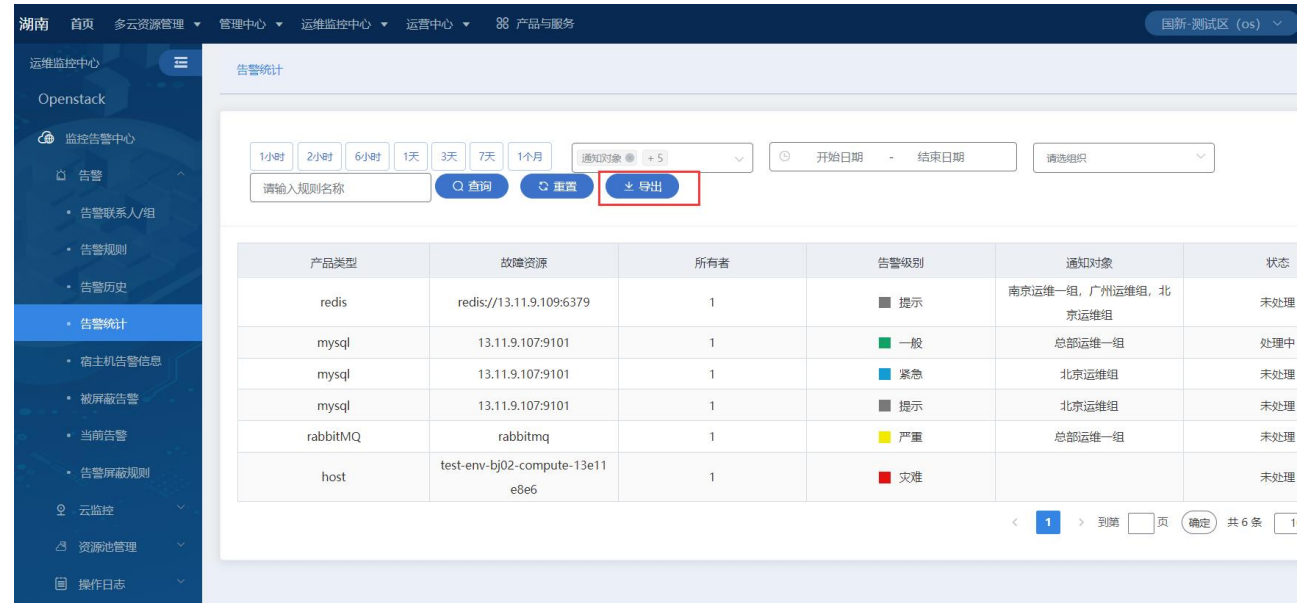

## 7.1.2.6 告警屏蔽规则

当部分告警信息不需要通知给用户并确认清除时,运维管理员可设置告警屏蔽规则进行沉默告警。在云管平 台上方主菜单中,点击告警 > 告警屏蔽规则,进入当前告警屏蔽规则列表,界面如图所示:

告警屏蔽规则列表展示包括:规则名称,状态,告警级别,告警源,生效时间,生效周期,告警处理策略, 优先级等信息

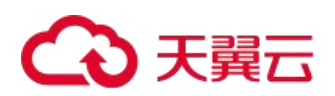

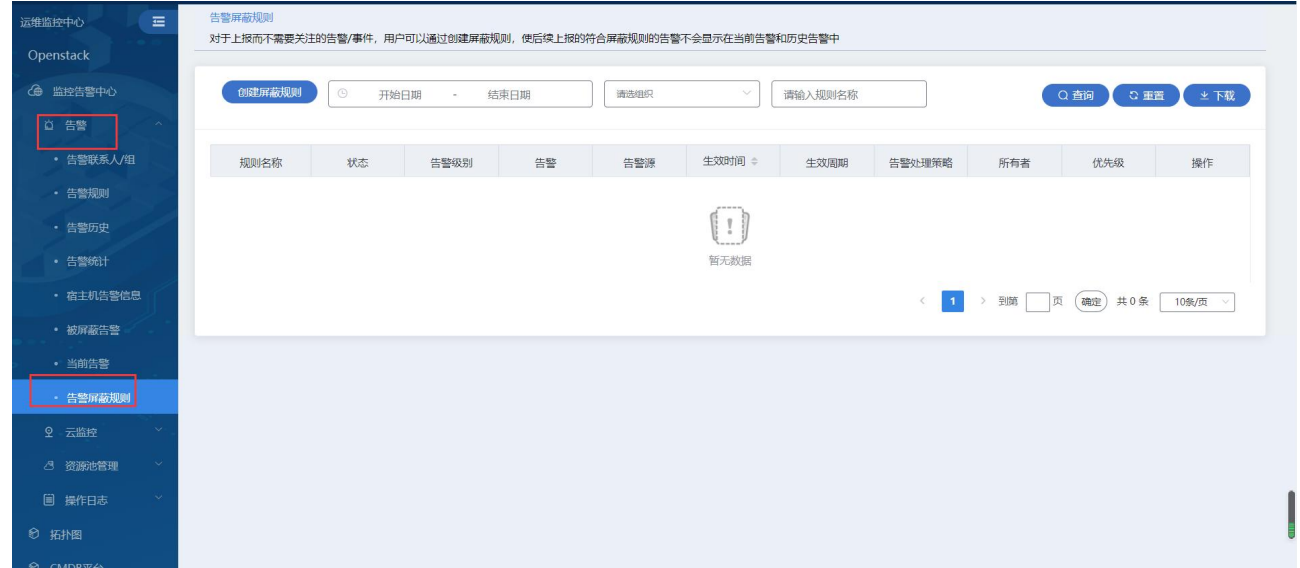

#### 列表页面操作:

查询 :可输入"规则名称"进行查询指定的屏蔽规则

## 创建屏蔽规则:

(1) 填写屏蔽规则的基本信息

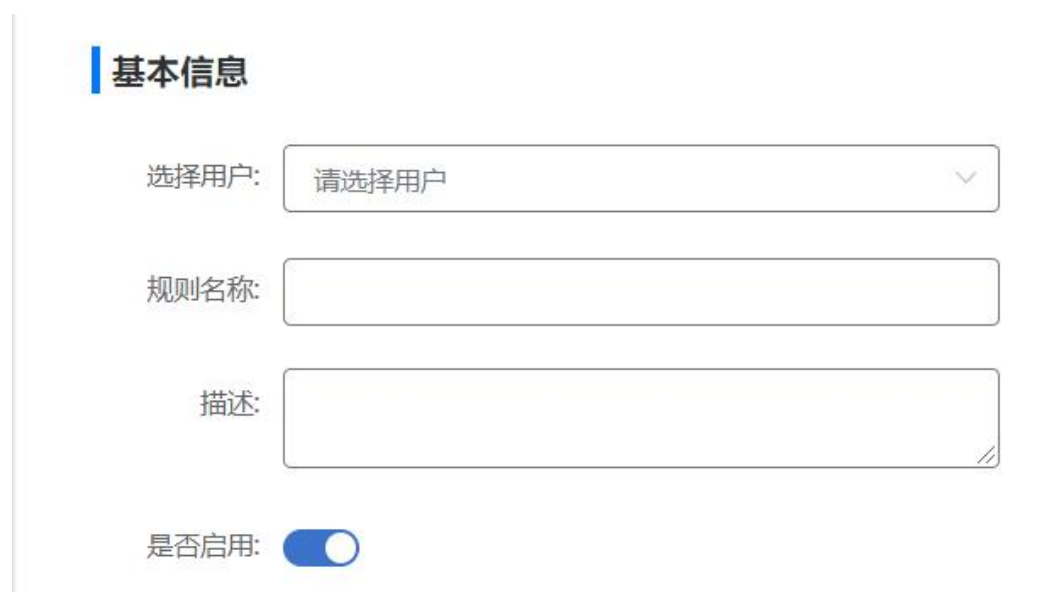

(2) 配置屏蔽规则:告警级别,告警规则(所有告警,指定告警),生效时间,生效周期,告警源等信息

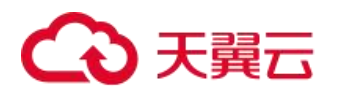

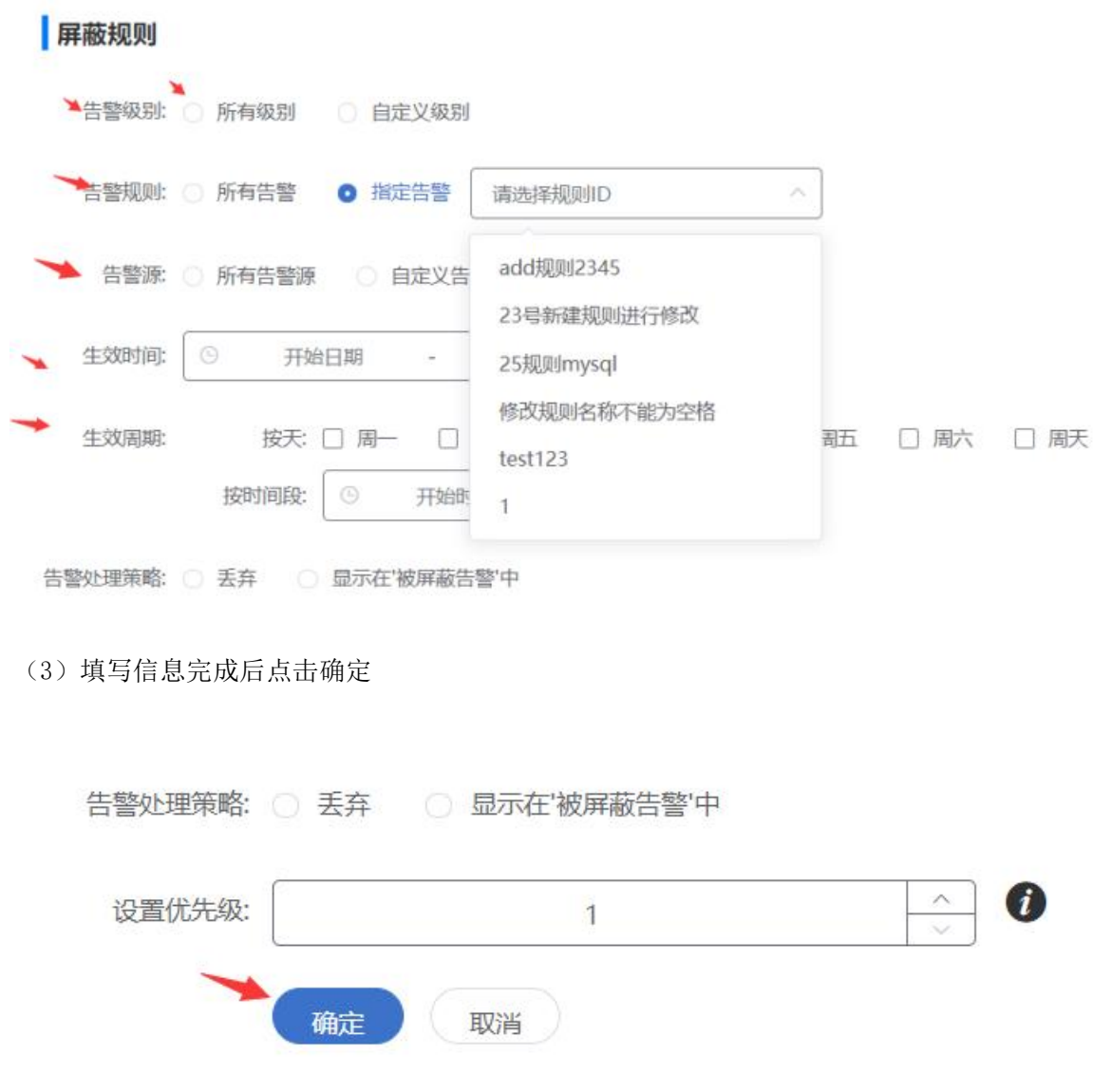

# 7.1.2.7 被屏蔽告警

告警屏蔽规则产生的告警将记录在被屏蔽告警列表里。

在云管平台上方主菜单中,点击告警 > 被屏蔽告警,进入被屏蔽告警列表,界面如图所示:

被屏蔽告警列表展示包括: 告警 ID, 产品类型, 故障资源, 所有者, 告警级别, 发生时间, 告警规则名称, 屏蔽规则名称,通知方式等信息

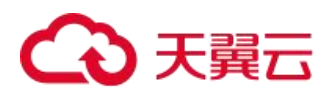

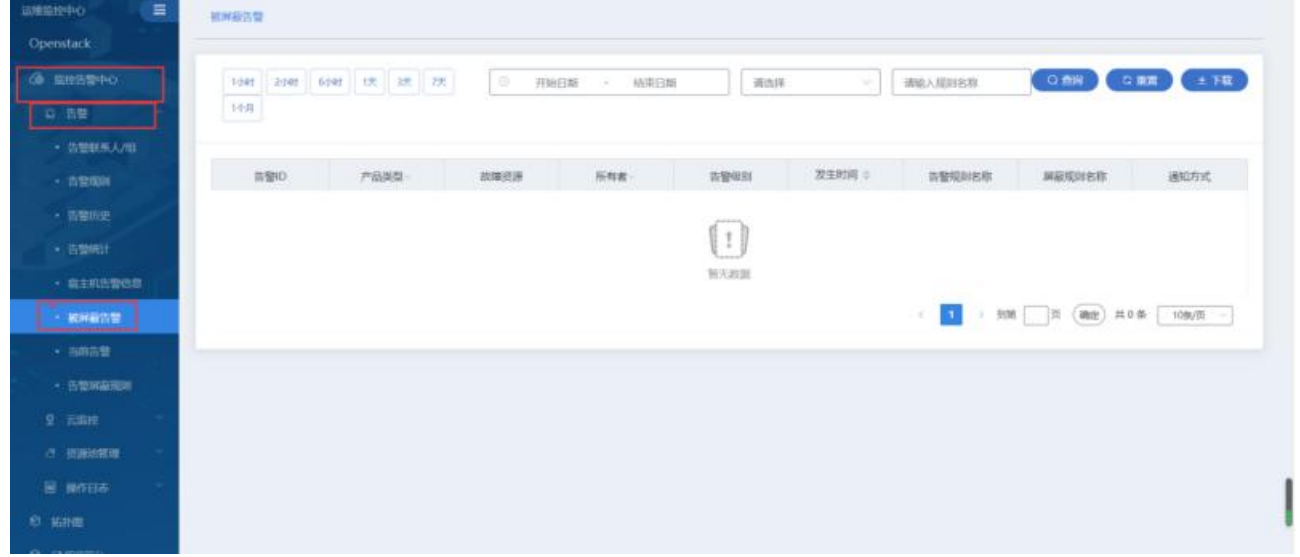

#### 页面操作:

查询:输入"告警规则"名称可快速查询被屏蔽告警数据

# 7.2 拓扑图

## 7.2.1 网络拓扑图

在云管平台上方主菜单中,点击运维监控中心 > 拓扑图 > VPC 拓扑图,进入 VPC 拓扑图界面 包含交换机、宿主机的配置信息和性能信息展示,方便快速定位故障。

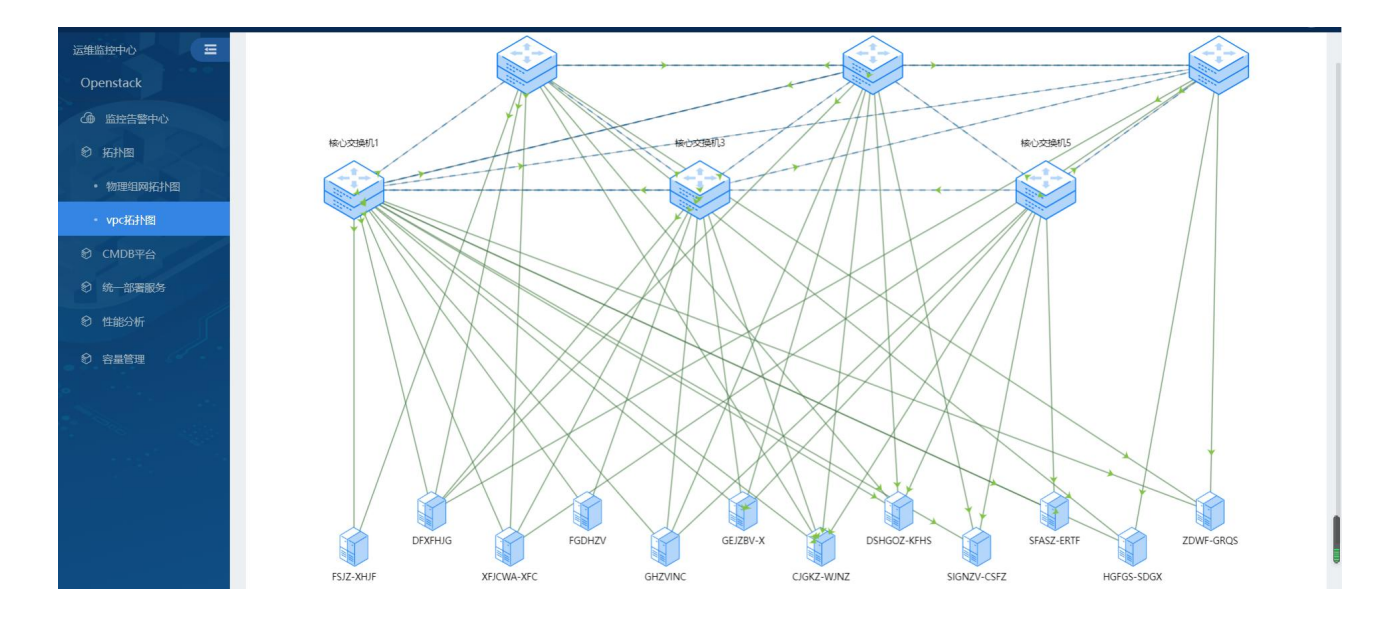

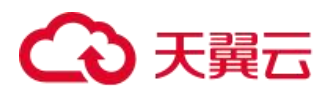

# 7.3 CMDB

# 7.3.1 仪表盘

1、 仪表盘可查看服务器型号统计、设备类型统计、设备型号统计以及设备厂家统计。

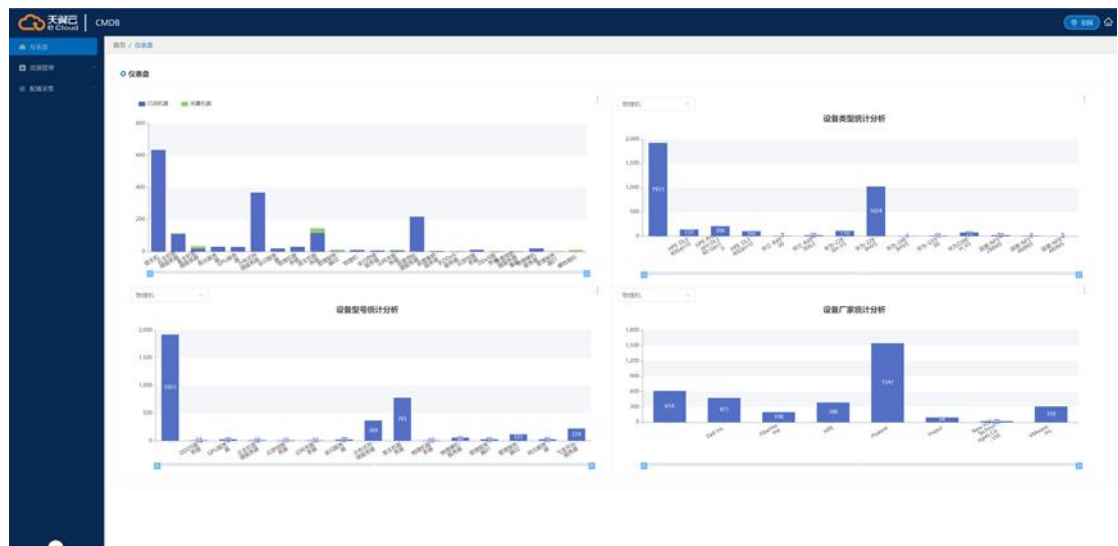

2、 查看详情

3、 点击统计图右上角,即可查看详情,支持导出统计表。

## 7.3.2 资源管理

## 7.3.2.1 资源池管理

1、 查看资源池列表:点击资源管理—资源池管理

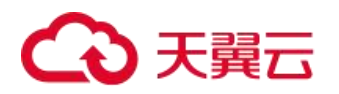

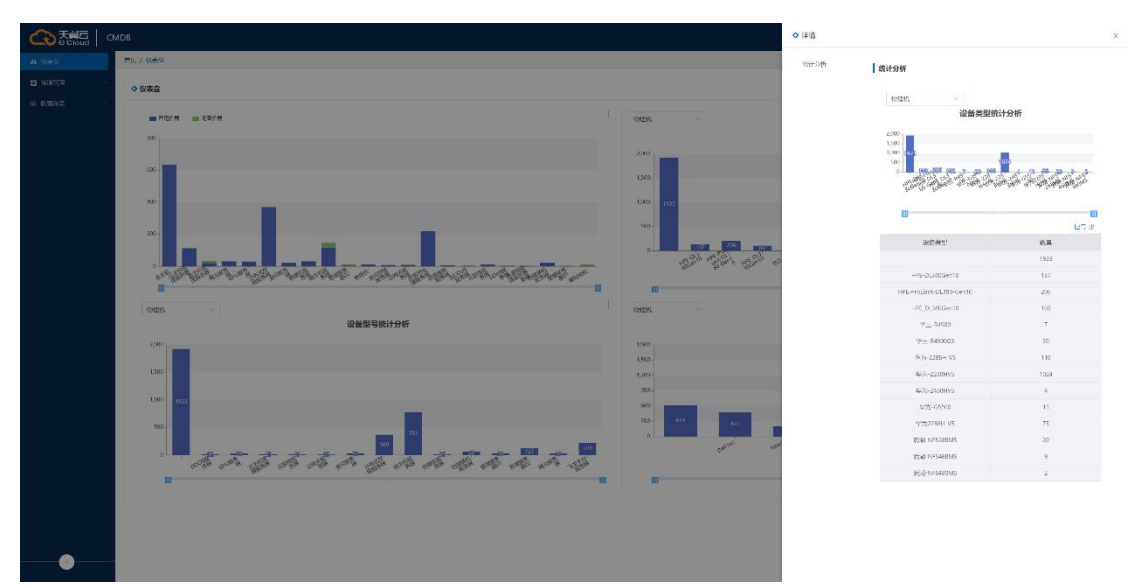

2、 创建资源池:点击资源池管理页面—创建资源池

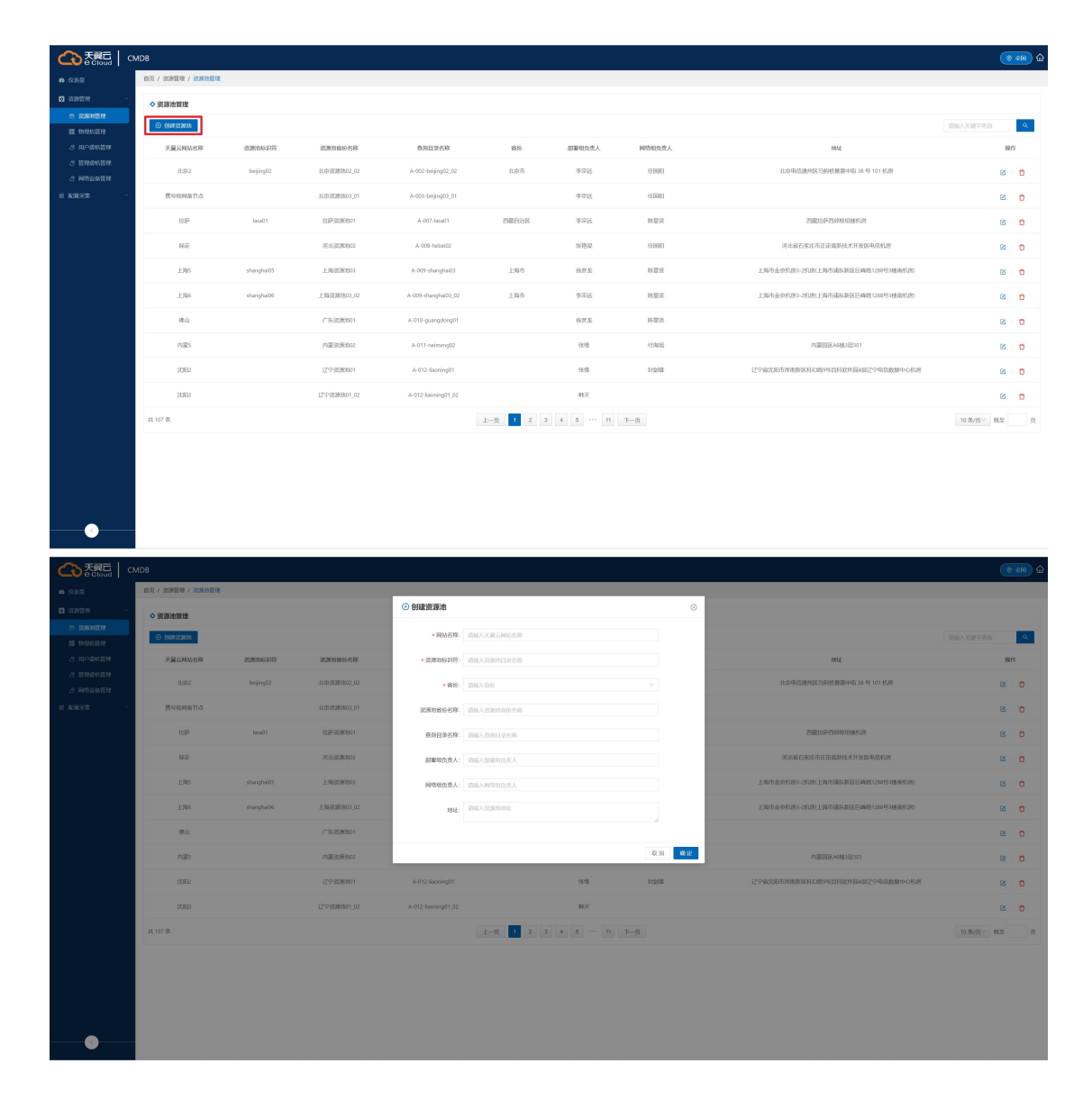

3、 资源池搜索。

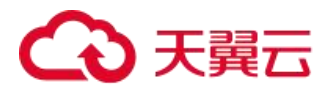

# 7.3.2.2 物理机管理

1、 查看物理机列表:点击资源管理—物理机管理

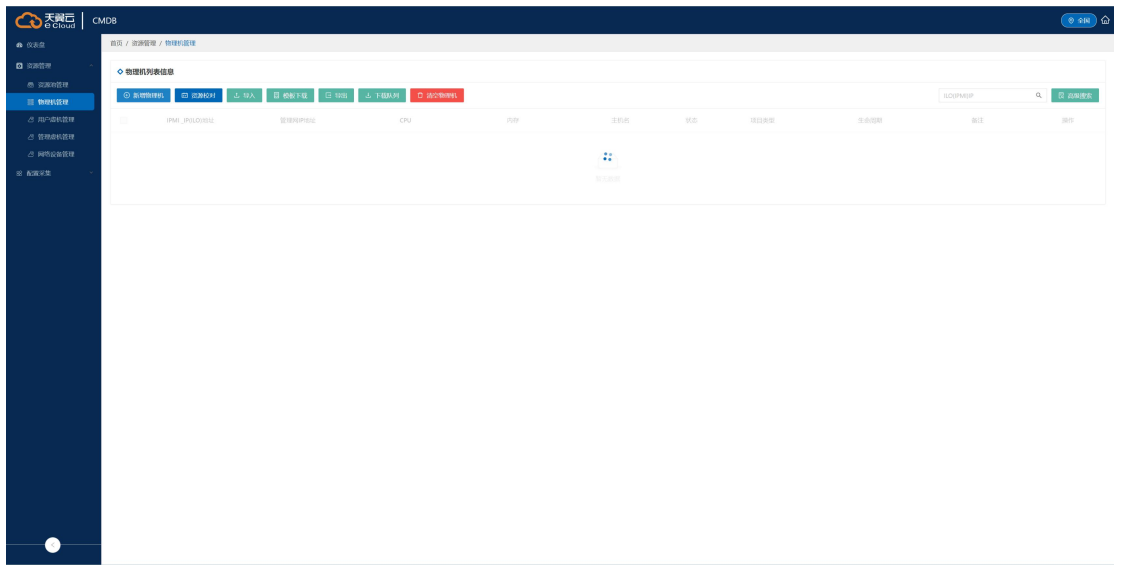

2、 查看详情:双击列表行,即可查看物理机详情

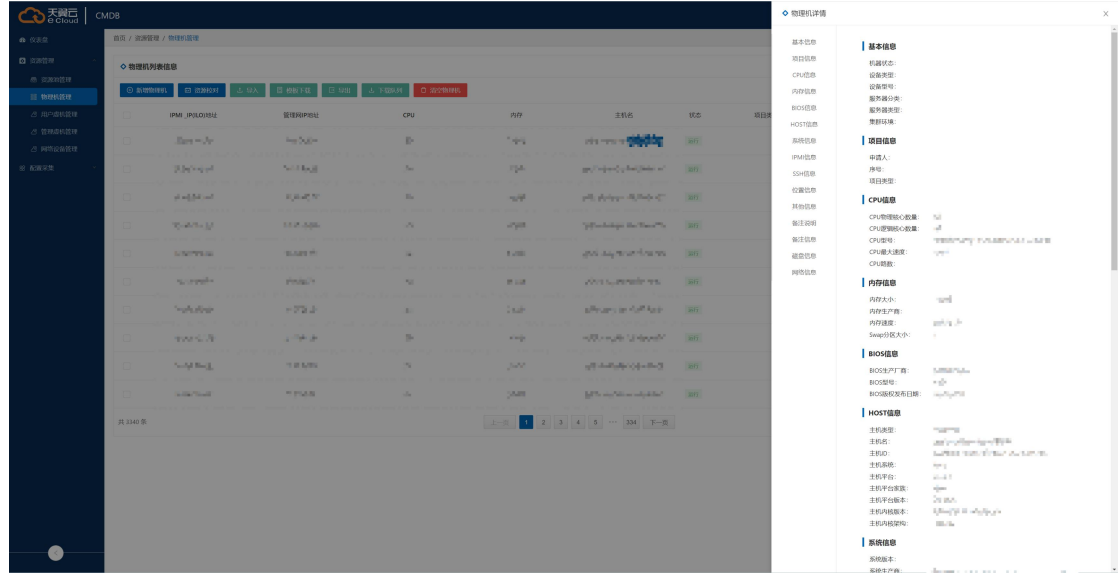

3、 物理机管理页面功能介绍

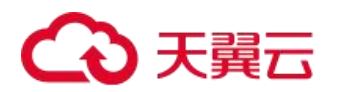

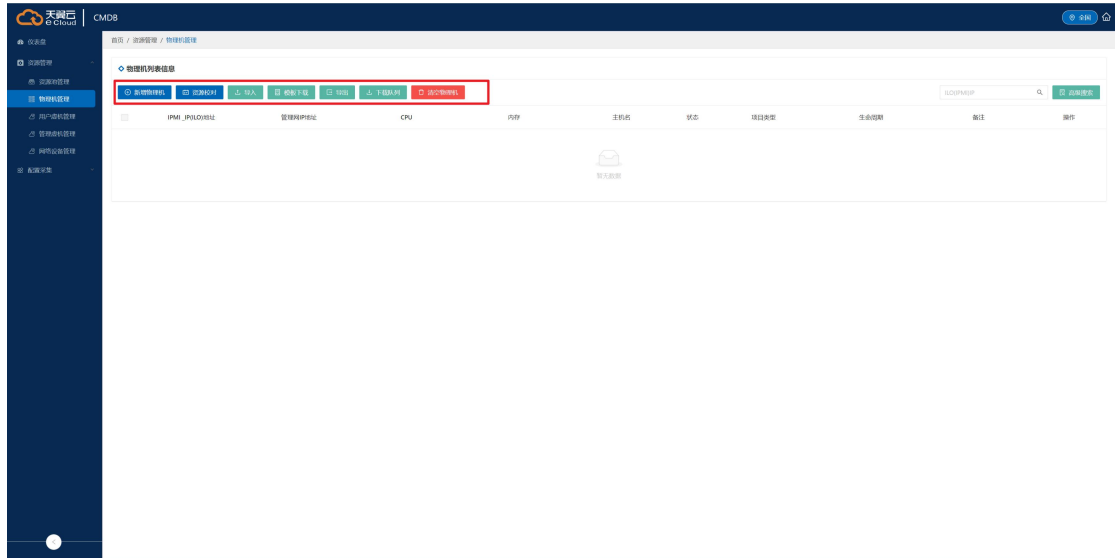

1) 新增物理机:可通过填写管理网 IP,增加物理机;

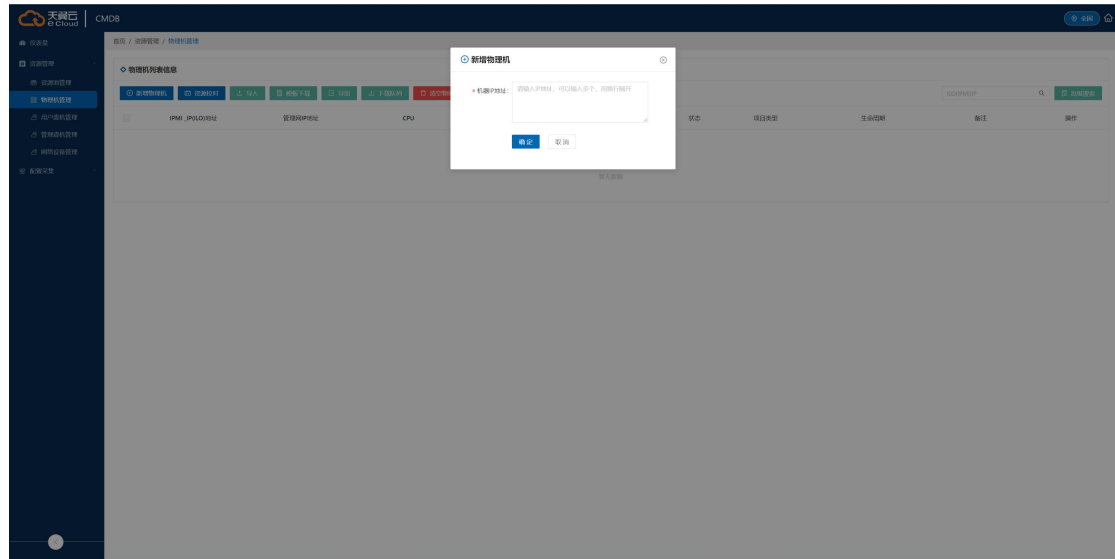

2) 资源校对:可复制多个 IPMI IP,进行资源校对,自动将校对结果导出。

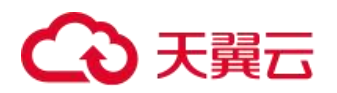

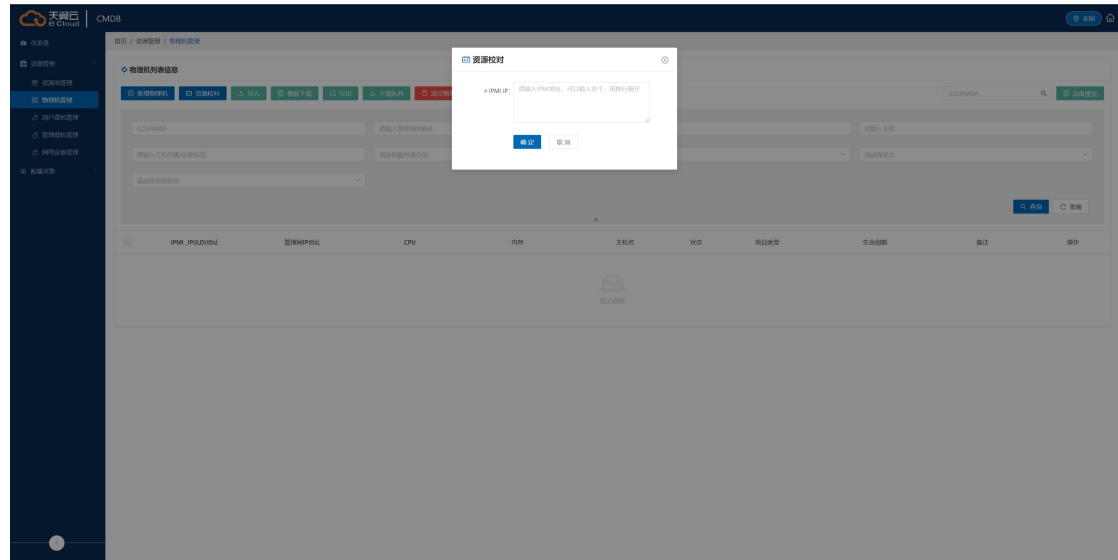

3) 导入:可通过填写导入模板,批量导入物理机。

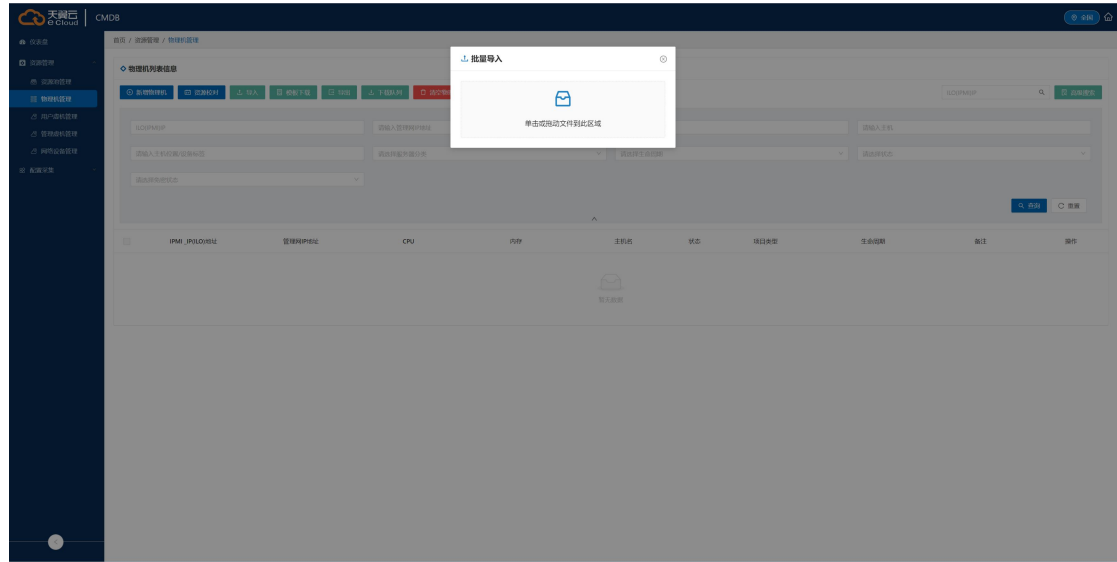

- 4) 模板下载:点击后,下载导入模板。
- 5) 导出:默认全部导出,可通过筛选勾选资源进行导出部分资源,导出时,可通过勾选导出资源导出相应内容。

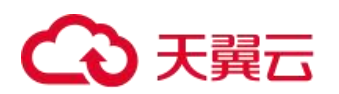

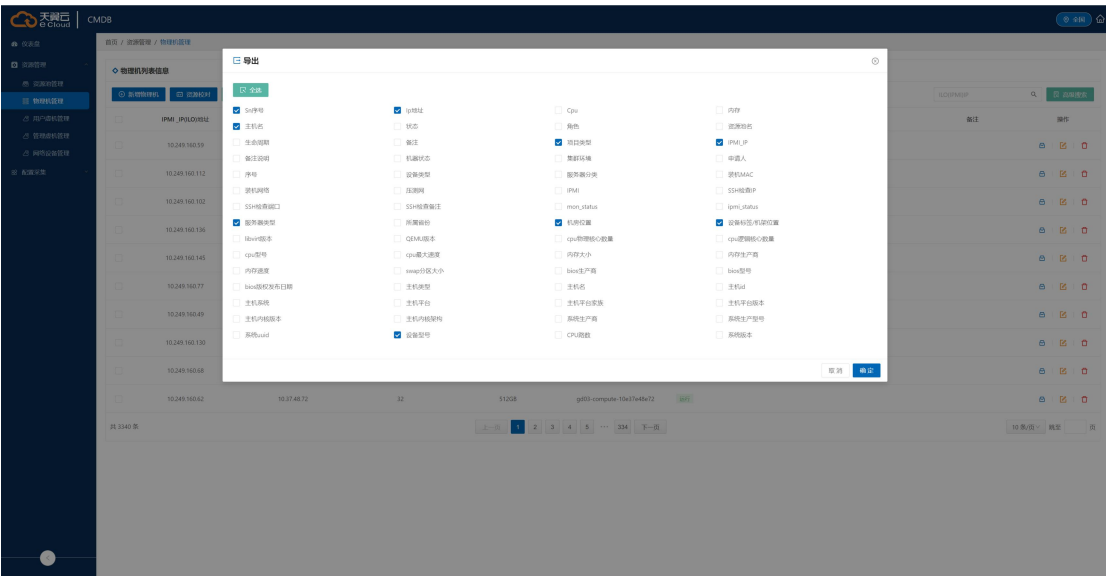

- 6) 下载队列:导出的文件需要到下载队列中下载
- 7) 清空物理机:【高危操作】清空该资源池的物理机
- 8) 高级搜索:点击高级搜索,支持 IPMI IP、管理网 IP、SN 号、主机名、主机位置等字段进行模糊或精确匹配。

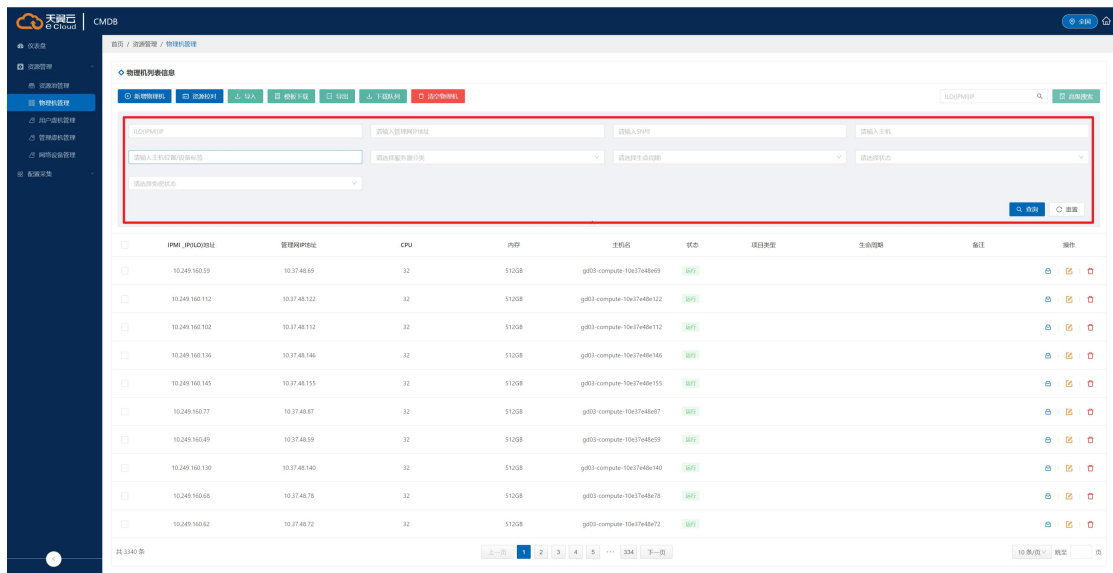

# 7.3.2.3 用户虚机管理

1、 查看虚拟机列表:点击资源管理—虚拟机管理

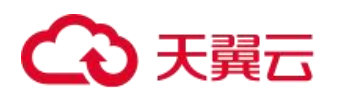

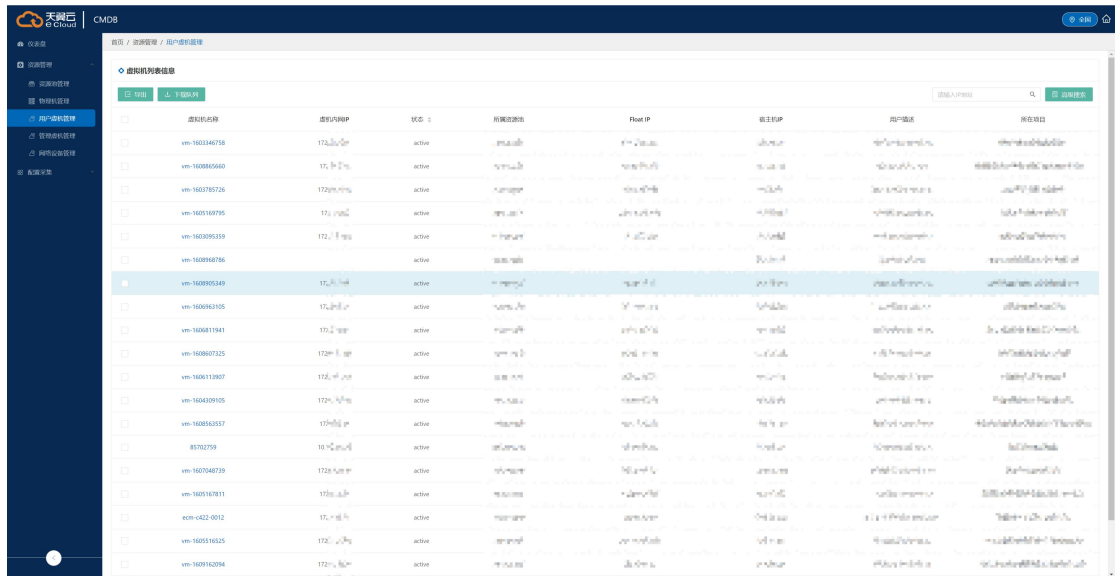

## 2、 查看虚机详情:双击列表行或点击虚拟机名称

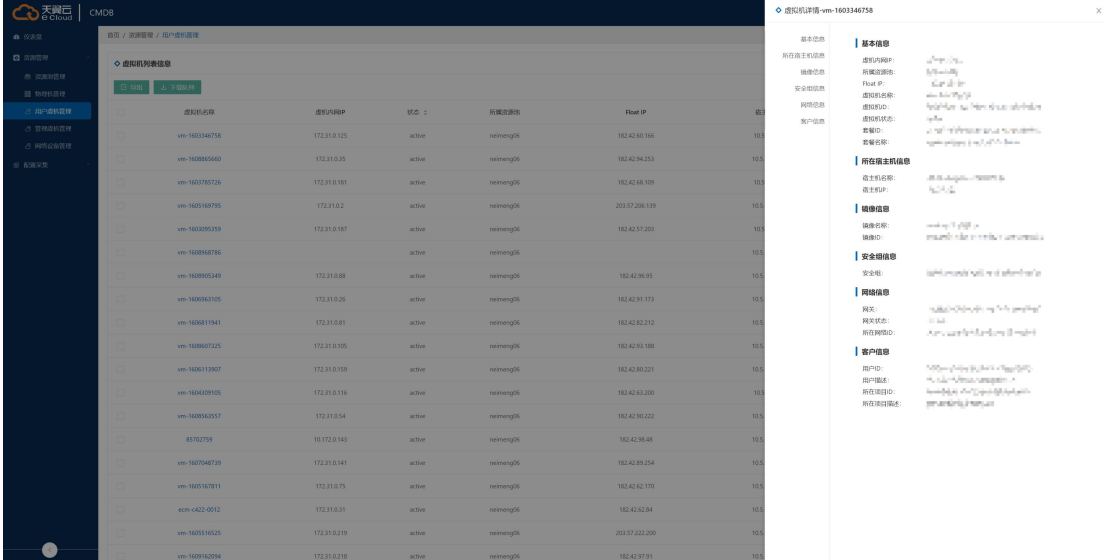

3、 虚拟机管理页面功能介绍:

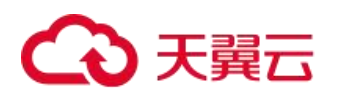

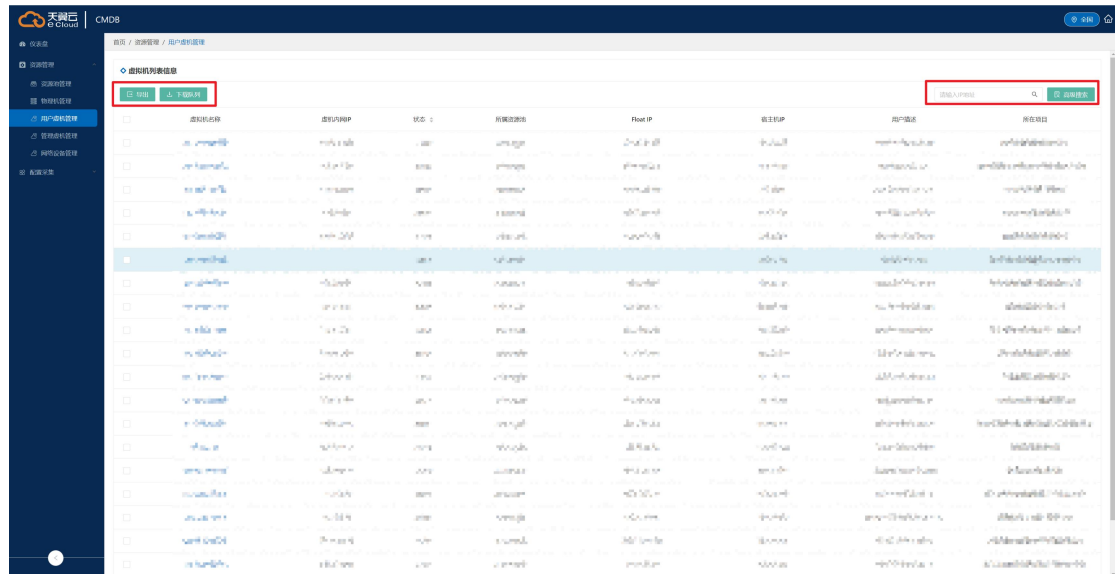

1) 导出: 默认全部导出,可通过筛选勾选资源进行导出部分资源,导出时,可通过勾选导出资源导出相应内容。

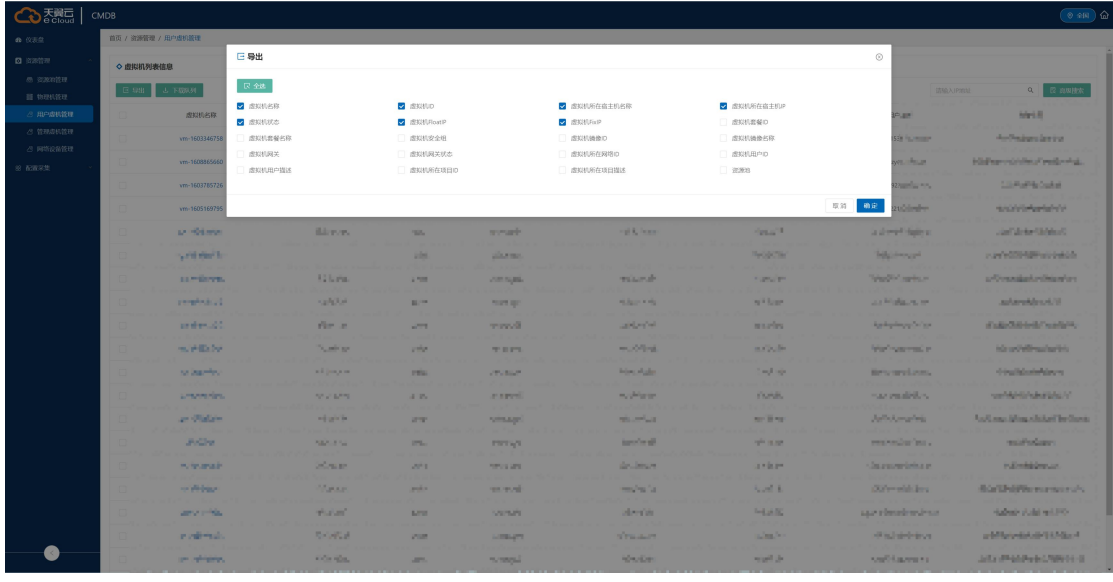

- 2) 下载队列: 导出的文件需要到下载队列中下载
- 3) 高级搜索:点击高级搜索,支持虚机内网 IP、Float IP、宿主机 IP、虚机名称、用户名称、项目名称等字段 进行模糊或精确匹配。

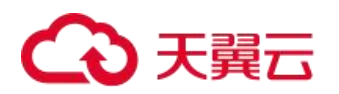

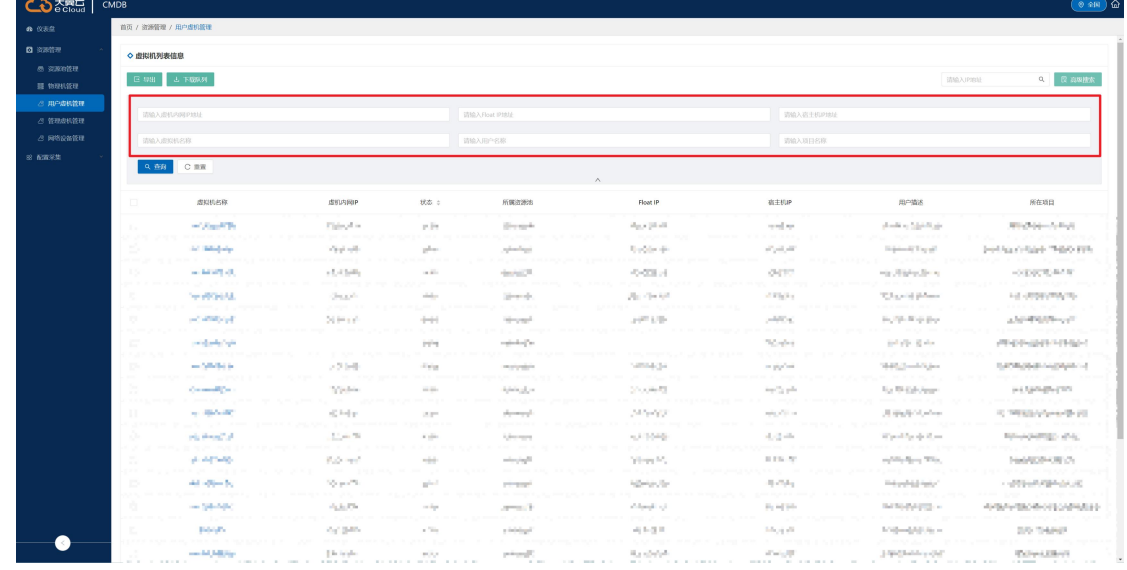

# 7.3.2.4 管理虚机管理

1、 查看虚拟机列表:点击资源管理—虚拟机管理

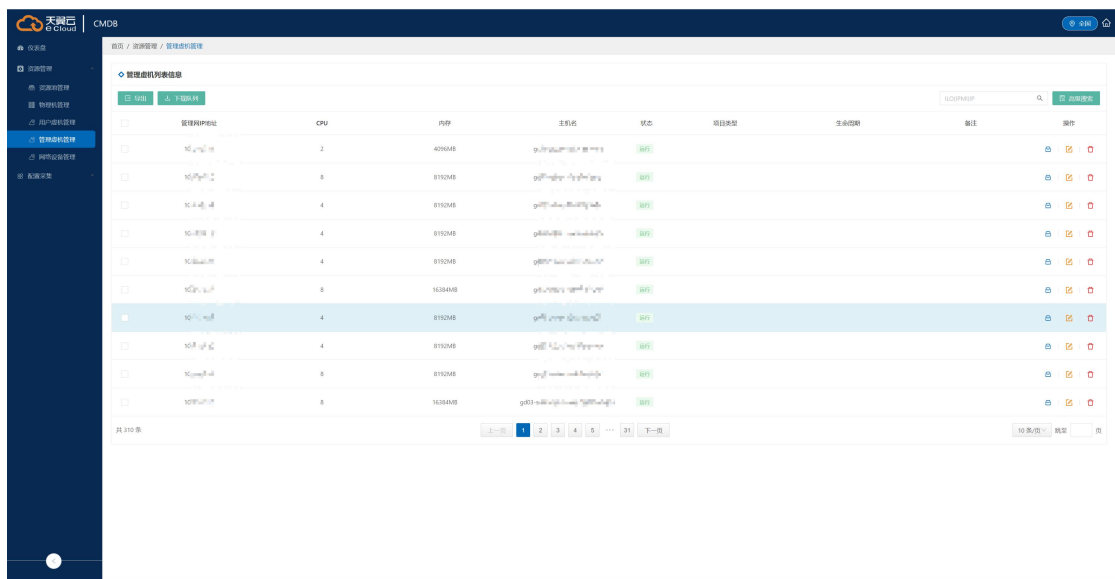

2、 查看管理虚机详情:双击列表行

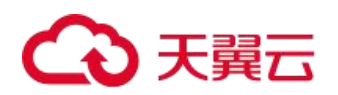

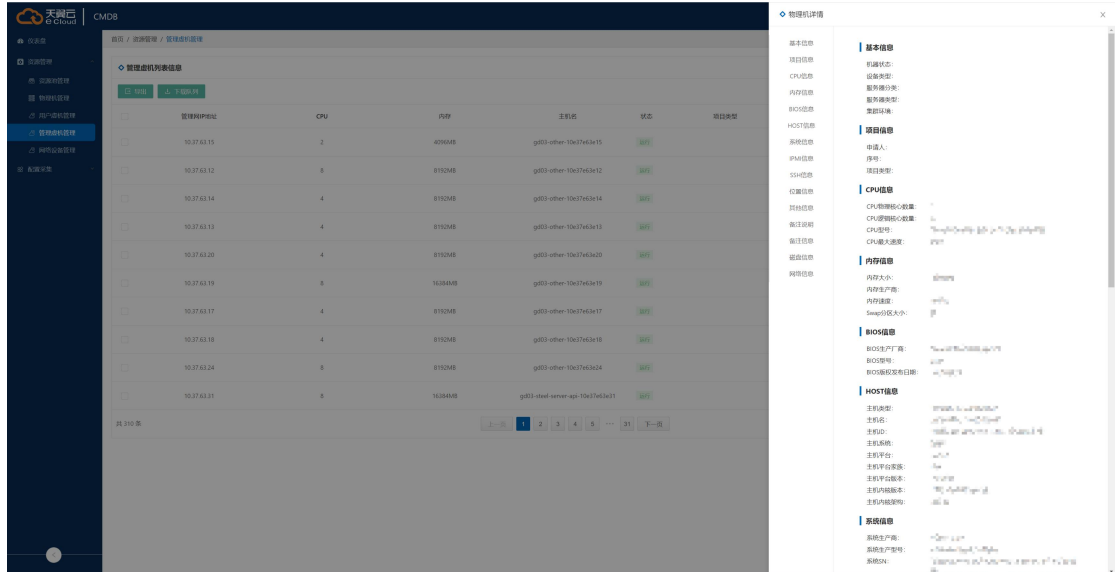

3、 虚拟机管理页面功能介绍:

4) 导出: 默认全部导出,可通过筛选勾选资源进行导出部分资源,导出时,可通过勾选导出资源导出相应内容。

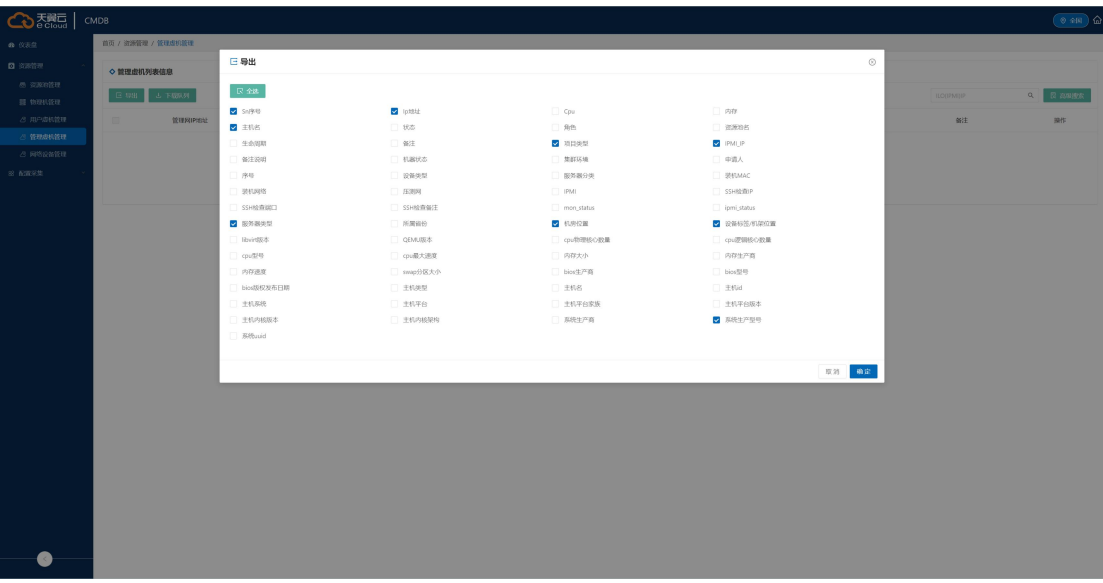

5) 下载队列: 导出的文件需要到下载队列中下载

6) 高级搜索:点击高级搜索,支持管理网 IP、SN 号、主机名、主机位置等字段进行模糊或精确匹配。

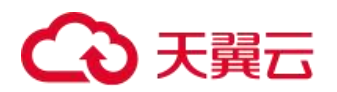

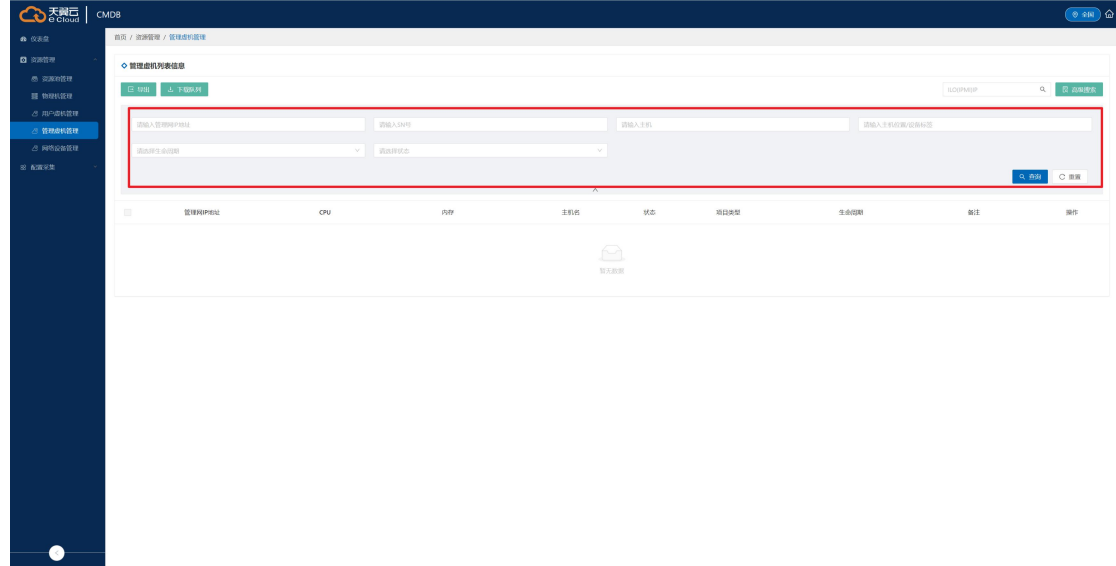

# 7.3.2.5 网络设备管理

1、 查看网络设备列表:点击资源管理—虚拟机管理

|        | <b>LUX BONTS</b><br>O municipal                                                                                                    | 日 08 L L 下版队列      |                        |              |                  |                               |                                                     |              | 请输入设备名称        |
|--------|----------------------------------------------------------------------------------------------------|--------------------|------------------------|--------------|------------------|-------------------------------|-----------------------------------------------------|--------------|----------------|
| $\Box$ | 设备编码                                                                                                    | 设备名称               | 设备序列号                  | 设备资源关型       | 设备类型             | 网管网<br>IP.                    | 400/800 电话                                          | 第一联系人        | 第一联系人电话        |
| $\Box$ | $\label{eq:Ricci} \begin{split} \mathbb{E} \left[ \mathbf{W}^{\text{H}} \mathbf{M} \right] = \sum_{\mathbf{W} \in \mathcal{W}} \mathbf{W}_{\mathbf{W}}^{\text{H}} \mathbf{W}_{\mathbf{W}}^{\text{H}} \mathbf{M} \text{d} \mathbf{W} \text{d} \mathbf{W} \text{d} \mathbf{W} \text{d} \mathbf{W} \text{d} \mathbf{W} \text{d} \mathbf{W} \text{d} \mathbf{W} \text{d} \mathbf{W} \text{d} \mathbf{W} \text{d} \mathbf{W} \text{d} \$ | <b>Idea color</b>  | CONTRACTOR             | tells.       | <b>MODARE NA</b> | 18                            | AT THREE                                            | Allen,       | SCANNELL CO.   |
| $\Box$ | science with frame<br>CARS 1                                                                                                    | Jack1706+1         | Bulldwins Problem      | <b>STAR</b>  | Abdu Robbin      | 踪                             | <b>Check</b>                                        | Film.        | of Plaza       |
|        | CONTRACTOR<br>-adult<br>distribution of the con-                                                                                                    | harts order of     | curly start also       | Ams.         | <b>CRACCORD</b>  | 溦                             | THE R. P. LEWIS                                     | ent.         | Source of the  |
|        | COMPANY REPORT<br>APART 1                                                                                                    | <b>Real Orders</b> | paintings in the line. | 598          | STRANDS:         | All to<br>om:<br>$\mathbb{R}$ | $\mathcal{A}^{\text{H}}_{\text{c}}\rightarrow 0.05$ | File.        | to supervise.  |
|        | Petr in Housek<br><b>Sille</b>                                                                                                    | Post.              | Philippine and a       | <b>ALASK</b> | JUN.             | <b>HAC</b><br><b>AMC</b>      | politique per                                       | <b>Add</b>   | USS FIRE       |
|        | ALCOHOL: NO<br>The State of the                                                                                                    | mini-              | Charles of Charles     | Dempty       | STORY            | SS.                           | ARREST SATE                                         | <b>Furit</b> | <b>CASTLEY</b> |
| $\Box$ | all and deal that                                                                                                    | Dealer of          | and the state.         | Sec.         | ALC: Y           | 550<br>10.79                  |                                                     |              |                |
| n.     | and the local stations.                                                                                                    | ani.               | Arrest Wolfen.         | man.         | 2012.21          | Abrile.<br>16<br>$\sim$       |                                                     |              |                |
| $\Box$ | 17 Graham DAY                                                                                                    | HAR-               | FOR 1                  | Pilot        | 281-             | 売記<br>BAY.                    |                                                     |              |                |
| $\Box$ | ENVIRONMENTAL                                                                                                    | Ford 21            | cine.                  | what's       | colo             | z.                            |                                                     |              |                |
| 共时录    |                                                                                                    |                    |                        | 上一页          |                  |                               |                                                     |              |                |

2、 查看网络设备详情:双击列表行

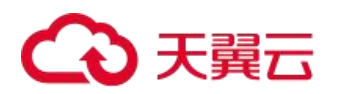

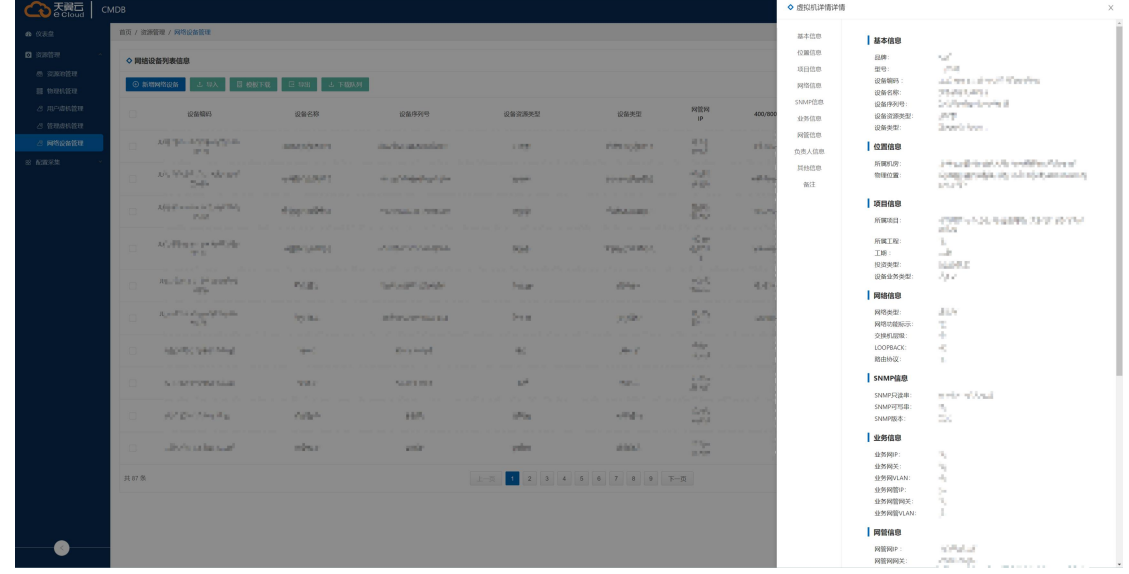

3、 网络设备管理页面功能介绍:

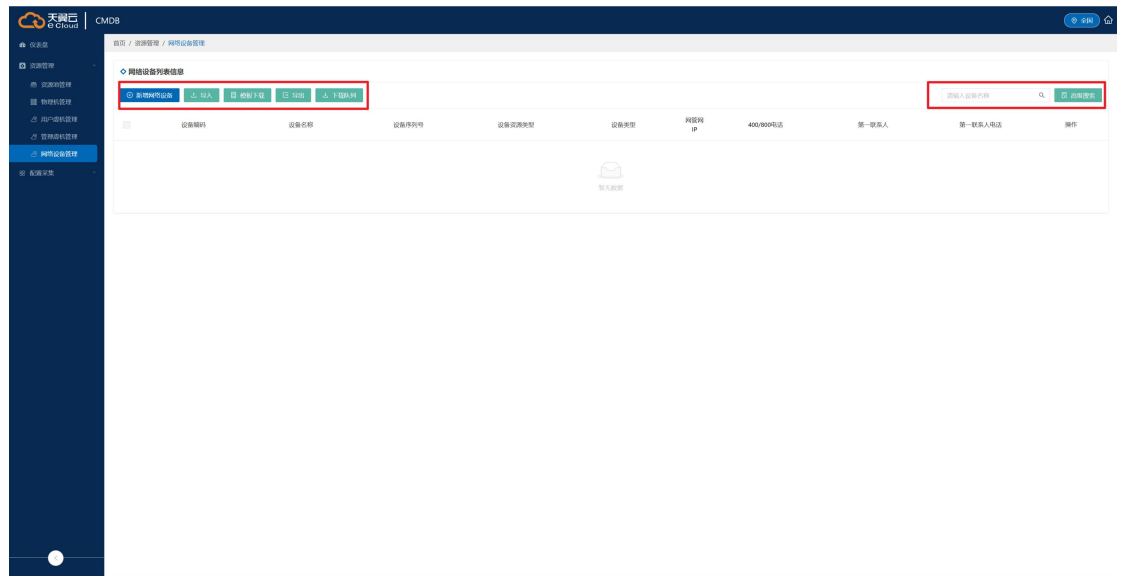

- 1) 新增网络设备:可通过导入的方式增加网络设备;
- 2) 导入: 可通过填写导入模板,批量导入网络设备。

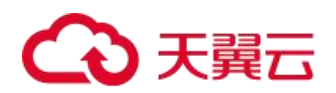

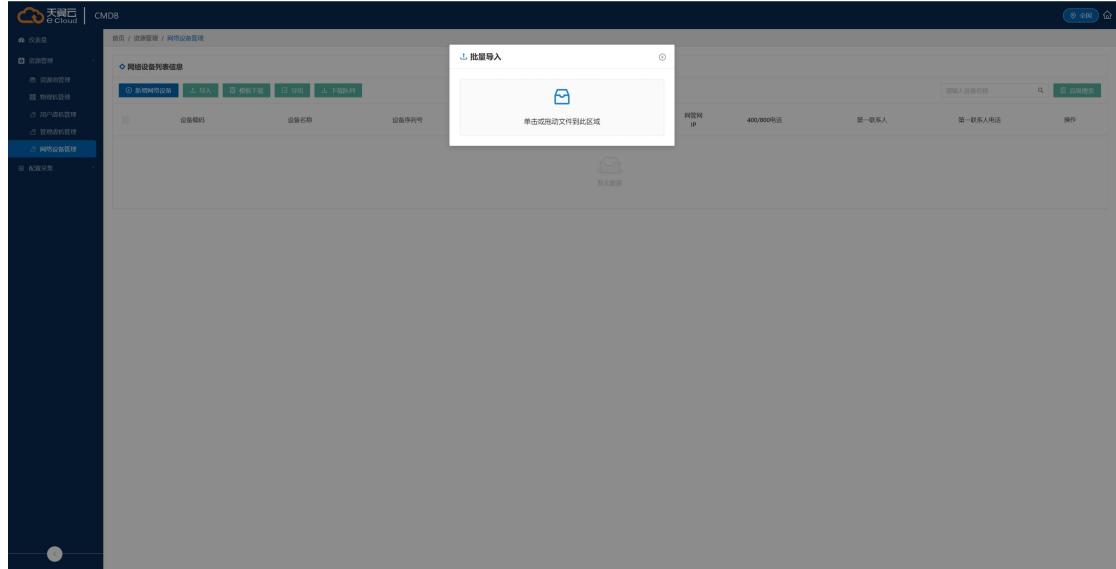

3) 模板下载:点击后,下载导入模板。

4) 导出: 默认全部导出,可通过筛选勾选资源进行导出部分资源,导出时,可通过勾选导出资源导出相应内容。

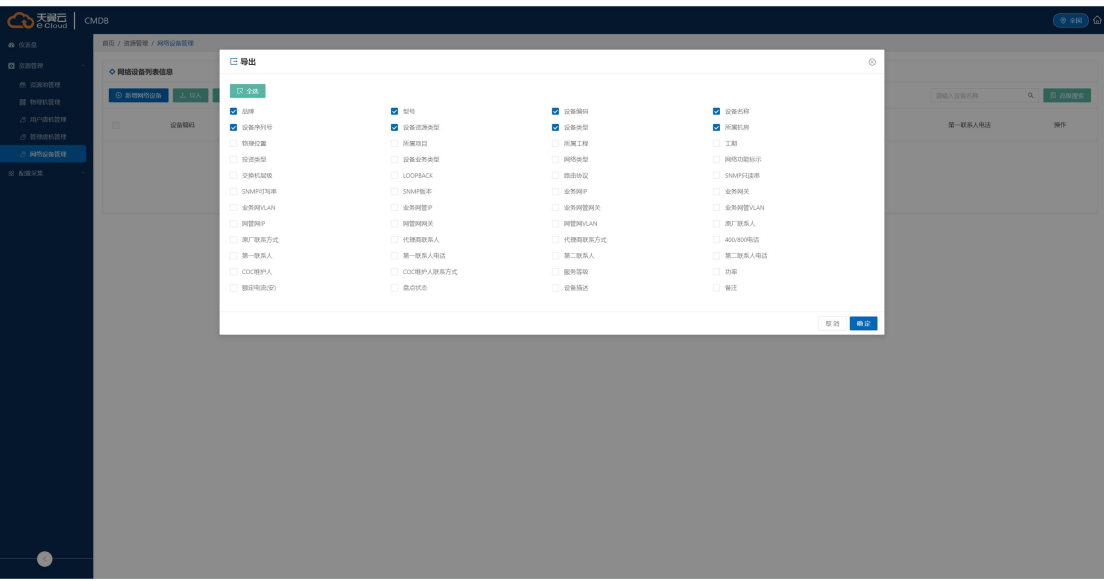

5) 下载队列: 导出的文件需要到下载队列中下载

6) 高级搜索:点击高级搜索,支持设备名称、设备序列号、业务网 IP、管理网 IP 等字段进行模糊或精确匹配。

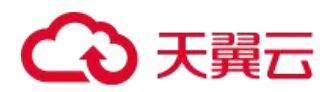

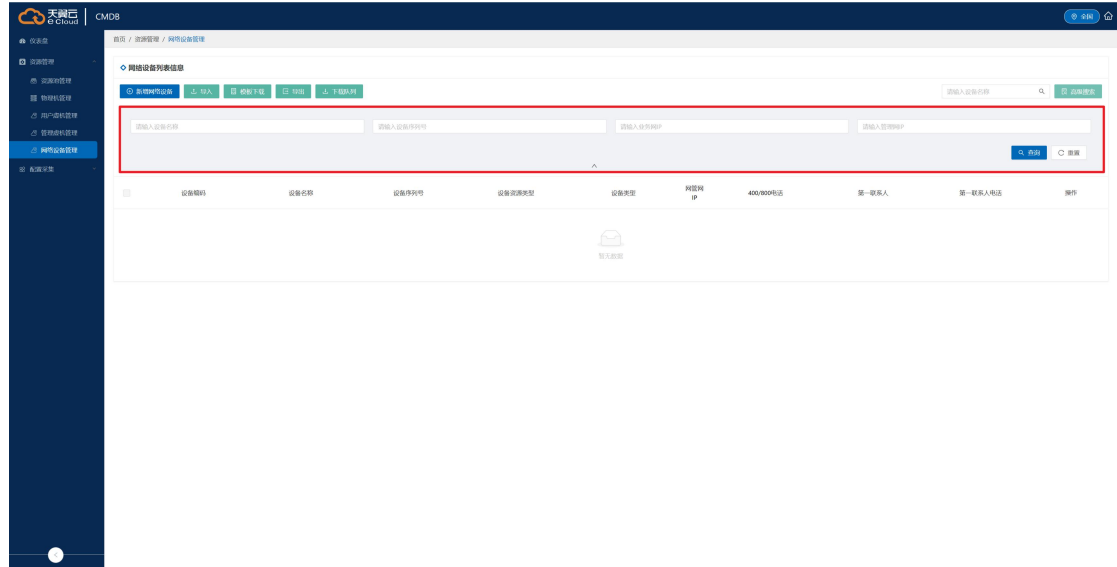

# 7.4 资源池管理

# 7.4.1 宿主机管理

可以查看宿主机列表,查看宿主机的名称、状态、虚机个数、IP 地址、配置等信息。

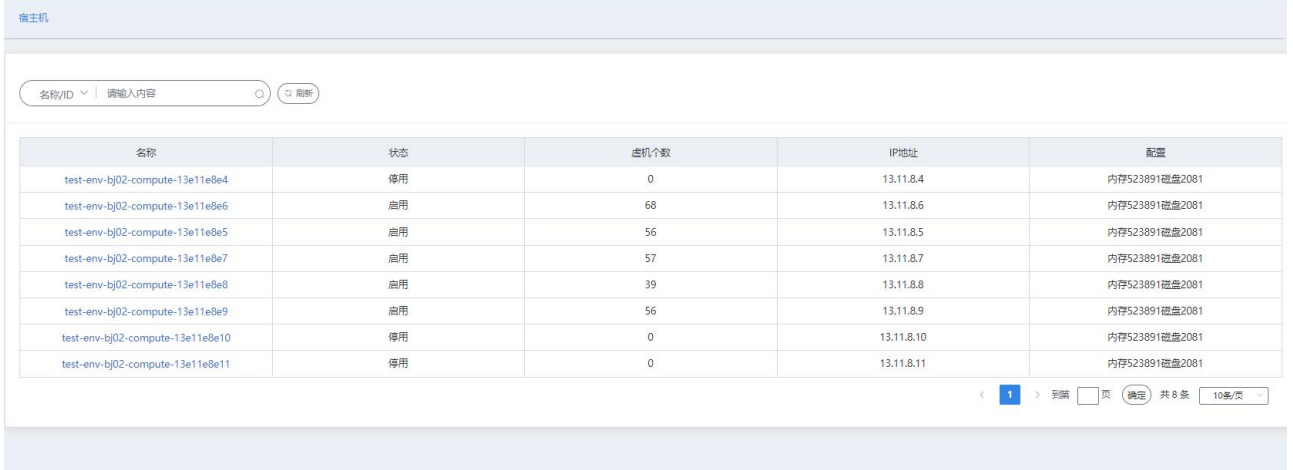

点卡宿主机名称,可查看宿主机的详情页面,可展示宿主机名称、配置 ID、状态、虚机个数等信息。可查看 宿主机下面的机房信息、机柜信息、告警信息、云主机信息等。

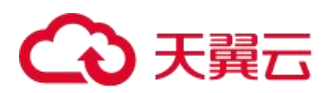

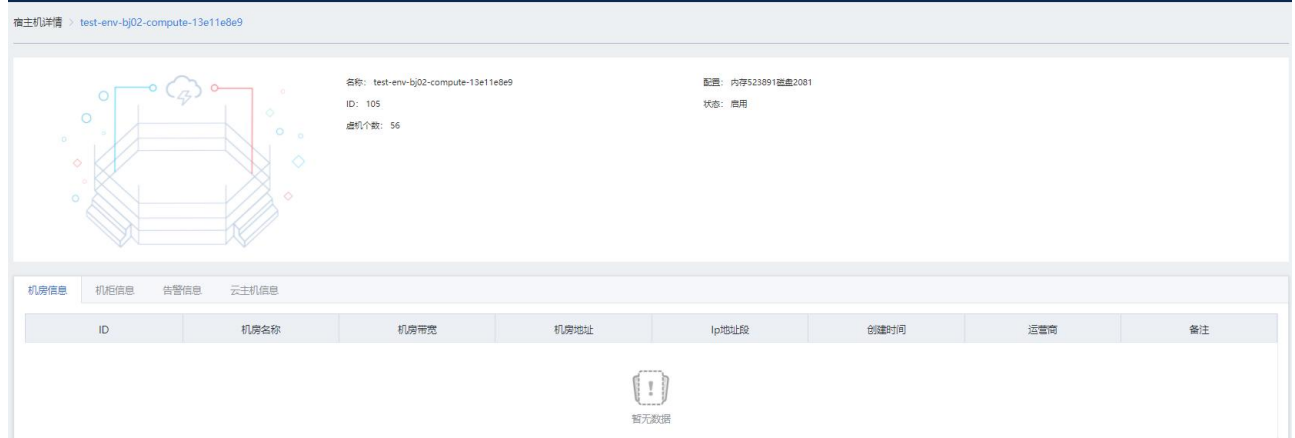

## 7.4.2 宿主机 HA

宿主机 HA 提供当宿主机故障、断电等情况下,云主机自动迁移到其他宿主机的功能。

1、点击进入列表页,列表给出宿主机告警记录,列表展示宿主机故障之后的冷迁、热迁、疏散的记录。展示 接到宿主机告警后的所有处理日志。

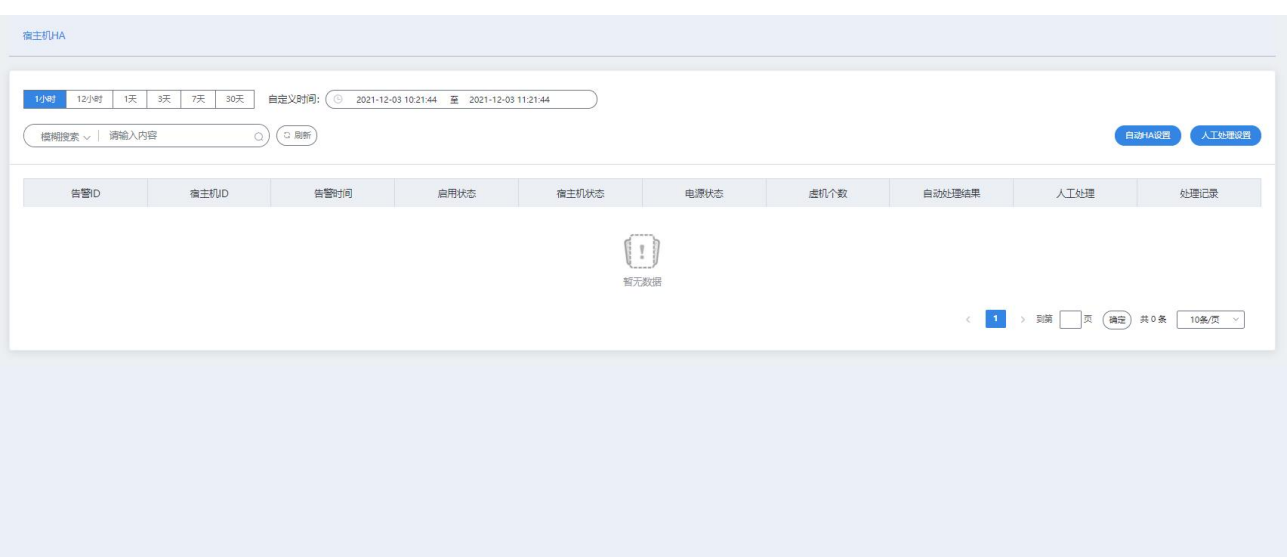

2、自动 HA 设置

点击自动 HA 设置, 打开弹窗, 给出文字提示"若开启自动 HA 能力, 则运维平台在收到宿主机告警后会执行 自动 HA 流程;若关闭,则运维平台仅接收宿主机告警,不会执行自动 HA 流程,也不会给联系组发送通知。"

列表中给出当前资源池中所有"主机聚合组",可针对每个主机聚合组开启或关闭自动 HA 能力。如果某主机 聚合组开启自动 HA 能力, 则组内宿主机出现告警时, 执行自动 HA 流程; 否则不执行, 不会给人工发送通知, 只 记录告警。

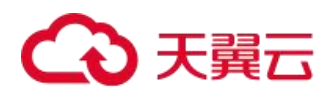

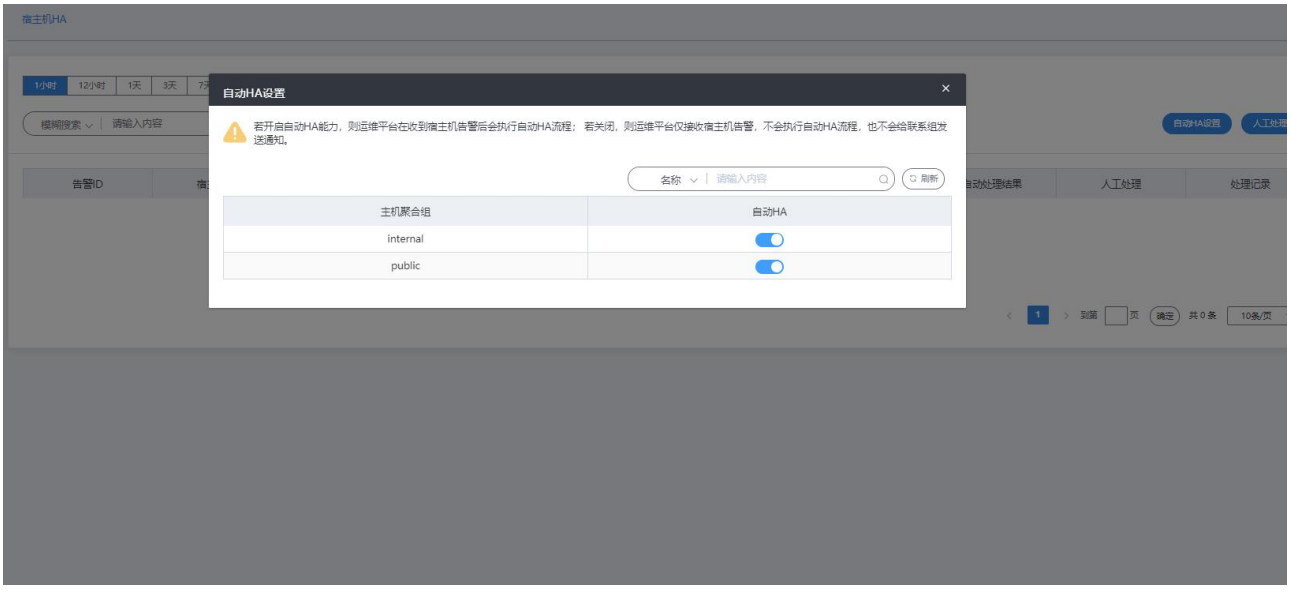

#### 3、人工处理设置

点击人工处理设置,打开弹窗,弹窗中展示已配置的人工处理联系组,即触发人工处理时发送通知的联系组。

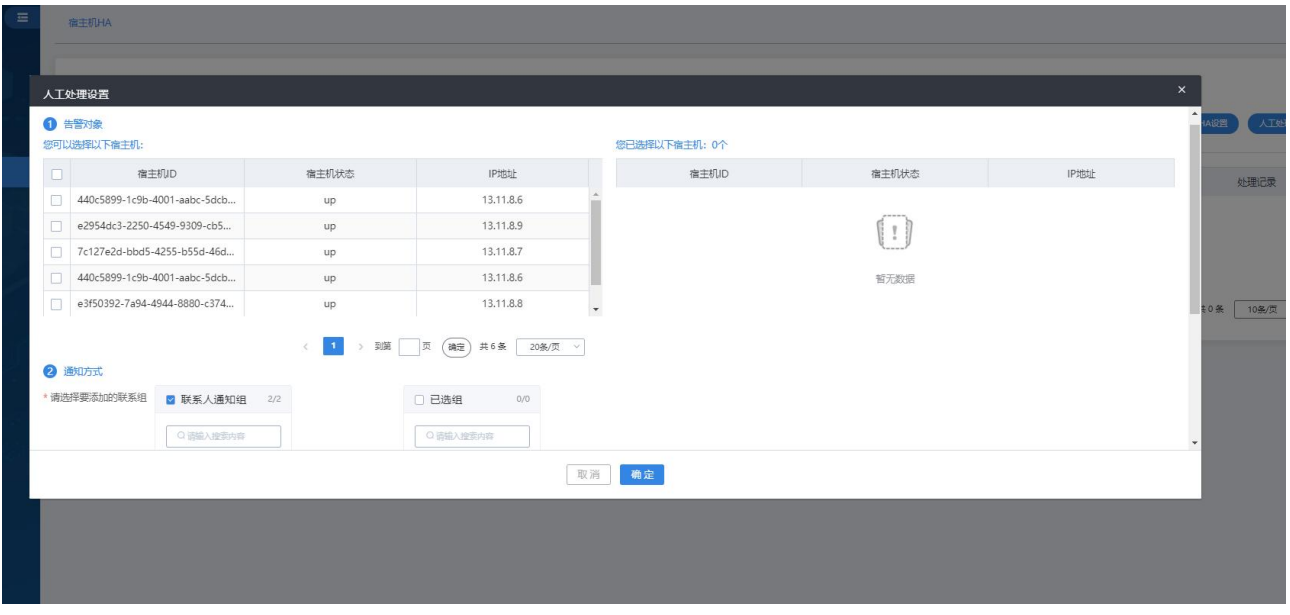

在人工处理设置的弹窗中,点击"添加联系组"。打开弹窗。用户在左侧选择要添加的联系组,移到右侧。 用户需配置通知方式,邮件和短信,默认都选中。

点击确认后,右侧所选联系组加入到"人工处理设置"弹窗中的人工处理通知联系组列表内。

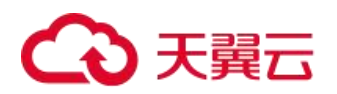

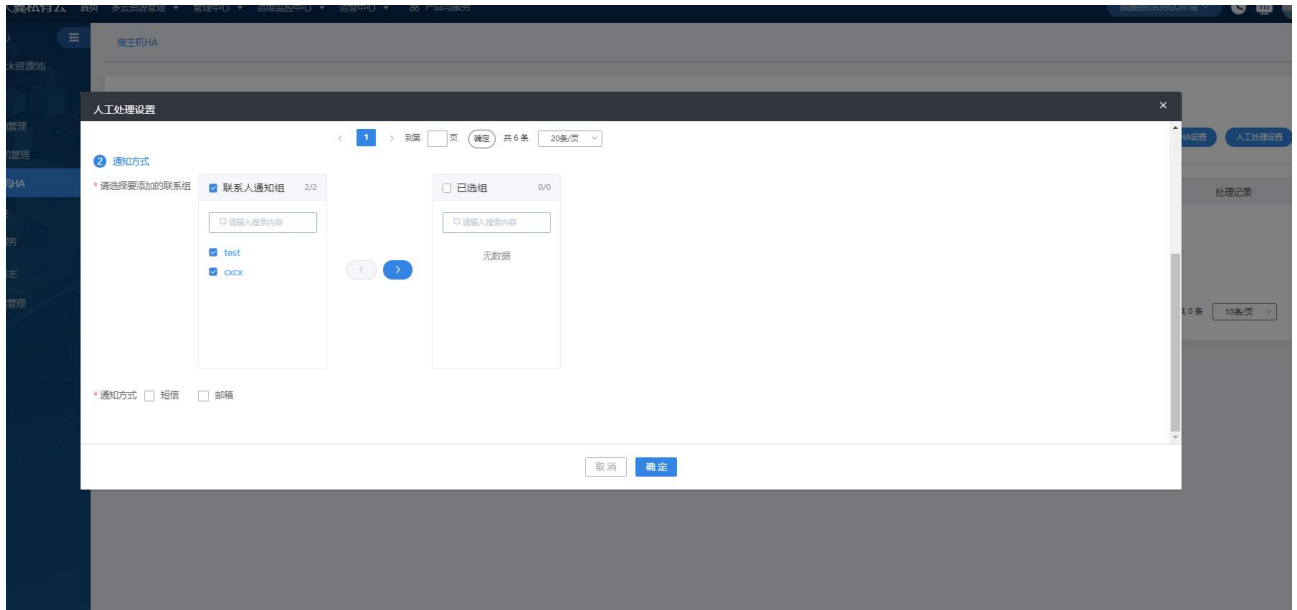

# 7.4.3 资源池容量阈值配置

资源池容量阈值设置提供对当前资源池容量的阈值设置和告警通知,帮助用户对资源池扩容的预知和准备。 可设置阈值的指标包含资源池 CPU 使用率、内存使用率、存储使用率、弹性 IP 使用率(仍在完善中)。

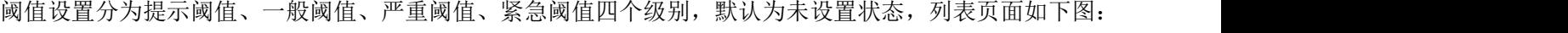

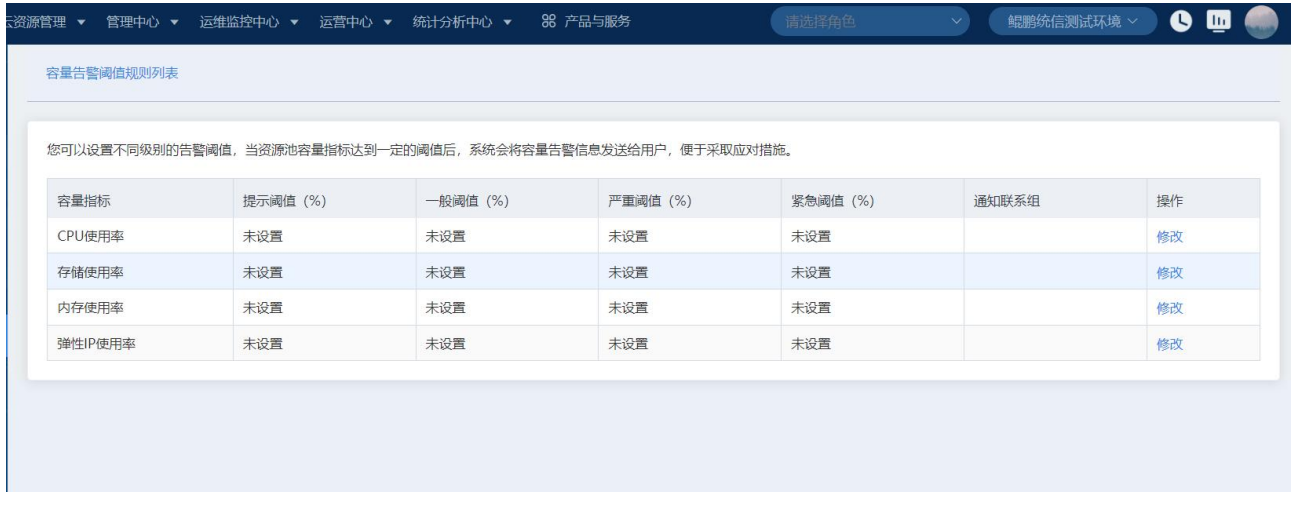

点击修改按钮, 弹出窗口, 可以设置或修改阈值, 其中输入阈值的数值有以下限制: 提示<一般<严重<紧急, 并支持选择告警联系组发送邮件或短信通知。

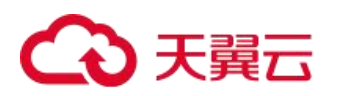

## 修改容量阈值规则

您已选择以下指标信息:

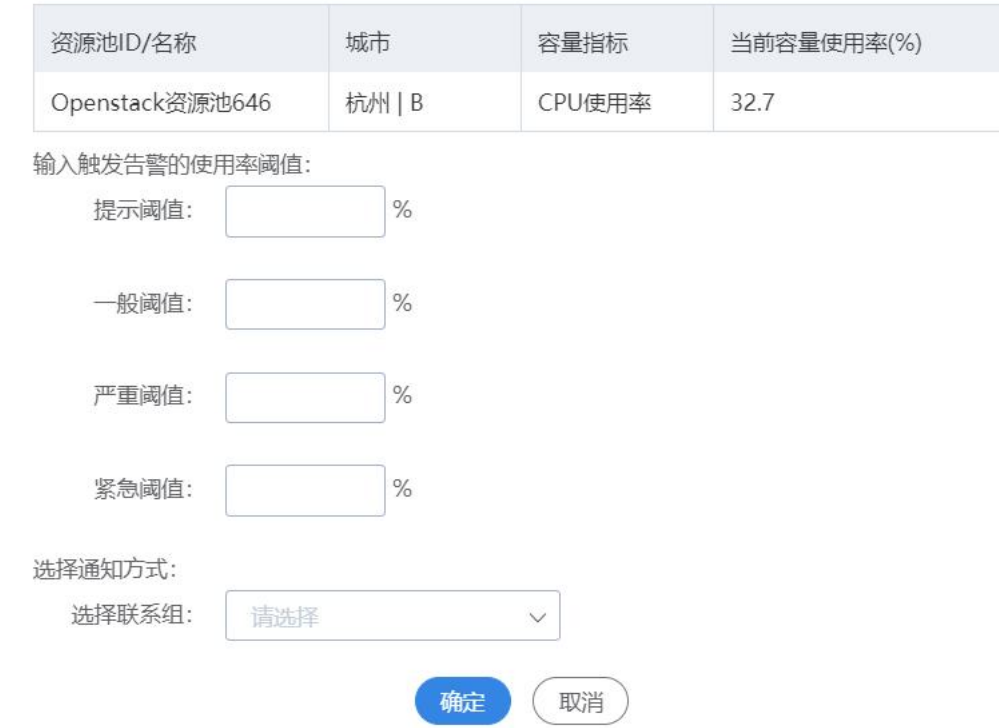

# 7.5 迁移服务

## 7.5.1 云主机迁移

云主机迁移服务提供将宿主机上的云主机资源迁移至其他的宿主机。

在云平台上方主菜单中,在左侧运维监控中心子菜单中,点击迁移服务,进入云主机迁移服务页面,如图:

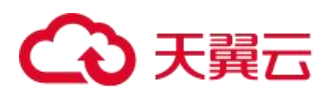

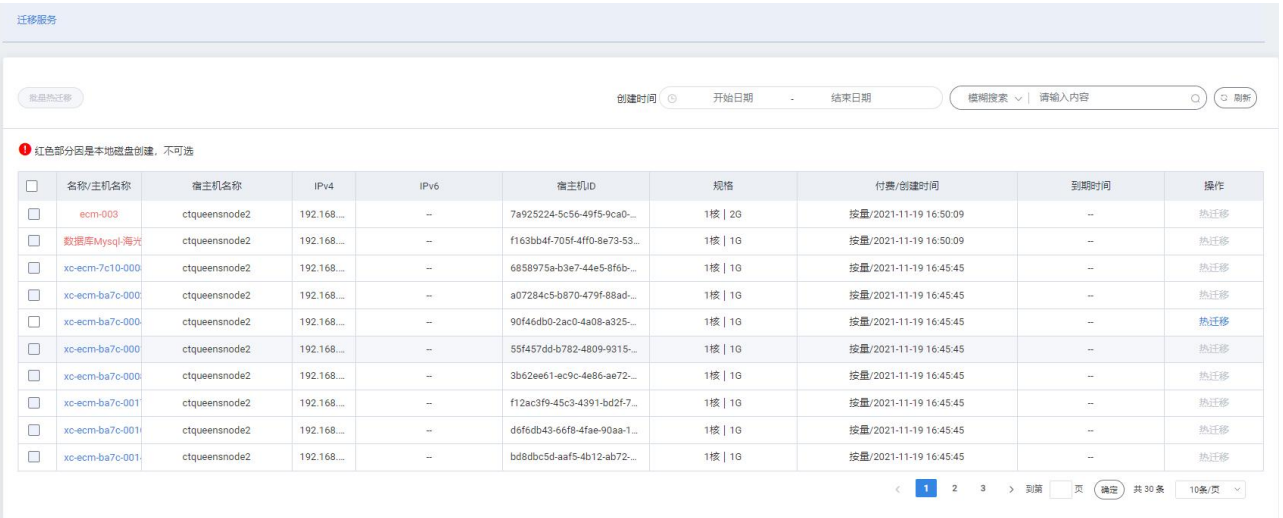

选择正在运行状态的云主机,点击热迁移,弹出热迁移窗口,选择需要迁移至的宿主机 ID,点击确定,云主 机将迁移至选定的宿主机上

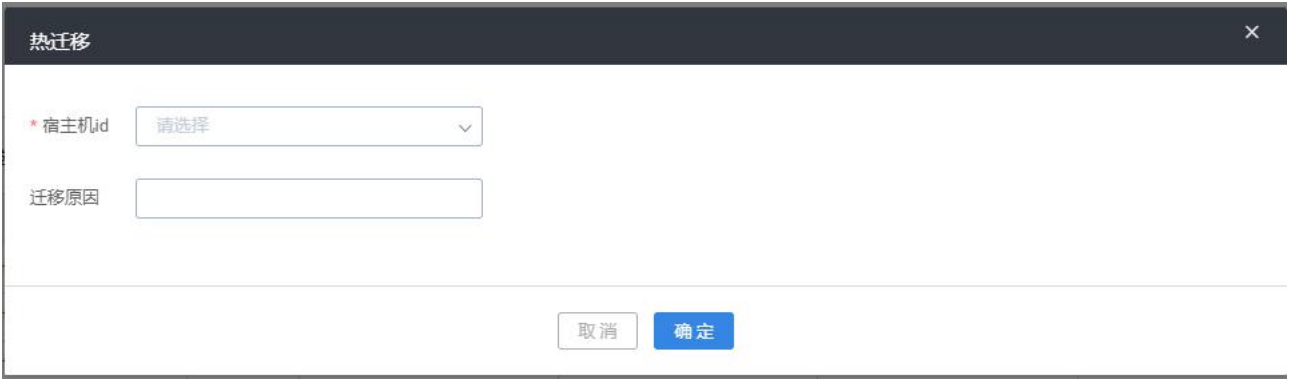

支持查看云主机名称、宿主机名称、ipv4、ipv6、宿主机 ID、规格、创建时间、到期时间

## 支持操作:

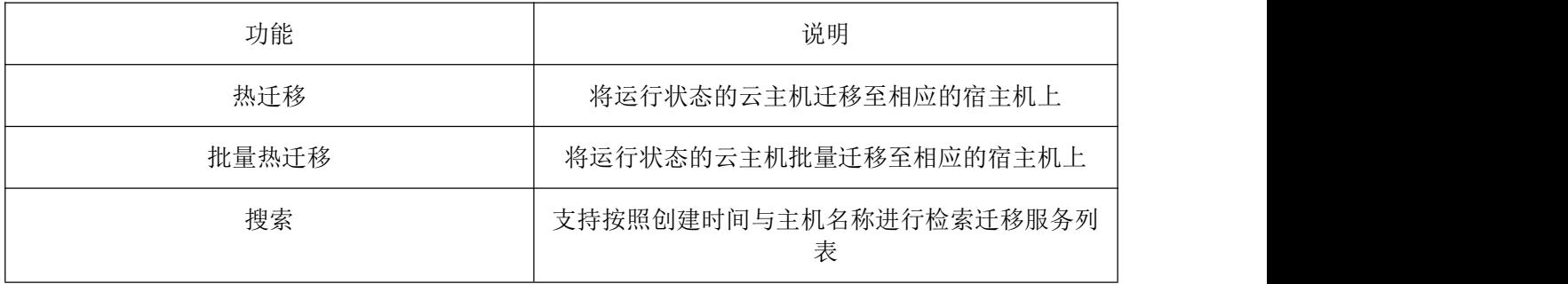

# 7.5.2 磁盘迁移

支持将磁盘自动分配或人工分配迁移至新的共享存储池里。

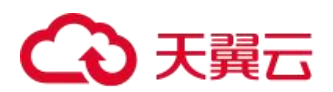

在云平台上方主菜单中,在左侧运维监控中心子菜单中,点击迁移服务,进入磁盘迁移服务页面,如图:

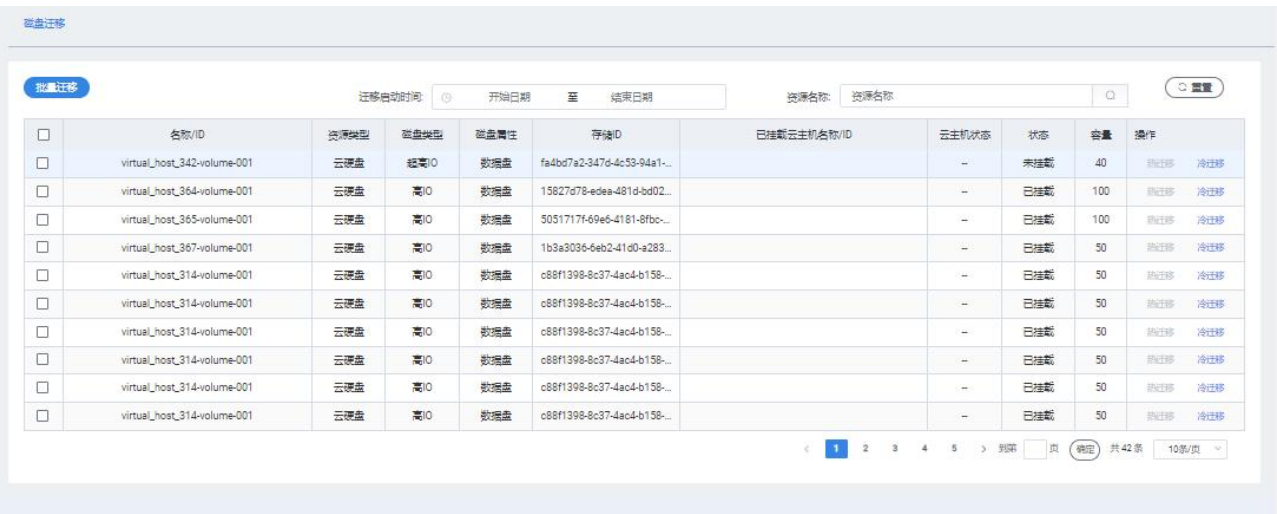

点击冷迁移,弹出冷迁移窗口,选择自动分配或人工分配,选择人工分配后,支持选择共享存储 ID,点击确 认迁移,将磁盘迁移至指定共享存储中

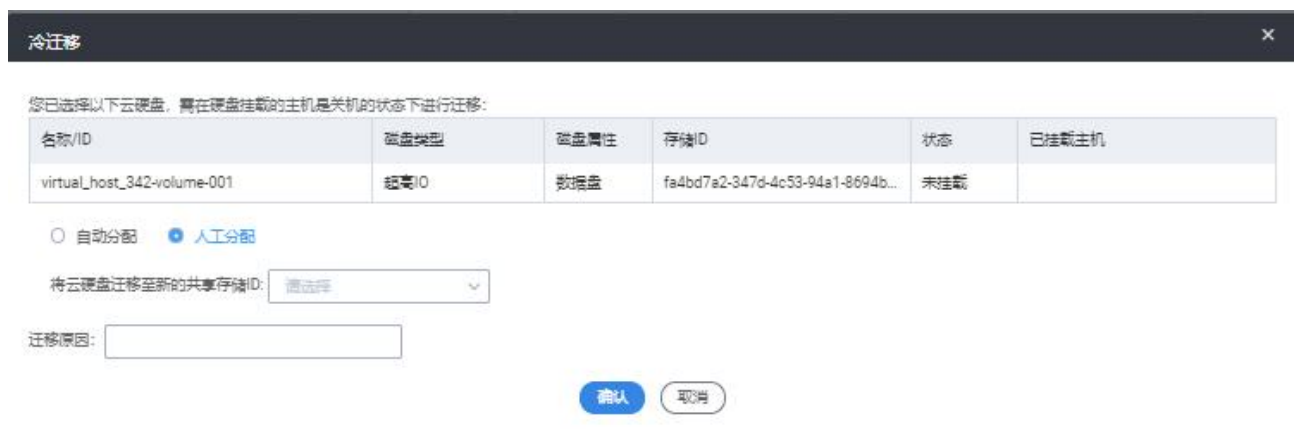

支持操作

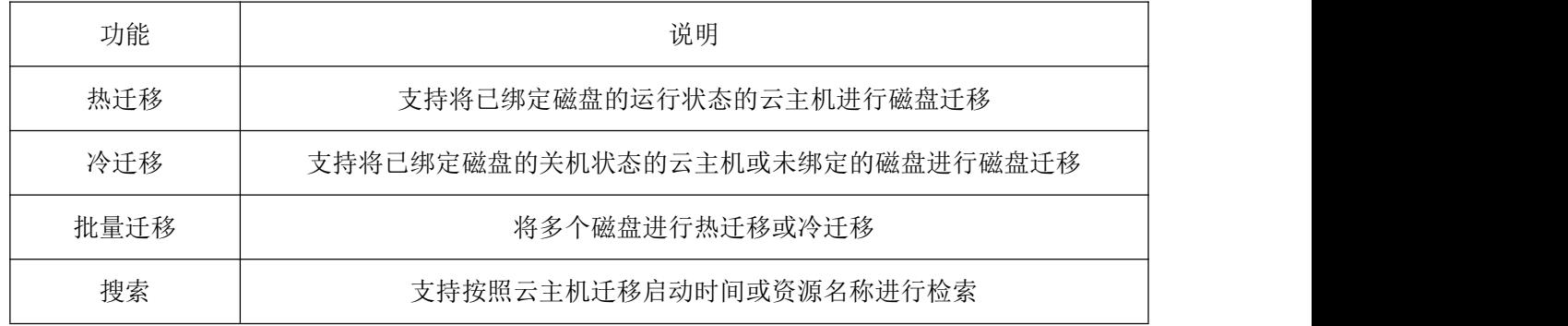
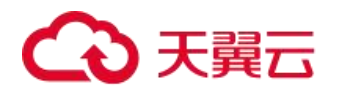

# 7.5.3 迁移历史

迁移历史模块提供云主机的迁移历史记录的查询。

在云平台上方主菜单中,在左侧运维监控中心子菜单中,点击迁移服务,进入迁移历史服务页面,如图:

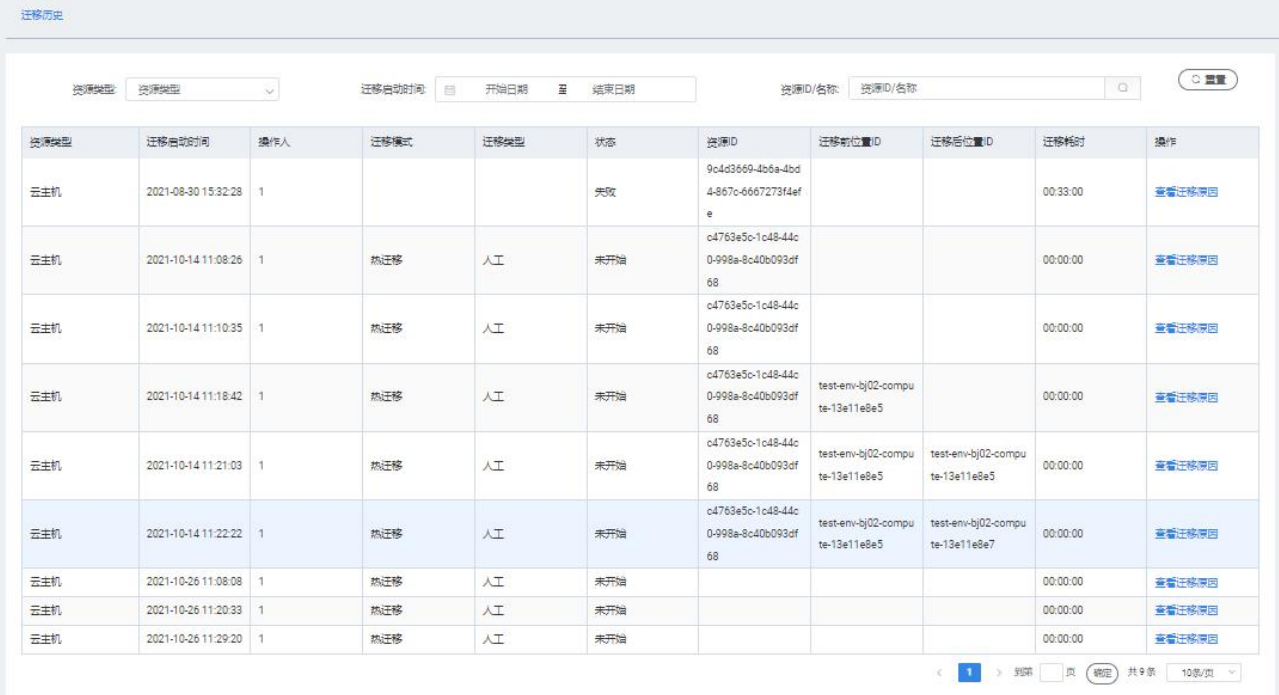

支持操作:

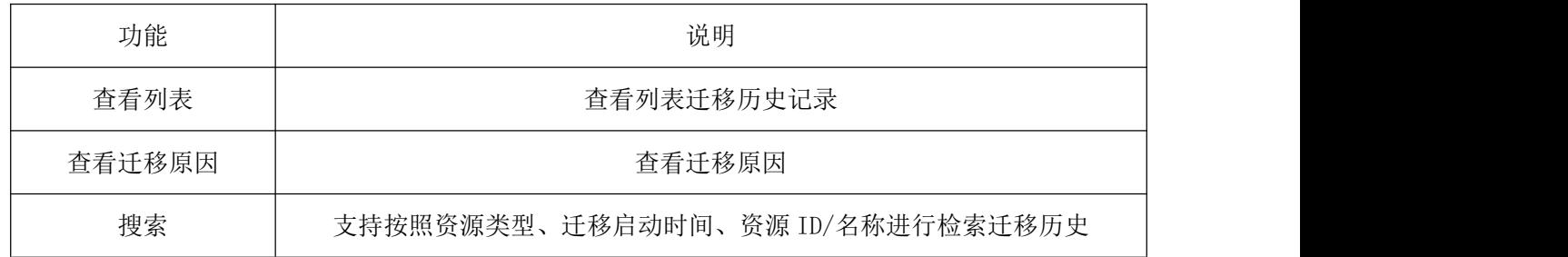

# 7.5.4 冷迁移

将虚拟机迁移到另外一台物理服务器。冷迁移需要将虚拟机关机。

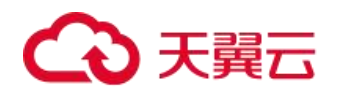

在云平台上方主菜单中,在左侧运维监控中心子菜单中,点击迁移服务,进入迁移服务页面,如图:

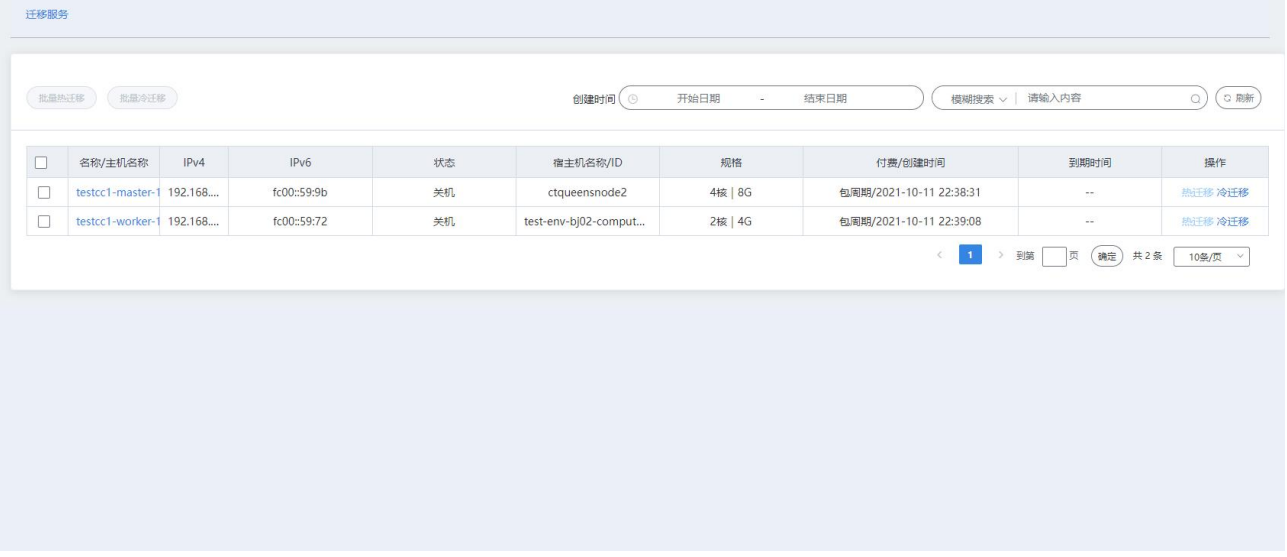

点击冷迁移,弹出冷迁移窗口,选择宿主机,点击确定,将云主机迁移到指定宿主机上。

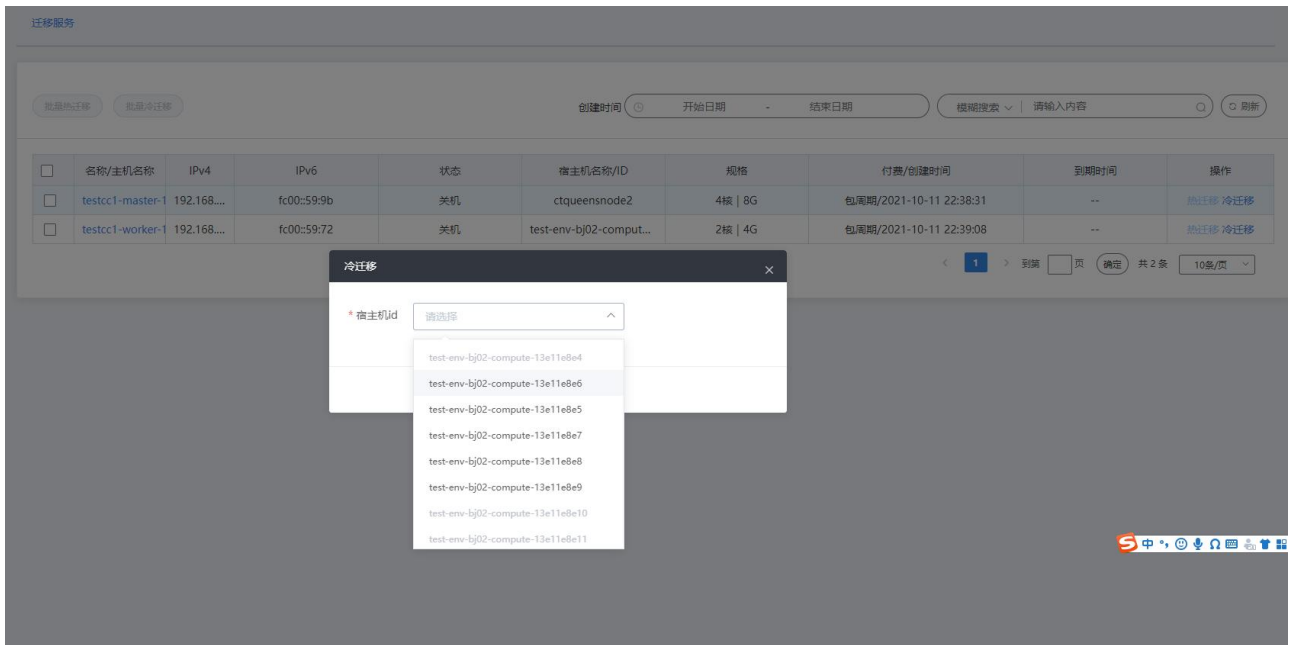

# 7.6 硬件设备

#### 7.6.1 USB-key

通过将 USB 设备插入至宿主机中, 在指定的虚拟机中可以实现该设备的操作使用, 并可满足在云主机中通过 USB 设备完成文件上传以及 license 授权等场景。

在云平台上方主菜单中,在左侧运维监控中心子菜单中,点击硬件设备,进入 USB-KEY 页面,如图:

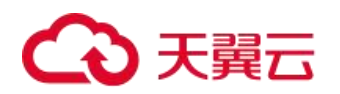

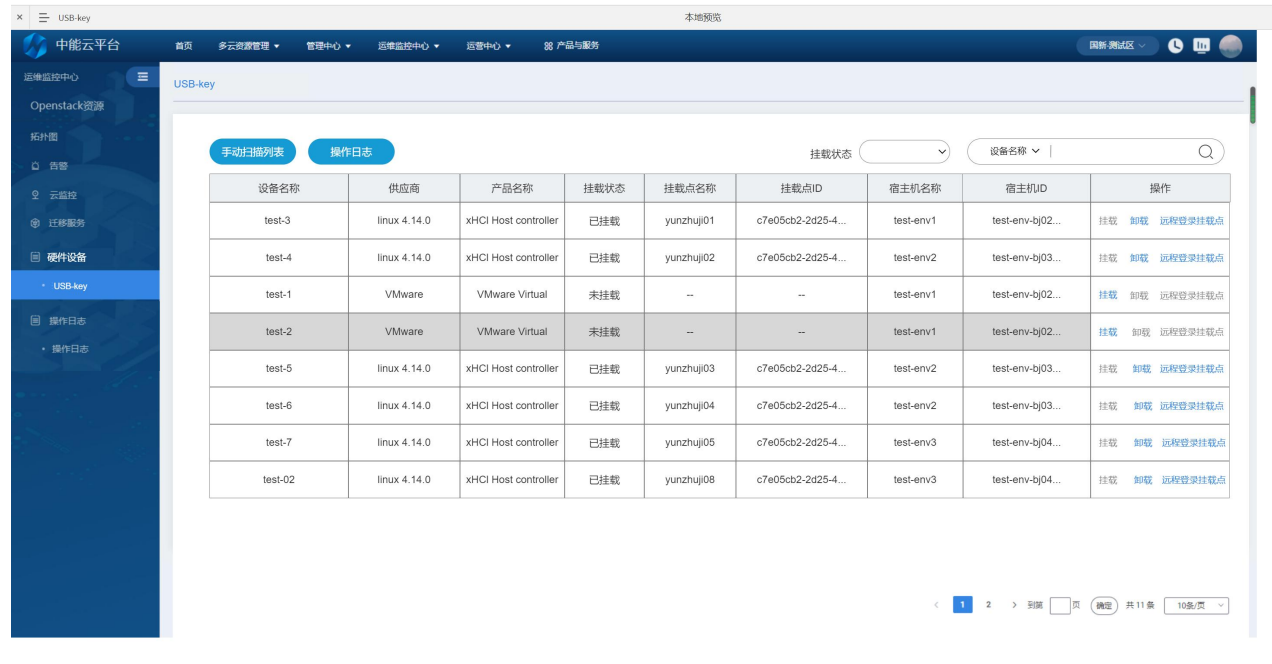

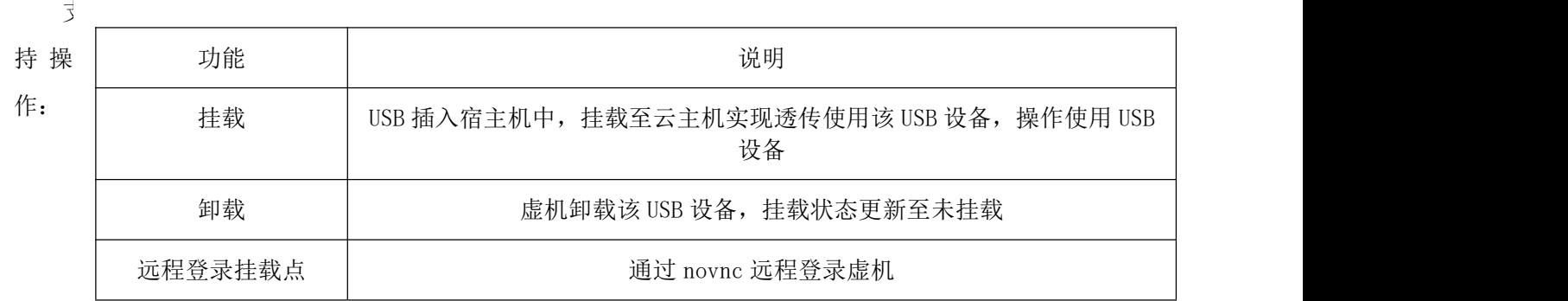

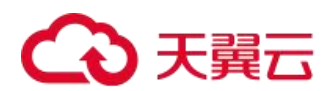

### 7.6.2 云管 USB-key 挂载流程

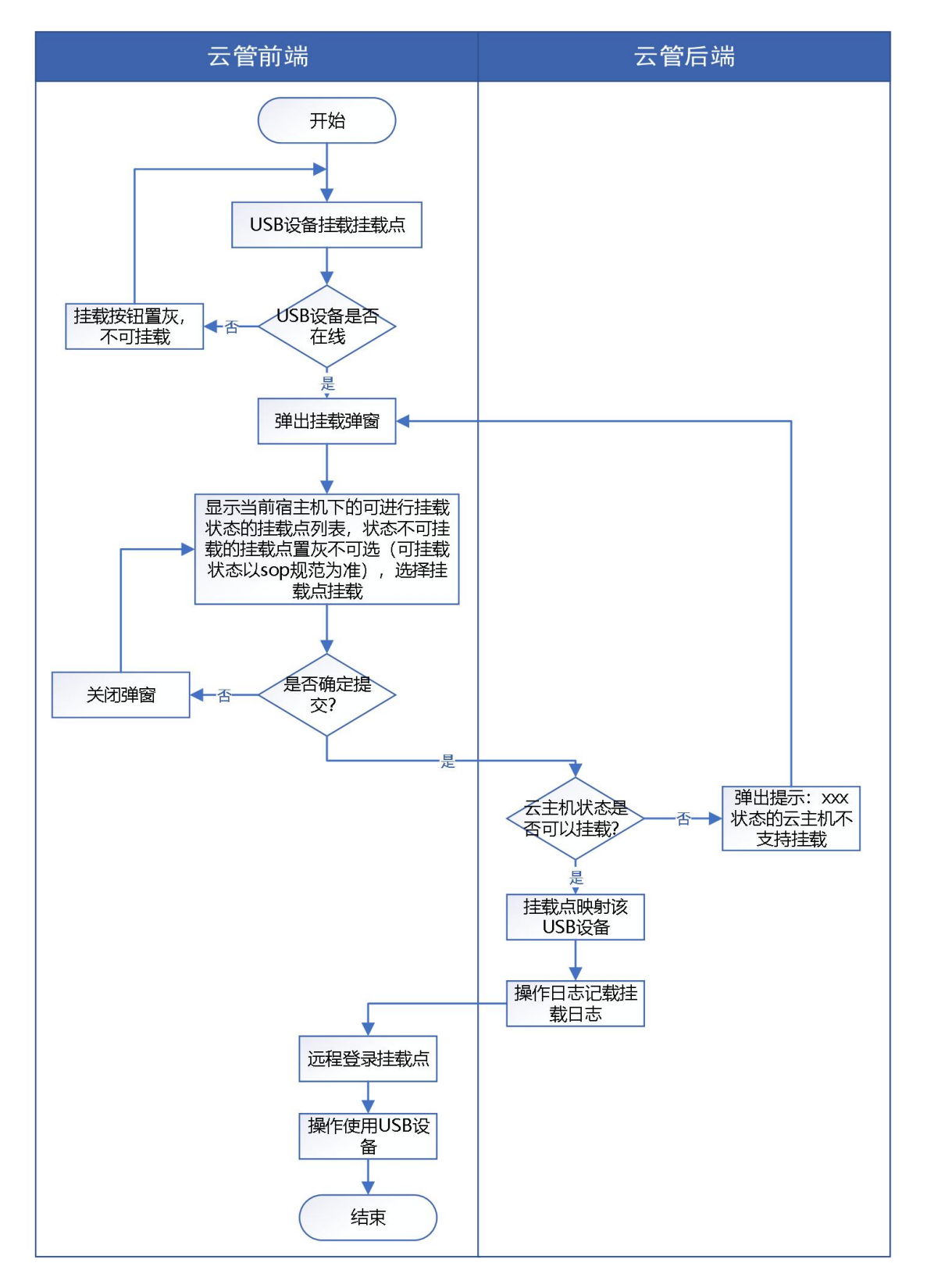

USB 设备插在宿主机中判定 USB 设备是否在线,如果不在线则挂载按钮置灰不可点,如果在线可点并弹出弹窗, 弹窗状态如下

# 3天翼云

#### 挂载USB设备

挂载USB设备的云主机,不支持升级、降配、一键重装、挂起、热迁移、冷迁移、退订、创建镜像、恢复、云主机快照、 云主机备份操作

#### 弹性云主机

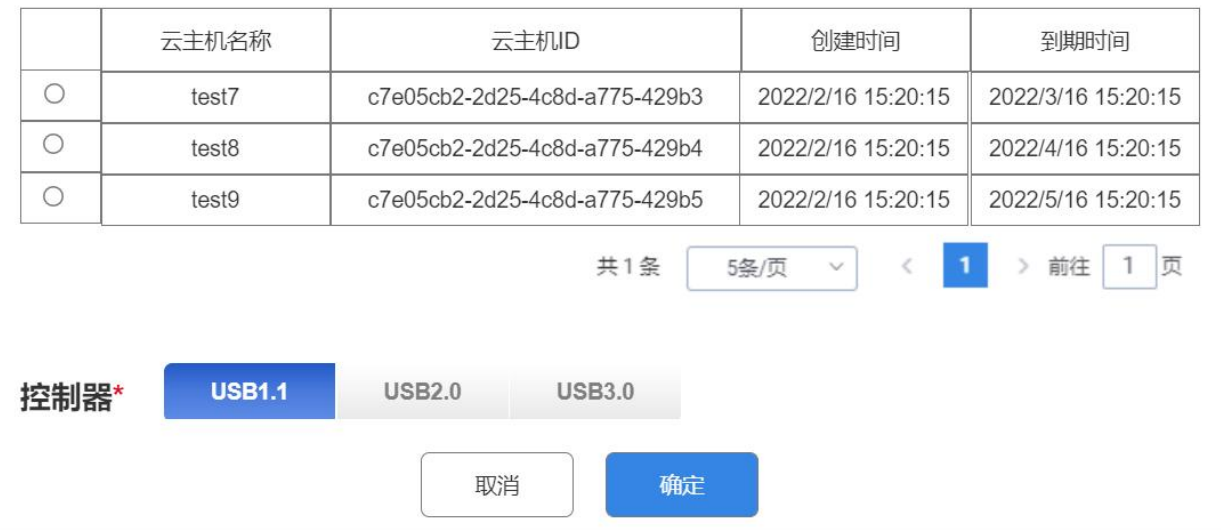

弹窗列表展示字段:云主机名称、云主机 ID、创建时间、到期时间;

弹窗列表显示规则:已到期云主机、非该宿主机上的云主机不展示至弹窗列表,其他有关于虚机状态与挂载 关系需查看 sop 规范;

控制器: 支持选择 USB1.1、USB2.0、USB3.0, 存量虚机支持挂载: 存量虚机已支持 1.0 的可进行挂载 USB1.1; 确定: 当挂载成功列表中该 USB 设备记录中展示该挂载点名称、ID, 当挂载失败, 弹出提示: 挂载失败, 请 重新选择控制器挂载;

取消: 关闭弹窗。

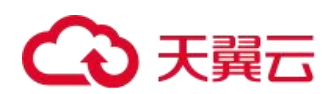

#### 7.6.2.1 云管 USB-key 卸载流程

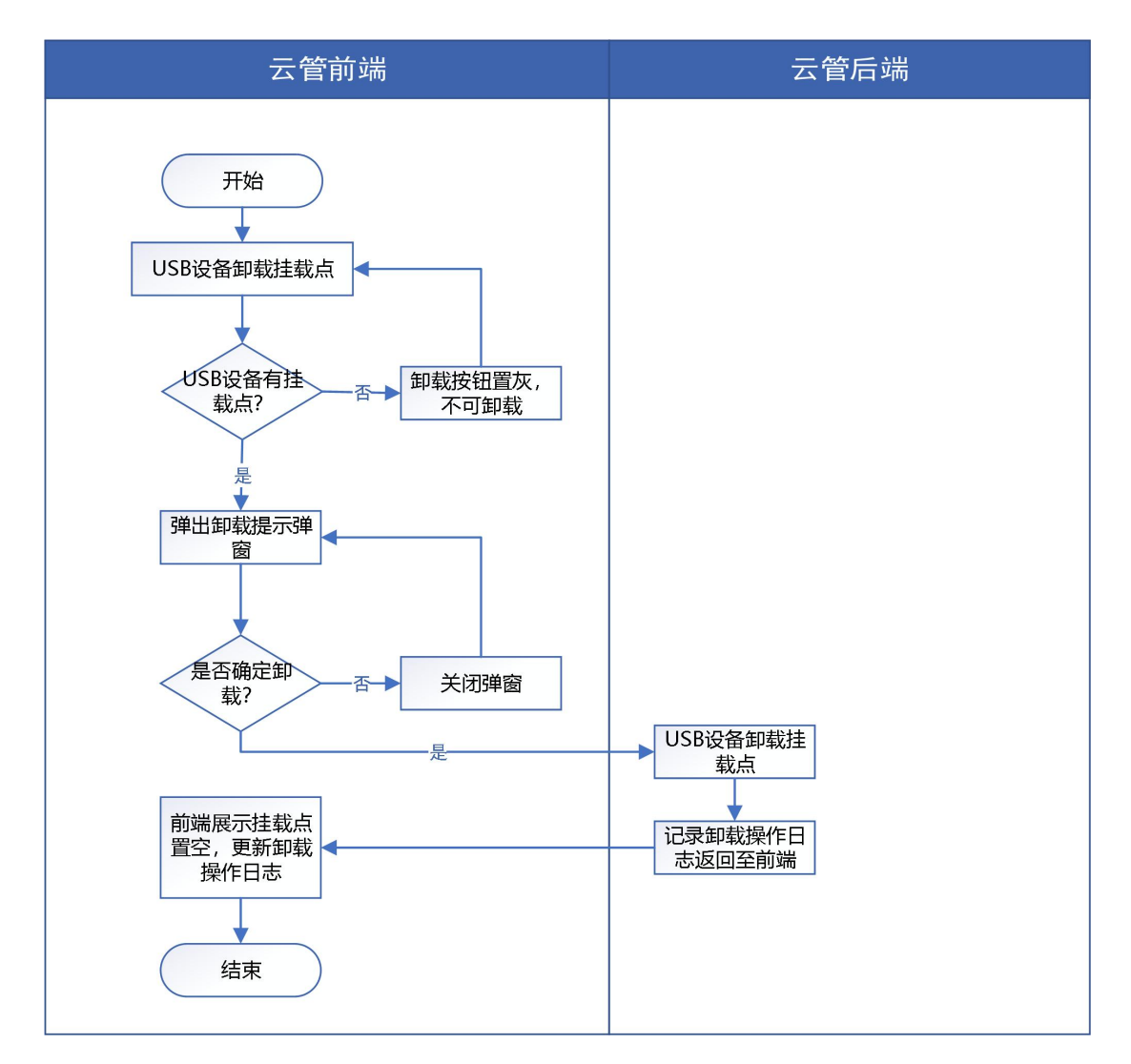

USB 设备插在宿主机中判定是否有挂载点,如果为否,则卸载按钮置灰不可卸载,如果有卸载点可进行卸载操 作,弹窗如下

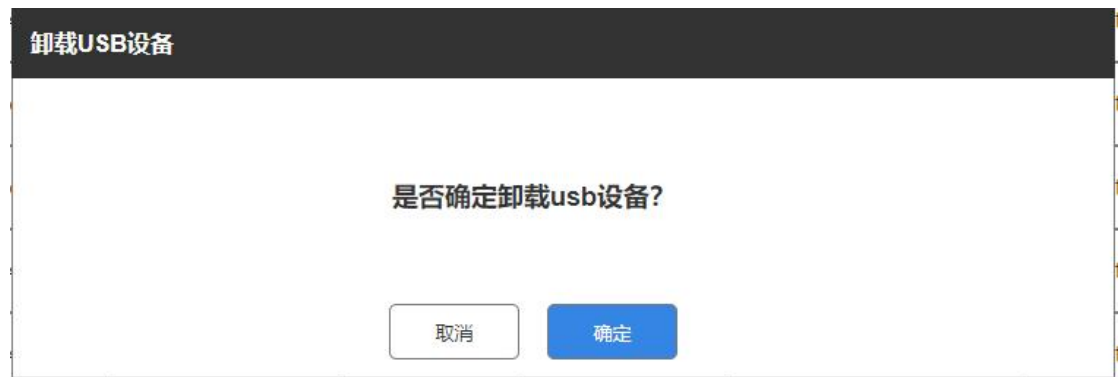

取消: 关闭弹窗

确定: 卸载 USB 设备, 列表中该 USB 设备的挂载点与挂载点 ID 置空

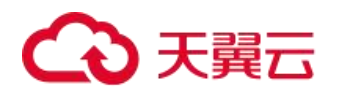

# 7.6.2.2 操作日志

当 USB-KEY 可进行挂载或卸载操作时,记录操作日志

点击 USB-key 列表中的操作日志按钮,转跳至操作日志页面如下:

列表字段包含编号、发生时间、设备名称、挂载点名称、挂载点所属用户、操作人、操作类型、操作内容;

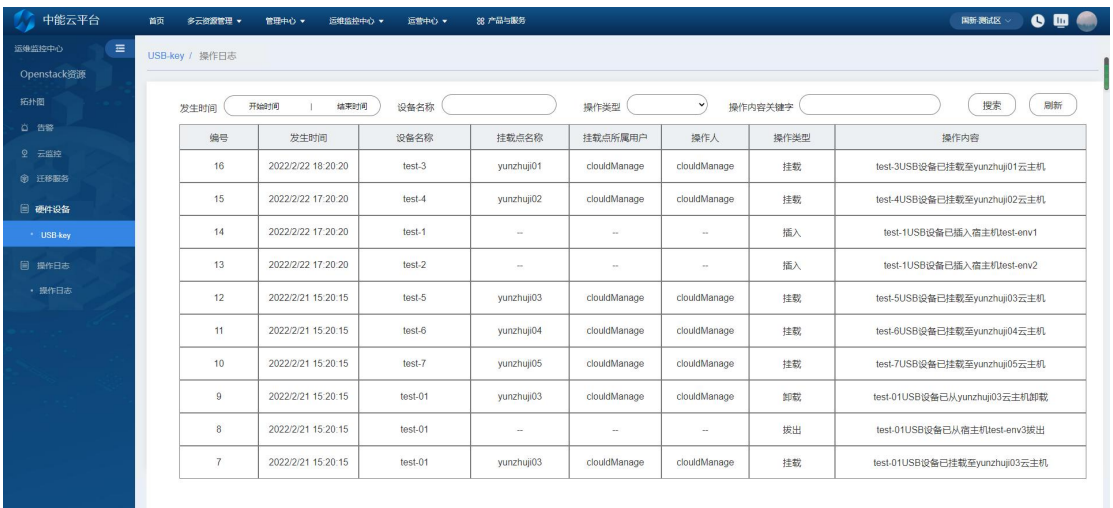

#### 字段描述:

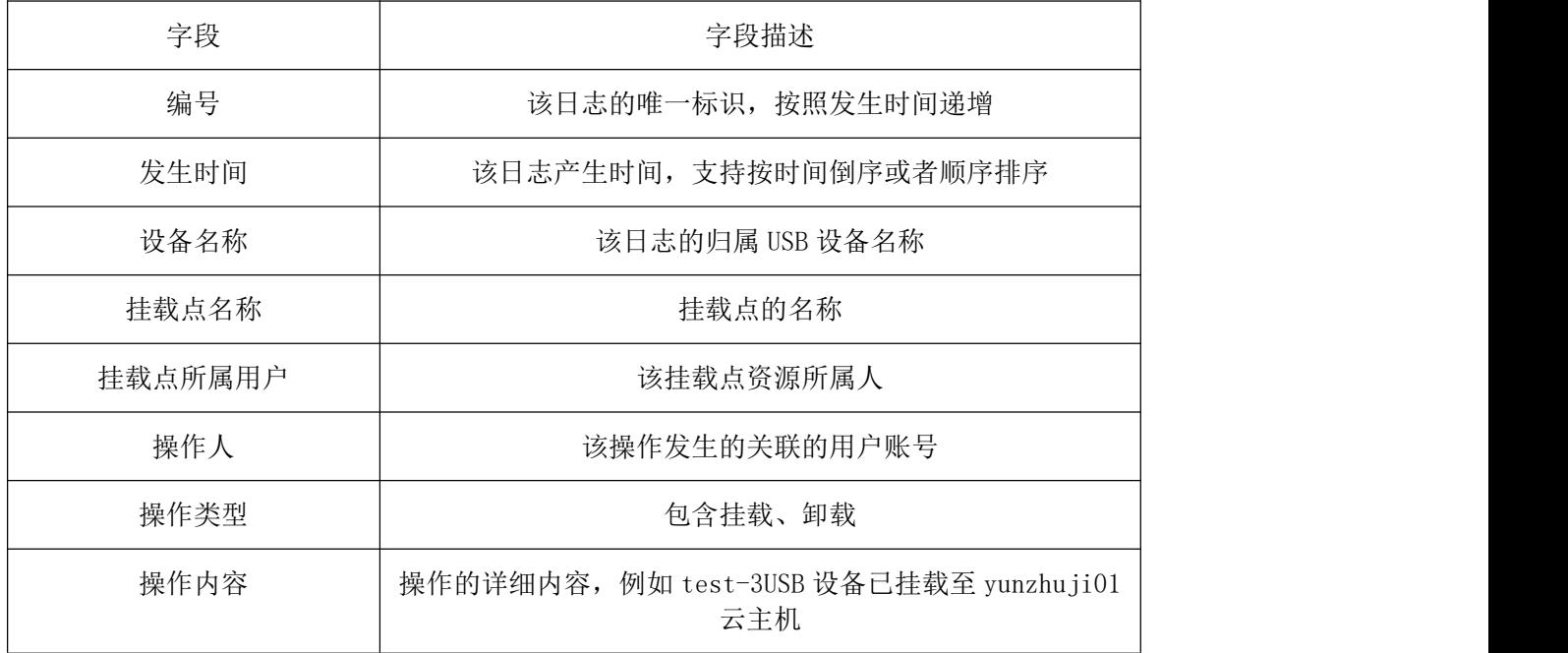

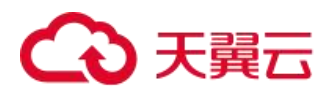

### 7.7 监控大屏

#### 7.7.1 省份大屏

省份大屏展示该省份资源池总量,服务器总数量和虚拟机总数量,对该省的资源池建设情况和资源分配情况 进行展示,对网络流入流出流量较高的资源池,展示的单个资源池的 CPU、内存、存储的分配率,按照分配率从大 到小排序;展示近 6 个月计算(CPU)、存储的分配率趋势和重要的告警信息进行展示,对实时告警支持查看近 24 小时告警量前五的资源池和资源健康度等。

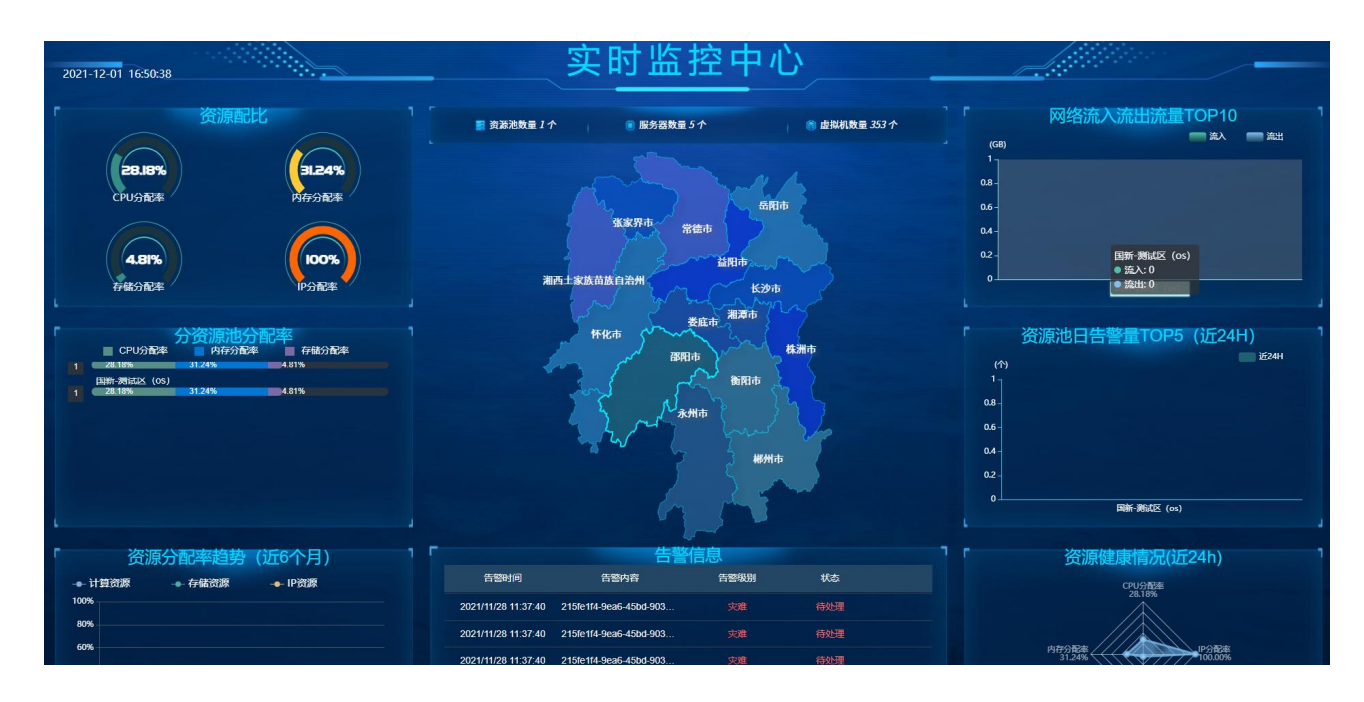

# 7.7.2 分资源池大屏

分资源池监控大屏,展示可售卖的云主机规格,展示当前的资源量和资源池的健康情况,近七日裸金属的分 配率趋势近七日 VCPU、内存分配率趋势、存储分配率、存储使用率和当前的告警情况,近 24 小时的资源健康度, 主要是依据 VCPU、存储、内存的分配率计算得出,近 24 小时网络流入流出流量趋势图和 VCPU、内存 top5

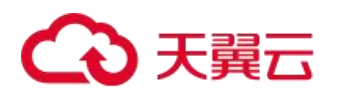

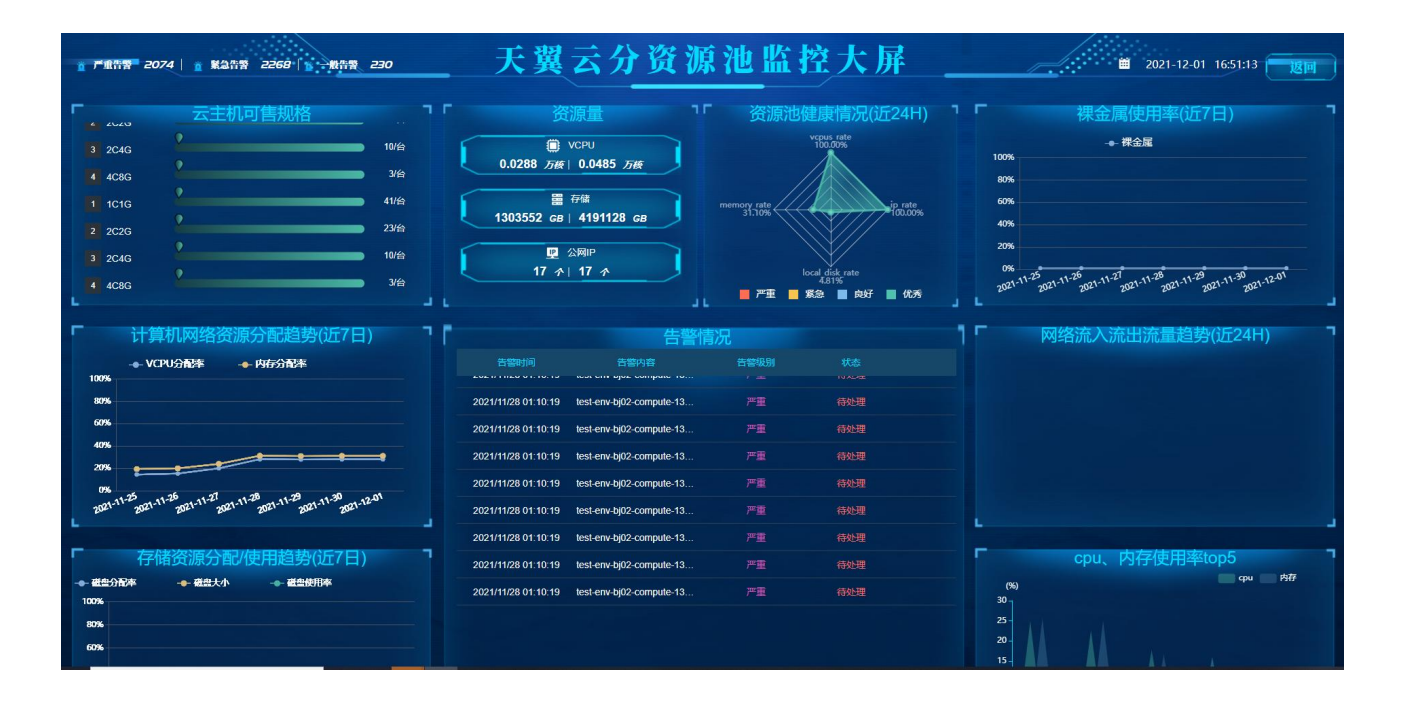

#### 7.7.3 通用监控大屏

监控大屏为用户提供实时的监控告警可视化能力,用户可查看资源使用情况,包括资源总览、用量统计、宿 主机/裸金属服务器各项性能指标实时监控、云环境告警排名以及告警详情等。监控大屏模块超级管理员、部门管 理员、监控大屏人员、运维人员、普通用户都有相关的权限。

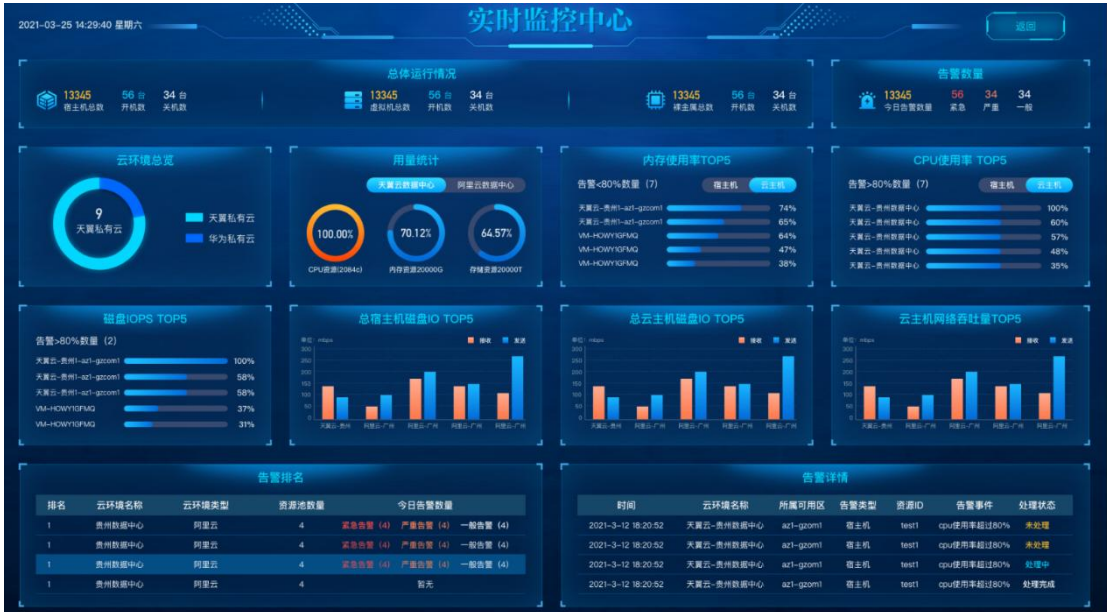

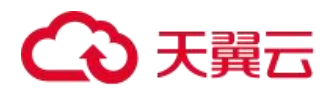

# 7.8 操作日志

展示不同用户的操作记录,包含时间、账号、操作人、操作内容、登录 IP、登录地址。

支持通过时间、操作人、关键字进行内容筛选。操作日志模块超级管理员、部门管理员、监控大屏人员、运 维人员、普通用户都有相关的权限。

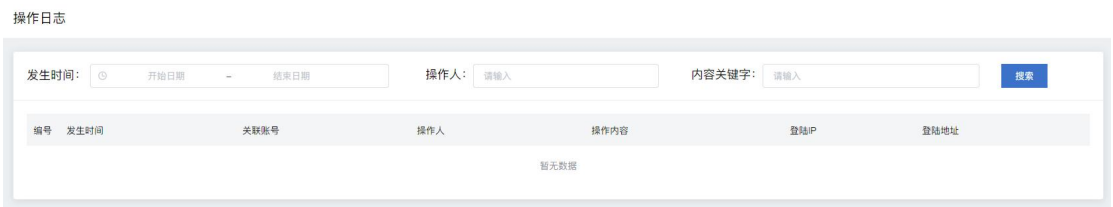

也可通过上侧菜单栏查看最近的操作记录,通过"查看更多"跳转到操作日志页面查看所有记录。

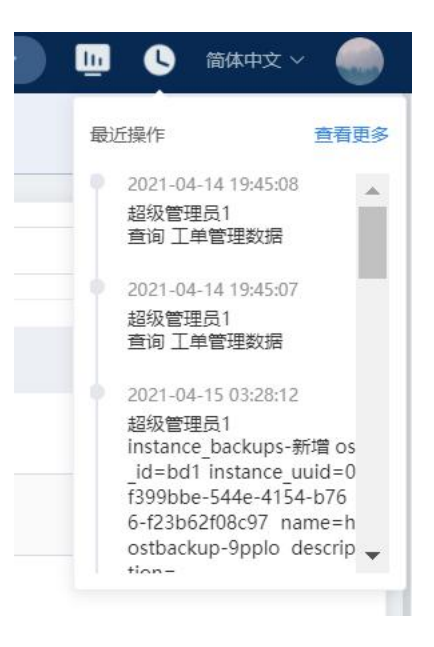

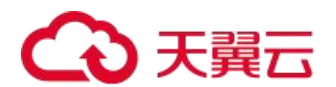

### 7.9 容量管理

#### 7.9.1 模块展示

入口:登入云平台 > 监控告警中心 > 容量管理

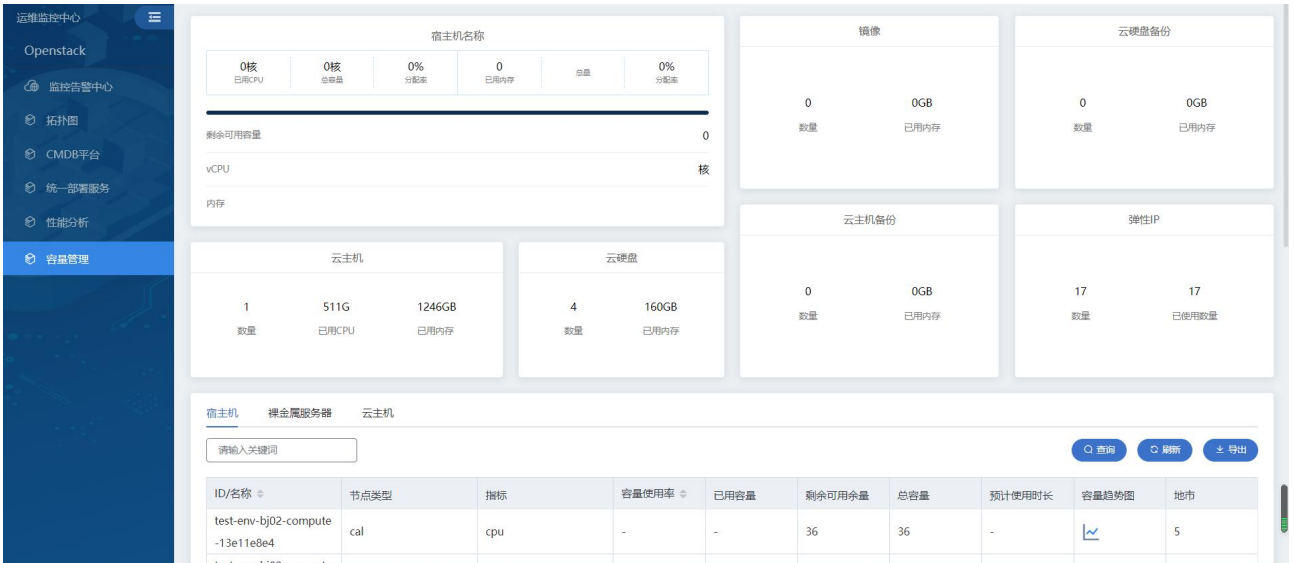

#### 容量模块展示信息包括:

1 计算集群 cpu、内存的已使用量、总容量、分配率、剩余可用容量

2 云主机已使用数量、已用 vcpu 核数、已用内存

3 云硬盘已使用数量和已用容量

4 对象存储已使用 bucket 数量、文件数量和已用容量

5 镜像已使用数量和已用容量

6 云主机备份已使用数量和已用容量

7 云硬盘备份已使用数量和已用容量

8 弹性 IP 已使用数量

#### 7.9.2 宿主机容量报表

宿主机容量报表展示信息包括:ID/名称,节点类型,指标,容量使用率,已有容量,剩余可用容量,总容量, 预计使用时长,容量趋势图,地市,CPU 使用率

用户可以进行以下操作:

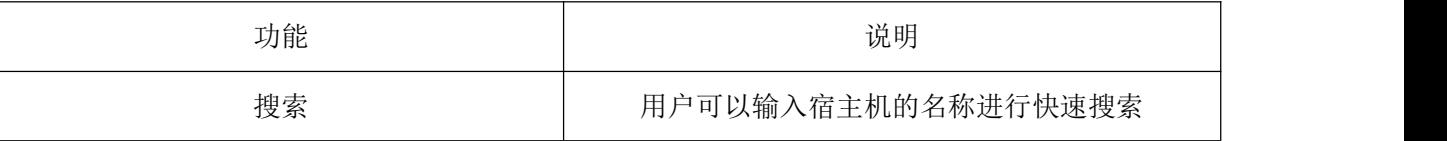

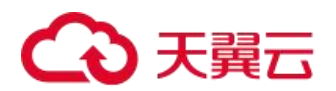

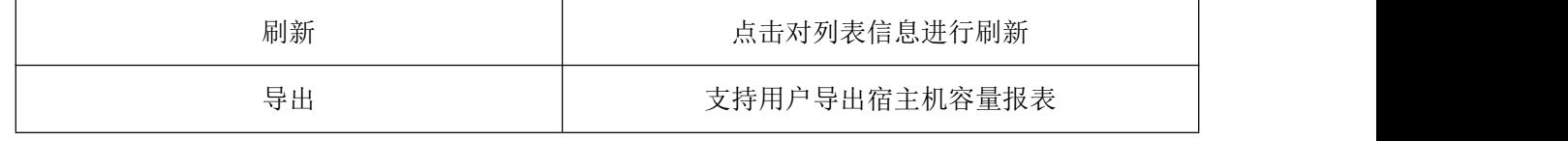

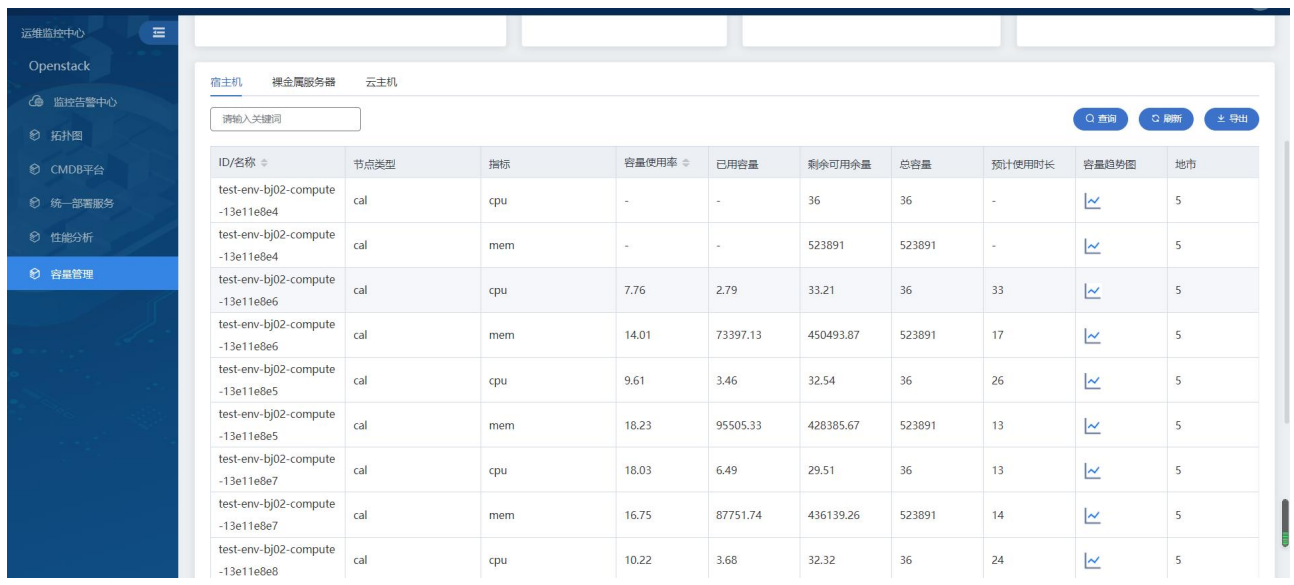

# 7.9.3 云主机容量报表

云主机容量报表展示信息包括: 主机名称/ID, 公网 IP, 内网 IP 地址, 规格, 系统盘容量, 所有者, 地市, 系统盘使用容量,系统盘使用率,预估剩余使用时间等信息

用户可以进行以下操作:

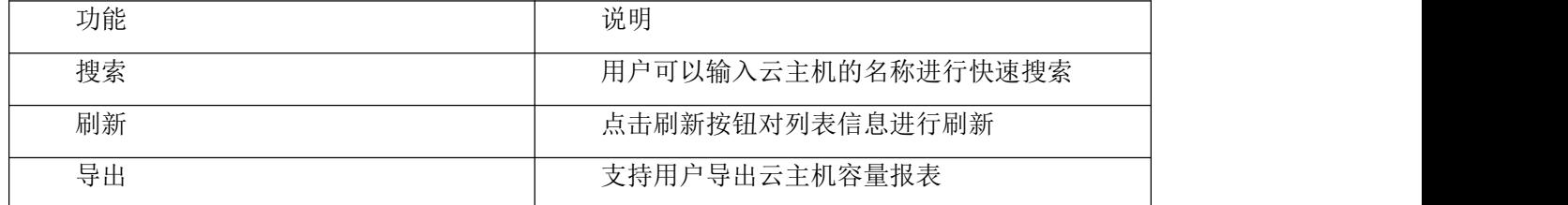

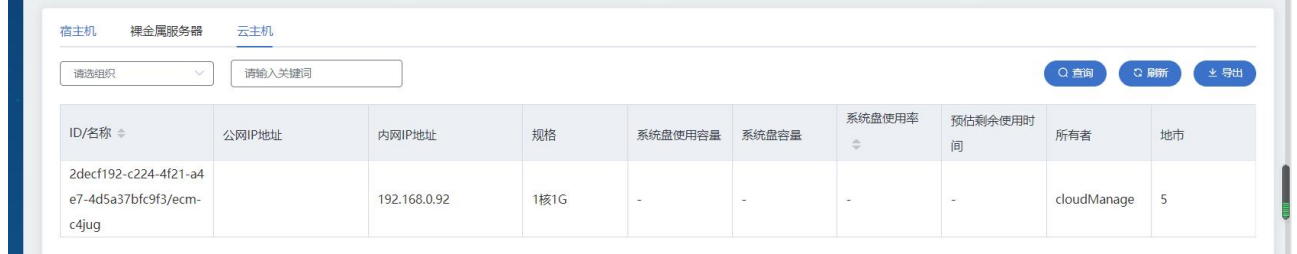

#### 7.9.4 裸金属容量报表

裸金属容量报表展示信息包括: 主机名称/ID, 公网 IP, 内网 IP 地址, 规格, 系统盘容量, 所有者, 地市, 系统盘使用容量,系统盘使用率,预估剩余使用时间等信息

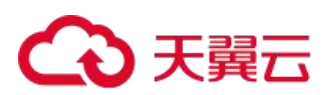

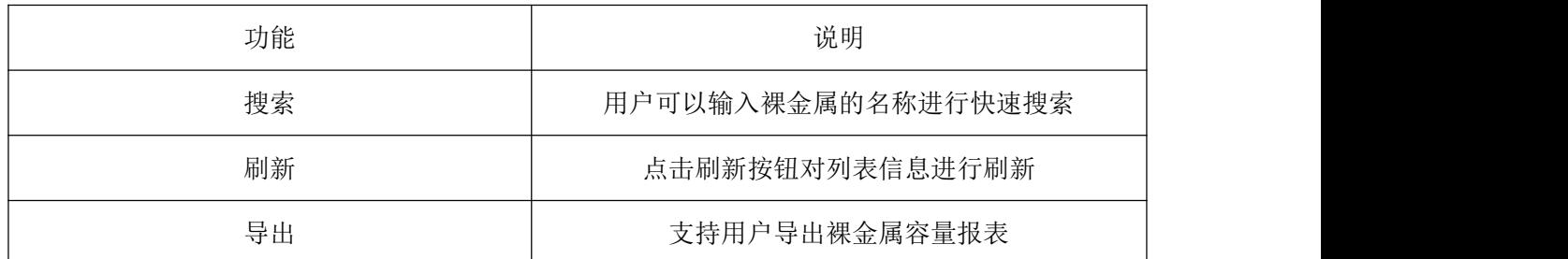

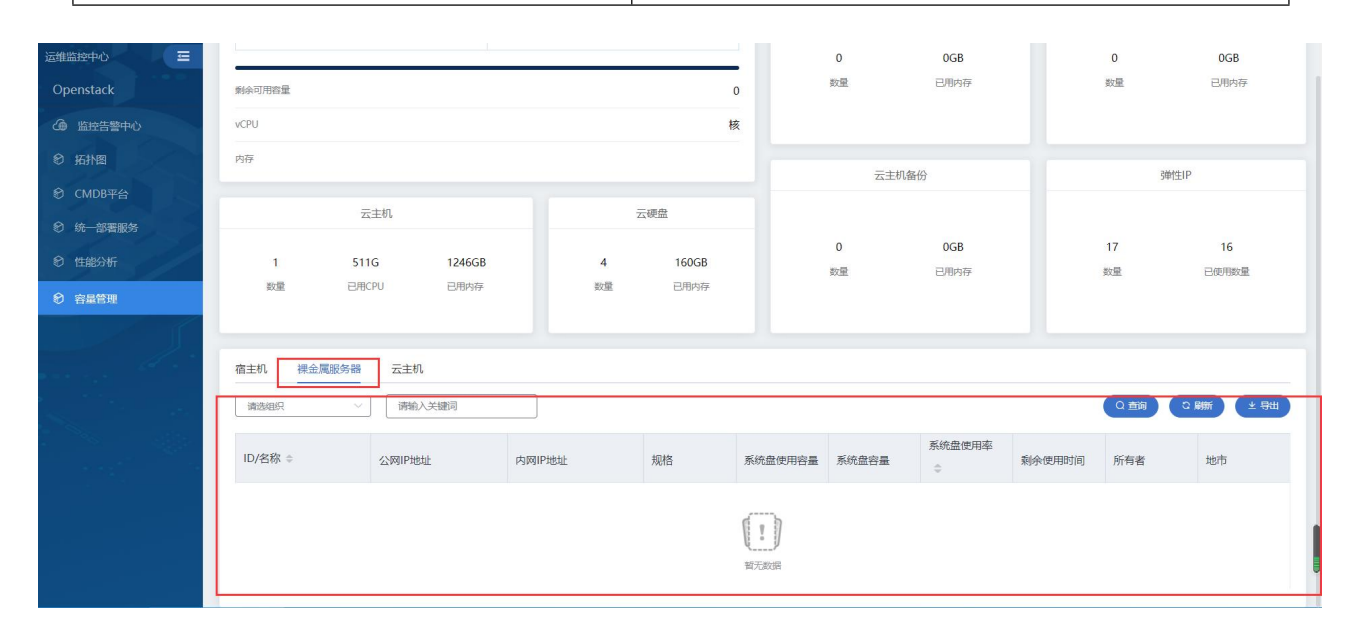

# 7.10 性能分析

# 7.10.1 宿主机性能分析

宿主机性能列表展示包括:宿主机名称,节点类型,地市,操作,cpu 使用率,内存使用率,磁盘读速率,磁 盘写速率,磁盘读请求速率,磁盘写请求速率,网路流入速率,网络流出速率等信息

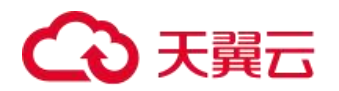

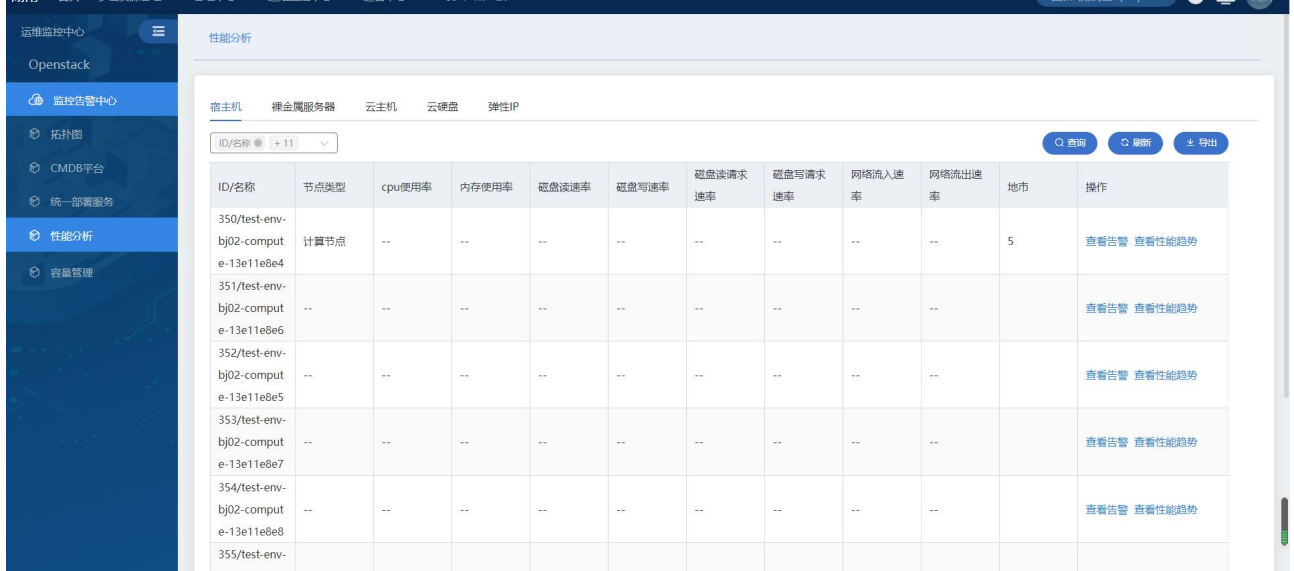

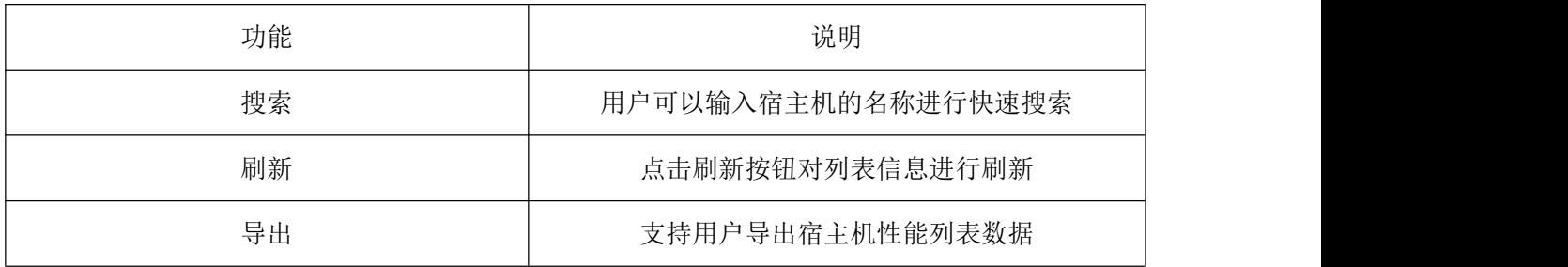

# 7.10.2 裸金属服务器性能分析

裸金属性能分析列表示信息包括: 主机名称/ID, CPU 使用率, 内存使用率, 磁盘读速率, 磁盘写速率, 网络 流入速率,网络流出速率,所属用户账号,地市等信息

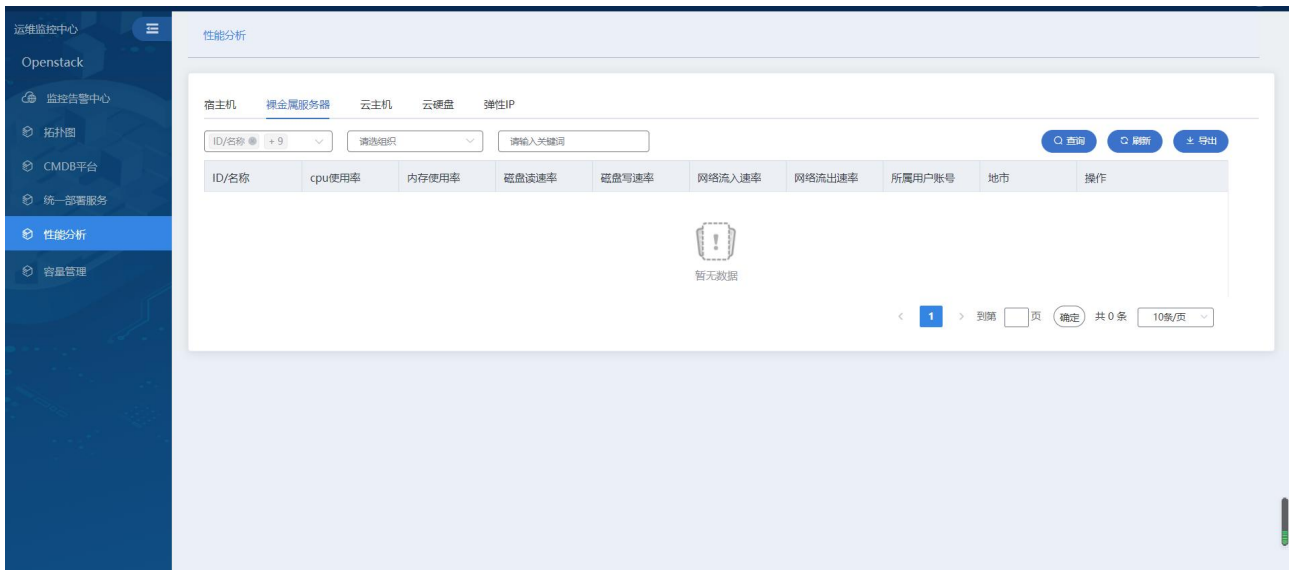

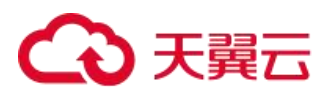

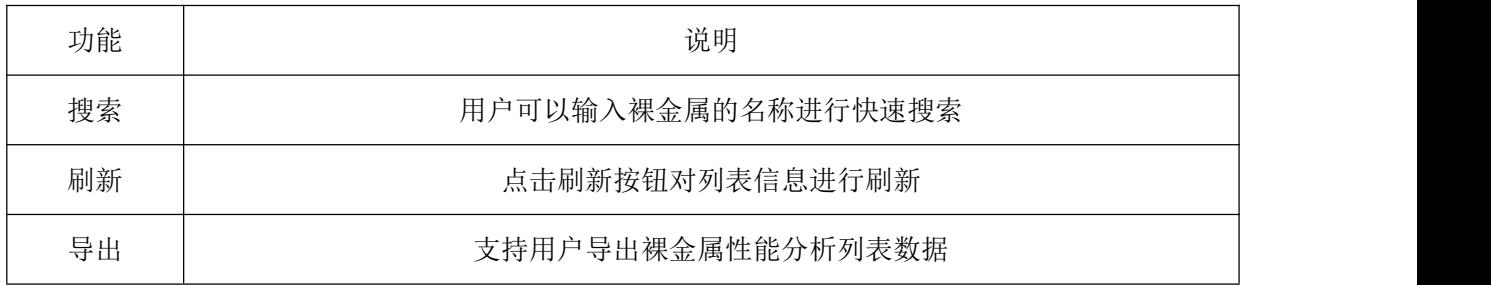

### 7.10.3 云主机性能分析

云主机性能分析列表展示信息包括: 主机名称/ID, CPU 使用率, 内存使用率, 磁盘读速率, 磁盘写速率, 网 络流入速率,网络流出速率,宿主机名称,所属用户账号,地市

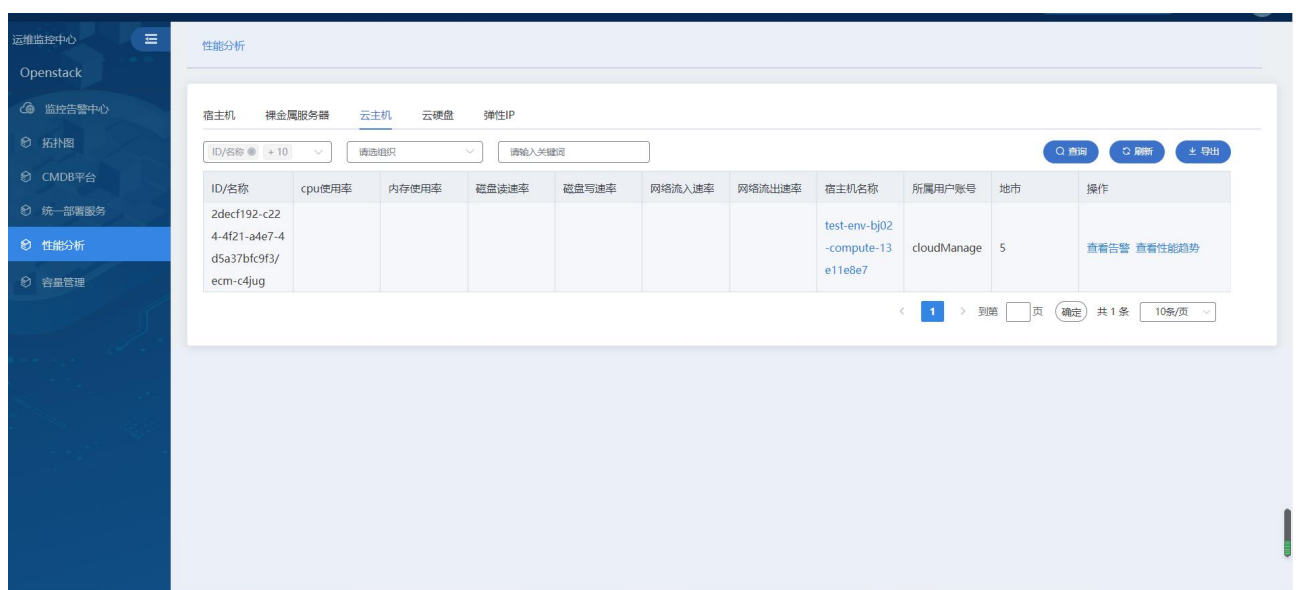

用户可以进行以下操作:

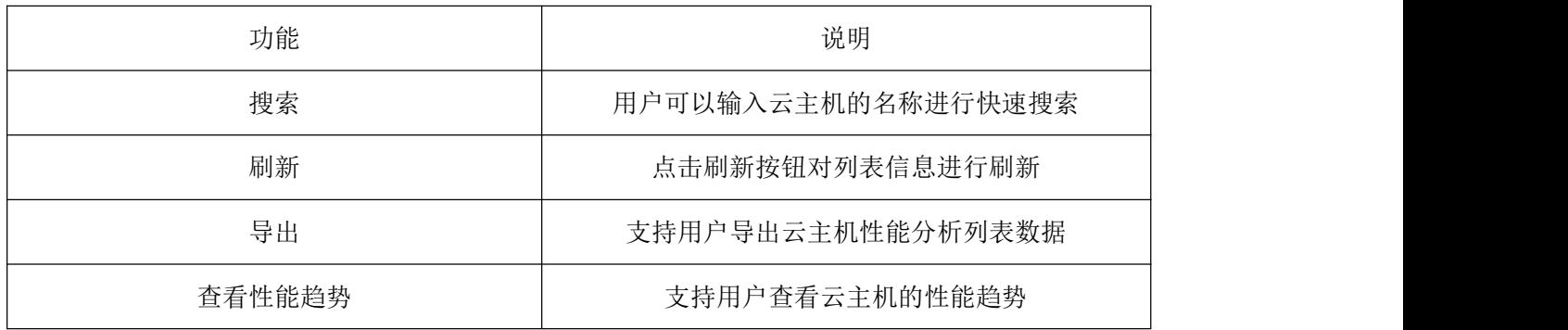

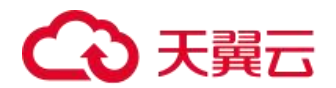

#### 7.10.4 云硬盘性能分析

云硬盘性能分析列表展示信息包括: 主机名称/ID,宿主机名称,状态,容量,磁盘读速率,磁盘写速率,磁 盘读请求速率,磁盘写请求速率,磁盘熟悉,磁盘类型,所属用户账号,地市

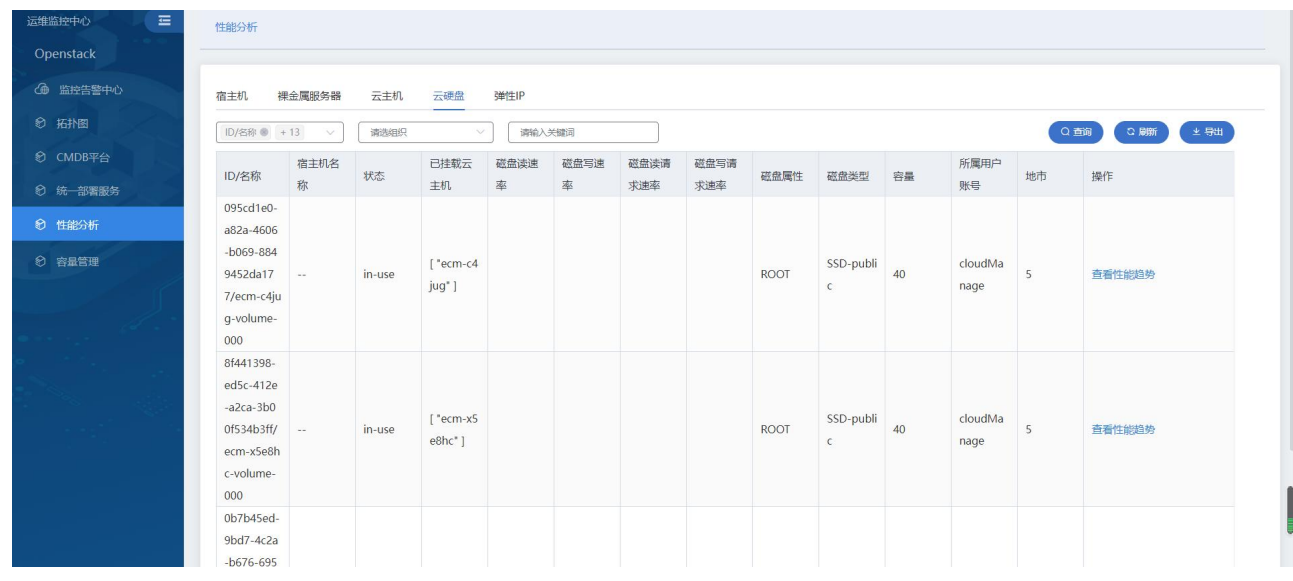

用户可以进行以下操作:

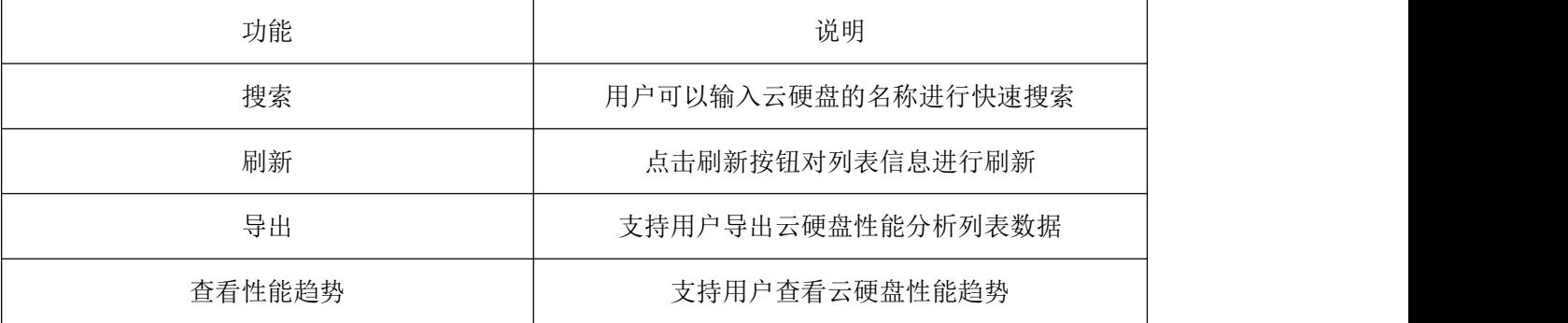

#### 7.10.5 弹性 IP 性能分析

弹性 IP 性能分析列表展示包括: 主机名称/ID, IP 地址,类型, 绑定实例名称, 绑定实例 ID, 网络流入速率, 网络流出速率,网络流入宽带,网络流出宽带,所属用户账号,地市等信息

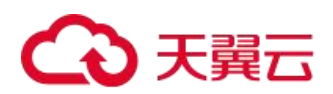

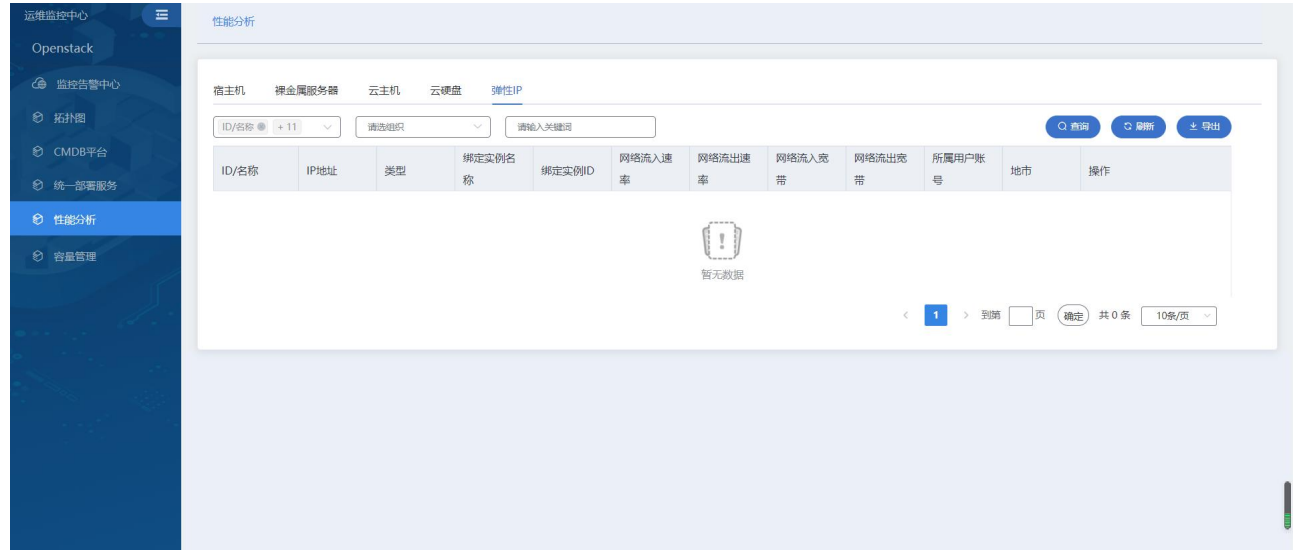

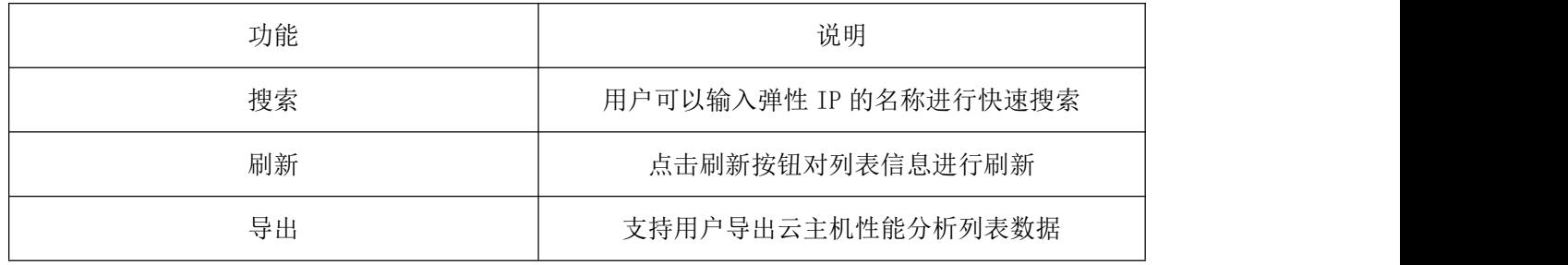

# 7.11 特殊端口管理

展示当前资源池的已开通的弹性 IP 以及开启的特殊端口(80、8080、8443、443)信息,并可进行开启或者 关闭端口的操作,运维管理员可进行操作。

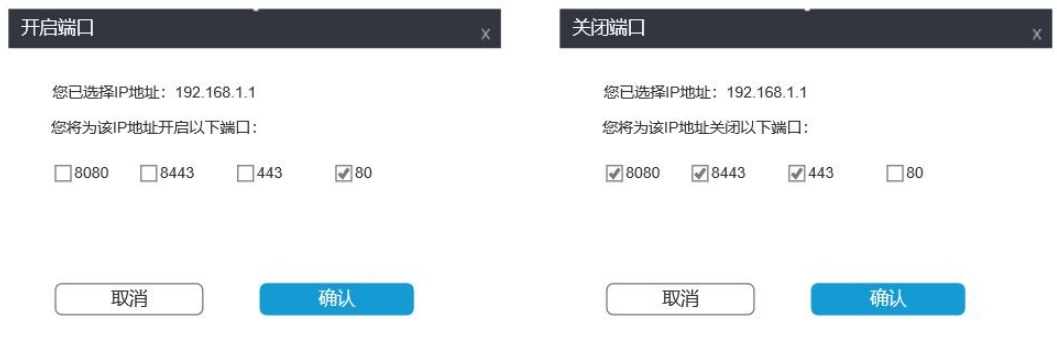